# **Distributed Cache Service**

# **User Guide**

**Issue** 01 **Date** 2024-12-16

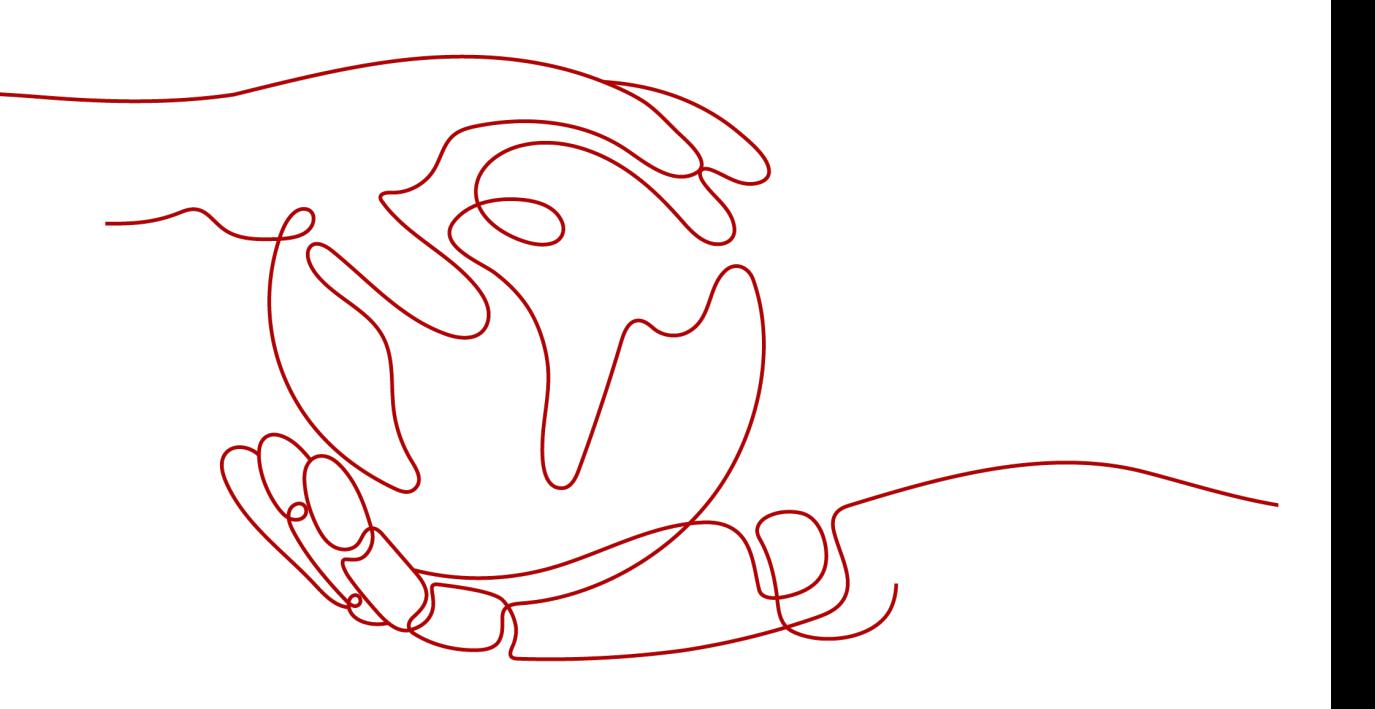

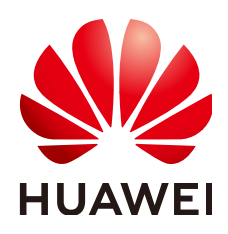

#### **Copyright © Huawei Cloud Computing Technologies Co., Ltd. 2024. All rights reserved.**

No part of this document may be reproduced or transmitted in any form or by any means without prior written consent of Huawei Cloud Computing Technologies Co., Ltd.

#### **Trademarks and Permissions**

 $\triangle \triangleright$ HUAWEI and other Huawei trademarks are the property of Huawei Technologies Co., Ltd. All other trademarks and trade names mentioned in this document are the property of their respective holders.

#### **Notice**

The purchased products, services and features are stipulated by the contract made between Huawei Cloud and the customer. All or part of the products, services and features described in this document may not be within the purchase scope or the usage scope. Unless otherwise specified in the contract, all statements, information, and recommendations in this document are provided "AS IS" without warranties, guarantees or representations of any kind, either express or implied.

The information in this document is subject to change without notice. Every effort has been made in the preparation of this document to ensure accuracy of the contents, but all statements, information, and recommendations in this document do not constitute a warranty of any kind, express or implied.

# **Huawei Cloud Computing Technologies Co., Ltd.**

Address: Huawei Cloud Data Center Jiaoxinggong Road Qianzhong Avenue Gui'an New District Gui Zhou 550029 People's Republic of China

Website: <https://www.huaweicloud.com/intl/en-us/>

# **Contents**

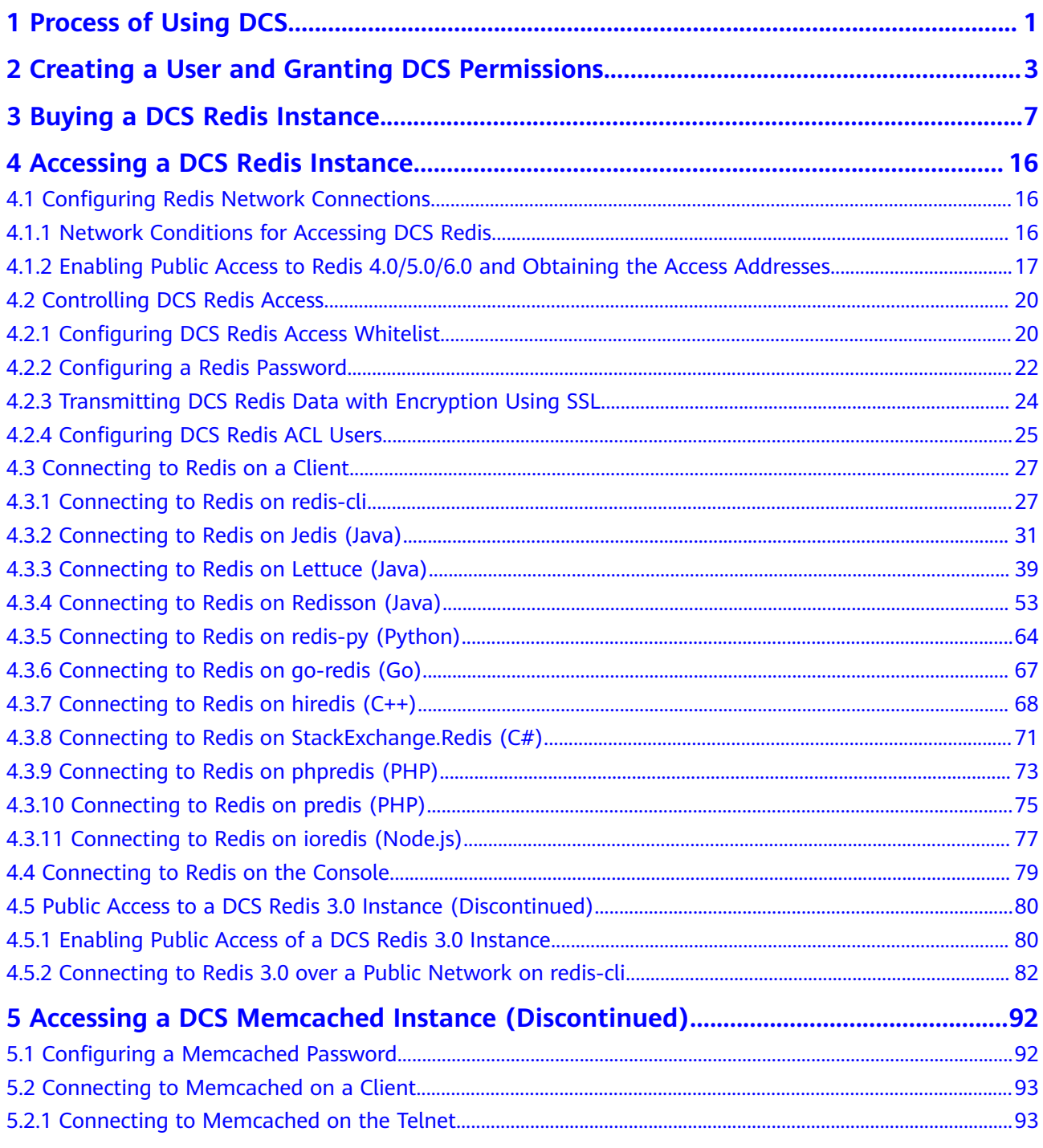

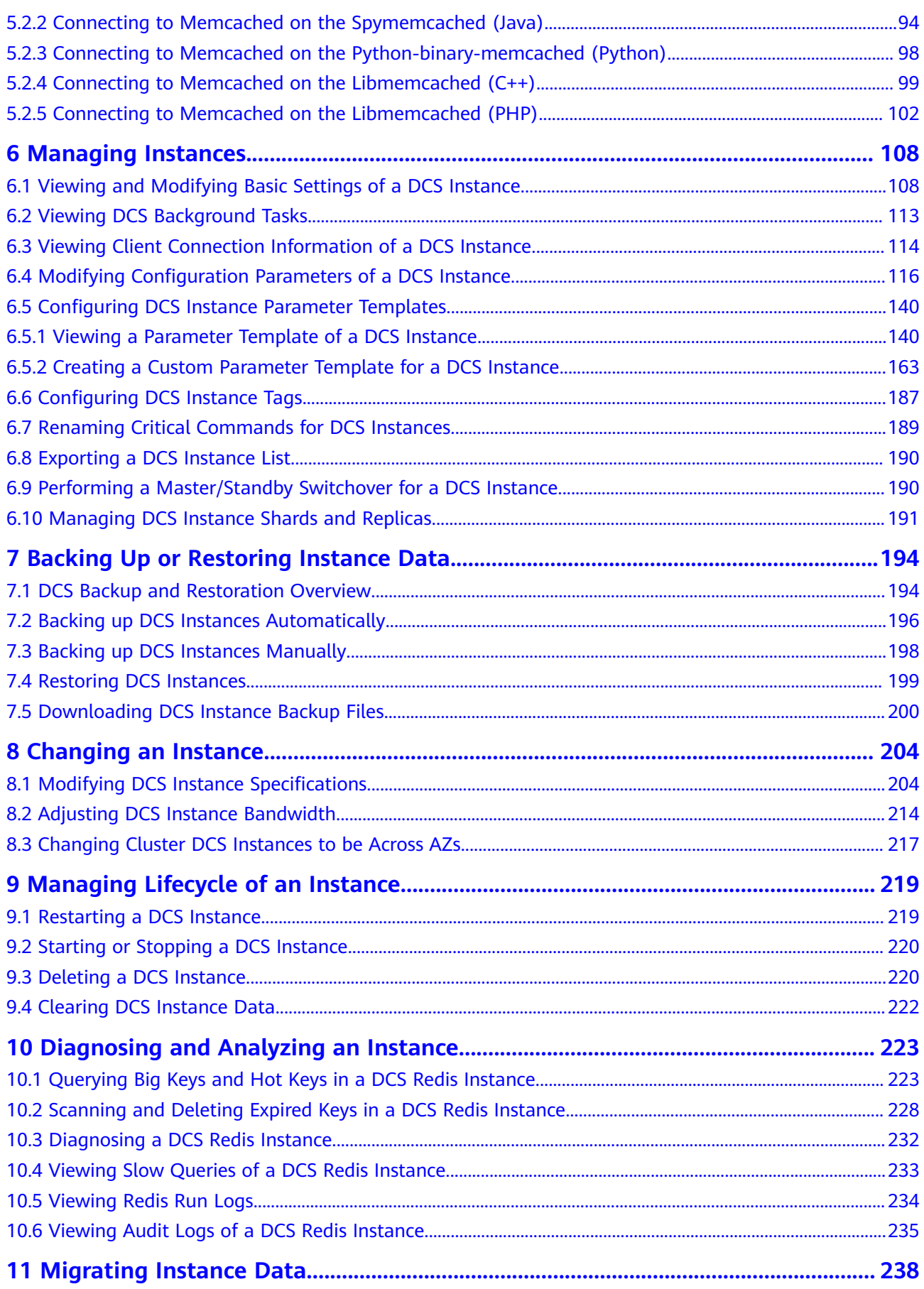

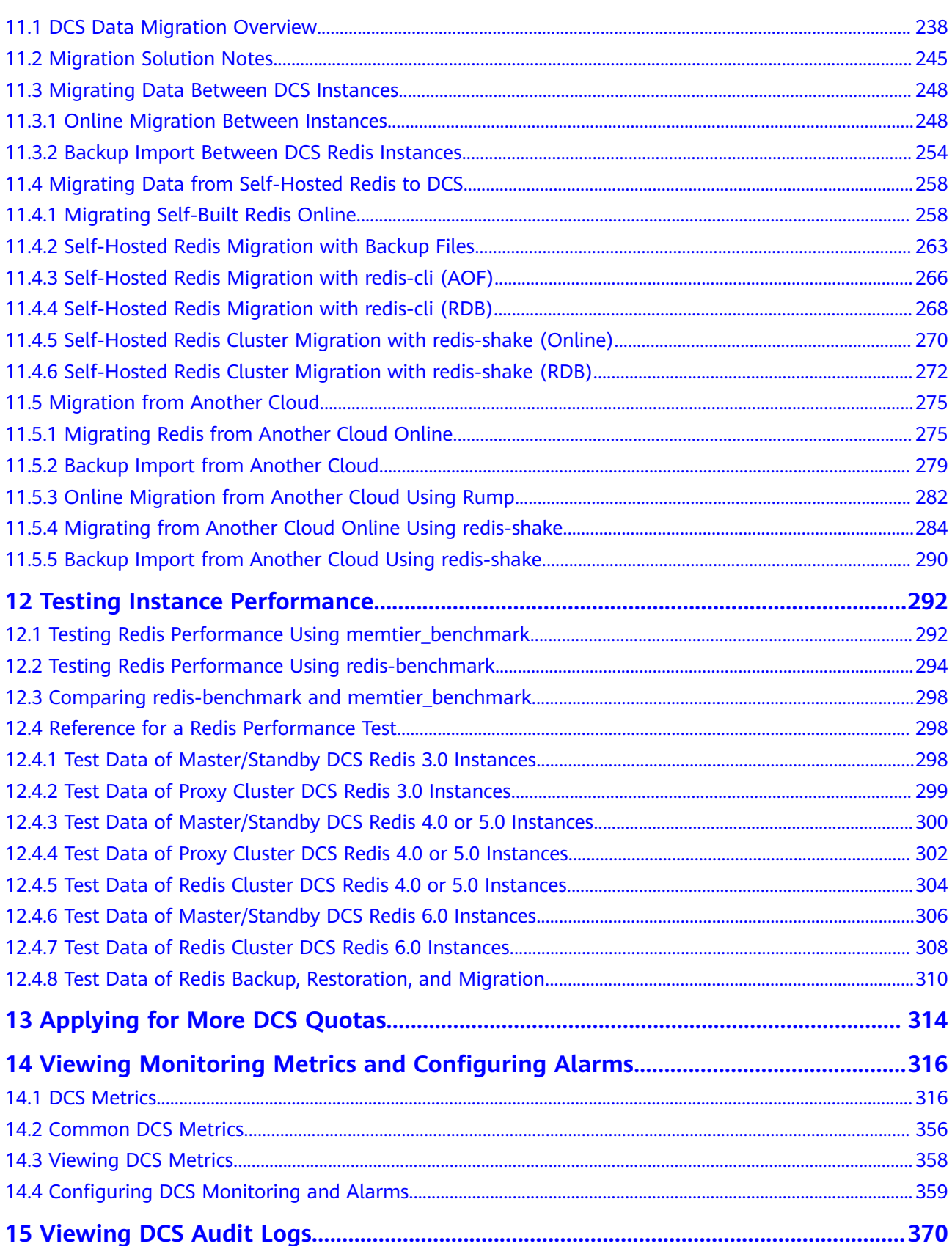

# **1 Process of Using DCS**

#### <span id="page-5-0"></span>**How to Manage DCS Instances**

You can access Distributed Cache Service (DCS) from the web-based management console or by using RESTful application programming interfaces (APIs) through HTTPS requests.

Using the console

You can sign up and log in to the **[console](https://console-intl.huaweicloud.com/console/#/home)**, click  $\blacksquare$  in the upper left corner on the homepage, and choose **Middleware** > **Distributed Cache Service for Redis**.

For details on how to use the DCS console, see chapters from **[Buying a DCS](#page-11-0) [Redis Instance](#page-11-0)** to **[Migrating Instance Data](#page-242-0)**.

DCS monitoring data is recorded by Cloud Eye. To view the monitoring metrics or configure alarm rules, go to the Cloud Eye console. For details, see **[Viewing DCS Metrics](#page-362-0)**.

If you have enabled Cloud Trace Service (CTS), DCS instance operations are recorded by CTS. You can view the operations history on the CTS console. For details, see **[Viewing DCS Audit Logs](#page-374-0)**.

**Using APIs** 

DCS provides RESTful APIs for you to integrate DCS into your own application system. For details about DCS APIs and API calling, see the **[Distributed Cache](https://support.huaweicloud.com/intl/en-us/api-dcs/dcs-api-0312001.html) [Service API Reference](https://support.huaweicloud.com/intl/en-us/api-dcs/dcs-api-0312001.html)**.

#### **NOTICE**

- 1. For DCS instance functions with open APIs, manage them using the console or calling the APIs. For those without open APIs, manage them using the console.
- 2. For details about APIs for monitoring and auditing, see the **[Cloud Eye](https://support.huaweicloud.com/intl/en-us/ces/index.html)** and **[Cloud Trace Service \(CTS\)](https://support.huaweicloud.com/intl/en-us/cts/index.html)** documentation.

### **Using DCS**

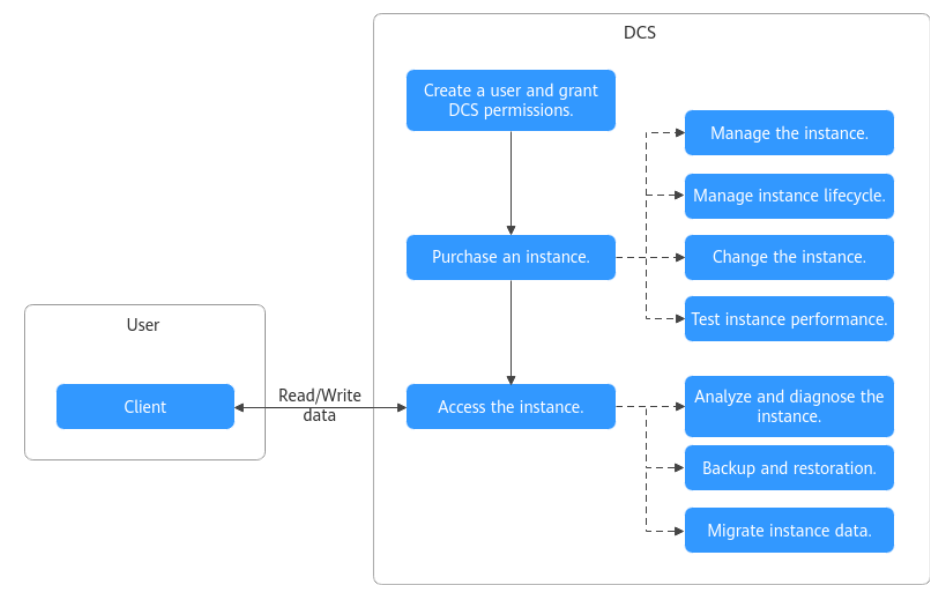

#### **Figure 1-1** Process of using DCS

- 1. **[Creating a User and Granting DCS Permissions](#page-7-0)**
- 2. **[Buying a DCS Redis Instance](#page-11-0)**
- 3. **[Accessing a DCS Redis Instance](#page-20-0)**

Redis instances can be accessed on a client or the DCS console.

4. Managing DCS Instances and Data

Learn about **[Managing Instances](#page-112-0)**, **[Managing Lifecycle of an Instance](#page-223-0)**, **[Changing an Instance](#page-208-0)**, **[Testing Instance Performance](#page-296-0)**, **[Diagnosing and](#page-227-0) [Analyzing an Instance](#page-227-0)**, **[Backing Up or Restoring Instance Data](#page-198-0)**, and **[Migrating Instance Data](#page-242-0)**.

# <span id="page-7-0"></span>**2 Creating a User and Granting DCS Permissions**

This section describes how to use **[Identity and Access Management \(IAM\)](https://support.huaweicloud.com/intl/en-us/usermanual-iam/iam_01_0001.html)** to implement fine-grained permissions control for your DCS resources. With IAM, you can:

- Create IAM users for employees based on your enterprise's organizational structure. Each IAM user will have their own security credentials for accessing DCS resources.
- Manage permissions on a principle of least permissions (PoLP) basis.
- Entrust a Huawei Cloud account or cloud service to perform efficient O&M on your DCS resources.

If your Huawei Cloud account does not require individual IAM users, skip this chapter.

This section describes the procedure for granting the **DCS ReadOnlyAccess** permission (see **[Figure 2-1](#page-8-0)**) as an example.

#### **Prerequisites**

Learn about the permissions (see **[System-defined roles and policies supported](https://support.huaweicloud.com/intl/en-us/productdesc-dcs/ProductDescPrivilegeManagement.html) [by DCS](https://support.huaweicloud.com/intl/en-us/productdesc-dcs/ProductDescPrivilegeManagement.html)**) supported by DCS and choose policies or roles according to your requirements. For the permissions of other services, see **[Permissions Policies](https://support.huaweicloud.com/intl/en-us/usermanual-permissions/en-us_topic_0063498930.html)**.

#### <span id="page-8-0"></span>**Process Flow**

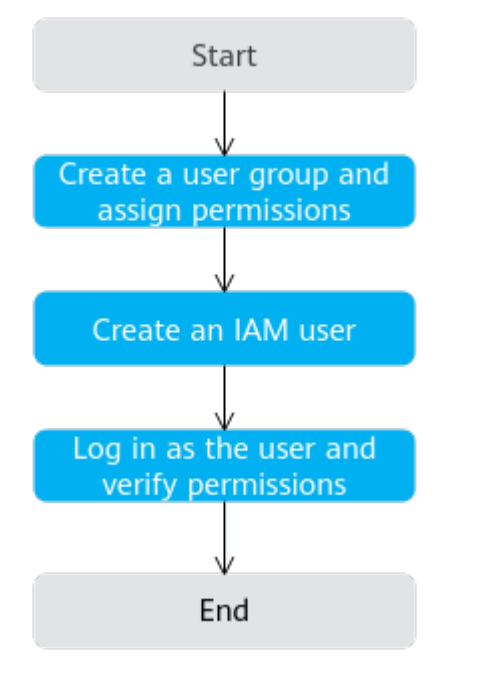

**Figure 2-1** Process of granting DCS permissions

#### 1. **[Create a user group and assign permissions](https://support.huaweicloud.com/intl/en-us/usermanual-iam/iam_03_0001.html)**.

Create a user group on the IAM console, and assign the **DCS ReadOnlyAccess** policy to the group.

2. **[Create an IAM user](https://support.huaweicloud.com/intl/en-us/usermanual-iam/iam_02_0001.html)**.

Create a user on the IAM console and add the user to the group created in **1**.

3. **[Log in](https://support.huaweicloud.com/intl/en-us/usermanual-iam/iam_01_0552.html)** and verify permissions.

Log in to the DCS console using the newly created user, and verify that the user only has read permissions for DCS.

- Choose **Distributed Cache Service** in **Service List**. Then click **Buy DCS Instance** in the upper right corner of the DCS console. If a DCS instance cannot be purchased, the **DCS ReadOnlyAccess** policy has already taken effect.
- Choose any other service in **Service List**. If a message appears indicating that you have insufficient permissions to access the service, the **DCS ReadOnlyAccess** policy has already taken effect.

#### **DCS Custom Policies**

You can create custom policies to supplement the system-defined policies of DCS. For the actions that can be added to custom policies, see **[Permissions Policies](https://support.huaweicloud.com/intl/en-us/api-dcs/api-grant-policy.html) [and Supported Actions](https://support.huaweicloud.com/intl/en-us/api-dcs/api-grant-policy.html)**.

You can create custom policies in either of the following ways:

Visual editor: Select cloud services, actions, resources, and request conditions. This does not require knowledge of policy syntax.

● JSON: Create a JSON policy or edit an existing one.

For details, see **[Creating a Custom Policy](https://support.huaweicloud.com/intl/en-us/usermanual-iam/iam_01_0605.html)**. The following section contains examples of common DCS custom policies.

#### $\Box$  Note

{

}

Due to data caching, a policy involving OBS actions will take effect five minutes after it is attached to a user, user group, or project.

#### **Example Custom Policies**

Example 1: Grant permission to delete and restart DCS instances and clear data of an instance.

```
{
    "Version": "1.1",
   "Statement": [
      {
         "Effect": "Allow",
         "Action": [
 "
               dcs:instance:delete
               dcs:instance:modifyStatus
 "
        ]
      }
   ]
}
```
● Example 2: Grant permission to deny DCS deletion.

A policy with only "Deny" permissions must be used together with other policies. If the permissions granted to an IAM user contain both "Allow" and "Deny", the "Deny" permissions take precedence over the "Allow" permissions.

Assume that you want to grant the permissions of the **DCS FullAccess** policy to a user but want to prevent them from deleting DCS instances. You can create a custom policy for denying DCS deletion, and attach this policy together with the **DCS FullAccess** policy to the user. As an explicit deny in any policy overrides any allows, the user can perform all operations on DCS instances excepting deleting them. Example policy denying DCS deletion:

```
 "Version": "1.1",
     "Statement": [
           {
                "Effect": "Deny",
                "Action": [
                      "dcs:instance:delete"
 ]
           }
     ]
```
#### **DCS Resources**

A resource is an object that exists within a service. DCS resources include instance. To select these resources, specify their paths.

| <b>Resource</b> | <b>Resource</b><br>Name | Path                                                                                                    |
|-----------------|-------------------------|----------------------------------------------------------------------------------------------------|
| instance        | Instance                | [Format]<br>DCS:*:*: instance: instance ID<br>[Note]                                                                                             |
|                 |                         | For instance resources, DCS automatically generates the<br>prefix (DCS:*:*:instance:) of the resource path.                                      |
|                 |                         | For the path of a specific instance, add the instance ID<br>to the end. You can also use an asterisk * to indicate<br>any instance. For example: |
|                 |                         | DCS:*:*:instance:* indicates any DCS instance.                                                                                                   |

**Table 2-1** DCS resources and their paths

# <span id="page-11-0"></span>**3 Buying a DCS Redis Instance**

You can buy one or more DCS Redis instances with the required computing capabilities and storage space based on service requirements.

#### $\Box$  note

- DCS for Redis 3.0 can no longer be purchased. This section describes how to create a DCS Redis 4.0 or later instance.
- Currently, DCS for Redis 6.0 is available only in some regions, such as CN North-Beijing4 and CN South-Guangzhou.
- The supported Redis versions and instance types vary across regions.

#### **Preparing Required Resources**

DCS Redis instances are deployed in Virtual Private Clouds (VPCs), and bound to specific subnets. In this way, Redis instances are isolated with virtual networks that users can manage by themselves. To use professional edition Redis, security groups are required.

Therefore, before creating a Redis instance, prepare a VPC, security group, and subnet if you do not have one yet.

#### $\Box$  Note

Only professional edition DCS Redis instances require security groups.

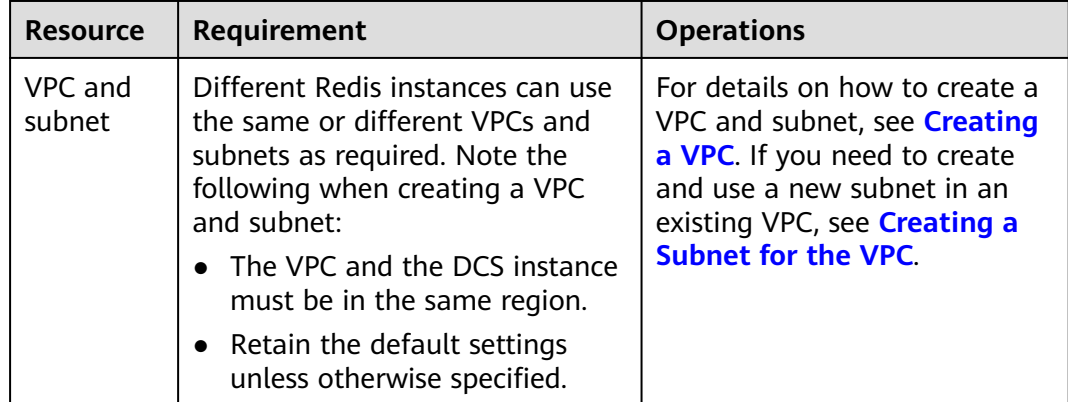

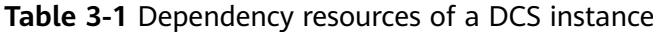

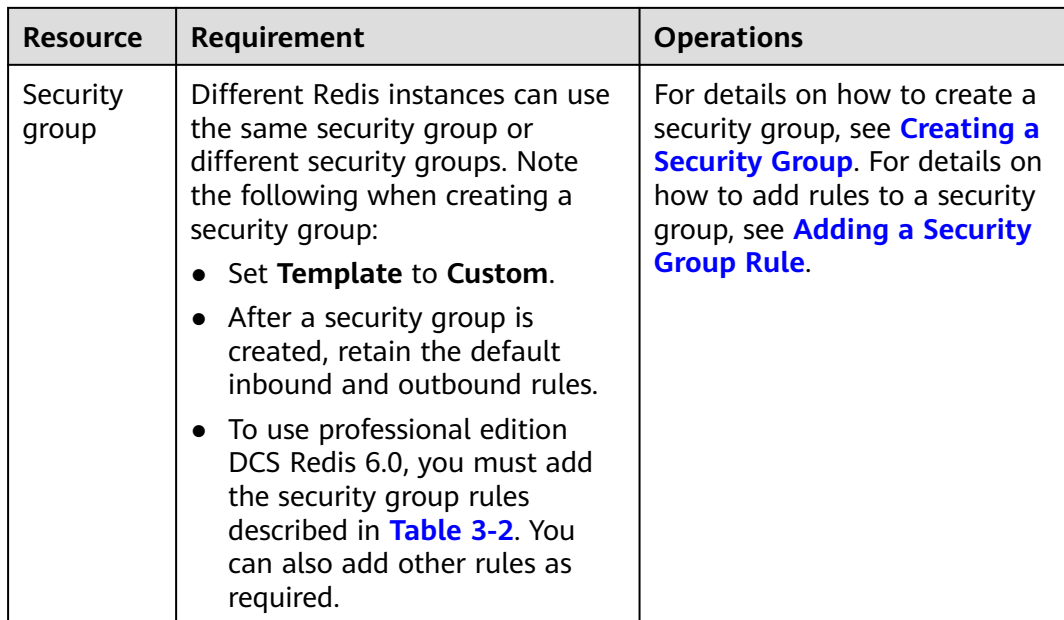

**Table 3-2** Security group rules

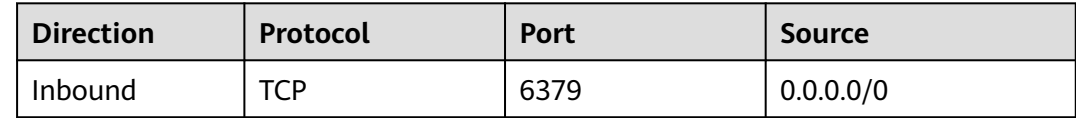

#### **Buying a DCS Redis Instance**

- **Step 1** Go to the **[Buy DCS Instance](https://console-intl.huaweicloud.com/dcs/?#/dcs/createCache)** page.
- **Step 2** Choose a purchase mode. **Quick Config** and **Custom** are available.

In **Quick Config**, several common **Specification Settings** are available, as shown in **[Figure 3-1](#page-13-0)**. If none of them meet your needs, go to the **Custom** tab page to customize instance types and specifications, as shown in **[Figure 3-2](#page-13-0)**.

#### $\Box$  Note

**Quick Config** and **Custom** differ only in specification selection.

#### <span id="page-13-0"></span>**Figure 3-1** Quick Config

| <b>Basic Settings</b>                                 |                |                                  |                |                                  |                      |                                                              |                                                                                                    |
|-------------------------------------------------------|----------------|----------------------------------|----------------|----------------------------------|----------------------|--------------------------------------------------------------|----------------------------------------------------------------------------------------------------|
| <b>Billing Mode</b>                                   | Yearly/Monthly | Pay-per-use                      |                |                                  |                      |                                                              |                                                                                                    |
| Region                                                | ۰              |                                  | $\checkmark$   |                                  |                      |                                                              |                                                                                                    |
|                                                       |                |                                  |                |                                  |                      |                                                              | Regions are geographic areas isolated from each other. Resources are region-specific and cannot be used across regions through internal network connections. For low network latency and quick resource access, select the nea |
| Project                                               |                |                                  | $\checkmark$   |                                  |                      |                                                              |                                                                                                    |
|                                                       |                |                                  |                |                                  |                      |                                                              |                                                                                                    |
|                                                       |                |                                  |                |                                  |                      |                                                              |                                                                                                    |
|                                                       |                |                                  |                |                                  |                      |                                                              |                                                                                                    |
| <b>Specification Settings</b>                         |                |                                  |                |                                  |                      |                                                              |                                                                                                    |
|                                                       |                |                                  |                |                                  |                      |                                                              |                                                                                                    |
| Basic - 16GB                                          |                | Basic - 32GB                     |                | Basic - 32GB                     |                      | Ð                                                            | Professional - 8GB                                                                                                    |
| For development testing and some data<br>acceleration |                | For general service acceleration |                | For general service acceleration |                      | For high performance and concurrency in all<br>accelerations |                                                                                                    |
| Version                                               | Redis 6.0      | Version                          | Redis 6.0      | Version                          | Redis 6.0            | Version                                                      | Redis 6.0                                                                                                    |
| Instance Type                                         | Master/Standby | Instance Type                    | Proxy Cluster  | Instance Type                    | <b>Redis Cluster</b> | <b>Instance Type</b>                                         | Master/Standby                                                                                                    |
| <b>CPU Architecture</b>                               | x86            | <b>CPU</b> Architecture          | <b>x86</b>     | <b>CPU</b> Architecture          | x86                  | <b>CPU</b> Architecture                                      | x86                                                                                                    |
| Replicas                                              | $\overline{2}$ | Replicas                         | $\overline{2}$ | Replicas                         | $\overline{2}$       | Replicas                                                     | $\overline{2}$                                                                                                    |

**Figure 3-2** Custom

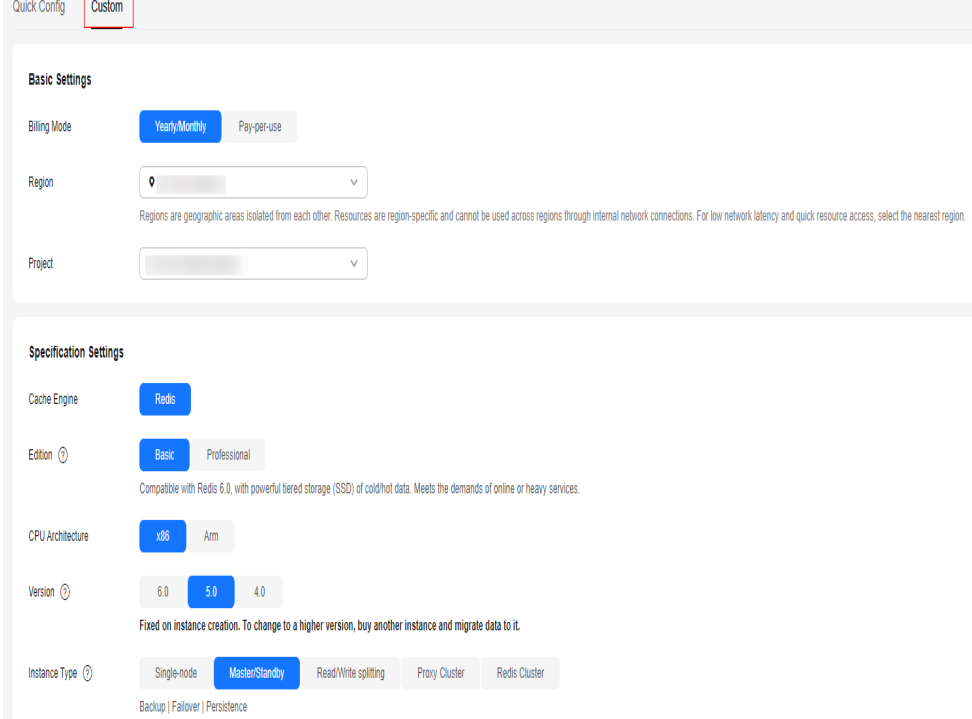

- **Step 3** Specify **Billing Mode**.
- **Step 4** Select a region closest to your application to reduce latency and accelerate access.
- **Step 5** Select a project. By default, each region corresponds to a project.
- **Step 6** Configure specifications. If you choose **Quick Config**, select one of the common specifications by referring to **[Table 3-3](#page-14-0)**. If you choose **Custom**, configure instance specifications by referring to **[Table 3-4](#page-14-0)**.

| <b>Item</b>                                 | <b>Description</b>                                                                                                    |  |  |  |  |
|---------------------------------------------|----------------------------------------------------------------------------------------------------|--|--|--|--|
| Basic - memory/<br>Professional -<br>memory | <b>Basic and Professional editions are available. Comparing</b><br><b>Professional and Basic Editions</b><br>For example, <b>Basic - 16GB</b> is a basic edition instance with                                                                                                    |  |  |  |  |
|                                             | 16 GB memory.                                                                                                    |  |  |  |  |
| Version                                     | Version of the Redis instance. For details, see <b>Comparing</b><br><b>Redis Versions.</b><br><b>NOTE</b><br>The Redis version cannot be changed once the instance is created.<br>To use a later Redis version, create another DCS Redis instance<br>and then migrate data from the old instance to the new one. |  |  |  |  |
| Instance Type                               | Master/Standby, Redis Cluster, and Proxy Cluster instances<br>can be quickly configured. For details, see DCS Instance<br><b>Types</b>                                                                                                    |  |  |  |  |
| <b>CPU Architecture</b>                     | x86-based CPU can be quickly configured.                                                                                                    |  |  |  |  |
| Replicas                                    | Two replicas mean that the instance has two nodes (one<br>master and one standby).                                                                                                    |  |  |  |  |
| AZ                                          | AZs where the master node and standby node of the<br>instance are located.                                                                                                    |  |  |  |  |

<span id="page-14-0"></span>**Table 3-3** Specifications (Quick Config)

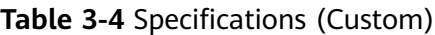

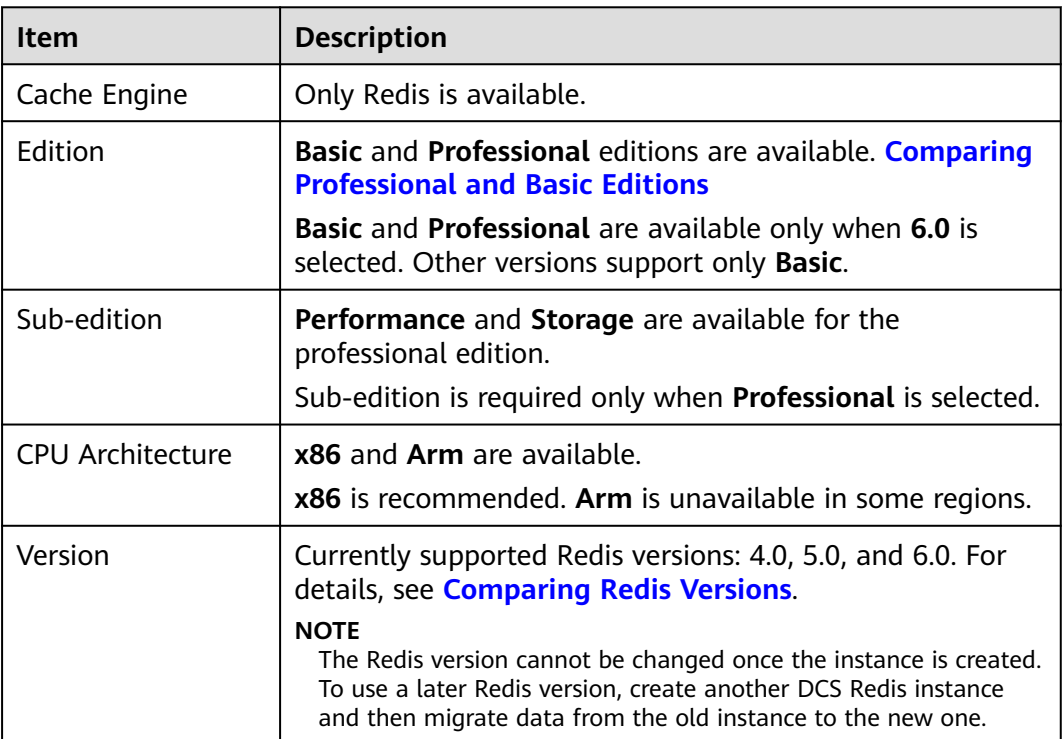

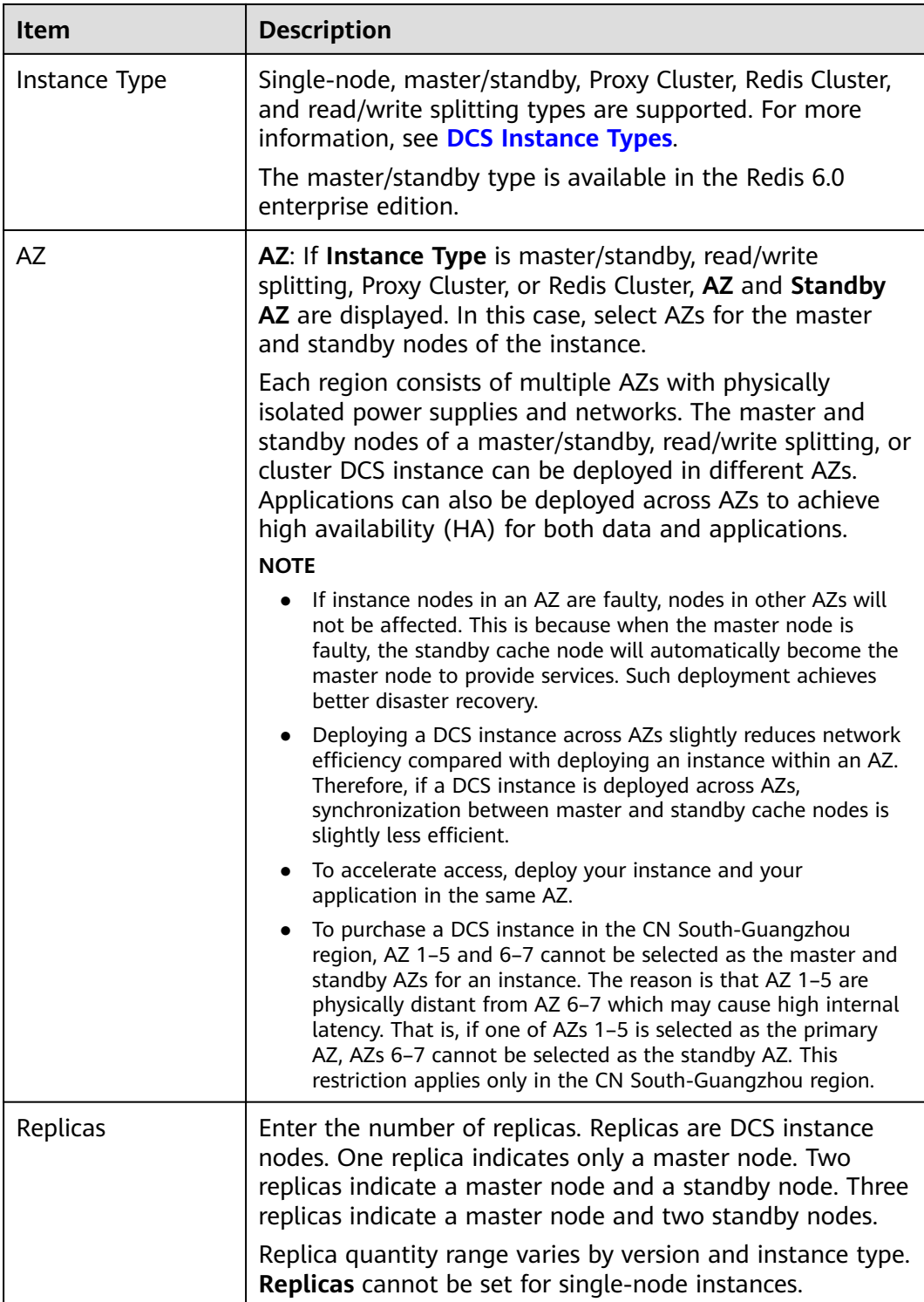

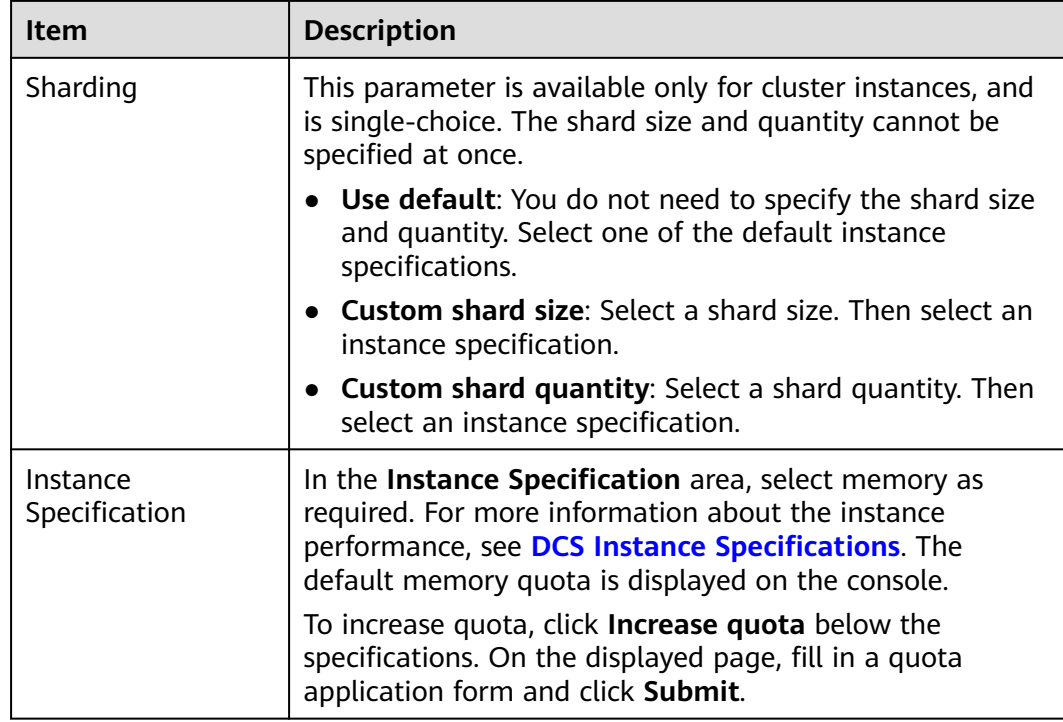

**Step 7** Configure instance network settings.

1. Select the created **VPC** and **Subnet**.

#### $\cap$  note

- To access the instance in an Elastic Cloud Server (ECS), select the VPC where the ECS is.
- The VPC and subnet are fixed once the DCS instance is created.
- **[A shared VPC](https://support.huaweicloud.com/intl/en-us/usermanual-vpc/vpc_share_0000.html)** implements network resource sharing, and unified and efficient management and control at low O&M costs.
- 2. In the **IPv4 Address** area, set the instance (private) IP address.

Redis Cluster and professional edition instances only support automaticallyassigned IP addresses. The other instance types support both automaticallyassigned IP addresses and manually-specified IP addresses. You can manually specify an IP address for your instance as required.

3. Configure **Port**. For basic edition Redis instances, you can specify a port numbering in the range from 1 to 65535. If no port is specified, the default port 6379 will be used.

For Redis 6.0 professional, you cannot customize a port. The default port 6379 will be used.

4. Select the created security group from the **Security Group** drop-down list.

A security group is a set of rules that control access to ECSs. It provides access policies for mutually trusted ECSs with the same security protection requirements in the same VPC.

Only professional edition DCS Redis instances require security groups. Basic edition DCS Redis instances are based on VPC endpoints and do not support security groups. To control access to these instances, **[configure a whitelist](https://support.huaweicloud.com/intl/en-us/usermanual-dcs/dcs-ug-190812001.html)** after the instances are created.

If port 6379 is not enabled for the selected security group, the **Enable port 6379** check box is displayed and selected by default, indicating that after the instance is created, port 6379 will be enabled for the selected security group. If port 6379 is not enabled for the selected security group, connections to the instance may fail.

#### **Step 8** Set **Instance Name**.

When you create only one instance at a time, the value of **Name** can contain 4 to 64 characters. When you create more than one instance at a time, the value of **Name** can contain 4 to 56 characters. These instances are named in the format of "*name-n*", in which *n* starts from 000 and is incremented by 1. For example, if you create two instances and set **Name** to **dcs\_demo**, the two instances are respectively named as **dcs\_demo-000** and **dcs\_demo-001**.

**Step 9** Specify **Enterprise Project**. An enterprise project manages cloud resources by gathering relevant ones together.

#### $\Box$  note

If you cannot select an enterprise project, check your permissions. For details, see **[Why](https://support.huaweicloud.com/intl/en-us/dcs_faq/dcs-faq-210531001.html) [Can't I Select the Required Enterprise Project When Creating a DCS Instance?](https://support.huaweicloud.com/intl/en-us/dcs_faq/dcs-faq-210531001.html)**

- **Step 10** Set the instance password.
	- Select Yes or No for Password Protected.

#### $M$  Note

- Password-free access carries security risks. Exercise caution when selecting this mode.
- After creating a password-free DCS Redis instance, you can set a password for it later by using the password reset function. For details, see **[Changing Password](#page-27-0) [Settings for DCS Redis Instances](#page-27-0)**.
- Password and Confirm Password: These parameters indicate the password of accessing the DCS Redis instance, and are displayed only when **Password Protected** is set to **Yes**.

#### $m$  note

- For security purposes, if password-free access is disabled, the system prompts you to enter an instance-specific password when you are accessing the DCS Redis instance.
- Keep your instance password secure and change it periodically. The system cannot detect your password.
- **Step 11** Click **Advanced Settings** and set the following information as required.
	- 1. Configure **Parameter Configuration**. Retain **Default templates** or select **Use custom template** as required.

If you select **Use custom template**, select one from the drop-down list box. To view or modify the configuration in the selected template, click **View Parameter**. If no custom parameter template of the selected instance version and type is available, the selection box is empty. In this case, click **View Parameter Templates** to go to the template creation page to create a template. For details, see **[Creating a Custom Parameter Template for a DCS](#page-167-0) [Instance](#page-167-0)**.

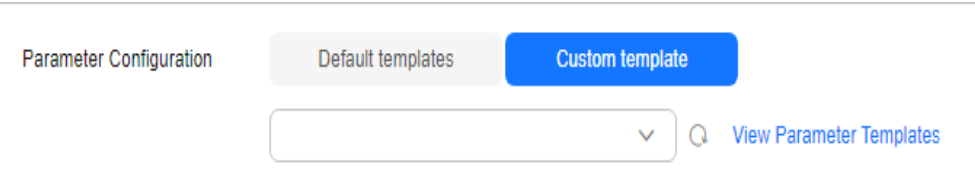

2. To configure instance backup policies, enable **Auto Backup**.

This parameter is displayed only when the instance type is master/standby, read/write splitting, or cluster. For details about instance backup and backup policies, see **[Backing Up and Restoring Instances](https://support.huaweicloud.com/intl/en-us/usermanual-dcs/dcs-ug-0713010.html)**.

- 3. Currently, **Public Access** cannot be configured during instance creation. Configure it later on the instance details page. For details, see **[Enabling](#page-21-0) [Public Access to Redis 4.0/5.0/6.0 and Obtaining the Access Addresses](#page-21-0)**.
- 4. Add a tag.

Tags are used to identify cloud resources. When you have many cloud resources of the same type, you can use tags to classify cloud resources by dimension (for example, by usage, owner, or environment).

If tag policies for DCS have been set in your organization, add tags to DCS instances based on these policies. If a tag does not comply with the tag policies, DCS instance creation may fail. Contact your organization administrator to learn more about tag policies.

- If you have created predefined tags, select a predefined pair of tag key and value. Click **View predefined tags**. On the Tag Management Service (TMS) console, view predefined tags or create new tags.
- You can also add a tag by entering the tag key and value. For details about how to name tags, see **[Managing Tags](https://support.huaweicloud.com/intl/en-us/usermanual-dcs/TagManagement.html)**.
- 5. Rename critical commands.

Currently, you can only rename the **COMMAND**, **KEYS**, **FLUSHDB**, **FLUSHALL**, **HGETALL**, **SCAN**, **HSCAN**, **SSCAN**, and **ZSCAN** commands. For Proxy Cluster instances, you can also rename the **DBSIZE** and **DBSTATS** commands.

6. Specify the maintenance window.

Choose a window for DCS O&M personnel to perform maintenance on your instance. You will be contacted before any maintenance activities are performed.

- 7. Enter a description of the instance.
- **Step 12** Specify **Required Duration**. Determine the purchase duration and whether to enable auto-renewal only when purchasing a yearly/monthly Redis instance.
- **Step 13** Specify **Quantity**.
- **Step 14** Click **Next**.

The displayed page shows the instance information you have specified.

**Step 15** Confirm the instance information and submit the request.

**Step 16** After the task is successfully submitted, the **Cache Manager** page is displayed. When the new instance is in the **Running** state, the instance is created successfully.

**----End**

# <span id="page-20-0"></span>**4 Accessing a DCS Redis Instance**

# **4.1 Configuring Redis Network Connections**

# **4.1.1 Network Conditions for Accessing DCS Redis**

You can access a DCS instance through any Redis client. For details about Redis clients, see the **[Redis official website](https://redis.io/clients)**.

There are different constraints when a client connects to Redis in certain ways:

Accessing a Redis instance on a client within the same VPC

The ECS where the client is installed must be in the same VPC as the DCS Redis instance. An ECS and a DCS instance can communicate with each other only when they belong to the same VPC. **Redis 3.0 and 6.0 professional:** The instance and the ECS must either be configured with the same security group or use different security groups but can communicate with each other as configured by the security group rules. **Redis 4.0/5.0:** The IP address of the ECS must be on the whitelist of the DCS instance.

For details about how to configure a security group, see **[How Do I Configure](https://support.huaweicloud.com/intl/en-us/dcs_faq/dcs-faq-0713002.html) [a Security Group?](https://support.huaweicloud.com/intl/en-us/dcs_faq/dcs-faq-0713002.html)** For details about how to configure a whitelist, see **[Managing IP Address Whitelist](https://support.huaweicloud.com/intl/en-us/usermanual-dcs/dcs-ug-190812001.html)**.

● Accessing a Redis instance on a client across VPCs in the same region

If the client and DCS Redis instance are not in the same VPC, connect them by establishing a VPC peering connection. For details, see **[Does DCS Support](https://support.huaweicloud.com/intl/en-us/dcs_faq/dcs-faq-0427002.html) [Cross-VPC Access?](https://support.huaweicloud.com/intl/en-us/dcs_faq/dcs-faq-0427002.html)**

● Accessing a Redis instance of another region on a client

If the client server and the Redis instance are not in the same region, connect the network using Direct Connect. For details, see **[What Is Direct Connect](https://support.huaweicloud.com/intl/en-us/productdesc-dc/en-us_topic_0032053183.html)**.

To access a Redis instance across regions, the instance domain names cannot be resolved across regions. Therefore, the instance cannot be accessed at its domain name addresses. You can manually map the domain name to the IP address in the **hosts** file, or access the instance at its IP address.

Public network access

<span id="page-21-0"></span>To access a Redis 4.0/5.0/6.0 instance on a client over a public network, enable public access for the instance by referring to **Enabling Public Access to Redis 4.0/5.0/6.0 and Obtaining the Access Addresses**.

To access a Redis 3.0 instance over a public network on a client, the instance needs to be configured with security rules. If SSL encryption is disabled, allow public access through port 6379. If SSL encryption is enabled, allow public access through port 36379. For details, see **[the "How Do I Configure a](https://support.huaweicloud.com/intl/en-us/dcs_faq/dcs-faq-0713002.html) [Security Group?" FAQ](https://support.huaweicloud.com/intl/en-us/dcs_faq/dcs-faq-0713002.html)**.

# **4.1.2 Enabling Public Access to Redis 4.0/5.0/6.0 and Obtaining the Access Addresses**

Public access to Redis 4.0/5.0/6.0 instances can be enabled using Elastic Load Balance (ELB). This section describes how to enable the public access, obtain the access addresses and ports, and add the instances or load balancers to IP whitelists. To enable public access to Redis 3.0 instances, see **[Public Access to a](#page-84-0) [DCS Redis 3.0 Instance \(Discontinued\)](#page-84-0)**.

#### $\Box$  Note

- **Public access to Redis 4.0/5.0/6.0 instances may be unavailable in some cases. Contact customer service to enable public access whitelists.**
- Public access can be enabled for single-node, master/standby, read/write splitting, and Proxy Cluster instances.
- Public access to Redis on a client has higher network latency than access to Redis on a client within a VPC.
- SLA does not include client access exceptions caused by public network performance issues.

#### **Prerequisites**

A load balancer has been prepared. Learn how to create one by referring to **[Creating a Dedicated Load Balancer](https://support.huaweicloud.com/intl/en-us/usermanual-elb/elb_lb_000006.html)**. The load balancer must meet the following requirements.

#### $\Box$  Note

- The type is **Dedicated** and **IP as a Backend** is enabled.
- **Network load balancing(TCP/UDP)** is enabled in the specifications.
- The VPC is the same as the Redis instance.
- An Elastic IP (EIP) is bound.
- A port is available.
- Binding a load balancer to multiple DCS instances will limit the Redis performance to balancer specifications.
- For network security purposes, the Redis instance must be passwordprotected. Password-free instances do not support public access. To change the instance to be password-protected, see **[Resetting an Instance Password](#page-27-0)**.

#### **Procedure**

**Step 1** Log in to the **[DCS console](https://console-intl.huaweicloud.com/dcs/)**.

- **Step 2** Click  $\heartsuit$  in the upper left corner of the management console and select the region where your instance is located.
- **Step 3** In the navigation pane, choose **Cache Manager**.
- **Step 4** Click an instance name to go to the instance basic information page.
- **Step 5** Click **On** after **Public Access**.
- **Step 6** Select desired balancers and click **OK**.

If there is no available load balancer, click **Create one** to go to the ELB console. If the load balancer exists, but is not in the list, check whether the load balancer can be bound by referring to **[Prerequisites](#page-21-0)**.

#### $\Box$  Note

- When a load balancer is bound to a Redis instance, do not delete the load balancer and listener. Ensure that the load balancer is available or public access to Redis may be affected.
- To delete a load balancer, unbind it (disable public access) on the Redis instance details page. Then, delete it on the ELB console.

#### **Figure 4-1** Binding a load balancer

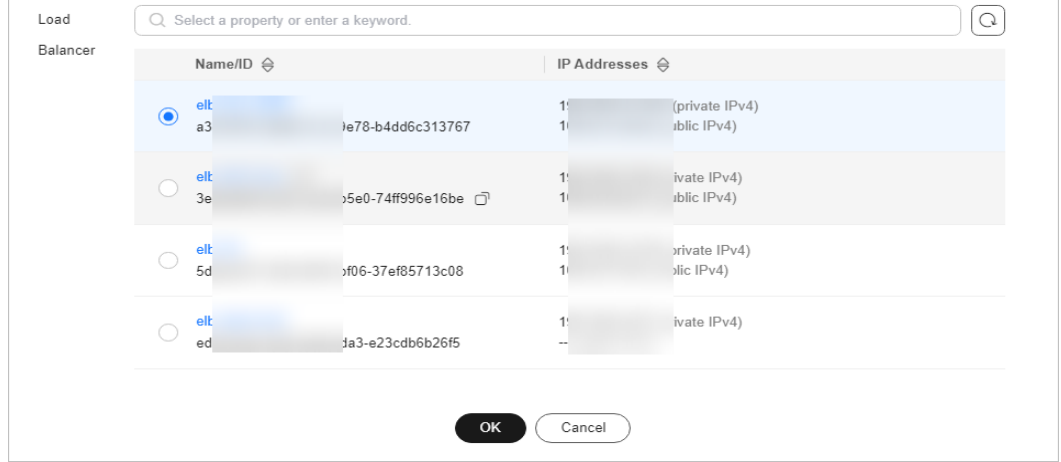

- **Step 7** When the task for enabling public access is in the **Successful** state, the public access is enabled.
- **Step 8** Choose **Basic Information** in the navigation pane and check public access. To disable public access, click **Off**.

#### **Figure 4-2** Public access address

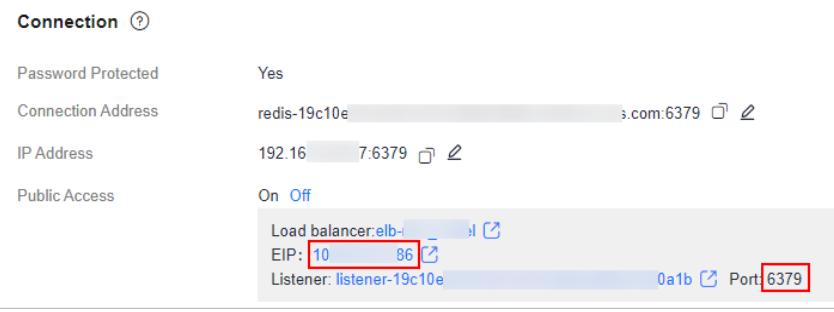

The **EIP** is the public access address of the Redis instance and the port of the **Listener** is the public access port.

#### $\Box$  Note

● Enabling public access for a master/standby instance generates two listeners. The listener (starting with listener-master) listens to the master node. The listener (starting with listener-slave) listens to the standby node. For public access to a master/standby instance, use the master listener port to connect to the master node of the instance. To configure read/write splitting for a master/standby instance, use the master and standby listener ports to connect to the master and standby nodes.

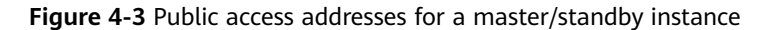

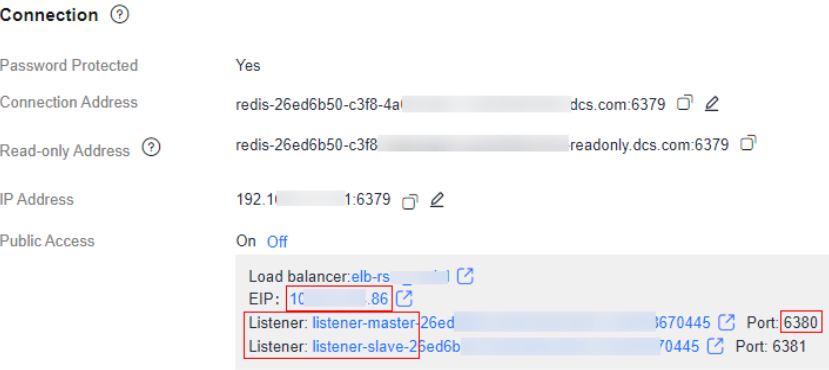

● **Connection Address** and **IP Address** are the "domain name:port" and "IP address:port" for accessing Redis on a client within a VPC.

**----End**

#### **(Optional) Configuring the Private ELB IP Whitelist for a Redis Instance**

When the IP whitelist is enabled for Redis, add the private ELB IP addresses to the whitelist of the Redis instance to ensure that ELB can access the Redis instance.

1. Click the ELB address in **Public Access**.

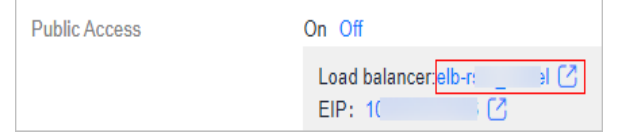

2. Copy **ID** of ELB.

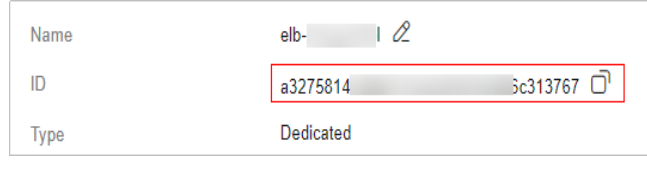

- 3. Click **Private IPv4 address**.
- 4. On the **IP Addresses** tab page, in the second search box, filter private ELB IP addresses by resource ID (copied ELB ID).

<span id="page-24-0"></span>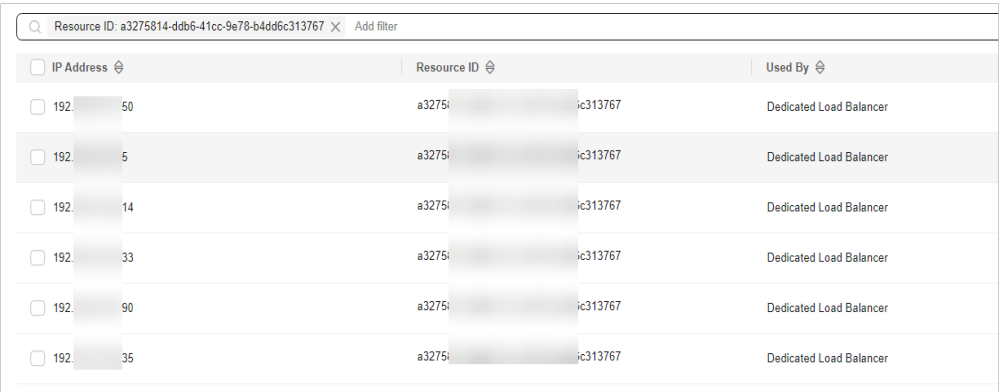

5. Add all the private IP addresses of ELB to the IP whitelist of Redis. For details, see **Configuring DCS Redis Access Whitelist**.

#### **(Optional) Configuring an ELB IP Group**

To configure an IP address group (IP whitelist) for ELB, add the public IP addresses (EIPs) of the Redis instance to the IP address group of ELB. For details about how to enable the ELB IP address group, see **[IP Address Group](https://support.huaweicloud.com/intl/en-us/usermanual-elb/elb_ug_ssf_0004_02.html)**.

# **4.2 Controlling DCS Redis Access**

### **4.2.1 Configuring DCS Redis Access Whitelist**

DCS Redis 3.0/4.0/5.0/6.0 and Memcached instances are deployed in different modes. Therefore, the access control method varies.

- To control access to DCS Redis 3.0, Memcached, and Redis 6.0 professional edition instances, you can use security groups. Whitelists are not supported. For details on how to configure a security group, see **[How Do I Configure a](https://support.huaweicloud.com/intl/en-us/dcs_faq/dcs-faq-0713002.html) [Security Group?](https://support.huaweicloud.com/intl/en-us/dcs_faq/dcs-faq-0713002.html)**
- To control access to DCS Redis 4.0/5.0/6.0 basic edition instances, you can use whitelists. Security groups are not supported.

The following describes how to manage whitelists of a Redis 4.0/5.0/6.0 basic edition instance to allow access only from whitelisted IP addresses. Enabling whitelists only allows instance access from IP addresses within them, and only applies to new connections.

**If no whitelists are added for the instance or the whitelist function is disabled, all IP addresses that can communicate with the VPC can access the instance.**

#### **Creating a Whitelist Group**

**Step 1** Log in to the **[DCS console](https://console-intl.huaweicloud.com/dcs/)**.

**Step 2** Click  $\mathbb{Q}$  in the upper left corner of the management console and select the region where your instance is located.

- **Step 3** In the navigation pane, choose **Cache Manager**.
- **Step 4** Click the name of a DCS instance.
- **Step 5** Choose **Instance Configuration** > **Whitelist**. On the displayed page, click **Create Whitelist Group**.
- **Step 6** In the **Create Whitelist Group** dialogue box, specify **Group Name** and **IP Address/Range**.

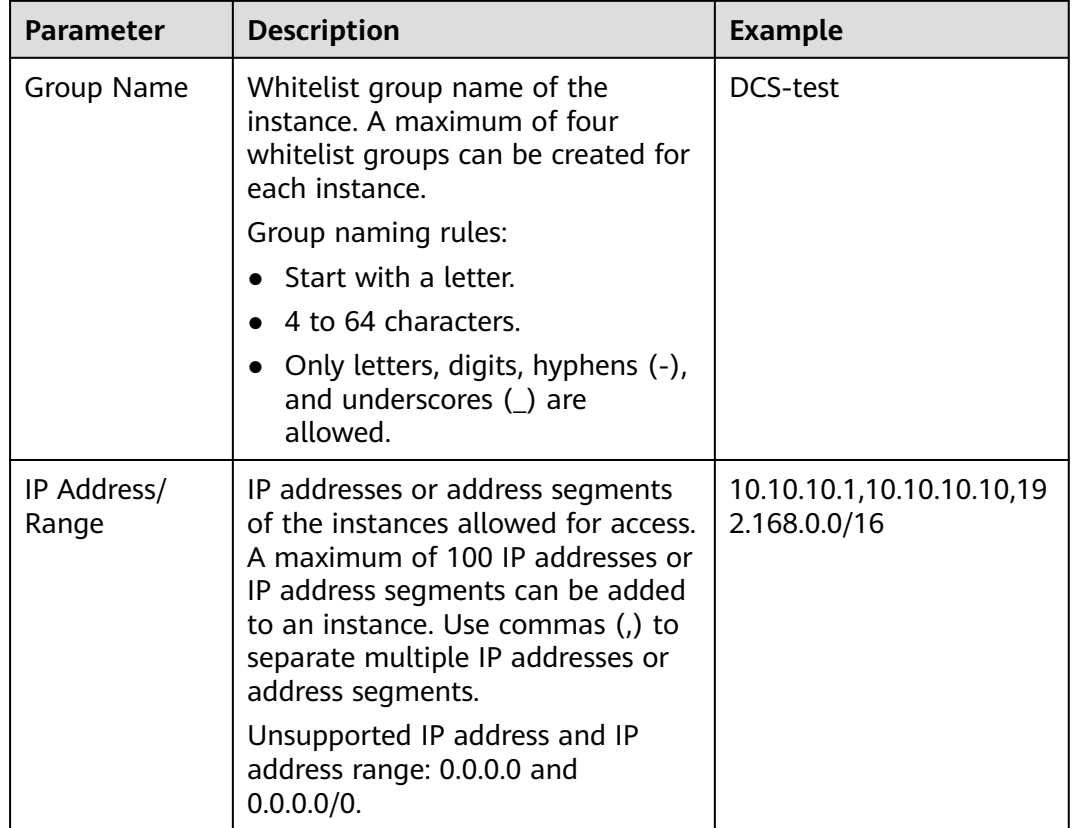

#### **Table 4-1** Whitelist parameters

#### **Step 7** Click **OK**.

The whitelist function takes effect immediately after the whitelist group is created. Only whitelisted IP addresses can access the instance. For persistent connections, the whitelist takes effect after reconnection.

#### $\cap$  note

- To modify a whitelist: Click **Edit** on the whitelist page to modify the IP addresses or address segments of a whitelist.
- To delete a whitelist: Click **Delete** on the whitelist page to delete a whitelist group.
- To disable a whitelist: Click **Disable Whitelist** in the left corner of the whitelist tab page. After a whitelist is disabled, IP addresses within the same VPC as the instance can be used to access the instance. To enable the whitelist, click **Enable Whitelist**.

**----End**

# <span id="page-26-0"></span>**4.2.2 Configuring a Redis Password**

For security purposes, DCS provides password-protected instances. In addition, Redis can be accessed without a password. Use an instance access mode as required.

For a DCS instance that is used on the live network or contains important information, you are advised to set a password.

- To modify an instance password, see **Changing an Instance Password**.
- To change the access mode (password-protected or password-free), or to reset the password, see **[Resetting an Instance Password](#page-27-0)**.

#### **Suggestions for Password Security**

1. Hide the password when using redis-cli.

If the **-a <password>** option is used in redis-cli in Linux, the password is prone to leakage because it is logged and kept in the history. You are advised not to use **-a** *<password>* when running commands in redis-cli. After connecting to Redis, run the **auth** command to complete authentication. For example:

```
$ redis-cli -h 192.168.0.148 -p 6379
redis 192.168.0.148:6379>auth yourPassword
OK
redis 192.168.0.148:6379>
```
2. Use interactive password authentication or switch between users with different permissions.

If the script involves DCS instance access, use interactive password authentication. To enable automatic script execution, manage the script as another user and authorize execution using sudo.

3. Use an encryption module in your application to encrypt the password.

#### **Changing an Instance Password**

#### $\Box$  Note

- You cannot change the password of a DCS instance in password-free mode.
- The desired Redis instance is in the **Running** state.
- The new password takes effect immediately on the server without requiring a restart. The client must reconnect to the server using the new password after a pconnect connection is closed. (The old password can still be used before disconnection.)
- **Step 1** Log in to the **[DCS console](https://console-intl.huaweicloud.com/dcs/)**.
- **Step 2** Click  $\heartsuit$  in the upper left corner of the management console and select the region where your instance is located.
- **Step 3** In the navigation pane, choose **Cache Manager**.
- **Step 4** Choose **More** > **Change Password** in the row containing the chosen instance.
- **Step 5** The **Change Password** dialog box is displayed. Enter the old and new password, and confirm it.

#### <span id="page-27-0"></span> $\Box$  Note

After 5 consecutive incorrect password attempts, the account for accessing the chosen DCS instance will be locked for 5 minutes. Passwords cannot be changed during the lockout period.

The password must meet the following requirements:

- Cannot be left blank.
- Cannot be the same as the old password.
- Can be 8 to 64 characters long.
- Contain at least three of the following character types:
	- Lowercase letters
	- Uppercase letters
	- **Digits**
	- Special characters (`~!@#\$^&\*()- =+\|{},<.>/?)

#### **Step 6** In the **Change Password** dialog box, click **OK** to confirm the password change.

**----End**

#### **Resetting an Instance Password**

#### $\Box$  note

- The instance must be in the **Running** state.
- Disabling password protection may compromise security. You can set a password later by password resetting.
- For security purposes, password-free access must be disabled when public access is enabled.
- The system will display a success message only after the password is successfully reset on all nodes. If the reset fails, the instance will restart and the old password of the instance is still being used.
- Resetting passwords takes effect immediately without server restart. The client must reconnect to the server using the new password after a pconnect connection is closed. (The old password can still be used before disconnection.)
- **Step 1** Log in to the **[DCS console](https://console-intl.huaweicloud.com/dcs/)**.
- **Step 2** Click  $\heartsuit$  in the upper left corner of the management console and select the region where your instance is located.
- **Step 3** In the navigation pane, choose **Cache Manager**.
- **Step 4** To change the password setting for a DCS Redis instance, choose **Operation** > **More > Reset Password** in the row containing the chosen instance.
- **Step 5** In the **Reset Password** dialogue box, perform either of the following operations as required:
	- Change password-protected access to password-free access.
		- Switch the toggle for **Password-Free Access** and click **OK**.
	- Change password-free access to password-protected access or reset the password.

Enter a password, confirm the password, and click **OK**.

<span id="page-28-0"></span>The password must meet the following requirements:

- Cannot be left blank.
- Cannot be the same as the old password.
- Can be 8 to 64 characters long.
- Contain at least three of the following character types:
	- Lowercase letters
	- Uppercase letters
	- Digits
	- Special characters (`~!@#\$^&\*()- =+\|{},<.>/?)

**----End**

# **4.2.3 Transmitting DCS Redis Data with Encryption Using SSL**

#### **Single-node, master/standby, and Redis Cluster basic edition DCS Redis 6.0** instances support SSL encryption to ensure data transmission security. This function is not available for other instance versions. RESP (Redis Serialization Protocol), the communication protocol of Reids, only supports plaintext transmission in versions earlier than Redis 6.0.

#### $\Box$  Note

Due to SSL encryption, SSL and client IP pass-through cannot be enabled at the same time. Encrypted links do not carry client IPs.

#### **Enabling or Disabling SSL**

- **Step 1** Log in to the **[DCS console](https://console-intl.huaweicloud.com/dcs/?locale=en-us)**.
- **Step 2** Click  $\heartsuit$  in the upper left corner of the management console and select the region where your instance is located.
- **Step 3** In the navigation pane, choose **Cache Manager**.
- **Step 4** On the **Cache Manager** page, click a DCS instance.
- **Step 5** In the navigation pane, choose **SSL**.
- **Step 6** Click next to **SSL Certificate** to enable or disable SSL.

#### <span id="page-29-0"></span>**NOTICE**

- Enabling or disabling SSL will restart the instance and disconnect it for a few seconds. Wait until off-peak hours and ensure that your application can reconnect.
- The restart cannot be undone. For single-node DCS instances and other instances where AOF persistence is disabled (**appendonly** is set to **no**), data will be cleared and ongoing backup tasks will be stopped. Exercise caution when performing this operation.
- Enabling SSL will deteriorate read/write performance.
- **Step 7** Click **Download Certificate** to download the SSL certificate.
- **Step 8** Decompress the SSL certificate and upload the decompressed **ca.crt** file to the server where the Redis client is located.
- **Step 9** Add the path of the **ca.crt** file to the command for connecting to the instance. For example, to access an instance on redis-cli, see **[Connecting to Redis on redis-cli](#page-31-0)**.

**----End**

## **4.2.4 Configuring DCS Redis ACL Users**

If you need multiple accounts for a Redis instance, use ACL to create users. ACL users support read-only or read/write permissions.

#### **Prerequisites**

By default, this function is supported by DCS Redis 4.0/5.0 instances. To use this function for DCS Redis 6.0 instances, contact customer service to enable the whitelist and upgrade the instance engine.

This function can only be enabled for DCS Redis professional instances with a password and is not supported for DCS Redis professional instances with **Password Protected** disabled.

#### **Configuring DCS Redis ACL Users**

- **Step 1** Log in to the **[DCS console](https://console-intl.huaweicloud.com/dcs/)**.
- **Step 2** Click <sup>1</sup> in the upper left corner of the management console and select the region where your instance is located.
- **Step 3** In the navigation pane, choose **Cache Manager**.
- **Step 4** Click an instance.
- **Step 5** Choose **User Management** in the navigation pane.

The user whose username is **default** is the instance's default user. The default user has read and write permissions and their password is the instance's password.

#### **Step 6** Click **Create User**.

#### $\Box$  Note

- A maximum of 18 users can be created for an instance.
- If **Password Protected** is enabled for a DCS Redis instance, only the default user can be used.
- To use a normal user, click **Reset Password** in the row that contains the default user to disable **Password Protected** for the default user.
- **Step 7** Specify the **Username** and **Description**. Select **Read-only** or **Read/Write**. Specify the **Password** and confirm it.
- **Step 8** Click **OK**.

#### **NOTICE**

A normal ACL user connects to an instance with password **{username:password}**.

● When **[using redis-cli](#page-31-0)** to connect to an instance, the default user runs the following command:

./redis-cli -h {dcs\_instance\_address} -p 6379 -a **{password}**

● A normal ACL user runs the following command:

./redis-cli -h {dcs\_instance\_address} -p 6379 -a **{username:password}**

#### **Figure 4-4** User management

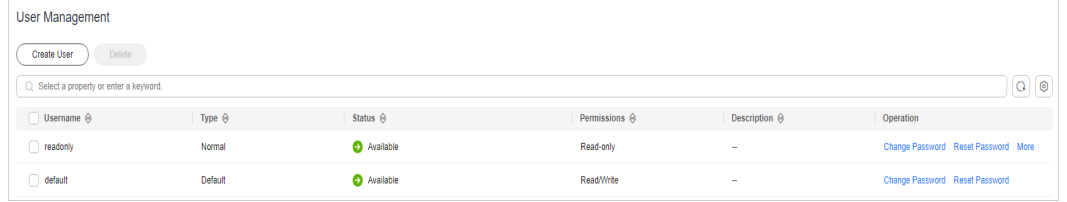

**----End**

#### **More Operations**

The following operations can be performed on normal users.

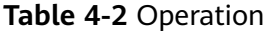

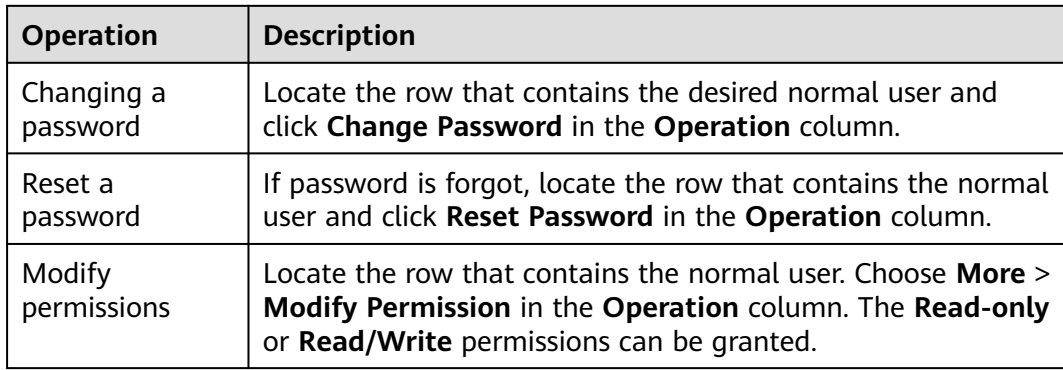

<span id="page-31-0"></span>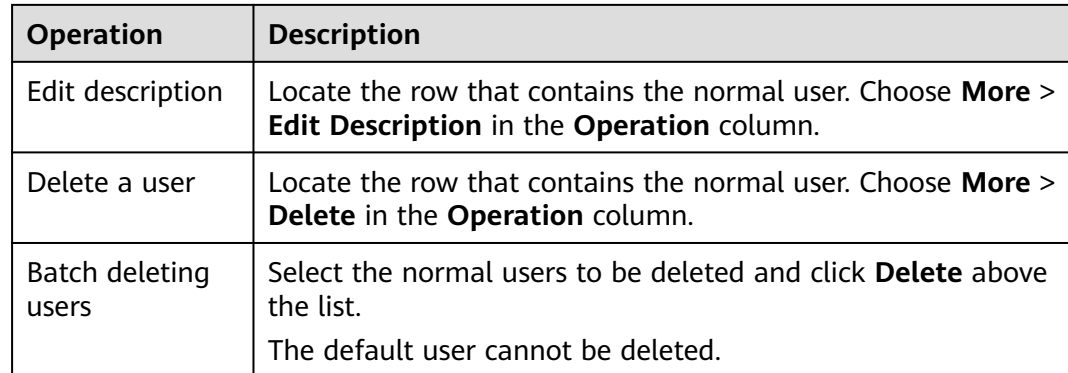

# **4.3 Connecting to Redis on a Client**

# **4.3.1 Connecting to Redis on redis-cli**

This section describes how to access a DCS Redis instance on redis-cli. For more information about how to use other Redis clients, visit **[the Redis official website](https://redis.io/clients)**.

The following operations are based on an example of accessing a Redis instance on a client on an elastic cloud server (ECS).

To access a Redis 3.0 instance over a public network, see **[Connecting to Redis 3.0](#page-86-0) [over a Public Network on redis-cli](#page-86-0)**.

#### **Prerequisites**

- A Redis instance is created, and is in the **Running** state. To create a Redis instance, see **[Buying a DCS Redis Instance](https://support.huaweicloud.com/intl/en-us/usermanual-dcs/dcs-ug-0713002.html)**.
- An ECS has been created. For details about how to create an ECS, see **[Purchasing a Custom ECS](https://support.huaweicloud.com/intl/en-us/usermanual-ecs/ecs_03_7002.html)**.
- If the ECS runs the Linux OS, ensure that the GCC compilation environment has been installed on the ECS.

Run the following command to install GCC on the ECS if needed:

yum install -y make yum install -y pcre-devel yum install -y zlib-devel yum install -y libevent-devel yum install -y openssl-devel yum install -y gcc-c++

The client and the Redis instance must be interconnected before connecting to the instance. For details, see **[Network Conditions for Accessing DCS](#page-20-0) [Redis](#page-20-0)**.

#### **Connecting to Redis on redis-cli (Linux)**

**Step 1** View the IP address/domain name and port number of the DCS Redis instance to be accessed.

See **[Viewing Instance Details](https://support.huaweicloud.com/intl/en-us/usermanual-dcs/dcs-ug-0312016.html)** to obtain **Connection Address** or **IP Address** in the instance information. For more information, see **[Should I Use a Domain Name or](https://support.huaweicloud.com/intl/en-us/dcs_faq/dcs-faq-022025.html) [an IP Address to Connect to a DCS Redis Instance?](https://support.huaweicloud.com/intl/en-us/dcs_faq/dcs-faq-022025.html)**.

For public access to Redis on a client, see **[Enabling Public Access to Redis](#page-21-0) [4.0/5.0/6.0 and Obtaining the Access Addresses](#page-21-0)** to obtain the instance public addresses and ports.

#### **Figure 4-5** Obtaining the instance addresses

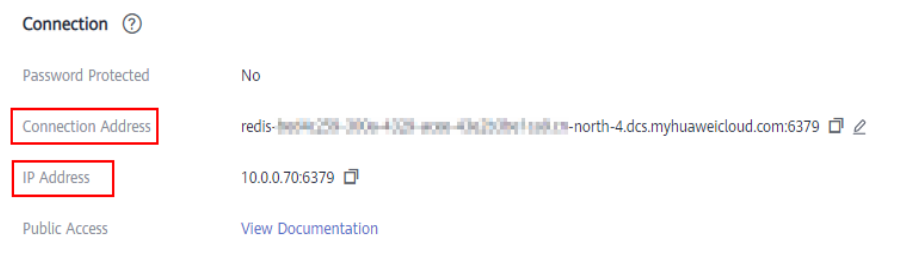

#### $\Box$  note

- The following uses the port 6379. Replace 6379 with the actual port.
- For Proxy Cluster Redis 4.0 and later instances, **Connection Address** and **IP Address** are load balancer addresses. The system distributes requests to different proxies.
- You can use **Backend Addresses** to directly connect to the specified proxy node of a Proxy Cluster DCS Redis 3.0 instance.

#### **Step 2** Install redis-cli.

The following steps assume that your client is installed on the Linux OS.

- 1. Log in to the ECS.
- 2. Run the following command to download the source code package of your Redis client from **[https://download.redis.io/releases/redis-6.2.13.tar.gz](http://download.redis.io/releases/redis-5.0.8.tar.gz)**: wget http://download.redis.io/releases/redis-6.2.13.tar.gz

 $m$  note

The following uses redis-6.2.13 as an example. For details, see the **[Redis official](https://redis.io/download?spm=a2c4g.11186623.2.15.4e732074zS4LSS#installation) [website](https://redis.io/download?spm=a2c4g.11186623.2.15.4e732074zS4LSS#installation)**.

3. Run the following command to decompress the source code package of your Redis client:

tar -xzf redis-6.2.13.tar.gz

4. Run the following commands to go to the Redis directory and compile the source code of your Redis client: cd redis-6.2.13 make cd src

#### $\Box$  Note

If the source code of your Redis client is v6.0 and later, and redis-cli that supports TLS/SSL is required, replace the **make** command with **make BUILD\_TLS=yes** to enable TLS.

**Step 3** Access the DCS Redis instance.

Access a DCS instance of a type other than Redis Cluster.

Perform the following procedure to access a single-node, master/standby, read/write splitting, or Proxy Cluster instance.

a. Run the following command to access the chosen DCS Redis instance: ./redis-cli -h {dcs\_instance\_address} -p {port}

**{dcs\_instance\_address}** indicates the IP address/domain name of the DCS instance and **{port}** is the port used for accessing the instance. The IP address/domain name and port number are obtained in **[Step 1](#page-31-0)**.

The following example uses the domain name address of a DCS Redis instance. Change the connection address and port as required.

[root@ecs-redis src]# ./redis-cli -h redis-069949a-dcs-lxy.dcs.huaweicloud.com -p 6379 redis-069949a-dcs-lxy.dcs.huaweicloud.com:6379>

b. If you have set a password for the DCS instance, enter the password in this step. You can read and write cached data only after the password is verified. Skip this step if the instance is not password-protected. auth {password}

**{password}** indicates the password used for logging in to the chosen DCS Redis instance. This password is defined during DCS Redis instance creation.

The command output is as follows:

redis-069949a-dcs-lxy.dcs.huaweicloud.com:6379> auth \*\*\*\*\*\*\* OK

redis-069949a-dcs-lxy.dcs.huaweicloud.com:6379>

#### Access a DCS instance of the Redis Cluster type.

Perform the following procedure to access a Redis Cluster instance.

a. Run the following command to access the chosen DCS Redis instance: ./redis-cli -h {dcs\_instance\_address} -p {port} -a {password} -c

**{dcs\_instance\_address}** indicates the IP address/domain name of the DCS Redis instance, **{port}** is the port used for accessing the instance, **{password}** is the password of the instance, and **-c** is used for accessing Redis Cluster nodes. The IP address/domain name and port number are obtained in **[Step 1](#page-31-0)**.

#### $m$  note

- **When connecting to a Redis Cluster instance using redis-cli, ensure that c is added to the command.** Otherwise, the connection will fail.
- To connect to Redis on a client over a private network, you can set **{dcs\_instance\_address}** to **Connection Address** or **IP Address** in the **Connection** section, or **IP Address** in the **Instance Topology** section. The addresses can be obtained on the instance basic information page on the console, as shown in **[Figure 4-6](#page-34-0)**.
- For a password-protected instance, you do not need to enter the instance access password **-a {password}**. If you have forgotten the password or need to reset the password, see **[Resetting an Instance Password](#page-27-0)**.
- The **IP Address** field provides multiple IP addresses. You can use any of them to connect to the instance. The CRC16(key) mod 16384 algorithm is used to compute what is the hash slot of a given key. For higher reliability, configure all IP addresses.
- By using the **IP Address** in the **Instance Topology** section, you can connect to the specified shard.

| <b>Instance Details</b>                         |                                                          |                    | Connection 2         |                                                                                                    |
|-------------------------------------------------|----------------------------------------------------------|--------------------|----------------------|----------------------------------------------------------------------------------------------------|
| Name                                            | $des-Izov$ $Q$                                           |                    | Password Protected   | Yes                                                                                                  |
| <b>Status</b>                                   | C Running                                                |                    | Connection Address   | redis-terminage-enter-gamm-asses-association-month-adcs.myhuaweicloud.com:6379 [3] 2                 |
| ID.                                             | S9307444 ST49-4077 at la 000MoNPicS (2)                  |                    | <b>IP Address</b>    | 10.0.0.178:6379,10.0.0.17:6379 [7] View All                                                          |
| Cache Engine                                    | Basic Redis 5.0                                          |                    | <b>Public Access</b> | <b>View Documentation</b>                                                                            |
| <b>Instance Type</b>                            | <b>Redis Cluster</b>                                     |                    |                      |                                                                                                    |
| Cache Size                                      | 4 GB   Replicas: 2   Shards: 3   Shard Size: 1.33 GB     |                    |                      |                                                                                                    |
| Used/Available Memory (MB) - 8/4.096 (0.2%) (?) |                                                          |                    | Network<br>AZ        | AZ1, AZ2                                                                                             |
| CPU                                             | x86                                                      |                    | <b>VPC</b>           |                                                                                                    |
| <b>Enterprise Project</b>                       | default@                                                 |                    |                      | vpc-543 <sup>(2)</sup>                                                                               |
| Maintenance                                     | œ<br>IP Address<br>10.0 366379                           |                    | Subnet               | subnet-0150(10.0.0.0/24)                                                                             |
| Description                                     | Memory (MB)                                              | $= 3/1.365(0.22%)$ | Security Group       | Security groups are not supported for this instance. Alternatively, you can configure the whitelist. |
|                                                 | QPS<br>$\overline{9}$                                    |                    |                      |                                                                                                    |
| <b>Instance Topology</b>                        | Upstream/Downstream<br>0.28 / 8.14<br>Bandwidth (kbit/s) |                    | <b>Billing</b>       |                                                                                                    |
|                                                 | Expiring/Total Keys<br>0/0                               |                    | <b>Billing Mode</b>  | Pay-per-use                                                                                          |
|                                                 | redis-593<br>Average TTL (s)<br>$\Omega$                 | om:6379            | Created              | May 07, 2022 18:52:05 GMT+08:00                                                                      |
| Click the icon to view historical metrics.      |                                                          |                    | Run                  | May 07, 2022 18:53:27 GMT+08:00                                                                      |
| <b>COCCO</b>                                    | E<br>P                                                   | DO                 |                      |                                                                                                    |
| Shard                                           | Shard                                                    | Shard              |                      |                                                                                                    |

<span id="page-34-0"></span>**Figure 4-6** Obtaining the addresses for connecting to a Redis Cluster DCS instance

- The following example uses the IP address of a DCS Redis instance. Change the IP address and port as required. root@ecs-redis:~/redis-6.2.13/src# ./redis-cli -h 192.168.0.85 -p 6379 -a \*\*\*\*\*\* -c 192.168.0.85:6379>
- The following example uses the domain name of a DCS Redis instance. Change the domain name and port as required. root@ecs-redis:~/redis-6.2.13/src# ./redis-cli -h redis-51e463c-dcs-lxy.dcs.huaweicloud.com -p 6379 -a \*\*\*\*\*\* -c redis-51e463c-dcs-lxy.dcs.huaweicloud.com:6379>
- b. Run the **cluster nodes** command to view the Redis Cluster node information:

Each shard in a Redis Cluster has a master and a replica by default. The proceeding command provides all the information of cluster nodes.

192.168.0.85:6379> cluster nodes 0988ae8fd3686074c9afdcce73d7878c81a33ddc 192.168.0.231:6379@16379 slave f0141816260ca5029c56333095f015c7a058f113 0 1568084030 000 3 connected 1a32d809c0b743bd83b5e1c277d5d201d0140b75 192.168.0.85:6379@16379 myself,master - 0 1568084030000 2 connected 5461-10922 c8ad7af9a12cce3c8e416fb67bd6ec9207f0082d 192.168.0.130:6379@16379 slave 1a32d809c0b743bd83b5e1c277d5d201d0140b75 0 1568084031 000 2 connected 7ca218299c254b5da939f8e60a940ac8171adc27 192.168.0.22:6379@16379 master - 0 1568084030000 1 connected 0-5460 f0141816260ca5029c56333095f015c7a058f113 192.168.0.170:6379@16379 master - 0 1568084031992 3 connected 10923-16383 19b1a400815396c6223963b013ec934a657bdc52 192.168.0.161:6379@16379 slave 7ca218299c254b5da939f8e60a940ac8171adc27 0 1568084031 000 1 connected Write operations can only be performed on master nodes. The CRC16(key) mod 16384 algorithm is used to compute what is the hash slot of a given key. As shown in the following, the value of **CRC16 (KEY) mode 16384**

determines the hash slot that a given key is located at and redirects the client to the node where the hash slot is located at.

192.168.0.170:6379> set hello world -> Redirected to slot [866] located at 192.168.0.22:6379

```
OK
192.168.0.22:6379> set happy day
OK
192.168.0.22:6379> set abc 123
-> Redirected to slot [7638] located at 192.168.0.85:6379
OK
192.168.0.85:6379> get hello
-> Redirected to slot [866] located at 192.168.0.22:6379
"world"
192.168.0.22:6379> get abc
-> Redirected to slot [7638] located at 192.168.0.85:6379
"123"
192.168.0.85:6379>
```
#### $\Box$  Note

If **[SSL](https://support.huaweicloud.com/intl/en-us/usermanual-dcs/dcs-ug-023129.html)** is enabled for a DCS Redis 6.0 basic edition instance, configure an SSL certificate path.

- Run the following command to connect to a Redis Cluster instance: ./redis-cli -h {dcs\_instance\_address} -p {port} -a {password} -c **--tls --cacert {certification file path}**
- Run the following command to connect to a single-node or master/standby instance: ./redis-cli -h {dcs\_instance\_address} -p {port} -a {password} **--tls --cacert {certification file path}**

To connect to Redis with SSL encryption, use redis-cli 6.x or later.

**----End**

#### **Connecting to Redis on redis-cli (Windows)**

Click **[here](https://github.com/MicrosoftArchive/redis/tags)** to download the Redis client installation package for Windows. Decompress the package in any directory, open the CLI tool **cmd.exe**, and go to the directory. Then, run the following command to access the DCS Redis instance:

redis-cli.exe -h XXX -p 6379

**XXX** indicates the IP address/domain name of the DCS instance and **6379** is an example port number used for accessing the DCS instance. For details about how to obtain the IP address/domain name and port number, see **[Viewing Instance](https://support.huaweicloud.com/intl/en-us/usermanual-dcs/dcs-ug-0312016.html) [Details](https://support.huaweicloud.com/intl/en-us/usermanual-dcs/dcs-ug-0312016.html)**.

# **4.3.2 Connecting to Redis on Jedis (Java)**

This section describes how to access a Redis instance on Jedis. For more information about how to use other Redis clients, visit **[the Redis official website](https://redis.io/clients)**.

Spring Data Redis is already integrated with **[Jedis](https://github.com/redis/jedis)** and **[Lettuce](https://github.com/lettuce-io/lettuce-core)** for Spring Boot projects. Spring Boot 1.x is integrated with Jedis, and Spring Boot 2.x is integrated with Lettuce. To use Jedis in Spring Boot 2.x and later, you need to solve Lettuce dependency conflicts.

#### $\cap$  note

Springboot 2.3.12.RELEASE or later is required. Jedis **[3.10.0](https://github.com/redis/jedis/releases/tag/v3.10.0)** or later is required.

#### **Prerequisites**

● A Redis instance is created, and is in the **Running** state. To create a Redis instance, see **[Buying a DCS Redis Instance](https://support.huaweicloud.com/intl/en-us/usermanual-dcs/dcs-ug-0713002.html)**.
- View the IP address/domain name and port number of the DCS Redis instance to be accessed. For details, see **[Viewing and Modifying Basic Settings of a](#page-112-0) [DCS Instance](#page-112-0)**.
- The client and the Redis instance must be interconnected before connecting to the instance. For details, see **[Network Conditions for Accessing DCS](#page-20-0) [Redis](#page-20-0)**.

### **Pom Configuration**

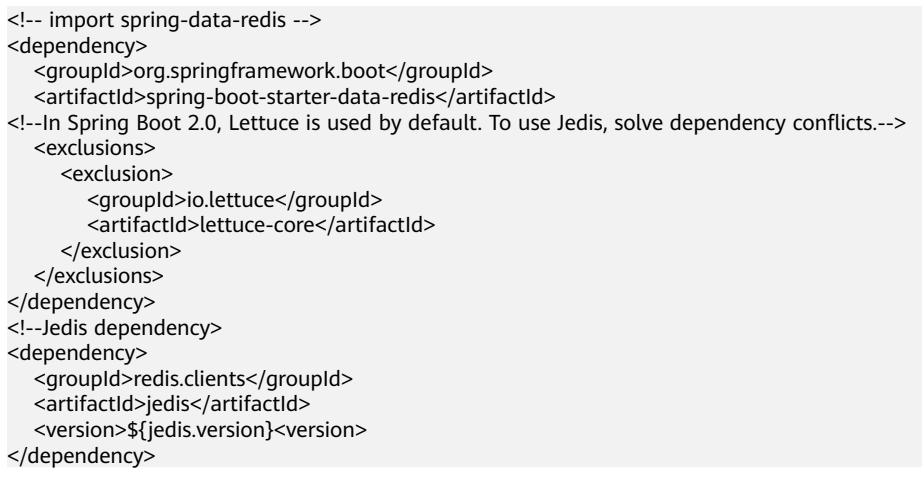

## **application.properties Configuration**

- Single-node, master/standby, read/write splitting, and Proxy Cluster #Redis host spring.redis.host=<host> #Redis port spring.redis.port=<port> #Redis database number spring.redis.database=0 #Redis password spring.redis.password=<password> #Redis read/write timeout spring.redis.timeout=2000 #Whether to enable connection pooling spring.redis.jedis.pool.enabled=true #Minimum connections in the pool spring.redis.jedis.pool.min-idle=50 #Maximum idle connections in the pool spring.redis.jedis.pool.max-idle=200 #Maximum connections in the pool spring.redis.jedis.pool.max-active=200 #Maximum amount of time a connection allocation should block before throwing an exception when the pool is exhausted. The default value -1 indicates to wait indefinitely. spring.redis.jedis.pool.max-wait=3000 #Interval for checking and evicting idle connection. Default: 60s. spring.redis.jedis.pool.time-between-eviction-runs=60S **Redis Cluster** #Redis Cluster node connection information spring.redis.cluster.nodes=<ip:port>,<ip:port>,<ip:port> #Redis Cluster password spring.redis.password=<password>
	- #Redis Cluster max. redirecting times spring.redis.cluster.max-redirects=3 #Redis read/write timeout spring.redis.timeout=2000 #Whether to enable connection pooling spring.redis.jedis.pool.enabled=true

<span id="page-37-0"></span>#Minimum connections in the pool spring.redis.jedis.pool.min-idle=50 #Maximum idle connections in the pool spring.redis.jedis.pool.max-idle=200 #Maximum connections in the pool spring.redis.jedis.pool.max-active=200 #Maximum amount of time a connection allocation should block before throwing an exception when the pool is exhausted. The default value -1 indicates to wait indefinitely. spring.redis.jedis.pool.max-wait=3000 #Interval for checking and evicting idle connections. Default: 60s. spring.redis.jedis.pool.time-between-eviction-runs=60S

#### **Bean Configuration**

Single-node, master/standby, read/write splitting, and Proxy Cluster import java.time.Duration;

import org.springframework.beans.factory.annotation.Value; import org.springframework.context.annotation.Bean; import org.springframework.context.annotation.Configuration; import org.springframework.data.redis.connection.RedisConnectionFactory; import org.springframework.data.redis.connection.RedisStandaloneConfiguration; import org.springframework.data.redis.connection.jedis.JedisClientConfiguration; import org.springframework.data.redis.connection.jedis.JedisConnectionFactory;

import redis.clients.jedis.JedisPoolConfig;

@Configuration public class RedisConfiguration {

 @Value("\${redis.host}") private String redisHost;

 @Value("\${redis.port:6379}") private Integer redisPort = 6379;

 @Value("\${redis.database:0}") private Integer redisDatabase = 0;

 @Value("\${redis.password:}") private String redisPassword;

 @Value("\${redis.connect.timeout:3000}") private Integer redisConnectTimeout = 3000;

 @Value("\${redis.read.timeout:2000}") private Integer redisReadTimeout = 2000;

 @Value("\${redis.pool.minSize:50}") private Integer redisPoolMinSize = 50;

 @Value("\${redis.pool.maxSize:200}") private Integer redisPoolMaxSize = 200;

 @Value("\${redis.pool.maxWaitMillis:3000}") private Integer redisPoolMaxWaitMillis = 3000;

 @Value("\${redis.pool.softMinEvictableIdleTimeMillis:1800000}") private Integer redisPoolSoftMinEvictableIdleTimeMillis = 30 \* 60 \* 1000;

 @Value("\${redis.pool.timeBetweenEvictionRunsMillis:60000}") private Integer redisPoolBetweenEvictionRunsMillis = 60 \* 1000;

@Bean

 public RedisConnectionFactory redisConnectionFactory(JedisClientConfiguration clientConfiguration) {

 RedisStandaloneConfiguration standaloneConfiguration = new RedisStandaloneConfiguration(); standaloneConfiguration.setHostName(redisHost);

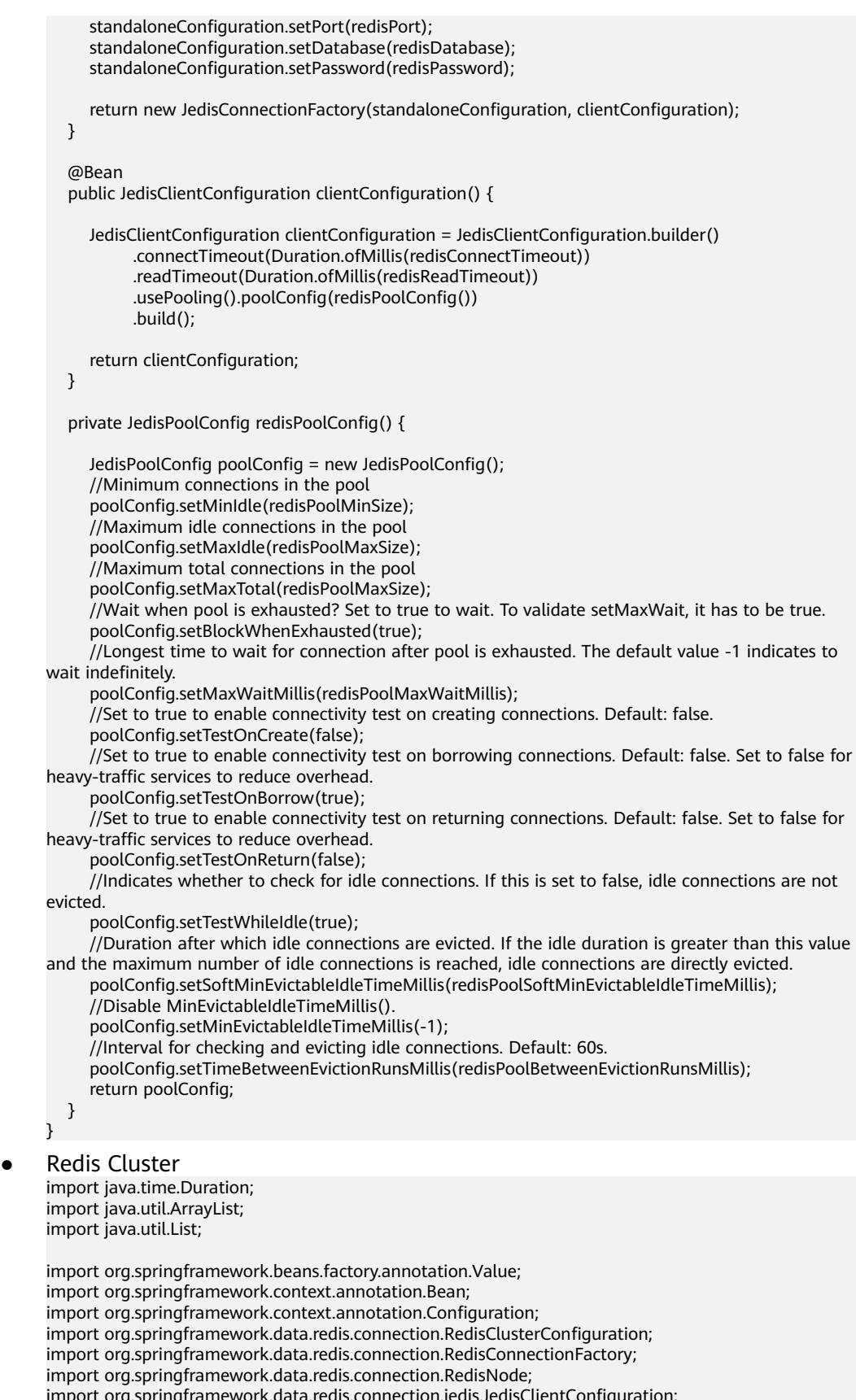

import org.springframework.data.redis.connection.jedis.JedisClientConfiguration; import org.springframework.data.redis.connection.jedis.JedisConnectionFactory;

import redis.clients.jedis.JedisPoolConfig;

```
@Configuration
public class RedisConfiguration {
   @Value("${redis.cluster.nodes}")
   private String redisClusterNodes;
   @Value("${redis.password:}")
   private String redisPassword;
   @Value("${redis.connect.timeout:3000}")
   private Integer redisConnectTimeout = 3000;
   @Value("${redis.read.timeout:2000}")
   private Integer redisReadTimeout = 2000;
   @Value("${redis.pool.minSize:50}")
   private Integer redisPoolMinSize = 50;
   @Value("${redis.pool.maxSize:200}")
   private Integer redisPoolMaxSize = 200;
   @Value("${redis.pool.maxWaitMillis:3000}")
   private Integer redisPoolMaxWaitMillis = 3000;
   @Value("${redis.pool.softMinEvictableIdleTimeMillis:1800000}")
   private Integer redisPoolSoftMinEvictableIdleTimeMillis = 30 * 60 * 1000;
   @Value("${redis.pool.timeBetweenEvictionRunsMillis:60000}")
   private Integer redisPoolBetweenEvictionRunsMillis = 60 * 1000;
   @Bean
   public RedisConnectionFactory redisConnectionFactory(JedisClientConfiguration
clientConfiguration) {
      RedisClusterConfiguration clusterConfiguration = new RedisClusterConfiguration();
      List<RedisNode> clusterNodes = new ArrayList<>();
      for (String clusterNodeStr : redisClusterNodes.split(",")) {
         String[] nodeInfo = clusterNodeStr.split(":");
         clusterNodes.add(new RedisNode(nodeInfo[0], Integer.valueOf(nodeInfo[1])));
      }
      clusterConfiguration.setClusterNodes(clusterNodes);
      clusterConfiguration.setPassword(redisPassword);
      clusterConfiguration.setMaxRedirects(3);
      return new JedisConnectionFactory(clusterConfiguration, clientConfiguration);
   }
   @Bean
   public JedisClientConfiguration clientConfiguration() {
      JedisClientConfiguration clientConfiguration = JedisClientConfiguration.builder()
            .connectTimeout(Duration.ofMillis(redisConnectTimeout))
            .readTimeout(Duration.ofMillis(redisReadTimeout))
            .usePooling().poolConfig(redisPoolConfig())
            .build();
      return clientConfiguration;
   }
   private JedisPoolConfig redisPoolConfig() {
      JedisPoolConfig poolConfig = new JedisPoolConfig();
      //Minimum connections in the pool
      poolConfig.setMinIdle(redisPoolMinSize);
      //Maximum idle connections in the pool
      poolConfig.setMaxIdle(redisPoolMaxSize);
```
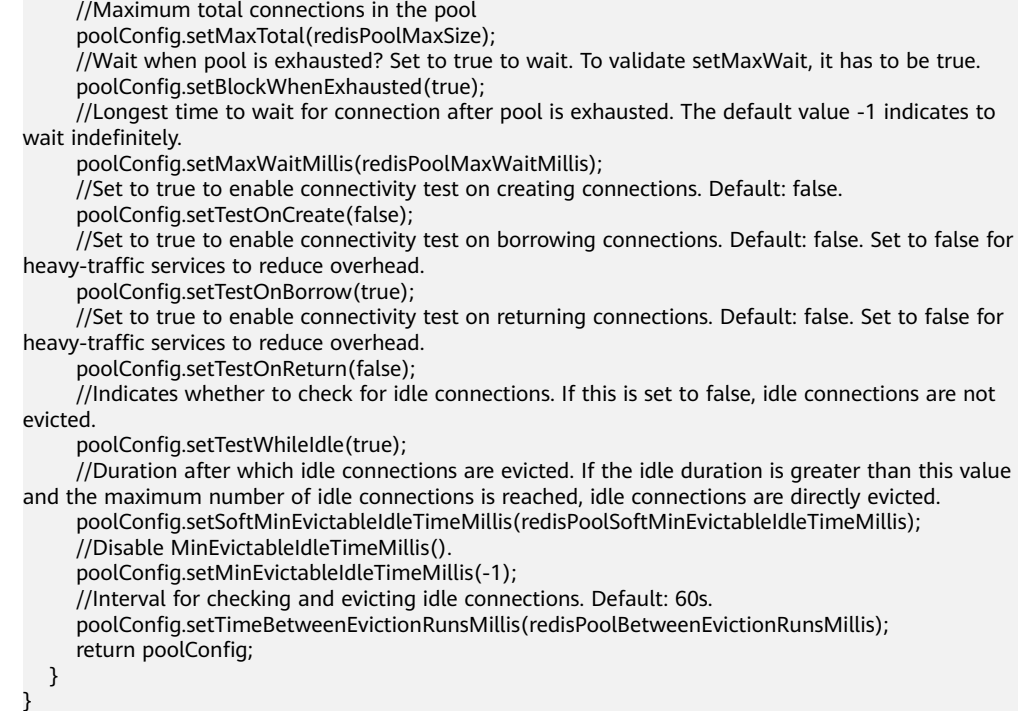

# **(Optional) Configuring SSL Connections**

If SSL is enabled for the instance, use the following content to replace the JedisClientConfiguration construction method clientConfiguration() in **[Bean](#page-37-0) [Configuration](#page-37-0)** for connecting to the instance with SSL. For details about whether your DCS Redis instances support SSL, see **[Transmitting DCS Redis Data with](#page-28-0) [Encryption Using SSL](#page-28-0)**.

```
@Bean
public JedisClientConfiguration clientConfiguration() throws Exception {
   JedisClientConfiguration.JedisClientConfigurationBuilder configurationBuilder
      = JedisClientConfiguration.builder()
      .connectTimeout(Duration.ofMillis(redisConnectTimeout))
      .readTimeout(Duration.ofMillis(redisReadTimeout));
   configurationBuilder.usePooling().poolConfig(redisPoolConfig());
   configurationBuilder.useSsl().sslSocketFactory(getTrustStoreSslSocketFactory());
   return configurationBuilder.build();
}
private SSLSocketFactory getTrustStoreSslSocketFactory() throws Exception{
   //Load the CA certificate in the user-defined path based on service requirements.
  \overline{C}ertificateFactory cf = CertificateFactory.getInstance("X.509");
   Certificate ca;
   try (InputStream is = new FileInputStream("./ca.crt")) {
      ca = cf.generateCertificate(is);
   }
   //Create keystore.
   String keyStoreType = KeyStore.getDefaultType();
   KeyStore keyStore = KeyStore.getInstance(keyStoreType);
   keyStore.load(null, null);
   keyStore.setCertificateEntry("ca", ca);
   //Create TrustManager.
   TrustManagerFactory trustManagerFactory = TrustManagerFactory.getInstance(
      TrustManagerFactory.getDefaultAlgorithm());
   trustManagerFactory.init(keyStore);
```

```
 //Create SSLContext.
  \overleftrightarrow{S}SLContext context = SSLContext.getInstance("TLS");
 context.init(null, trustManagerFactory.getTrustManagers(), new SecureRandom());
 return context.getSocketFactory();
}
```
## <span id="page-41-0"></span>**Parameter Description**

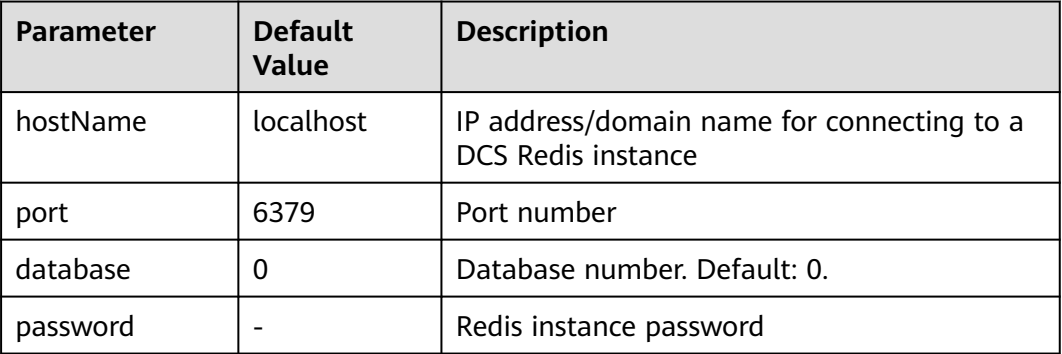

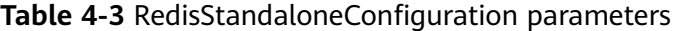

**Table 4-4** RedisClusterConfiguration parameters

| Parameter    | <b>Description</b>                                                                    |
|--------------|---------------------------------------------------------------------------------------|
| clusterNodes | Cluster node connection information, including the node IP<br>address and port number |
| maxRedirects | Maximum redirecting times                                                             |
| password     | Password                                                                              |

**Table 4-5** JedisPoolConfig parameters

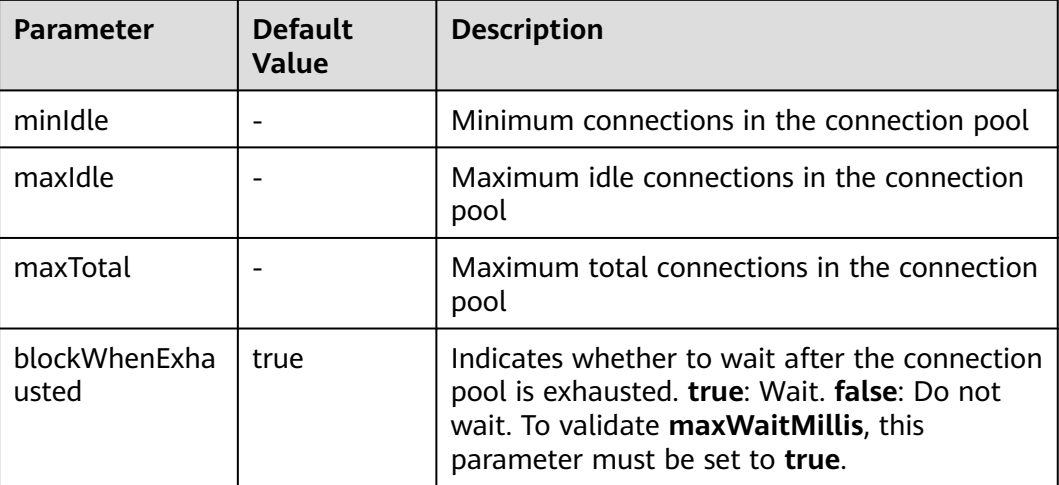

| <b>Parameter</b>                      | <b>Default</b><br><b>Value</b> | <b>Description</b>                                                                                                    |
|---------------------------------------|--------------------------------|----------------------------------------------------------------------------------------------------|
| maxWaitMillis                         | $-1$                           | Maximum amount of time (in milliseconds)<br>to wait for connection after the connection<br>pool is exhausted. The default value -1<br>indicates to wait indefinitely.                                                            |
| testOnCreate                          | false                          | Indicates whether to enable connectivity test<br>on creating connections. false: Disable. true:<br>Enable.                                                                                                    |
| testOnBorrow                          | false                          | Indicates whether to enable connectivity test<br>on obtaining connections. false: Disable. true:<br>Enable. For heavy-traffic services, set this<br>parameter to false to reduce overhead.                                       |
| testOnReturn                          | false                          | Indicates whether to enable connectivity test<br>on returning connections. false: Disable. true:<br>Enable. For heavy-traffic services, set this<br>parameter to false to reduce overhead.                                       |
| testWhileIdle                         | false                          | Indicates whether to check for idle<br>connections. If this parameter is set to false,<br>idle connections are not evicted.<br>Recommended value: true.                                                                          |
| softMinEvictabl<br>eIdleTimeMillis    | 1800000                        | Duration (in milliseconds) after which idle<br>connections are evicted. If the idle duration is<br>greater than this value and the maximum<br>number of idle connections is reached, idle<br>connections are directly evicted.   |
| minEvictableIdle<br><b>TimeMillis</b> | 60000                          | Minimum amount of time (in milliseconds) a<br>connection may remain idle in the pool before<br>it is eligible for eviction. The recommended<br>value is -1, indicating that softMinEvictableI-<br>dleTimeMillis is used instead. |
| timeBetweenEvi<br>ctionRunsMillis     | 60000                          | Interval (in milliseconds) for checking and<br>evicting idle connections.                                                                                                    |

**Table 4-6** JedisClientConfiguration parameters

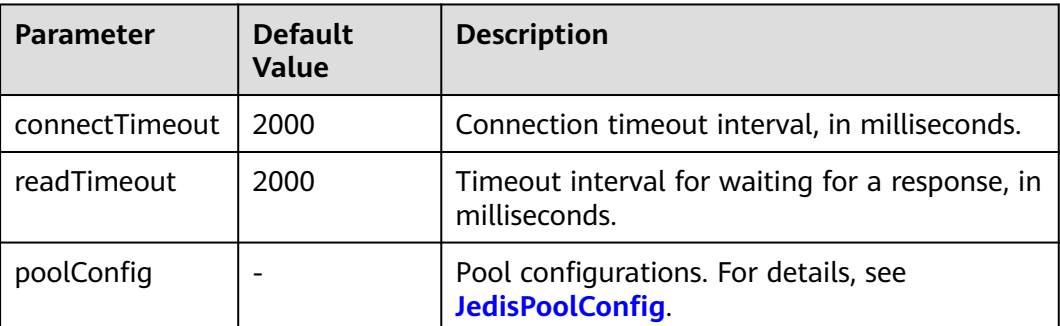

### **Suggestion for Configuring DCS Instances**

Connection pool configuration

#### $M$  Note

The following calculation is applicable only to common service scenarios. You can customize it based on your service requirements.

There is no standard connection pool size. You can configure one based on your service traffic. The following formulas are for reference:

- Minimum number of connections  $=$  (QPS of a single node accessing Redis)/(1000 ms/Average time spent on a single command)
- Maximum number of connections  $=$  (QPS of a single node accessing Redis)/(1000 ms/Average time spent on a single command) x 150%

For example, if the QPS of a service application is about 10,000, each request needs to access Redis 10 times (that is, 100,000 accesses to Redis every second), and the service application has 10 hosts, the calculation is as follows:

QPS of a single node accessing Redis =  $100,000/10 = 10,000$ 

Average time spent on a single command = 20 ms (Redis takes 5 ms to 10 ms to process a single command under normal conditions. If network jitter occurs, it takes 15 ms to 20 ms.)

Minimum number of connections = 10,000/(1000 ms/20 ms) = 200

Maximum number of connections =  $10,000/(1000 \text{ ms}/20 \text{ ms}) \times 150\% = 300$ 

# **4.3.3 Connecting to Redis on Lettuce (Java)**

This section describes how to access a Redis instance on Lettuce. For more information about how to use other Redis clients, visit **[the Redis official website](https://redis.io/clients)**.

Spring Data Redis is already integrated with **[Jedis](https://github.com/redis/jedis)** and **[Lettuce](https://github.com/lettuce-io/lettuce-core)** for Spring Boot projects. In addition, Spring Boot 1.x is integrated with Jedis, and Spring Boot 2.x with Lettuce. Therefore, you do not need to import Lettuce in Spring Boot 2.x and later projects.

#### $\Box$  Note

Springboot 2.3.12.RELEASE or later is required. Lettuce **[6.3.0.RELEASE](https://github.com/redis/lettuce/releases/tag/6.3.0.RELEASE)** or later is required.

### **Prerequisites**

- A Redis instance is created, and is in the **Running** state. To create a Redis instance, see **[Buying a DCS Redis Instance](https://support.huaweicloud.com/intl/en-us/usermanual-dcs/dcs-ug-0713002.html)**.
- View the IP address/domain name and port number of the DCS Redis instance to be accessed. For details, see **[Viewing and Modifying Basic Settings of a](#page-112-0) [DCS Instance](#page-112-0)**.
- The client and the Redis instance must be interconnected before connecting to the instance. For details, see **[Network Conditions for Accessing DCS](#page-20-0) [Redis](#page-20-0)**.

## <span id="page-44-0"></span>**Pom Configuration**

```
<!-- Enable Spring Data Redis, Lettuce-supported SDK is integrated by default -->
<dependency>
   <groupId>org.springframework.boot</groupId>
   <artifactId>spring-boot-starter-data-redis</artifactId>
</dependency>
<dependency>
   <groupId>io.lettuce</groupId>
   <artifactId>lettuce-core</artifactId>
   <version>${lettuce.version}</version>
</dependency>
```
### **application.properties Configuration**

- Single-node, master/standby, read/write splitting, and Proxy Cluster #Redis host spring.redis.host=<host> #Redis port
	- spring.redis.port=<port> #Redis database number spring.redis.database=0 #Redis password spring.redis.password=<password> #Redis read/write timeout spring.redis.timeout=2000
- **Redis Cluster**

#Redis Cluster node information spring.redis.cluster.nodes=<ip:port>,<ip:port>,<ip:port> #Redis Cluster max redirecting times spring.redis.cluster.max-redirects=3 #Redis Cluster node password spring.redis.password=<password> #Redis Cluster timeout spring.redis.timeout=2000 #Enable adaptive topology refresh spring.redis.lettuce.cluster.refresh.adaptive=true #Enable topology refresh every 10 seconds spring.redis.lettuce.cluster.refresh.period=10S

### **Bean Configuration**

Single-node, master/standby, read/write splitting, and Proxy Cluster import java.time.Duration;

import org.springframework.beans.factory.annotation.Value; import org.springframework.context.annotation.Bean; import org.springframework.context.annotation.Configuration; import org.springframework.data.redis.connection.RedisConnectionFactory; import org.springframework.data.redis.connection.RedisStandaloneConfiguration; import org.springframework.data.redis.connection.lettuce.LettuceClientConfiguration; import org.springframework.data.redis.connection.lettuce.LettuceConnectionFactory;

import io.lettuce.core.ClientOptions; import io.lettuce.core.SocketOptions;

```
/**
```
.<br>\* Lettuce non-pooling configuration (use either this or the application.properties configuration) \*/ @Configuration

public class RedisConfiguration {

 @Value("\${redis.host}") private String redisHost;

 @Value("\${redis.port:6379}") private Integer redisPort = 6379;

```
 @Value("${redis.database:0}")
   private Integer redisDatabase = 0;
   @Value("${redis.password:}")
   private String redisPassword;
   @Value("${redis.connect.timeout:2000}")
   private Integer redisConnectTimeout = 2000;
   @Value("${redis.read.timeout:2000}")
   private Integer redisReadTimeout = 2000;
   @Bean
   public RedisConnectionFactory redisConnectionFactory(LettuceClientConfiguration
clientConfiguration) {
      RedisStandaloneConfiguration standaloneConfiguration = new RedisStandaloneConfiguration();
      standaloneConfiguration.setHostName(redisHost);
      standaloneConfiguration.setPort(redisPort);
      standaloneConfiguration.setDatabase(redisDatabase);
      standaloneConfiguration.setPassword(redisPassword);
      LettuceConnectionFactory connectionFactory = new 
LettuceConnectionFactory(standaloneConfiguration, clientConfiguration);
      connectionFactory.setDatabase(redisDatabase);
      return connectionFactory;
   }
   @Bean
   public LettuceClientConfiguration clientConfiguration() {
      SocketOptions socketOptions = 
SocketOptions.builder().connectTimeout(Duration.ofMillis(redisConnectTimeout)).build();
      ClientOptions clientOptions = ClientOptions.builder()
           .autoReconnect(true)
           .pingBeforeActivateConnection(true)
           .cancelCommandsOnReconnectFailure(false)
           .disconnectedBehavior(ClientOptions.DisconnectedBehavior.ACCEPT_COMMANDS)
           .socketOptions(socketOptions)
           .build();
      LettuceClientConfiguration clientConfiguration = LettuceClientConfiguration.builder()
           .commandTimeout(Duration.ofMillis(redisReadTimeout))
           .readFrom(ReadFrom.MASTER)
           .clientOptions(clientOptions)
           .build();
      return clientConfiguration;
   }
}
Pooling configuration for single-node, master/standby, read/write splitting,
and Proxy Cluster instances
```

```
Enable the pooling component
<dependency>
   <groupId>org.apache.commons</groupId>
   <artifactId>commons-pool2</artifactId>
   <version>2.11.1</version>
</dependency>
```
Code

import java.time.Duration;

import org.apache.commons.pool2.impl.GenericObjectPoolConfig; import org.springframework.beans.factory.annotation.Value; import org.springframework.context.annotation.Bean;

```
import org.springframework.context.annotation.Configuration;
import org.springframework.data.redis.connection.RedisConnectionFactory;
import org.springframework.data.redis.connection.RedisStandaloneConfiguration;
import org.springframework.data.redis.connection.lettuce.LettuceClientConfiguration;
import org.springframework.data.redis.connection.lettuce.LettuceConnectionFactory;
import org.springframework.data.redis.connection.lettuce.LettucePoolingClientConfiguration;
import io.lettuce.core.ClientOptions;
import io.lettuce.core.SocketOptions;
/**
* Lettuce pooling configuration
*/
@Configuration
public class RedisPoolConfiguration {
   @Value("${redis.host}")
   private String redisHost;
   @Value("${redis.port:6379}")
   private Integer redisPort = 6379;
   @Value("${redis.database:0}")
   private Integer redisDatabase = 0;
   @Value("${redis.password:}")
   private String redisPassword;
   @Value("${redis.connect.timeout:2000}")
   private Integer redisConnectTimeout = 2000;
   @Value("${redis.read.timeout:2000}")
   private Integer redisReadTimeout = 2000;
   @Value("${redis.pool.minSize:50}")
   private Integer redisPoolMinSize = 50;
   @Value("${redis.pool.maxSize:200}")
   private Integer redisPoolMaxSize = 200;
   @Value("${redis.pool.maxWaitMillis:2000}")
   private Integer redisPoolMaxWaitMillis = 2000;
   @Value("${redis.pool.softMinEvictableIdleTimeMillis:1800000}")
   private Integer redisPoolSoftMinEvictableIdleTimeMillis = 30 * 60 * 1000;
   @Value("${redis.pool.timeBetweenEvictionRunsMillis:60000}")
   private Integer redisPoolBetweenEvictionRunsMillis = 60 * 1000;
   @Bean
   public RedisConnectionFactory redisConnectionFactory(LettuceClientConfiguration
clientConfiguration) {
      RedisStandaloneConfiguration standaloneConfiguration = new RedisStandaloneConfiguration();
      standaloneConfiguration.setHostName(redisHost);
      standaloneConfiguration.setPort(redisPort);
      standaloneConfiguration.setDatabase(redisDatabase);
      standaloneConfiguration.setPassword(redisPassword);
      LettuceConnectionFactory connectionFactory = new 
LettuceConnectionFactory(standaloneConfiguration, clientConfiguration);
      connectionFactory.setDatabase(redisDatabase);
      //Disable sharing native connection before enabling pooling
      connectionFactory.setShareNativeConnection(false);
      return connectionFactory;
   }
   @Bean
   public LettuceClientConfiguration clientConfiguration() {
```
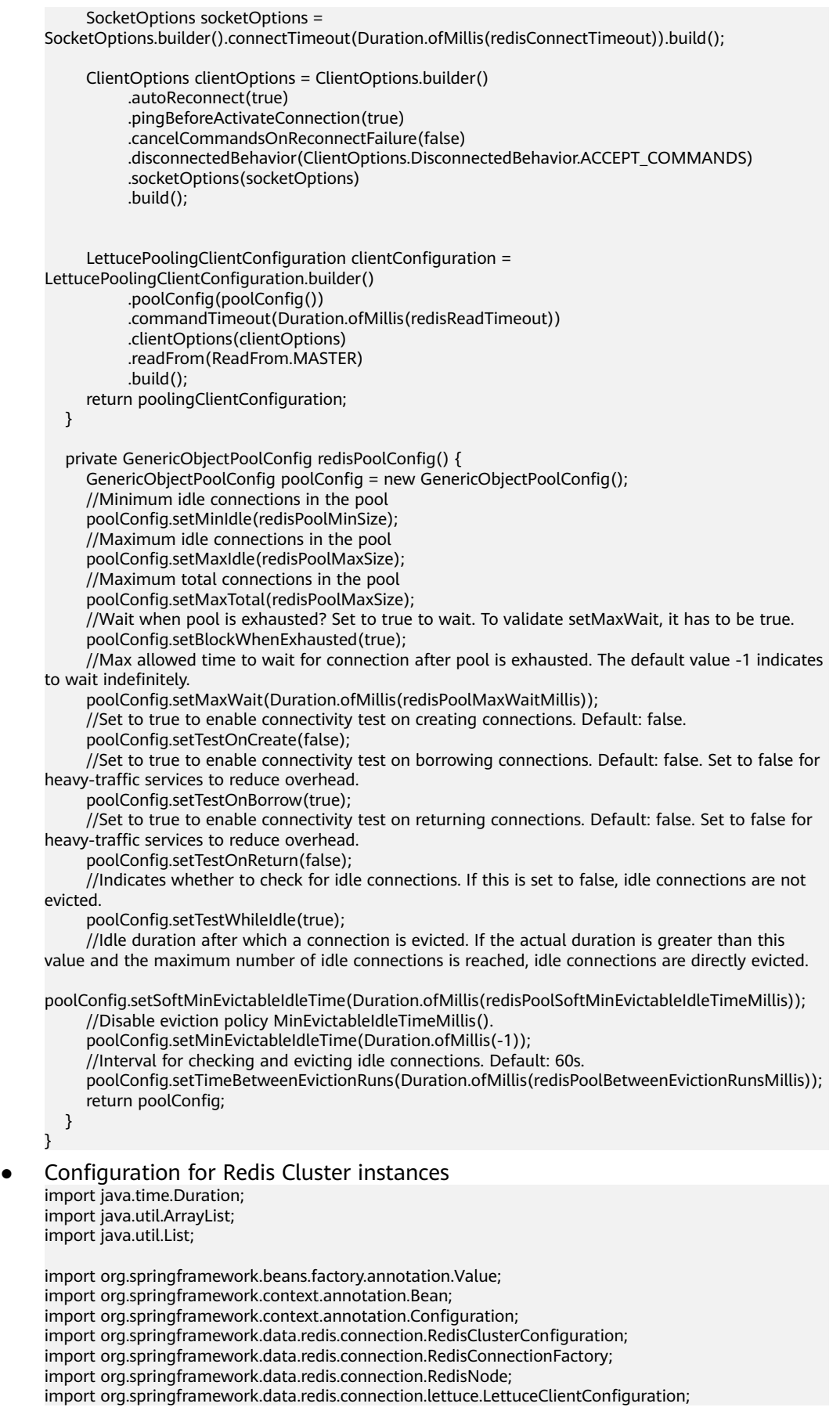

import org.springframework.data.redis.connection.lettuce.LettuceConnectionFactory;

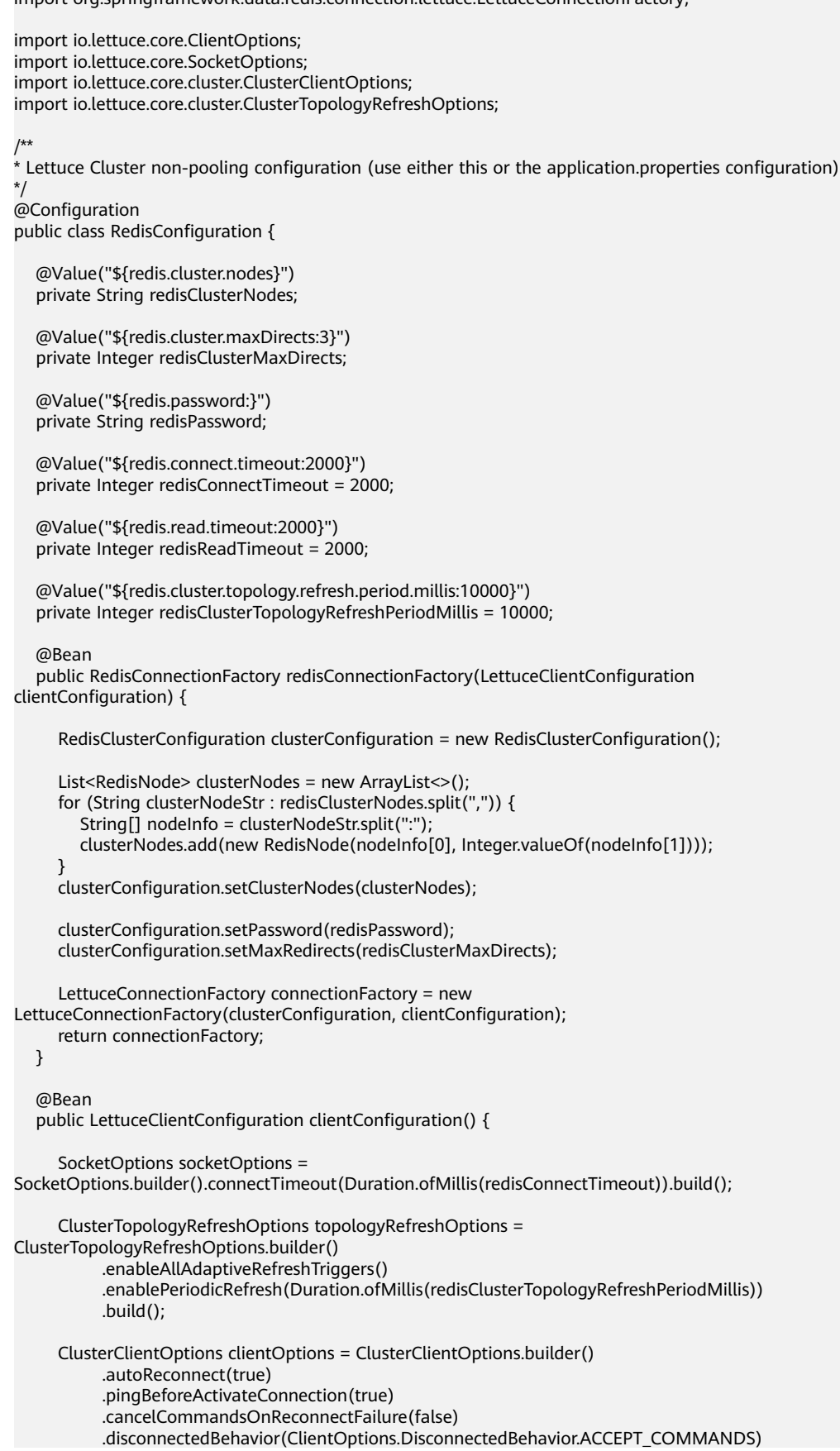

```
 .socketOptions(socketOptions)
         .topologyRefreshOptions(topologyRefreshOptions)
         .build();
   LettuceClientConfiguration clientConfiguration = LettuceClientConfiguration.builder()
         .commandTimeout(Duration.ofMillis(redisReadTimeout))
         .readFrom(ReadFrom.MASTER)
         .clientOptions(clientOptions)
         .build();
   return clientConfiguration;
 }
```
Pooling configuration for Redis Cluster instances

#### Enable the pooling component

<dependency>

import java.time.Duration;

```
 <groupId>org.apache.commons</groupId>
   <artifactId>commons-pool2</artifactId>
   <version>2.11.1</version>
</dependency>
```
Code

}

import java.util.ArrayList; import java.util.List; import org.apache.commons.pool2.impl.GenericObjectPoolConfig; import org.springframework.beans.factory.annotation.Value; import org.springframework.context.annotation.Bean; import org.springframework.context.annotation.Configuration; import org.springframework.data.redis.connection.RedisClusterConfiguration; import org.springframework.data.redis.connection.RedisConnectionFactory; import org.springframework.data.redis.connection.RedisNode; import org.springframework.data.redis.connection.lettuce.LettuceClientConfiguration; import org.springframework.data.redis.connection.lettuce.LettuceConnectionFactory; import org.springframework.data.redis.connection.lettuce.LettucePoolingClientConfiguration; import io.lettuce.core.ClientOptions; import io.lettuce.core.SocketOptions; import io.lettuce.core.cluster.ClusterClientOptions; import io.lettuce.core.cluster.ClusterTopologyRefreshOptions; /\*\* \* Lettuce pooling configuration \*/ @Configuration public class RedisPoolConfiguration { @Value("\${redis.cluster.nodes}") private String redisClusterNodes; @Value("\${redis.cluster.maxDirects:3}") private Integer redisClusterMaxDirects; @Value("\${redis.password:}") private String redisPassword; @Value("\${redis.connect.timeout:2000}") private Integer redisConnectTimeout = 2000; @Value("\${redis.read.timeout:2000}") private Integer redisReadTimeout = 2000; @Value("\${redis.cluster.topology.refresh.period.millis:10000}") private Integer redisClusterTopologyRefreshPeriodMillis = 10000;

 @Value("\${redis.pool.minSize:50}") private Integer redisPoolMinSize = 50;

```
 @Value("${redis.pool.maxSize:200}")
   private Integer redisPoolMaxSize = 200;
   @Value("${redis.pool.maxWaitMillis:2000}")
   private Integer redisPoolMaxWaitMillis = 2000;
   @Value("${redis.pool.softMinEvictableIdleTimeMillis:1800000}")
   private Integer redisPoolSoftMinEvictableIdleTimeMillis = 30 * 60 * 1000;
   @Value("${redis.pool.timeBetweenEvictionRunsMillis:60000}")
   private Integer redisPoolBetweenEvictionRunsMillis = 60 * 1000;
   @Bean
   public RedisConnectionFactory redisConnectionFactory(LettuceClientConfiguration
clientConfiguration) {
      RedisClusterConfiguration clusterConfiguration = new RedisClusterConfiguration();
      List<RedisNode> clusterNodes = new ArrayList<>();
      for (String clusterNodeStr : redisClusterNodes.split(",")) {
         String[] nodeInfo = clusterNodeStr.split(":");
         clusterNodes.add(new RedisNode(nodeInfo[0], Integer.valueOf(nodeInfo[1])));
      }
      clusterConfiguration.setClusterNodes(clusterNodes);
      clusterConfiguration.setPassword(redisPassword);
      clusterConfiguration.setMaxRedirects(redisClusterMaxDirects);
      LettuceConnectionFactory connectionFactory = new 
LettuceConnectionFactory(clusterConfiguration, clientConfiguration);
      //Disable native connection sharing before validating connection pool
      connectionFactory.setShareNativeConnection(false);
      return connectionFactory;
   }
   @Bean
   public LettuceClientConfiguration clientConfiguration() {
      SocketOptions socketOptions = 
SocketOptions.builder().connectTimeout(Duration.ofMillis(redisConnectTimeout)).build();
      ClusterTopologyRefreshOptions topologyRefreshOptions = 
ClusterTopologyRefreshOptions.builder()
            .enableAllAdaptiveRefreshTriggers()
           .enablePeriodicRefresh(Duration.ofMillis(redisClusterTopologyRefreshPeriodMillis))
           .build();
      ClusterClientOptions clientOptions = ClusterClientOptions.builder()
           .autoReconnect(true)
           .pingBeforeActivateConnection(true)
           .cancelCommandsOnReconnectFailure(false)
           .disconnectedBehavior(ClientOptions.DisconnectedBehavior.ACCEPT_COMMANDS)
           .socketOptions(socketOptions)
           .topologyRefreshOptions(topologyRefreshOptions)
          buid():
      LettucePoolingClientConfiguration clientConfiguration = 
LettucePoolingClientConfiguration.builder()
           .poolConfig(poolConfig())
           .commandTimeout(Duration.ofMillis(redisReadTimeout))
           .clientOptions(clientOptions)
           .readFrom(ReadFrom.MASTER)
           .build();
      return clientConfiguration;
   }
```

```
 private GenericObjectPoolConfig poolConfig() {
```
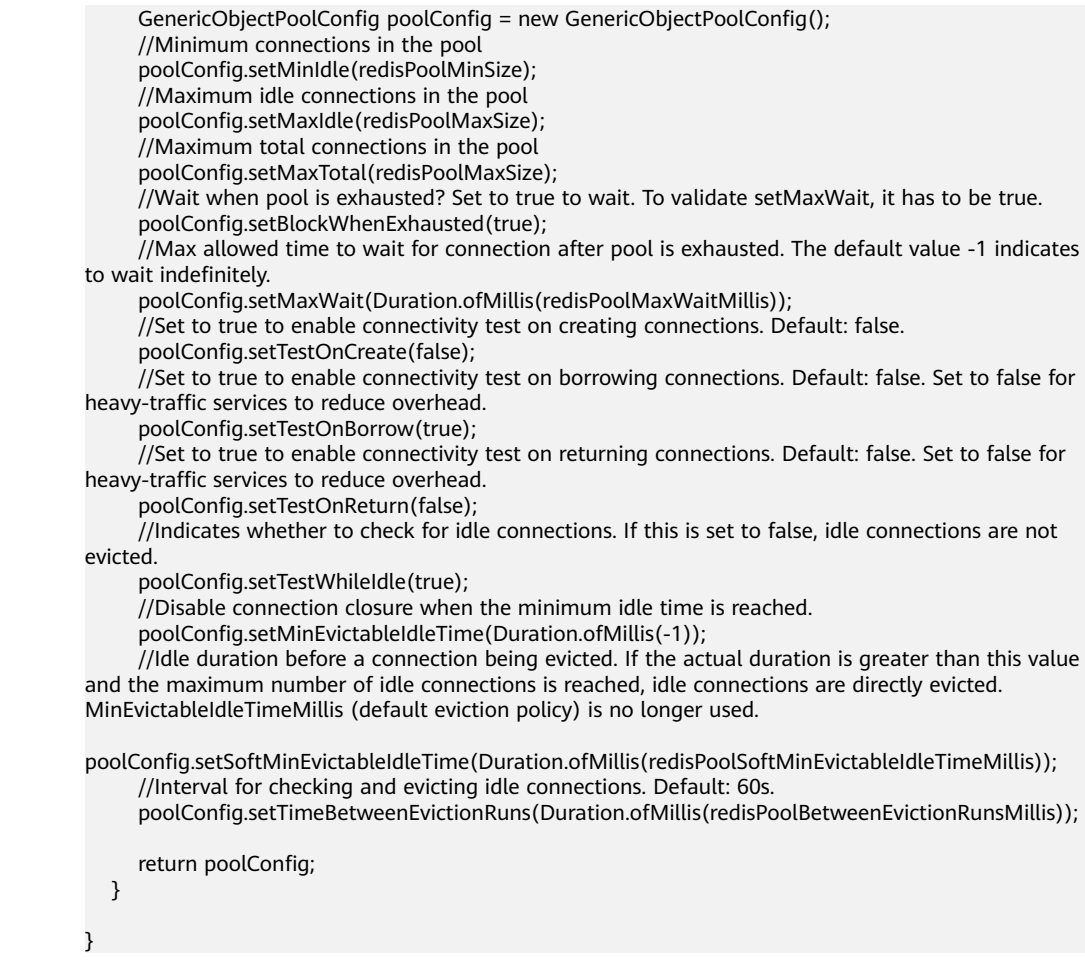

### **(Optional) Configuring SSL Connections**

If SSL is enabled for an instance, to access it using SSL connections, use the following content to replace the **LettuceClientConfiguration** construction method **clientConfiguration()** in **[Bean Configuration](#page-44-0)**. For details about whether your DCS Redis instances support SSL, see **[Transmitting DCS Redis Data with](#page-28-0) [Encryption Using SSL](#page-28-0)**.

Single-node, master/standby, read/write splitting, and Proxy Cluster @Bean

public LettuceClientConfiguration clientConfiguration() {

SocketOptions socketOptions = SocketOptions.builder().connectTimeout(Duration.ofMillis(redisConnectTimeout)).build();

```
 SslOptions sslOptions = SslOptions.builder()
   .trustManager(new File(certificationPath))
    .build();
```
ClientOptions clientOptions = ClientOptions.builder()

```
 .sslOptions(sslOptions)
```
- .autoReconnect(true) .pingBeforeActivateConnection(true)
- .cancelCommandsOnReconnectFailure(false)
- .disconnectedBehavior(ClientOptions.DisconnectedBehavior.ACCEPT\_COMMANDS)
- .socketOptions(socketOptions)
- .build();
- LettuceClientConfiguration clientConfiguration = LettuceClientConfiguration.builder() .commandTimeout(Duration.ofMillis(redisReadTimeout))

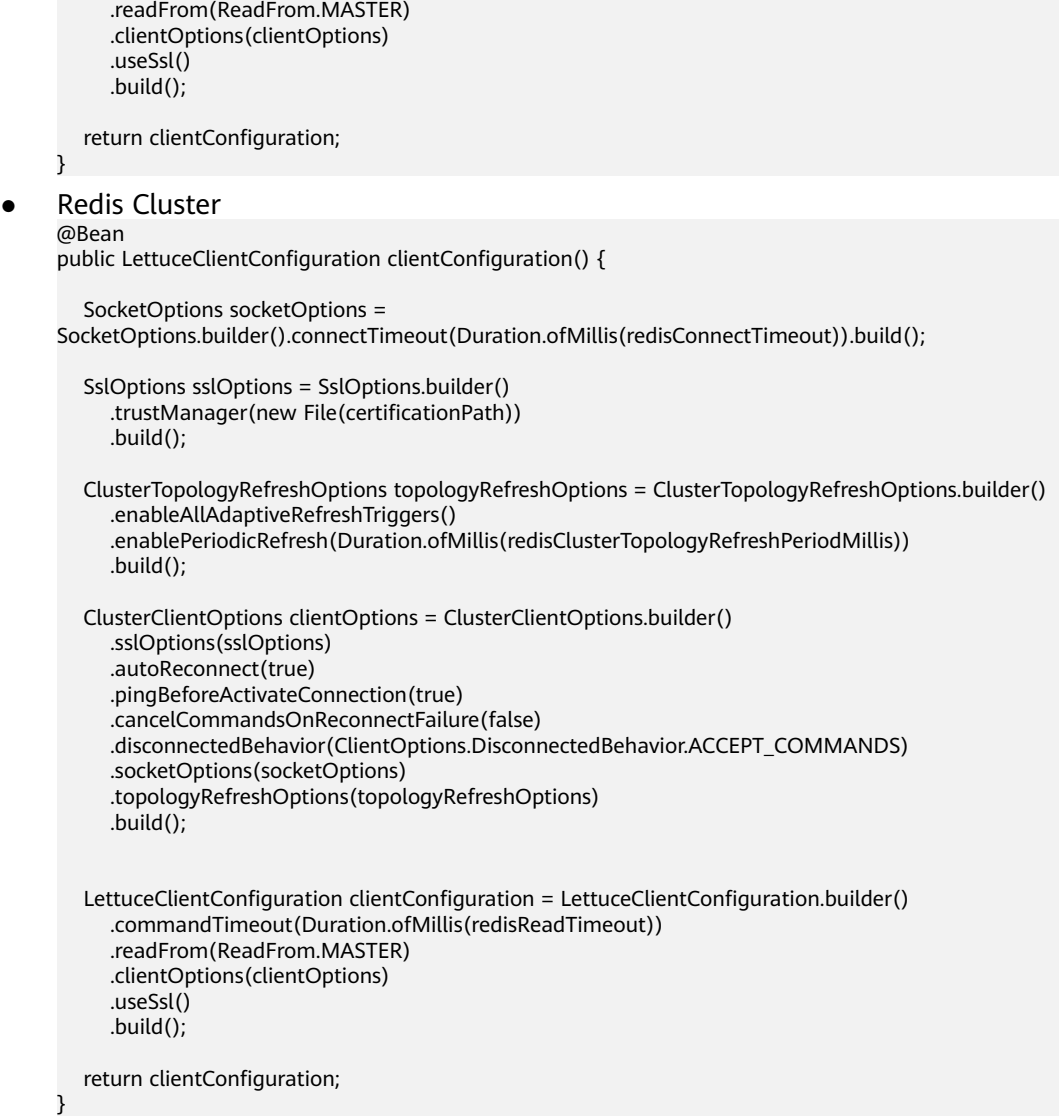

# **Parameter Description**

| <b>Parameter</b>        | Type                                      | <b>Default</b><br>Value | <b>Description</b>                                                                       |
|-------------------------|-------------------------------------------|-------------------------|------------------------------------------------------------------------------------------|
| configuration           | RedisConfi<br>quration                    |                         | Redis connection configuration.<br>Two subsclasses:                                      |
|                         |                                           |                         | RedisStandaloneConfiguration<br>• RedisClusterConfiguration                              |
| clientConfigur<br>ation | <b>LettuceCli</b><br>entConfig<br>uration | -                       | Client configuration parameter.<br>Common subclass:<br>LettucePoolingClientConfiguration |

**Table 4-7** LettuceConnectionFactory parameters

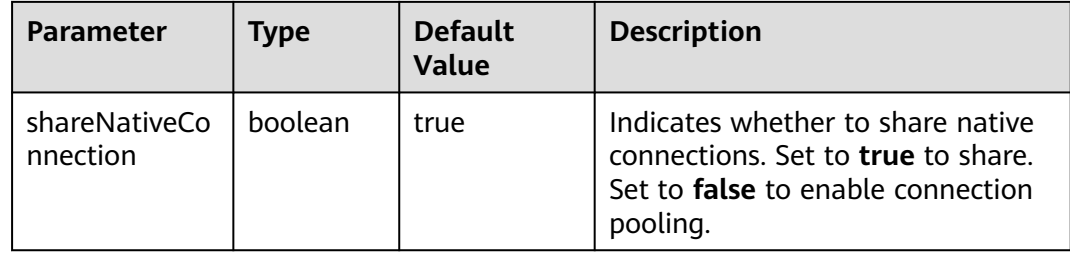

### **Table 4-8** RedisStandaloneConfiguration parameters

| <b>Parameter</b> | <b>Default</b><br><b>Value</b> | <b>Description</b>                                               |
|------------------|--------------------------------|------------------------------------------------------------------|
| hostName         | localhost                      | IP address/domain name for connecting to a DCS<br>Redis instance |
| port             | 6379                           | Port number                                                      |
| database         | 0                              | Database subscript                                               |
| password         |                                | Password                                                         |

**Table 4-9** RedisClusterConfiguration parameters

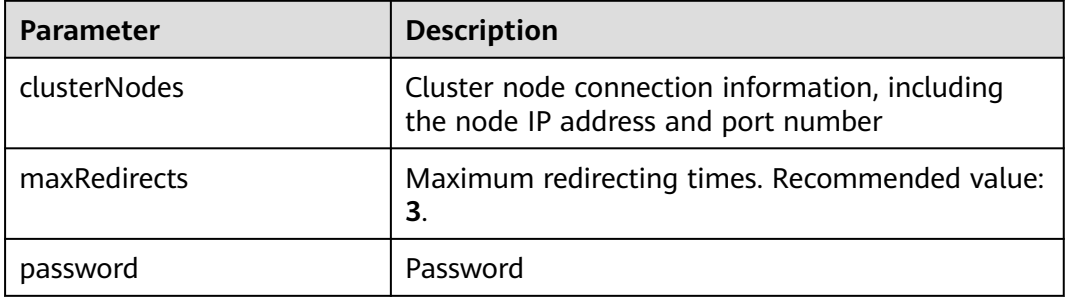

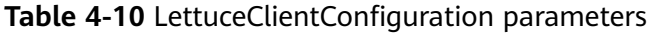

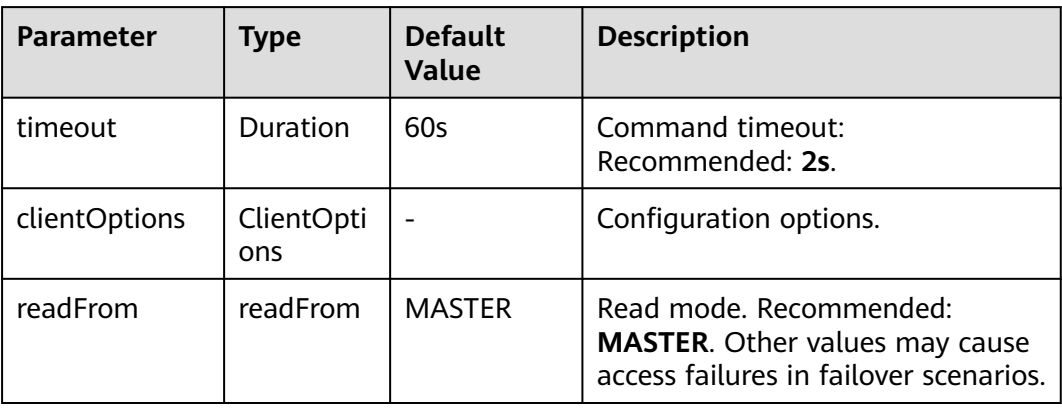

| <b>Parameter</b> | <b>Type</b>                     | <b>Default</b><br><b>Value</b> | <b>Description</b>                                                                                            |
|------------------|---------------------------------|--------------------------------|----------------------------------------------------------------------------------------------------|
| timeout          | <b>Duration</b>                 | 60s                            | Command timeout:<br>Recommended: 2s.                                                                          |
| clientOptions    | ClientOpti<br>ons               |                                | Configuration options.                                                                                        |
| poolConfig       | GenericOb<br>jectPoolCo<br>nfiq |                                | Connection pool configuration.                                                                                |
| readFrom         | readFrom                        | <b>MASTER</b>                  | Read mode. Recommended:<br><b>MASTER.</b> Other values may cause<br>access failures in failover<br>scenarios. |

**Table 4-11** LettucePoolingClientConfiguration parameters

**Table 4-12** ClientOptions parameters

| <b>Parameter</b>                         | <b>Type</b> | <b>Default</b><br>Value | <b>Description</b>                                                                                     |
|------------------------------------------|-------------|-------------------------|----------------------------------------------------------------------------------------------------|
| autoReconnect                            | boolean     | true                    | Indicates whether to automatically<br>reconnect after disconnection.<br>Recommended: true.             |
| pingBeforeActi<br>vateConnectio<br>n     | boolean     | true                    | Indicates whether to test<br>connectivity on established<br>connections. Recommended: true.            |
| cancelComma<br>ndsOnReconne<br>ctFailure | boolean     | true                    | Indicates whether to cancel<br>commands after a failed<br>reconnection attempt.<br>Recommended: false. |

| <b>Parameter</b>         | <b>Type</b>                         | <b>Default</b><br><b>Value</b>                     | <b>Description</b>                                                                                                    |
|--------------------------|-------------------------------------|----------------------------------------------------|----------------------------------------------------------------------------------------------------|
| disconnectedB<br>ehavior | <b>Disconnec</b><br>tedBehavi<br>or | <b>Disconnecte</b><br>dBehavior.DE<br><b>FAULT</b> | Indicates what to do when a<br>connection drops. Recommended:<br><b>ACCEPT COMMANDS.</b>                                                                                                    |
|                          |                                     |                                                    | <b>DEFAULT: When</b><br>autoReconnect is set true,<br>commands are allowed to wait<br>in queue. When<br><b>autoReconnect</b> is set to <b>false</b> ,<br>commands are not allowed to<br>wait in queue. |
|                          |                                     |                                                    | • ACCEPT_COMMANDS: Allow<br>commands to wait in queue.                                                                                                    |
|                          |                                     |                                                    | REJECT_COMMANDS: Do not<br>allow commands to wait in<br>queue.                                                                                                    |
| socketOptions            | SocketOpt<br>ions                   |                                                    | Socket configuration.                                                                                                    |

**Table 4-13** SocketOptions parameters

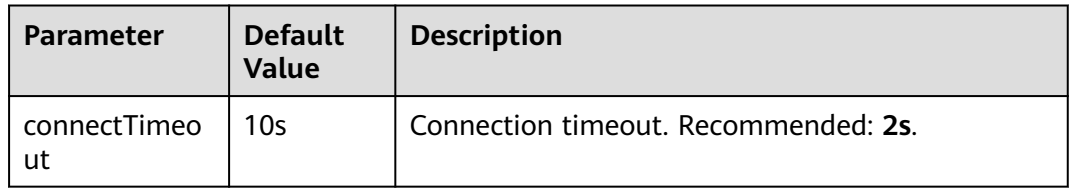

### **Table 4-14** GenericObjectPoolConfig parameters

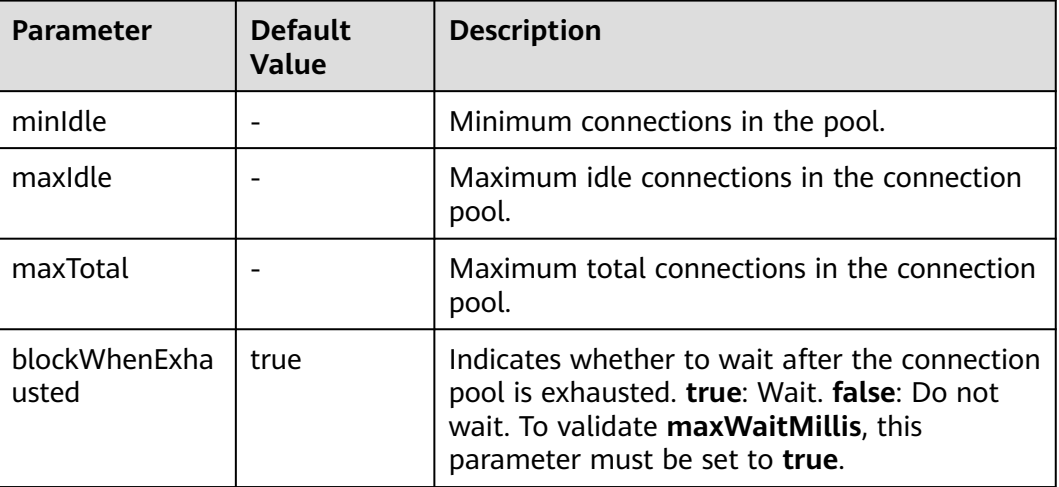

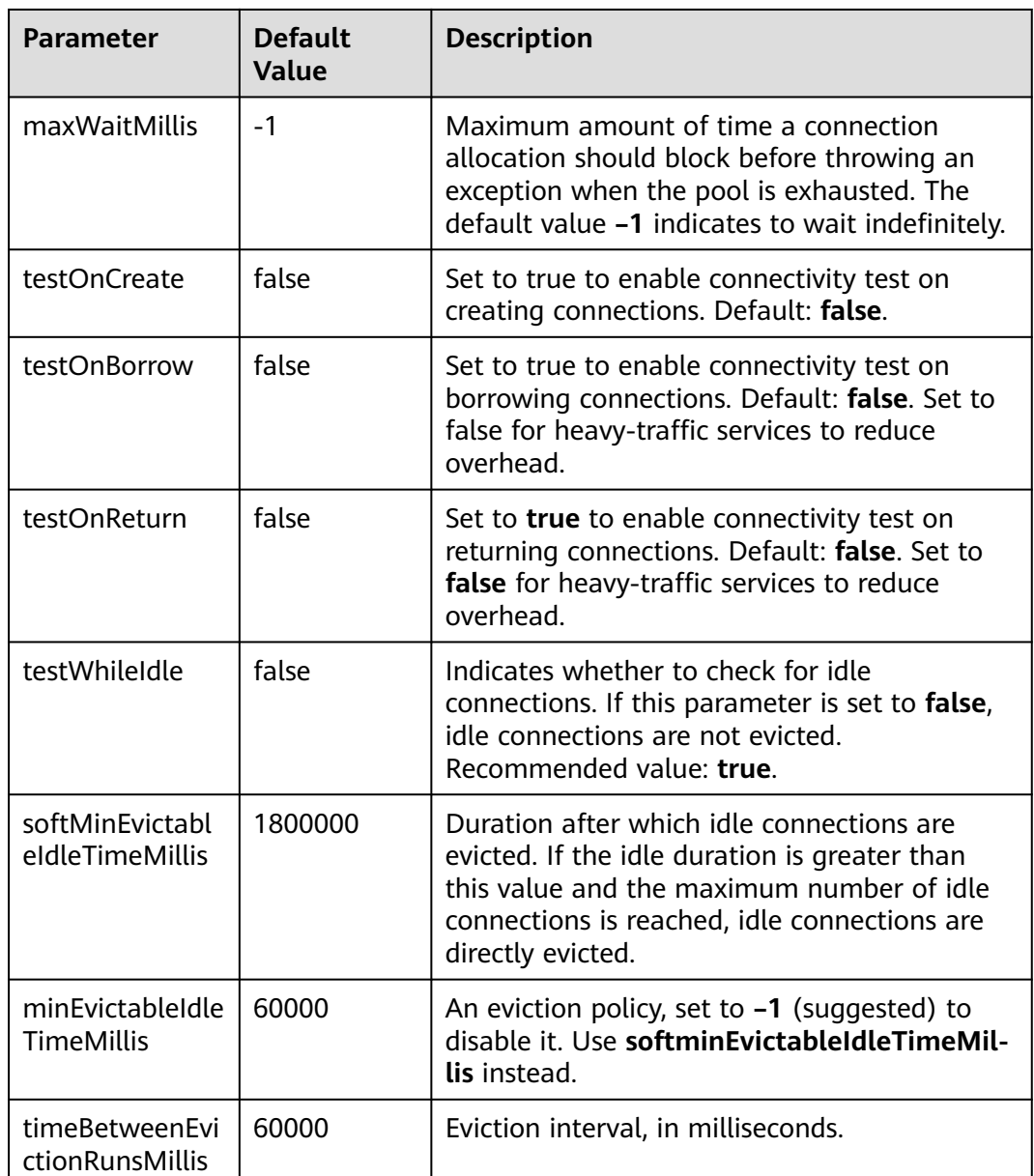

# **Suggestion for Configuring DCS Instances**

● Pooling connection

Different from Jedis's BIO, the bottom layer of Lettuce communicates with Redis Server based on Netty's NIO. Combining persistent connections and queues, Lettuce sends and receives multiple requests and responses spontaneously with sequential sending and receiving features of TCP. A single connection supports 3000 to 5000 QPS, but you are not advised to allow more than 3000 QPS in production systems. Pooling is not supported by Lettuce, and is disabled by default in Spring Boot. To enable pooling, validate the commons-pool2 dependency and disable native connection sharing.

By default, each Lettuce connection needs two thread pools, I/O thread pool and computation thread pool, to support I/O event reading and asynchronous event processing. If you configure connection pooling, each connection creates

two thread pools, consuming high memory resources. **Lettuce is strong at processing single connections based on its bottom-layer implementation, so you are not advised to use Lettuce with pooling.**

Topology refresh

When connecting to a Redis Cluster instance, Lettuce randomly sends **cluster nodes** to the node list during initialization to obtain the distribution of cluster slots. Cluster topology structure changes when the cluster capacity is increased or decreased or a master/standby switchover occurs. Lettuce does not detect such changes by default. You can enable detection with the following configurations:

- **application.properties configuration** #Enable adaptive topology refresh. spring.redis.lettuce.cluster.refresh.adaptive=true #Enable topology refresh every 10 seconds. spring.redis.lettuce.cluster.refresh.period=10S
- **API configuration**

ClusterTopologyRefreshOptions topologyRefreshOptions = ClusterTopologyRefreshOptions.builder() .enableAllAdaptiveRefreshTriggers() .enablePeriodicRefresh(Duration.ofMillis(redisClusterTopologyRefreshPeriodMillis)) .build();

ClusterClientOptions clientOptions = ClusterClientOptions.builder()

 ... .topologyRefreshOptions(topologyRefreshOptions) .build();

**Blast radius** 

...

The bottom layer of Lettuce uses a combination of single persistent connection and request queue. Once network jitter or intermittent disconnection occurs or connection times out, all requests are affected. Especially when connection times out, an attempt is made to resend TCP pockets until timeout and connection drops. Requests do not recover until connections are reestablished. Requests accumulate during resending attempts. If upper-layer services time out in batches, or the resending timeout is too long in some OSs' kernels, the service system remains unavailable for a long time. **Therefore, you are advised to use Jedis instead of Lettuce.**

# **4.3.4 Connecting to Redis on Redisson (Java)**

This section describes how to access a Redis instance on Redisson. For more information about how to use other Redis clients, visit **[the Redis official website](https://redis.io/clients)**.

For Spring Boot projects, Spring Data Redis is already integrated with **[Jedis](https://github.com/redis/jedis)** and **[Lettuce](https://github.com/lettuce-io/lettuce-core)**, but does not support Redisson. **[Redisson](https://github.com/redisson/redisson)** provides the redisson-springboot-starter component (https://mvnrepository.com/artifact/org.redisson/redisson) that can be used with Spring Boot.

Spring Boot 1.x is integrated with Jedis, and Spring Boot 2.x is integrated with Lettuce.

#### <span id="page-58-0"></span> $\Box$  Note

- If a password was set during DCS Redis instance creation, configure the password for connecting to Redis using Redisson. Do not hard code the plaintext password.
- To connect to a single-node, read/write splitting, or Proxy Cluster instance, use the **useSingleServer** method of the **SingleServerConfig** object of Redisson. To connect to a master/standby instance, use the **useMasterSlaveServers** method of the **MasterSlaveServersConfig** object of Redisson. To connect to a Redis Cluster instance, use the **useClusterServers** method of the **ClusterServersConfig** object.
- Springboot 2.3.12.RELEASE or later is required. Redisson **[3.37.0](https://github.com/redisson/redisson/releases/tag/redisson-3.37.0)** or later is required.

#### **Prerequisites**

- A Redis instance is created, and is in the **Running** state. To create a Redis instance, see **[Buying a DCS Redis Instance](https://support.huaweicloud.com/intl/en-us/usermanual-dcs/dcs-ug-0713002.html)**.
- View the IP address/domain name and port number of the DCS Redis instance to be accessed. For details, see **[Viewing and Modifying Basic Settings of a](#page-112-0) [DCS Instance](#page-112-0)**.

### **Pom Configuration**

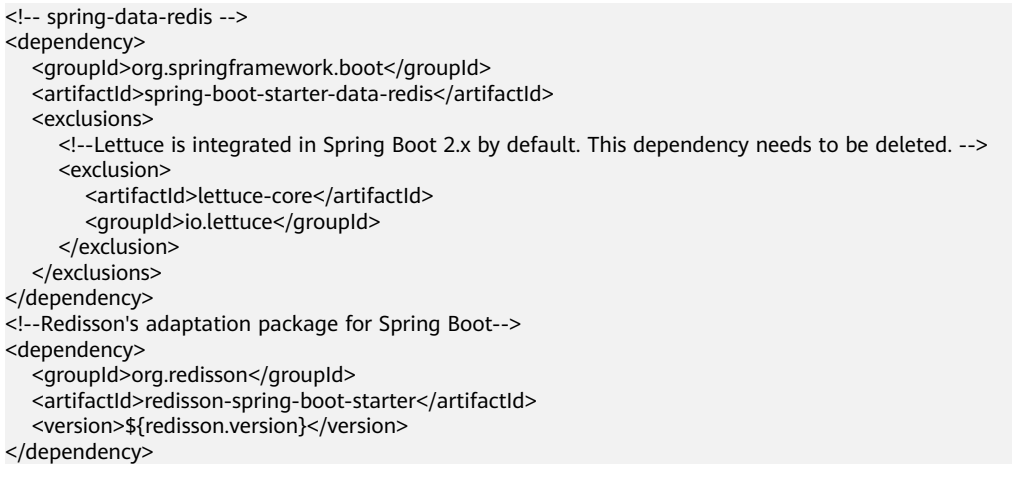

### **Bean Configuration**

Spring Boot does not provide Redisson adaptation, and the **application.properties** configuration file does not have the corresponding configuration item. Therefore, you can only use Bean configuration.

```
Single-node, read/write splitting, and Proxy Cluster
import org.redisson.Redisson;
import org.redisson.api.RedissonClient;
import org.redisson.codec.JsonJacksonCodec;
import org.redisson.config.Config;
import org.redisson.config.SingleServerConfig;
import org.springframework.beans.factory.annotation.Value;
import org.springframework.context.annotation.Bean;
import org.springframework.context.annotation.Configuration;
@Configuration
public class SingleConfig {
```
 @Value("\${redis.address:}") private String redisAddress;

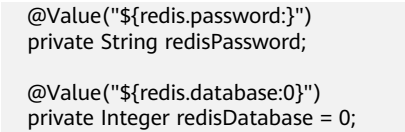

 @Value("\${redis.connect.timeout:3000}") private Integer redisConnectTimeout = 3000;

 @Value("\${redis.connection.idle.timeout:10000}") private Integer redisConnectionIdleTimeout = 10000;

 @Value("\${redis.connection.ping.interval:1000}") private Integer redisConnectionPingInterval = 1000;

 @Value("\${redis.timeout:2000}") private Integer timeout = 2000;

 @Value("\${redis.connection.pool.min.size:50}") private Integer redisConnectionPoolMinSize;

 @Value("\${redis.connection.pool.max.size:200}") private Integer redisConnectionPoolMaxSize;

 @Value("\${redis.retry.attempts:3}") private Integer redisRetryAttempts = 3;

 @Value("\${redis.retry.interval:200}") private Integer redisRetryInterval = 200;

@Bean

 public RedissonClient redissonClient(){ Config redissonConfig = new Config();

 SingleServerConfig serverConfig = redissonConfig.useSingleServer(); serverConfig.setAddress(redisAddress); serverConfig.setConnectionMinimumIdleSize(redisConnectionPoolMinSize); serverConfig.setConnectionPoolSize(redisConnectionPoolMaxSize);

 serverConfig.setDatabase(redisDatabase); serverConfig.setPassword(redisPassword); serverConfig.setConnectTimeout(redisConnectTimeout); serverConfig.setIdleConnectionTimeout(redisConnectionIdleTimeout); serverConfig.setPingConnectionInterval(redisConnectionPingInterval); serverConfig.setTimeout(timeout); serverConfig.setRetryAttempts(redisRetryAttempts); serverConfig.setRetryInterval(redisRetryInterval);

 redissonConfig.setCodec(new JsonJacksonCodec()); return Redisson.create(redissonConfig);

}

}

Master/Standby

import org.redisson.Redisson; import org.redisson.api.RedissonClient; import org.redisson.codec.JsonJacksonCodec; import org.redisson.config.Config; import org.redisson.config.MasterSlaveServersConfig; import org.redisson.config.ReadMode; import org.redisson.config.SubscriptionMode; import org.springframework.beans.factory.annotation.Value; import org.springframework.context.annotation.Bean; import org.springframework.context.annotation.Configuration;

import java.util.HashSet;

@Configuration public class MasterStandbyConfig { @Value("\${redis.master.address}")

 private String redisMasterAddress; @Value("\${redis.slave.address}") private String redisSlaveAddress; @Value("\${redis.database:0}") private Integer redisDatabase = 0; @Value("\${redis.password:}") private String redisPassword; @Value("\${redis.connect.timeout:3000}") private Integer redisConnectTimeout = 3000; @Value("\${redis.connection.idle.timeout:10000}") private Integer redisConnectionIdleTimeout = 10000; @Value("\${redis.connection.ping.interval:1000}") private Integer redisConnectionPingInterval = 1000; @Value("\${redis.timeout:2000}") private Integer timeout = 2000; @Value("\${redis.master.connection.pool.min.size:50}") private Integer redisMasterConnectionPoolMinSize = 50; @Value("\${redis.master.connection.pool.max.size:200}") private Integer redisMasterConnectionPoolMaxSize = 200; @Value("\${redis.retry.attempts:3}") private Integer redisRetryAttempts = 3; @Value("\${redis.retry.interval:200}") private Integer redisRetryInterval = 200; @Bean public RedissonClient redissonClient() { Config redissonConfig = new Config(); MasterSlaveServersConfig serverConfig = redissonConfig.useMasterSlaveServers(); serverConfig.setMasterAddress(redisMasterAddress); HashSet<String> slaveSet = new HashSet<>(); slaveSet.add(redisSlaveAddress); serverConfig.setSlaveAddresses(slaveSet); serverConfig.setDatabase(redisDatabase); serverConfig.setPassword(redisPassword); serverConfig.setMasterConnectionMinimumIdleSize(redisMasterConnectionPoolMinSize); serverConfig.setMasterConnectionPoolSize(redisMasterConnectionPoolMaxSize); serverConfig.setReadMode(ReadMode.MASTER); serverConfig.setSubscriptionMode(SubscriptionMode.MASTER); serverConfig.setConnectTimeout(redisConnectTimeout); serverConfig.setIdleConnectionTimeout(redisConnectionIdleTimeout); serverConfig.setPingConnectionInterval(redisConnectionPingInterval); serverConfig.setTimeout(timeout); serverConfig.setRetryAttempts(redisRetryAttempts); serverConfig.setRetryInterval(redisRetryInterval); redissonConfig.setCodec(new JsonJacksonCodec()); return Redisson.create(redissonConfig); } } **Redis Cluster** import org.redisson.Redisson;

import org.redisson.api.RedissonClient; import org.redisson.codec.JsonJacksonCodec; import org.redisson.config.ClusterServersConfig; import org.redisson.config.Config; import org.redisson.config.ReadMode; import org.redisson.config.SubscriptionMode; import org.springframework.beans.factory.annotation.Value; import org.springframework.context.annotation.Bean; import org.springframework.context.annotation.Configuration; import java.util.List; @Configuration public class ClusterConfig { @Value("\${redis.cluster.address}") private List<String> redisClusterAddress; @Value("\${redis.cluster.scan.interval:5000}") private Integer redisClusterScanInterval = 5000; @Value("\${redis.password:}") private String redisPassword; @Value("\${redis.connect.timeout:3000}") private Integer redisConnectTimeout = 3000; @Value("\${redis.connection.idle.timeout:10000}") private Integer redisConnectionIdleTimeout = 10000; @Value("\${redis.connection.ping.interval:1000}") private Integer redisConnectionPingInterval = 1000; @Value("\${redis.timeout:2000}") private Integer timeout = 2000; @Value("\${redis.retry.attempts:3}") private Integer redisRetryAttempts = 3; @Value("\${redis.retry.interval:200}") private Integer redisRetryInterval = 200; @Value("\${redis.master.connection.pool.min.size:50}") private Integer redisMasterConnectionPoolMinSize = 50; @Value("\${redis.master.connection.pool.max.size:200}") private Integer redisMasterConnectionPoolMaxSize = 200; @Bean public RedissonClient redissonClient() { Config redissonConfig = new Config(); ClusterServersConfig serverConfig = redissonConfig.useClusterServers(); serverConfig.setNodeAddresses(redisClusterAddress); serverConfig.setScanInterval(redisClusterScanInterval); serverConfig.setPassword(redisPassword); serverConfig.setMasterConnectionMinimumIdleSize(redisMasterConnectionPoolMinSize); serverConfig.setMasterConnectionPoolSize(redisMasterConnectionPoolMaxSize); serverConfig.setReadMode(ReadMode.MASTER); serverConfig.setSubscriptionMode(SubscriptionMode.MASTER); serverConfig.setConnectTimeout(redisConnectTimeout); serverConfig.setIdleConnectionTimeout(redisConnectionIdleTimeout); serverConfig.setPingConnectionInterval(redisConnectionPingInterval); serverConfig.setTimeout(timeout); serverConfig.setRetryAttempts(redisRetryAttempts); serverConfig.setRetryInterval(redisRetryInterval);

 redissonConfig.setCodec(new JsonJacksonCodec()); return Redisson.create(redissonConfig);

# **(Optional) Configuring SSL Connections**

 } }

If SSL is enabled for an instance, to access it using SSL connections, add the **configRedissonSSL(serverConfig)** logic to the **RedissonClient** construction method **clientConfiguration()** in **[Bean Configuration](#page-58-0)** and change the Redis addresses from **redis://ip:port** to **rediss://ip:port**. For details about whether your DCS Redis instances support SSL, see **[Transmitting DCS Redis Data with](#page-28-0) [Encryption Using SSL](#page-28-0)**.

```
private void configRedissonSSL(BaseConfig serverConfig) {
   TrustManagerFactory trustManagerFactory = null;
   try {
      //Load the CA certificate in the user-defined path.
     CertificateFactory cf = CertificateFactory.getInstance("X.509");
      Certificate ca;
      try (InputStream is = new FileInputStream(certificationPath)) {
         ca = cf.generateCertificate(is);
      }
      //Create keystore.
     String keyStoreType = KeyStore.getDefaultType();
      KeyStore keyStore = KeyStore.getInstance(keyStoreType);
      keyStore.load(null, null);
      keyStore.setCertificateEntry("ca", ca);
      //Create TrustManager.
      trustManagerFactory = TrustManagerFactory.getInstance(TrustManagerFactory.getDefaultAlgorithm());
      trustManagerFactory.init(keyStore);
   } catch (CertificateException | IOException | KeyStoreException | NoSuchAlgorithmException e) {
      e.printStackTrace();
      return;
   }
   serverConfig.setSslTrustManagerFactory(trustManagerFactory);
}
```
### **Parameter Description**

**Table 4-15** Config parameters

| <b>Parameter</b> | <b>Default Value</b>                        | <b>Description</b>                                                                                                    |  |
|------------------|---------------------------------------------|----------------------------------------------------------------------------------------------------|--|
| codec            | org.redisson.cod<br>ec.JsonJacksonC<br>odec | Encoding format, including JSON, Avro,<br>Smile, CBOR, and MsgPack.                                                             |  |
| threads          | Number of CPU<br>cores $x$ 2                | Thread pool used for executing RTopic<br>Listener, RRemoteService, and<br>RExecutorService.                                     |  |
| executor         | null                                        | The function is the same as <b>threads</b> . If<br>this parameter is not set, a thread pool is<br>initialized based on threads. |  |

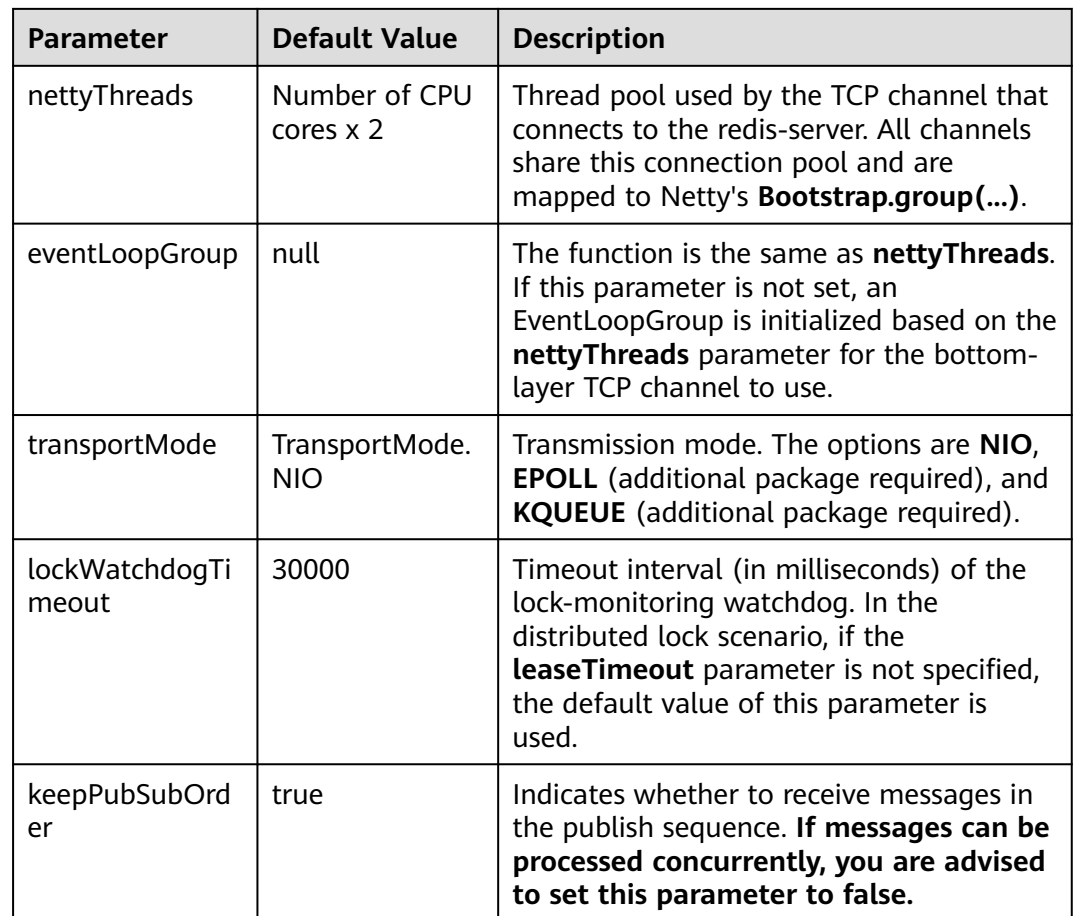

**Table 4-16** SingleServerConfig parameters (single-node, read/write splitting,, or Proxy Cluster)

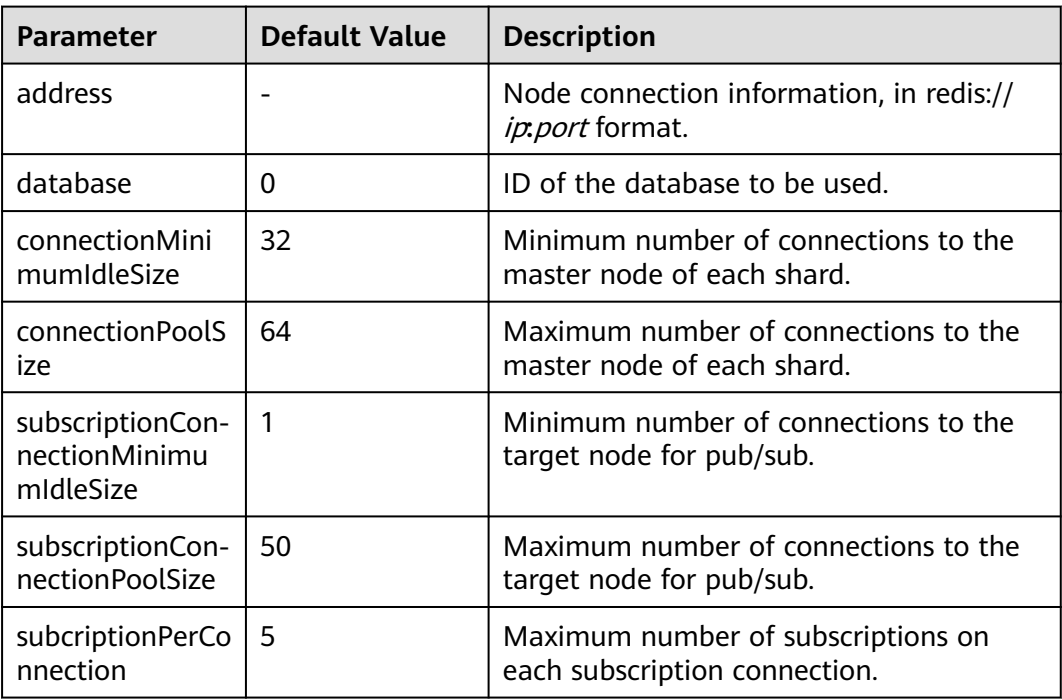

| <b>Parameter</b>           | <b>Default Value</b> | <b>Description</b>                                                                          |
|----------------------------|----------------------|---------------------------------------------------------------------------------------------|
| connectionTime<br>out      | 10000                | Connection timeout interval, in<br>milliseconds.                                            |
| idleConnectionTi<br>meout  | 10000                | Maximum time (in milliseconds) for<br>reclaiming idle connections.                          |
| pingConnectionl<br>nterval | 30000                | Heartbeat for detecting available<br>connections, in milliseconds.<br>Recommended: 3000 ms. |
| timeout                    | 3000                 | Timeout interval for waiting for a<br>response, in milliseconds.                            |
| retryAttempts              | 3                    | Maximum number of retries upon send<br>failures.                                            |
| retryInterval              | 1500                 | Retry interval, in milliseconds.<br>Recommended: 200 ms.                                    |
| clientName                 | null                 | Client name.                                                                                |

**Table 4-17** MasterSlaveServersConfig parameters (master/standby)

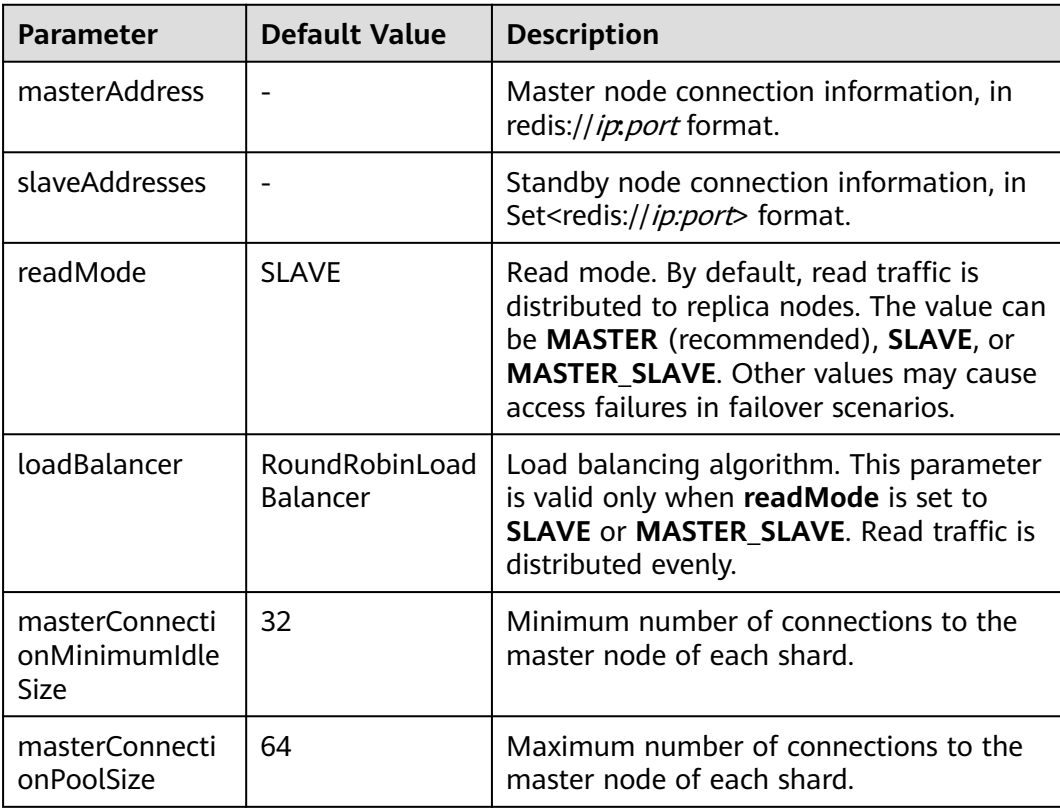

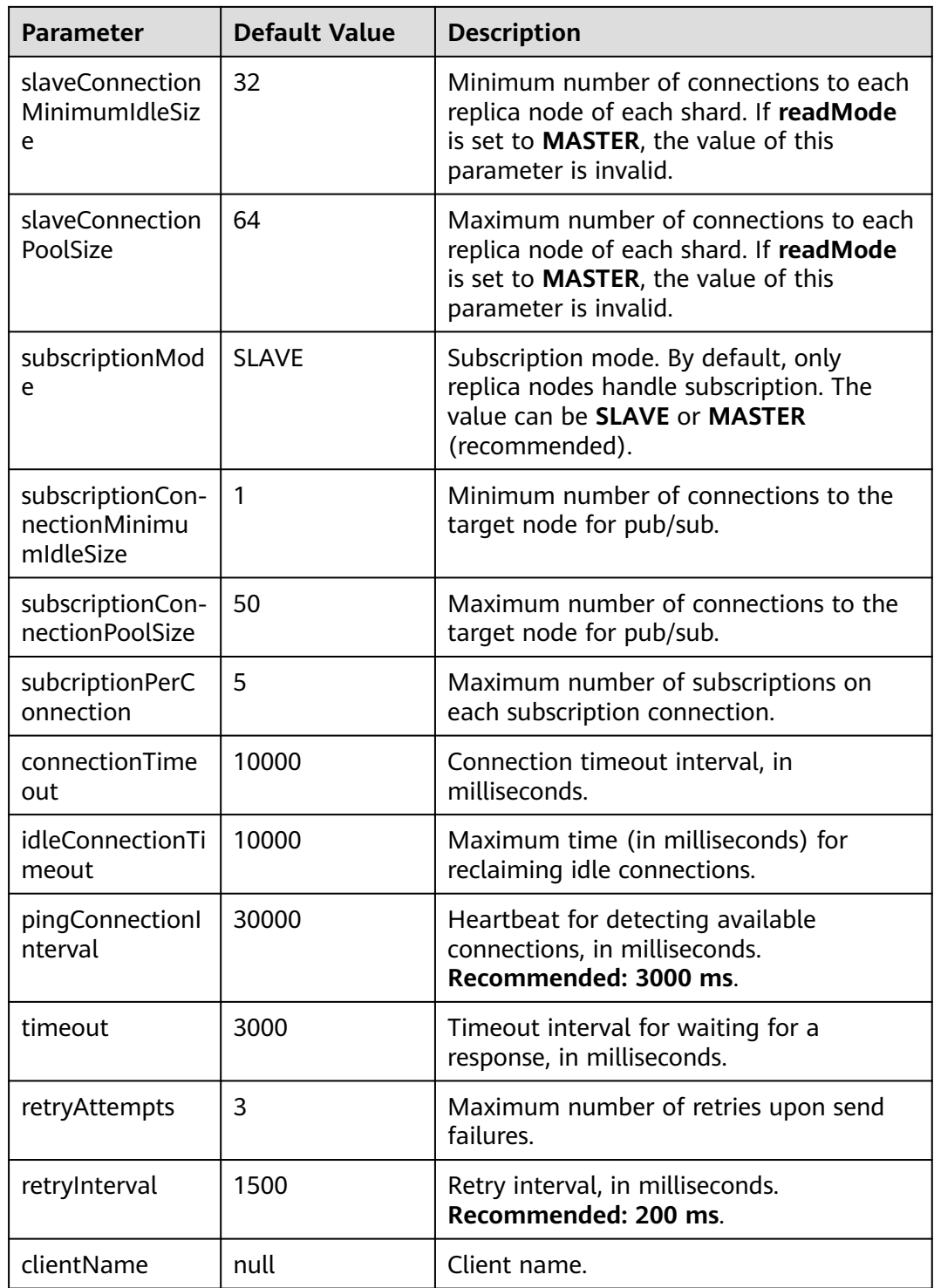

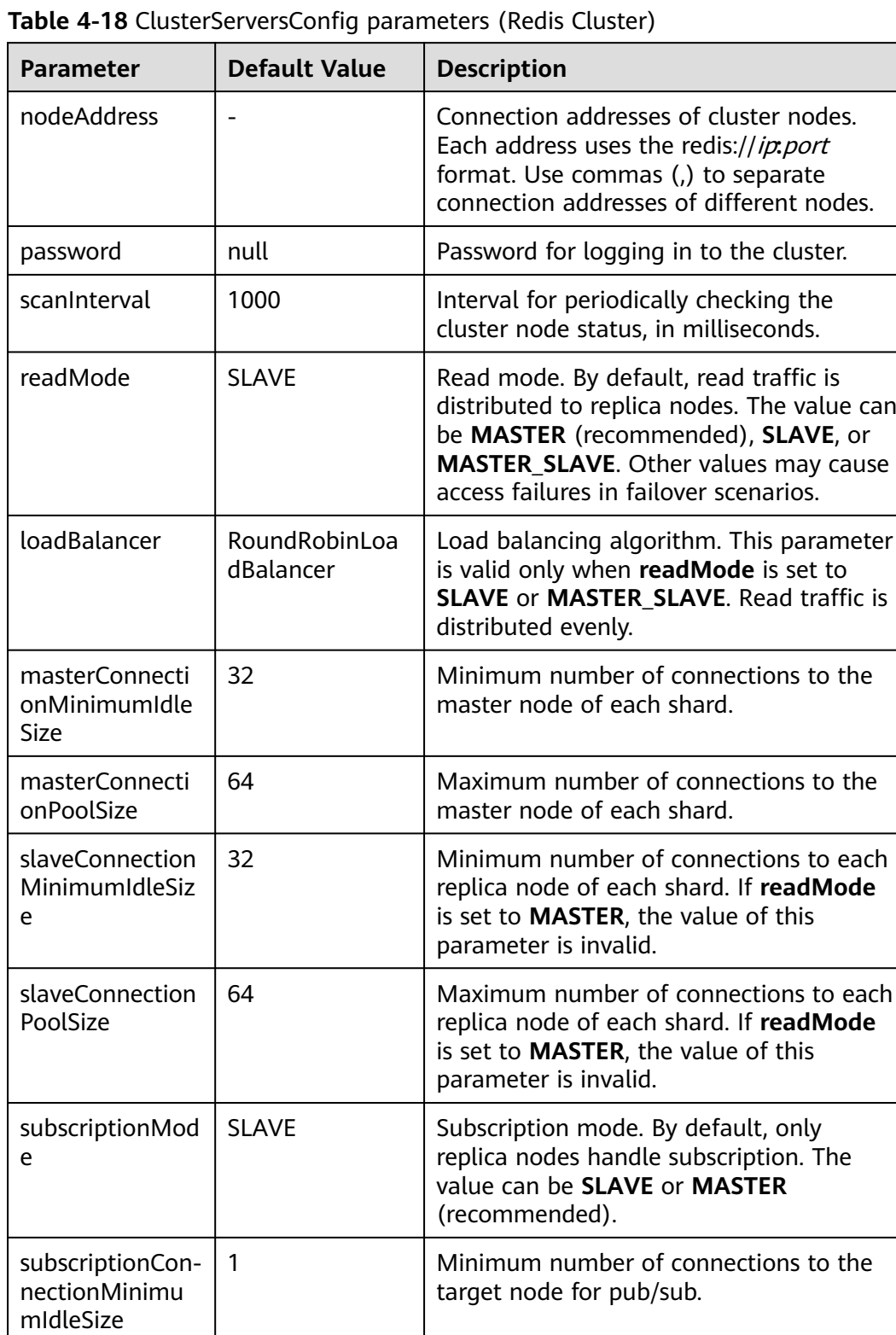

50 Maximum number of connections to the target node for pub/sub.

5 Maximum number of subscriptions on

each subscription connection.

subscriptionConnectionPoolSize

subcriptionPerC onnection

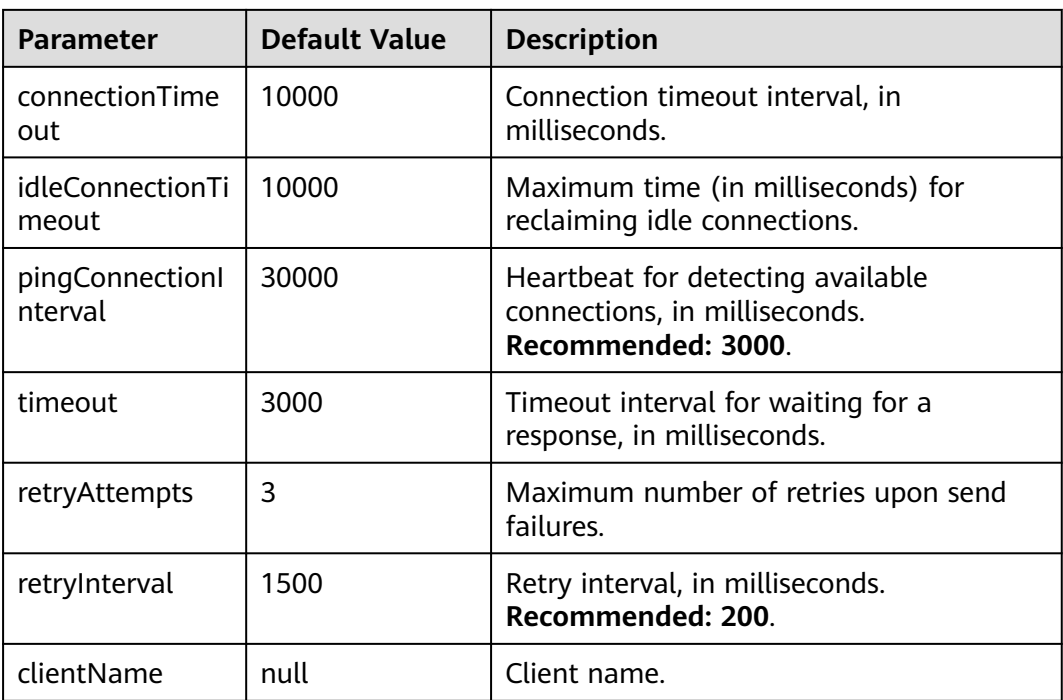

## **Suggestion for Configuring DCS Instances**

#### ● **readMode**

**MASTER** is the recommended value, that is, the master node bears all read and write traffic. This is to avoid data inconsistency caused by master/replica synchronization latency. If the value is **SLAVE**, all read requests will trigger errors when replicas are faulty. If the value is **MASTER\_SLAVE**, some read requests will trigger errors. Read errors last for the period specified by **failedSlaveCheckInterval** (180s by default) until the faulty nodes are removed from the available node list.

If read traffic and write traffic need to be separated, you can use read/write splitting DCS instances. Proxy nodes are deployed in the middle to distribute read and write traffic. When a replica node is faulty, traffic is automatically switched to the master node. The switchover does not interrupt service applications, and the fault detection time window is far shorter than Redisson's window.

#### ● **subscriptionMode**

Similar to **readMode**, **MASTER** is the recommended value.

Connection pool configuration

#### $\Box$  Note

The following calculation is applicable only to common service scenarios. You can customize it based on your service requirements.

There is no standard connection pool size. You can configure one based on your service traffic. The following formulas are for reference:

Minimum number of connections  $=$  (QPS of a single node accessing Redis)/(1000 ms/Average time spent on a single command)

<span id="page-68-0"></span>Maximum number of connections  $=$  (QPS of a single node accessing Redis)/(1000 ms/Average time spent on a single command) x 150%

For example, if the QPS of a service application is about 10,000, each request needs to access Redis 10 times (that is, 100,000 accesses to Redis every second), and the service application has 10 hosts, the calculation is as follows:

QPS of a single node accessing Redis = 100,000/10 = 10,000

Average time spent on a single command = 20 ms (Redis takes 5 ms to 10 ms to process a single command under normal conditions. If network jitter occurs, it takes 15 ms to 20 ms.)

Minimum number of connections = 10,000/(1000 ms/20 ms) = 200

Maximum number of connections =  $10,000/(1000 \text{ ms}/20 \text{ ms}) \times 150\% = 300$ 

Retry configuration

Redisson supports retries. You can set the following parameters based on service requirements. Generally, configure three retries, and set the retry interval to about 200 ms.

- retryAttempts: number of retry times
- **retryInterval**: retry interval

#### $\Box$  note

In Redisson, some APIs are implemented through LUA, and the performance is low. You are advised to use Jedis instead of Redisson.

# **4.3.5 Connecting to Redis on redis-py (Python)**

This section describes how to access a Redis instance on redis-py. For more information about how to use other Redis clients, visit **[the Redis official website](https://redis.io/clients)**.

The following operations are based on an example of accessing a Redis instance on a client on an elastic cloud server (ECS).

#### $\Box$  Note

Use redis-py to connect to single-node, master/standby, and Proxy Cluster instances and redis-py-cluster to connect to Redis Cluster instances.

### **Prerequisites**

- A Redis instance is created, and is in the **Running** state. To create a Redis instance, see **[Buying a DCS Redis Instance](https://support.huaweicloud.com/intl/en-us/usermanual-dcs/dcs-ug-0713002.html)**.
- An ECS has been created. For details about how to create an ECS, see **[Purchasing a Custom ECS](https://support.huaweicloud.com/intl/en-us/usermanual-ecs/ecs_03_7002.html)**
- If the ECS runs the Linux OS, ensure that the Python compilation environment has been installed on the ECS.
- The client and the Redis instance must be interconnected before connecting to the instance. For details, see **[Network Conditions for Accessing DCS](#page-20-0) [Redis](#page-20-0)**.

### **Connecting to Redis on redis-py**

**Step 1** View the IP address/domain name and port number of the DCS Redis instance to be accessed.

For details, see **[Viewing and Modifying Basic Settings of a DCS Instance](#page-112-0)**.

**Step 2** Log in to the ECS.

The following uses CentOS as an example to describe how to access an instance using a Python client.

**Step 3** Access the DCS Redis instance.

If the ECS OS does not provide Python, run the following **yum** command to install it:

```
yum install python
```
#### $\Box$  note

The Python version must be 3.6 or later. If the default Python version is earlier than 3.6, perform the following operations to change it:

- 1. Run the **rm -rf python** command to delete the Python symbolic link.
- 2. Run the **ln -s python**X.X.X **python** command to create another Python link. In the command, X.X.X indicates the Python version number.

#### ● **For single-node, master/standby, or Proxy Cluster types:**

- a. Install Python and redis-py.
	- i. If the system does not provide Python, run the **yum** command to install it.
	- ii. Run the following command to download and decompress the redispy package: wget https://github.com/andymccurdy/redis-py/archive/master.zip unzip master.zip
	- iii. Go to the directory where the decompressed redis-py package is saved, and install redis-py. python setup.py install

After the installation, run the **python** command. redis-py have been successfully installed if the following command output is displayed:

**Figure 4-7** Running the python command

```
№3 redis-py-master]#
\gg import redis
```
- b. Use the redis-py client to connect to the instance. In the following steps, commands are executed in CLI mode. (Alternatively, write the commands into a Python script and then execute the script.)
	- i. Run the **python** command to enter the CLI mode. You have entered CLI mode if the following command output is displayed:

#### **Figure 4-8** Entering the CLI mode

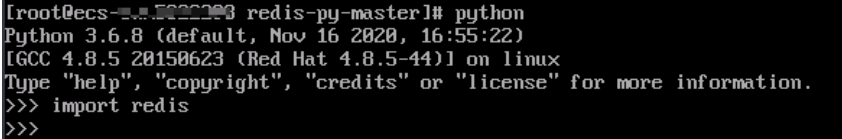

ii. Run the following command to access the chosen DCS Redis instance:

r = redis.StrictRedis(host='XXX.XXX.XXX.XXX', port=6379, password='\*\*\*\*\*\*');

XXX.XXX.XXXXX indicates the IP address/domain name of the DCS instance and **6379** is an example port number of the instance. For details about how to obtain the IP address/domain name and port, see **[Step 1](#page-68-0)**. Change them as required. \*\*\*\*\*\* indicates the password used for logging in to the chosen DCS Redis instance. This password is defined during DCS Redis instance creation.

You have successfully accessed the instance if the following command output is displayed. Enter commands to perform read and write operations on the database.

#### **Figure 4-9** Redis connected successfully

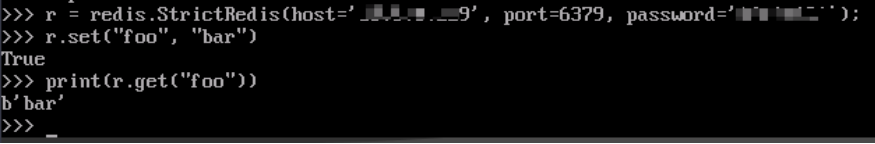

- **For the Redis Cluster type:** 
	- a. Install the redis-py-cluster client.
		- i. Download the released version. wget https://github.com/Grokzen/redis-py-cluster/releases/download/2.1.3/redis-pycluster-2.1.3.tar.gz
		- ii. Decompress the package. tar -xvf redis-py-cluster-2.1.3.tar.gz
		- iii. Go to the directory where the decompressed redis-py-cluster package is saved, and install redis-py-cluster. python setup.py install
	- b. Access the DCS Redis instance by using redis-py-cluster.

In the following steps, commands are executed in CLI mode. (Alternatively, write the commands into a Python script and then execute the script.)

- i. Run the **python** command to enter the CLI mode.
- ii. Run the following command to access the chosen DCS Redis instance. If the instance does not have a password, exclude **password='\*\*\*\*\*\*'** from the command. >>> from rediscluster import RedisCluster

>>> startup\_nodes = [{"host": "192.168.0.143", "port": "6379"},{"host": "192.168.0.144", "port": "6379"},{"host": "192.168.0.145", "port": "6379"},{"host": "192.168.0.146", "port": "6379"}]

>>> rc = RedisCluster(startup\_nodes=startup\_nodes, decode\_responses=True, password='\*\*\*\*\*\*')

>>> rc.set("foo", "bar") True >>> print(rc.get("foo")) 'bar'

**----End**

# **4.3.6 Connecting to Redis on go-redis (Go)**

This section describes how to access a Redis instance on go-redis. For more information about how to use other Redis clients, visit **[the Redis official website](https://redis.io/clients)**.

The following operations are based on an example of accessing a Redis instance on a client on an elastic cloud server (ECS).

#### **Prerequisites**

- A Redis instance is created, and is in the **Running** state. To create a Redis instance, see **[Buying a DCS Redis Instance](https://support.huaweicloud.com/intl/en-us/usermanual-dcs/dcs-ug-0713002.html)**.
- View the IP address/domain name and port number of the DCS Redis instance to be accessed. For details, see **[Viewing and Modifying Basic Settings of a](#page-112-0) [DCS Instance](#page-112-0)**.
- An ECS has been created. For details about how to create an ECS, see **[Purchasing a Custom ECS](https://support.huaweicloud.com/intl/en-us/usermanual-ecs/ecs_03_7002.html)**
- The client and the Redis instance must be interconnected before connecting to the instance. For details, see **[Network Conditions for Accessing DCS](#page-20-0) [Redis](#page-20-0)**.

### **Connecting to Redis on go-redis**

**Step 1** Log in to the ECS.

A Windows ECS is used as an example.

- **Step 2** Install Visual Studio Community 2017 on the ECS.
- **Step 3** Start Visual Studio and create a project. The project name can be customized. In this example, the project name is set to **redisdemo**.
- **Step 4** Import the dependency package of go-redis and enter **go get github.com/goredis/redis** on the terminal.
- **Step 5** Write the following code:

```
package main
import (
    "fmt"
    "github.com/go-redis/redis"
)
func main() {
   // Single-node
   rdb := redis.NewClient(&redis.Options{
      Addr: "host:port",
      Password: "********", // no password set
     DB: 0, // use default DB
   })
   val, err := rdb.Get("key").Result()
  if err := nil if err == redis.Nil {
         fmt.Println("key does not exists")
         return
      }
      panic(err)
 }
    fmt.Println(val)
```
```
 //Cluster
    rdbCluster := redis.NewClusterClient(&redis.ClusterOptions{
      Addrs: []string{"host:port"},
      Password: "********",
   })
   val1, err1 := rdbCluster.Get("key").Result()
  if err1 != nil {
     if err == redis. Nil {
         fmt.Println("key does not exists")
         return
\qquad \qquad \} panic(err)
 }
    fmt.Println(val1)
}
```
host: port are the IP address/domain name and port number of the DCS Redis instance. For details about how to obtain the IP address/domain name and port, see **[Prerequisites](#page-71-0)**. Change them as required. \*\*\*\*\*\*\*\* indicates the password used to log in to the DCS Redis instance. This password is defined during DCS Redis instance creation.

**Step 6** Run the **go build -o test main.go** command to package the code into an executable file, for example, **test**.

## $\Lambda$  CAUTION

To run the package in the Linux OS, set the following parameters before packaging:

**set GOARCH=amd64**

**set GOOS=linux**

**Step 7** Run the **./test** command to access the DCS instance.

**----End**

# **4.3.7 Connecting to Redis on hiredis (C++)**

This section describes how to access a Redis instance on hiredis (C++). For more information about how to use other Redis clients, visit **[the Redis official website](https://redis.io/clients)**.

The following operations are based on an example of accessing a Redis instance on a client on an elastic cloud server (ECS).

#### $\Box$  note

The operations described in this section apply only to single-node, master/standby, and Proxy Cluster instances. To use C++ to connect to a Redis Cluster instance, see the **[C++](https://github.com/sewenew/redis-plus-plus?_ga=2.64990636.268662337.1603553558-977760105.1588733325#redis-cluster) [Redis client description](https://github.com/sewenew/redis-plus-plus?_ga=2.64990636.268662337.1603553558-977760105.1588733325#redis-cluster)**.

# **Prerequisites**

- A Redis instance is created, and is in the **Running** state. To create a Redis instance, see **[Buying a DCS Redis Instance](https://support.huaweicloud.com/intl/en-us/usermanual-dcs/dcs-ug-0713002.html)**.
- An ECS has been created. For details about how to create an ECS, see **[Purchasing a Custom ECS](https://support.huaweicloud.com/intl/en-us/usermanual-ecs/ecs_03_7002.html)**
- <span id="page-73-0"></span>● If the ECS runs the Linux OS, ensure that the GCC compilation environment has been installed on the ECS.
- The client and the Redis instance must be interconnected before connecting to the instance. For details, see **[Network Conditions for Accessing DCS](#page-20-0) [Redis](#page-20-0)**.

## **Connecting to Redis on hiredis**

**Step 1** View the IP address/domain name and port number of the DCS Redis instance to be accessed.

For details, see **[Viewing and Modifying Basic Settings of a DCS Instance](#page-112-0)**.

**Step 2** Log in to the ECS.

The following uses CentOS as an example to describe how to access an instance in  $C++$ .

**Step 3** Install GCC, Make, and hiredis.

If the system does not provide a compiling environment, run the following **yum** command to install the environment:

yum install gcc make

- **Step 4** Run the following command to download and decompress the hiredis package: wget https://github.com/redis/hiredis/archive/master.zip unzip master.zip
- **Step 5** Go to the directory where the decompressed hiredis package is saved, and compile and install hiredis. make

make install

**Step 6** Access the DCS instance by using hiredis.

The following describes connection and password authentication of hiredis. For more information on how to use hiredis, visit the Redis official website.

1. Edit the sample code for connecting to a DCS instance, and then save the code and exit. vim connRedis.c

Example:

```
#include <stdio.h>
#include <stdlib.h>
#include <string.h>
#include <hiredis.h>
int main(int argc, char **argv) {
    unsigned int j;
    redisContext *conn;
    redisReply *reply;
   if (argc < 3) {
          printf("Usage: example {instance_ip_address} 6379 {password}\n");
          exit(0);
    }
   const char *hostname = argv[1];
   const int port = atoi(\text{argv[2]});
   const char *password = argv[3];
   struct timeval timeout = \{ 1, 500000 \}; // 1.5 seconds
    conn = redisConnectWithTimeout(hostname, port, timeout);
   if (conn == NULL || conn->err) {
     if (conn) {
```

```
 printf("Connection error: %s\n", conn->errstr);
         redisFree(conn);
      } else {
         printf("Connection error: can't allocate redis context\n");
      }
    exit(1);
    }
    /* AUTH */
    reply = redisCommand(conn, "AUTH %s", password);
   printf("AUTH: %s\n", reply->str);
    freeReplyObject(reply);
    /* Set */
    reply = redisCommand(conn,"SET %s %s", "welcome", "Hello, DCS for Redis!");
    printf("SET: %s\n", reply->str);
    freeReplyObject(reply);
    /* Get */
    reply = redisCommand(conn,"GET welcome");
    printf("GET welcome: %s\n", reply->str);
    freeReplyObject(reply);
    /* Disconnects and frees the context */
    redisFree(conn);
    return 0;
}
```
2. Run the following command to compile the code: gcc connRedis.c -o connRedis -I /usr/local/include/hiredis -lhiredis

If an error is reported, locate the directory where the **hiredis.h** file is saved and modify the compilation command.

After the compilation, an executable **connRedis** file is obtained.

3. Run the following command to access the chosen DCS Redis instance: ./connRedis {redis\_instance\_address} 6379 {password}

{redis instance address} indicates the IP address/domain name of DCS instance and **6379** is an example port number of DCS instance. For details about how to obtain the IP address/domain name and port, see **[Step 1](#page-73-0)**. Change them as required. {password} indicates the password used to log in to the chosen DCS Redis instance. This password is defined during DCS Redis instance creation.

You have successfully accessed the instance if the following command output is displayed:

AUTH: OK SET: OK GET welcome: Hello, DCS for Redis!

## <span id="page-75-0"></span>**NOTICE**

If an error is reported, indicating that the hiredis library files cannot be found, run the following commands to copy related files to the system directories and add dynamic links:

mkdir /usr/lib/hiredis cp /usr/local/lib/libhiredis.so.0.13 /usr/lib/hiredis/ mkdir /usr/include/hiredis cp /usr/local/include/hiredis/hiredis.h /usr/include/hiredis/ echo '/usr/local/lib' >>;>>;/etc/ld.so.conf ldconfig

Replace the locations of the **so** and **.h** files with actual ones before running the commands.

#### **----End**

# **4.3.8 Connecting to Redis on StackExchange.Redis (C#)**

This section describes how to access a Redis instance on StackExchange.Redis. For more information about how to use other Redis clients, visit **[the Redis official](https://redis.io/clients) [website](https://redis.io/clients)**.

The following operations are based on an example of accessing a Redis instance on a client on an elastic cloud server (ECS).

#### $\Box$  Note

If you use the StackExchange client to connect to a Proxy Cluster instance, the multi-DB function cannot be used.

## **Prerequisites**

- A Redis instance is created, and is in the **Running** state. To create a Redis instance, see **[Buying a DCS Redis Instance](https://support.huaweicloud.com/intl/en-us/usermanual-dcs/dcs-ug-0713002.html)**.
- An ECS has been created. For details about how to create an ECS, see **[Purchasing a Custom ECS](https://support.huaweicloud.com/intl/en-us/usermanual-ecs/ecs_03_7002.html)**
- If the ECS runs the Linux OS, ensure that the GCC compilation environment has been installed on the ECS.
- The client and the Redis instance must be interconnected before connecting to the instance. For details, see **[Network Conditions for Accessing DCS](#page-20-0) [Redis](#page-20-0)**.

## **Connecting to Redis on StackExchange.Redis**

**Step 1** View the IP address/domain name and port number of the DCS Redis instance to be accessed.

For details, see **[Viewing and Modifying Basic Settings of a DCS Instance](#page-112-0)**.

**Step 2** Log in to the ECS.

A Windows ECS is used as an example.

**Step 3** Install Visual Studio Community 2017 on the ECS.

**Step 4** Start Visual Studio 2017 and create a project.

Set the project name to **redisdemo**.

**Step 5** Install StackExchange.Redis by using the NuGet package manager of Visual Studio.

Access the NuGet package manager console according to **Figure 4-10**, and enter **Install-Package StackExchange.Redis -Version 2.2.79**. (The version number is optional).

**Figure 4-10** Accessing the NuGet package manager console

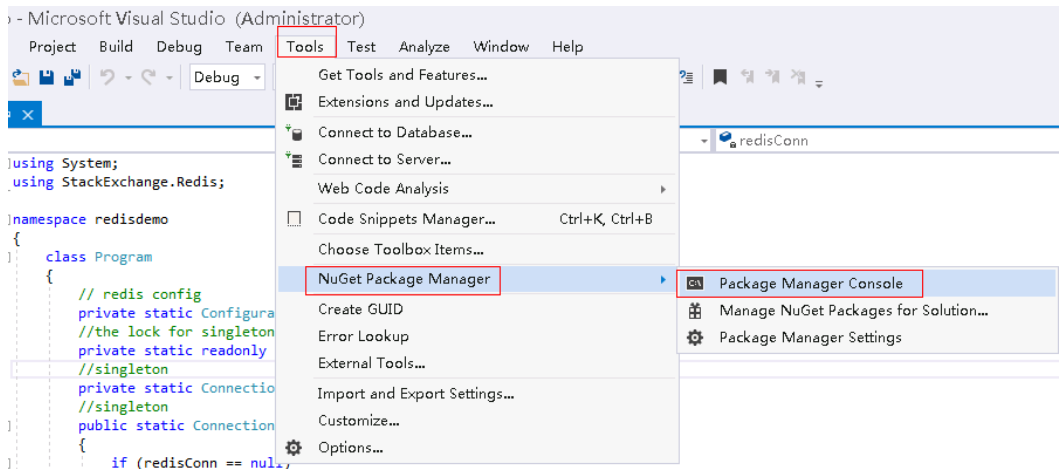

**Step 6** Write the following code, and use the String Set and Get methods to test the connection.

```
using System;
using StackExchange.Redis;
namespace redisdemo
{
    class Program
    {
        // redis config
        private static ConfigurationOptions connDCS = ConfigurationOptions.Parse("{instance_ip_address}:
{port},password=********,connectTimeout=2000");
        //the lock for singleton
        private static readonly object Locker = new object();
         //singleton
        private static ConnectionMultiplexer redisConn;
        //singleton
         public static ConnectionMultiplexer getRedisConn()
       \left\{ \right. if (redisConn == null)
            {
                lock (Locker)
                {
                    if (redisConn == null || !redisConn.IsConnected)
\left\{ \begin{array}{ccc} 0 & 0 & 0 \\ 0 & 0 & 0 \\ 0 & 0 & 0 \\ 0 & 0 & 0 \\ 0 & 0 & 0 \\ 0 & 0 & 0 \\ 0 & 0 & 0 \\ 0 & 0 & 0 \\ 0 & 0 & 0 \\ 0 & 0 & 0 \\ 0 & 0 & 0 \\ 0 & 0 & 0 \\ 0 & 0 & 0 \\ 0 & 0 & 0 & 0 \\ 0 & 0 & 0 & 0 \\ 0 & 0 & 0 & 0 \\ 0 & 0 & 0 & 0 & 0 \\ 0 & 0 & 0 & 0 & 0 \\ 0 & 0 & 0 & 0 & 0 \\ 0 & 0 & 0 & 0 redisConn = ConnectionMultiplexer.Connect(connDCS);
\qquad \qquad \} }
            }
            return redisConn;
        }
        static void Main(string[] args)
        {
            redisConn = getRedisConn();
            var db = redisConn.GetDatabase();
            //set get
```
}

```
 string strKey = "Hello";
       string strValue = "DCS for Redis!";
       Console.WriteLine( strKey + ", " + db.StringGet(strKey));
       Console.ReadLine();
    }
 }
```
{instance\_ip\_address} and {port} are the IP address/domain name and port number of the DCS Redis instance. For details about how to obtain the IP address/ domain name and port, see **[Step 1](#page-75-0)**. Change them as required. \*\*\*\*\*\*\*\* indicates the password used for logging in to the chosen DCS Redis instance. This password is defined during DCS Redis instance creation.

**Step 7** Run the code. You have successfully accessed the instance if the following command output is displayed: Hello, DCS for Redis!

For more information about other commands of StackExchange.Redis, visit **[StackExchange.Redis](https://stackexchange.github.io/StackExchange.Redis/)**.

**----End**

# **4.3.9 Connecting to Redis on phpredis (PHP)**

This section describes how to connect to Redis on phpredis. For more information about how to use other Redis clients, visit **[the Redis official website](https://redis.io/clients)**.

The following operations are based on an example of accessing a Redis instance on a client on an elastic cloud server (ECS).

## $\Box$  note

The operations described in this section apply only to single-node, master/standby, and Proxy Cluster instances. To use phpredis to connect to a Redis Cluster instance, see the **[phpredis description](https://github.com/phpredis/phpredis#readme)**.

# **Prerequisites**

- A Redis instance is created, and is in the **Running** state. To create a Redis instance, see **[Buying a DCS Redis Instance](https://support.huaweicloud.com/intl/en-us/usermanual-dcs/dcs-ug-0713002.html)**.
- An ECS has been created. For details about how to create an ECS, see **[Purchasing a Custom ECS](https://support.huaweicloud.com/intl/en-us/usermanual-ecs/ecs_03_7002.html)**
- If the ECS runs the Linux OS, ensure that the GCC compilation environment has been installed on the ECS.
- The client and the Redis instance must be interconnected before connecting to the instance. For details, see **[Network Conditions for Accessing DCS](#page-20-0) [Redis](#page-20-0)**.

# **Connecting to Redis on phpredis**

**Step 1** View the IP address/domain name and port number of the DCS Redis instance to be accessed.

For details, see **[Viewing and Modifying Basic Settings of a DCS Instance](#page-112-0)**.

#### **Step 2** Log in to the ECS.

The following uses CentOS as an example to describe how to access an instance through phpredis.

**Step 3** Install GCC-C++ and Make compilation components.

#### **yum install gcc-c++ make**

**Step 4** Install the PHP development package and CLI tool.

Run the following **yum** command to install the PHP development package:

#### **yum install php-devel php-common php-cli**

After the installation is complete, run the following command to query the PHP version and check whether the installation is successful:

#### **php --version**

- **Step 5** Install the phpredis client.
	- 1. Download the source phpredis package.

#### **wget http://pecl.php.net/get/redis-5.3.7.tgz**

This version is used as an example. To download phpredis clients of other versions, visit the Redis or PHP official website.

2. Decompress the source phpredis package.

**tar -zxvf redis-5.3.7.tgz**

**cd redis-5.3.7**

3. Command before compilation.

#### **phpize**

4. Configure the **php-config** file.

#### **./configure --with-php-config=/usr/bin/php-config**

The location of the file varies depending on the OS and PHP installation mode. You are advised to locate the directory where the file is saved before the configuration.

#### **find / -name php-config**

5. Compile and install the phpredis client.

#### **make && make install**

6. After the installation, add the **extension** configuration in the **php.ini** file to reference the Redis module.

#### **vim /etc/php.ini**

Add the following configuration:

extension = "/usr/lib64/php/modules/redis.so"

#### $\Box$  Note

The **redis.so** file may be saved in a different directory from **php.ini**. Run the following command to locate the directory:

#### **find / -name php.ini**

7. Save the configuration and exit. Then, run the following command to check whether the extension takes effect:

#### **php -m |grep redis**

If the command output contains **redis**, the phpredis client environment has been set up.

**Step 6** Access the DCS instance by using phpredis.

```
1. Edit a redis.php file.
```

```
<?php
   $redis_host = "{redis_instance_address}";
   $redis_port = {port};
  $user pwd = "{password}";
   $redis = new Redis();
   if ($redis->connect($redis_host, $redis_port) == false) {
     die($redis->getLastError());
 }
  if ($redis->auth($user_pwd) == false) {
      die($redis->getLastError());
 }
   if ($redis->set("welcome", "Hello, DCS for Redis!") == false) {
      die($redis->getLastError());
 }
   $value = $redis->get("welcome");
   echo $value;
   $redis->close();
?>
```
{redis\_instance\_address} indicates the example IP address/domain name of the DCS instance and  $\{port\}$  indicates the port number of the DCS instance. For details about how to obtain the IP address/domain name and port, see **[Step 1](#page-77-0)**. Change them as required. *{password}* indicates the password used to log in to the chosen DCS Redis instance. This password is defined during DCS Redis instance creation. If password-free access is enabled, shield the **if** statement for password authentication.

2. Run the **php redis.php** command to access the DCS instance.

**----End**

# **4.3.10 Connecting to Redis on predis (PHP)**

This section describes how to connect to Redis on predis. For more information about how to use other Redis clients, visit **[the Redis official website](https://redis.io/clients)**.

The following operations are based on an example of accessing a Redis instance on a client on an elastic cloud server (ECS).

# **Prerequisites**

- A Redis instance is created, and is in the **Running** state. To create a Redis instance, see **[Buying a DCS Redis Instance](https://support.huaweicloud.com/intl/en-us/usermanual-dcs/dcs-ug-0713002.html)**.
- An ECS has been created. For details about how to create an ECS, see **[Purchasing a Custom ECS](https://support.huaweicloud.com/intl/en-us/usermanual-ecs/ecs_03_7002.html)**
- If the ECS runs the Linux OS, ensure that the PHP compilation environment has been installed on the ECS.
- The client and the Redis instance must be interconnected before connecting to the instance. For details, see **[Network Conditions for Accessing DCS](#page-20-0) [Redis](#page-20-0)**.

# <span id="page-80-0"></span>**Connecting to Redis on predis**

**Step 1** View the IP address/domain name and port number of the DCS Redis instance to be accessed.

For details, see **[Viewing and Modifying Basic Settings of a DCS Instance](#page-112-0)**.

- **Step 2** Log in to the ECS.
- **Step 3** Install the PHP development package and CLI tool. Run the following **yum** command:

yum install php-devel php-common php-cli

- **Step 4** After the installation is complete, check the version number to ensure that the installation is successful. php --version
- **Step 5** Download the Predis package to the **/usr/share/php** directory.
	- Run the following command to download the Predis source file: wget https://github.com/predis/predis/archive/refs/tags/v2.2.2.tar.gz

#### $\Box$  Note

This version is used as an example. To download Predis clients of other versions, visit the Redis or PHP official website.

- 2. Run the following commands to decompress the source Predis package: tar -zxvf predis-2.2.2.tar.gz
- 3. Rename the decompressed Predis directory **predis** and move it to **/usr/ share/php/**. mv predis-2.2.2 predis
- **Step 6** Edit a file used to connect to Redis.
	- Example of using **redis.php** to connect to a single-node, master/standby, or Proxy Cluster DCS Redis instance:

```
<?php
   require 'predis/autoload.php';
   Predis\Autoloader::register();
   $client = new Predis\Client([
     'scheme' => 'tcp' ,
     'host' => '{redis_instance_address}' ,
    'port' =>{port},
     'password' => '{password}' 
  \exists):
   $client->set('foo', 'bar');
   $value = $client->get('foo');
   echo $value;
?>
```
Example code for using **redis-cluster.php** to connect to Redis Cluster:

<?php

```
 require 'predis/autoload.php';
      \frac{1}{2}$servers = array(
       'tcp://{redis_instance_address}:{port}' 
       );
      $options = array('cluster' => 'redis');
      $client = new Predis\Client($servers, $options);
      $client->set('foo', 'bar');
      $value = $client->get('foo');
      echo $value;
?>
```
{redis\_instance\_address} indicates the actual IP address/domain name of the DCS instance and  $\{port\}$  is the actual port number of DCS instance. For details about

<span id="page-81-0"></span>how to obtain the IP address/domain name and port, see **[Step 1](#page-80-0)**. Change them as required. {password} indicates the password used to log in to the chosen DCS Redis instance. This password is defined during DCS Redis instance creation. If password-free access is required, delete the line that contains "password".

**Step 7** Run the **php redis.php** command to access the DCS instance.

**----End**

# **4.3.11 Connecting to Redis on ioredis (Node.js)**

This section describes how to access a Redis instance on ioredis. For more information about how to use other Redis clients, visit **[the Redis official website](https://redis.io/clients)**.

The following operations are based on an example of accessing a Redis instance on a client on an elastic cloud server (ECS).

#### $\Box$  Note

The operations described in this section apply only to single-node, master/standby, and Proxy Cluster instances. To access a Redis Cluster instance on ioredis, see **[Node.js Redis](https://github.com/NodeRedis/cluster-key-slot) [client description](https://github.com/NodeRedis/cluster-key-slot)**.

#### **Prerequisites**

- A Redis instance is created, and is in the **Running** state. To create a Redis instance, see **[Buying a DCS Redis Instance](https://support.huaweicloud.com/intl/en-us/usermanual-dcs/dcs-ug-0713002.html)**.
- An ECS has been created. For details about how to create an ECS, see **[Purchasing a Custom ECS](https://support.huaweicloud.com/intl/en-us/usermanual-ecs/ecs_03_7002.html)**
- If the ECS runs the Linux OS, ensure that the GCC compilation environment has been installed on the ECS.
- The client and the Redis instance must be interconnected before connecting to the instance. For details, see **[Network Conditions for Accessing DCS](#page-20-0) [Redis](#page-20-0)**.

## **Connecting to Redis on ioredis**

- For client servers running Ubuntu (Debian series):
- **Step 1** View the IP address/domain name and port number of the DCS Redis instance to be accessed.

For details, see **[Viewing and Modifying Basic Settings of a DCS Instance](#page-112-0)**.

- **Step 2** Log in to the ECS.
- **Step 3** Install Node.js.

apt install nodejs-legacy

If the preceding command does not work, run the following commands:

wget https://nodejs.org/dist/v0.12.4/node-v0.12.4.tar.gz --no-check-certificate tar -xvf node-v4.28.5.tar.gz cd node-v4.28.5 ./configure make make install

After the installation is complete, run the **node --version** command to query the Node.js version to check whether the installation is successful.

- <span id="page-82-0"></span>**Step 4** Install the node package manager (npm). apt install npm
- **Step 5** Install the Redis client ioredis. npm install ioredis
- **Step 6** Edit the sample script for connecting to a DCS Redis instance.

Add the following content to the **ioredisdemo.js** script, including information about connection and data reading.

```
var Redis = require('ioredis');
var redis = new Redis({<br>port: 6379, // Re
                   // Redis port
  host: '192.168.0.196', // Redis host
family: 4, \frac{1}{4} (IPv4) or 6 (IPv6)
 password: '******',
  db: 0
}); 
redis.set('foo', 'bar');
redis.get('foo', function (err, result) {
  console.log(result);
}); 
// Or using a promise if the last argument isn't a function
redis.get('foo').then(function (result) {
  console.log(result);
});
// Arguments to commands are flattened, so the following are the same:
redis.sadd('set', 1, 3, 5, 7);
redis.sadd('set', [1, 3, 5, 7]);
// All arguments are passed directly to the redis server:
redis.set('key', 100, 'EX', 10);
```
host indicates the example IP address/domain name of the DCS instance and port indicates the port number of the DCS instance. For details about how to obtain the IP address/domain name and port, see **[Step 1](#page-81-0)**. Change them as required. \*\*\*\*\*\* indicates the password used for logging in to the chosen DCS Redis instance. This password is defined during DCS Redis instance creation.

**Step 7** Run the sample script to access the chosen DCS Redis instance. node ioredisdemo.js

**----End**

- **For client servers running CentOS (Red Hat series):**
- **Step 1** View the IP address/domain name and port number of the DCS Redis instance to be accessed.

For details, see **[Viewing and Modifying Basic Settings of a DCS Instance](#page-112-0)**.

- **Step 2** Log in to the ECS.
- **Step 3** Install Node.js. yum install nodejs

If the preceding command does not work, run the following commands:

```
wget https://nodejs.org/dist/v0.12.4/node-v0.12.4.tar.gz --no-check-certificate
tar -xvf node-v0.12.4.tar.gz
cd node-v0.12.4
./configure
make
make install
```
After the installation is complete, run the **node --version** command to query the Node.js version to check whether the installation is successful.

**Step 4** Install npm.

yum install npm

- **Step 5** Install the Redis client ioredis. npm install ioredis
- **Step 6** Edit the sample script for connecting to a DCS Redis instance.

Add the following content to the **ioredisdemo.js** script, including information about connection and data reading.

var Redis = require('ioredis'); var redis = new Redis({<br>port: 6379,  $\frac{1}{10}$  Re // Redis port host: '192.168.0.196', // Redis host family: 4,  $\frac{1}{4}$  (IPv4) or 6 (IPv6) password: '\*\*\*\*\*\*', db: 0 }); redis.set('foo', 'bar'); redis.get('foo', function (err, result) { console.log(result); }); // Or using a promise if the last argument isn't a function redis.get('foo').then(function (result) { console.log(result); }); // Arguments to commands are flattened, so the following are the same: redis.sadd('set', 1, 3, 5, 7); redis.sadd('set', [1, 3, 5, 7]); // All arguments are passed directly to the redis server: redis.set('key', 100, 'EX', 10);

host indicates the example IP address/domain name of the DCS instance and port indicates the port number of the DCS instance. For details about how to obtain the IP address/domain name and port, see **[Step 1](#page-82-0)**. Change them as required. \*\*\*\*\*\* indicates the password used for logging in to the chosen DCS Redis instance. This password is defined during DCS Redis instance creation.

**Step 7** Run the sample script to access the chosen DCS Redis instance.

node ioredisdemo.js

**----End**

# **4.4 Connecting to Redis on the Console**

Access a DCS Redis instance through Web CLI.

- Do not enter sensitive information in Web CLI to avoid disclosure.
- If the value is empty, **nil** is returned after the **GET** command is executed.
- Some commands cannot be run on Web CLI. For details, see **[Web CLI Commands](https://support.huaweicloud.com/intl/en-us/productdesc-dcs/dcs-pd-190826001.html)**.
- This function is supported only by DCS Redis 4.0/5.0/6.0 instances, and not by DCS Redis 3.0 instances.

# **Prerequisites**

The instance is in the **Running** state.

## **Connecting to Redis on the Console**

- **Step 1** Log in to the **[DCS console](https://console-intl.huaweicloud.com/dcs/)**.
- **Step 2** Click  $\heartsuit$  in the upper left corner of the management console and select the region where your instance is located.
- **Step 3** In the navigation pane, choose **Cache Manager**. In the **Operation** column of the instance, choose **More** > **Connect to Redis**, as shown in the following figure.

**Figure 4-11** Accessing Web CLI

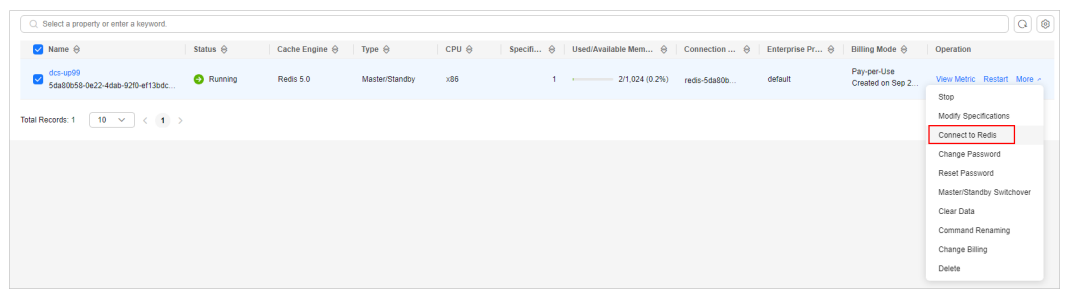

**Step 4** Enter the access password of the DCS instance. On Web CLI, select the current Redis database, enter a Redis command in the command box, and press **Enter**.

#### $\Box$  Note

- If no operation is performed for more than 5 minutes, the connection times out. You must enter the access password to connect to the instance again.
- You do not need to enter a password for accessing a password-free DCS Redis instance.

**----End**

# **4.5 Public Access to a DCS Redis 3.0 Instance (Discontinued)**

# **4.5.1 Enabling Public Access of a DCS Redis 3.0 Instance**

If public access has been enabled for the instance, skip this section.

If public access is not enabled, follow the instructions in this section. You can enable or disable SSL encryption when enabling public access.

- Before accessing a DCS instance through a public network (with SSL encryption), download a CA certificate to verify the certificate of the instance for security purposes.
- When accessing a DCS instance through a public network (without SSL encryption), access the EIP and port 6379 of the instance. You do not need to download certificates or install Stunnel on your client.
- You are advised to enable SSL to encrypt the data transmitted between your Redis client and DCS instance to prevent data leakage.

# **Prerequisites**

- Cache engine: Must be Redis 3.0. Otherwise, public access cannot be enabled.
- Password protected: Must be yes. If not, enable password protection for the instance by referring to **[Resetting an Instance Password](#page-27-0)**.

# **Enabling Public Access of a DCS Redis Instance**

- **Step 1** Log in to the **[DCS console](https://console-intl.huaweicloud.com/dcs/?locale=en-us)**.
- **Step 2** Click  $\heartsuit$  in the upper left corner of the management console and select the region where your instance is located.
- **Step 3** In the navigation pane, choose **Cache Manager**.
- **Step 4** Click the name of the DCS Redis instance you want to configure. A page with basic information about the DCS instance is displayed.
- **Step 5** Click on the right of **Public Access**.
- **Step 6** Click **to enable public access.**
- **Step 7** Select an EIP from the **Elastic IP Address** drop-down list.

If no EIPs are available, click **View Elastic IP** to create an EIP on the network console. After an EIP is created, click the refresh button on the right of **Elastic IP Address** to select the new EIP.

**Step 8** (Optional) Enable or disable SSL as required.

You are advised to enable SSL to encrypt the data transmitted between your Redis client and DCS instance to prevent data leakage.

**Step 9** Click **OK**.

It takes 1 to 2 minutes to enable public access.

You will be automatically redirected to the **Background Tasks** page, where the progress of the current task is displayed. If the task status is **Succeeded**, public access is successfully enabled.

**----End**

# <span id="page-86-0"></span>**4.5.2 Connecting to Redis 3.0 over a Public Network on rediscli**

This section describes how to access a Redis 3.0 instance over a public network on redis-cli.

Public access helps R&D personnel establish local environment for development or testing, improving development efficiency. However, in the production environment (official environment), access a DCS Redis instance through a VPC to ensure efficient access.

# **Prerequisites**

Before using redis-cli to access a DCS Redis instance over a public network, ensure that:

- The instance version is Redis 3.0 and public access has been enabled.
- If certificates are required for accessing the DCS instance, download the certificate from the DCS instance details page.

# **Accessing Redis 3.0 over a Public Network (Linux and SSL Enabled)**

**Step 1** Ensure that the security group rule allows public access through port 36379.

When SSL encryption is enabled, allow public access through port 36379. Ensure that the Stunnel client has been installed.

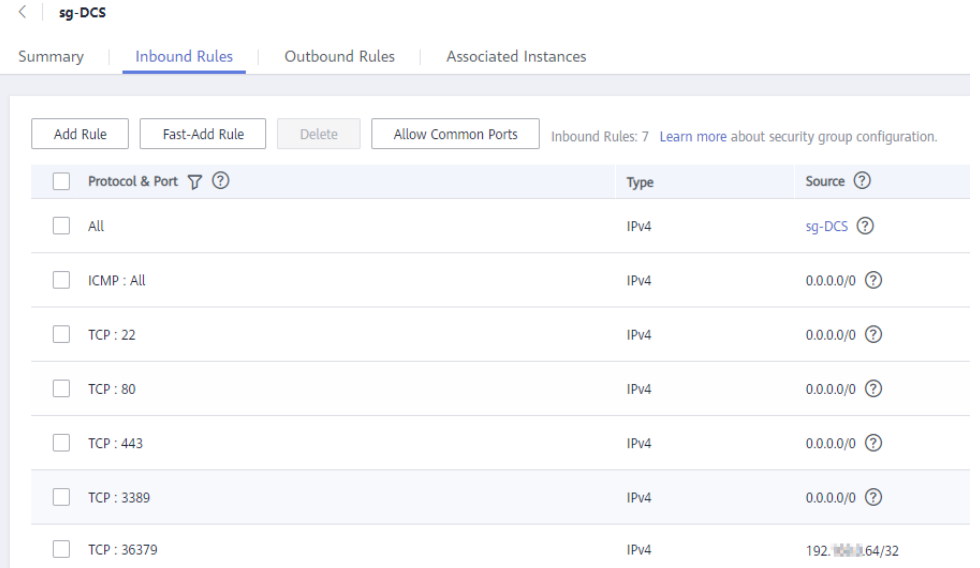

#### **Figure 4-12** Security group rule (port 36379)

- **Step 2** Obtain the public access address and the certificates of the instance on the instance **Basic Information** page.
	- The public access address is displayed in the **Connection** section.
	- The certificates can be downloaded by clicking **Download Certificate for Public Access** in the **Connection** section. After decompression, you will obtain

<span id="page-87-0"></span>**dcs-ca.cer** (the public key certificate in binary format) and **dcs-cabundle.pem** (the certificate file in text format).

**Figure 4-13** Viewing the public access address (SSL enabled; port 36379)

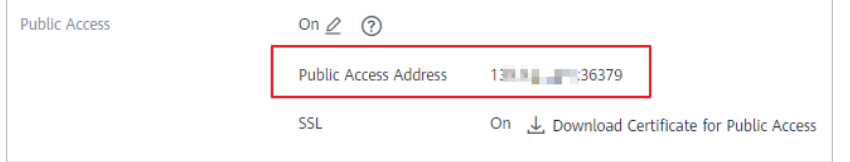

**Step 3** Log in to the local Linux device.

#### **Step 4** Install the Stunnel client.

Use either of the following methods to install Stunnel.

#### $\Box$  Note

Installation methods **apt** and **yum** are recommended. Any common Linux OSs should support at least one of these installation methods.

apt-aet method:

**apt-get** is used to manage DEB software packages and applicable to Debian OSs such as Ubuntu. Run the following command to install Stunnel:

#### **apt install stunnel** or **apt-get install stunnel**

If you cannot find Stunnel after running the command, run the **apt update** command to update the configuration and then install Stunnel again.

**vum** method:

**yum** is used to manage RPM software packages and applicable to OSs such as Fedora, CentOS, and Red Hat. Run the following command to install Stunnel:

#### **yum install stunnel**

**Step 5** Open the Stunnel configuration file **stunnel.conf**.

If Stunnel is installed using **apt-get**, the configuration file is stored at the **/etc/stunnel/stunnel.conf** directory by default.

If this directory does not exist or no configuration file exists in it, add a directory or configuration file.

● If Stunnel is installed using **yum**, the configuration file is stored at the **/usr/ local/stunnel/stunnel.conf** directory by default.

If this directory does not exist or no configuration file exists in it, add a directory or configuration file.

## $\Box$  Note

- If you are not sure where to store the configuration file, enter the **stunnel** command after the installation to view the directory for storing the configuration file.
- The configuration file can be stored in any directory. Specify this configuration file when starting Stunnel.
- **Step 6** Add the following content to the configuration file **stunnel.conf**, and then save and exit.

```
debua = 4output = /var/log/stunnel.log
```

```
sslVersion = all
[redis-client]
client = yes
accept = 8000connect = \{public access address\}CAfile = /etc/stunnel/dcs-ca.cer
```
Modify the following parameters as required and leave other parameters unchanged:

- **client**: indicates Stunnel. The fixed value is **yes**.
- **CAfile**: specifies a CA certificate, which is optional. If a CA certificate is required, download and decompress the certificate **dcs-ca.cer** as instructed in **[Step 2](#page-86-0)**. If it is not required, delete this parameter.
- accept: specifies the user-defined listening port number of Stunnel. Specify this parameter when accessing a DCS instance by using a Redis client.
- **connect**: specifies the forwarding address and port number of Stunnel. Set this parameter to the instance public access address obtained in **[Step 2](#page-86-0)**.

The following is a configuration example:

```
[redis-client]
client = yes
CAfile = D:\tmp\dcs\dcs-ca.cer
\arcent = 8000connect = 49.**.**.211:36379
```
**Step 7** Run the following commands to start Stunnel:

#### **stunnel /{customdir}/stunnel.conf**

In the preceding command, **{customdir}** indicates the customized storage directory for the **stunnel.conf** file described in **[Step 5](#page-87-0)**. The following is a command example:

#### **stunnel /etc/stunnel/stunnel.conf**

#### $\cap$  note

For the Ubuntu OS, run the **/etc/init.d/stunnel4 start** command to start Stunnel. The service or process name is **stunnel4** for the Stunnel 4.x version.

After starting the Stunnel client, run the **ps -ef|grep stunnel** command to check whether the process is running properly.

**Step 8** Run the following command to check whether Stunnel is being listened:

#### **netstat -plunt |grep 8000|grep "LISTEN"**

**8000** indicates the user-defined listening port number of Stunnel configured in the **accept** field in **[Step 6](#page-87-0)**.

If a line containing the port number **8000** is displayed in the returned result, Stunnel is running properly. When the Redis client connects to the address **127.0.0.1:8000**, Stunnel will forward requests to the DCS Redis instance.

- **Step 9** Access the DCS Redis instance.
	- 1. Log in to the local Linux device.
	- 2. Run the following command to download the source code package of your Redis client from **<http://download.redis.io/releases/redis-5.0.8.tar.gz>**:

#### <span id="page-89-0"></span>**wget http://download.redis.io/releases/redis-5.0.8.tar.gz**

#### $\Box$  Note

You can also install the Redis client by running the following yum or apt command:

- **yum install redis**
- **apt install redis-server**
- 3. Run the following command to decompress the source code package of your Redis client:

#### **tar -xzf redis-5.0.8.tar.gz**

4. Run the following commands to go to the Redis directory and compile the source code of your Redis client:

**cd redis-5.0.8**

**make**

5. Run the following commands to access the chosen DCS Redis instance: **cd src**

**./redis-cli -h 127.0.0.1 -p 8000**

## $\land$  CAUTION

In the preceding command:

- The address following **-h** indicates the address of the Stunnel client, which is **127.0.0.1**.
- The port following **-p** is the listening port of the Stunnel client, which has been configured in the **accept** field in **[Step 6](#page-87-0)**. **8000** is used an example.

Do not use the public access address and port displayed on the console for the **-h** and **-p** parameters.

6. Enter the password. You can read and write cached data only after the password is verified.

#### **auth {password}**

*{password}* indicates the password used for logging in to the chosen DCS Redis instance. This password is defined during DCS Redis instance creation.

You have successfully accessed the instance if the following command output is displayed:

OK 127.0.0.1:8000>

**----End**

# **Accessing Redis 3.0 over a Public Network (Linux and SSL Disabled)**

**Step 1** Ensure that the security group rule allows public access through port 6379.

When SSL encryption is disabled, the instance public access address can be accessed only if access through port 6379 is allowed.

| sg-DCS<br>€                                                              |             |                                                                 |
|--------------------------------------------------------------------------|-------------|-----------------------------------------------------------------|
| Outbound Rules   Associated Instances<br><b>Inbound Rules</b><br>Summary |             |                                                                 |
| Fast-Add Rule<br>Add Rule<br><b>Delete</b><br><b>Allow Common Ports</b>  |             | Inbound Rules: 7 Learn more about security group configuration. |
| Protocol & Port $\nabla$ $\odot$                                         | <b>Type</b> | Source (?)                                                      |
| All                                                                      | IPv4        | $sg-DCS$ $\odot$                                                |
| <b>ICMP: All</b>                                                         | IPv4        | $0.0.0.0/0$ $(2)$                                               |
| <b>TCP:22</b>                                                            | IPv4        | $0.0.0.0/0$ $(2)$                                               |
| <b>TCP: 80</b>                                                           | IPv4        | $0.0.0.0/0$ $(?)$                                               |
| <b>TCP: 443</b>                                                          | IPv4        | $0.0.0.0/0$ $(2)$                                               |
| <b>TCP: 3389</b>                                                         | IPv4        | $0.0.0.0/0$ $(2)$                                               |
| <b>TCP: 6379</b>                                                         | IPv4        | 192.1 1.64/32                                                   |

<span id="page-90-0"></span>**Figure 4-14** Security group rule (port 6379)

**Step 2** Obtain the public access address of the instance.

The public access address is displayed in the **Connection** section of the instance **Basic Information** page.

**Figure 4-15** Viewing the public access address (SSL disabled; port 6379)

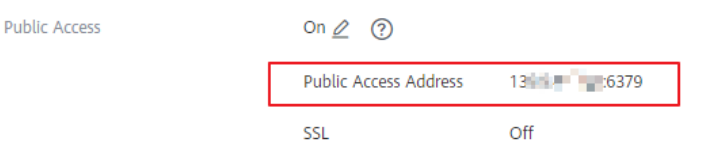

- **Step 3** Log in to the local Linux device.
- **Step 4** Run the following command to download the source code package of your Redis client from http://download.redis.io/releases/redis-5.0.8.tar.gz:

#### **wget http://download.redis.io/releases/redis-5.0.8.tar.gz**

#### $\Box$  Note

You can also install the Redis client by running the following yum or apt command:

- **yum install redis**
- **apt install redis-server**
- **Step 5** Run the following command to decompress the source code package of your Redis client:

#### **tar -xzf redis-5.0.8.tar.gz**

**Step 6** Run the following commands to go to the Redis directory and compile the source code of your Redis client:

**cd redis-5.0.8**

**make**

<span id="page-91-0"></span>**Step 7** Run the following commands to access the chosen DCS Redis instance:

**cd src**

#### **./redis-cli -h {public access address} -p 6379**

Replace {public access address} with the address obtained in **[Step 2](#page-90-0)**. For example:

**./redis-cli -h 49.\*\*.\*\*.211 -p 6379**

**Step 8** Enter the password. You can read and write cached data only after the password is verified.

#### **auth {password}**

*{password}* indicates the password used for logging in to the chosen DCS Redis instance. This password is defined during DCS Redis instance creation.

You have successfully accessed the instance if the following command output is displayed:

**OK** 49.\*\*.\*\*.211:6379>

**----End**

# **Accessing Redis 3.0 over a Public Network (Windows and SSL Enabled)**

**Step 1** Ensure that the security group rule allows public access through port 36379.

When SSL encryption is enabled, allow port 36379 for public access. In this case, ensure that the Stunnel client has been installed.

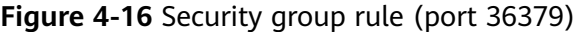

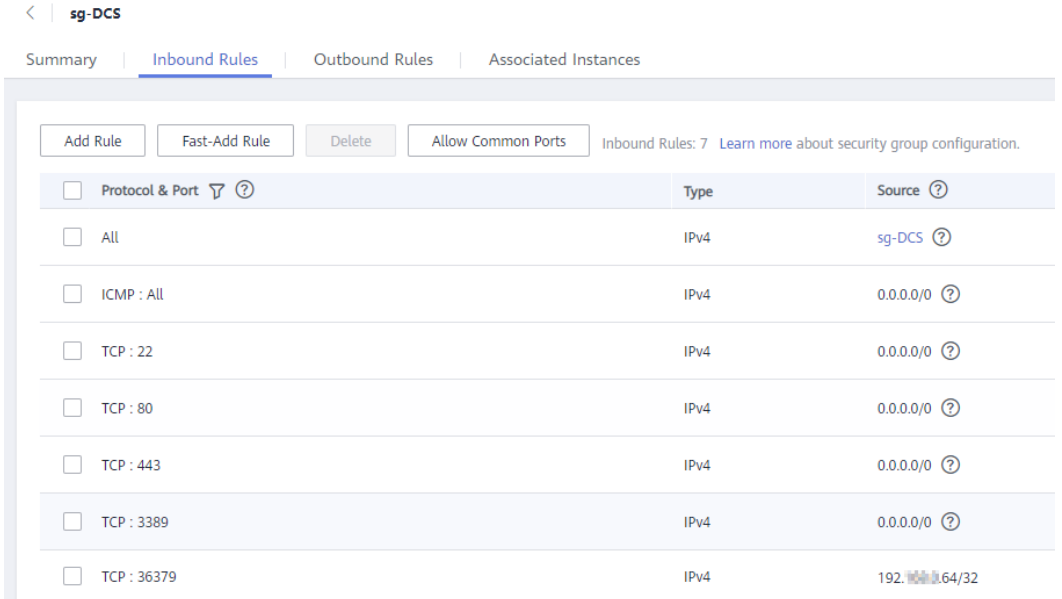

**Step 2** Obtain the public access address and the certificates of the instance.

● The public access address is displayed in the **Connection** section.

<span id="page-92-0"></span>The certificates can be downloaded by clicking **Download Certificate for Public Access** in the **Connection** section. After decompression, you will obtain **dcs-ca.cer** (the public key certificate in binary format) and **dcs-cabundle.pem** (the certificate file in text format).

**Figure 4-17** Viewing the public access address (SSL enabled; port 36379)

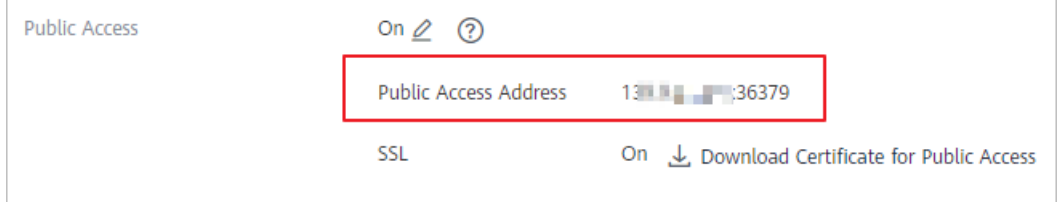

- **Step 3** Download the latest Windows Stunnel installation package (for example, **stunnel-5.44-win32-installer.exe**) from **[https://www.stunnel.org/](https://www.stunnel.org/downloads.html) [downloads.html](https://www.stunnel.org/downloads.html)** to the local Windows device.
- **Step 4** Run the Stunnel installation program and install the Stunnel client.
- **Step 5** Configure the Stunnel client: Right-click **on** the taskbar and choose **Edit Configuration**. Add the following configuration and then save and exit.

```
[redis-client]
client = yes
CAfile = D:\tmp\dcs\dcs-ca.cer
accept = 8000connect = fpublic access address
```
Modify the following parameters as required and leave other parameters unchanged:

- **client**: indicates Stunnel. The fixed value is **yes**.
- **CAfile**: specifies a CA certificate, which is optional. If a CA certificate is required, download and decompress the certificate **dcs-ca.cer** as instructed in **[Step 2](#page-91-0)**. If it is not required, delete this parameter.
- **accept**: specifies the user-defined listening port number of Stunnel. Specify this parameter when accessing an instance on a Redis client.
- **connect**: specifies the service address and port of Stunnel. Set this parameter to the instance public access address obtained in **[Step 2](#page-91-0)**.

When SSL encryption is enabled, the configuration is similar to the following:

```
[redis-client]
client = yesCAfile = D:\tmp\dcs\dcs-ca.cer
\arcent = 8000connect = 49.**.**.211:36379
```
- **Step 6** Right-click **o** on the taskbar and choose **Reload Configuration**.
- **Step 7** Open the CLI tool **cmd.exe** and run the following command to check whether 127.0.0.1:8000 is being listened:

**netstat -an |find "8000"**

Assume that port **8000** is configured as the listening port on the client.

If **127.0.0.1:8000** is displayed in the returned result and its status is **LISTENING**, the Stunnel client is running properly. When the Redis client connects to the address **127.0.0.1:8000**, Stunnel will forward requests to the DCS Redis instance.

#### **Step 8** Access the DCS Redis instance.

- 1. Obtain and decompress the Redis client installation package. The Windows Redis client installation package can be downloaded **[here](https://github.com/MicrosoftArchive/redis/tags)**.
- 2. Open the CLI tool **cmd.exe** and run commands to go to the directory where the decompressed Redis client installation package is saved. For example, to go to the **D:\redis-64.3.0.503** directory, run the following commands:

**D:**

#### **cd D:\redis-64.3.0.503**

3. Run the following commands to access the chosen DCS Redis instance: **redis-cli -h 127.0.0.1 -p 8000 -a <password>**

## $M$  CAUTION

In the preceding command: The address following **-h** indicates the address of the Stunnel client, which is **127.0.0.1**. The port following **-p** is the listening port of the Stunnel client, which has been configured in the **accept** field in **[Step 5](#page-92-0)**. **8000** is used an example. Do not use the public access address and port displayed on the console for the **-h** and **-p** parameters.

**<password>** indicates the password used for logging in to the chosen DCS Redis instance. This password is defined during DCS Redis instance creation.

You have successfully accessed the instance if the following command output is displayed:

127.0.0.1:8000>

Enter **info** and the DCS instance information will be returned. If no information is returned or the connection is interrupted, right-click the Stunnel icon on the taskbar and choose **Show Log Window** from the shortcut menu to show logs of Stunnel for cause analysis.

**----End**

# **Accessing Redis 3.0 over a Public Network (Windows and SSL Disabled)**

**Step 1** Ensure that the security group rule allows public access through port 6379.

When SSL encryption is disabled, allow port 6379 for external access.

| ້                                                                                       |                  |                                                                 |
|-----------------------------------------------------------------------------------------|------------------|-----------------------------------------------------------------|
| sg-DCS<br>く<br>Outbound Rules   Associated Instances<br><b>Inbound Rules</b><br>Summary |                  |                                                                 |
|                                                                                         |                  |                                                                 |
| Fast-Add Rule<br><b>Allow Common Ports</b><br>Add Rule<br>Delete                        |                  | Inbound Rules: 7 Learn more about security group configuration. |
| Protocol & Port $\nabla$ $\odot$                                                        | <b>Type</b>      | Source <sup>7</sup>                                             |
| All                                                                                     | IP <sub>v4</sub> | $sg-DCS$ $\odot$                                                |
| <b>ICMP: All</b>                                                                        | IP <sub>v4</sub> | $0.0.0.0/0$ (?)                                                 |
| TCP: 22                                                                                 | IP <sub>v4</sub> | $0.0.0.0/0$ ①                                                   |
| <b>TCP: 80</b>                                                                          | IP <sub>v4</sub> | $0.0.0.0/0$ (?)                                                 |
| <b>TCP: 443</b>                                                                         | IPv4             | $0.0.0.0/0$ $\odot$                                             |
| <b>TCP: 3389</b>                                                                        | IPv4             | $0.0.0.0/0$ (?)                                                 |
| <b>TCP: 6379</b>                                                                        | IPv4             | 192. 1.64/32                                                    |

**Figure 4-18** Security group rule (port 6379)

**Step 2** Obtain the public access address of the instance.

The public access address is displayed in the **Connection** section of the instance **Basic Information** page.

**Figure 4-19** Viewing the public access address (SSL disabled; port 6379)

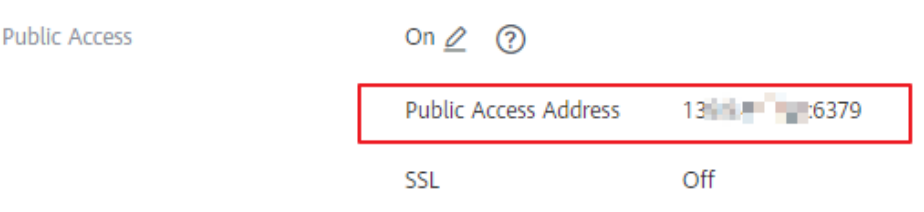

**Step 3** Obtain and decompress the Redis client installation package.

The Windows Redis client installation package can be downloaded **[here](https://github.com/MicrosoftArchive/redis/tags)**.

**Step 4** Open the CLI tool **cmd.exe** and run commands to go to the directory where the decompressed Redis client installation package is saved.

For example, to go to the **D:\redis-64.3.0.503** directory, run the following commands:

**D:**

#### **cd D:\redis-64.3.0.503**

**Step 5** Run the following commands to access the chosen DCS Redis instance:

#### **redis-cli -h {public network access IP} -p 6379 -a <password>**

In this command, *{public network access IP}* indicates the IP address of the DCS Redis instance obtained in **Step 2**. <*password>* indicates the password used for logging in to the chosen DCS Redis instance. This password is defined during DCS Redis instance creation.

You have successfully accessed the instance if the following command output is displayed:

139.\*\*.\*\*.175:6379>

Enter **info** and the DCS instance information will be returned.

**----End**

# **Troubleshooting**

Symptom: "Error: Connection reset by peer" is displayed.

**Possible cause**: The security group is incorrectly configured. You need to enable port **[36379](#page-86-0)** or **[6379](#page-89-0)**.

When redis-cli is used to connect to an instance, the following message is displayed indicating that the remote host forcibly closes an existing connection.

**Possible cause**: SSL encryption has been enabled, but Stunnel is not configured during connection. The IP address displayed on the console was used for connection. In this case, strictly follow the instructions provided in **[Accessing Redis 3.0 over a Public Network \(Linux and SSL Enabled\)](#page-86-0)**.

● For more information about Redis connection failures, see **[Troubleshooting](https://support.huaweicloud.com/intl/en-us/dcs_faq/dcs-faq-0427014.html) [Redis Connection Failures](https://support.huaweicloud.com/intl/en-us/dcs_faq/dcs-faq-0427014.html)**.

# **5 Accessing a DCS Memcached Instance (Discontinued)**

# **5.1 Configuring a Memcached Password**

# **Scenario**

DCS Memcached instances can be accessed with or without passwords. After an instance is created, you can change its password setting in the following scenarios:

If you want to access a password-protected DCS Memcached instance without the username and password, you can enable password-free access to clear the username and password of the instance.

The Memcached text protocol does not support username and password authentication. To access a DCS Memcached instance by using the Memcached text protocol, you must enable password-free access to the instance.

If you want to access a password-free DCS Memcached instance using a username and password, you can set a password for the instance using the password reset function.

# **Procedure**

- **Step 1** Log in to the **[DCS console](https://console-intl.huaweicloud.com/dcs/?locale=en-us)**.
- **Step 2** Click  $\heartsuit$  in the upper left corner of the management console and select the region where your instance is located.
- **Step 3** In the navigation pane, choose **Cache Manager**.
- **Step 4** To change the password setting for a DCS Memcached instance, choose **Operation** > **More** > **Reset Password** in the row containing the chosen instance.
- **Step 5** In the **Reset Password** dialogue box, perform either of the following operations as required:
	- From password-protected to password-free:

Switch the toggle for **Password-Free Access** and click **OK**.

<span id="page-97-0"></span>From password-free to password-protected: Enter a password, confirm the password, and click **OK**.

**----End**

# **5.2 Connecting to Memcached on a Client**

# **5.2.1 Connecting to Memcached on the Telnet**

Access a DCS Memcached instance using a telnet client on an ECS in the same VPC.

# **Prerequisites**

- The DCS Memcached instance you want to access is in the **Running** state.
- An ECS has been created on which the client has been installed. For details on how to create ECSs, see the *Elastic Cloud Server User Guide*.

#### $\Box$  Note

An ECS can communicate with a DCS instance that belongs to the same VPC and is configured with the same security group.

- If the ECS and DCS instance are in different VPCs, establish a VPC peering connection to achieve network connectivity between the ECS and DCS instance. For details, see **[Does DCS Support Cross-VPC Access?](https://support.huaweicloud.com/intl/en-us/dcs_faq/dcs-faq-0427002.html)**
- If different security groups have been configured for the ECS and DCS instance, set security group rules to achieve network connectivity between the ECS and DCS instance. For details, see **[How Do I Configure a Security Group?](https://support.huaweicloud.com/intl/en-us/dcs_faq/dcs-faq-0713002.html)**
- All annotations in the example code have been deleted.
- All command lines and code blocks are UTF-8 encoded. Using another encoding scheme will cause compilation problems or even command failures.

# **Connecting to Memcached on the Telnet**

- **Step 1** Log in to the **[DCS console](https://console-intl.huaweicloud.com/dcs/?locale=en-us)**.
- **Step 2** Click  $\heartsuit$  in the upper left corner of the management console and select the region where your instance is located.
- **Step 3** In the navigation pane, choose **Cache Manager**.
- **Step 4** On the **Cache Manager** page, click the name of the DCS Memcached instance you want to access. Obtain the IP address or domain name and port number of the instance.
- **Step 5** Access the chosen DCS Memcached instance.
	- 1. Log in to the ECS.
	- 2. Run the following command to check whether telnet is installed on the ECS: **which telnet**

If the directory in which the telnet is installed is displayed, telnet has been installed on the ECS. If the client installation directory is not displayed, install the telnet manually.

#### $\Box$  Note

- If telnet has not been installed in Linux, run the **yum -y install telnet** command to install it.
- In the Windows OS, choose **Start** > **Control Panel** > **Programs** > **Programs and Features** > **Turn Windows features on or off**, and enable telnet.
- 3. Run the following command to access the chosen DCS Memcached instance:

#### **telnet {ip or domain name} {port}**

In this command: *{ip or domain name}* indicates the IP address or domain name of the DCS Memcached instance. *{port}* indicates the port number of the DCS Memcached instance. Both the IP address or domain name and the port number are obtained in **[Step 4](#page-97-0)**.

When you have successfully accessed the chosen DCS Memcached instance, information similar to the following is displayed:

Trying XXX.XXX.XXX.XXX... Connected to XXX.XXX.XXX.XXX. Escape character is '^]'.

#### $\Box$  Note

- If **Password Protected** is not enabled for the instance, run the following commands directly after the instance is accessed successfully.
- If **Password Protected** is enabled for the instance, attempts to perform operations on the instance will result in the message "ERROR authentication required", indicating that you do not have the required permissions. In this case, enter **auth username@password** to authenticate first. username and password are that used for accessing the DCS Memcached instance.

Example commands for using the DCS Memcached instance (lines in bold are the commands and the other lines are the command output):

**set hello 0 0 6 world!** STORED **get hello** VALUE hello 0 6 world! **FND** 

**----End**

# **5.2.2 Connecting to Memcached on the Spymemcached (Java)**

Access a DCS Memcached instance using a Java client on an ECS in the same VPC.

# **Prerequisites**

- The DCS Memcached instance you want to access is in the **Running** state.
- An ECS has been created on which the client has been installed. For details on how to create ECSs, see the *Elastic Cloud Server User Guide*.

<span id="page-99-0"></span>An ECS can communicate with a DCS instance that belongs to the same VPC and is configured with the same security group.

- If the ECS and DCS instance are in different VPCs, establish a VPC peering connection to achieve network connectivity between the ECS and DCS instance. For details, see **[Does DCS Support Cross-VPC Access?](https://support.huaweicloud.com/intl/en-us/dcs_faq/dcs-faq-0427002.html)**
- If different security groups have been configured for the ECS and DCS instance, set security group rules to achieve network connectivity between the ECS and DCS instance. For details, see **[How Do I Configure a Security Group?](https://support.huaweicloud.com/intl/en-us/dcs_faq/dcs-faq-0713002.html)**
- The Java development kit (JDK) and common integrated development environments (IDEs) such as Eclipse have been installed on the ECS.
- You have obtained the **spymemcached-x.y.z.jar** dependency package.

#### $\Box$  Note

 $x.yz$  indicates the version of the dependency package. The latest version is recommended.

## **Connecting to Memcached on the Spymemcached**

- **Step 1** Log in to the **[DCS console](https://console-intl.huaweicloud.com/dcs/?locale=en-us)**.
- **Step 2** Click  $\heartsuit$  in the upper left corner of the management console and select the region where your instance is located.
- **Step 3** In the navigation pane, choose **Cache Manager**.
- **Step 4** On the **Cache Manager** page, click the name of the DCS Memcached instance you want to access. Obtain the IP address or domain name and port number of the instance.
- **Step 5** Upload the obtained **spymemcached-**x.y.z**.jar** dependency package to the created ECS.
- **Step 6** Log in to the ECS.
- **Step 7** Create a Java project on Eclipse and import the **spymemcached-**x.y.z**.jar** dependency package. The project name is customizable.
- **Step 8** Create a **ConnectMemcached1** class, copy the following Java code to the class, and modify the code.
	- Example code for the password mode

Change ip or domain name: port to the IP address/domain name and port number obtained in **Step 4**. Set userName and password respectively to the username and password of the Memcached instance.

//Connect to the encrypted Memcached code using Java. import java.io.IOException; import java.util.concurrent.ExecutionException;

import net.spy.memcached.AddrUtil;

import net.spy.memcached.ConnectionFactoryBuilder;

- import net.spy.memcached.ConnectionFactoryBuilder.Protocol;
- import net.spy.memcached.MemcachedClient;
- import net.spy.memcached.auth.AuthDescriptor; import net.spy.memcached.auth.PlainCallbackHandler;

import net.spy.memcached.internal.OperationFuture;

public class ConnectMemcached1 { public static void main(String[] args)  $\{$ final String connectionaddress = "ip or domain name:port"; final String username = " $userName$ ";//Indicates the username. final String password = "*password*";//Indicates the password. MemcachedClient client = null; try { AuthDescriptor authDescriptor = new AuthDescriptor(new String[] {"PLAIN"}, new PlainCallbackHandler(username, password)); client = new MemcachedClient( new ConnectionFactoryBuilder().setProtocol(Protocol.BINARY) .setAuthDescriptor(authDescriptor) .build(), AddrUtil.getAddresses(connectionaddress)); String key = "memcached";//Stores data with the key being **memcached** in Memcached. String value = "Hello World";//The value is **Hello World**. int expireTime = 5; //Specifies the expiration time, measured in seconds. The countdown starts from the moment data is written. After the **expireTime** elapses, the data expires and can no longer be read. doExcute(client, key, value, expireTime);//Executes the operation. } catch (IOException e) { e.printStackTrace(); } } /\*\* \*Method of writing data to Memcached \*/ private static void doExcute(MemcachedClient client, String key, String value, int expireTime) { try { OperationFuture<Boolean> future = client.set(key, expireTime, value); future.get();//**spymemcached set ()** is asynchronous. **future.get ()** waits until the **cache.set ()** operation is completed, or does not need to wait. You can select based on actual requirements. System.out.println("The Set operation succeeded."); System.out.println("Get operation:" + client.get(key)); Thread.sleep(6000);//Waits for 6000 ms, that is, 6s. Then the data expires and can no longer be read. System.out.println("Perform the Get operation 6s later:" + client.get(key)); } catch (InterruptedException e)  $\overline{\phantom{a}}$  e.printStackTrace(); } catch (ExecutionException e)  $\overline{\phantom{a}}$  e.printStackTrace();  $\qquad \qquad \}$  if (client != null) { client.shutdown(); } } }

Example code for the password-free mode

Change *ip or domain name:port* to the IP address/domain name and port number obtained in **[Step 4](#page-99-0)**.

```
//Connect to the password-free Memcached code using Java.
import java.io.IOException;
import java.util.concurrent.ExecutionException;
```

```
import net.spy.memcached.AddrUtil;
import net.spy.memcached.BinaryConnectionFactory;
import net.spy.memcached.MemcachedClient;
import net.spy.memcached.internal.OperationFuture;
public class ConnectMemcached
{
   public static void main(String[] args)
   {
      final String connectionaddress = "ip or domain name:port"; 
      MemcachedClient client = null;
      try
      {
         client = new MemcachedClient(new BinaryConnectionFactory(), 
AddrUtil.getAddresses(connectionaddress));
         String key = "memcached";//Stores data with the key being memcached in Memcached.
         String value = "Hello World";//The value is Hello World. 
         int expireTime = 5; //Specifies the expiration time, measured in seconds. The countdown 
starts from the moment data is written. After the expireTime elapses, the data expires and can no 
longer be read.
         doExcute(client, key, value, expireTime);//Executes the operation.
      }
      catch (IOException e)
      {
         e.printStackTrace();
      }
   }
 /**
    *Method of writing data to Memcached
    */
   private static void doExcute(MemcachedClient client, String key, String value, int expireTime)
   {
      try
      {
         OperationFuture<Boolean> future = client.set(key, expireTime, value);
         future.get();//spymemcached set () is asynchronous. future.get () waits until the cache.set 
() operation is completed, or does not need to wait. You can select based on actual requirements.
         System.out.println("The Set operation succeeded.");
         System.out.println("Get operation:" + client.get(key));
         Thread.sleep(6000);//Waits for 6000 ms, that is, 6s. Then the data expires and can no longer 
be read.
         System.out.println("Perform the Get operation 6s later:" + client.get(key));
      }
      catch (InterruptedException e)
      {
         e.printStackTrace();
      }
      catch (ExecutionException e)
      {
         e.printStackTrace();
\qquad \qquad \} if (client != null)
      {
         client.shutdown();
      }
   }
}
```
**Step 9** Run the **main** method. The following result is displayed in the **Console** window of Eclipse:

The Set operation succeeded. Get operation: Hello World Perform the Get operation 6s later: null

**----End**

# <span id="page-102-0"></span>**5.2.3 Connecting to Memcached on the Python-binarymemcached (Python)**

Access a DCS Memcached instance using a Python client on an ECS in the same VPC.

# **Prerequisites**

- The DCS Memcached instance you want to access is in the **Running** state.
- Log in to the ECS. For details on how to create ECSs, see the *Elastic Cloud* Server User Guide.

#### $\Box$  Note

An ECS can communicate with a DCS instance that belongs to the same VPC and is configured with the same security group.

- If the ECS and DCS instance are in different VPCs, establish a VPC peering connection to achieve network connectivity between the ECS and DCS instance. For details, see **[Does DCS Support Cross-VPC Access?](https://support.huaweicloud.com/intl/en-us/dcs_faq/dcs-faq-0427002.html)**
- If different security groups have been configured for the ECS and DCS instance, set security group rules to achieve network connectivity between the ECS and DCS instance. For details, see **[How Do I Configure a Security Group?](https://support.huaweicloud.com/intl/en-us/dcs_faq/dcs-faq-0713002.html)**
- Python has been installed on the ECS. The recommended version is 2.7.6 or later.
- You have obtained the **[python-binary-memcached-x.y.z.zip](https://github.com/jaysonsantos/python-binary-memcached/releases)** dependency package.

#### $\Box$  Note

 $x.y.z$  indicates the version of the dependency package. The latest version is recommended.

# **Connecting to Memcached on the Python-binary-memcached**

**Step 1** Log in to the **[DCS console](https://console-intl.huaweicloud.com/dcs/?locale=en-us)**.

- **Step 2** Click **l** in the upper left corner of the management console and select the region where your instance is located.
- **Step 3** In the navigation pane, choose **Cache Manager**.
- **Step 4** On the **Cache Manager** page, click the name of the DCS Memcached instance you want to access. Obtain the IP address or domain name and port number of the instance.
- **Step 5** Upload the obtained dependency package (for example, the **python-binarymemcached-**x.y.z**.zip** package) to the created ECS.
- **Step 6** Log in to the ECS.
- **Step 7** Run the following commands to install the dependency package:

**unzip -xzvf python-binary-memcached-x.y.z.zip**

**cd python-binary-memcached-x.y.z**

**python setup.py install**

If an error is reported during the installation, use the **apt** or **yum** installation method. For example, to install the dependency package by using the **apt** method, run the following commands:

**apt install python-pip;**

#### **pip install python-binary-memcached;**

- **Step 8** Create a Python file named **dcs\_test.py**, copy the following Python code to the file, and modify the code.
	- Example code for the password mode

Change ip or domain name: port to the IP address/domain name and port number obtained in **[Step 4](#page-102-0)**. Set userName and password respectively to the username and password of the Memcached instance. import bmemcached client = bmemcached.Client(('ip or domain name:port'), 'userName', 'password') print "set('key', 'hello world!')' print client.set('key', 'hello world!') print "get('key')" print client.get('key')

Example code for the password-free mode

Change ip or domain name:port to the IP address/domain name and port number obtained in **[Step 4](#page-102-0)**.

```
import bmemcached
client = bmemcached.Client('ip or domain name:port')
print "set('key', 'hello world!')"
print client.set('key', 'hello world!')
print "get('key')"
print client.get('key')
```
**Step 9** Run the **dcs test.py** file. The following result is displayed.

# **python test.py** set('key', 'hello world!') **True** get('key') hello world!

**----End**

# **5.2.4 Connecting to Memcached on the Libmemcached (C++)**

Access a DCS Memcached instance using a C++ client on an ECS in the same VPC.

# **Prerequisites**

- The DCS Memcached instance you want to access is in the **Running** state.
- Log in to the ECS. For details on how to create ECSs, see the *Elastic Cloud* Server User Guide.

<span id="page-104-0"></span>An ECS can communicate with a DCS instance that belongs to the same VPC and is configured with the same security group.

- If the ECS and DCS instance are in different VPCs, establish a VPC peering connection to achieve network connectivity between the ECS and DCS instance. For details, see **[Does DCS Support Cross-VPC Access?](https://support.huaweicloud.com/intl/en-us/dcs_faq/dcs-faq-0427002.html)**
- If different security groups have been configured for the ECS and DCS instance, set security group rules to achieve network connectivity between the ECS and DCS instance. For details, see **[How Do I Configure a Security Group?](https://support.huaweicloud.com/intl/en-us/dcs_faq/dcs-faq-0713002.html)**
- GCC has been installed on the ECS. The recommended version is 4.8.4 or later.
- You have obtained the **[libmemcached-x.y.z.tar.gz](https://launchpad.net/libmemcached/+download)** dependency package.

#### $\Box$  Note

 $x,y,z$  indicates the version of the dependency package. The latest version is recommended.

# **Connecting to Memcached on the Libmemcached (C++)**

- **Step 1** Log in to the **[DCS console](https://console-intl.huaweicloud.com/dcs/?locale=en-us)**.
- **Step 2** Click  $\heartsuit$  in the upper left corner of the management console and select the region where your instance is located.
- **Step 3** In the navigation pane, choose **Cache Manager**.
- **Step 4** On the **Cache Manager** page, click the name of the DCS Memcached instance you want to access. Obtain the IP address or domain name and port number of the instance.
- **Step 5** Upload the obtained **libmemcached-**x.y.z**.tar.gz** dependency package to the created ECS.
- **Step 6** Log in to the ECS.
- **Step 7** Install related SASL dependency packages.

For OSs of Debian series: **apt install libsasl2-dev cloog.ppl**

For OSs of Red Hat series: **yum install cyrus-sasl\***

**Step 8** Run the following commands to install the dependency package:

**tar -xzvf libmemcached-x.y.z.tar.gz**

**cd libmemcached-x.y.z**

**./configure --enable-sasl**

**make**

**make install**

**Step 9** Create a file named **build.sh** and copy the following code to the file. g++ -o dcs\_sample dcs\_sample.cpp -lmemcached -std=c++0x -lpthread -lsasl2

If the **libmemcached.so.11** file cannot be found during compilation, run the **find** command to find the file and copy the file to the **/usr/lib** directory.

- **Step 10** Create a file named **dcs\_sample.cpp**, copy the following C++ code to the file, and modify the code.
	- Example code for the password mode

```
Change ip or domain name and port to the IP address or domain name and
    port number obtained in Step 4. Set userName and password respectively to
    the username and password of the Memcached instance.
    #include <iostream>
    #include <string>
    #include <libmemcached/memcached.h>
    using namespace std;
    #define IP "ip"
    #define PORT "port"
     #define USERNAME "userName"
     #define PASSWORD "password"
    memcached_return result;
    memcached_st * init()
     {
        memcached_st *memcached = NULL;
       memcached server st *cache;
       memcached = memcached create(NULL);
       cache = memcached_server_list_append(NULL, IP, PORT, &result);
       sasl_client_init(NULL);
          memcached set sasl auth data(memcached, USERNAME, PASSWORD);
           memcached_behavior_set(memcached,MEMCACHED_BEHAVIOR_BINARY_PROTOCOL,1);
           memcached_server_push(memcached,cache);
           memcached_server_list_free(cache);
             return memcached;
    }
    int main(int argc, char *argv[])
    {
           memcached_st *memcached=init();
        string key = "memcached";
        string value = "hello world!";
       size t value length = value.length();
        int expire_time = 0;
       uint32_t flag = 0;
        result = 
    memcached_set(memcached,key.c_str(),key.length(),value.c_str(),value.length(),expire_time,flag); 
        if (result != MEMCACHED_SUCCESS){
         cout <<"set data failed: " << result << endl;
         return -1;
        }
        cout << "set succeed, key: " << key << ", value: " << value << endl;
        cout << "get key:" << key << endl;
        char* result = memcached_get(memcached,key.c_str(),key.length(),&value_length,&flag,&result);
        cout << "value:" << result << endl;
        memcached_free(memcached);
        return 0;
    }
● Example code for the password-free mode
    Change ip and port to the IP address or domain name and port number
    obtained in Step 4.
```
#include <iostream> #include <string>

```
#include <libmemcached/memcached.h>
using namespace std;
#define IP "ip or domain name"
#define PORT port
memcached return result;
memcached_st * init()
{
   memcached_st *memcached = NULL;
   memcached_server_st *cache;
   memcached = memcached_create(NULL);
   cache = memcached_server_list_append(NULL, IP, PORT, &result);
      memcached_server_push(memcached,cache);
  memcached_server_list_free(cache);
      return memcached;
}
int main(int argc, char *argv[])
{
      memcached_st *memcached=init();
   string key = "memcached";
   string value = "hello world!";
  size_t value_length = value.length();
  int expire time = 0;
  uint32_t flag = 0;
   result = 
memcached_set(memcached,key.c_str(),key.length(),value.c_str(),value.length(),expire_time,flag);
  if (result != MEMCACHED_SUCCESS){
   cout <<"set data failed: " << result << endl;
    return -1;
 }
  cout << "set succeed, key: " << key << ", value: " << value << endl;
  cout << "get key:" << key << endl;
   char* result = memcached_get(memcached,key.c_str(),key.length(),&value_length,&flag,&result);
  cout << "value:" << result << endl;
   memcached_free(memcached);
   return 0;
}
```
**Step 11** Run the following commands to compile the source code:

chmod 700 build.sh

./build.sh

The **dcs\_sample** binary file is generated.

**Step 12** Run the following command to access the chosen DCS Memcached instance:

```
./dcs_sample
set succeed, key: memcached ,value: hello world!
get key:memcached
value:hello world!
```
**----End**

# **5.2.5 Connecting to Memcached on the Libmemcached (PHP)**

Access a DCS Memcached instance using a PHP client on an ECS in the same VPC.

# **Prerequisites**

The DCS Memcached instance you want to access is in the **Running** state.

Log in to the ECS. For details on how to create ECSs, see the *Elastic Cloud* Server User Guide.

#### $m$  note

An ECS can communicate with a DCS instance that belongs to the same VPC and is configured with the same security group.

- If the ECS and DCS instance are in different VPCs, establish a VPC peering connection to achieve network connectivity between the ECS and DCS instance. For details, see **[Does DCS Support Cross-VPC Access?](https://support.huaweicloud.com/intl/en-us/dcs_faq/dcs-faq-0427002.html)**
- If different security groups have been configured for the ECS and DCS instance, set security group rules to achieve network connectivity between the ECS and DCS instance. For details, see **[How Do I Configure a Security Group?](https://support.huaweicloud.com/intl/en-us/dcs_faq/dcs-faq-0713002.html)**

# **OSs of Red Hat Series**

The following uses CentOS 7.0 as an example to describe how to install a PHP client and use it to access a DCS Memcached instance. The procedure is also applicable to a PHP client running the Red Hat or Fedora OS.

**Step 1** Install GCC-C++ and Make compilation components.

#### **yum install gcc-c++ make**

**Step 2** Install related SASL packages.

#### **yum install cyrus-sasl\***

**Step 3** Install the libMemcached library.

Installing the libMemcached library requires SASL authentication parameters. Therefore, you cannot install the library by running the **yum** command.

**wget https://launchpad.net/libmemcached/1.0/1.0.18/+download/ libmemcached-1.0.18.tar.gz**

**tar -xvf libmemcached-1.0.18.tar.gz**

**cd libmemcached-1.0.18**

#### **./configure --prefix=/usr/local/libmemcached --enable-sasl**

**make && make install**

#### $\Box$  Note

Before installing the libMemcached library, install GCC-C++ and SASL components. Otherwise, an error will be reported during compilation. After you resolve the error, run the **make clean** command and then run the **make** command again.

#### **Step 4** Install the PHP environment.

**yum install php-devel php-common php-cli**

#### **NOTICE**

PHP 7.x does not support SASL authentication. Use PHP 5.6. If the yum php version is not 5.6, download one from the Internet.
## **Step 5** Install the Memcached client.

Note that you must add a parameter used to enable SASL when running the **configure** command.

## **wget http://pecl.php.net/get/memcached-2.1.0.tgz**

**tar zxvf memcached-2.1.0.tgz**

**cd memcached-2.1.0**

**phpize**

**./configure --with-libmemcached-dir=/usr/local/libmemcached --enablememcached-sasl**

## **make && make install**

**Step 6** Modify the **php.ini** file.

Run the **find** or **locate** command to find the **php.ini** file.

#### **find / -name php.ini**

Add the following two lines to the **php.ini** file:

```
extension=memcached.so
memcached.use sasl = 1
```
**Figure 5-1** Modifying the **php.ini** file

```
,,,,,,,,,,,,,,,,,,,,
 Dynamic Extensions ;
 If you wish to have an extension loaded a
 syntax:
   extension=modulename.extension
 For example, on Windows:
   extension=msql.dll
  ... or under UNIX:
   extension=msql.so
extension=memcached.so
nemcached.use sasl =
```
## **Step 7** Access a DCS Memcached instance.

Create a **memcached.php** file and add the following content to the file:

```
<?php
   $connect = new Memcached; //Declares a Memcached connection.
   $connect->setOption(Memcached::OPT_COMPRESSION, false); //Disables compression.
   $connect->setOption(Memcached::OPT_BINARY_PROTOCOL, true); //Uses the binary protocol.
   $connect->setOption(Memcached::OPT_TCP_NODELAY, true); //Disables the TCP network delay policy.
  $connect->addServer('{memcached_instance_ip}', 11211); //Specifies the instance IP address and port
number.
```
<sup>\$</sup>connect->setSaslAuthData('*{username}', '{password}'*); //If password-free access is enabled for the

```
instance, delete or comment out this line.
   $connect->set("DCS", "Come on!");
   echo 'DCS: ',$connect->get("DCS");
   echo "\n";
   $connect->quit();
?>
```
Save and run the **memcached.php** file. The following result is displayed.

[root@testphpmemcached ~]# php memcached.php DCS: Come on! [root@testphpmemcached ~]#

**----End**

## **OSs of Debian Series**

The following uses the Ubuntu OS as an example to describe how to install a PHP client and use it to access a DCS Memcached instance.

**Step 1** Install GCC and Make compilation components.

## **apt install gcc make**

**Step 2** Install the PHP environment.

PHP 5.x is recommended for better compatibility with SASL authentication.

Run the following commands to add the image source of PHP of an earlier version, and then install the **php.5.6** and **php.5.6-dev** packages:

**apt-get install -y language-pack-en-base;**

**LC\_ALL=en\_US.UTF-8;**

**add-apt-repository ppa:ondrej/php;**

**apt-get update;**

#### **apt-get install php5.6 php5.6-dev;**

After the installation is complete, run the **php -version** command to check the PHP version. If the following result is displayed, the PHP version is 5.6, indicating that PHP 5.6 is successfully installed.

```
root@dcs-nodelete:/etc/apt# php -version
PHP 5.6.36-1+ubuntu16.04.1+deb.sury.org+1 (cli) 
Copyright (c) 1997-2016 The PHP Group
```
## $\Box$  Note

To uninstall PHP, run the following commands:

**apt install aptitude -y aptitude purge `dpkg -l | grep php| awk '{print \$2}' |tr "\n" " "`**

**Step 3** Install the SASL component.

## **apt install libsasl2-dev cloog.ppl**

**Step 4** Install the libMemcached library.

## **wget https://launchpad.net/libmemcached/1.0/1.0.18/+download/ libmemcached-1.0.18.tar.gz**

## **tar -xvf libmemcached-1.0.18.tar.gz**

**cd libmemcached-1.0.18**

**./configure --prefix=/usr/local/libmemcached**

#### **make && make install**

## $\Box$  Note

Before installing the libMemcached library, install GCC-C++ and SASL components. Otherwise, an error will be reported during compilation. After you resolve the error, run the **make clean** command and then run the **make** command again.

#### **Step 5** Install the Memcached client.

Install the zlib component.

## **apt install zlib1g.dev**

Note that you must add a parameter used to enable SASL when running the **configure** command.

**wget http://pecl.php.net/get/memcached-2.2.0.tgz**;

**tar zxvf memcached-2.2.0.tgz**;

**cd memcached-2.2.0**;

**phpize5.6**;

**./configure --with-libmemcached-dir=/usr/local/libmemcached --enablememcached-sasl**;

**make && make install**;

**Step 6** Modify the **pdo.ini** file.

Run the following command to find the **pdo.ini** file:

## **find / -name pdo.ini**

By default, the **pdo.ini** file is stored in the **/etc/php/5.6/mods-available** directory. Add the following two lines to the **php.ini** file:

extension=memcached.so memcached.use  $sast = 1$ 

**Figure 5-2** Modifying the **pdo.ini** file

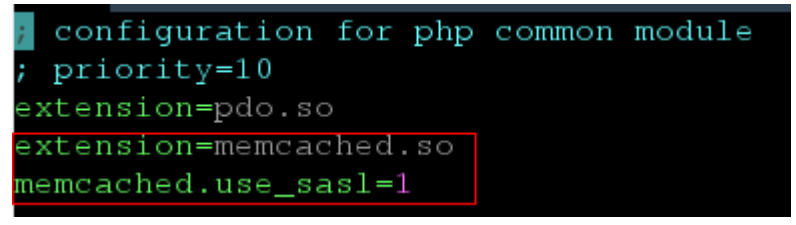

## **Step 7** Access a DCS Memcached instance.

Create a **memcached.php** file and add the following content to the file:

<?php

```
 $connect->setOption(Memcached::OPT_COMPRESSION, false); //Disables compression.
   $connect->setOption(Memcached::OPT_BINARY_PROTOCOL, true); //Uses the binary protocol.
   $connect->setOption(Memcached::OPT_TCP_NODELAY, true); //Disables the TCP network delay policy.
  $connect->addServer('{memcached_instance_ip}', 11211); //Specifies the instance IP address and port
number.
  $connect->setSaslAuthData('{username}', '{password}'); //If password-free access is enabled for the
instance, delete or comment out this line.
 $connect->set("DCS", "Come on!");
 echo 'DCS: ',$connect->get("DCS");
   echo "\n";
   $connect->quit();
?>
```
Save and run the **memcached.php** file. The following result is displayed.

```
[root@dcs-nodelete ~]# php memcached.php 
   DCS: Come on!
[root@dcs-nodelete ~]#
```
# **6 Managing Instances**

# **6.1 Viewing and Modifying Basic Settings of a DCS Instance**

On the DCS console, you can view and modify DCS instance basic information.

## $\Box$  Note

DCS for Redis 3.0 is no longer provided. You can use DCS for Redis 4.0 or later instead.

# **Viewing and Modifying Basic Information of a DCS Instance**

- **Step 1** Log in to the **[DCS console](https://console-intl.huaweicloud.com/dcs/)**.
- **Step 2** Click  $\heartsuit$  in the upper left corner of the management console and select the region where your instance is located.
- **Step 3** In the navigation pane, choose **Cache Manager**.
- **Step 4** Search for DCS instances using any of the following methods:
	- Search by keyword.
		- Enter a keyword to search.
	- Select attributes and enter their keywords to search.

Currently, you can search by name, specification, ID, IP address, AZ, status, instance type, and cache engine.

For example, click the search box, choose **Cache Engine**, and then choose **Redis 3.0**, **Redis 4.0**, **Redis 5.0**, or **Redis 6.0**.

For more information on how to search, click the question mark to the right of the search box.

**Step 5** Click the name of the DCS instance to display more details about the DCS instance. **[Table 6-1](#page-113-0)** describes the parameters.

| <b>Section</b>             | <b>Parameter</b> | <b>Description</b>                                                                                                    |  |  |  |
|----------------------------|------------------|----------------------------------------------------------------------------------------------------|--|--|--|
| Instance<br><b>Details</b> | Name             | Name of the chosen instance. To modify the<br>instance name, click                                                                                                    |  |  |  |
|                            | Status           | State of the chosen instance.                                                                                                    |  |  |  |
|                            | ID               | ID of the chosen instance.                                                                                                    |  |  |  |
|                            | Cache<br>Engine  | Cache version of DCS. For example, Basic   Redis 4.0.<br>The cache version is fixed once the instance is<br>created. To use another version, create an instance<br>again and migrate the data.                                                                                                    |  |  |  |
|                            | Minor<br>Version | Minor version of the instance. DCS optimizes<br>functions and fixes vulnerabilities in minor upgrades.<br>Clicking Upgrade to obtain the latest version.<br><b>NOTE</b><br>By default, a minor version cannot be viewed. To<br>view or upgrade it, contact customer service to<br>enable a whitelist.<br>Perform instance upgrades during off-peak hours.<br>Otherwise, upgrades may fail when the instance<br>memory or CPU usage exceeds 90% or write traffic<br>bursts. In such cases, try again during off-peak hours.<br>The instance is upgraded by migrating nodes. During<br>the migration, latency will increase. A migrating shard<br>will become read-only for 1 minute and intermittently<br>disconnected. Ensure that the client can reconnect and<br>handle exceptions.<br>For a Redis Cluster instance, ensure that the client can<br>properly process the MOVED and ASK commands.<br>Otherwise, requests will fail.<br>This parameter is displayed only for basic edition DCS<br>Redis 4.0 and later instances. Professional edition<br>instances do not support minor version upgrades.<br>If the minor version of the instance is already the latest,<br>you cannot upgrade it.<br>Upgrading the minor does not affect the instance<br>connection addresses, password, whitelist, or<br>monitoring and alarms. |  |  |  |

<span id="page-113-0"></span>**Table 6-1** Parameters on the Basic Information page of a DCS instance

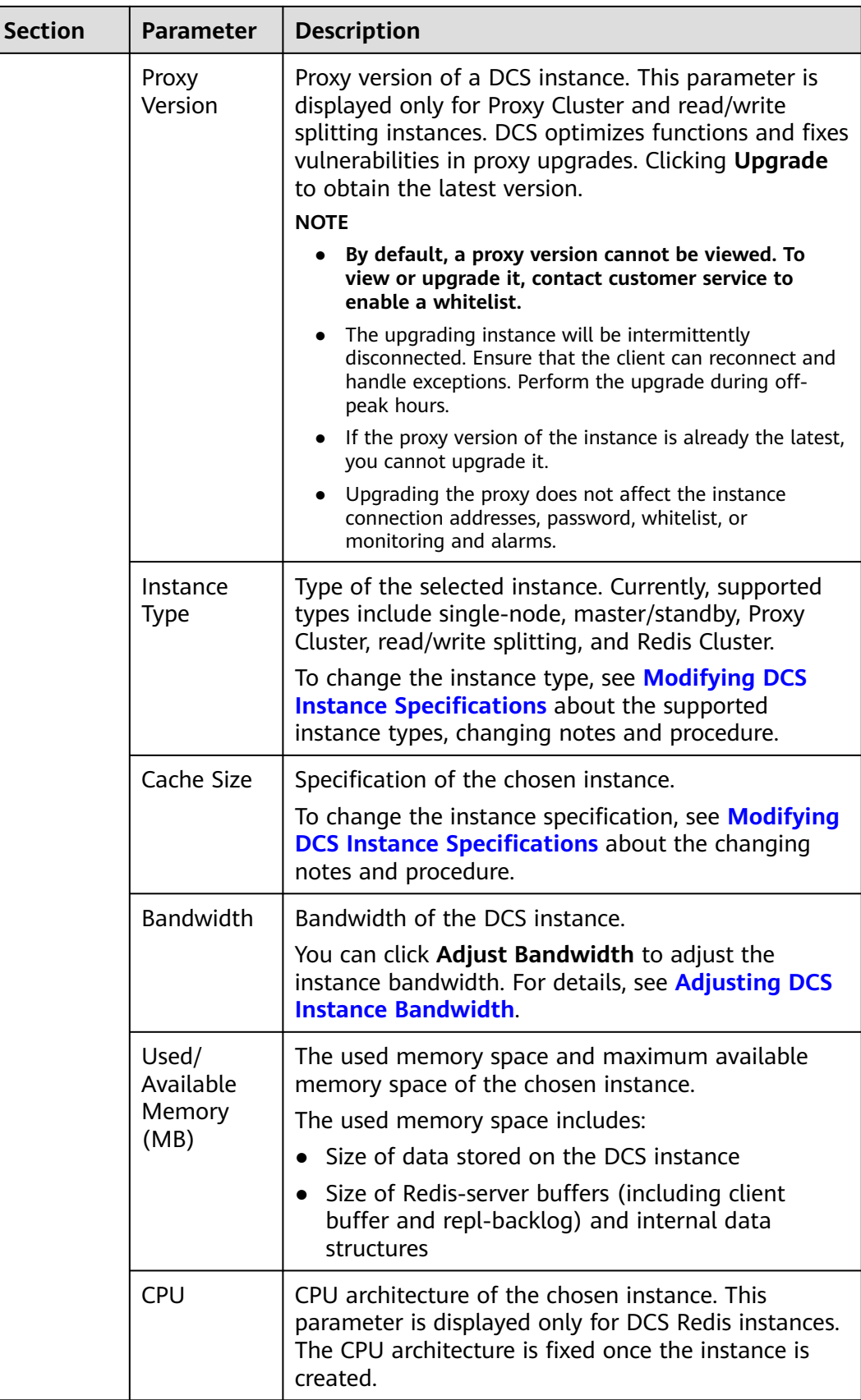

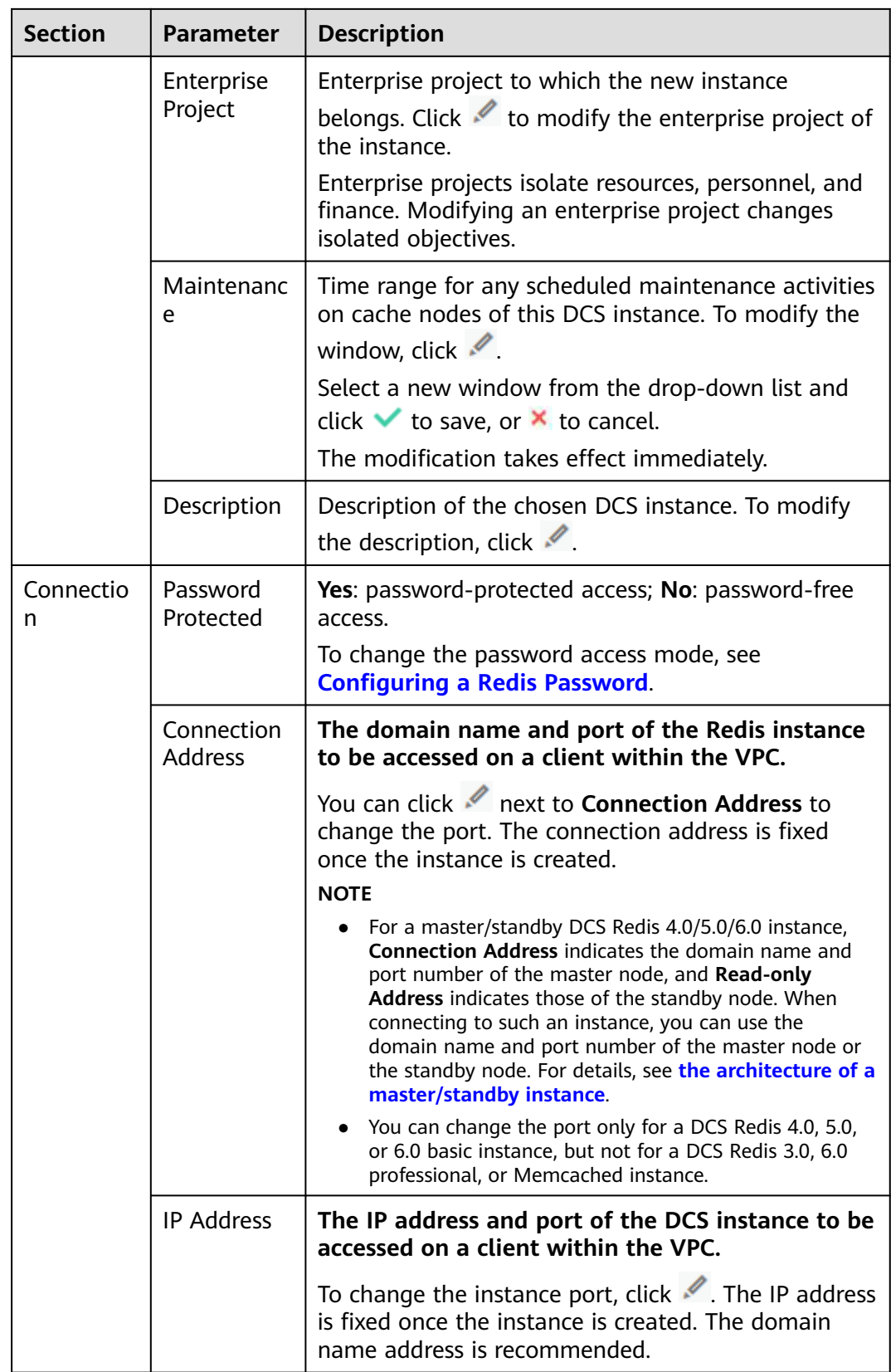

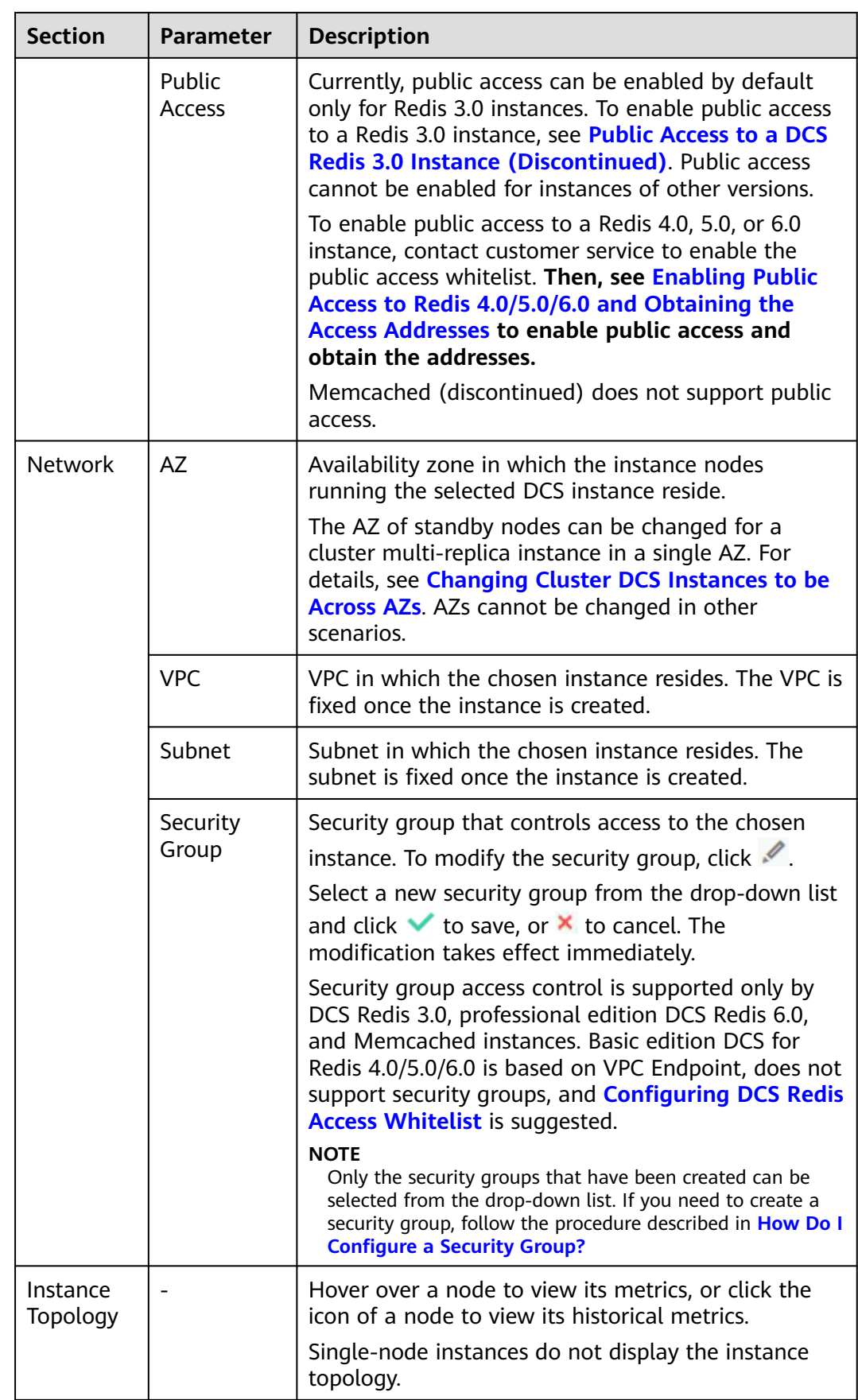

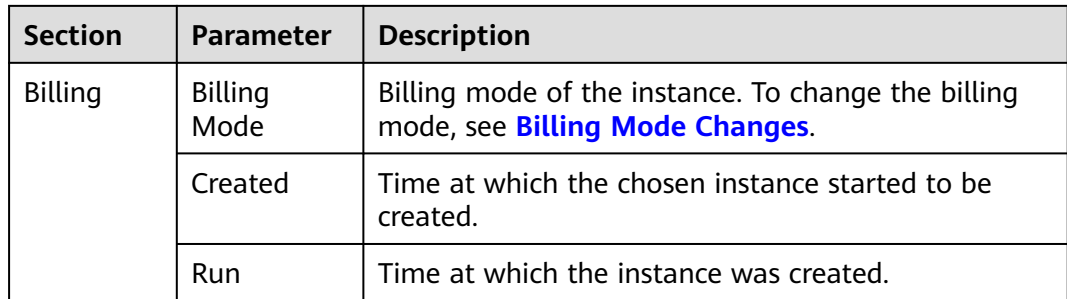

**----End**

# **6.2 Viewing DCS Background Tasks**

After you initiate certain instance operations such as scaling up the instance and changing or resetting a password, a background task will start for each operation. On the DCS console, you can view the background task status and clear task information by deleting task records.

# **Viewing DCS Background Tasks**

- **Step 1** Log in to the **[DCS console](https://console-intl.huaweicloud.com/dcs/)**.
- **Step 2** Click  $\heartsuit$  in the upper left corner of the management console and select the region where your instance is located.
- **Step 3** In the navigation pane, choose **Cache Manager**.

Filter DCS instances to find the desired DCS instance. Currently, you can search instances by name, specification, ID, IP address, AZ, status, instance type, cache engine, and many other attributes.

- **Step 4** Click the name of the DCS instance to display more details about the DCS instance.
- **Step 5** Choose **Background Tasks**.

Filter tasks by specifying the time, property, or keyword.

- Click  $\boxed{\bigcirc}$  to refresh the task status.
- To clear the record of a background task, choose **Operation** > **Delete**.

## $\Box$  Note

You can only delete the records of tasks in the **Successful** or **Failed** state.

# **6.3 Viewing Client Connection Information of a DCS Instance**

You can view the client connection information of a DCS instance and disconnect clients.

## **Notes and Constraints**

- The session management page displays only the information about the external client connections. Information about the Web CLI connections is not displayed.
- This function is available only in the **CN North-Beijing1**, **CN North-Beijing4**, **CN East-Shanghai1**, **CN East-Shanghai2**, **CN South-Guangzhou**, and **CN Southwest-Guiyang1** regions.
- This function is supported by DCS Redis 4.0 instances and later. To query the client IP information of Redis 3.0 instances, use the **Client List** command.

## **Procedure**

- **Step 1** Log in to the **[DCS console](https://console-intl.huaweicloud.com/dcs/)**.
- **Step 2** Click  $\heartsuit$  in the upper left corner of the management console and select the region where your instance is located.
- **Step 3** In the navigation pane, choose **Cache Manager**.
- **Step 4** Click a DCS instance to go to the details page.
- **Step 5** Click the **Sessions** tab.
- **Step 6** Information about client connections of the instance is displayed.

## $\Box$  Note

- For Proxy Cluster and read/write splitting instances, connections to proxy nodes are displayed. For single-node, master/standby, and Redis Cluster instances, connections to Redis Server nodes are displayed.
- On the page, you can specify a Redis Server or proxy node to query, enter an address, update the query results, and set columns to display.

## **Figure 6-1** Managing sessions

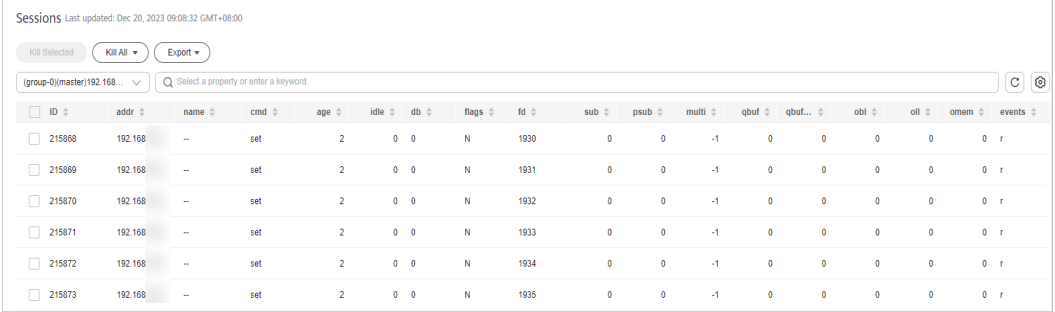

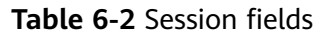

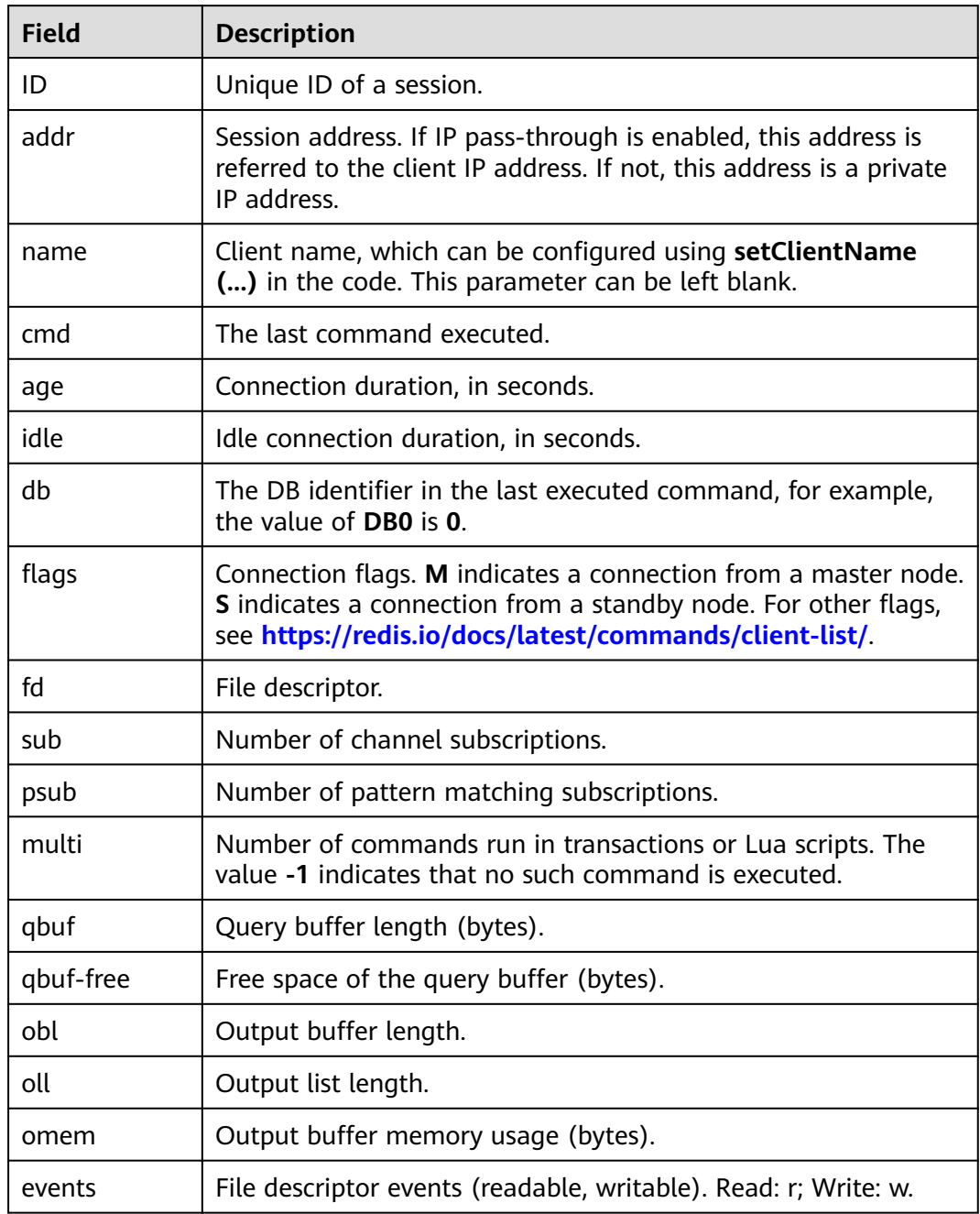

**Step 7** Select connections to kill and click **Kill Selected** to disconnect the corresponding clients. You can also click **Kill All**.

If a disconnected client can reconnect, it will be automatically reconnected after being disconnected.

**Step 8** To export sessions data, click **Export**. You can export all or selected data.

# **6.4 Modifying Configuration Parameters of a DCS Instance**

On the DCS console, you can configure parameters for an instance to achieve optimal DCS performance.

For example, to disable data persistence, set **appendonly** to **no**. For more instance parameters, see **[DCS Instance Configuration Parameters](#page-121-0)**.

## $\Box$  note

After the instance configuration parameters are modified, the modification takes effect immediately without the need to manually restart the instance. For a cluster instance, the modification takes effect on all shards.

## **Modifying Configuration Parameters of an Instance**

- **Step 1** Log in to the **[DCS console](https://console-intl.huaweicloud.com/dcs/)**.
- **Step 2** Click  $\heartsuit$  in the upper left corner of the management console and select the region where your instance is located.
- **Step 3** In the navigation pane, choose **Cache Manager**.
- **Step 4** On the **Cache Manager** page, click the name of the DCS instance you want to configure.
- **Step 5** On the instance details page, choose **Instance Configuration** > **Parameters**.
- **Step 6** Click **Modify** in the row containing the desired parameter. To modify multiple parameters at a time, click **Modify** above the parameter list.

**Figure 6-2** Modifying parameter(s)

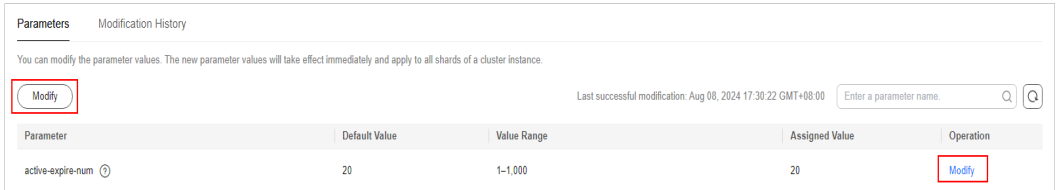

**Step 7** Modify parameters as required.

The parameters are described in **[DCS Instance Configuration Parameters](#page-121-0)**. In most cases, you can retain default values.

- **Step 8** After you have finished setting the parameters, click **Save**.
- **Step 9** Click **Yes** to confirm the modification.

When the parameter modification task is in the **Successful** state, the parameter is modified.

# <span id="page-121-0"></span>**DCS Instance Configuration Parameters**

## $\Box$  Note

- For more information about the parameters described in **Table 6-3**, visit **[https://](https://redis.io/topics/memory-optimization) [redis.io/topics/memory-optimization](https://redis.io/topics/memory-optimization)**.
- Configurable parameters and their values vary depending on the instance type. If a parameter is not displayed in the **Parameters** page on the console, it cannot be modified.

| <b>Parameter</b>      | <b>Description</b>                                                                                                    | <b>Exception</b><br><b>Scenario</b>                                                                                                    | <b>Value Range</b> | <b>Default</b><br><b>Value</b> |
|-----------------------|----------------------------------------------------------------------------------------------------|----------------------------------------------------------------------------------------------------|--------------------|--------------------------------|
| active-expire-<br>num | Number of<br>randomly<br>checked keys<br>in regular<br>expired key<br>deletions.<br>Enlarging this<br>parameter<br>may increase<br>CPU usage or<br>command<br>latency in a<br>short period<br>of time.<br>Lessening this<br>parameter<br>may increase<br>expired keys<br>in the<br>memory. | <b>This</b><br>parameter is<br>not available<br>for DCS Redis<br>3.0 and 6.0<br>professional<br>edition<br>instances.<br><b>NOTE</b><br><b>This</b><br>parameter<br>was added in<br>September<br>2021. If the<br>parameter<br>value cannot<br>be changed<br>for instances<br>created before<br>September<br>2021, contact<br>customer<br>service. | $1 - 1000$         | 20                             |

**Table 6-3** DCS Redis instance configuration parameters

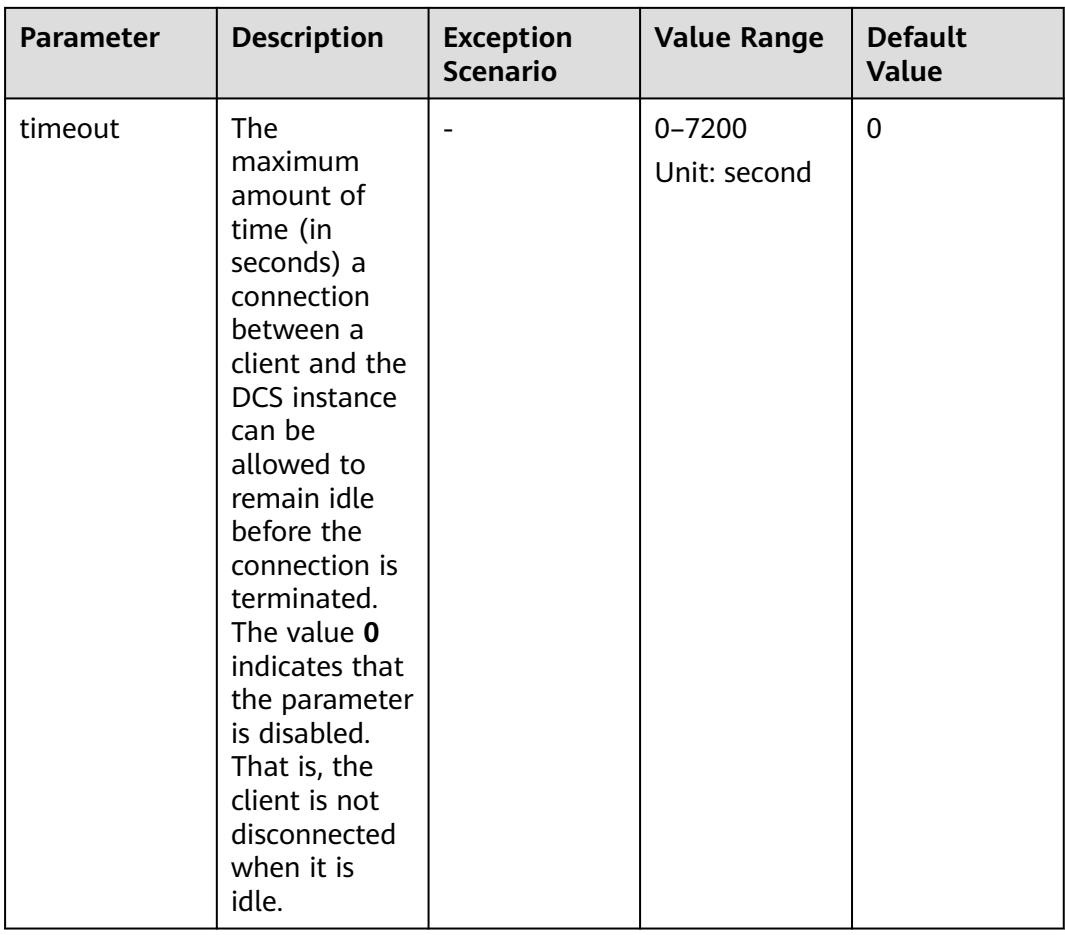

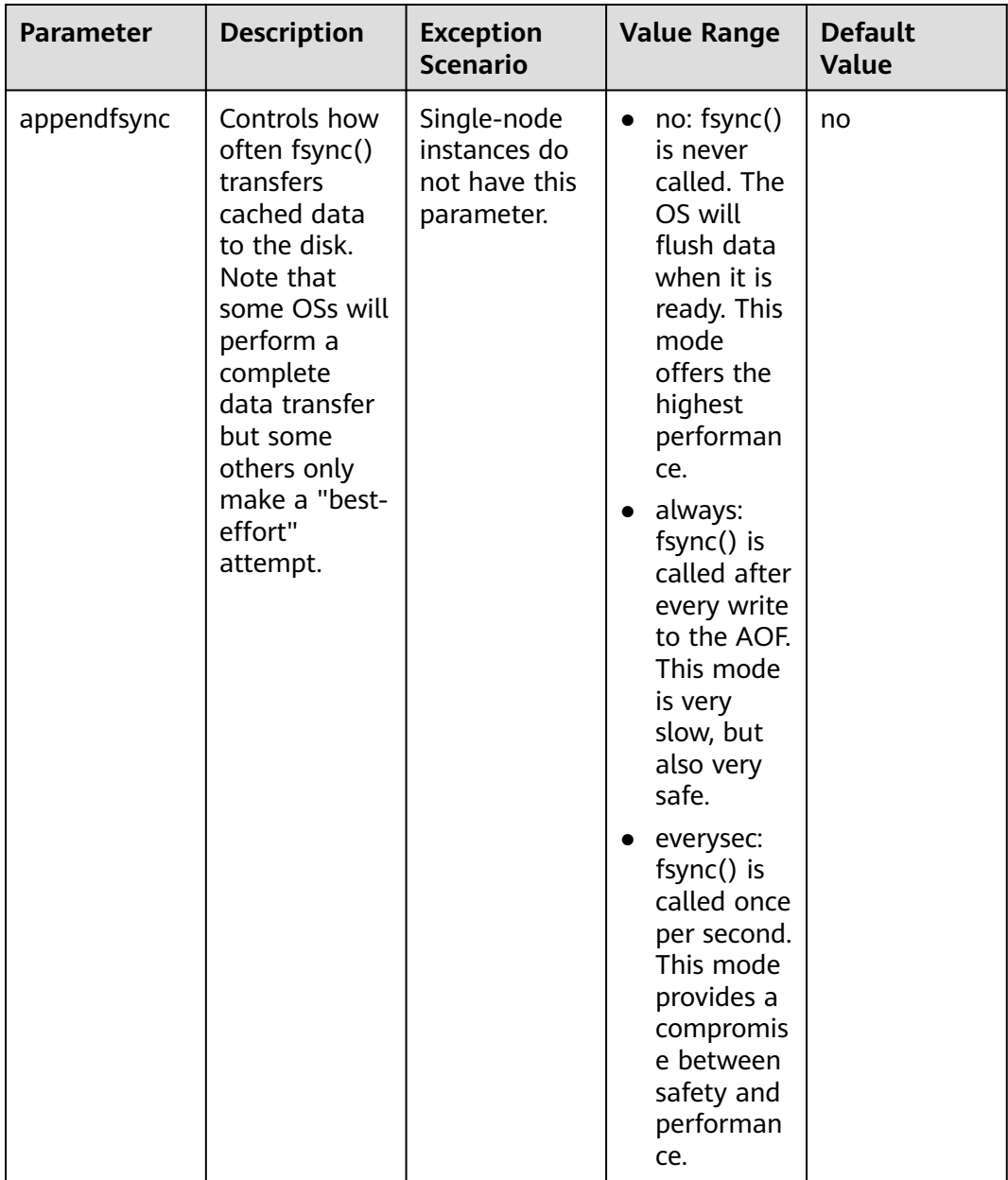

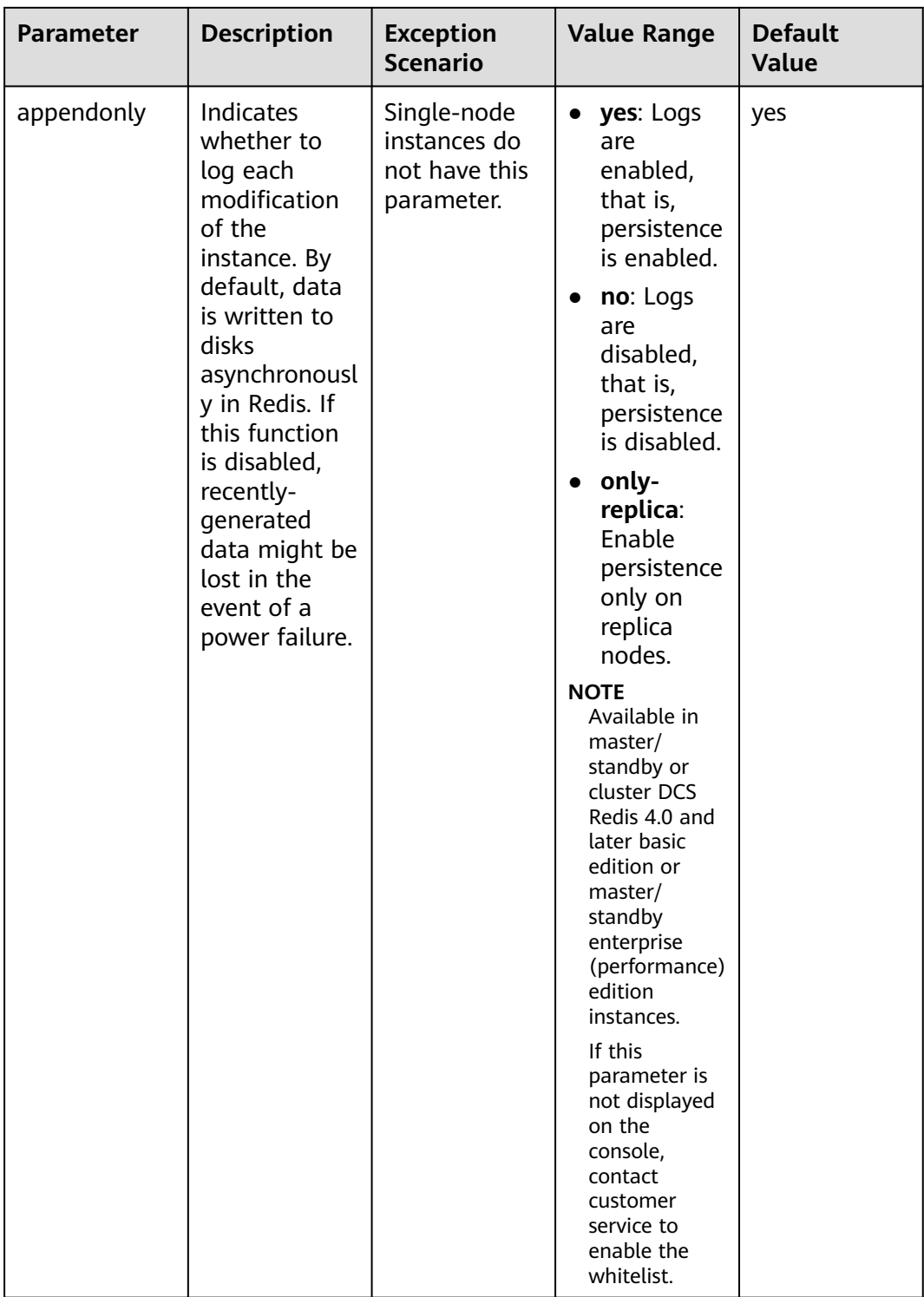

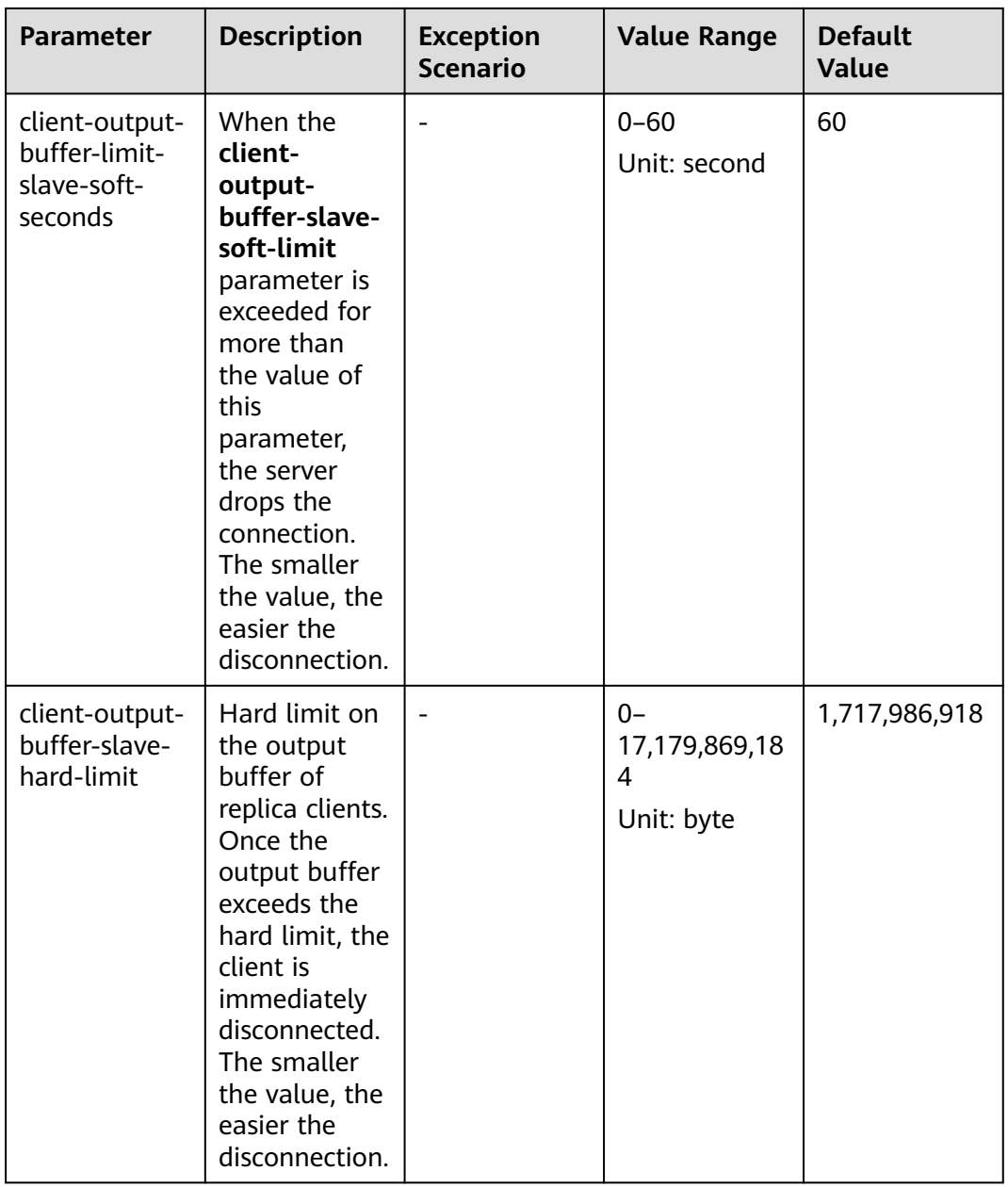

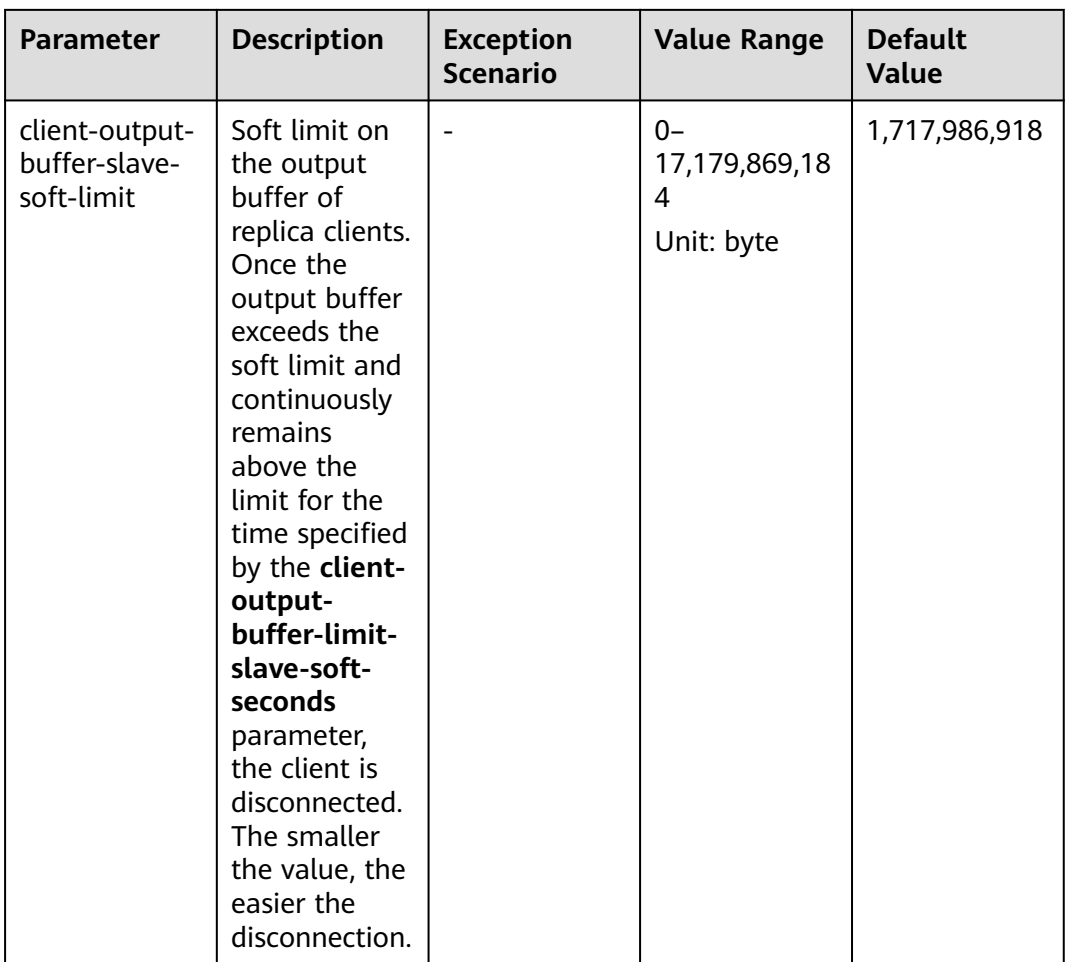

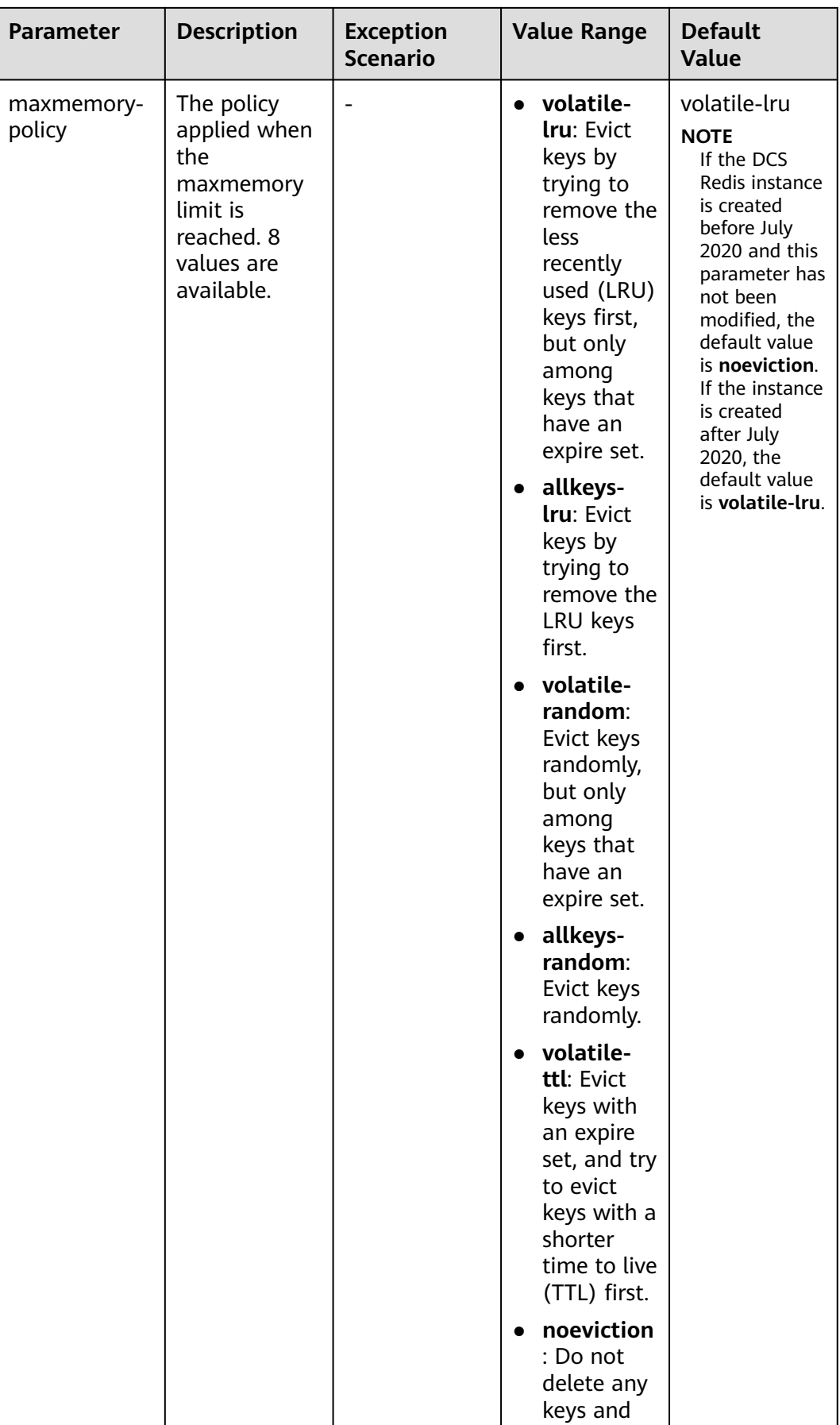

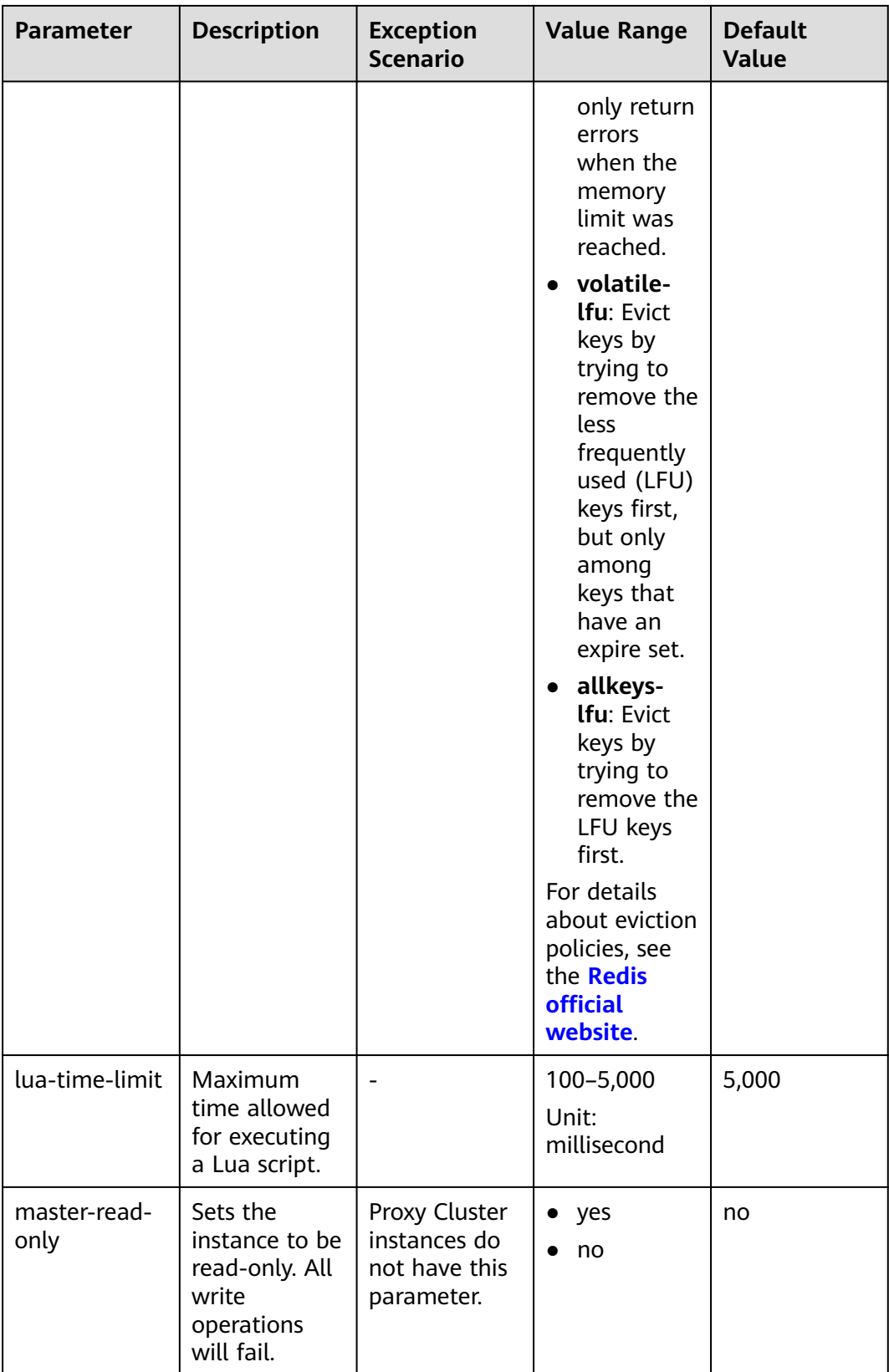

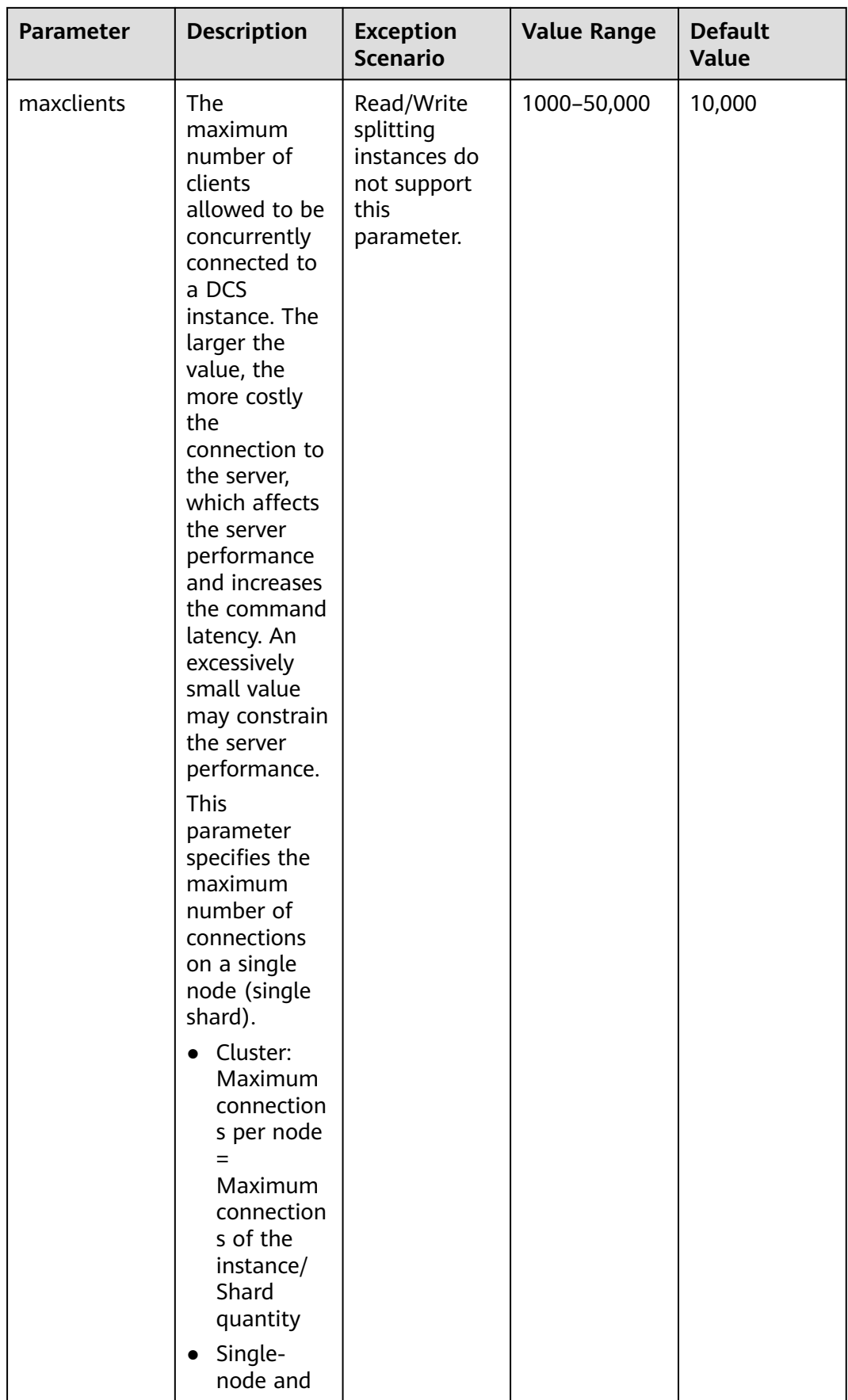

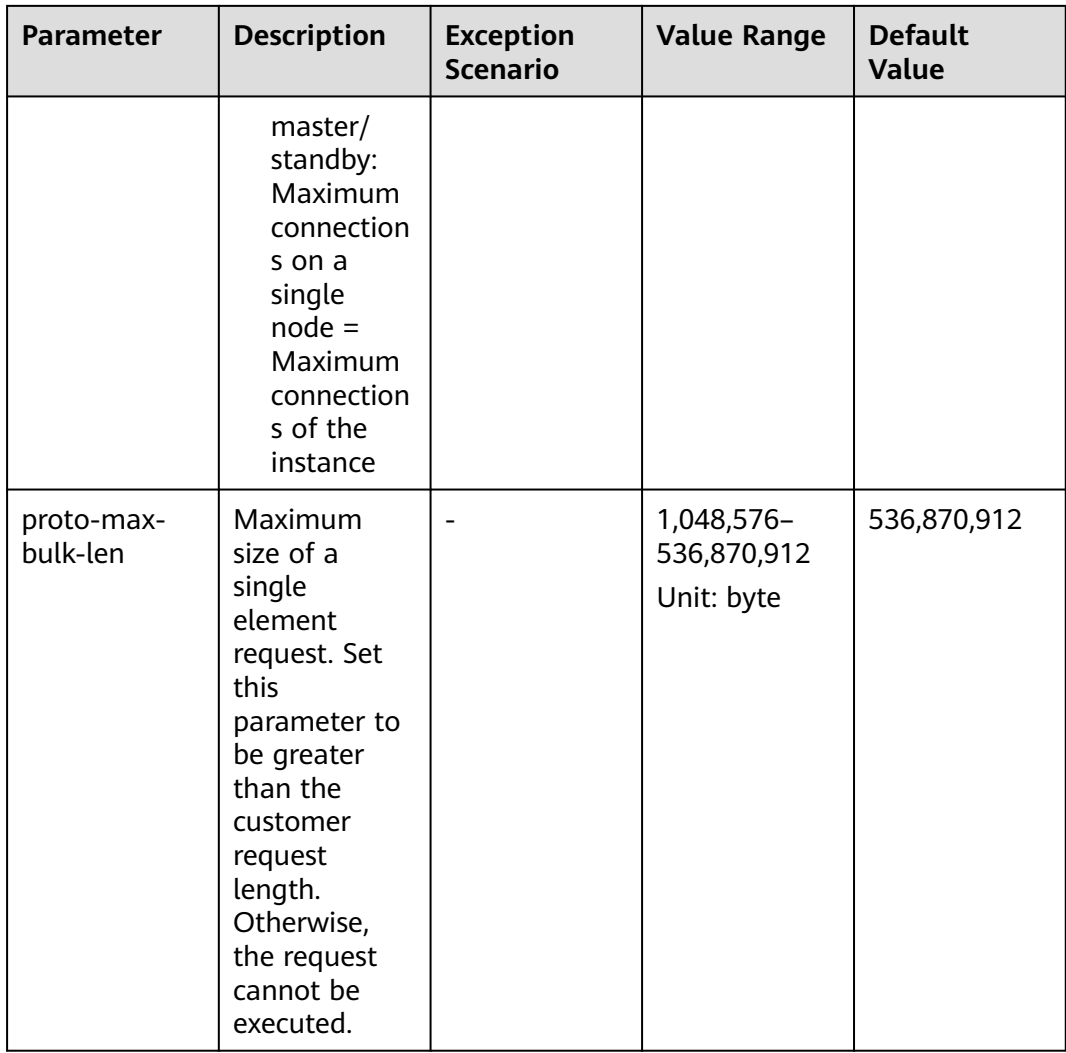

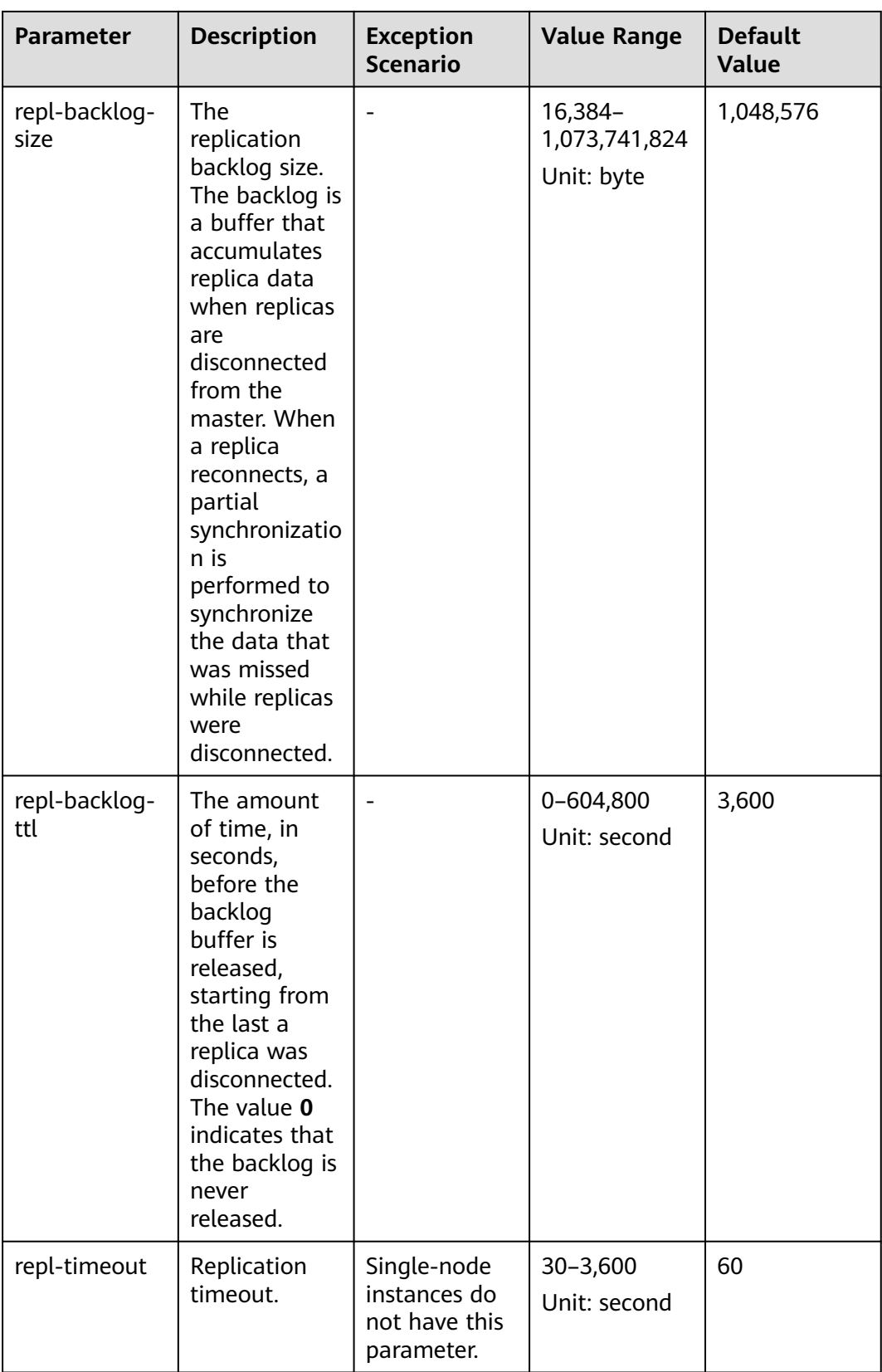

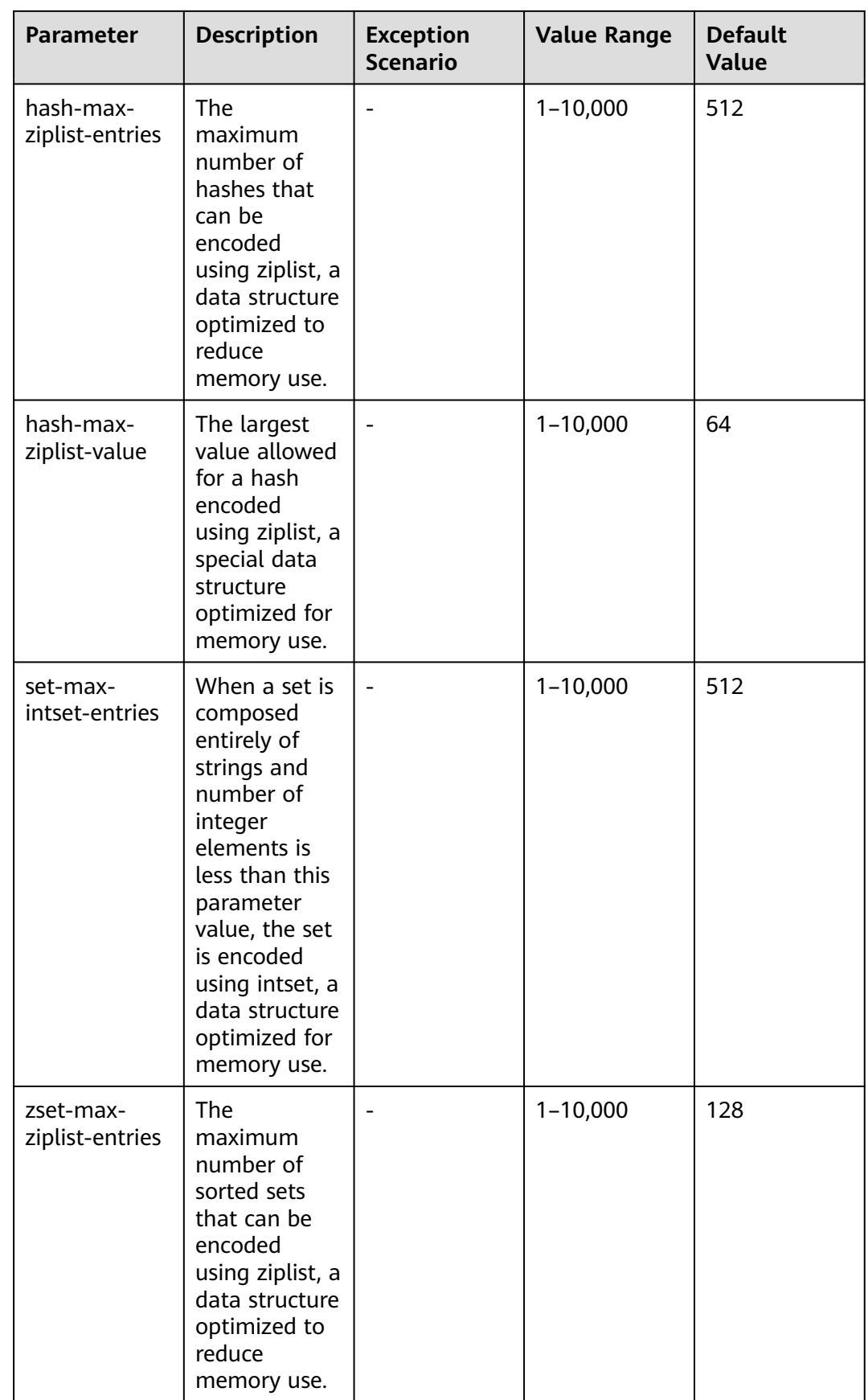

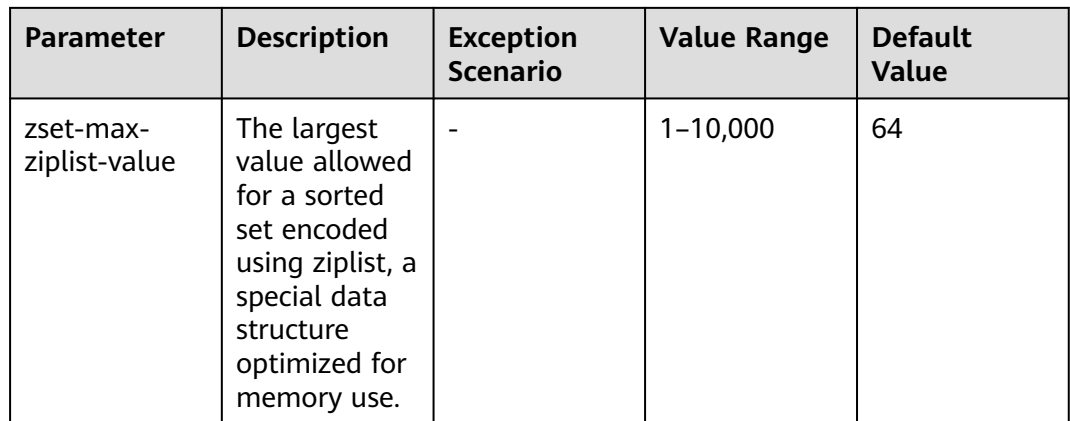

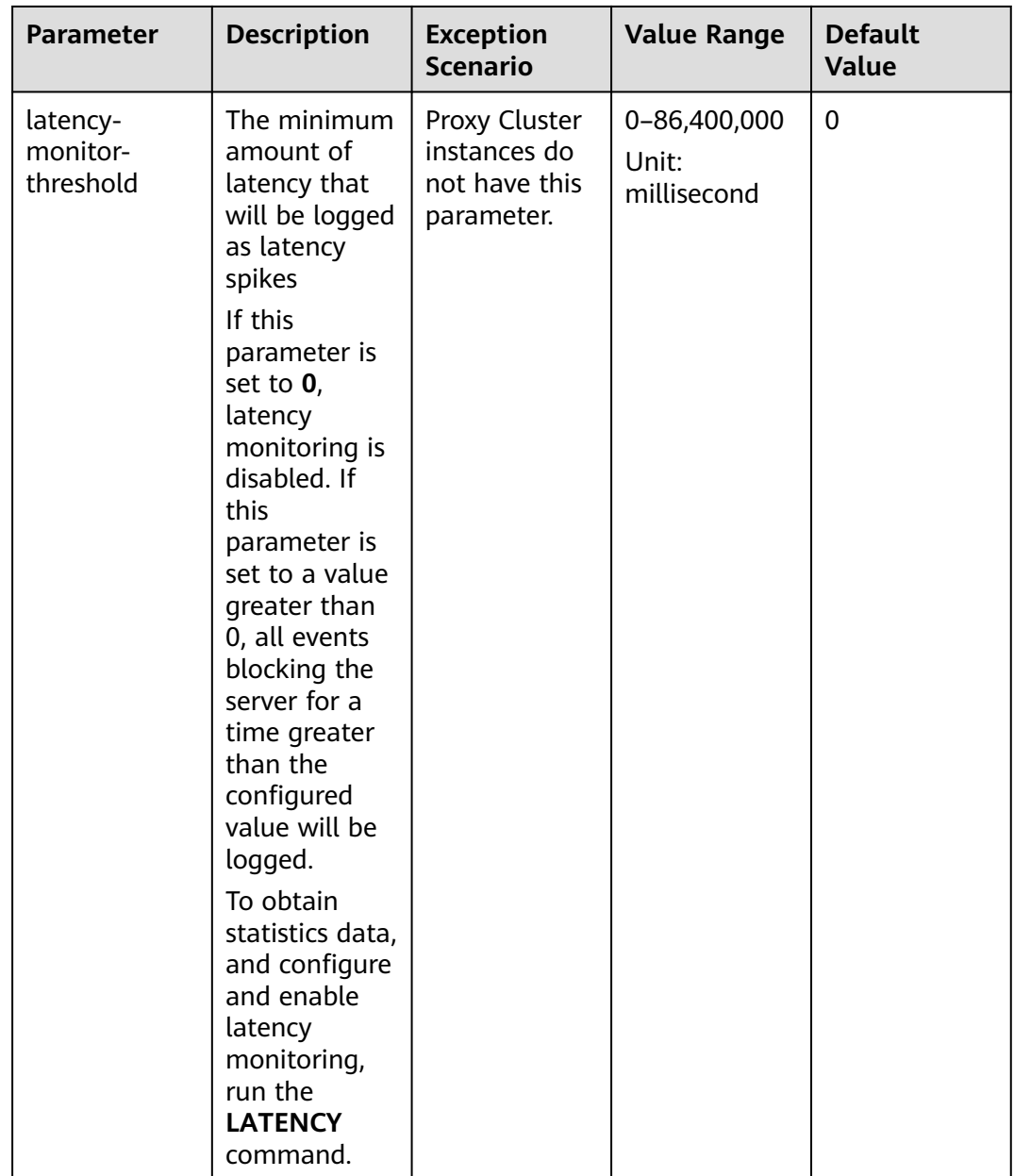

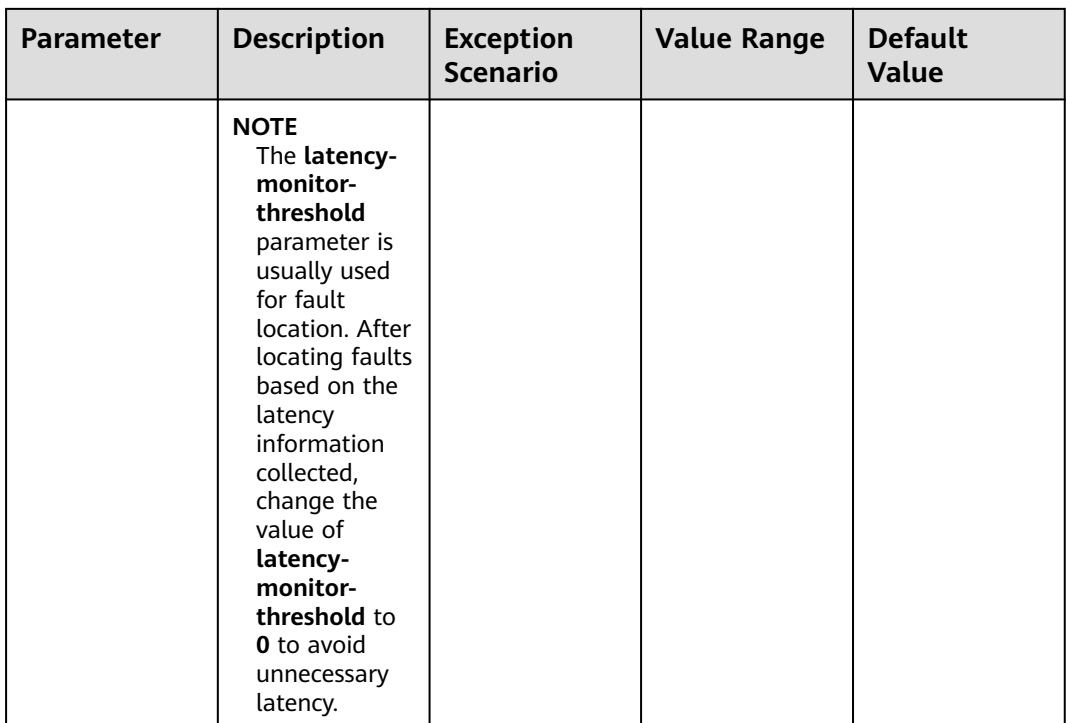

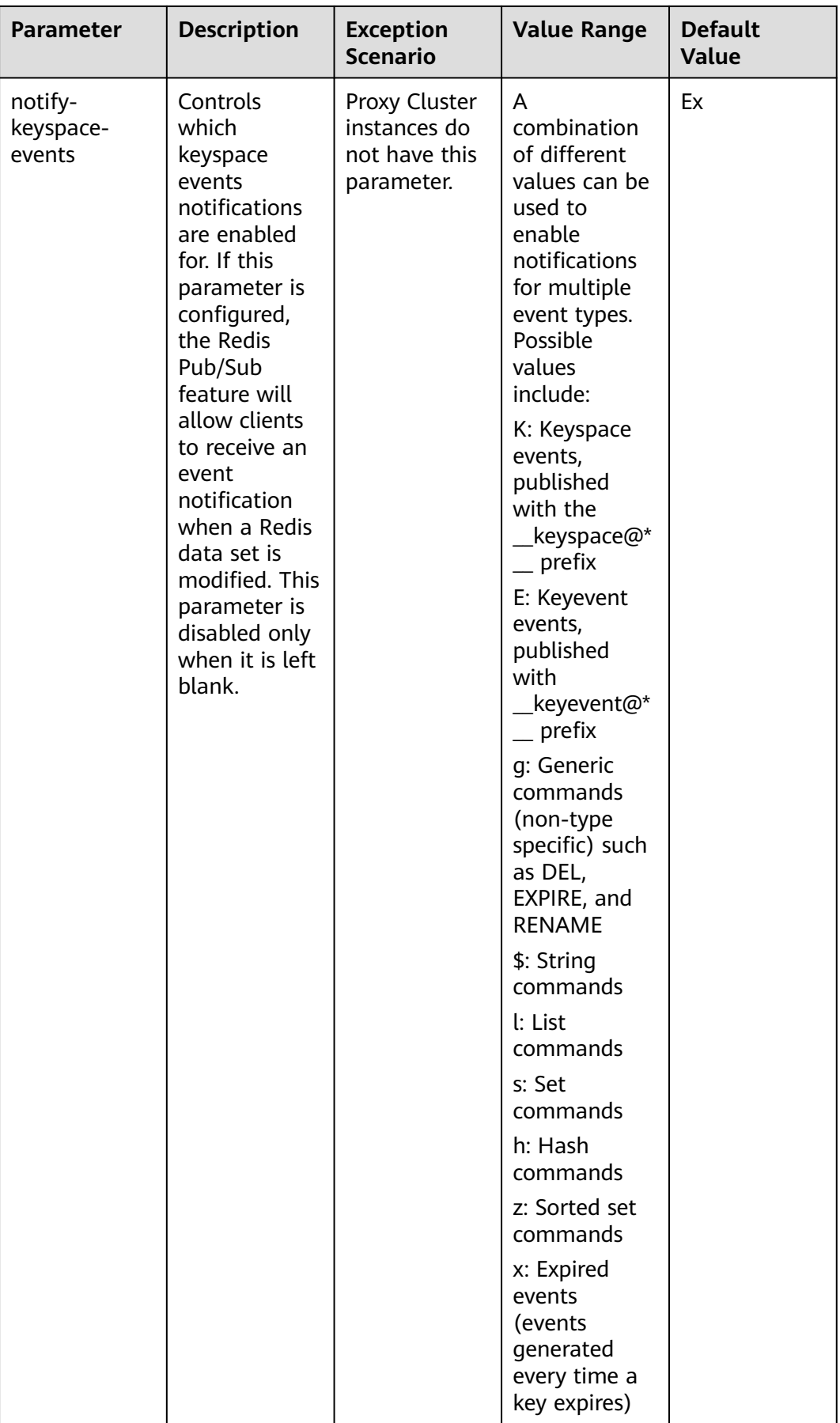

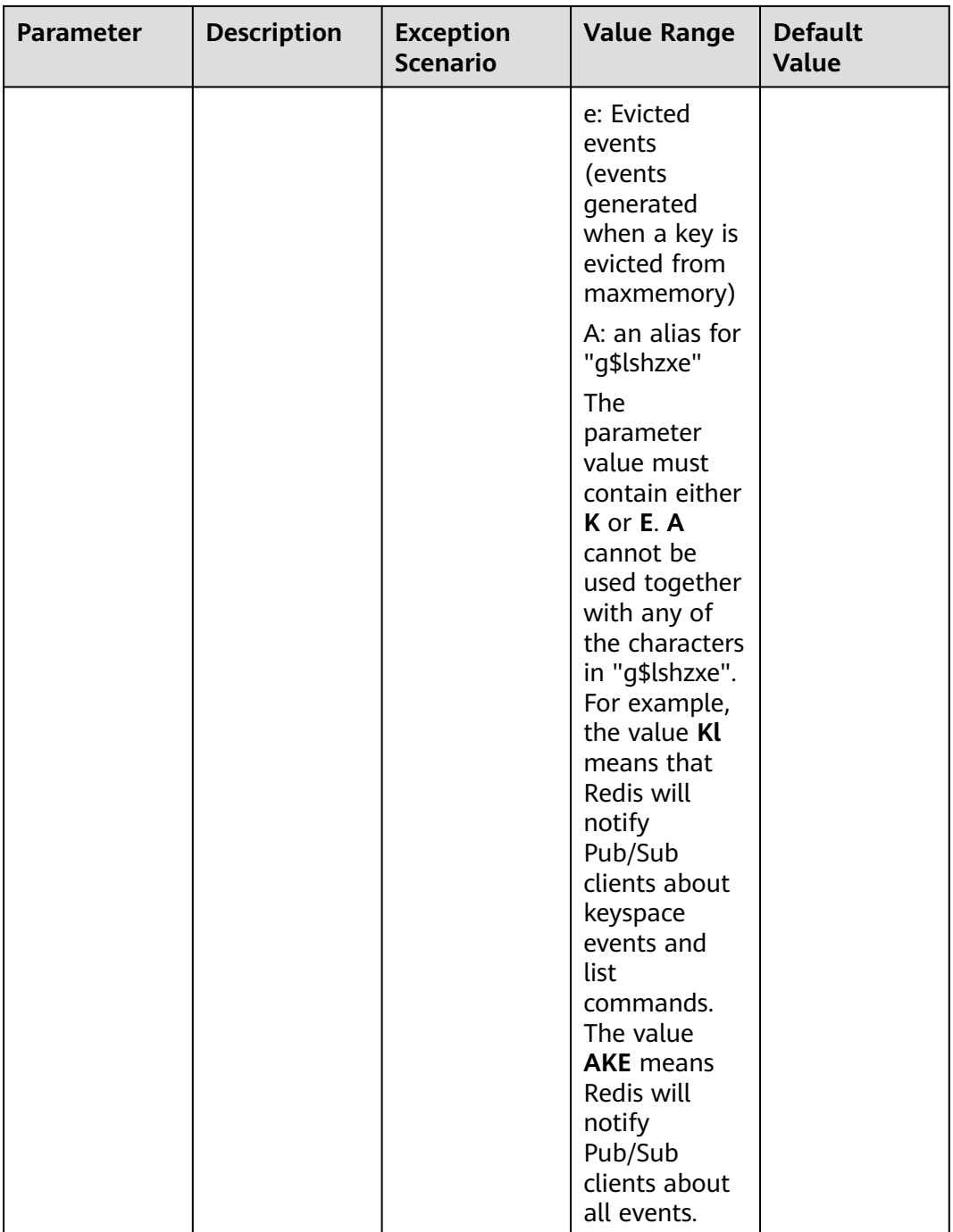

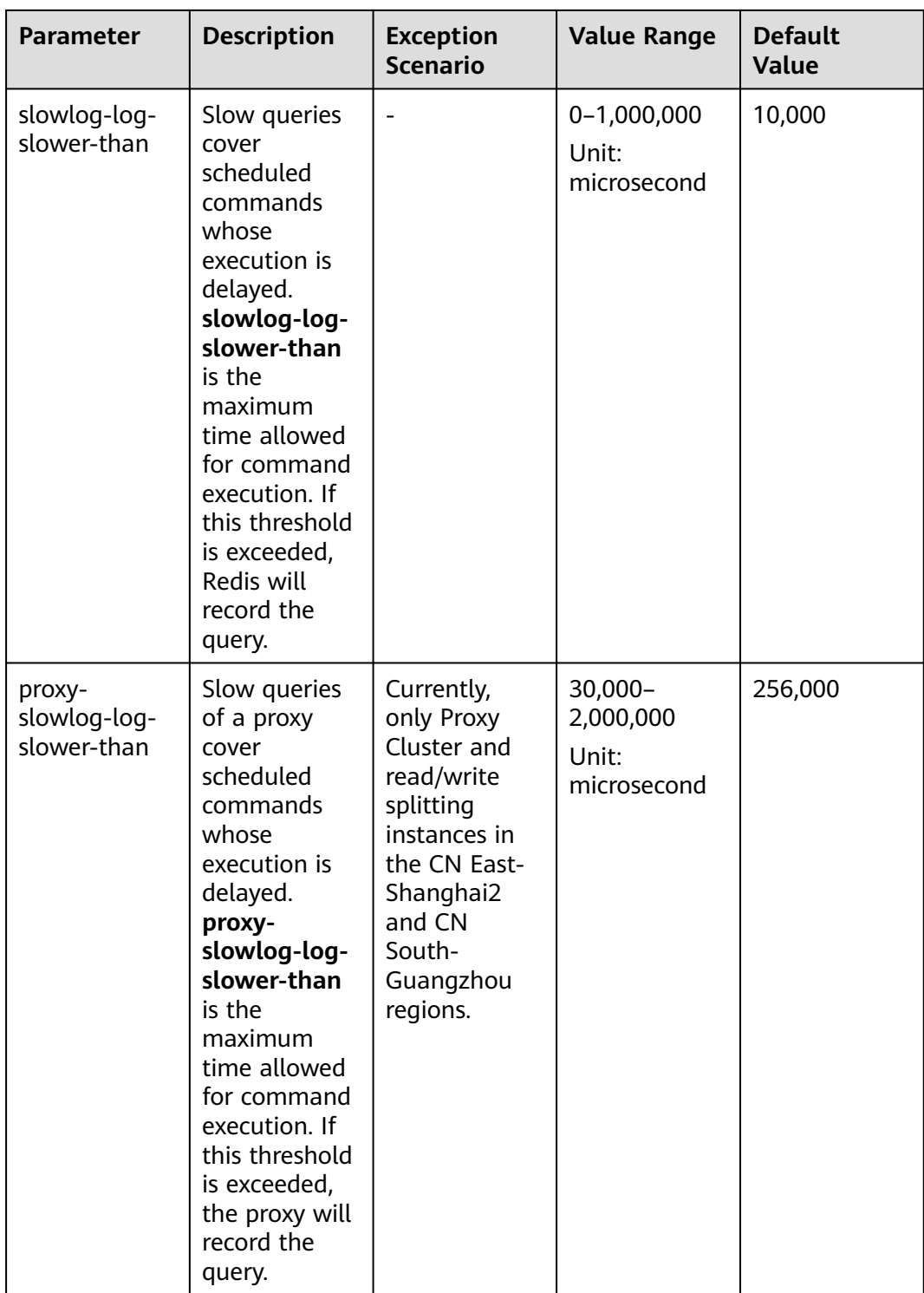

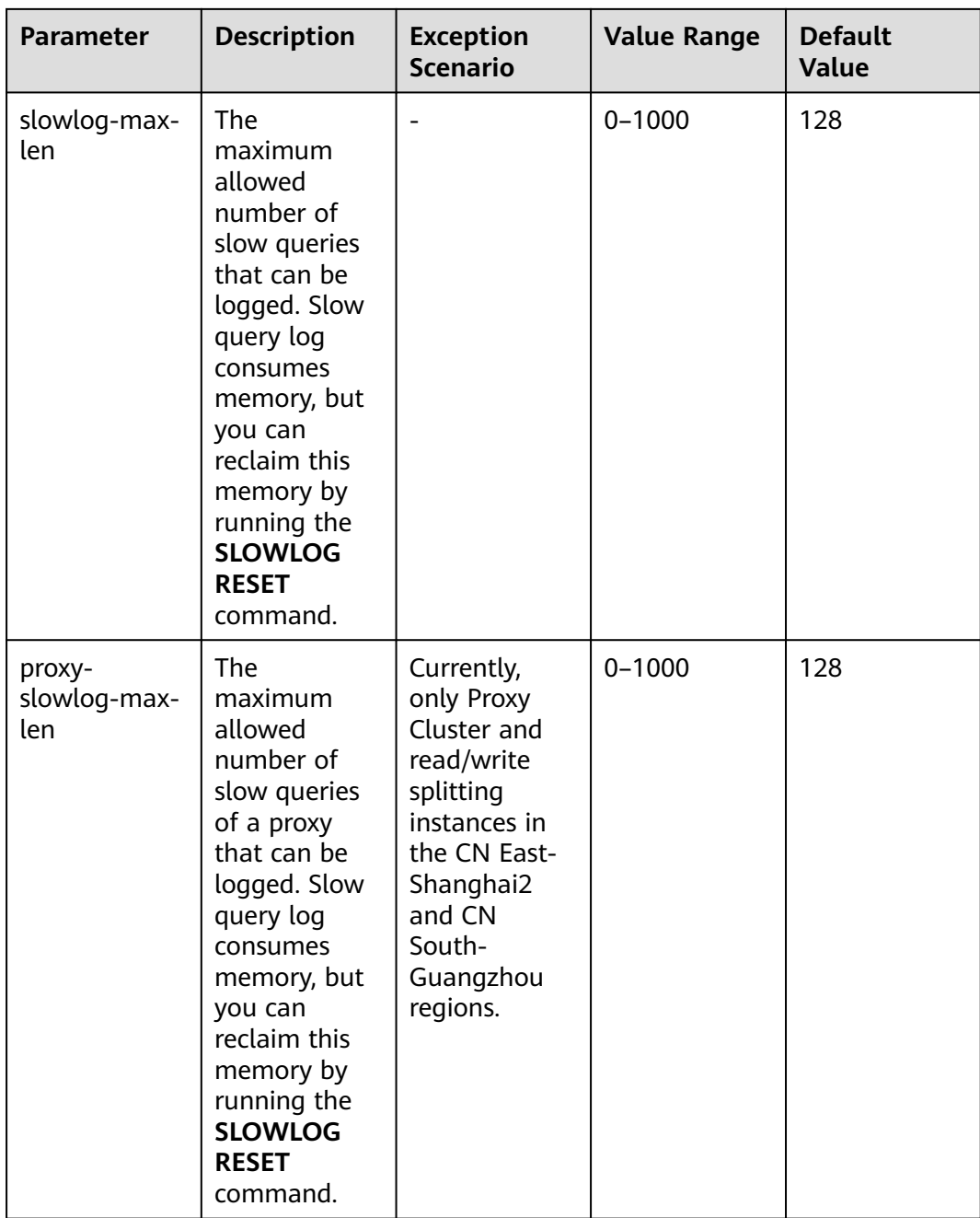

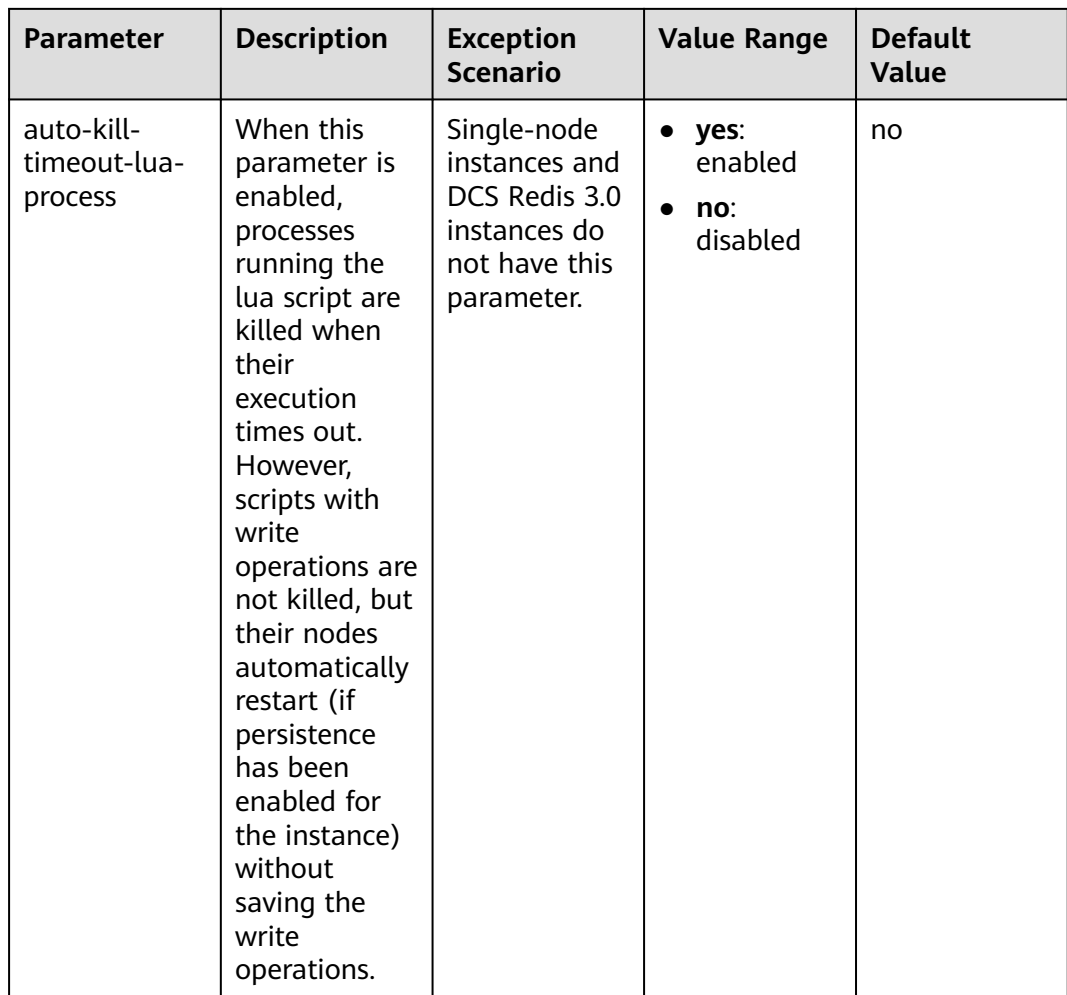

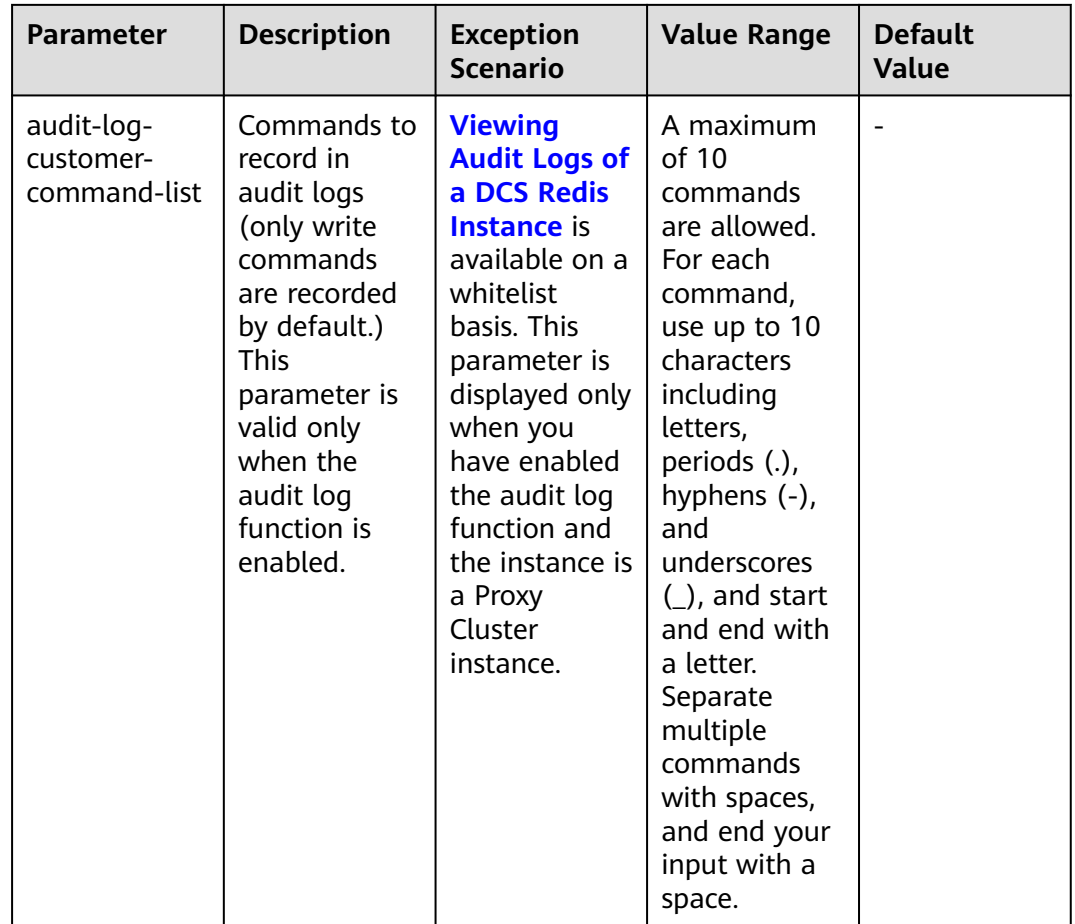

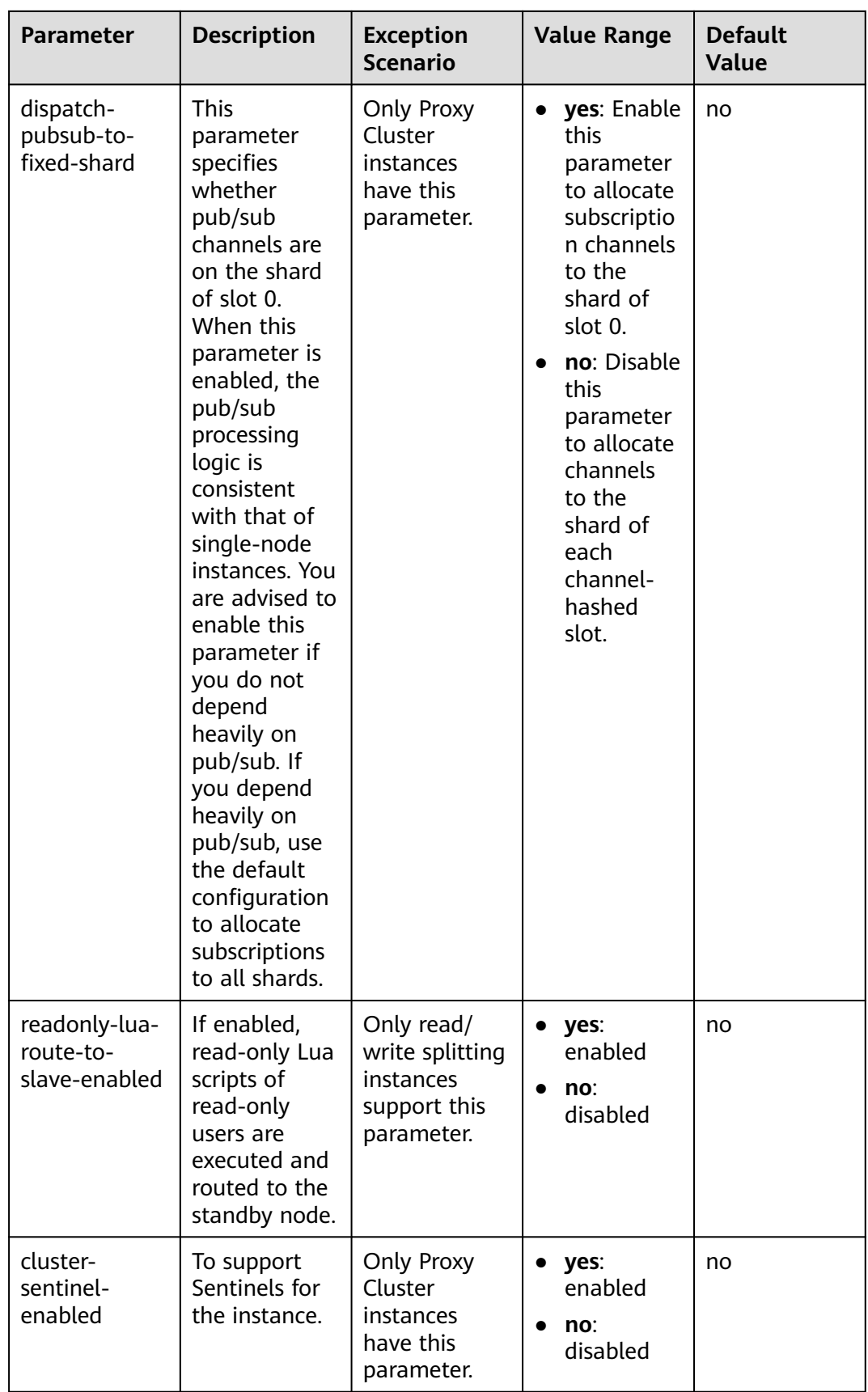

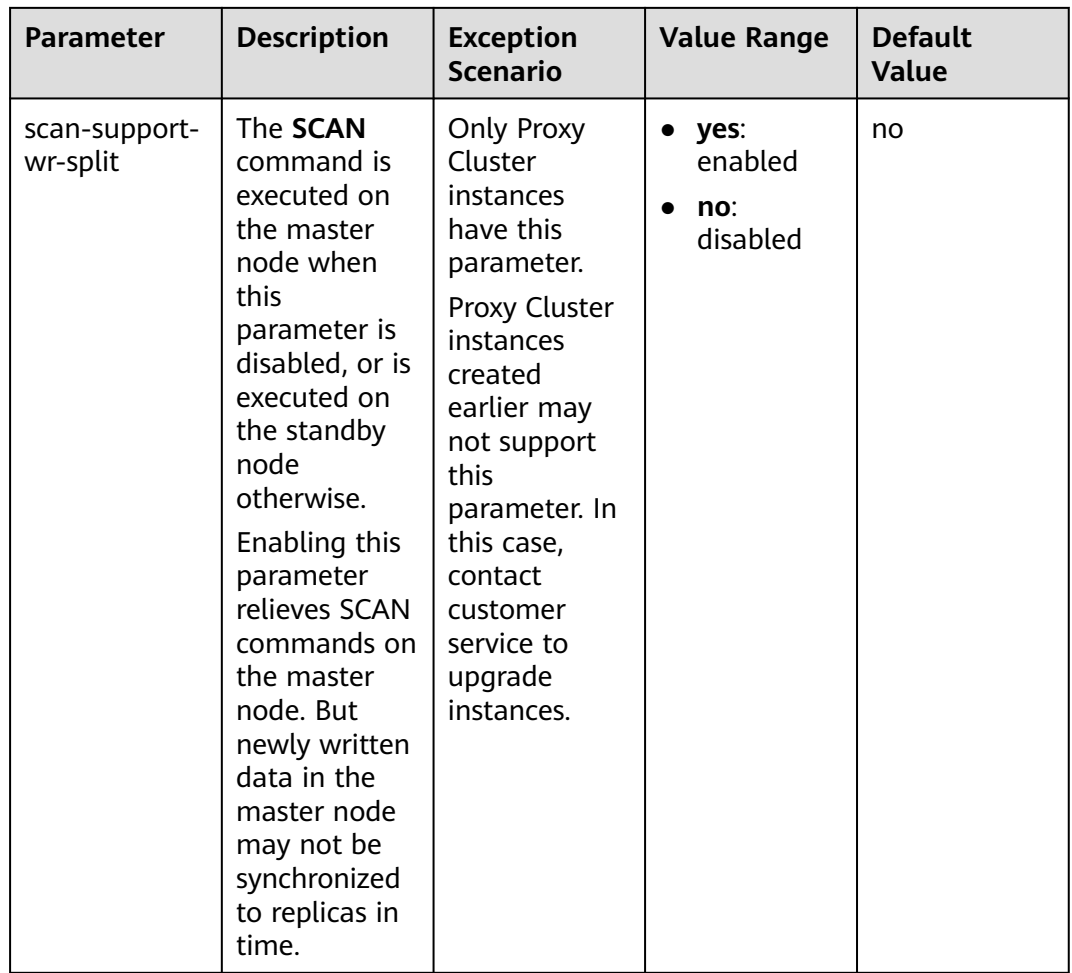

# **Table 6-4** DCS Memcached instance configuration parameters

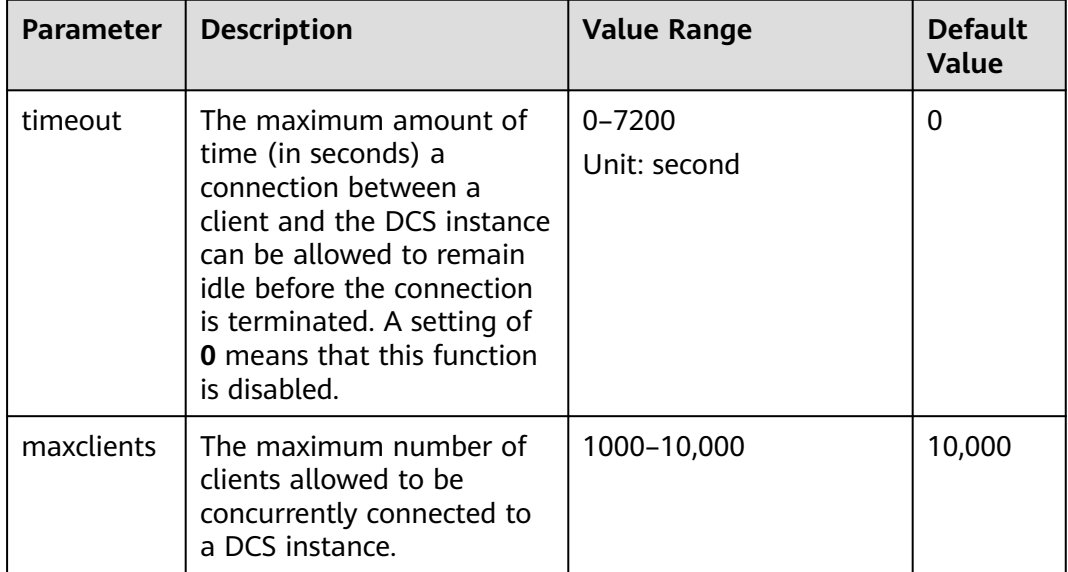
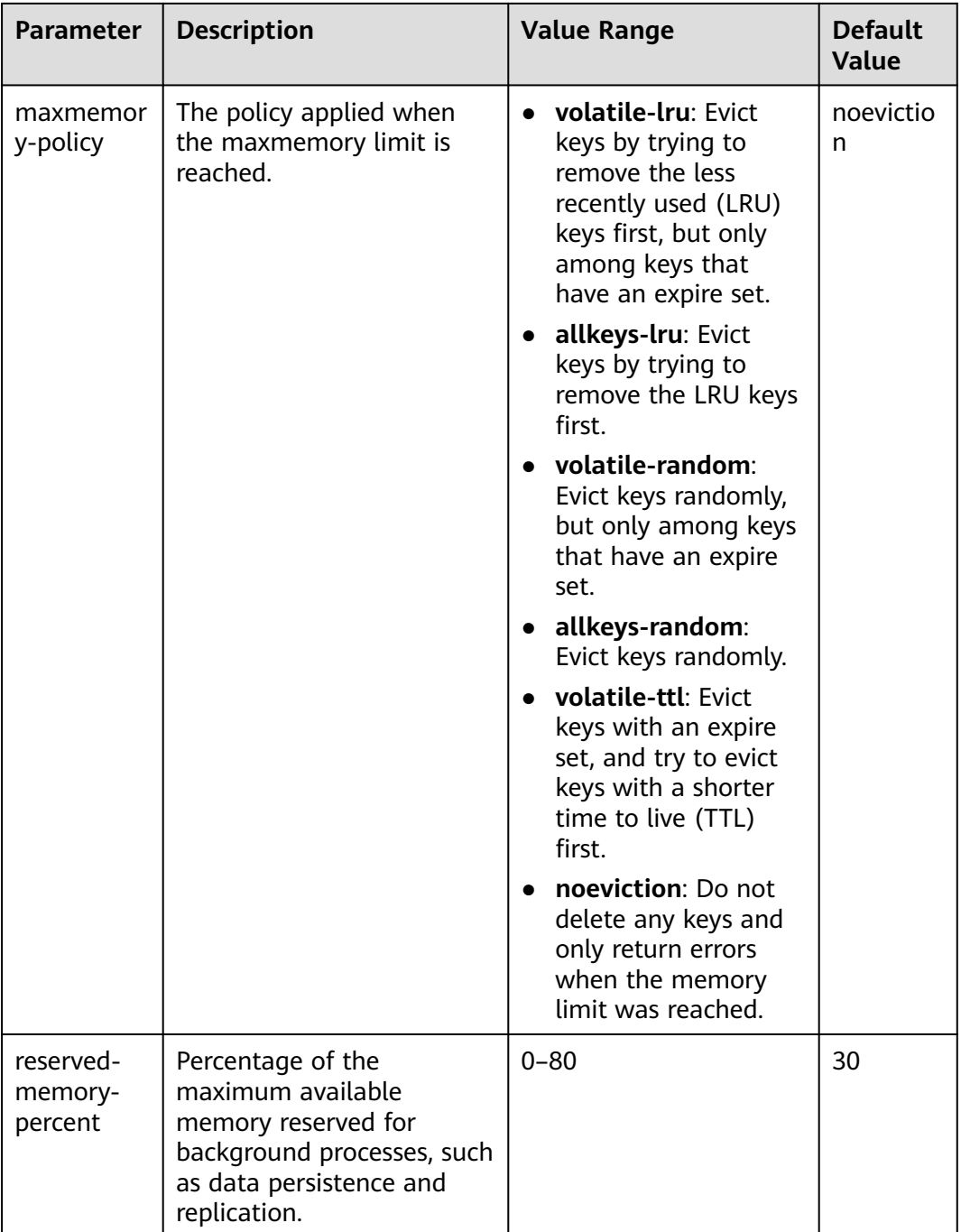

# **6.5 Configuring DCS Instance Parameter Templates**

## **6.5.1 Viewing a Parameter Template of a DCS Instance**

System default parameter templates vary by Redis version and instance type. A system default parameter template contains default instance parameter configurations. Parameter templates can be customized for parameter configurations, and can be selected in instance creation.

This section describes how to view instance parameter templates on the DCS console.

## <span id="page-145-0"></span>**Procedure**

- **Step 1** Log in to the DCS console.
- **Step 2** Click  $\heartsuit$  in the upper left corner of the management console and select the region where your instance is located.
- **Step 3** In the navigation pane, choose **Parameter Templates**.
- **Step 4** Choose the **Default Templates** or **Custom Templates** tab.
- **Step 5** View parameter templates.

Currently, you can enter a keyword in the search box to search for a parameter template by template name.

**Step 6** Click a parameter template. The parameters contained in the template are displayed. For details about the parameters, see **Table 6-5**.

| <b>Parameter</b>      | <b>Description</b>                                                                                                    | <b>Exception</b><br><b>Scenario</b>                                                                                                    | <b>Value Range</b> | <b>Default</b><br>Value |
|-----------------------|----------------------------------------------------------------------------------------------------|----------------------------------------------------------------------------------------------------|--------------------|-------------------------|
| active-expire-<br>num | Number of<br>randomly<br>checked keys<br>in regular<br>expired key<br>deletions.<br>Enlarging this<br>parameter<br>may increase<br>CPU usage or<br>command<br>latency in a<br>short period<br>of time.<br>Lessening this<br>parameter<br>may increase<br>expired keys<br>in the<br>memory. | <b>This</b><br>parameter is<br>not available<br>for DCS Redis<br>3.0 and 6.0<br>professional<br>edition<br>instances.<br><b>NOTE</b><br><b>This</b><br>parameter<br>was added in<br>September<br>2021. If the<br>parameter<br>value cannot<br>be changed<br>for instances<br>created before<br>September<br>2021, contact<br>customer<br>service. | $1 - 1000$         | 20                      |

**Table 6-5** DCS Redis instance configuration parameters

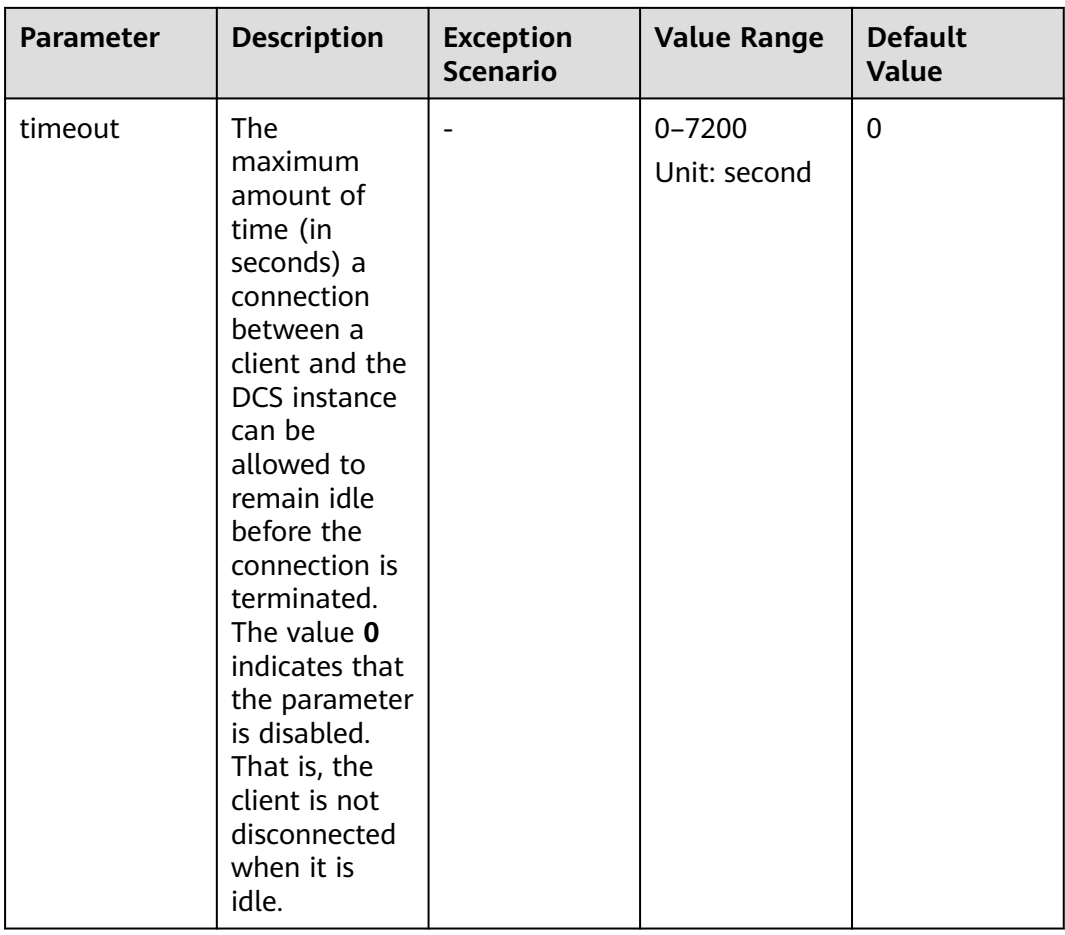

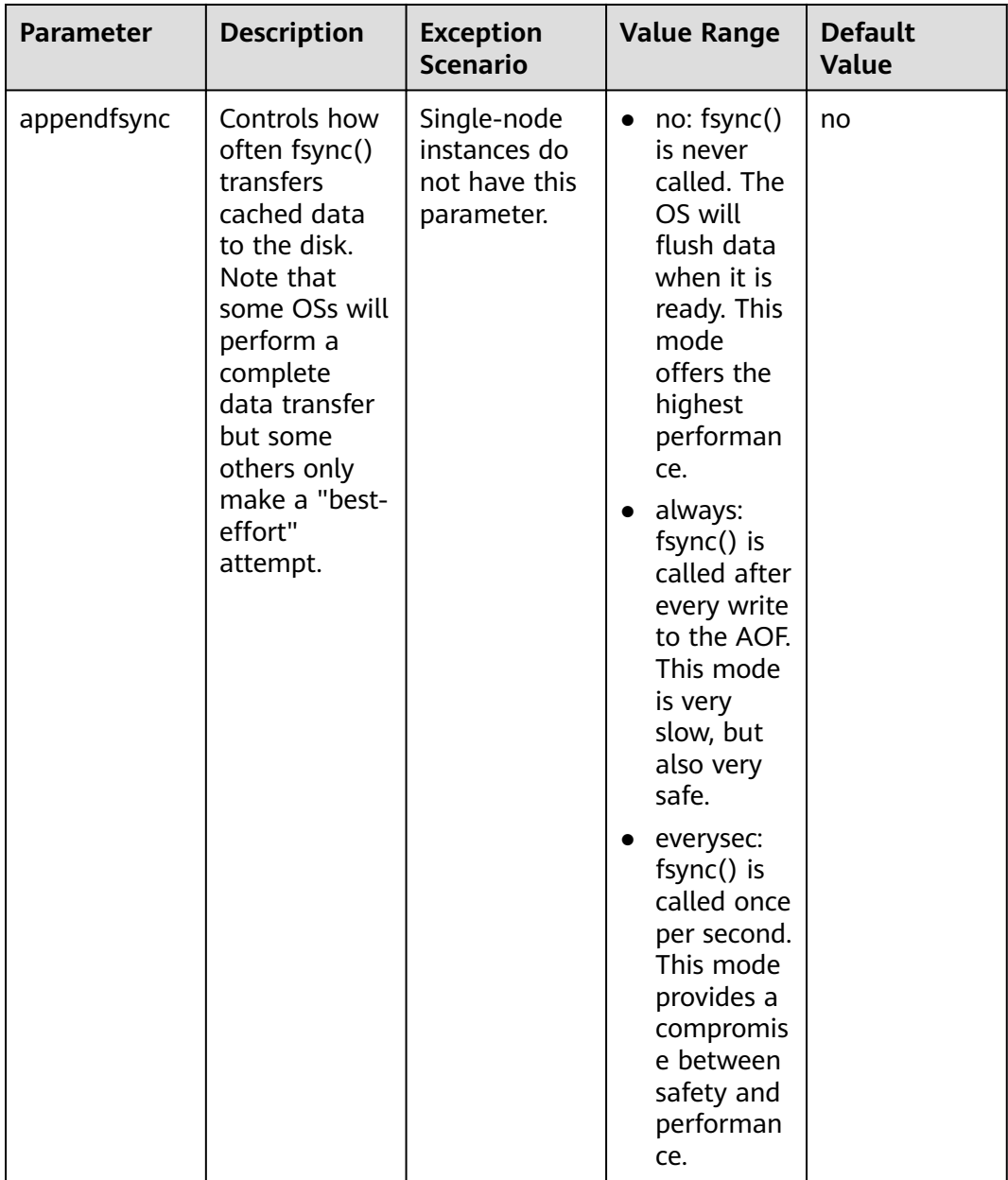

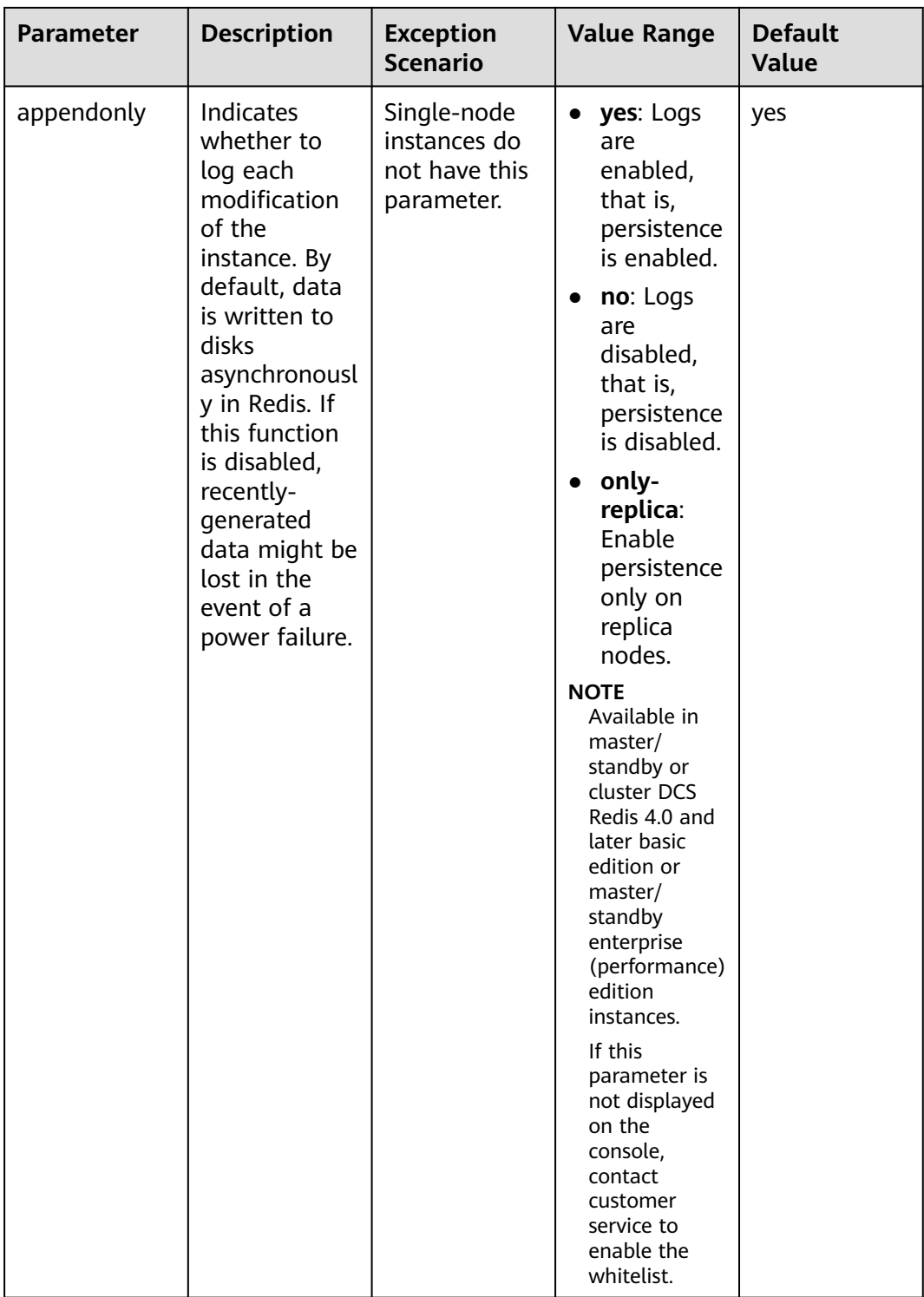

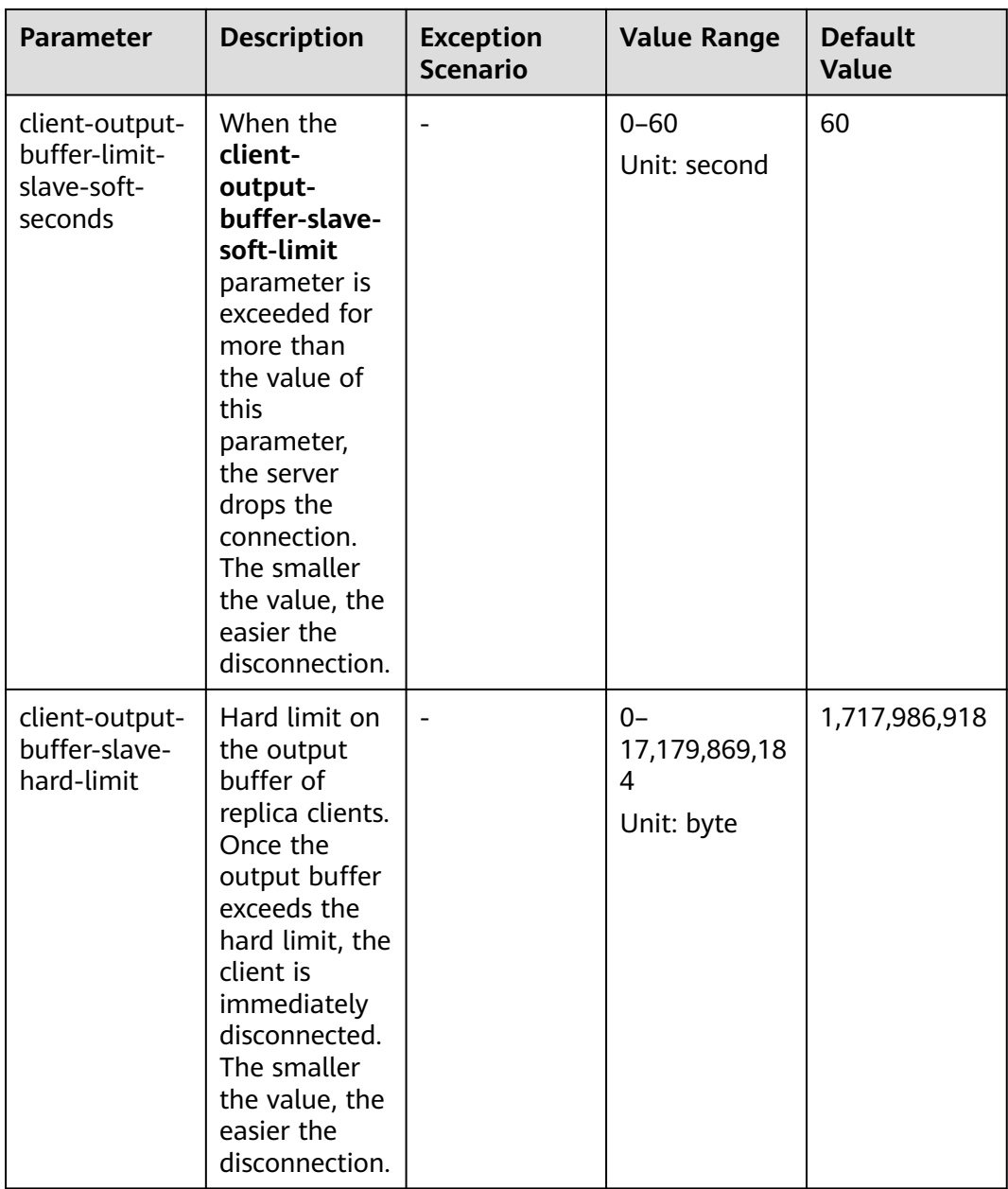

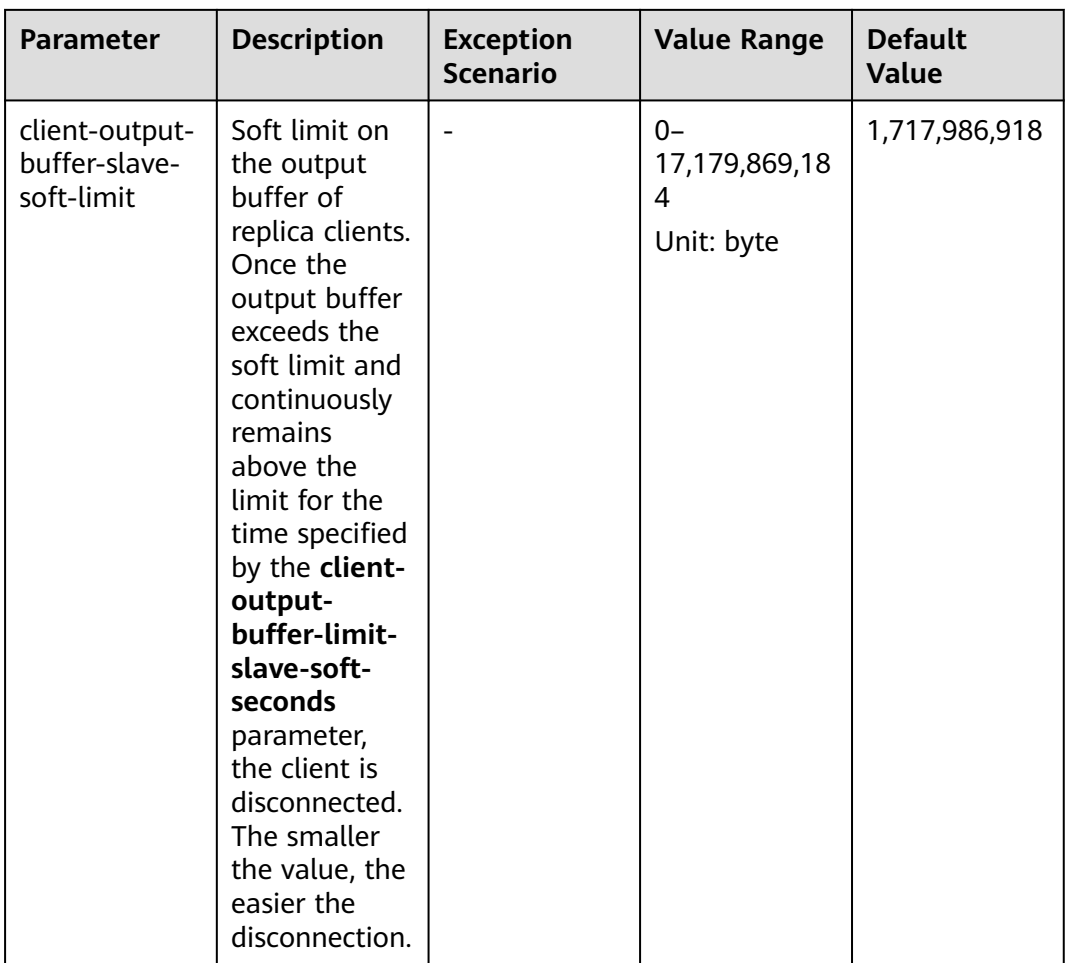

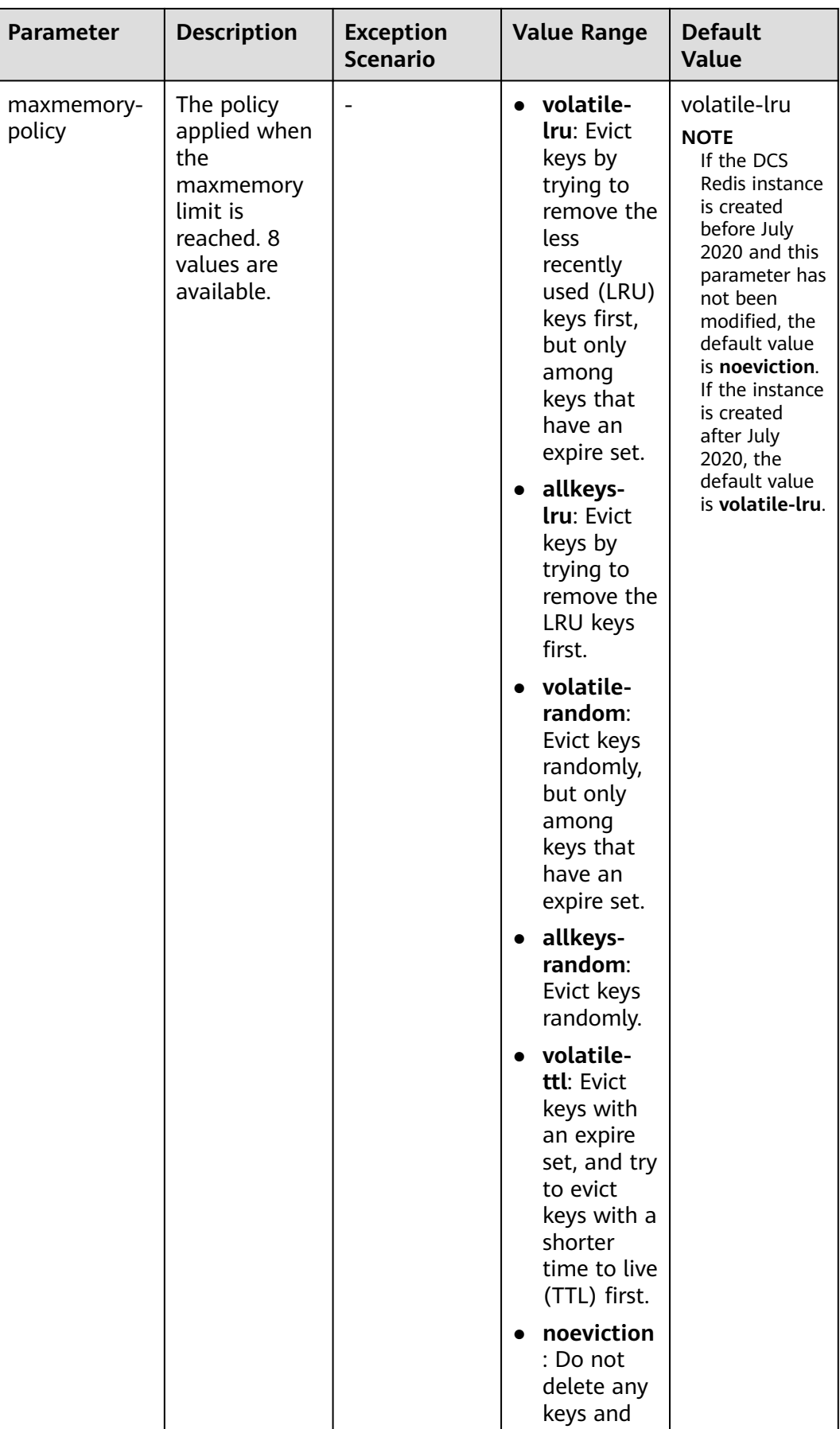

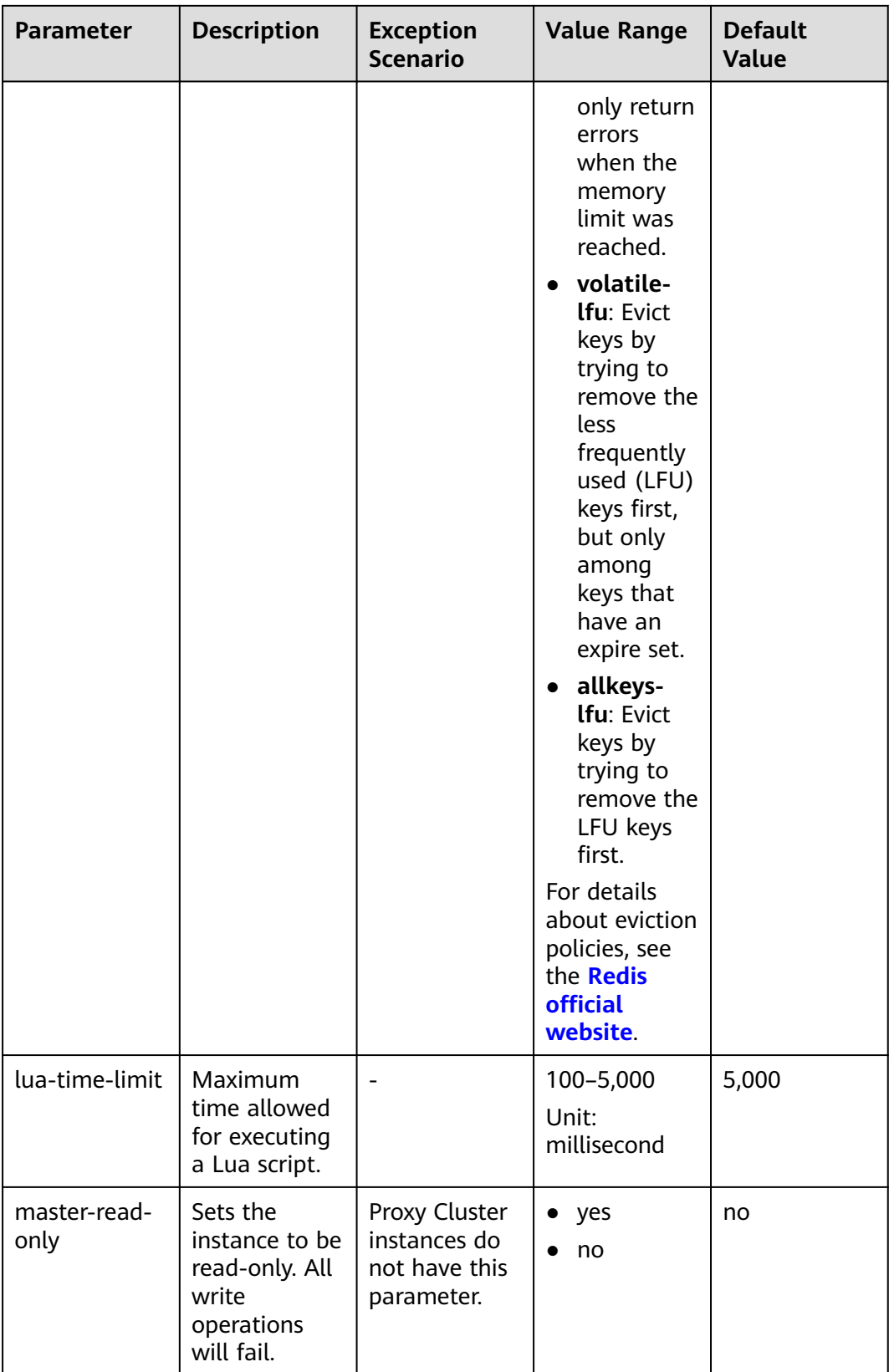

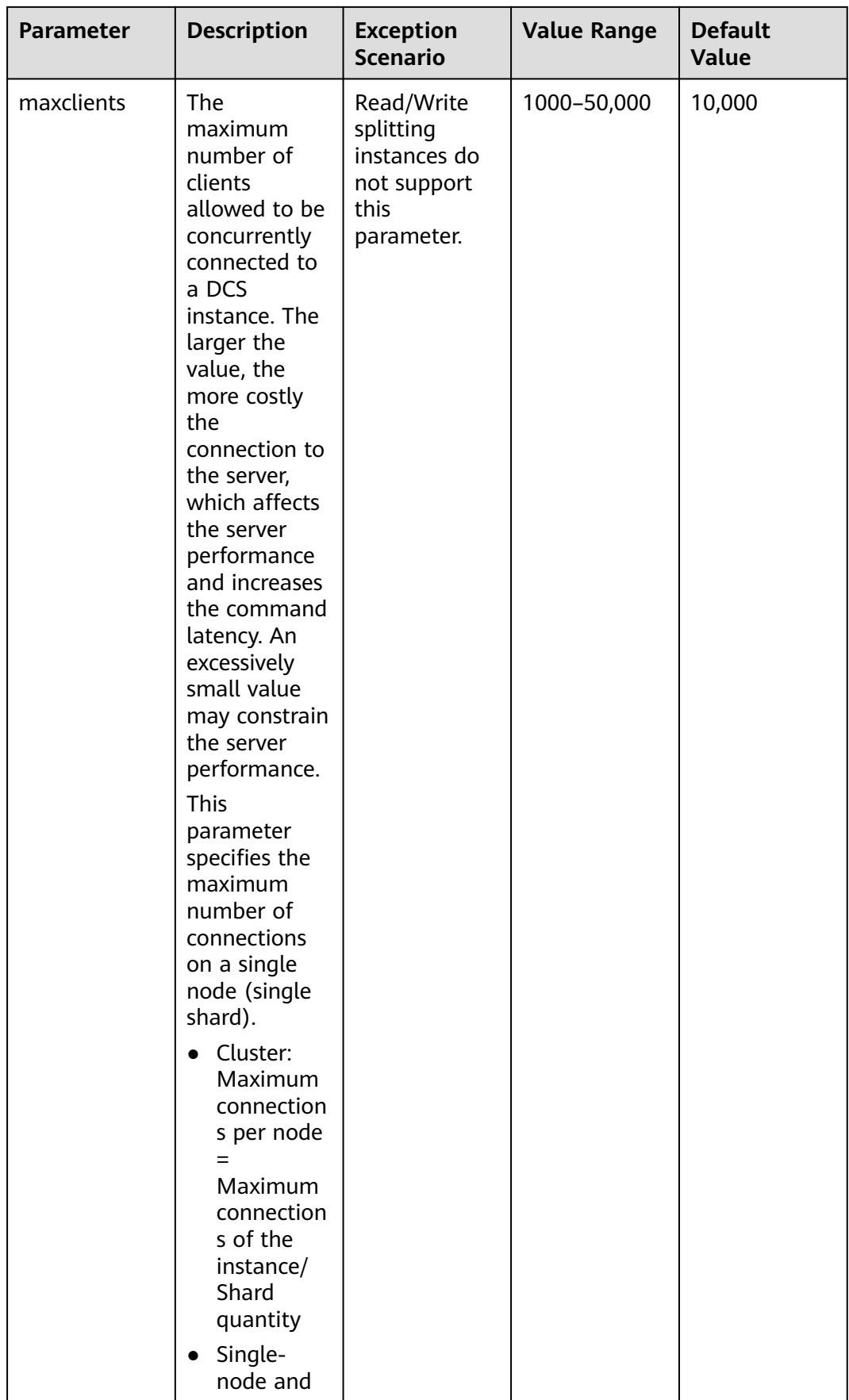

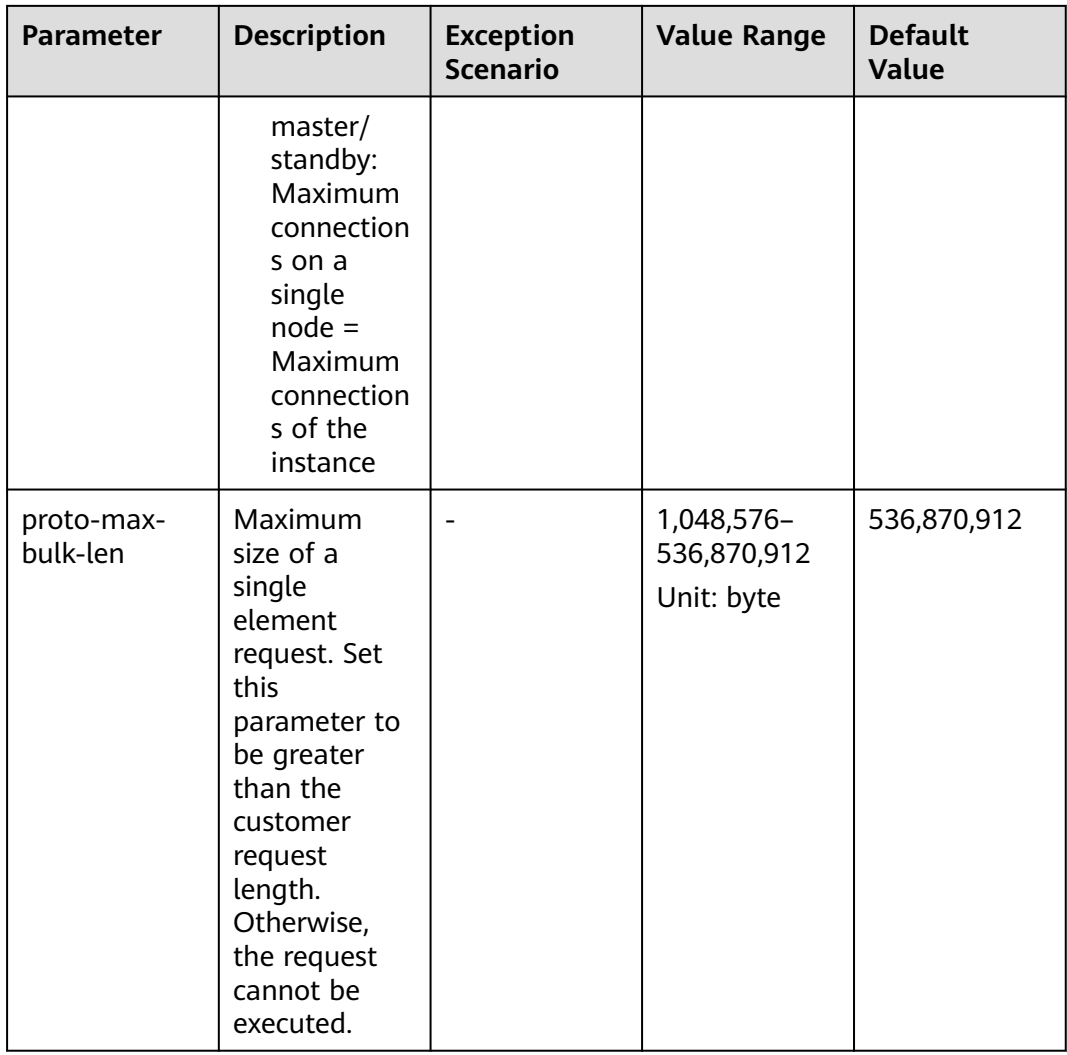

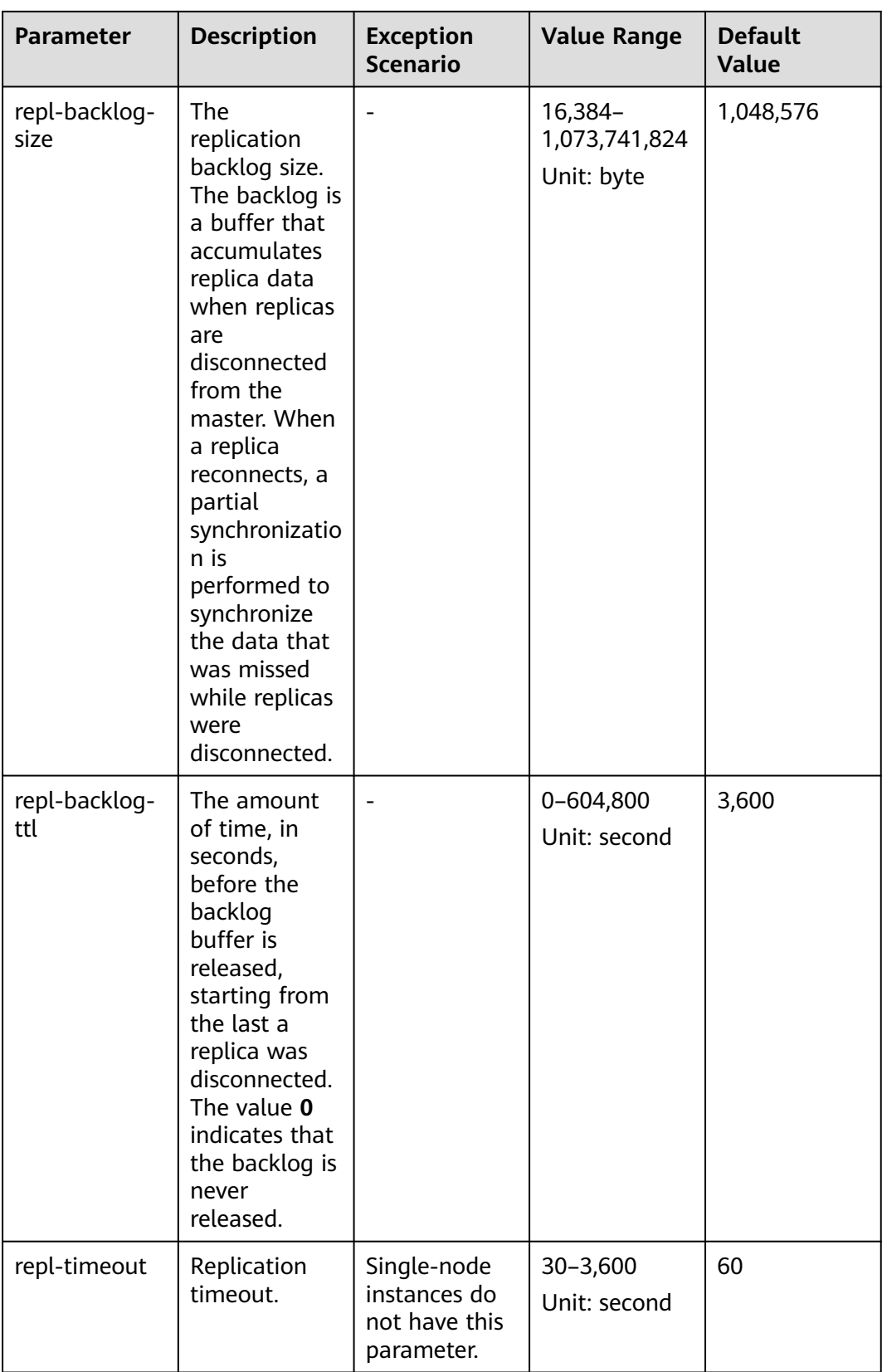

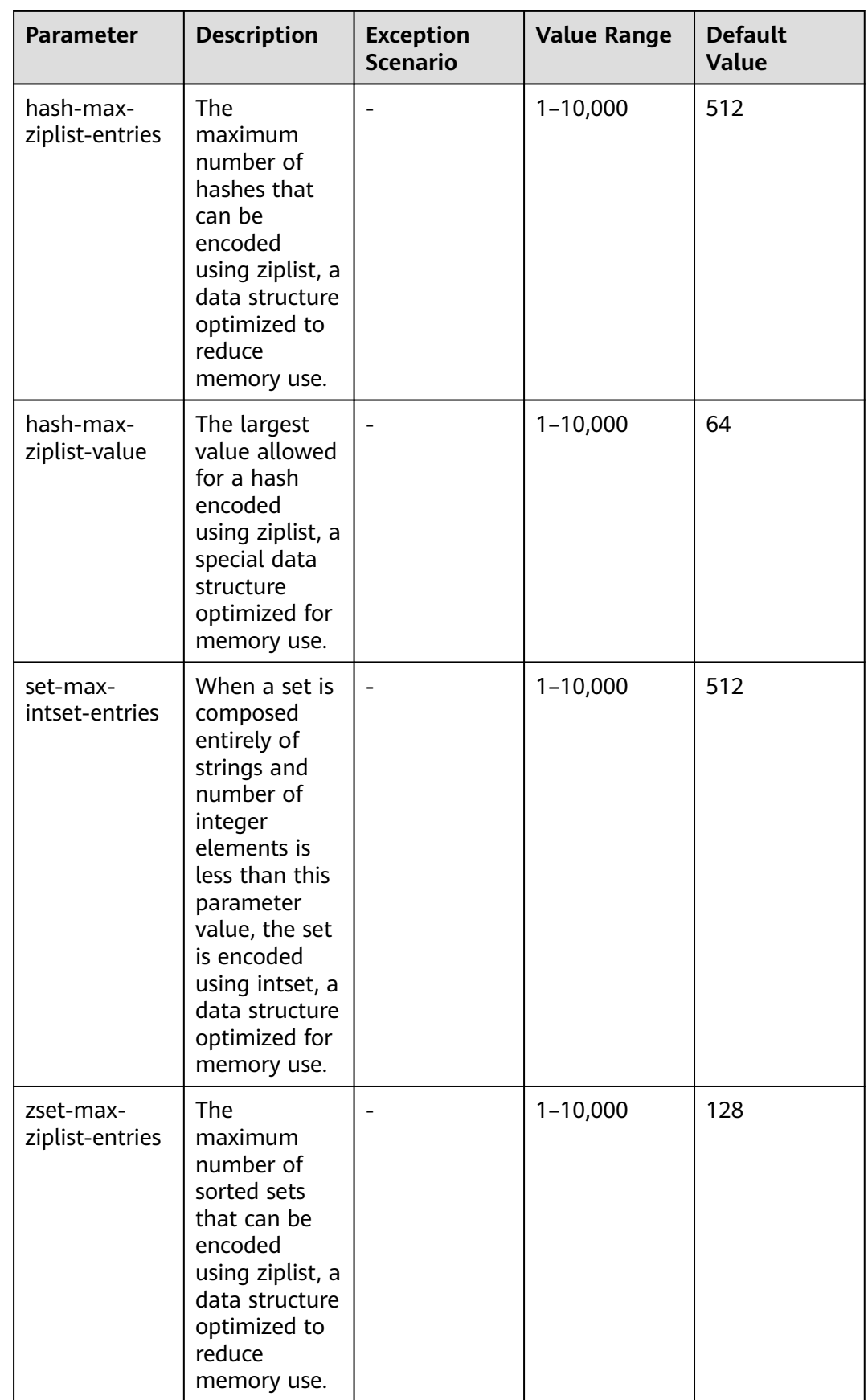

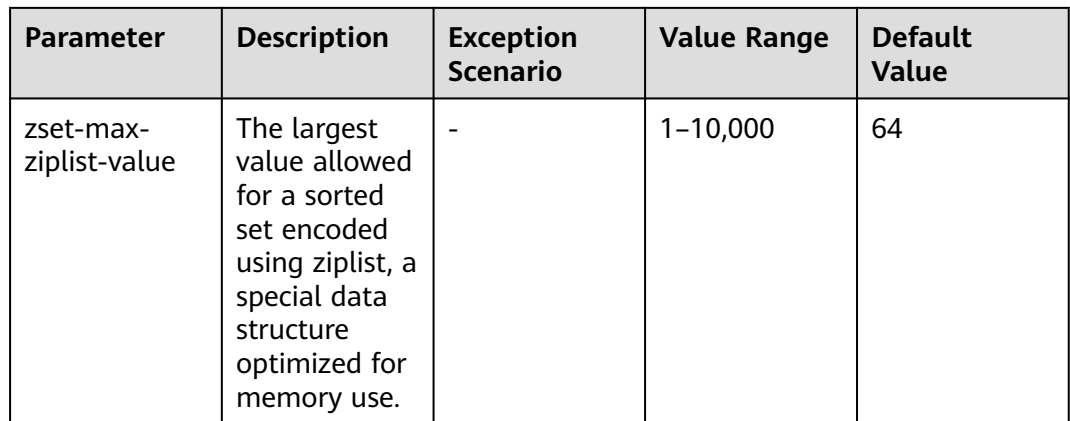

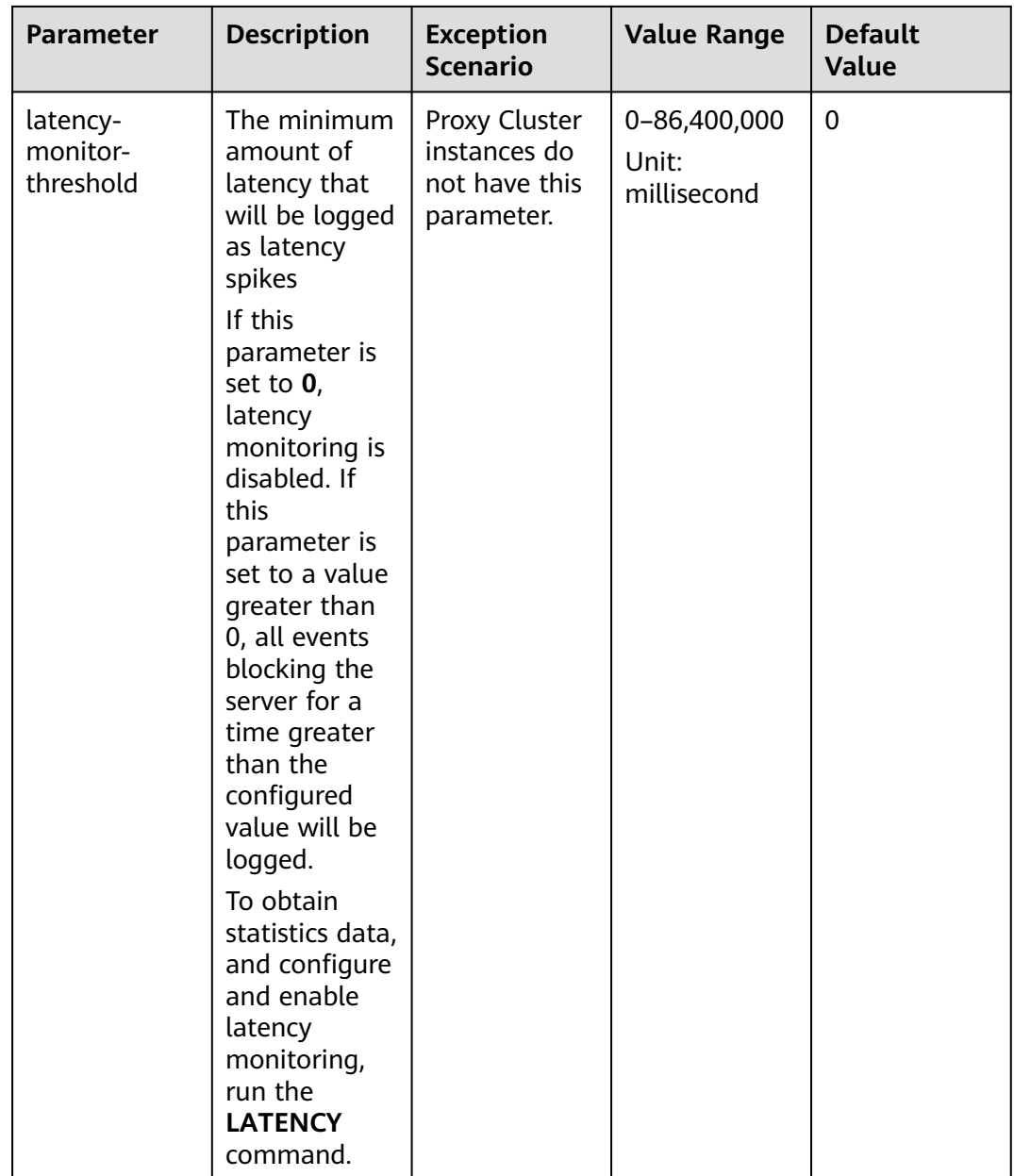

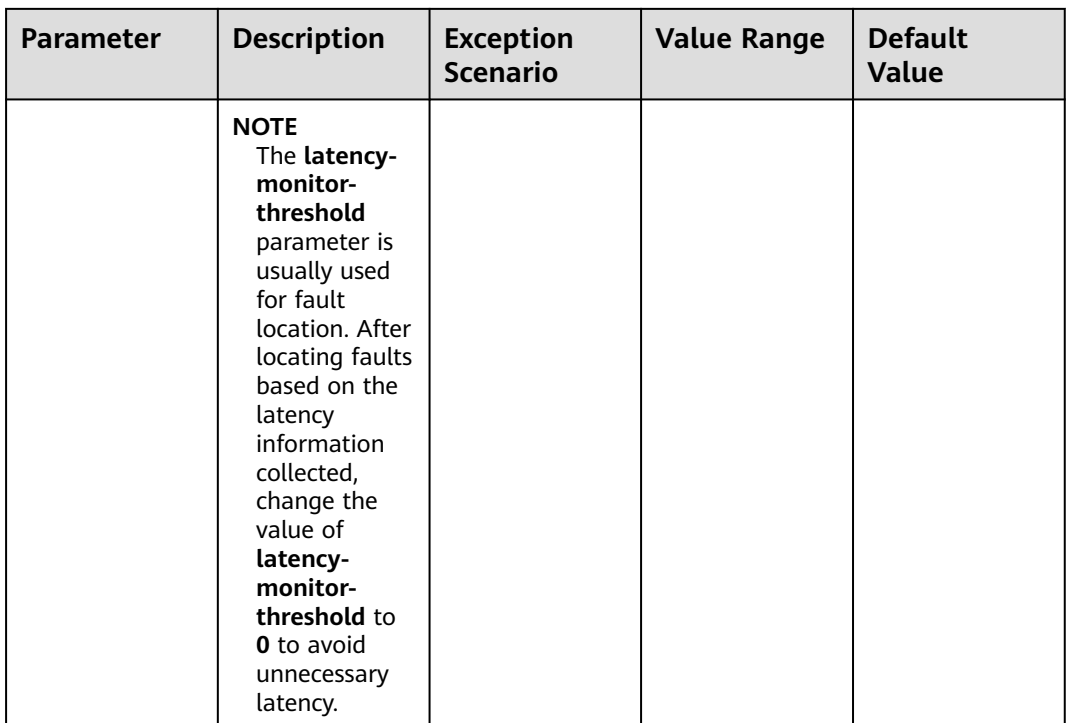

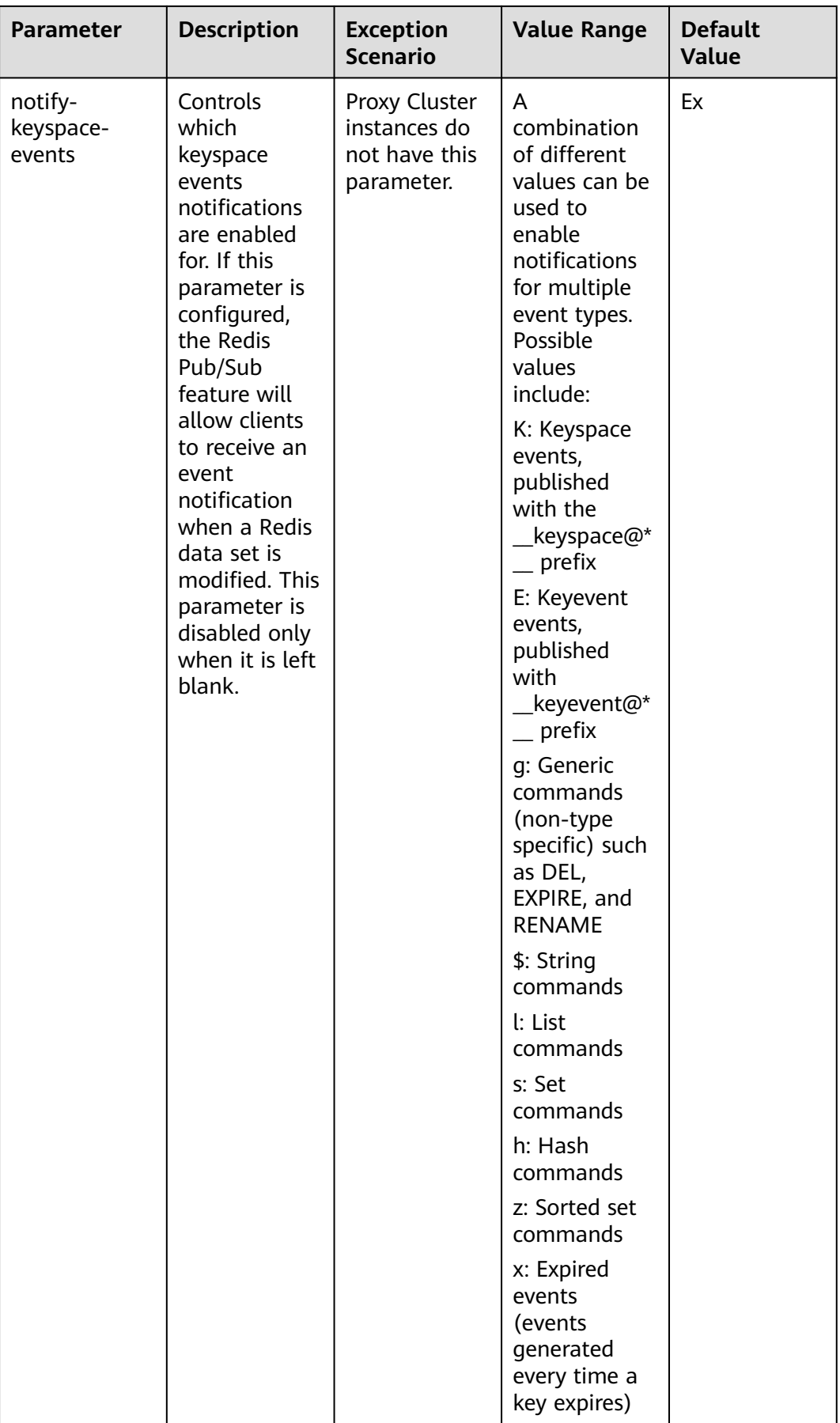

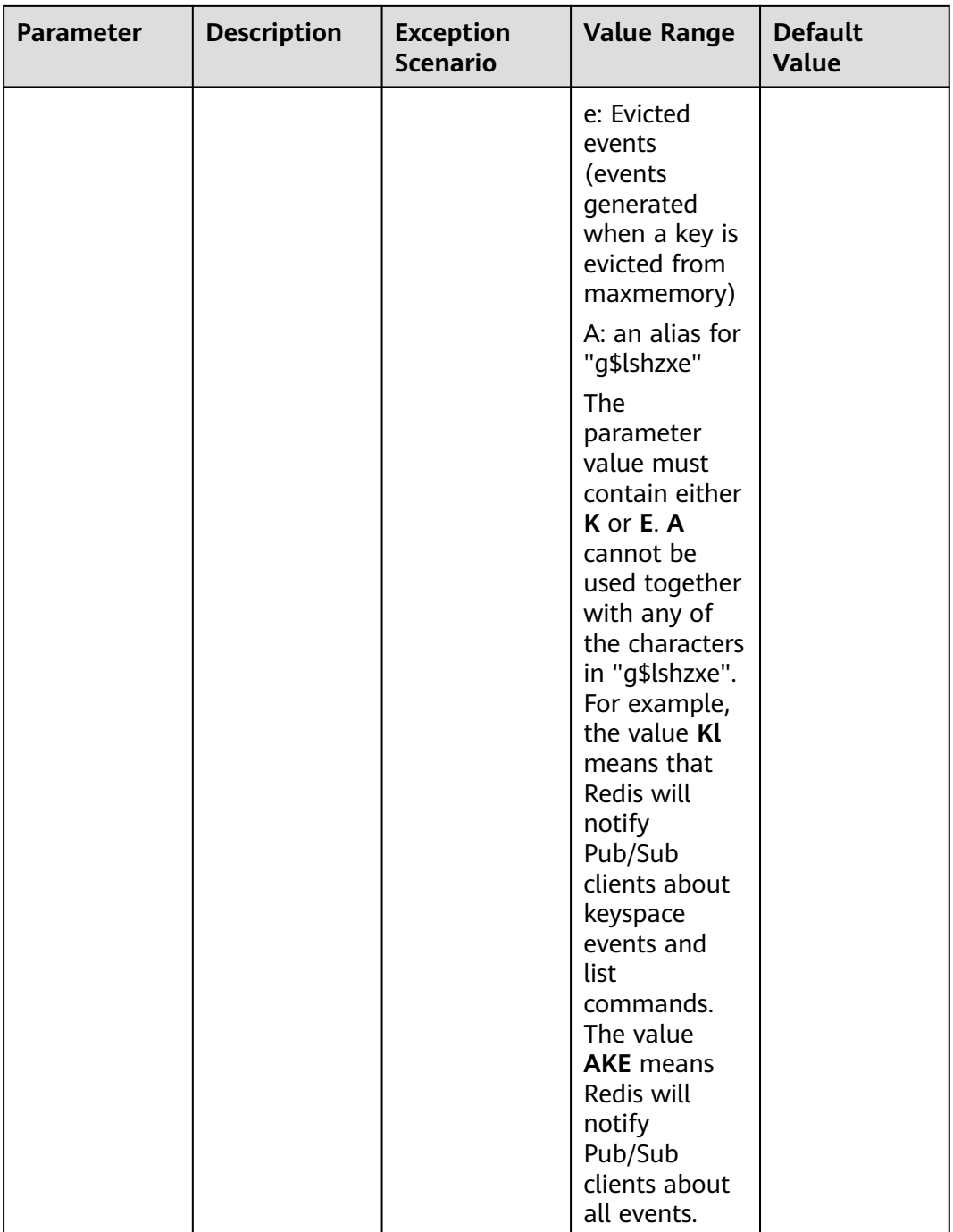

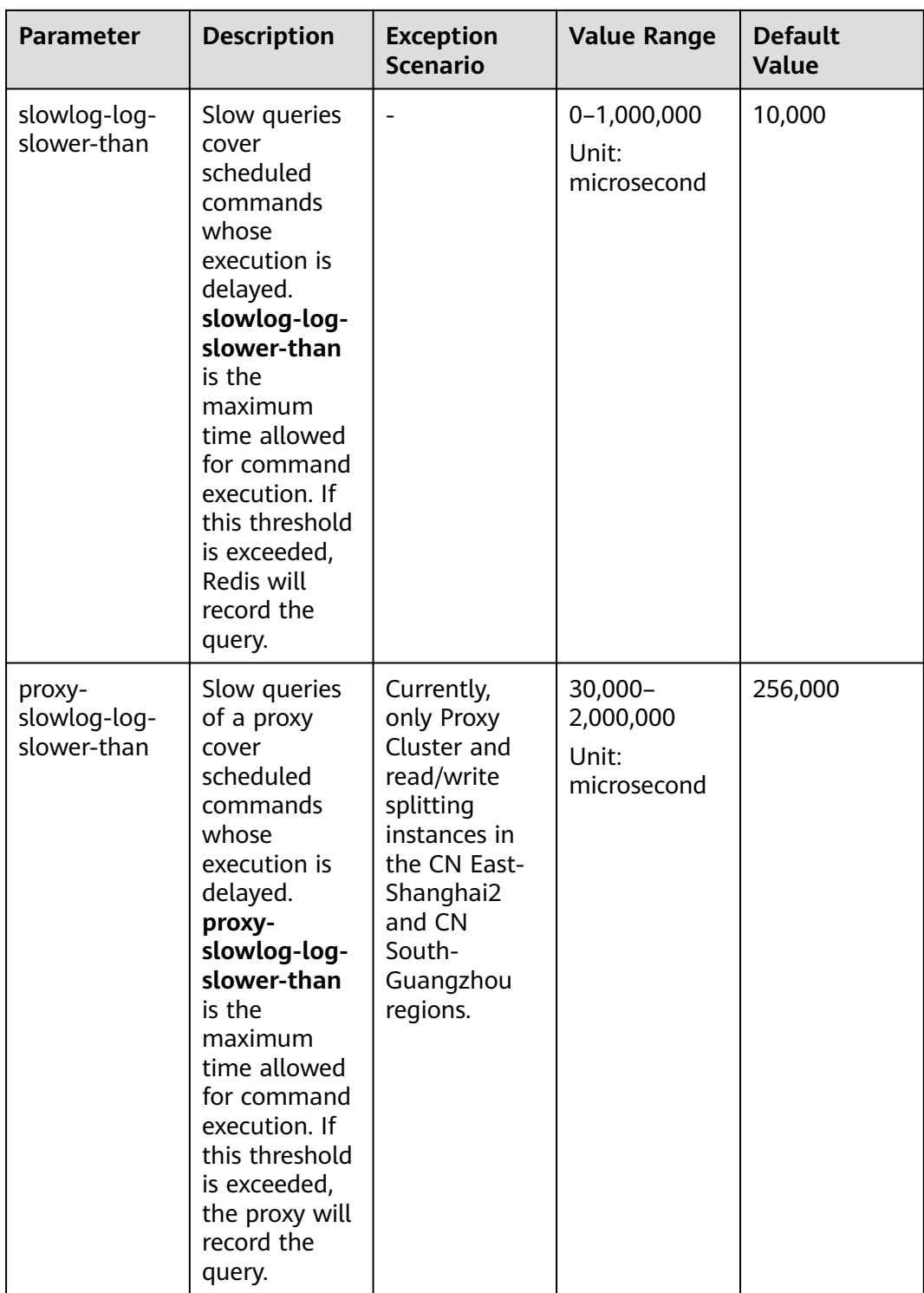

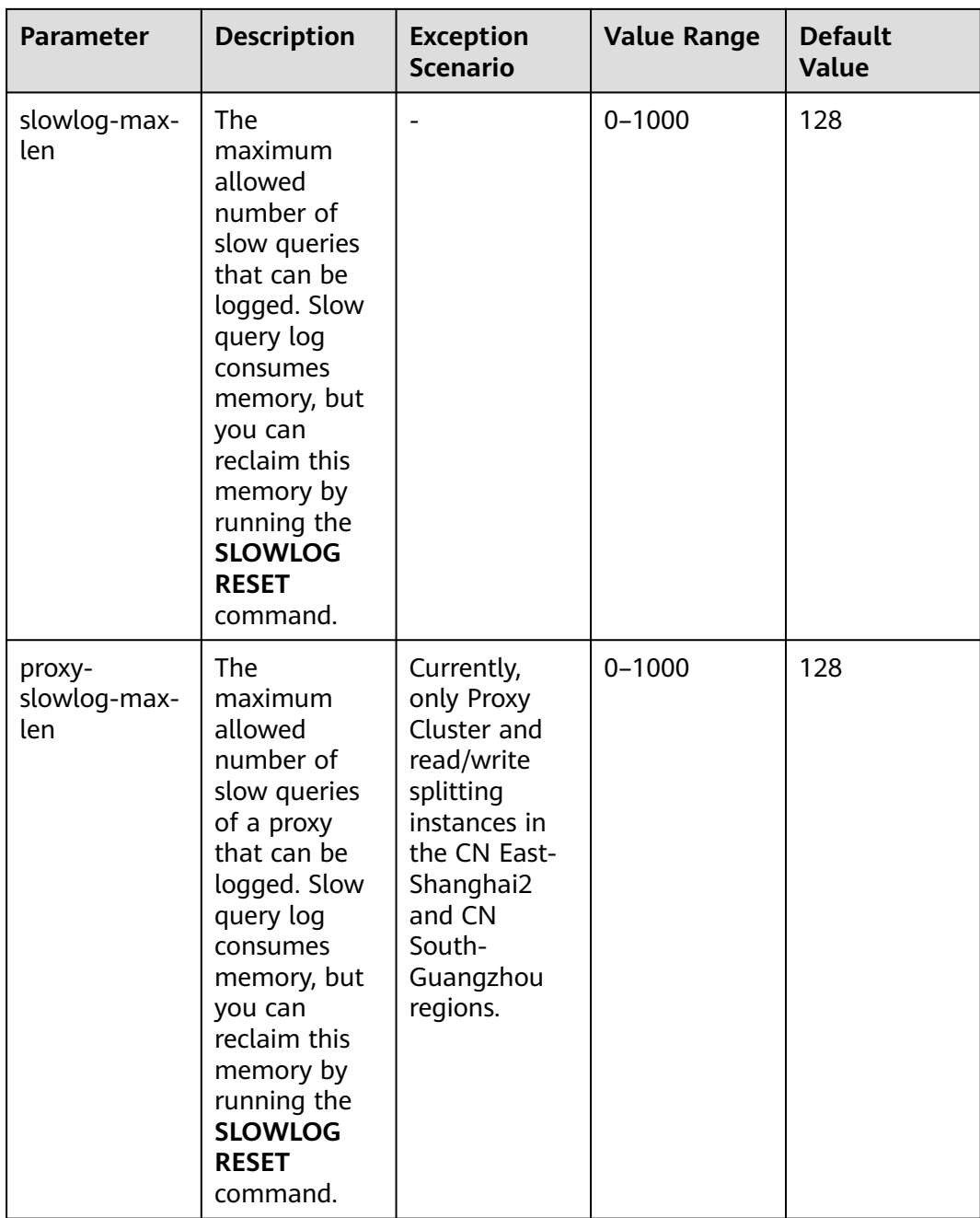

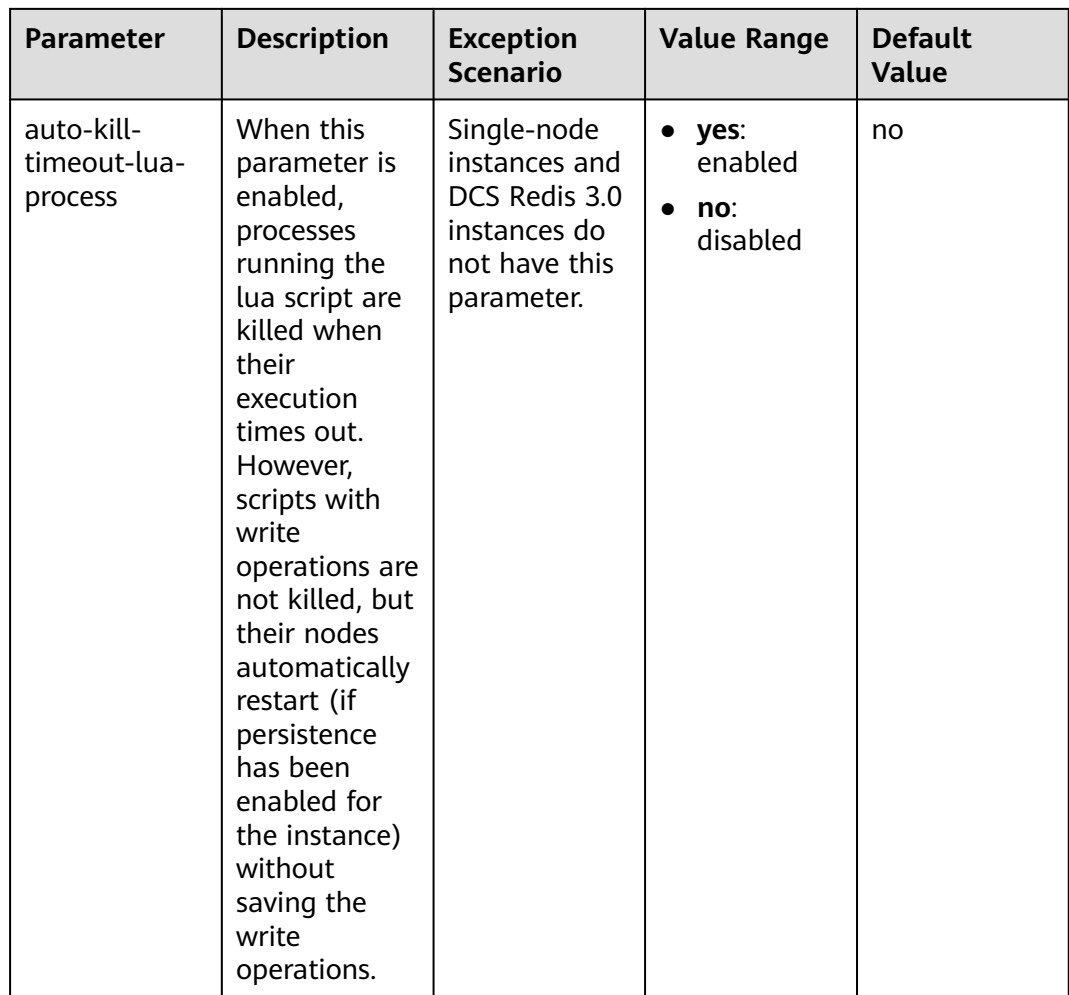

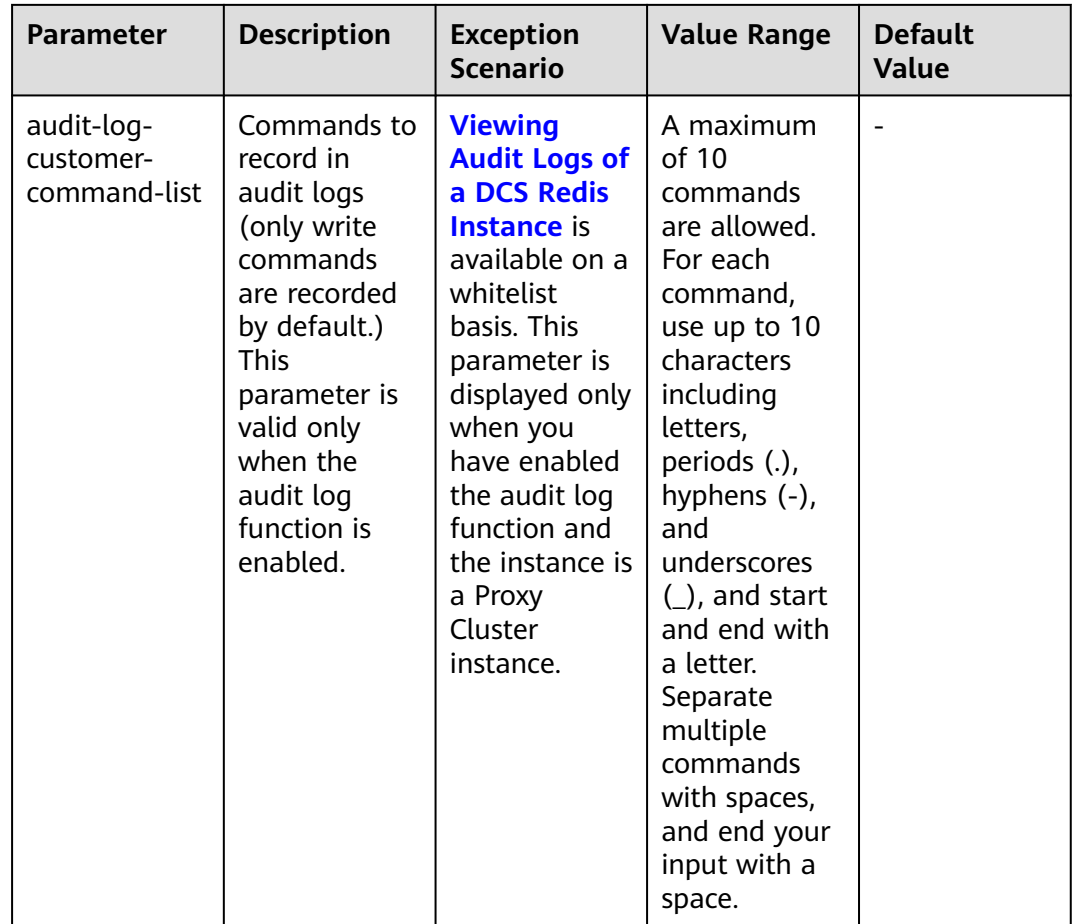

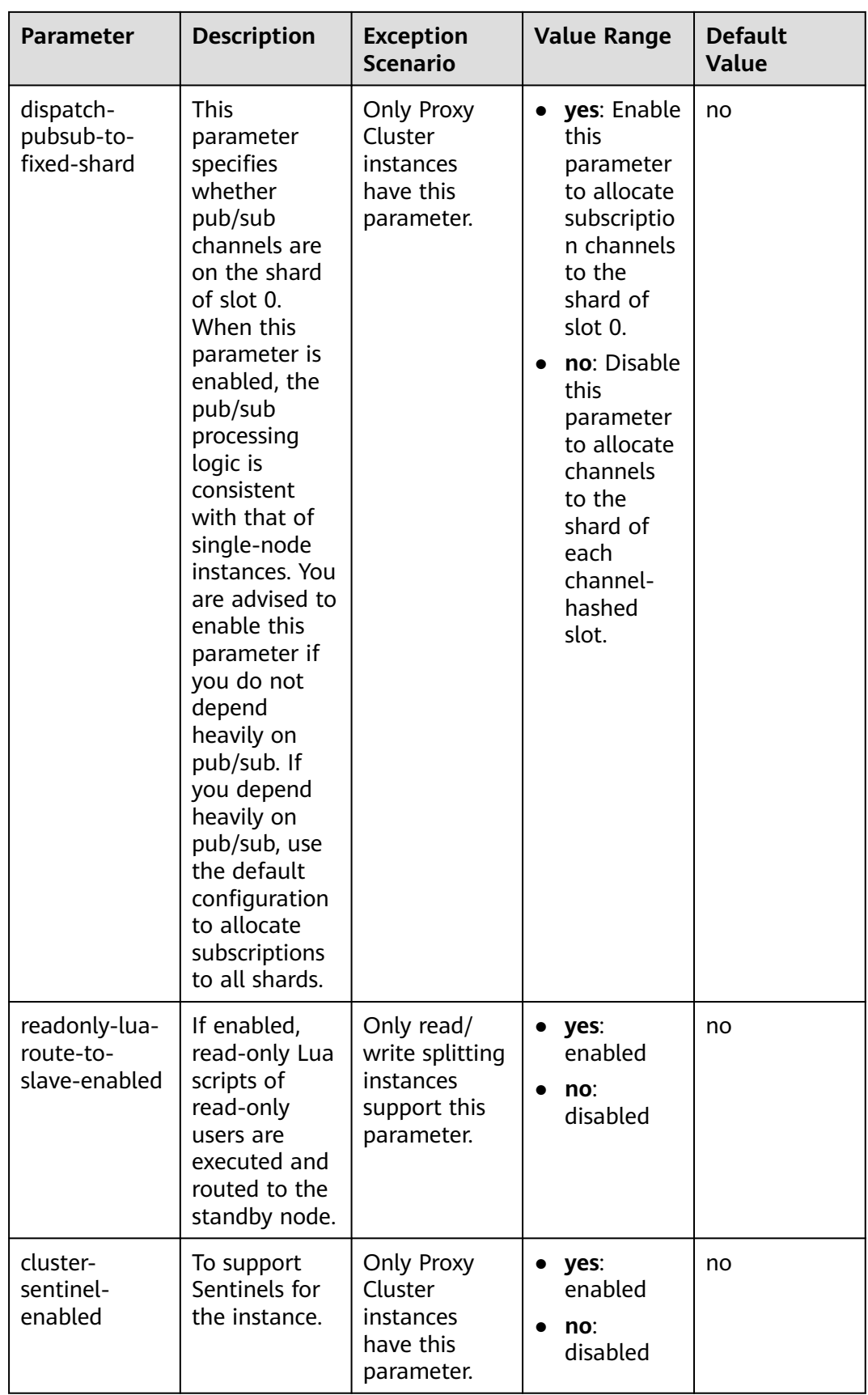

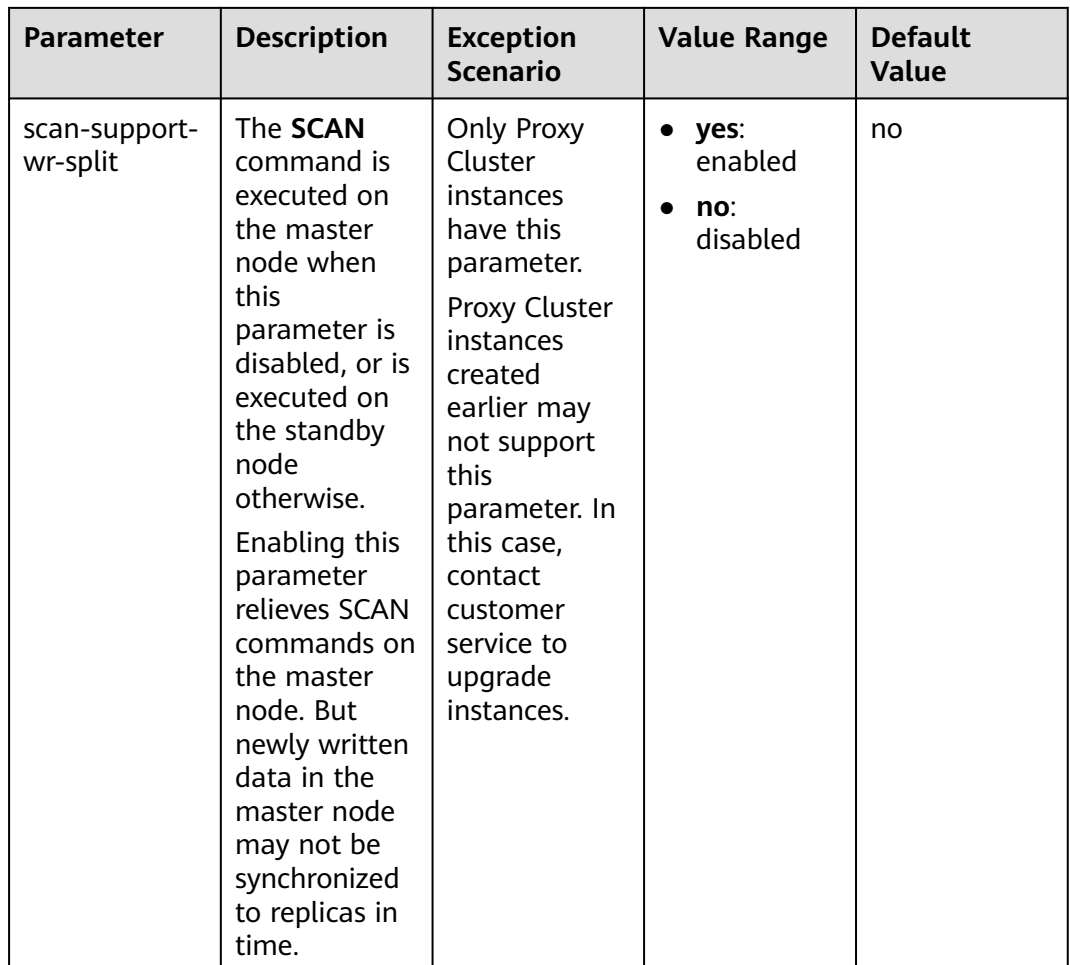

### $\Box$  Note

- 1. The default values and value ranges of the **maxclients**, **reserved-memory-percent**, **client-output-buffer-slave-soft-limit**, and **client-output-buffer-slave-hard-limit** parameters are related to the instance specifications. Therefore, these parameters are not displayed in the parameter template.
- 2. For more information about the parameters described in **[Table 6-5](#page-145-0)**, visit **[https://](https://redis.io/topics/memory-optimization) [redis.io/topics/memory-optimization](https://redis.io/topics/memory-optimization)**.

### **----End**

## **6.5.2 Creating a Custom Parameter Template for a DCS Instance**

System default parameter templates vary by Redis version and instance type. A system default parameter template contains default instance parameter configurations. Parameter templates can be customized for parameter configurations, and can be selected in instance creation.

This section describes how to create and modify a custom parameter template on the DCS console.

### **Procedure**

**Step 1** Log in to the DCS console.

- **Step 2** Click  $\heartsuit$  in the upper left corner of the management console and select the region where your instance is located.
- **Step 3** In the navigation pane, choose **Parameter Templates**.
- **Step 4** Click the **Default Templates** or **Custom Templates** tab to create a template based on a default template or an existing custom template.
	- If you select **Default Templates**, click **Customize** in the **Operation** column of the row containing the desired cache engine version.
	- If you select **Custom Templates**, click **Copy** in the **Operation** column in the row containing the desired custom template.

### **Step 5** Specify **Template Name** and **Description**.

### $\Box$  note

The template name can contain 4 to 64 characters and must start with a letter or digit. Only letters, digits, hyphens (-), underscores (\_), and periods (.) are allowed. The description can be empty.

#### **Step 6** Select **Modifiable parameters**.

Currently, you can enter a keyword in the search box to search for a parameter by parameter name.

**Step 7** In the row that contains the parameter to be modified, enter a value in the **Assigned Value** column.

**[Table 6-6](#page-169-0)** describes the parameters. In most cases, default values are retained.

| Parameter             | <b>Description</b>                                                                                                    | <b>Exception</b><br><b>Scenario</b>                                                                                                    | <b>Value Range</b>         | <b>Default</b><br>Value |
|-----------------------|----------------------------------------------------------------------------------------------------|----------------------------------------------------------------------------------------------------|----------------------------|-------------------------|
| active-expire-<br>num | Number of<br>randomly<br>checked keys<br>in regular<br>expired key<br>deletions.<br>Enlarging this<br>parameter<br>may increase<br>CPU usage or<br>command<br>latency in a<br>short period<br>of time.<br>Lessening this<br>parameter<br>may increase<br>expired keys<br>in the<br>memory.                                                        | <b>This</b><br>parameter is<br>not available<br>for DCS Redis<br>3.0 and 6.0<br>professional<br>edition<br>instances.<br><b>NOTE</b><br><b>This</b><br>parameter<br>was added in<br>September<br>2021. If the<br>parameter<br>value cannot<br>be changed<br>for instances<br>created before<br>September<br>2021, contact<br>customer<br>service. | $1 - 1000$                 | 20                      |
| timeout               | The<br>maximum<br>amount of<br>time (in<br>seconds) a<br>connection<br>between a<br>client and the<br>DCS instance<br>can be<br>allowed to<br>remain idle<br>before the<br>connection is<br>terminated.<br>The value 0<br>indicates that<br>the parameter<br>is disabled.<br>That is, the<br>client is not<br>disconnected<br>when it is<br>idle. |                                                                                                    | $0 - 7200$<br>Unit: second | 0                       |

<span id="page-169-0"></span>**Table 6-6** DCS Redis instance configuration parameters

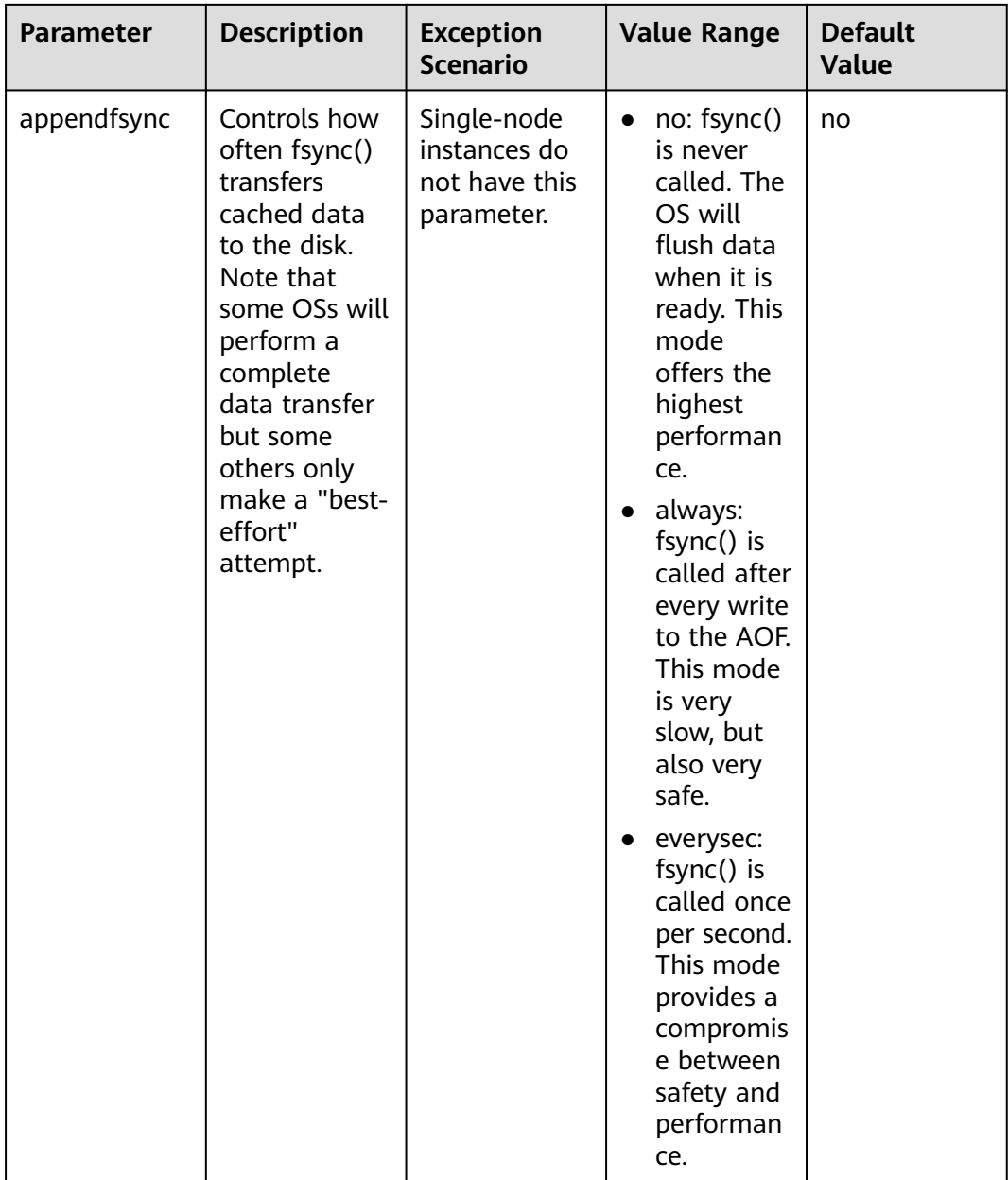

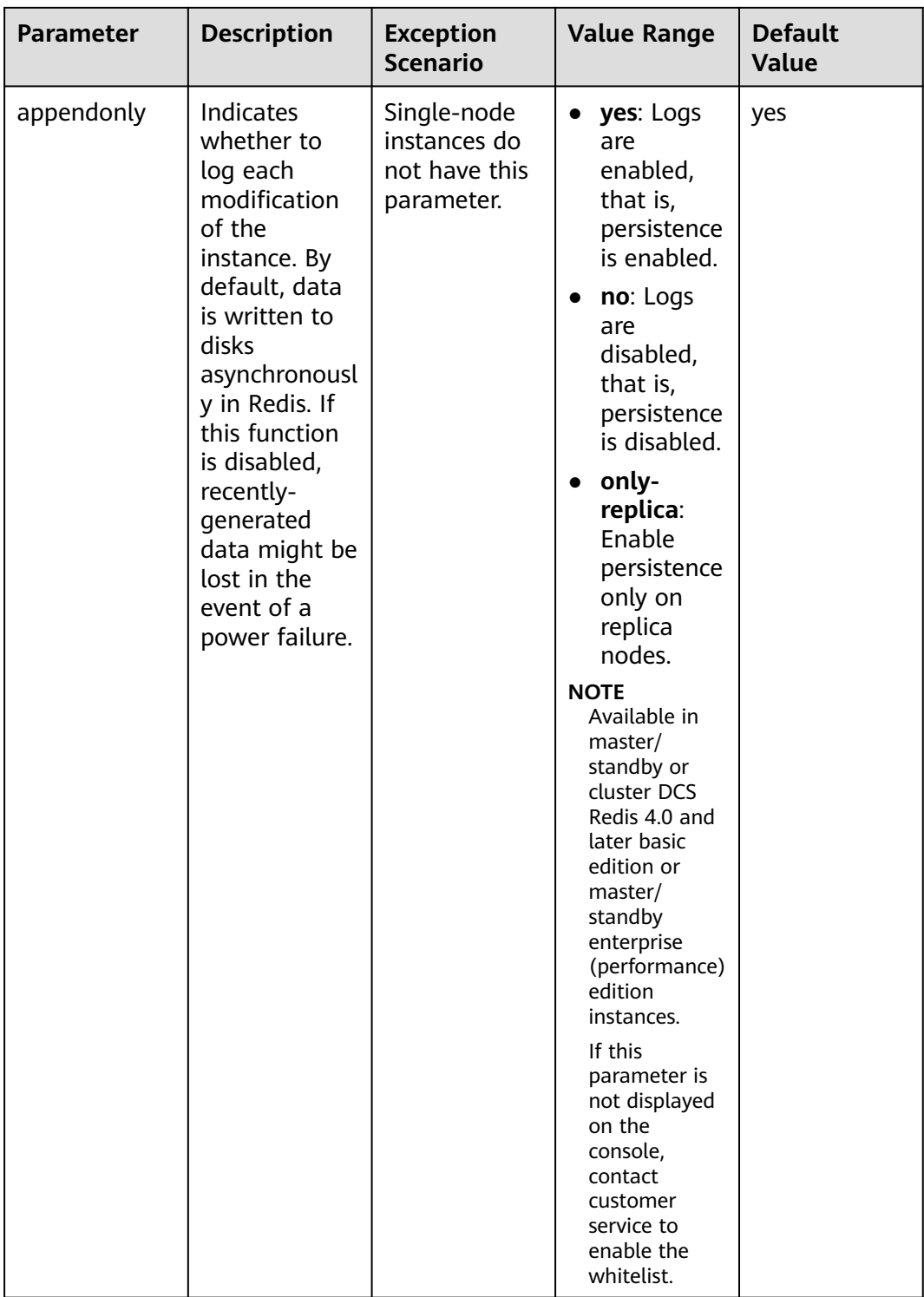

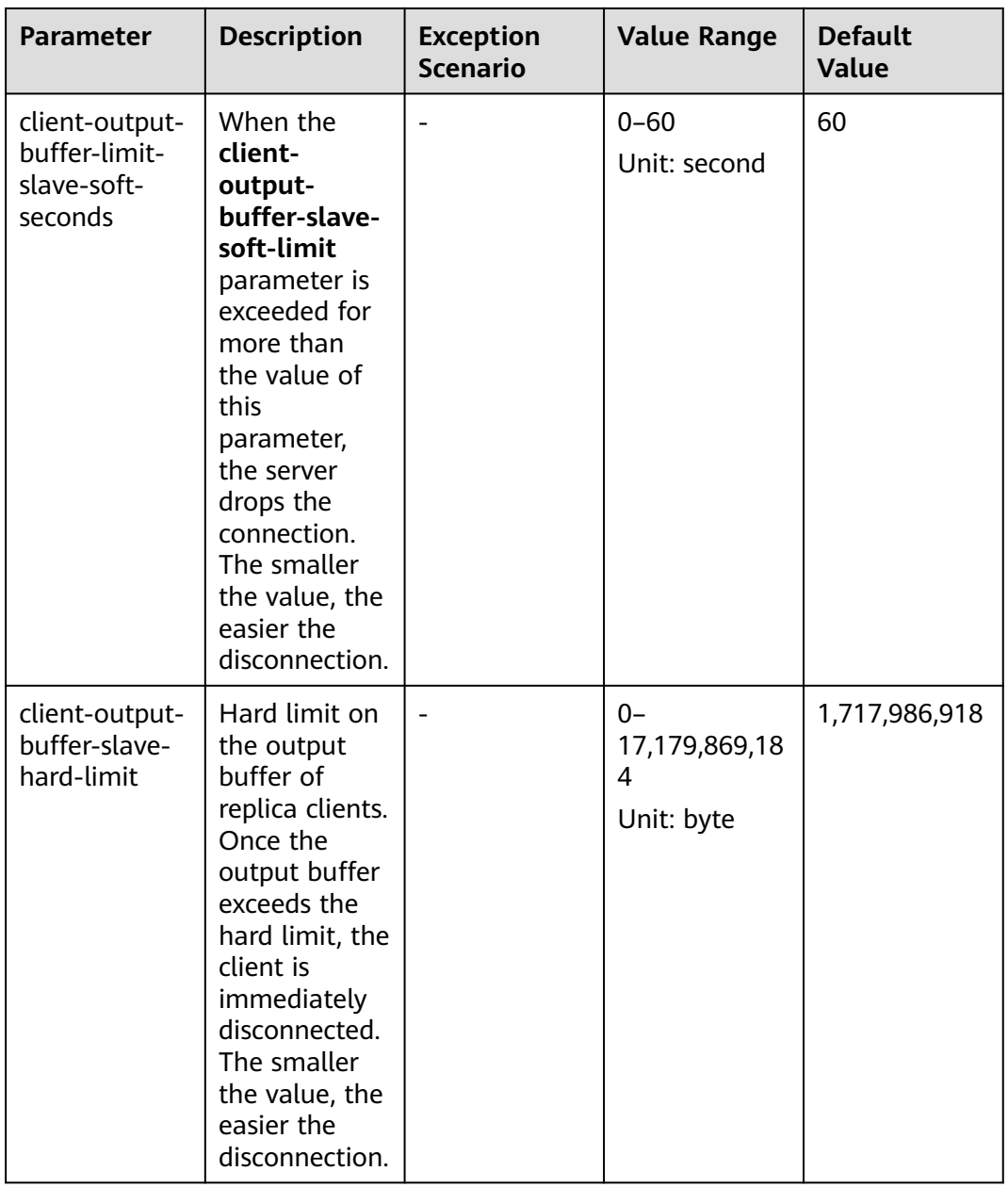

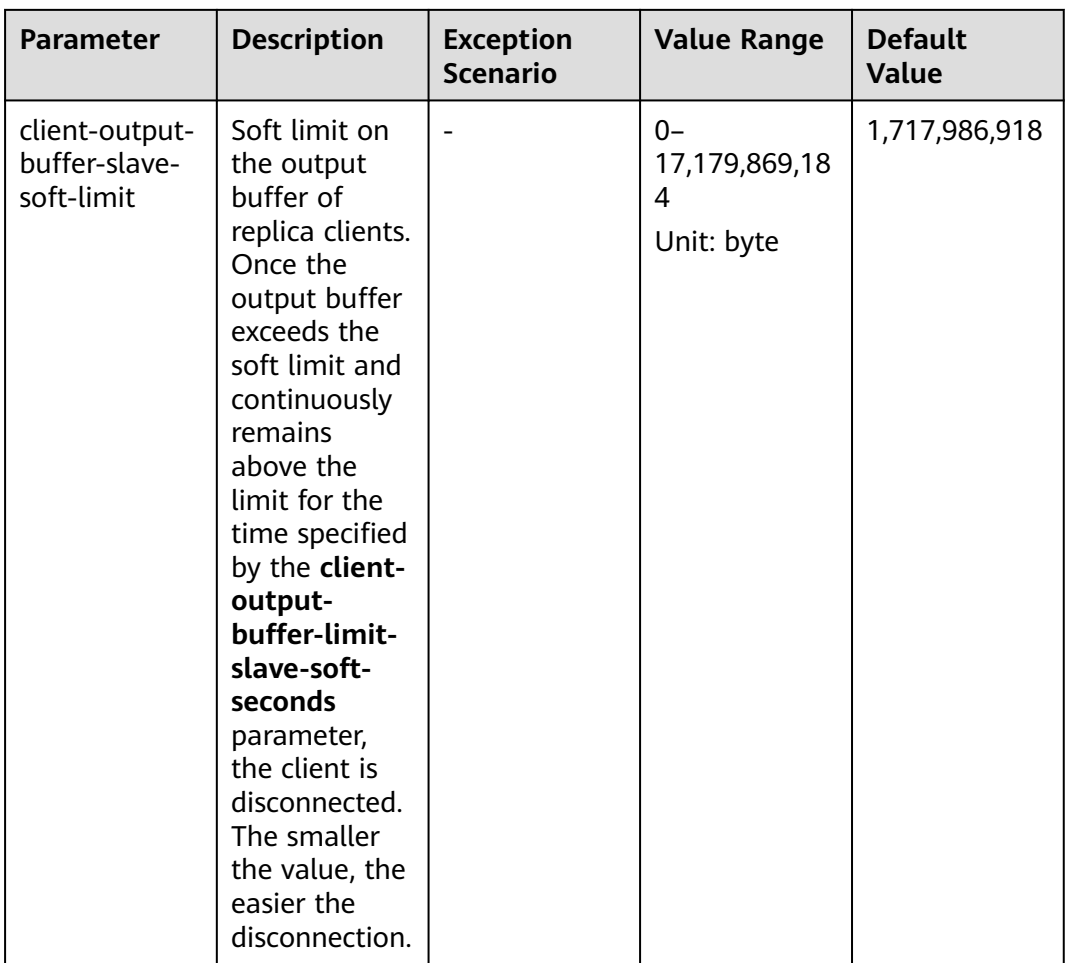

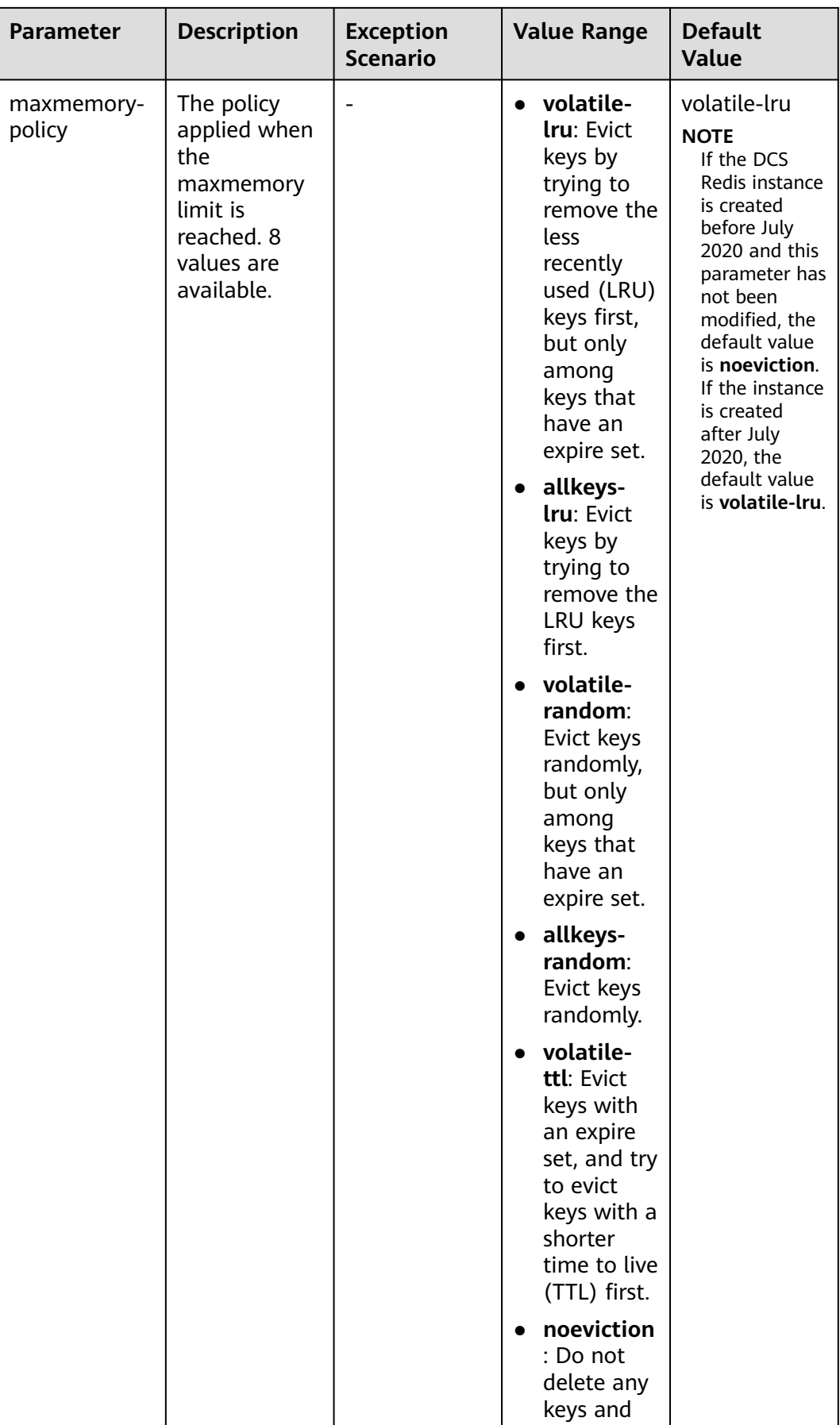

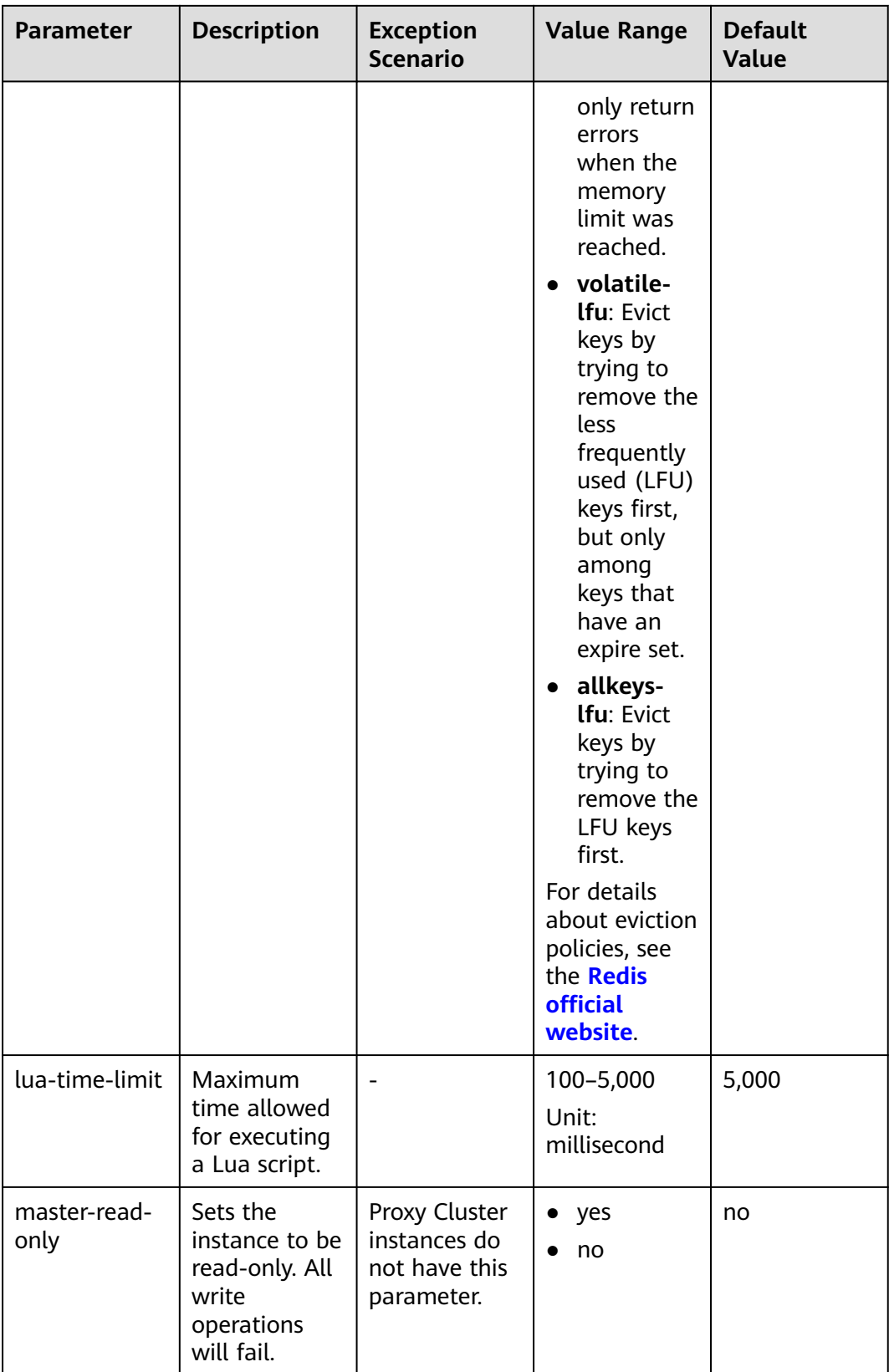

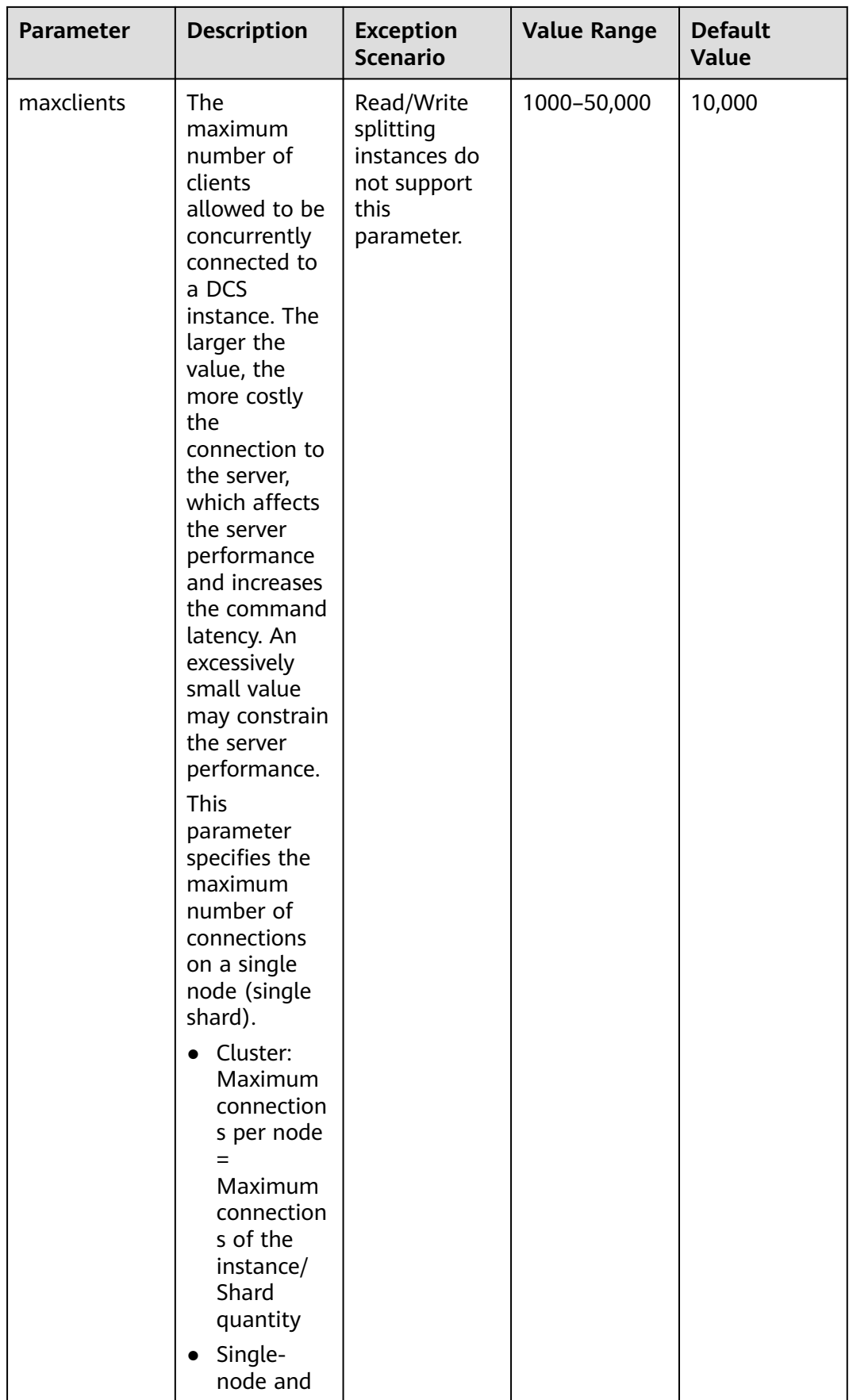

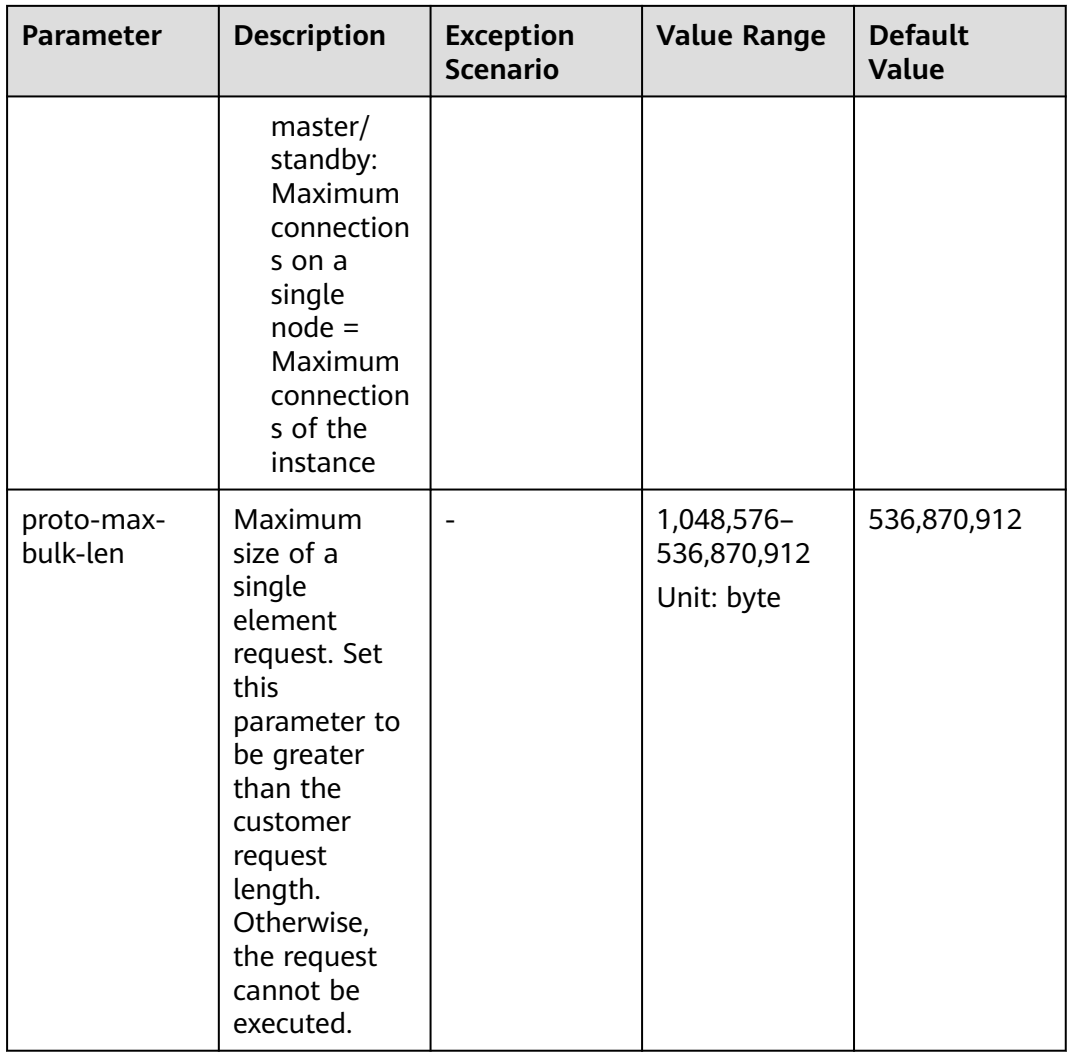

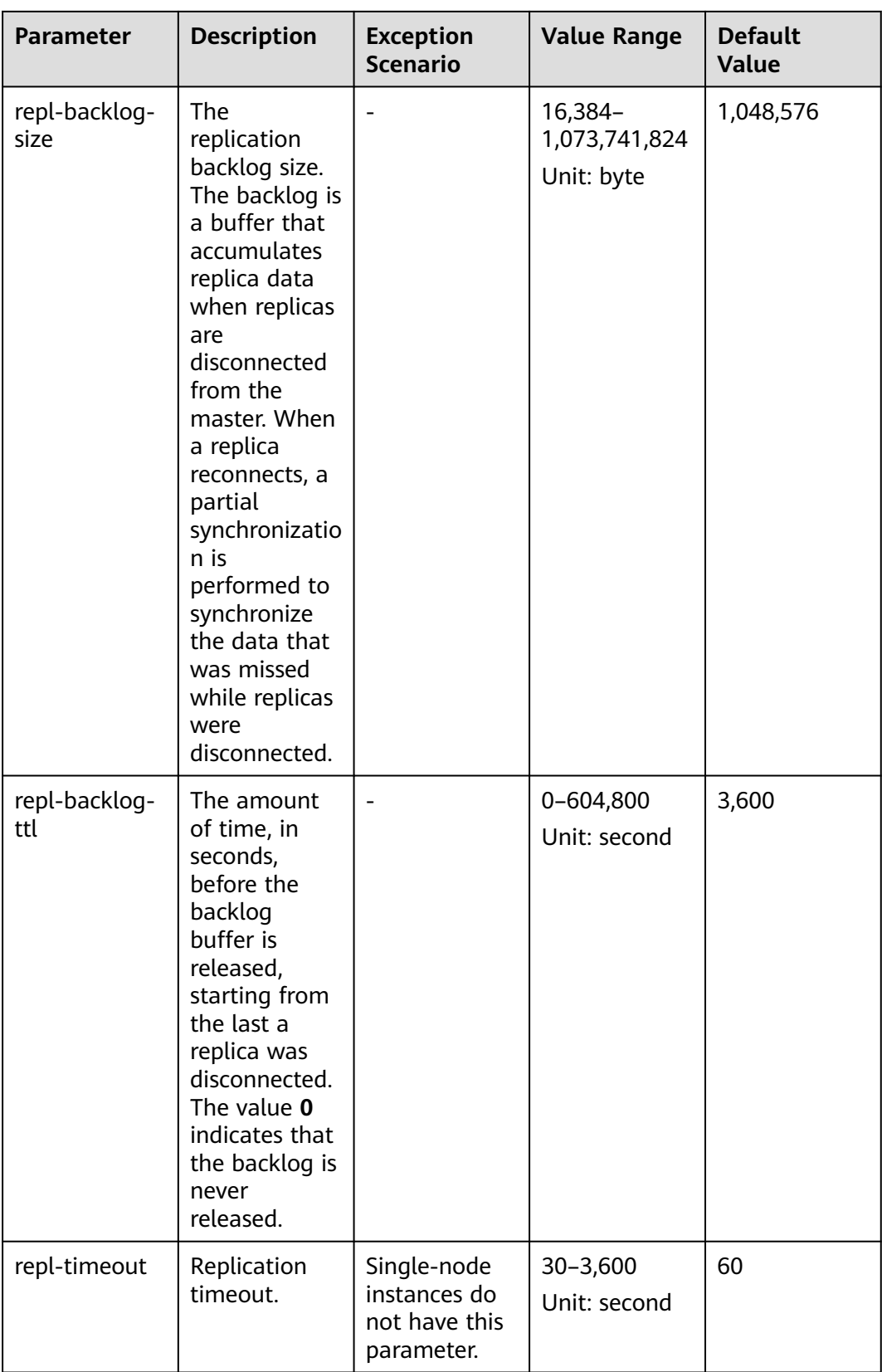

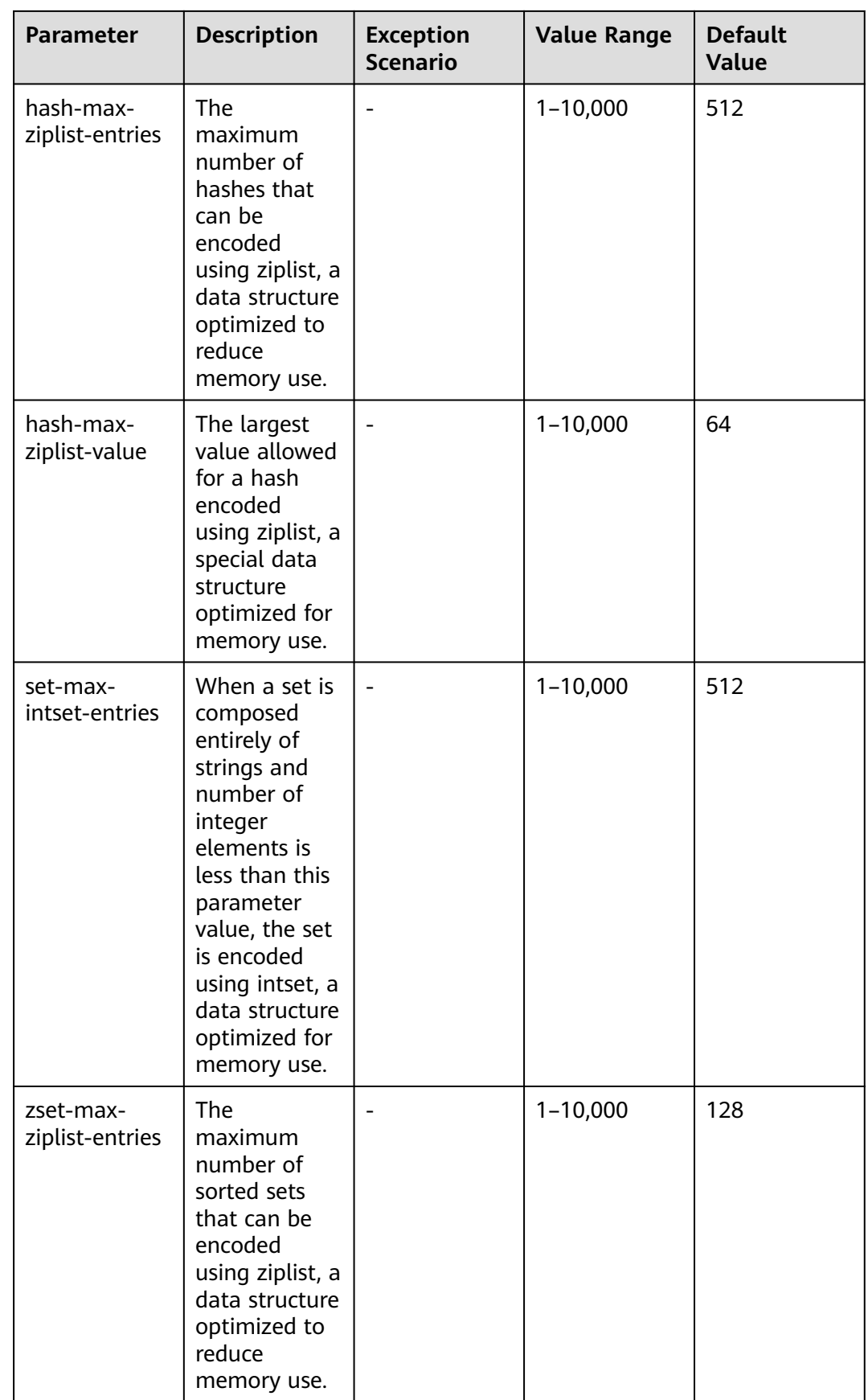
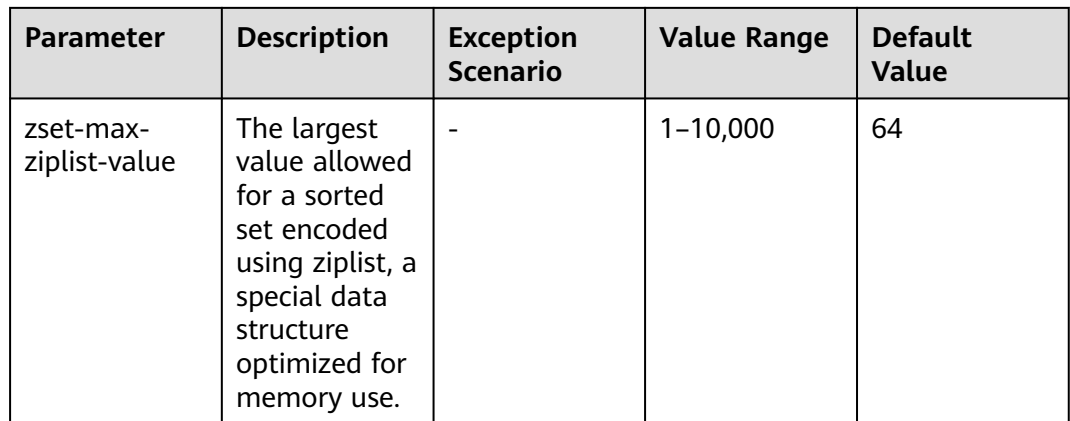

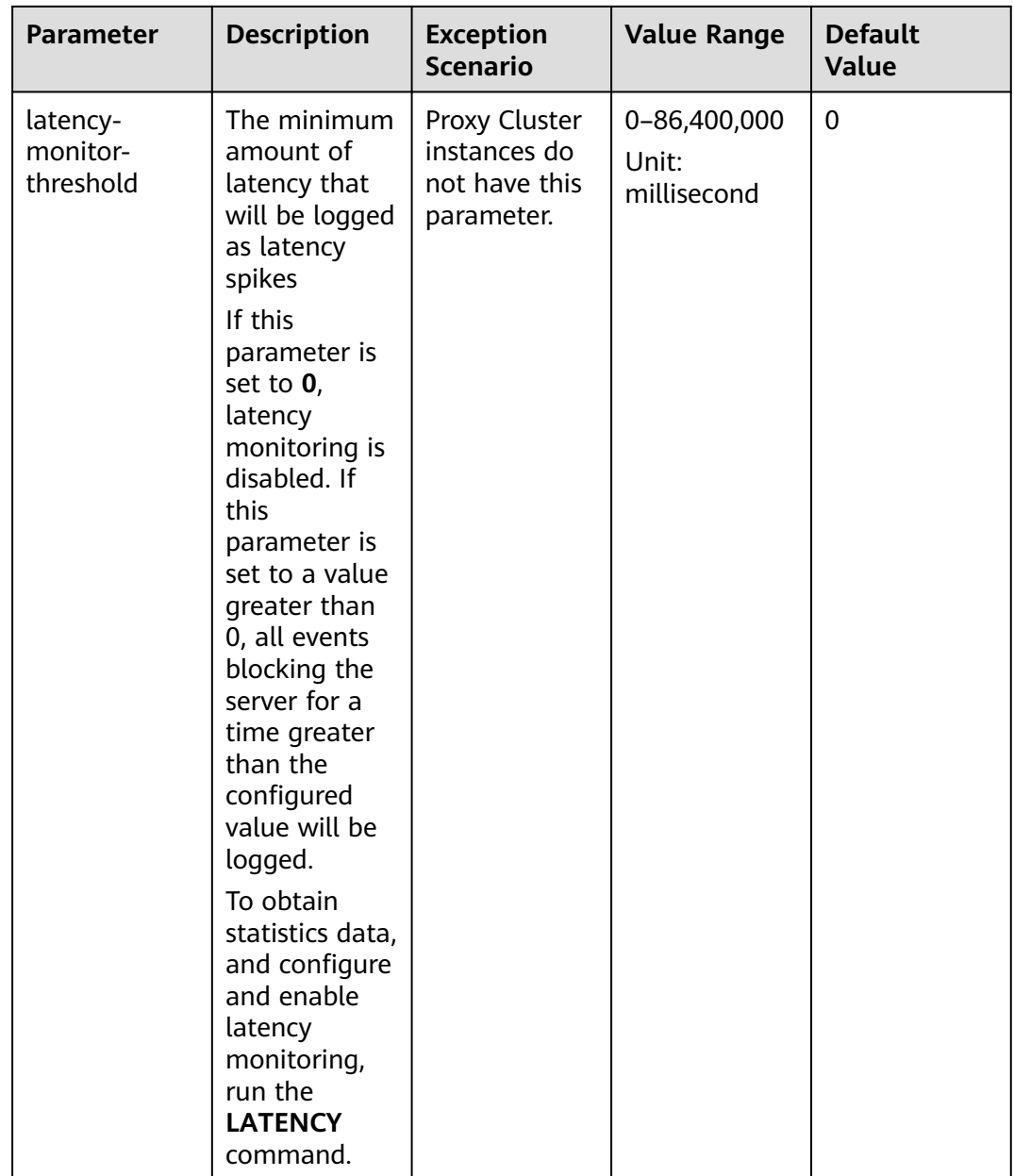

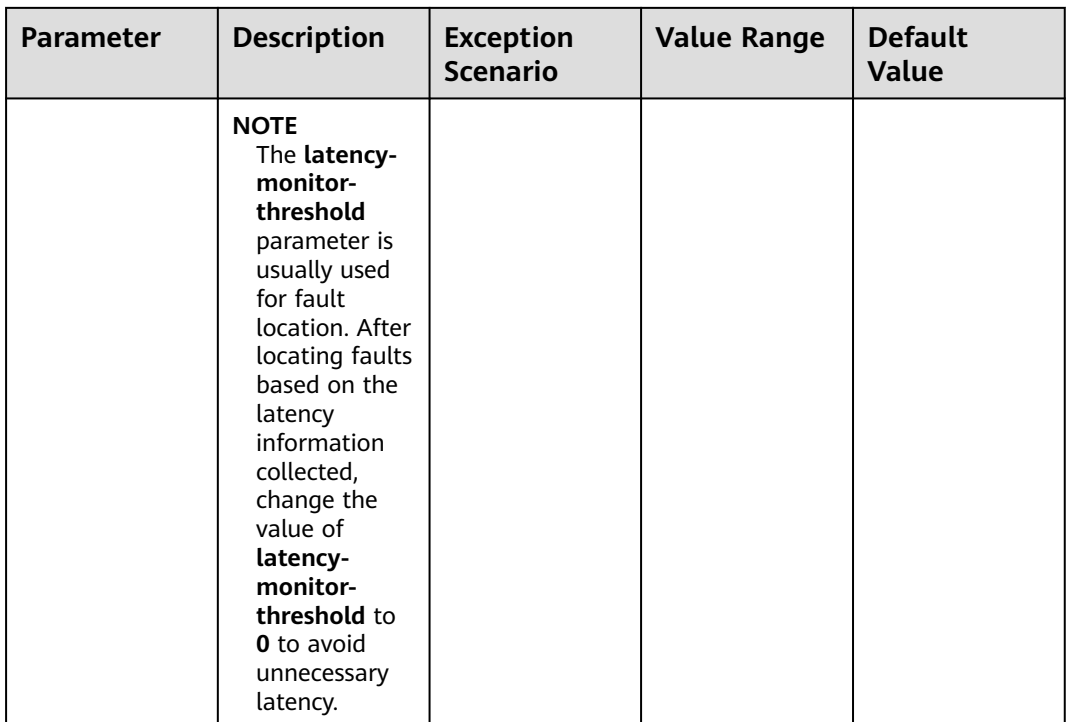

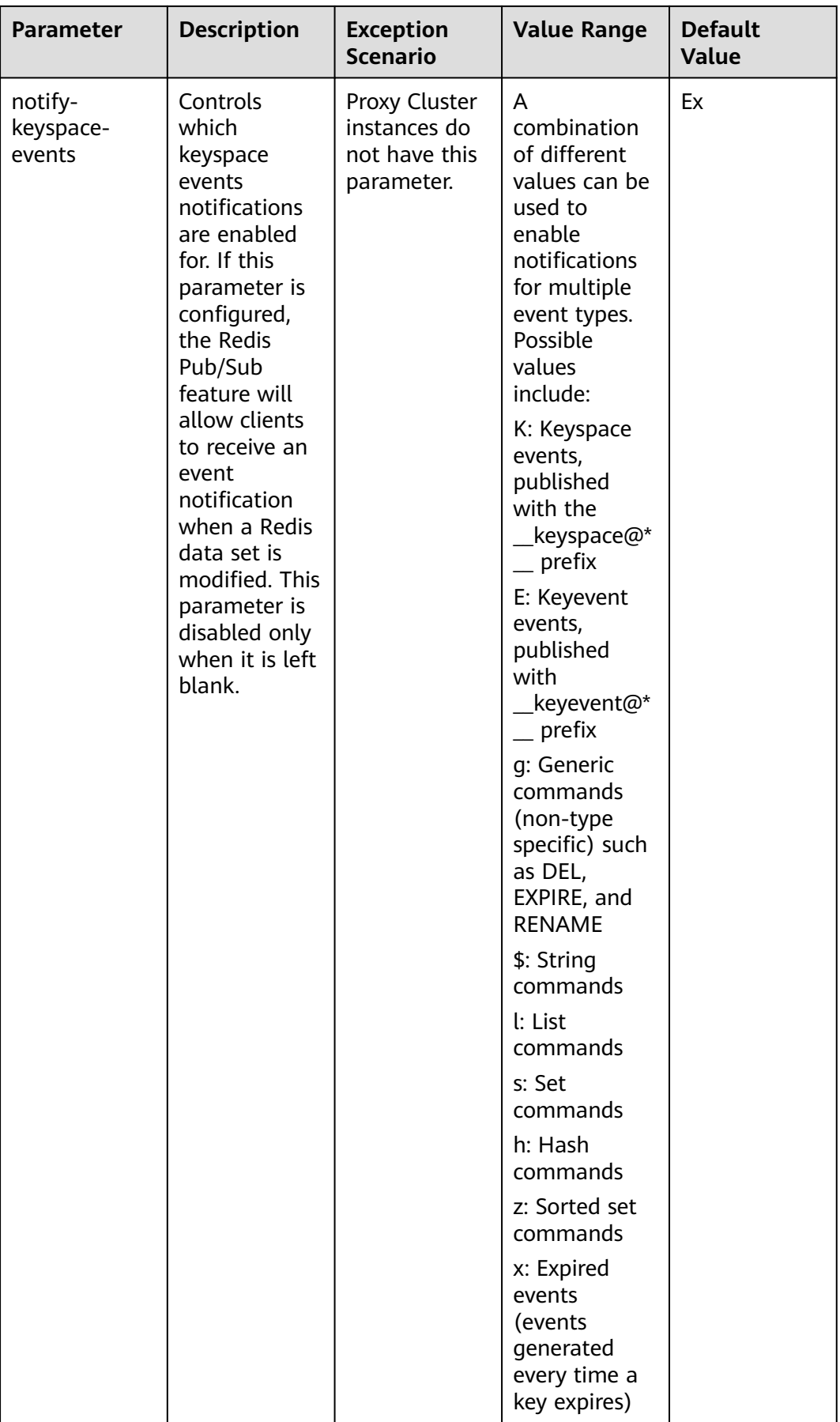

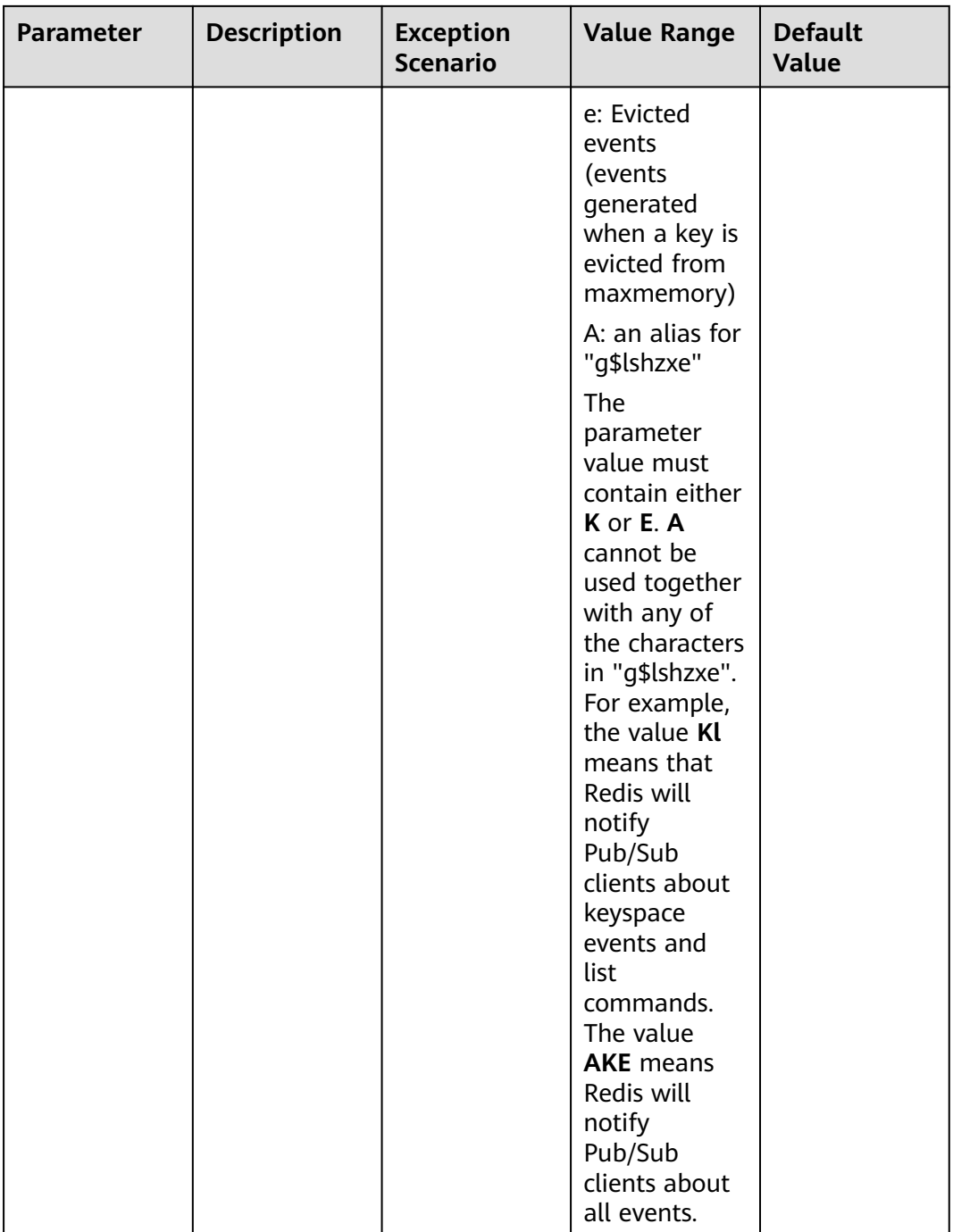

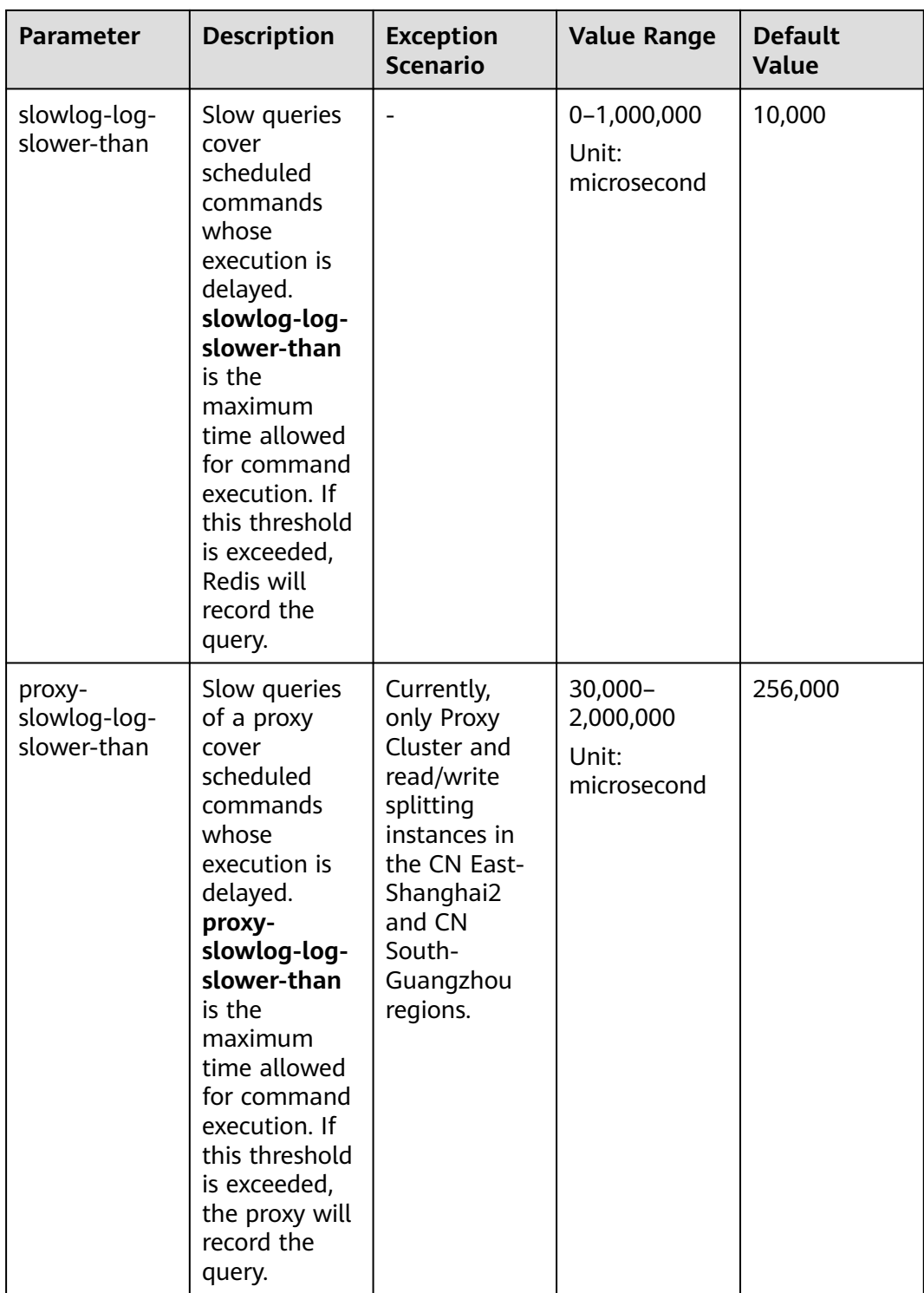

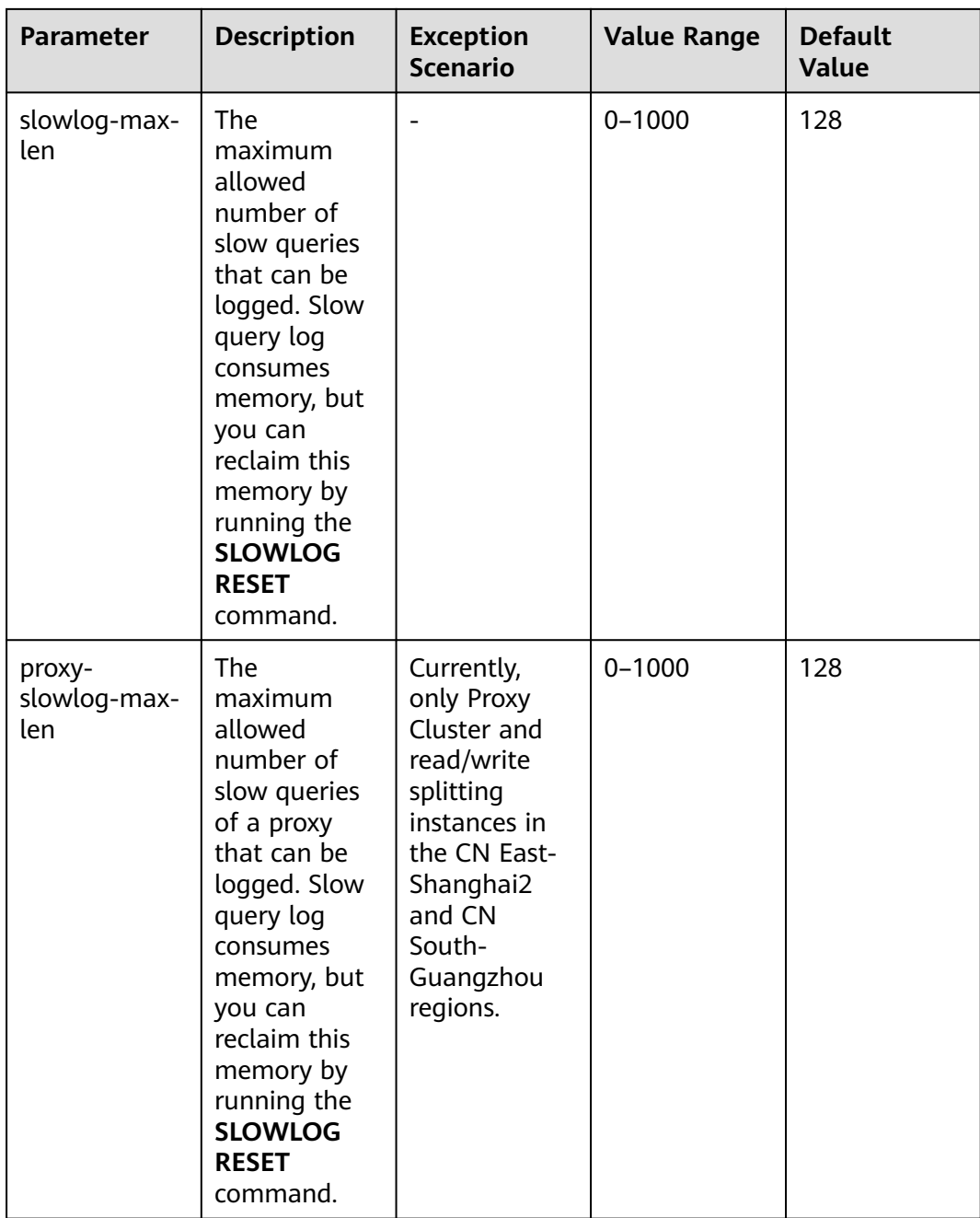

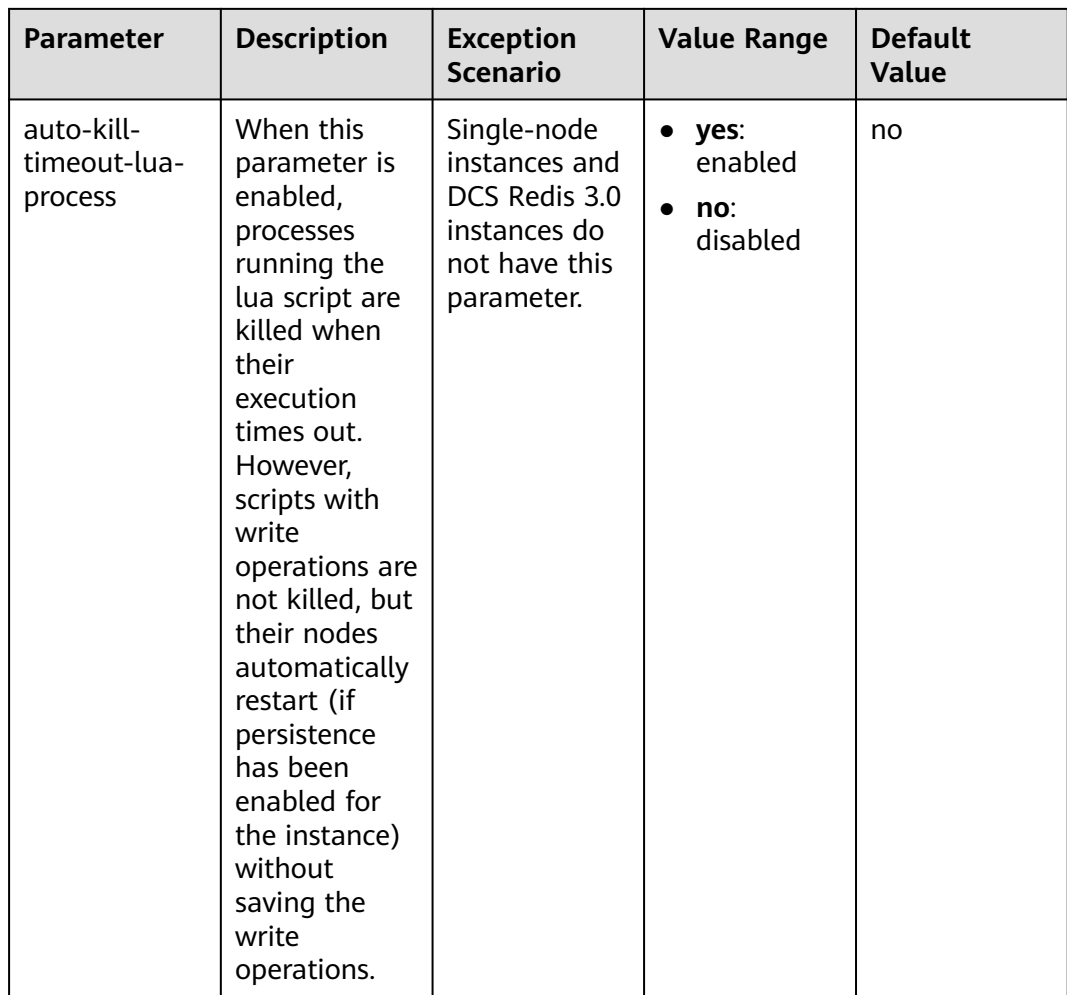

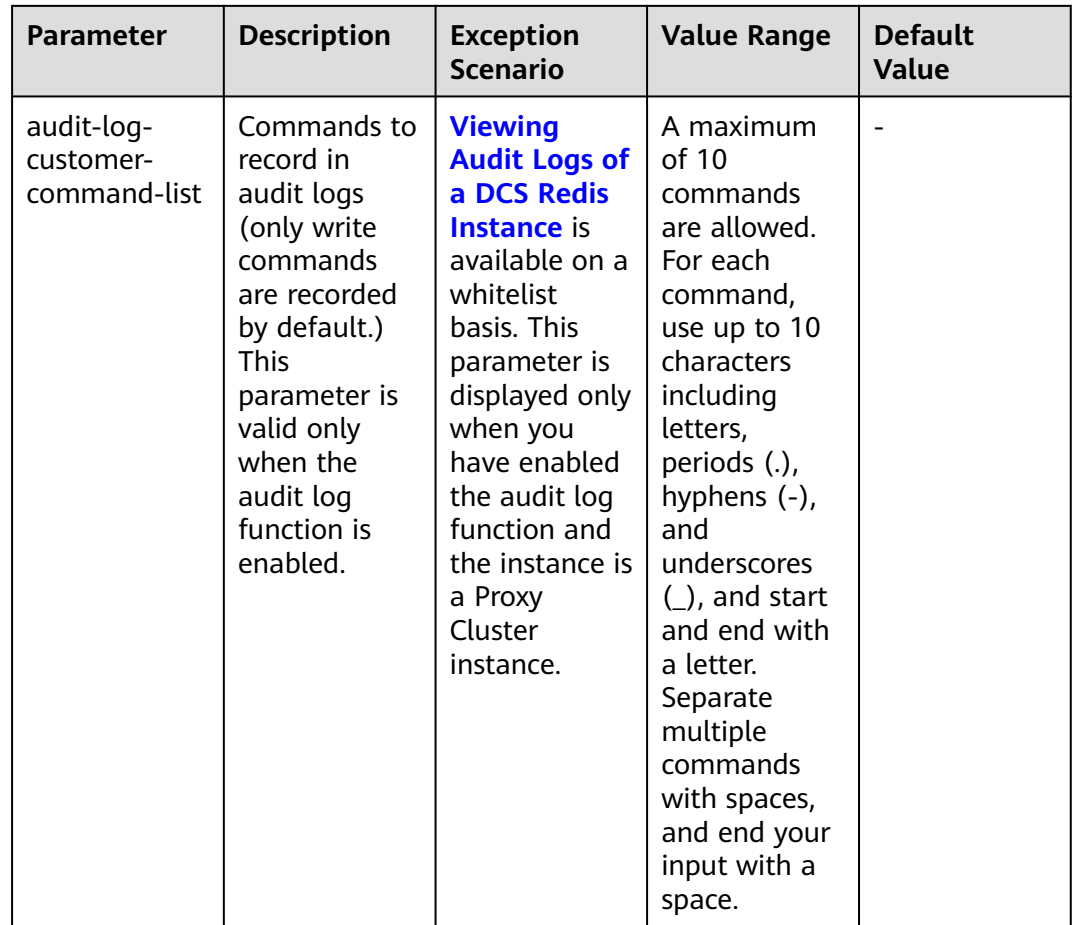

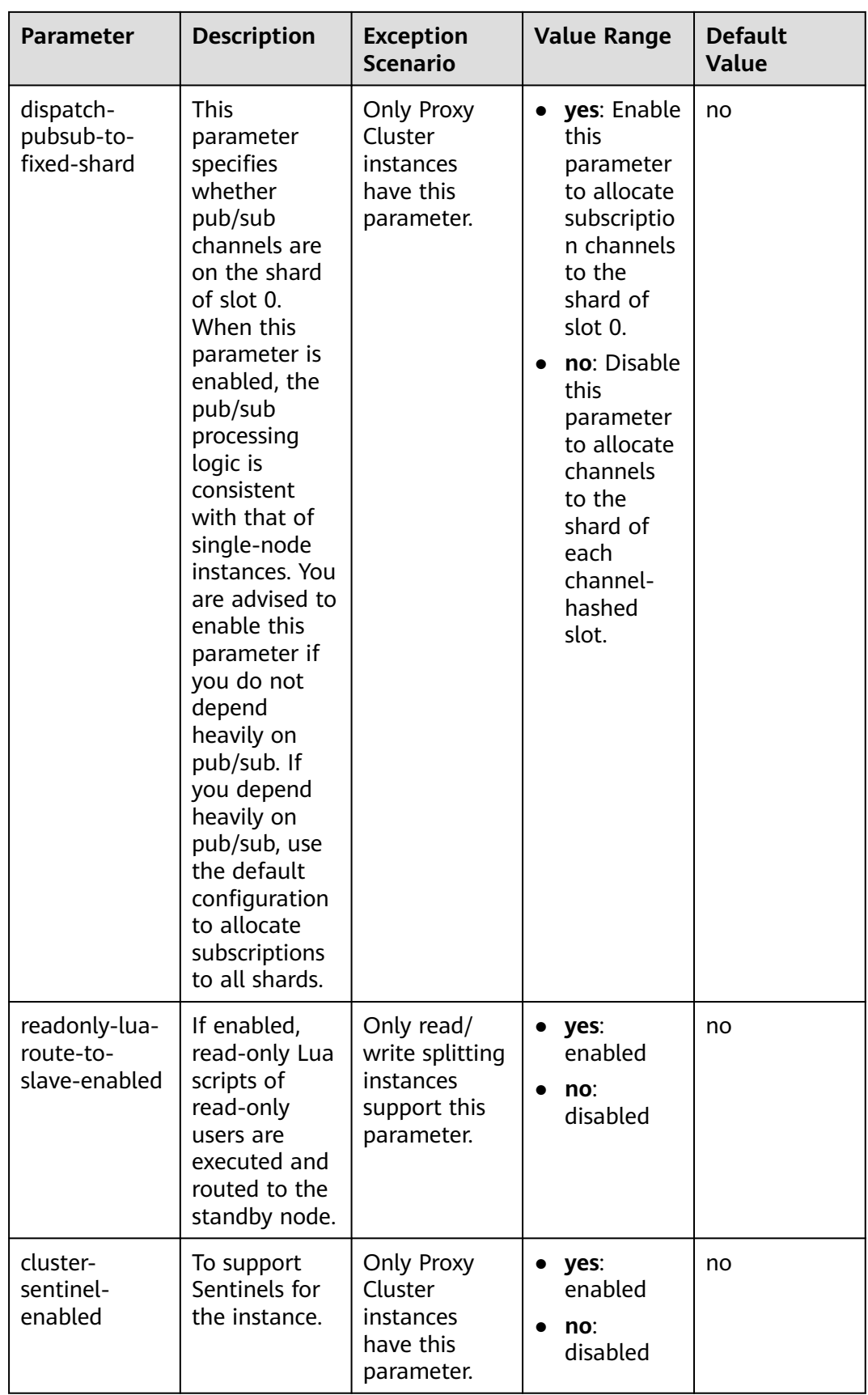

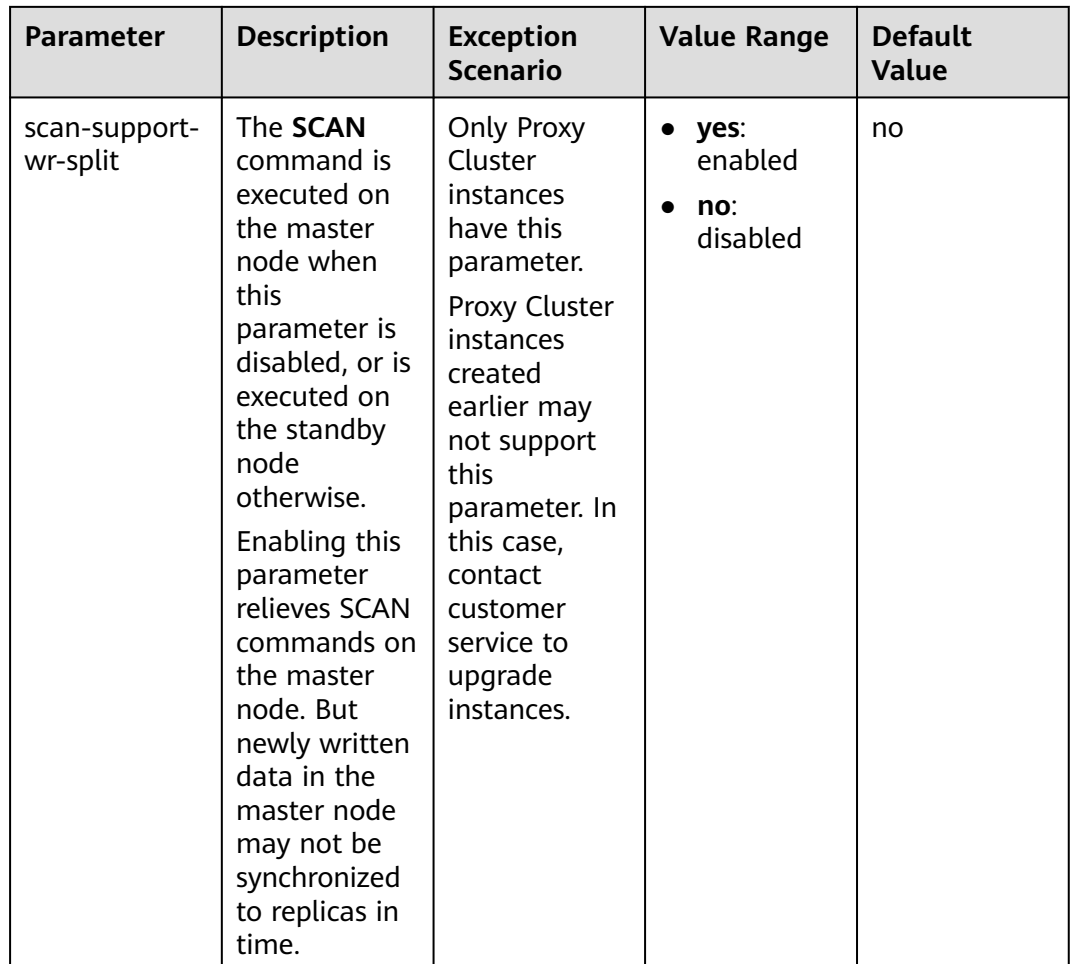

- 1. The default values and value ranges of the **maxclients**, **reserved-memory-percent**, **client-output-buffer-slave-soft-limit**, and **client-output-buffer-slave-hard-limit** parameters are related to the instance specifications. Therefore, these parameters are not displayed in the parameter template.
- 2. For more information about the parameters described in **[Table 6-5](#page-145-0)**, visit **[https://](https://redis.io/topics/memory-optimization) [redis.io/topics/memory-optimization](https://redis.io/topics/memory-optimization)**.

#### **Step 8** Click **OK**.

**----End**

#### **Modifying or Deleting Custom Templates**

- **Step 1** Log in to the DCS console.
- **Step 2** Click  $\heartsuit$  in the upper left corner of the management console and select the region where your instance is located.
- **Step 3** In the navigation pane, choose **Parameter Templates**.
- **Step 4** Choose the **Custom Templates** tab.
- **Step 5** To edit a custom parameter template, use either of the following ways:
	- Locate the row containing the desired template and click **Edit** in the **Operation** column.
		- a. Change the name or modify the description.
		- b. In the **Parameters** area, select **Modifiable parameters**. In the row containing the desired parameter, enter a value in the **Assigned Value** column. **[Table 6-6](#page-169-0)** describes the parameters. In most cases, retain the default values.
		- c. Click **OK**.
	- Click the name of a custom template.
		- a. Select **Modifiable parameters**. Enter a keyword in the search box to search for a parameter by its name.
		- b. Click **Modify**.
		- c. In the row containing the desired parameter, enter a value in the **Assigned Value** column. **[Table 6-6](#page-169-0)** describes the parameters. In most cases, retain the default values.
		- d. Click **Save**.
- **Step 6** To delete custom templates, click **Delete** in the **Operation** column on the right of the templates to be deleted.

Click **Yes**.

**----End**

### **6.6 Configuring DCS Instance Tags**

Tags facilitate DCS instance identification and management. Tags can be added in instance creation, or on the instance details page. A maximum of 20 tags are allowed for a DCS instance.

#### $\Box$  Note

If your organization has configured tag policies for DCS, add tags to DCS instances based on the tag policies. If a tag does not comply with the policies, tag addition may fail. Contact your organization administrator to learn more about tag policies.

A tag consists of a tag key and tag value. **[Table 6-7](#page-192-0)** describes the naming rules for them.

| <b>Parameter</b> | <b>Requirements</b>                                                                                        |  |  |  |
|------------------|----------------------------------------------------------------------------------------------------|--|--|--|
| Tag key          | Cannot be left blank.                                                                                      |  |  |  |
|                  | • Must be unique for the same<br>instance.                                                                 |  |  |  |
|                  | • Consists of a maximum of $128$<br>characters.                                                            |  |  |  |
|                  | • Can contain letters of any<br>language, digits, spaces, and special<br>characters $\therefore$ = + - @   |  |  |  |
|                  | • Cannot start or end with a space.                                                                        |  |  |  |
|                  | • Cannot start with sys.                                                                                   |  |  |  |
| Tag value        | • Consists of a maximum of $255$<br>characters.                                                            |  |  |  |
|                  | • Can contain letters of any<br>language, digits, spaces, and special<br>characters _ . : $/ = + - \omega$ |  |  |  |
|                  | Cannot start or end with a space.                                                                          |  |  |  |

<span id="page-192-0"></span>**Table 6-7** Tag key and value requirements

#### **Configuring Instance Tags**

- **Step 1** Log in to the **[DCS console](https://console-intl.huaweicloud.com/dcs/)**.
- **Step 2** Click  $\heartsuit$  in the upper left corner of the management console and select the region where your instance is located.
- **Step 3** In the navigation pane, choose **Cache Manager**.
- **Step 4** Click the name of the desired DCS instance to go to the details page.
- **Step 5** Choose **Instance Configuration** > **Tags**.
- **Step 6** Perform the following operations as required:
	- **Add a tag**
		- a. Click **Add/Edit Tag**.

If you have created predefined tags, select a predefined pair of tag key and value. To view or create predefined tags, click **View predefined tags**. Then you will be directed to the TMS console.

You can also create new tags by specifying **Tag key** and **Tag value**.

- b. Click **OK**.
- **Modify a tag**

Click **Add/Edit Tag**. In the displayed **Add/Edit Tag** dialog box, delete the desired key, add the key again, enter a new tag value, and click **Add**.

**Delete a tag** 

In the row that contains the desired tag, click **Delete**. In the displayed dialog box, click **Yes**.

**----End**

## **6.7 Renaming Critical Commands for DCS Instances**

Certain high-risk commands can be modified for DCS Redis instances. Once a command is modified, it is only known to the modifier. The original command is blocked to be run by other users.

Currently, you can only rename the **COMMAND**, **KEYS**, **FLUSHDB**, **FLUSHALL**, **HGETALL**, **SCAN**, **HSCAN**, **SSCAN**, and **ZSCAN** commands. For Proxy Cluster instances, you can also rename the **DBSIZE** and **DBSTATS** commands.

#### $M$  Note

- Only DCS Redis 4.0 and later instances support command renaming.
- An instance will restart when its commands are renamed. Exercise caution.
- Renaming takes effect immediately once it is complete. Renamed commands will not be displayed on the console for security purposes.
- A command can be renamed multiple times. Each new name overwrites the previous name. To restore a high-risk command, or if a renamed command is forgotten, rename the command.
- A command cannot be renamed to other original commands. For example, **KEYS** can be renamed to **KEYS** or **ABC123**, but cannot be renamed to **SCAN**.
- Renaming a command starts only with a letter and contains 4-64 characters of letters, digits, hyphens (-), and underscores (\_).

#### **Renaming Critical Commands**

- **Step 1** Log in to the **[DCS console](https://console-intl.huaweicloud.com/dcs/)**.
- **Step 2** Click  $\heartsuit$  in the upper left corner of the management console and select the region where your instance is located.
- **Step 3** In the navigation pane, choose **Cache Manager**.
- **Step 4** In the **Operation** column of an instance, choose **More** > **Command Renaming**.
- **Step 5** Select a command, enter a new name, and click **OK**.

In the **Command Renaming** dialog box, click **Add Command** to rename multiple commands at the same time. After renaming commands, you can view the renaming operation record on the **Background Tasks** page.

#### **Figure 6-3** Renaming commands

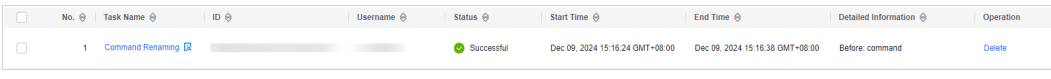

**----End**

## <span id="page-194-0"></span>**6.8 Exporting a DCS Instance List**

A list of instance information can be exported and downloaded in Excel on the DCS console. You can view or compare DCS instance information.

#### **Procedure**

- **Step 1** Log in to the **[DCS console](https://console-intl.huaweicloud.com/dcs/)**.
- **Step 2** Click  $\heartsuit$  in the upper left corner of the management console and select the region where your instance is located.
- **Step 3** In the navigation pane, choose **Cache Manager**.
- **Step 4** Click **Export** to export all instances by default. To export some instances, select them and click **Export**.
- **Step 5** The **Tasks** page is displayed. When the **Export DCS instance list** task is in the **Successful** state, click **Download** on the right to download the list.

**Figure 6-4** Exported DCS instance list

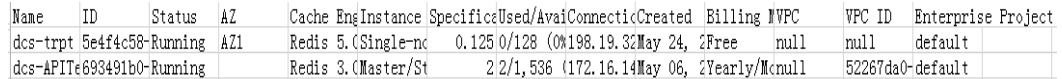

**----End**

## **6.9 Performing a Master/Standby Switchover for a DCS Instance**

On the DCS console, you can manually switch the master and standby nodes of a master/standby or read/write splitting DCS instance. This operation is used for special purposes, for example, releasing all service connections or terminating ongoing service operations.

This operation is not available for cluster instances. To perform a manual switchover for a Proxy Cluster or Redis Cluster instance, go to the **Node Management** or **Shards and Replicas** page of the instance. For details, see **[Managing DCS Instance Shards and Replicas](#page-195-0)**.

#### <span id="page-195-0"></span>**NOTICE**

- During a master/standby switchover, services will be interrupted for up to 10 seconds. Before performing this operation, ensure that your application supports connection re-establishment in case of disconnection.
- During a master/standby node switchover, a large amount of resources will be consumed for data synchronization between the master and standby nodes. You are advised to perform this operation during off-peak hours.
- Data of the maser and standby nodes is synchronized asynchronously. Therefore, a small amount of data that is being operated on during the switchover may be lost.
- The instance IP address does not change after a master/standby switchover, so the client does not need to change the connection address.

#### **Prerequisites**

The DCS instance for which you want to perform a master/standby switchover is in the **Running** state.

#### **Performing a Master/Standby Switchover for a DCS Instance**

- **Step 1** Log in to the **[DCS console](https://console-intl.huaweicloud.com/dcs/)**.
- **Step 2** Click  $\heartsuit$  in the upper left corner of the management console and select the region where your instance is located.
- **Step 3** In the navigation pane, choose **Cache Manager**.
- **Step 4** In the **Operation** column of the instance, choose **More** > **Master/Standby Switchover**.
- **Step 5** When the master/standby switchover task is in the **Successful** state, the master/ standby is switched over.

**----End**

## **6.10 Managing DCS Instance Shards and Replicas**

This section describes how to query the shards and replicas of a master/standby, cluster, or read/write splitting DCS Redis instance, and how to manually promote a replica to master.

- By default, a master/standby or read/write splitting instance has only one shard with one master and one replica. You can view the sharding information on the **Node Management** page. To manually switch the master and replica roles, see **[Performing a Master/Standby Switchover for a DCS Instance](#page-194-0)**.
- On the **Node Management** page: The failover priority can be edited for master/standby instances with multiple replicas. The IP address of a replica can be removed (only when multiple replicas exist). The information returned when an instance is accessed at read-only domain names excludes the removed IP addresses.

A Proxy Cluster or Redis Cluster instance has multiple shards. Each shard has one master and one replica. On the **Node Management** page, you can view the sharding information and manually switch the master and replica roles.

#### $\Box$  Note

- **This feature is called "Node Management" in some regions and "Shard and Replica" in the other regions. Refer to the console for the actual name.**
- This feature is supported by DCS Redis 4.0 instances and later.
- For single-node DCS instances, this feature is supported only in regions where **Node Management** is used.
- For details about the number of shards for different instance specifications, see **[Redis Cluster](https://support.huaweicloud.com/intl/en-us/productdesc-dcs/CacheCluster.html#section1)** and **[Proxy Cluster Redis](https://support.huaweicloud.com/intl/en-us/productdesc-dcs/CacheProxy.html#section0)**.
- You can adjust shards of a cluster instance by referring to **[Modifying DCS Instance](#page-208-0) [Specifications](#page-208-0)**.

#### **Managing DCS Instance Shards and Replicas**

- **Step 1** Log in to the **[DCS console](https://console-intl.huaweicloud.com/dcs/)**.
- **Step 2** Click  $\heartsuit$  in the upper left corner of the management console and select the region where your instance is located.
- **Step 3** In the navigation pane, choose **Cache Manager**.
- **Step 4** Click an instance.
- **Step 5** Click **Node Management** or **Shards and Replicas**.

All shards of the instance are displayed by **Shard Name**, **Shard ID**, and **Replicas** of a shard.

**Step 6** Click  $\checkmark$  to display all replicas of a shard by **Replica IP Address**, **Node ID**, **Replica ID**, **Status**, **Role**, and **AZ**.

**Figure 6-5** Node management (cluster instance)

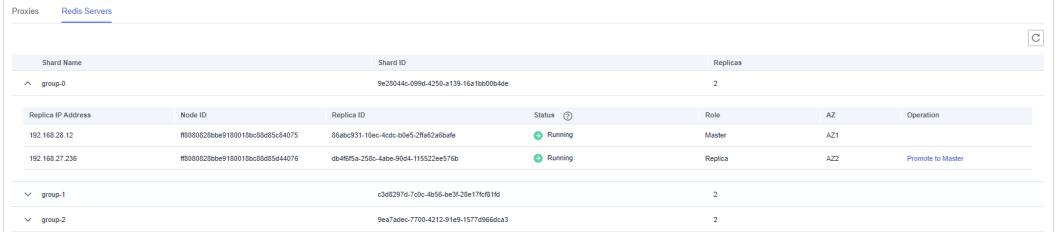

#### **Figure 6-6** Node management (master/standby instance)

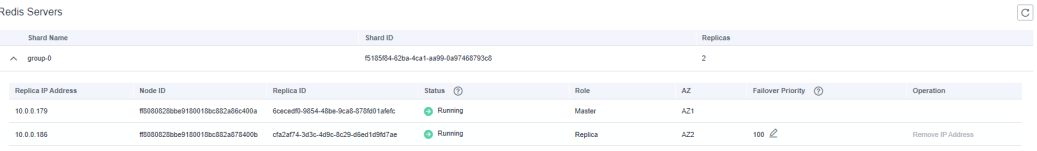

**Figure 6-7** Node management (single-node instance)

| <b>Redis Servers</b> |                                  |                                      |                  |          |        |     | $\mathbf C$ |
|----------------------|----------------------------------|--------------------------------------|------------------|----------|--------|-----|-------------|
| Shard Name           |                                  | Shard ID                             |                  | Replicas |        |     |             |
| $\wedge$ group-0     |                                  | 7bfa0e38-0b60-45cf-ae21-d63e1840ffd4 |                  |          |        |     |             |
| Replica IP Address   | Node ID                          | Replica ID                           | Status (?)       |          | Role   | AZ. |             |
|                      |                                  |                                      |                  |          |        |     |             |
| 10.0.0.36            | ff8080828b810079018b8fbd694b4e2d |                                      | <b>C</b> Running |          | Master | AZ1 |             |
|                      |                                  |                                      |                  |          |        |     |             |

You can also perform the following operations on replicas:

**Cluster** 

To promote a replica to the master role, expand a shard and click **Promote to Master** in the row that contains a node whose **Role** is **Replica**.

 $M$  Note

For **Proxy Cluster** instance, the proxy information (IP address, node ID, and name) can be viewed on the **Node Management** > **Proxies** page. Other types of instances do not have the **Proxies** tab page.

- Master/Standby or read/write splitting
	- a. If a master/standby instance has multiple replicas, click **Remove IP Address** in the row containing a read-only replica. After a replica IP address is removed, the read-only domain name will no longer be resolved to the replica IP address.

If a master/standby instance has only one replica, its IP address cannot be removed.

b. If a master/standby or read/write splitting instance has multiple replicas,

click in the **Failover Priority** column to change the priority of the replica to be promoted to master.

If the master fails, the replica with the smallest priority number is automatically promoted to master. For multiple replicas that have the same priority, a selection process will be performed. **0** indicates that the replica will never be automatically promoted, **1** indicates the highest priority, and **100** indicates the lowest priority.

Single-node

A single-node instance has only one replica. You can view its node information on the **Node Management** page.

**----End**

## **7 Backing Up or Restoring Instance Data**

## **7.1 DCS Backup and Restoration Overview**

On the DCS console, you can back up and restore DCS instances.

#### **Importance of DCS Instance Backup**

There is a small chance that dirty data could exist in a DCS instance owing to service system exceptions or problems in loading data from persistence files. In addition, some systems demand not only high reliability but also data security, data restoration, and even permanent data storage.

Currently, data in DCS instances can be backed up to OBS. If a DCS instance becomes faulty, data in the instance can be restored from backup so that service continuity is not affected.

#### **Backup Modes**

DCS instances support the following backup modes:

Automated backup

You can create a scheduled backup policy on the DCS console. Then, data in the chosen DCS instances will be automatically backed up at the scheduled time.

You can choose the days of the week on which automated backup will run. Backup data will be retained for a maximum of seven days. Backup data older than seven days will be automatically deleted.

The primary purpose of automated backups is to create complete data replicas of DCS instances so that the instance can be quickly restored if necessary.

Manual backup

Backup requests can be issued manually. Data in the chosen DCS instances will be backed up to OBS.

Before performing high-risk operations, such as system maintenance or upgrade, back up DCS instance data.

#### **Impact on DCS Instances During Backup**

#### **Backup tasks are run on standby cache nodes, without incurring any downtime.**

In the event of full synchronization of master and standby nodes or heavy instance load, it takes a few minutes to complete data synchronization. If instance backup starts before data synchronization is complete, the backup data will be slightly behind the data in the master cache node.

New data changes on the master node during an ongoing backup are not included in the backup.

#### **Additional Information About Data Backup**

- Instance type
	- **Redis: Only master/standby, read/write splitting, Proxy Cluster, and Redis Cluster instances can be backed up and restored, while singlenode instances cannot.** You can export data of a single-node instance to an RDB file using redis-cli. For details, see **[How Do I Export DCS Redis](https://support.huaweicloud.com/intl/en-us/dcs_faq/dcs-faq-0427075.html) [Instance Data?](https://support.huaweicloud.com/intl/en-us/dcs_faq/dcs-faq-0427075.html)**
	- Memcached: Only master/standby instances can be backed up and restored, while single-node instances cannot.
- Backup mechanisms

DCS for Redis 3.0 persists data to AOF files. Basic edition DCS for Redis 4.0 and later persist data to RDB or AOF files in manual backup mode, and to RDB files in automatic backup mode.

To export RDB backup files of DCS Redis 3.0 instances, run the **redis-cli -h** {redis\_address} **-p 6379 [-a** {password}**] --rdb** {output.rdb} command in redis-cli.

 $\cap$  note

- DCS for Redis 3.0 is no longer provided. You can use DCS for Redis 4.0 or later instead.
- For a single-node DCS Redis 3.0 instance on which the **SYNC** command can be run, you can run this command to export the RDB file. For a Proxy Cluster DCS Redis 3.0 instance, the **SYNC** command cannot be run due to the architecture. Therefore, the RDB file cannot be exported.

Backup tasks are run on standby cache nodes. DCS instance data is backed up by compressing and storing the data persistence files from the standby cache node to OBS.

DCS checks instance backup policies once an hour. If a backup policy is matched, DCS runs a backup task for the corresponding DCS instance.

Backup time

It is advisable to back up instance data during off-peak periods.

Storage of backup files

Backup files are stored to OBS.

Handling exceptions in automated backup

If an automated backup task is triggered while the DCS instance is restarting or being scaled up, the backup task will be run in the next cycle.

If backing up a DCS instance fails or the backup is postponed because another task is in progress, DCS will try to back up the instance in the next cycle. A maximum of three retries are allowed within a single day.

Retention period of backup data

Automated backup files are retained for up to seven days. You can configure the retention period. At the end of the retention period, most backup files of the DCS instance will be automatically deleted, but at least the most recent backup record will be retained.

The latest backup files (up to 24) are always stored unless they are manually deleted.

#### $m$  note

- A total of 24 latest backups (automatic and manual) can be stored. To store the 25<sup>th</sup> backup, the earliest one will be automatically deleted.
- Deleting an instance removes its backups. To restore them, download and save them in advance.
- Exercise caution when deleting all backup files.

#### **Restoring Data**

- Data restoration process
	- a. You can initiate a data restoration request using the DCS console.
	- b. DCS obtains the backup file from OBS.
	- c. Read/write to the DCS instance is suspended.
	- d. The original data persistence file of the master cache node is replaced by the backup file.
	- e. The new data persistence file (that is, the backup file) is reloaded.
	- f. Data is restored, and the DCS instance starts to provide read/write service again.
- Impact on service systems

Restoration tasks are run on master cache nodes. During restoration, data cannot be written into or read from instances.

Handling data restoration exceptions

If a backup file is corrupted, DCS will try to fix the backup file while restoring instance data. If the backup file is successfully fixed, the restoration proceeds. If the backup file cannot be fixed, the master/standby DCS instance will be changed back to the state in which it was before data restoration.

## **7.2 Backing up DCS Instances Automatically**

On the DCS console, you can configure an automatic backup policy. The system then backs up data in your instances according to the backup policy.

By default, automatic backup is disabled. To enable it, perform the operations described in this section. Single-node instances do not support backup and restoration.

If automatic backup is not required, disable the automatic backup function in the backup policy.

#### **Prerequisites**

A master/standby, cluster, or read/write splitting DCS instance is in the **Running** state.

#### **Configuring Automated Backup Policies**

**Step 1** Log in to the **[DCS console](https://console-intl.huaweicloud.com/dcs/)**.

- **Step 2** Click  $\heartsuit$  in the upper left corner of the management console and select the region where your instance is located.
- **Step 3** In the navigation pane, choose **Cache Manager**.

Filter DCS instances to find the desired DCS instance. Currently, you can search instances by name, specification, ID, IP address, AZ, status, instance type, cache engine, and many other attributes.

- **Step 4** Click the name of the desired DCS instance to go to the instance details page.
- **Step 5** On the instance details page, click **Backups & Restorations**.
- **Step 6** Slide to the right to enable automatic backup. Backup policies will be displayed.

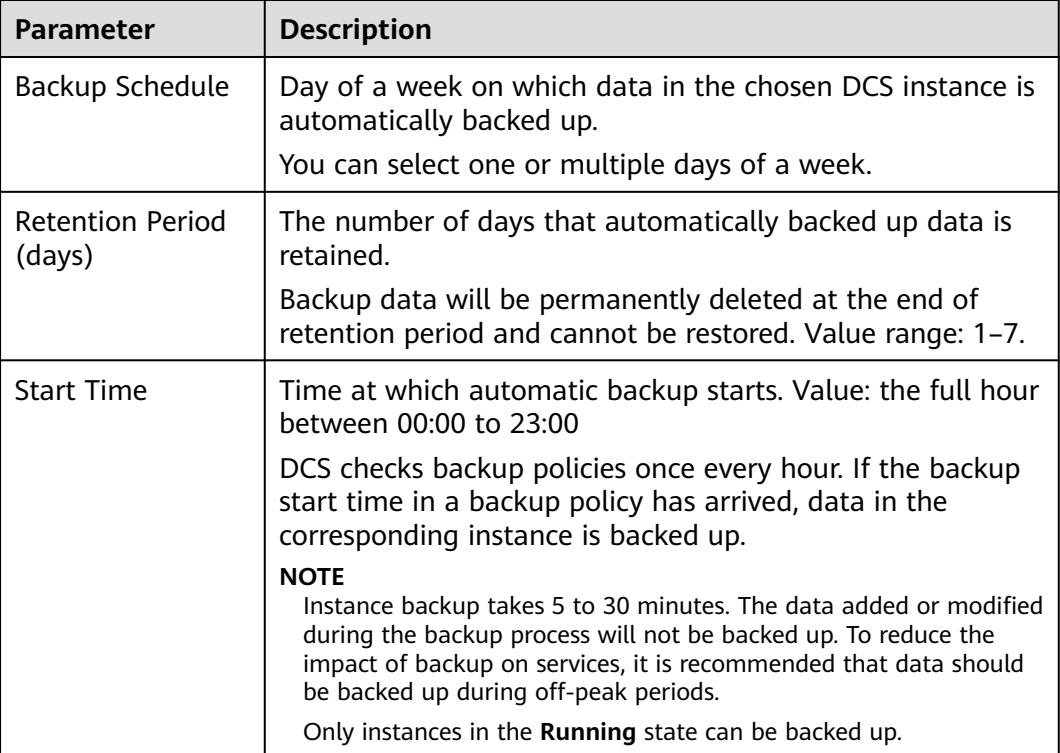

**Table 7-1** Parameters in a backup policy

#### **Step 7** Click **OK**.

The automated backup can be disabled. The backup policies can be modified.

**Step 8** Automatic backup starts at the scheduled time. You can view backup records on the current page.

After the backup is complete, click **Download**, **Restore**, or **Delete** next to the backup record as required.

**----End**

## **7.3 Backing up DCS Instances Manually**

You can manually back up data in DCS instances in a timely manner. This section describes how to manually back up data in master/standby instances using the DCS console.

The latest backup files (up to 24) are always stored unless they are manually deleted.

#### $\Box$  Note

- $\bullet$  A total of 24 latest backups (automatic and manual) can be stored. To store the 25<sup>th</sup> backup, the earliest one will be automatically deleted.
- Deleting an instance removes its backups. To restore them, download and save them in advance.
- Exercise caution when deleting all backup files.

#### **Prerequisites**

A master/standby, cluster, or read/write splitting DCS instance is in the **Running** state.

#### **Backing up DCS Instances Manually**

- **Step 1** Log in to the **[DCS console](https://console-intl.huaweicloud.com/dcs/)**.
- **Step 2** Click  $\heartsuit$  in the upper left corner of the management console and select the region where your instance is located.
- **Step 3** In the navigation pane, choose **Cache Manager**.

Filter DCS instances to find the desired DCS instance. Currently, you can search instances by name, specification, ID, IP address, AZ, status, instance type, cache engine, and many other attributes.

- **Step 4** Click the name of the desired DCS instance to go to the details page.
- **Step 5** On the instance details page, click **Backups & Restorations**.
- **Step 6** Click **Create Backup**.
- **Step 7** Select RDB or AOF for the backup file format.

Basic and professional (performance) edition DCS Redis 4.0, 5.0, and 6.0 instances support backup files in RDB or AOF formats. Professional (storage) edition instances support the RDB format. DCS Redis 3.0 instances support only the RDB format.

If you select AOF, data will be backed up on the standby node first. The standby node's AOF will be rewritten.

#### **Step 8** In the **Create Backup** dialog box, click **OK**.

Information in the **Description** text box cannot exceed 128 bytes.

#### $\Box$  Note

Instance backup takes 10 to 15 minutes. The data added or modified during the backup process will not be backed up.

**----End**

## **7.4 Restoring DCS Instances**

This section describes how to restore instances on the DCS console. This function helps restore instances deleted by mistake.

To migrate backup data to other DCS instances, see **[Backup Import Between DCS](#page-258-0) [Redis Instances](#page-258-0)**.

#### **Notes and Constraints**

- You can **[enable or disable multi-DB](https://support.huaweicloud.com/intl/en-us/dcs_faq/dcs-faq-210804001.html#section0)** for a Proxy Cluster instance. Data backed up when multi-DB is enabled cannot be restored to the instance after multi-DB is disabled.
- This function becomes unavailable after the following changes.
	- Instance scale-in
	- Cluster instance scale-out
	- Instance type changes (from master/standby to read/write splitting not included)

#### **Prerequisites**

- A master/standby, cluster, or read/write splitting DCS instance is in the **Running** state.
- A backup task has been run to back up data in the instance to be restored and the backup task succeeded.

#### **Procedure**

- **Step 1** Log in to the **[DCS console](https://console-intl.huaweicloud.com/dcs/)**.
- **Step 2** Click  $\heartsuit$  in the upper left corner of the management console and select the region where your instance is located.
- **Step 3** In the navigation pane, choose **Cache Manager**.

Filter DCS instances to find the desired DCS instance. Currently, you can search instances by name, specification, ID, IP address, AZ, status, instance type, cache engine, and many other attributes.

- **Step 4** Click the name of the desired DCS instance to go to the instance details page.
- **Step 5** On the instance details page, click **Backups & Restorations**.

A list of historical backup tasks is then displayed.

- **Step 6** Click **Restore** in the row containing the chosen backup task.
- **Step 7** Click **OK** to start instance restoration.

Information in the **Description** text box cannot exceed 128 bytes.

You can view the results of all restoration tasks on the **Restoration History** page. The records cannot be deleted.

#### $\Box$  note

- Instance restoration takes 1 to 30 minutes.
- While being restored, DCS instances do not accept data operation requests from clients because existing data is being overwritten by the backup data.

**----End**

## **7.5 Downloading DCS Instance Backup Files**

Automatically backed up data can be retained for a maximum of 7 days. Manually backed up data is not free of charge and takes space in OBS. Due to these limitations, you are advised to download the RDB and AOF backup files and permanently save them on the local host.

This function is supported only by master/standby, read/write splitting, and cluster instances, and not by single-node instances. To export the data of a single-node instance to an RDB file, you can use redis-cli. For details, see **[How Do I Export](https://support.huaweicloud.com/intl/en-us/dcs_faq/dcs-faq-0427075.html) [DCS Redis Instance Data?](https://support.huaweicloud.com/intl/en-us/dcs_faq/dcs-faq-0427075.html)**

To export the data of a master/standby, read/write splitting, or cluster instance, do as follows:

Redis 3.0: Export the instance data to AOF files by using the DCS console, or to RDB files by running the **redis-cli -h {redis\_address} -p 6379 -a {password} --rdb {output.rdb}** command by using redis-cli.

#### $M$  Note

DCS for Redis 3.0 is no longer provided. You can use DCS for Redis 4.0 or later instead.

- Redis 4.0 and later: Export the instance data to AOF or RDB files by using the DCS console.
- For a cluster instance with multiple shards, the downloaded backup contains multiple files for each shard.

#### **Prerequisites**

The instance has been backed up and the backup is still valid.

#### **Downloading DCS Instance Backup Files**

- **Step 1** Log in to the **[DCS console](https://console-intl.huaweicloud.com/dcs/)**.
- **Step 2** Click  $\heartsuit$  in the upper left corner of the management console and select the region where your instance is located.
- **Step 3** In the navigation pane, choose **Cache Manager**.

Filter DCS instances to find the desired DCS instance.

- **Step 4** Click the name of the DCS instance to display more details about the DCS instance.
- **Step 5** On the instance details page, click **Backups & Restorations**.

A list of historical backup tasks is then displayed.

- **Step 6** Click **Download** in the row containing the chosen backup task.
- **Step 7** Download the backup by URL or OBS.
	- By URL

#### **Figure 7-1** By URL

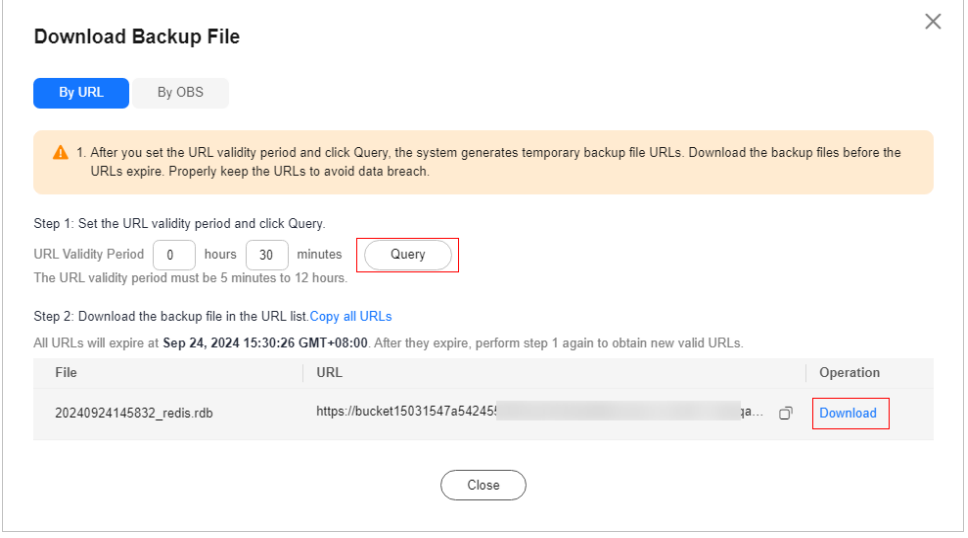

a. Set the URL validity period and click **Query**. A temporary backup file URL will be generated. The URL has a validity period, and needs to be generated again after that.

URL validity period: 5 minutes to 12 hours.

b. In the URL list, click **Download** to download files.

If your account has enabled **[critical operation protection](#page-206-0)**, downloading the backup file requires authentication, as shown in **[Figure 7-3](#page-207-0)**. If not, the backup file will be downloaded to the local.

- <span id="page-206-0"></span>■ Click **Copy all URLs** or the copy icon after a URL to copy URLs.
- If you choose to copy URLs, use quotation marks to quote the URLs when running the **wget** command in Linux. For example:

#### **wget 'https://obsEndpoint.com:443/redisdemo.rdb? parm01=value01&parm02=value02'**

This is because the URL contains the special character and (&), which will confuse the **wget** command. Quoting the URL facilitates URL identification.

- Keep the backup files and URLs secure to prevent data leakage.
- By OBS

#### **Figure 7-2** By OBS

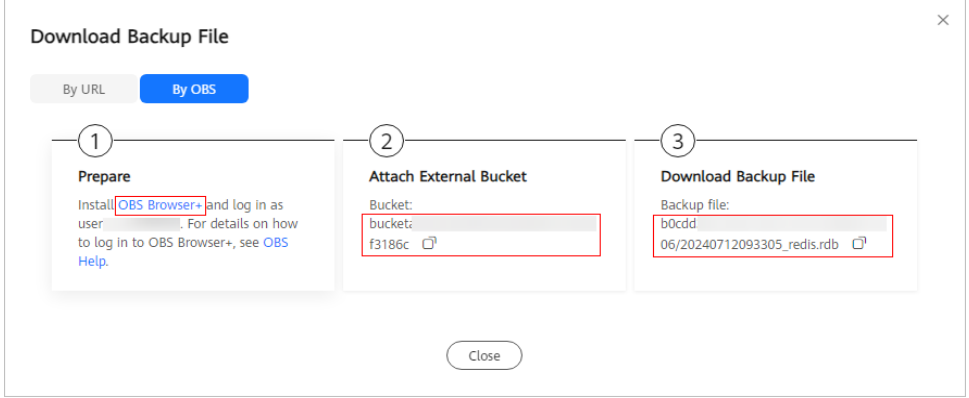

- a. Click **By OBS**, click **OBS Browser+** in the **Prepare** area.
- b. Install the OBS Browser+ client. Log in to OBS Browser+ using the Huawei Cloud account by referring to **[Logging In to OBS Browser+](https://support.huaweicloud.com/intl/en-us/browsertg-obs/obs_03_1004.html)**.
- c. Add an external bucket to the OBS Browser+ client. For details, see **[Adding an External Bucket](https://support.huaweicloud.com/intl/en-us/browsertg-obs/obs_03_1058.html)**.

Use the bucket name in the **Attach External Bucket** area.

d. Click the bucket name. Search for backup files in the bucket. For details, see **[Searching for a File or Folder](https://support.huaweicloud.com/intl/en-us/browsertg-obs/obs_03_1062.html)**.

The backup file path in the **Download Backup File** area contains the name of the backup file and folder.

e. Click the download icon on the right to download the backup file.

**----End**

#### **(Optional) Enabling Critical Operation Protection**

Downloading backup files is a critical operation that can be protected. After operation protection is enabled, a verification code will be needed to download backup files, improving data security.

#### <span id="page-207-0"></span> $\Box$  NOTE

- An administrator can configure critical operation protection, and IAM users can only view the configurations. If an IAM user needs to modify the configurations, the user can request the administrator to perform the modification or grant the required permissions.
- For more information about critical operations, see **[Critical Operation Protection](https://support.huaweicloud.com/intl/en-us/usermanual-iam/iam_07_0002.html)**.
- **Step 1** On the management console, hover over the username in the upper right corner, and choose **Security Settings** from the drop-down list.
- **Step 2** On the **Security Settings** page, click the **Critical Operations** tab.
- **Step 3** Click **Enable** next to **Operation Protection** to enable operation protection.
- **Step 4** After operation protection is enabled, the **Confirm** dialog box is displayed when you download DCS backup files. You can download backup files only after identity authentication is complete.

**Figure 7-3** Confirm

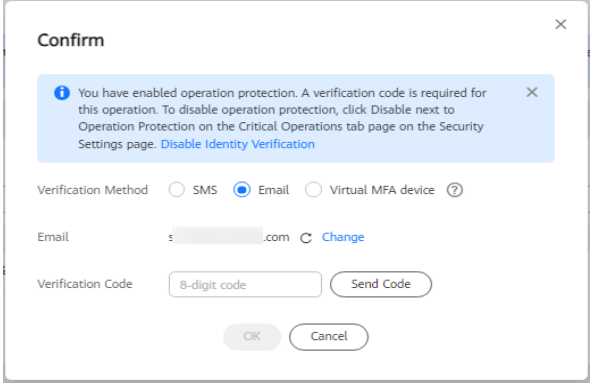

**----End**

# <span id="page-208-0"></span>**8 Changing an Instance**

## **8.1 Modifying DCS Instance Specifications**

On the DCS console, you can change DCS Redis or Memcached instance specifications including the instance type, memory, and replica quantity.

#### $\Box$  Note

- **Modify instance specifications during off-peak hours.** If the modification failed in peak hours (for example, when memory or CPU usage is over 90% or write traffic surges), try again during off-peak hours.
- If your DCS instances are too old to support specification modification, contact customer service to upgrade the instances.
- Modifying instance specifications does not affect the connection address, password, data, security group, and whitelist configurations of the instance. You do not need to restart the instance.

#### **Change of the Instance Type**

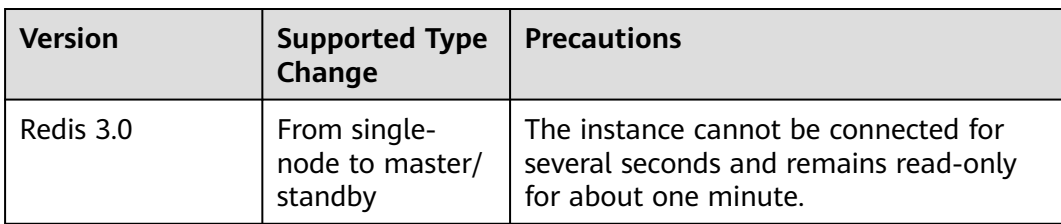

**Table 8-1** Instance type change options supported by different DCS instances

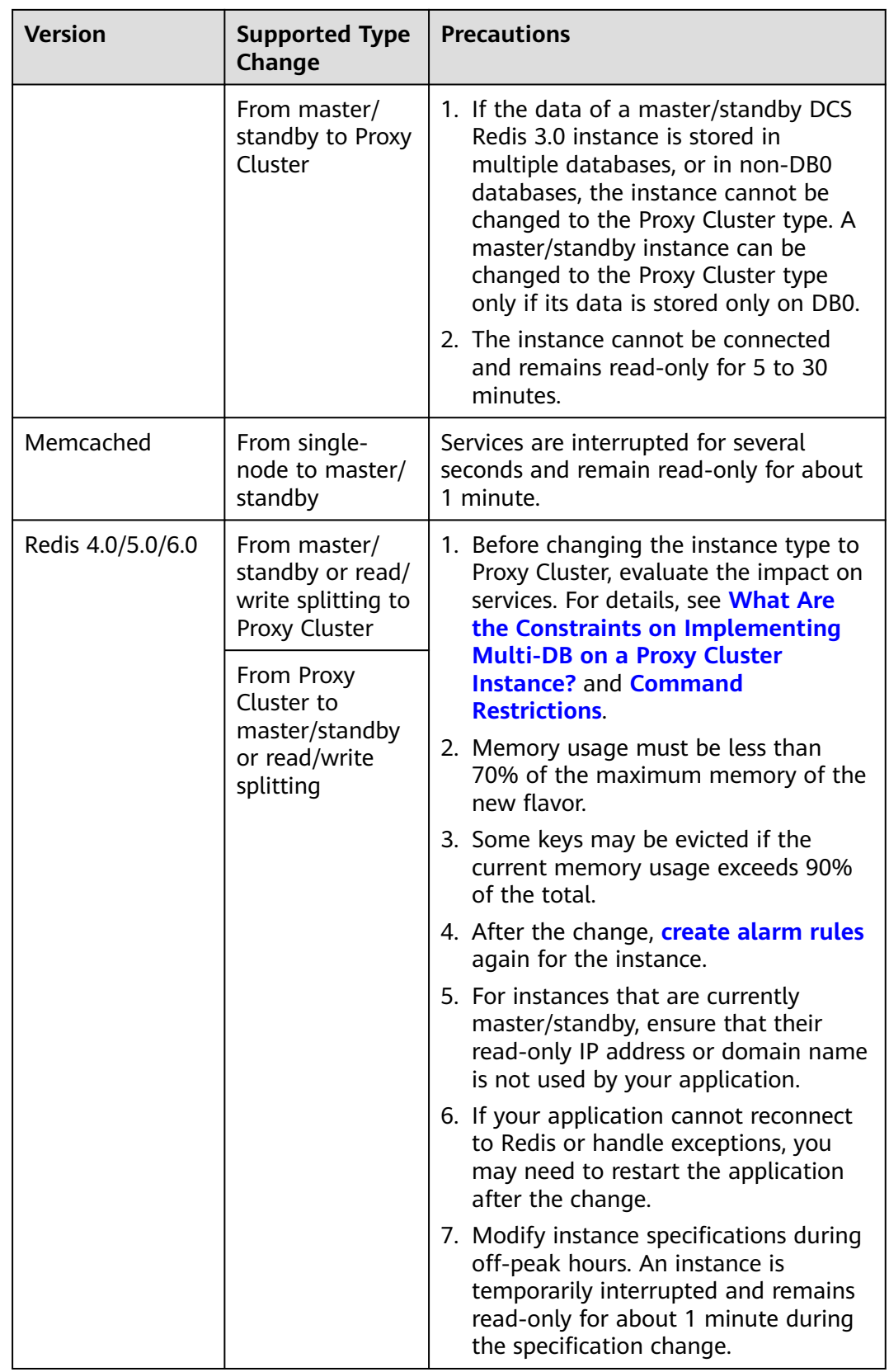

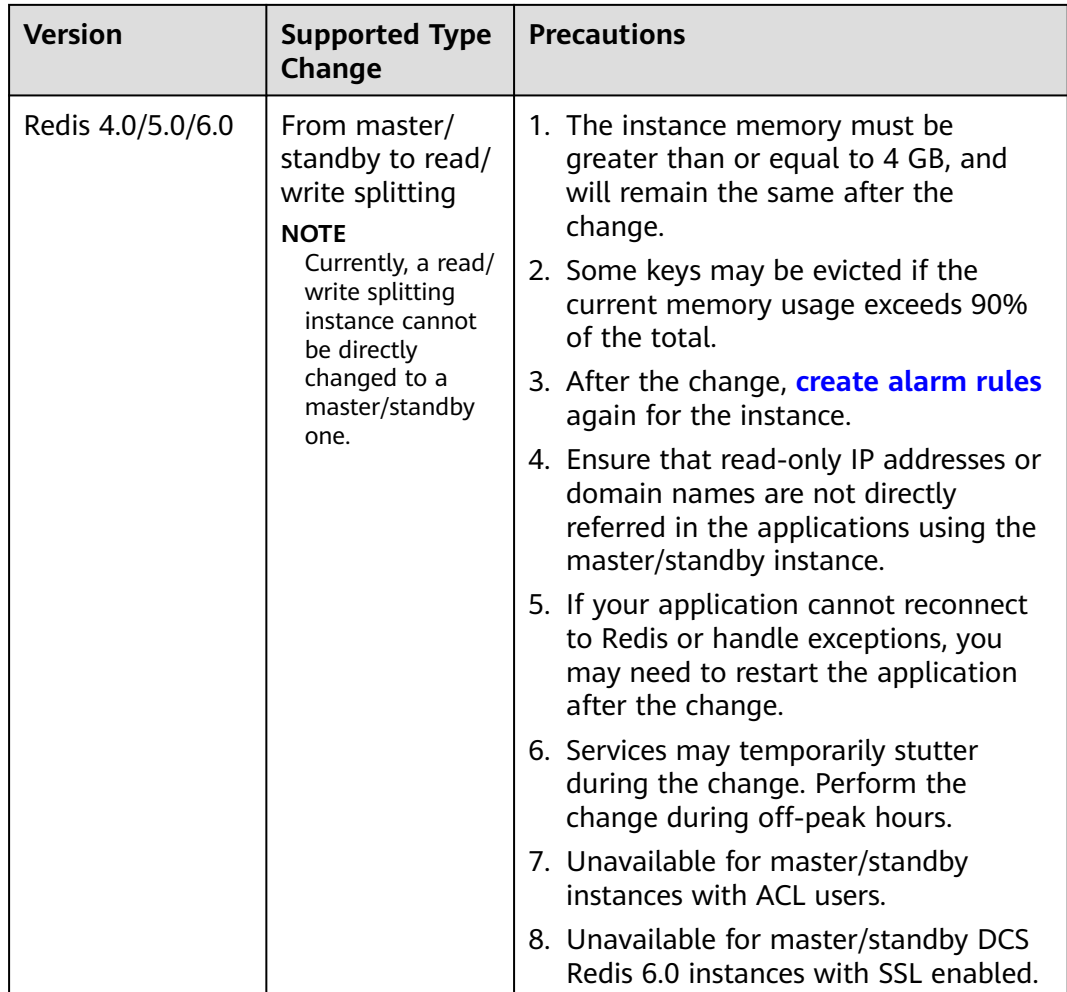

Any instance type changes not listed in the preceding table are not supported. To modify specifications while changing the instance type, create an instance, migrate data, and switch IPs. For details, see **[Online Migration Between](https://support.huaweicloud.com/intl/en-us/usermanual-dcs/dcs-migration-0312003.html) [Instances](https://support.huaweicloud.com/intl/en-us/usermanual-dcs/dcs-migration-0312003.html)**.

For details about the commands supported by different types of instances, see **[Command Compatibility](https://support.huaweicloud.com/intl/en-us/productdesc-dcs/dcs-pd-200312003.html)**.

#### **Scaling**

● **Scaling options**

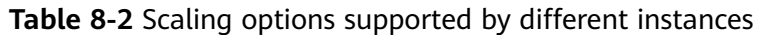

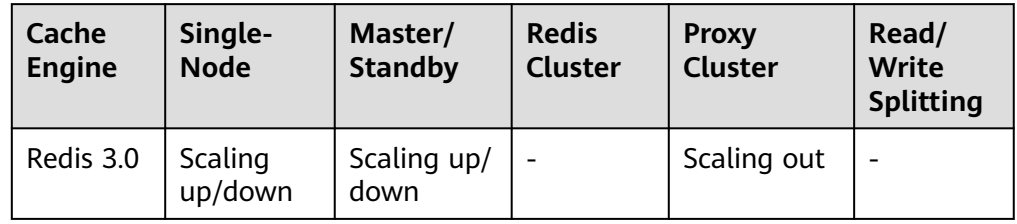

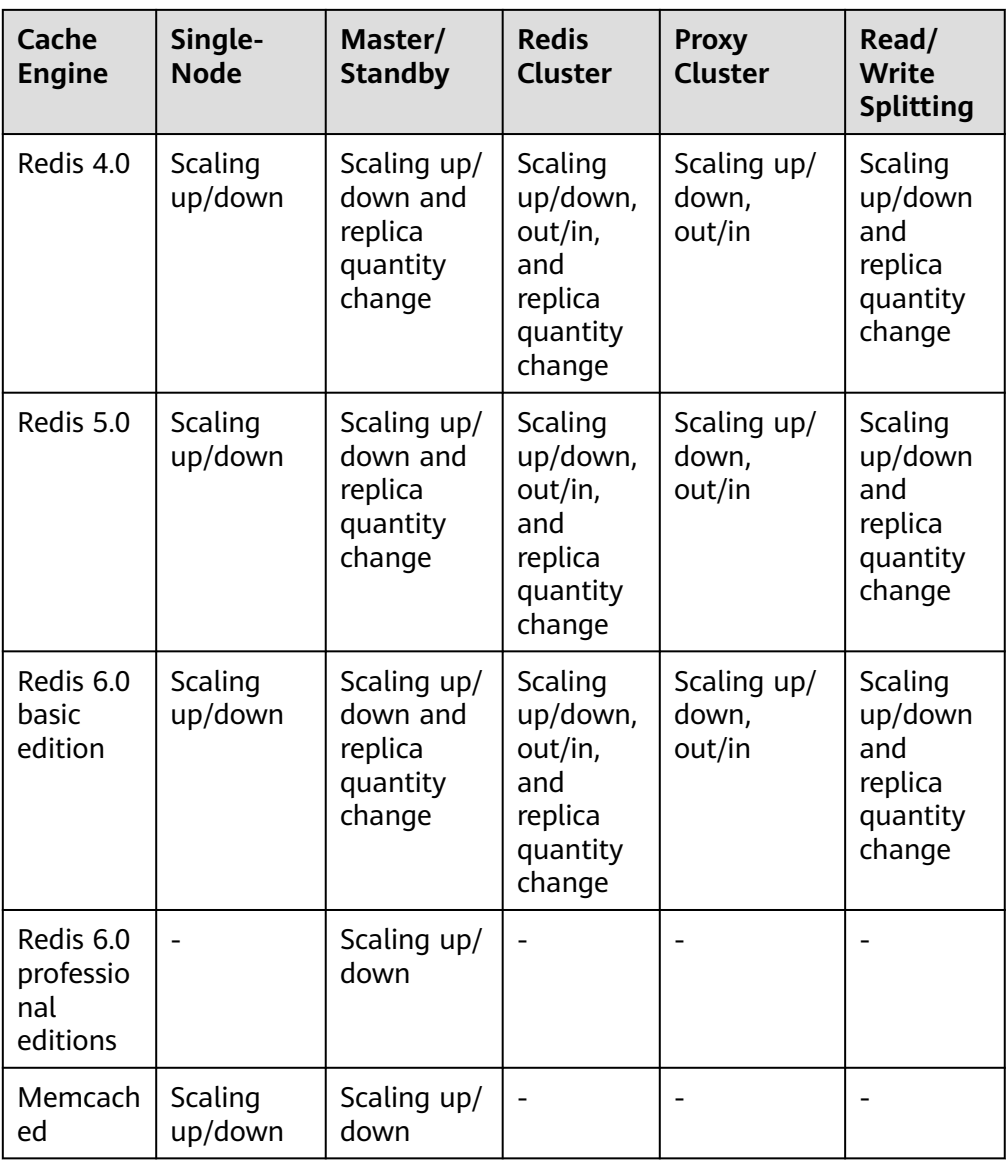

- If the reserved memory of a DCS Redis 3.0 or Memcached instance is insufficient, the modification may fail when the memory is used up. For details, see **[Reserved](https://support.huaweicloud.com/intl/en-us/dcs_faq/dcs-faq-210728001.html) [Memory](https://support.huaweicloud.com/intl/en-us/dcs_faq/dcs-faq-210728001.html)**.
- Change the replica quantity and capacity separately.
- Only one replica can be deleted per operation.
- **Impact of scaling**

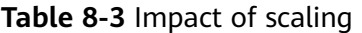

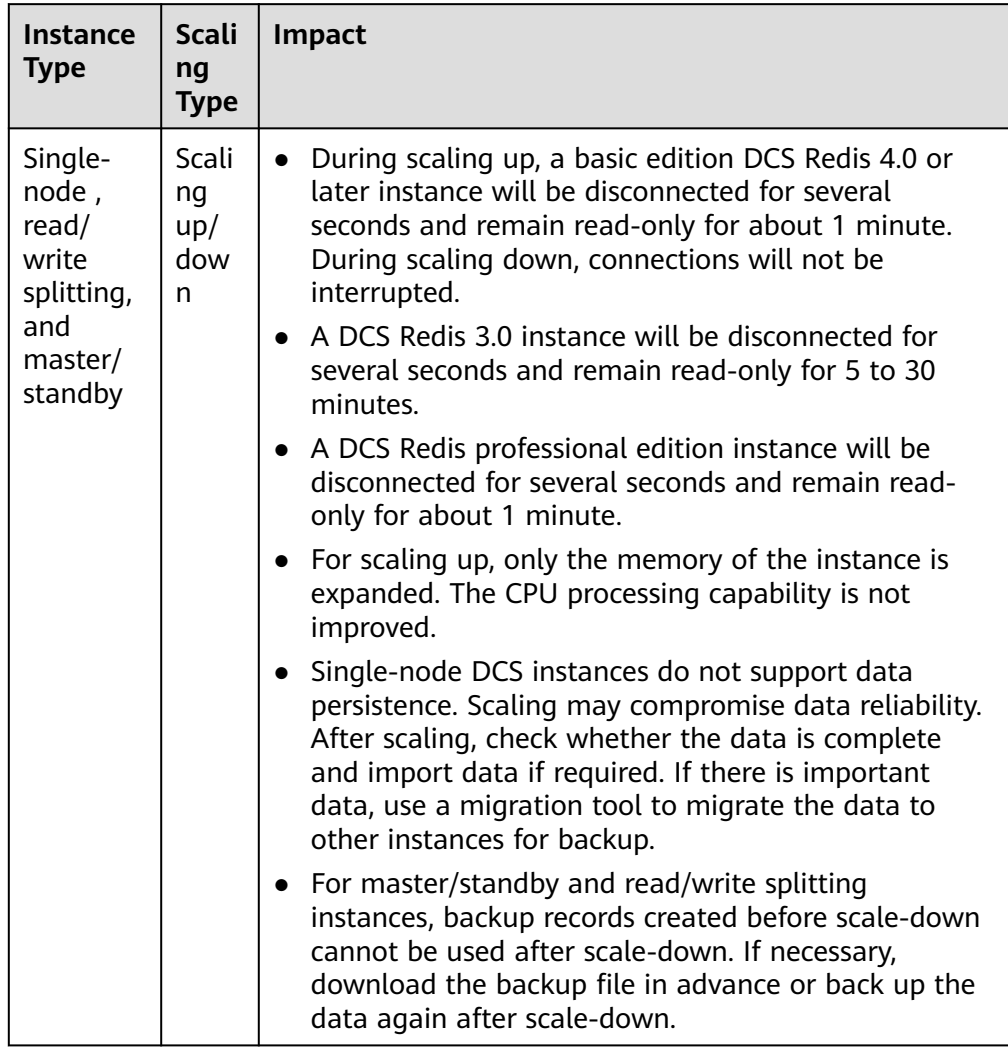

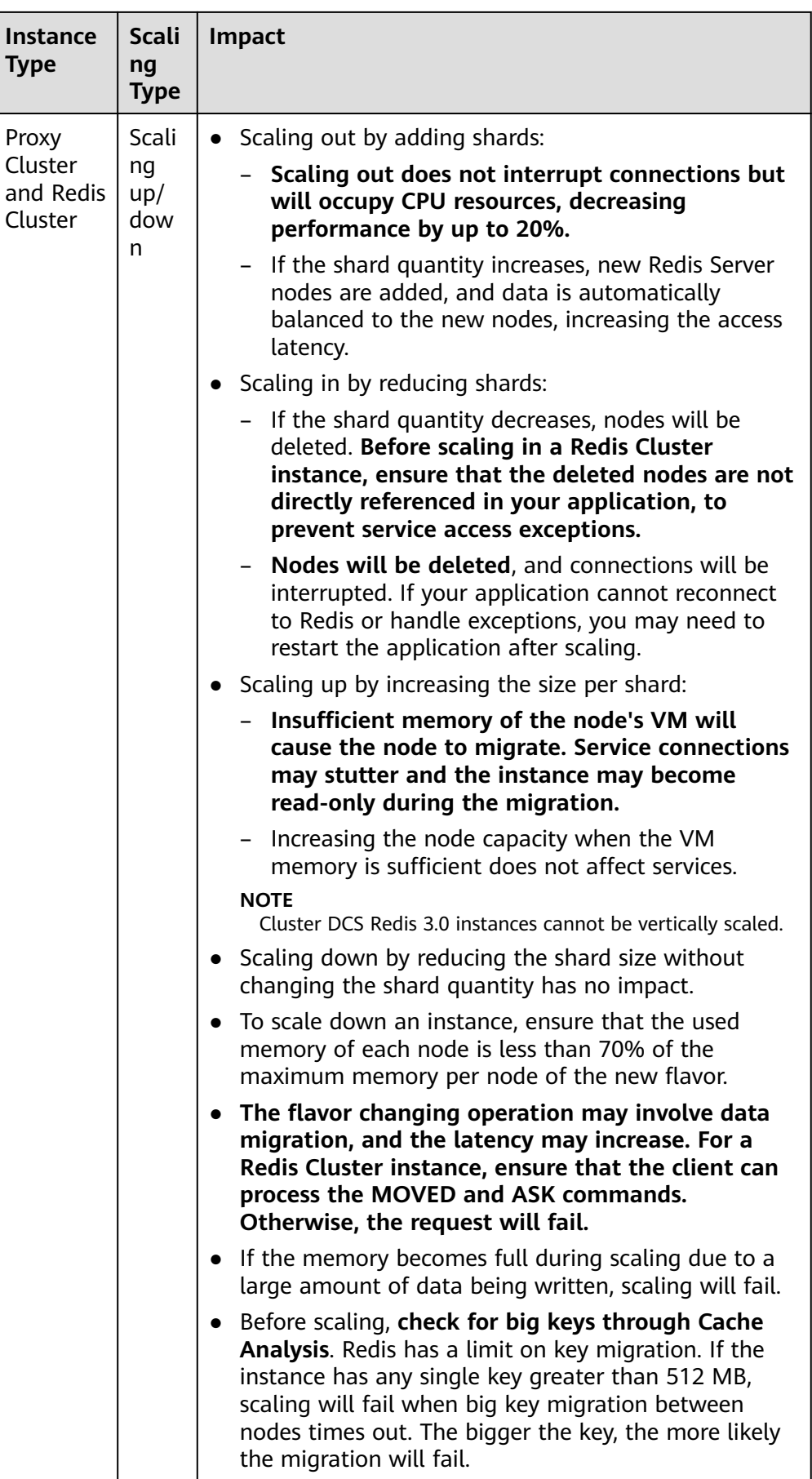

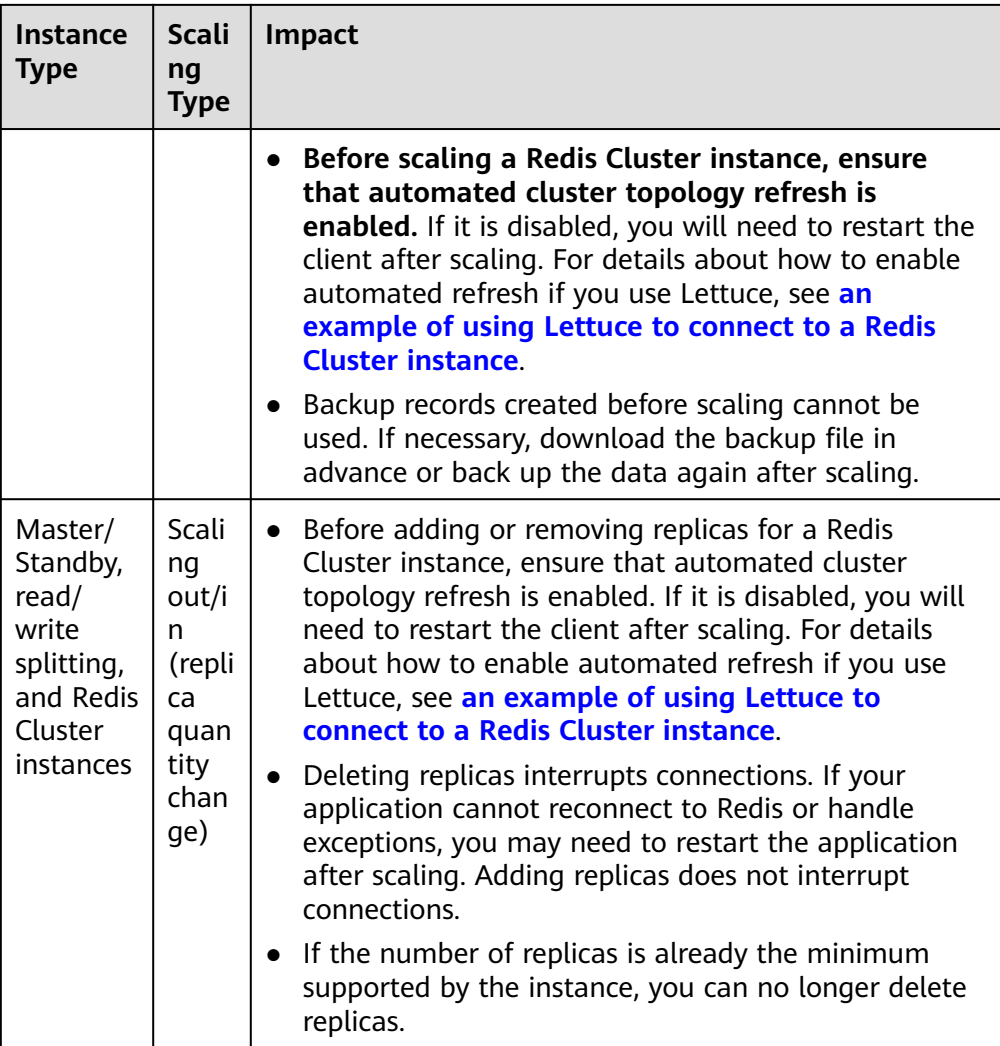

#### **Changing an Instance**

**Step 1** Log in to the **[DCS console](https://console-intl.huaweicloud.com/dcs/)**.

- **Step 2** Click  $\heartsuit$  in the upper left corner of the management console and select the region where your instance is located.
- **Step 3** In the navigation pane, choose **Cache Manager**.
- **Step 4** Choose **More** > **Modify Specifications** of the **Operation** column in the row containing the DCS instance.
- **Step 5** On the **Modify Specifications** page, select the desired specification.

To expand the capacity of a single shard of a cluster instance, see **[Can I Expand a](https://support.huaweicloud.com/intl/en-us/dcs_faq/dcs-faq-23222.html) [Single Shard of a Cluster Instance?](https://support.huaweicloud.com/intl/en-us/dcs_faq/dcs-faq-23222.html)**

**Step 6** Set **Apply Change** to **Now** or **During maintenance**.

Select **During maintenance** if the modification interrupts connections.

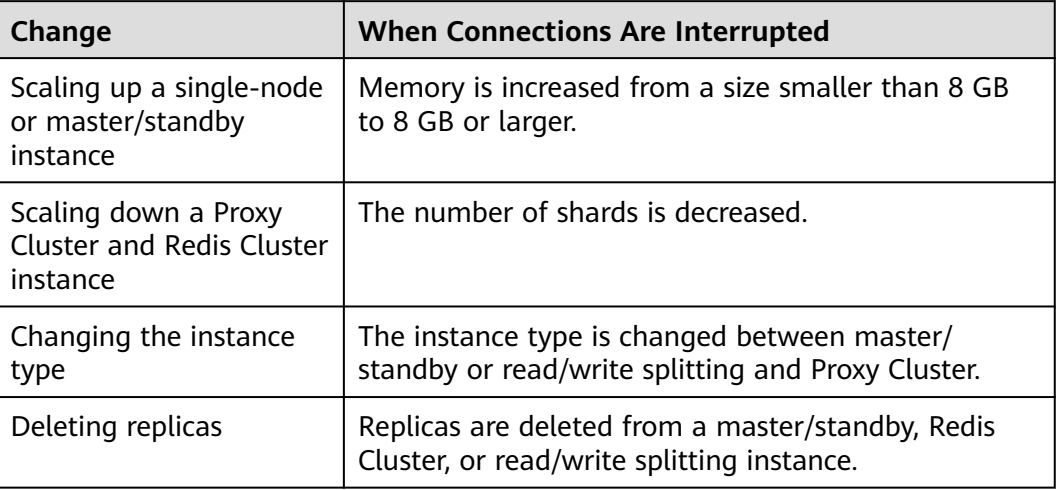

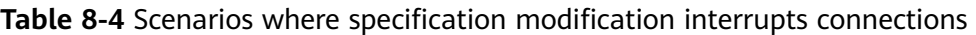

- If the modification does not interrupt connections, it will be applied immediately even if you select **During maintenance**.
- The modification cannot be withdrawn once submitted. To reschedule a modification, you can change the maintenance window. The maintenance window can be changed up to three times.
- Modifications on DCS Redis 3.0 and Memcached instances can only be applied immediately.
- If you apply the change during maintenance, the change starts at any time within the maintenance window, rather than at the start time of the window.
- If a large amount of data needs to be migrated when you scale down a cluster instance, the operation may not be completed within the maintenance window.
- **Step 7** Click **Next**. Confirm the change details and view the risk check results.

If any risk is found in the check, the instance may fail to be modified. For details, see **[Table 8-5](#page-216-0)**.
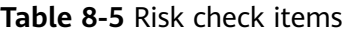

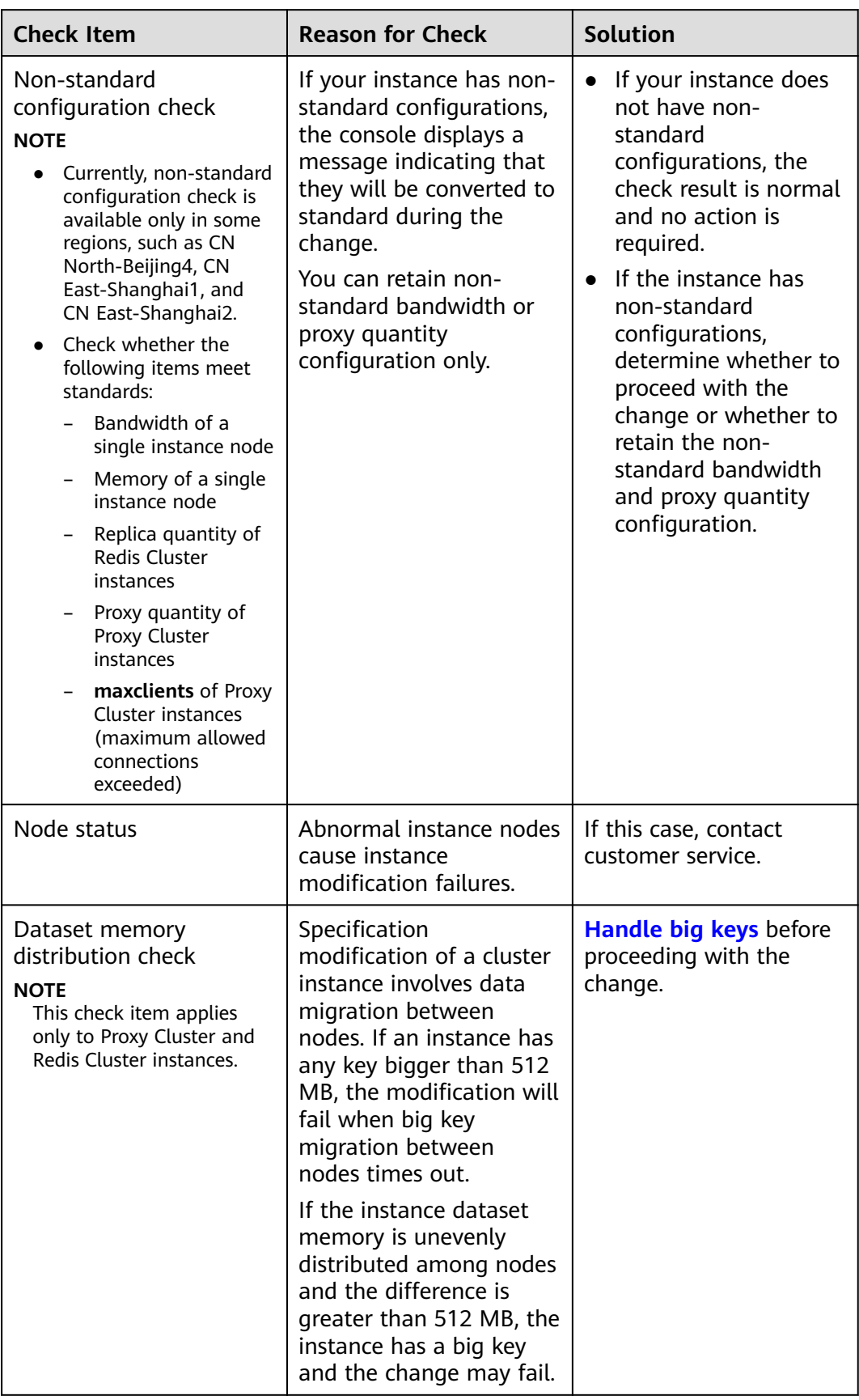

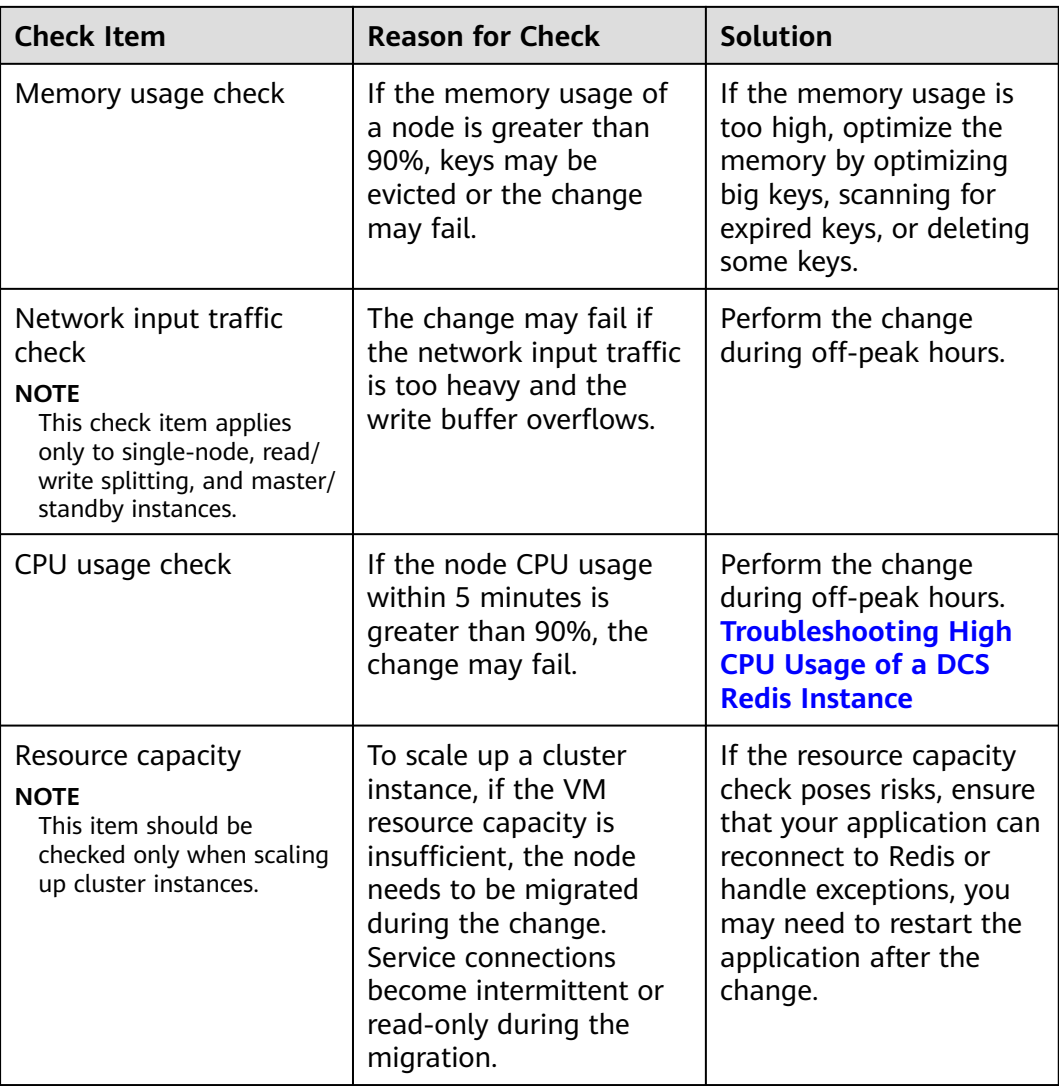

#### $\Box$  note

- If the check results are normal, no risks are found in the check.
- If the check fails, the possible causes are as follows:
	- The master node of the instance fails to be connected. In this case, check the instance status.
	- The system is abnormal. In this case, click **Check Again** later.
- Click **Stop Check** to stop the check. Click **Check Again** to restart the check.
- If you want to proceed with the change despite risks found in the check or after clicking **Stop Check**, select **I understand the risks.**
- **Step 8** After the risk check is complete, click **Next**. After the modification is submitted, you can go to the **[Background Tasks](#page-117-0)** page to view the modification status.

Click the task name on the **Background Tasks** page to view task details. After an instance is successfully modified, it changes to the **Running** state.

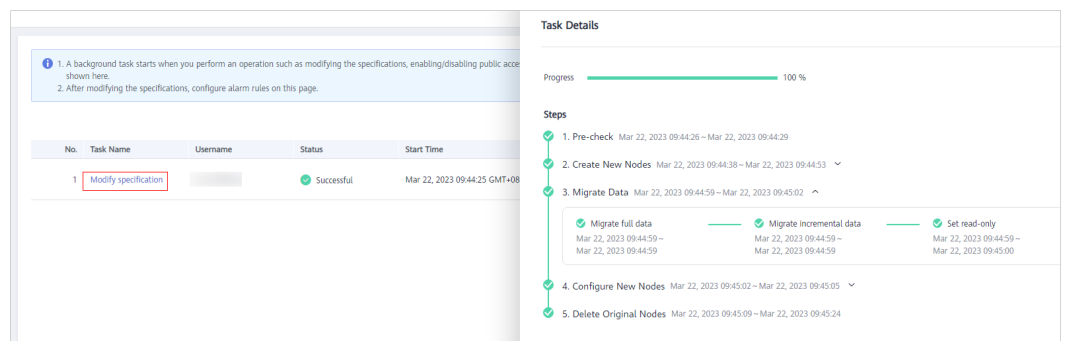

**Figure 8-1** Viewing background task details

#### $\Box$  Note

- If the specification modification of a single-node DCS instance fails, the instance is temporarily unavailable. The specification remains unchanged. Some management operations (such as parameter configuration and specification modification) are temporarily not supported. After the specification modification is completed in the backend, the instance changes to the new specification and becomes available for use again.
- If the specification modification of a master/standby or cluster DCS instance fails, the instance still uses its original specifications. Some management operations (such as parameter configuration, backup, restoration, and specification modification) are temporarily not supported. Remember not to read or write more data than allowed by the original specifications; otherwise, data loss may occur.
- After the specification modification is successful, the new specification of the instance takes effect.
- Specification modification of a single-node, master/standby, or read/write splitting DCS instance takes 5 to 30 minutes to complete, while that of a cluster DCS instance takes a longer time.

**----End**

## **8.2 Adjusting DCS Instance Bandwidth**

Generally, Redis instances save and obtain data in the data layer closer to application services, which consumes the network bandwidth. Rate limits may occur when the instance bandwidth is insufficient, causing increased service latency or client connection exceptions. Currently, the Redis instance bandwidth can be adjusted on the console for DCS Redis 4.0 and later instances.

#### **Notes and Constraints**

- This function is unavailable for professional edition DCS Redis instances.
- This function is available only for instances in the **Running** state.
- The bandwidth adjustment range is from the instance's assured bandwidth to its maximum bandwidth. Generally, the maximum bandwidth per shard is 2048 Mbit/s when the physical machine of the instance node has sufficient bandwidths.
- The relationship between the instance bandwidth and the bandwidth of a single shard is as follows:
	- Bandwidth of single-node or master/standby instances = Bandwidth per shard
- Bandwidth of read/write splitting instances = Bandwidth per shard  $\times$ Replica quantity
- Bandwidth of cluster instances = Bandwidth per shard  $\times$  Shard quantity, or the total bandwidth of all shards if the bandwidth per shard varies

#### **Procedure**

- **Step 1** Log in to the **[DCS console](https://console-intl.huaweicloud.com/dcs/)**.
- **Step 2** Click  $\heartsuit$  in the upper left corner of the management console and select the region where your instance is located.
- **Step 3** In the navigation pane, choose **Cache Manager**.
- **Step 4** On the **Cache Manager** page, click the name of the DCS instance you want to configure.
- **Step 5** In the **Instance Details** area of the DCS instance, click **Adjust Bandwidth** next to **Bandwidth**.

#### **Figure 8-2** Adjusting bandwidth

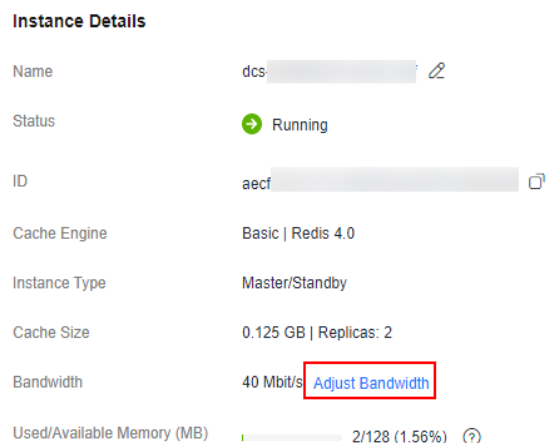

#### **Step 6** On the **Adjust Bandwidth** page, set bandwidth parameters.

By default, the bandwidth can be manually adjusted. Enabling the auto scaling whitelist supports both **Manual** and **Auto scaling**. If the adjustment cannot be specified on the console, contact customer service.

#### $\Box$  Note

- Set the bandwidth to a multiple of 8 within the valid range. Otherwise, a value rounded down to a multiple of 8 will be automatically used after the order is submitted. For example, if you set the bandwidth to 801, 800 will be used instead.
- **Price** shown on the change page is only the fee of the additional bandwidth.
- The additional bandwidth is pay-per-use.
- You can adjust the bandwidth whenever as required. If you perform multiple bandwidth changes in a billing period (one hour), you will be billed according to highest bandwidth in the period. For example, if you have changed the bandwidth of a DCS Redis instance from 256 Mbit/s (default) to 2048 Mbit/s, and changed the bandwidth again to 512 Mbit/s in the same billing period, you will be billed at the price of 2048 Mbit/s bandwidth.

#### ● Manual

Set target bandwidth. For cluster instances with multiple shards, specify the target for each of them, or select the desired shards and click **Adjust Bandwidth**.

#### **Figure 8-3** Manually setting target bandwidth

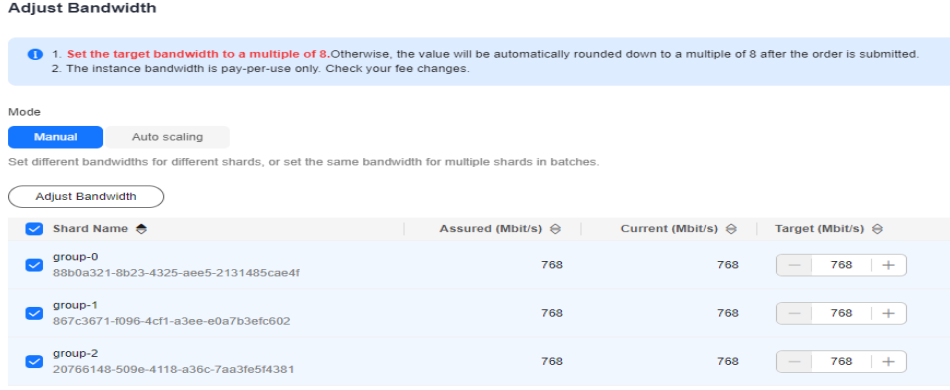

Auto scaling

Enable **Auto Bandwidth Increase** and set the policies as required, as shown in **Table 8-6**.

Bandwidth increases automatically (up to 2,048 Mbit/s per shard) based on scaling policies. Automatic scaling overrides manual adjustments.

| <b>Policy</b>                          | <b>Description</b>                                                                                                    |
|----------------------------------------|----------------------------------------------------------------------------------------------------|
| <b>Burst Bandwidth</b><br>Usage $\geq$ | Burst bandwidth usage threshold for bandwidth<br>increases.                                                                                      |
|                                        | For example, if this policy is set to 70%, the shard<br>bandwidth will be automatically increased when the<br>burst bandwidth usage reaches 70%. |
| Monitoring Period                      | Monitoring period of bandwidth increases, in<br>minutes. Default: 1                                                                              |
|                                        | For example, if the monitoring period is set to 1<br>minute, the bandwidth data is monitored within 1<br>minute.                                 |
| Silence                                | Interval between increases, in seconds. Default: 0                                                                                               |
|                                        | The silence time avoids consecutive automatic<br>bandwidth increases.                                                                            |

**Table 8-6** Setting auto bandwidth increase policies

**Step 7** Confirm the bandwidth and fees, check **Authorization**, and click **Submit**.

When the bandwidth adjustment task is in the **Successful** state, the new bandwidth is used.

**----End**

## **8.3 Changing Cluster DCS Instances to be Across AZs**

To implement disaster recovery, cluster instances (whose master and standby nodes are) in a single AZ can be deployed across AZs by migrating the standby nodes to other AZs.

#### **Notes and Constraints**

- Available only for single-AZ cluster instances with two or more replicas.
- **When you enable multi-AZ for a Proxy Cluster instance:** 
	- Service running may fluctuate during the change. Perform this operation during off-peak hours.
	- If your application cannot reconnect or handle exceptions, try restarting the application after the change.
- **When you enable multi-AZ for a Redis Cluster instance:** 
	- Changing AZs will not interrupt services or the master node, but will slightly affect performance. Perform this operation during off-peak hours.
	- Changing AZs interrupts connections to some replicas. Ensure your application can automatically recover from exceptions and reconnect to Redis.

#### **Procedure**

- **Step 1** Log in to the **[DCS console](https://console-intl.huaweicloud.com/dcs/)**.
- **Step 2** Click  $\heartsuit$  in the upper left corner of the management console and select the region where your instance is located.
- **Step 3** In the navigation pane, choose **Cache Manager**.
- **Step 4** On the **Cache Manager** page, click a DCS instance.
- **Step 5** In the **Network** area of the DCS instance, click **Enable Multi-AZ** next to **AZ**.

#### **Figure 8-4** Enabling multi-AZ

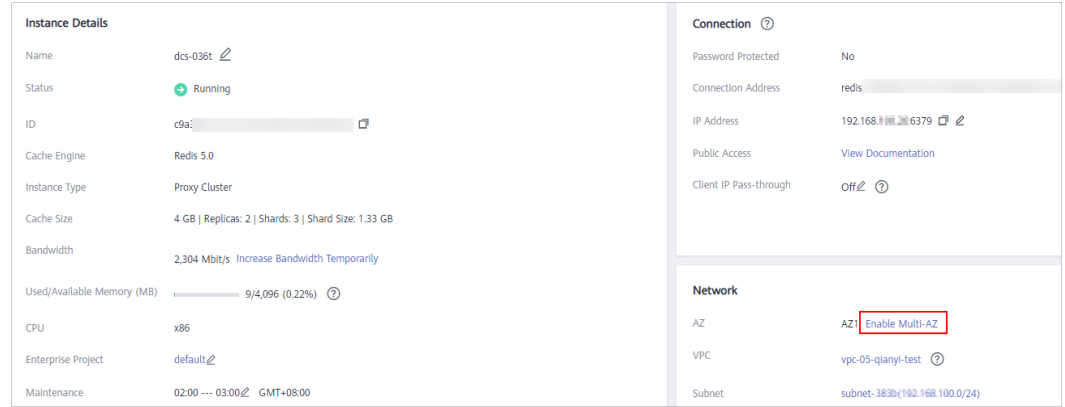

**Step 6** In the displayed **Change AZs** dialog box, specify **Standby AZ**.

**Figure 8-5** Selecting a standby AZ

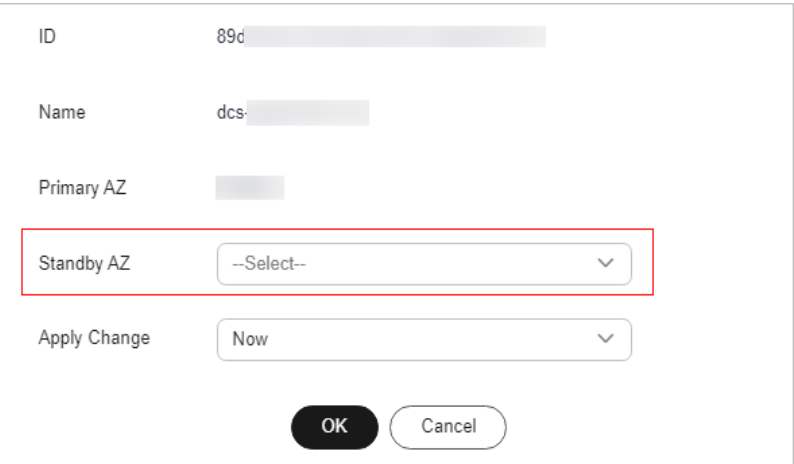

- **Step 7** Set **Apply Change** to **Now** or **During maintenance**.
- **Step 8** Click **OK**.

When complete, the task changes to the **Successful** state.

**----End**

## **9 Managing Lifecycle of an Instance**

## **9.1 Restarting a DCS Instance**

To recover an instance in cases such as high memory fragmentation ratio or fault occurrence, try restarting the instance on the DCS console. DCS instances can be restarted in batches.

#### **Notes and Constraints**

- The DCS instances must be in the **Running** or **Faulty** state.
- For single-node instances or master/standby, cluster, and read/write splitting ones with AOF persistence disabled (parameter **appendonly** set to **no**), the instance data will be cleared after an instance restart. Exercise caution.
- While a DCS instance is restarting, it cannot be read or written.
- An attempt to restart a DCS instance while it is being backed up cancels the backup task, or may result in a failure.
- Restarting a DCS instance will disconnect the original client. You are advised to configure automatic reconnection in your application.

#### **Restarting a DCS Instance**

- **Step 1** Log in to the **[DCS console](https://console-intl.huaweicloud.com/dcs/)**.
- **Step 2** Click  $\heartsuit$  in the upper left corner of the management console and select the region where your instance is located.
- **Step 3** In the navigation pane, choose **Cache Manager**.
- **Step 4** Select the names of one or more desired DCS instances and click **Restart** above the list.

To restart one instance, you can also locate the row containing the desired instance, and click **Restart** in the **Operation** column.

**Step 5** In the displayed dialog box, click **Yes**. After DCS instances are restarted, their status changes to **Running**.

The time required for restarting a DCS instance depends on the cache size of the instance. It make take **10s to 30 minutes**.

#### $\cap$  note

By default, only the instance process is restarted. If you select **Force restart** for a DCS Redis 3.0 or Memcached instance, its VM will be restarted. **Force restart** is not supported by DCS Redis 4.0 or later instances.

**----End**

## **9.2 Starting or Stopping a DCS Instance**

Redis 4.0 and later instances support instance stop. When an instance is stopped, data reading or writing is stopped so that the instance cannot be modified, configured, backed up, or migrated. You can neither change the password nor analyze the cache.

#### $\Box$  note

- A Redis instance is in **Running** state by default, or is in **Stopped** state after you stop it.
- Stopping an instance does not affect its billing.

#### **Starting or Stopping a DCS Instance**

- **Step 1** Log in to the **[DCS console](https://console-intl.huaweicloud.com/dcs/)**.
- **Step 2** Click  $\heartsuit$  in the upper left corner of the management console and select the region where your instance is located.
- **Step 3** In the navigation pane, choose **Cache Manager**.
- **Step 4** Stop or start DCS instances.
	- Stopping instances
		- a. Locate the desired instance and choose **More** > **Stop** in the **Operation** column. You can also select desired instances on the left and choose **More** > **Stop** above.
		- b. A dialog box is displayed. Click **Yes**. When the instance is in **Stopped** state, the instance is stopped.
	- **Starting instances** 
		- a. To restart an instance, click **Start** in the **Operation** column of the desired instance, or select desired instances on the left and choose **More** > **Start** above.
		- b. A dialog box is displayed. Click **Yes**. The instance is started when it is in the **Running** state.

**----End**

## **9.3 Deleting a DCS Instance**

On the DCS console, you can delete one or multiple DCS instances at a time. You can also delete all instance creation tasks that have failed to run.

#### **Notes and Constraints**

- The DCS instances exist, and must be in the **Running**, **Faulty**, or **Stopped** state.
- Deleting DCS instances removes their data and backups permanently. To retain the backups, download and save them first.
- If the instance is in cluster mode, all cluster nodes will be deleted.
- Instances billed on a yearly/monthly basis cannot be deleted.

#### **Deleting a DCS Instance**

#### **Deleting Successfully Created Instances**

- **Step 1** Log in to the **[DCS console](https://console-intl.huaweicloud.com/dcs/)**.
- **Step 2** Click **l** in the upper left corner of the management console and select the region where your instance is located.
- **Step 3** In the navigation pane, choose **Cache Manager**.
- **Step 4** On the **Cache Manager** page, select one or more DCS instances you want to delete.

DCS instances in the **Creating**, **Starting**, **Stopping**, or **Restarting** state cannot be deleted.

- **Step 5** Choose **More** > **Delete** above the instance list.
- **Step 6** Enter **DELETE** and click **Yes** to delete the DCS instance.

It takes 1 to 30 minutes to delete DCS instances.

#### $\Box$  Note

To delete a single instance, choose **More** > **Delete** in **Operation** column in the row containing the instance.

#### **----End**

#### **Deleting Instances That Failed to Be Created**

- **Step 1** Log in to the **[DCS console](https://console-intl.huaweicloud.com/dcs/)**.
- **Step 2** Click  $\heartsuit$  in the upper left corner of the management console and select the region where your instance is located.
- **Step 3** In the navigation pane, choose **Cache Manager**.

If there are DCS instances that have failed to be created, **Instance Creation Failures** and the number of instances that fail to be created is displayed above the instance list.

**Step 4** Click the icon or the number of failed tasks next to **Instance Creation Failures**.

The **Instance Creation Failures** dialog box is displayed.

- **Step 5** Delete failed instance creation tasks as required.
	- To delete all failed tasks, click Delete All above the task list.

To delete a single failed task, click **Delete** in the row containing the task.

**----End**

## **9.4 Clearing DCS Instance Data**

To clear instance data, use the **FLUSHDB** or **FLUSHALL** commands on accessed instances, or the data clearance function on the DCS console. This section describes how to use the function to clear instance data with one click.

#### **NOTICE**

Clearing instance data may cause the service latency to increase sharply.

#### **Notes and Constraints**

- The instances must be of Redis 4.0 and later, and in the **Running** state.
- Clearing instance data cannot be undone and cleared data cannot be recovered. Exercise caution when performing this operation.

#### **Procedure**

- **Step 1** Log in to the **[DCS console](https://console-intl.huaweicloud.com/dcs/)**.
- **Step 2** Click  $\heartsuit$  in the upper left corner of the management console and select the region where your instance is located.
- **Step 3** In the navigation pane, choose **Cache Manager**.
- **Step 4** Select one or more DCS instances.
- **Step 5** Choose **More** > **Clear Data** above the instance list.
- **Step 6** In the displayed dialog box, click **Yes**.

**----End**

## **10 Diagnosing and Analyzing an Instance**

## **10.1 Querying Big Keys and Hot Keys in a DCS Redis Instance**

Big keys and hot keys are common issues. This section describes the big key and hot key analysis function on the DCS console. This function monitors the key that occupies most space of a Redis instance, or that is most frequently accessed from the storage data.

- There are two types of big keys:
	- The key value occupies much storage space. If the size of a single String key exceeds 10 KB, or if the size of all elements of a key combined exceeds 50 MB, the key is defined as a big key.
	- The key contains many elements. If the number of elements in a key exceeds 5000, the key is defined as a big key.
- A hot key is most frequently accessed, or consumes significant resources. For example:
	- In a cluster instance, a shard processes 10,000 requests per second, among which 3000 are performed on the same key.
	- In a cluster instance, a shard uses a total of 100 Mbits/s inbound and outbound bandwidth, among which 80 Mbits/s is used by the **HGETALL** operation on a Hash key.

#### **Notes and Constraints**

#### **Notes on big key analysis:**

- During big key analysis, all keys will be traversed. The larger the number of keys, the longer the analysis takes.
- Perform big key analysis during off-peak hours and avoid automatic backup periods.
- For a master/standby, read/write splitting, or cluster instance, the big key analysis is performed on the standby node, so the impact on the instance is

minor. For a single-node instance, the big key analysis is performed on the only node of the instance and will reduce the instance access performance.

A maximum of 100 analysis records are retained for each instance. When this limit is reached, the oldest records will be deleted to make room for new records. You can also manually delete records you no longer need.

#### **Notes on hot key analysis:**

- Hot keys can be analyzed only for DCS Redis 4.0 and later instances.
- The **maxmemory-policy** parameter of the instance must be set to **allkeys-lfu** or **volatile-lfu**.
- During hot key analysis, all keys will be traversed. The larger the number of keys, the longer the analysis takes.
- Perform hot key analysis shortly after peak hours to ensure the accuracy of the analysis results.
- The hot key analysis is performed on the master node of each instance and will reduce the instance access performance.
- A maximum of 100 hot key analysis records are retained for each instance. When this limit is reached, the oldest records will be deleted to make room for new records. You can also manually delete records you no longer need.

#### $\Box$  note

Big key and hot key analysis consumes CPU. Perform big key and hot key analysis during off-peak hours to avoid 100% CPU usage.

#### **Querying Big Keys**

**Step 1** Log in to the **[DCS console](https://console-intl.huaweicloud.com/dcs/)**.

- **Step 2** Click **v** in the upper left corner of the management console and select the region where your instance is located.
- **Step 3** In the navigation pane, choose **Cache Manager**.
- **Step 4** Click the name of a DCS Redis instance.
- **Step 5** Choose **Analysis and Diagnosis** > **Cache Analysis**.
- **Step 6** On the **Big Key Analysis** tab page, you can manually start a big key analysis or schedule a daily automatic analysis.
- **Step 7** After an analysis task completes, click **View** to view the analysis results of different data types.

You can also click **Download** or **Delete** in the **Operation** column to download or delete the analysis result.

#### $M$  Note

The big key analysis result shows records of the top 100 (20 for Strings and 80 for Lists/ Sets/Zsets/Hashes) data size.

#### **Figure 10-1** Viewing the results of big key analysis (for Strings)

**Analysis Task Details** 

| Task ID     | 249d47bf-61f8-40df-9789-985645f390ef | Start Time |               | Jul 08, 2024 11:22:26 GMT+08:00 |                 |
|-------------|--------------------------------------|------------|---------------|---------------------------------|-----------------|
| Status      | Successful<br>$\sim$                 | End Time   |               | Jul 08, 2024 11:22:57 GMT+08:00 |                 |
| Strings     | Lists/Sets/Zsets/Hashes              |            |               |                                 |                 |
| 20 records  |                                      |            |               |                                 | $\mathrm{C}$    |
| Key         |                                      |            | <b>Type</b>   | <b>Bytes</b>                    | <b>Database</b> |
| normal-873  |                                      |            | <b>String</b> | 3,128                           | 0               |
| normal-2294 |                                      |            | <b>String</b> | 3,128                           | 0               |
| normal-1949 |                                      |            | <b>String</b> | 3,128                           | 0               |
| normal-1616 |                                      |            | <b>String</b> | 3.128                           | 0               |
| normal-45   |                                      |            | <b>String</b> | 3,128                           | 0               |
| normal-130  |                                      |            | String        | 3,128                           | $\bf{0}$        |
| normal-1663 |                                      |            | String        | 3.128                           | $\bf{0}$        |
| normal-1347 |                                      |            | <b>String</b> | 3.128                           | 0               |
| normal-2815 |                                      |            | String        | 3,128                           | 0               |
| normal-796  |                                      |            | <b>String</b> | 3,128                           | 0               |
|             |                                      |            |               |                                 |                 |

**Figure 10-2** Viewing the results of big key analysis (for Lists/Sets/Zsets/Hashes)

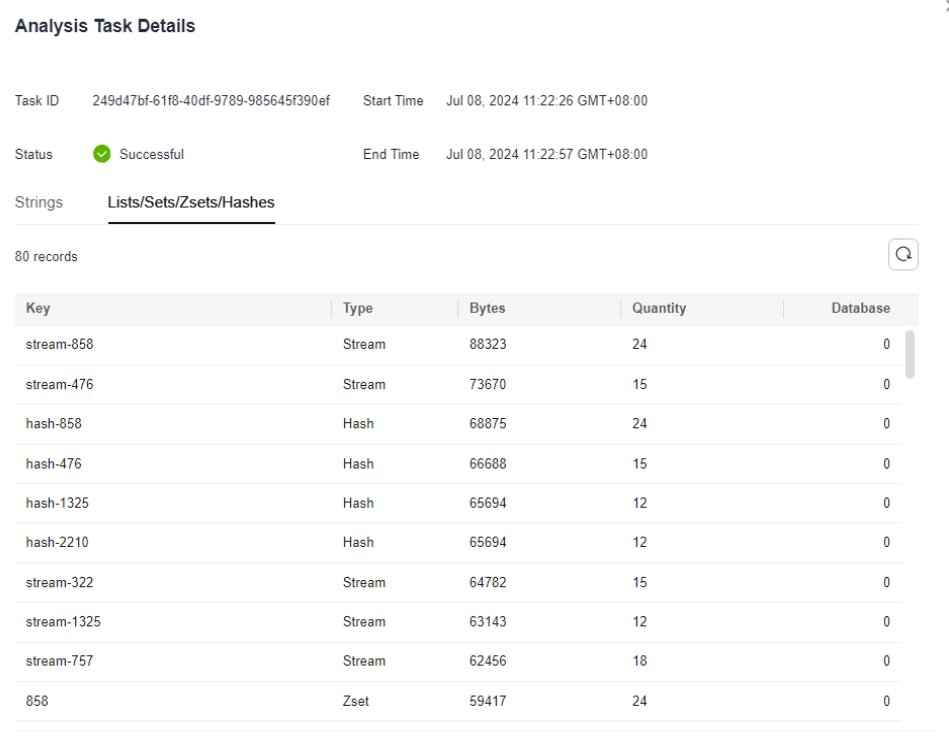

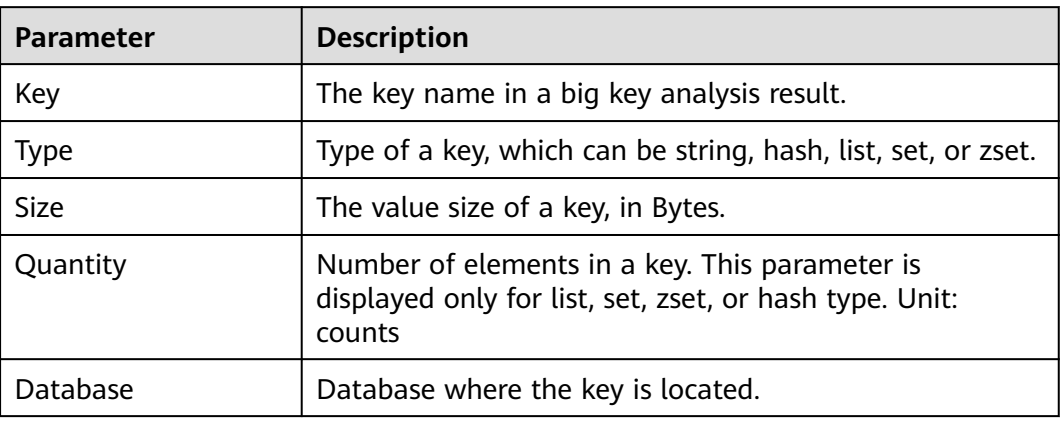

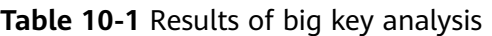

**----End**

#### **Querying Hot Keys**

- **Step 1** Log in to the **[DCS console](https://console-intl.huaweicloud.com/dcs/)**.
- **Step 2** Click  $\heartsuit$  in the upper left corner of the management console and select the region where your instance is located.
- **Step 3** In the navigation pane, choose **Cache Manager**.
- **Step 4** Click the name of a DCS Redis instance.
- **Step 5** Choose **Analysis and Diagnosis** > **Cache Analysis**.
- **Step 6** On the **Hot Key Analysis** tab page, you can manually start a hot key analysis or schedule a daily automatic analysis.

#### $\Box$  Note

If the instance was created before July 2020, the default value of the **maxmemory-policy** parameter is **noeviction**. If the instance was created in or after July 2020, the default value of the **maxmemory-policy** parameter is **volatile-lru**. To perform hot key analysis, set this parameter to **allkeys-lfu** or **volatile-lfu** on the **Instance Configuration** > **Parameters** page. For details about **allkeys-lfu** and **volatile-lfu**, see **[What Is the Default Data](https://support.huaweicloud.com/intl/en-us/dcs_faq/dcs-faq-0427031.html) [Eviction Policy?](https://support.huaweicloud.com/intl/en-us/dcs_faq/dcs-faq-0427031.html)**

**Step 7** After an analysis task completes, click **View** to view the analysis results.

You can also click **Download** or **Delete** in the **Operation** column to download or delete the analysis result.

#### $\Box$  Note

The hot key analysis result shows the most 100 frequently accessed keys within the specified period.

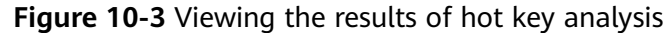

| <b>Analysis Task Details</b>                    |                                  |                     |                                 |                                 |                        |                 |
|-------------------------------------------------|----------------------------------|---------------------|---------------------------------|---------------------------------|------------------------|-----------------|
| Task ID<br>71200223-bada-4905-842f-9bfce3bea6ea |                                  | Start Time          | Jul 08, 2024 11:21:45 GMT+08:00 |                                 |                        |                 |
| Status                                          | Successful<br>$\bm{\mathcal{C}}$ |                     | End Time                        | Jul 08, 2024 11:21:47 GMT+08:00 |                        |                 |
| 100 records                                     |                                  |                     |                                 |                                 |                        | C               |
| Key                                             |                                  | <b>Type</b>         | <b>Size</b>                     |                                 | <b>FREQ</b><br>$\odot$ | <b>Database</b> |
| <b>Location</b>                                 |                                  | <b>Contract</b>     | 15,073 Bytes                    |                                 | 8                      | $\bf{0}$        |
| <b>Service</b>                                  |                                  | <b>Separate</b>     | 1,998 Bytes                     |                                 | 8                      | 0               |
| <b>Service</b>                                  |                                  | <b>Dealers</b>      | 23,261 Bytes                    |                                 | 8                      | 0               |
| <b>SHOP</b>                                     |                                  | <b>The County</b>   | 28,178 Bytes                    |                                 | 8                      | $\mathbf{0}$    |
| <b>Service</b>                                  |                                  | <b>Departure</b>    | 22,544 Bytes                    |                                 | 8                      | $\mathbf{0}$    |
| <b>Service</b>                                  |                                  | <b>COLLECTION</b>   | 388 Bytes                       |                                 | $\overline{7}$         | 0               |
| <b>Service</b>                                  |                                  | <b>State of</b>     | 3,480 Bytes                     |                                 | $\overline{7}$         | $\mathbf{0}$    |
| <b>Contract</b>                                 |                                  | <b>Departure</b>    | 2,867 Bytes                     |                                 | $\overline{7}$         | $\mathbf{0}$    |
| <b>Auction</b>                                  |                                  | <b>The Colombia</b> | 8,673 Bytes                     |                                 | $\overline{7}$         | $\mathbf{0}$    |
| <b>Dear of the</b>                              |                                  | <b>Separate</b>     | 11,244 Bytes                    |                                 | $\overline{7}$         | $\bf{0}$        |
| <b>Service</b>                                  |                                  | <b>September</b>    | 16,123 Bytes                    |                                 | $\overline{7}$         | 0               |
|                                                 |                                  |                     |                                 |                                 |                        |                 |

**Table 10-2** Results of hot key analysis

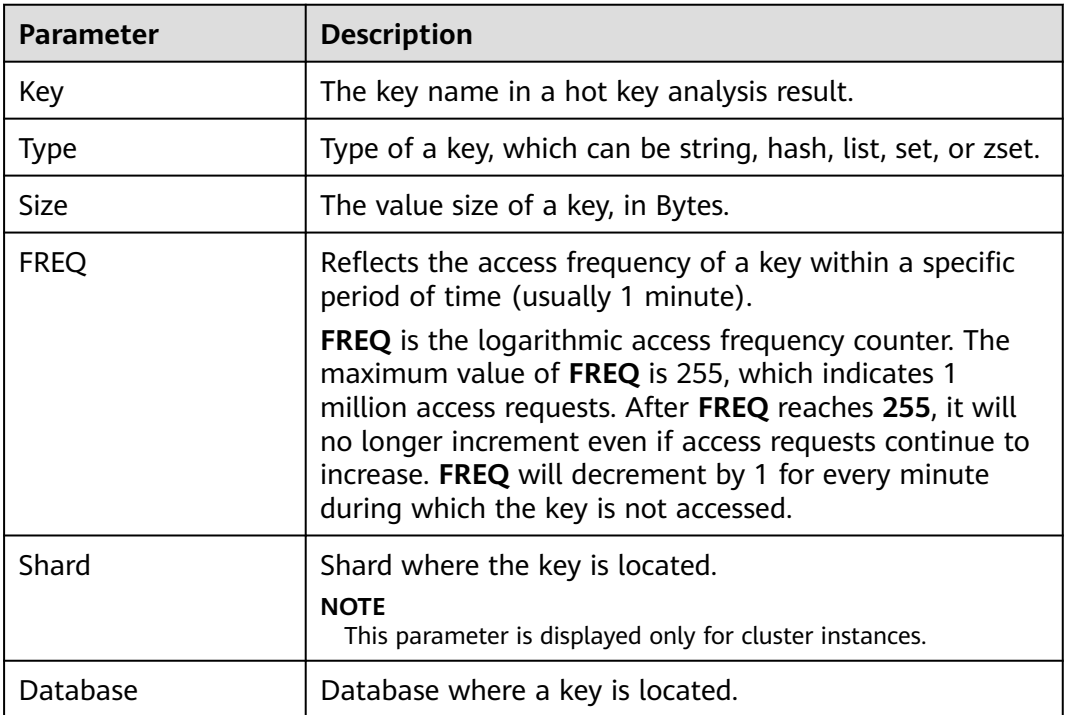

**----End**

#### **FAQs About Big Keys and Hot Keys**

- **[Why Is the Capacity or Performance of a Shard of a Redis Cluster Instance](https://support.huaweicloud.com/intl/en-us/dcs_faq/dcs-faq-0521002.html) [Overloaded When That of the Instance Is Still Below the Bottleneck?](https://support.huaweicloud.com/intl/en-us/dcs_faq/dcs-faq-0521002.html)**
- **[What Is the Impact of a Hot Key?](https://support.huaweicloud.com/intl/en-us/dcs_faq/dcs-faq-0521004.html)**
- **[How Do I Avoid Big Keys and Hot Keys?](https://support.huaweicloud.com/intl/en-us/dcs_faq/dcs-faq-0521005.html)**
- **[How Do I Analyze the Hot Keys of a DCS Redis 3.0 Instance?](https://support.huaweicloud.com/intl/en-us/dcs_faq/dcs-faq-0521006.html)**
- **[How Do I Detect Big Keys and Hot Keys in Advance?](https://support.huaweicloud.com/intl/en-us/dcs_faq/dcs-faq-0606002.html)**

## **10.2 Scanning and Deleting Expired Keys in a DCS Redis Instance**

There are two ways to delete a key in Redis.

- Use the **DEL** command to directly delete a key.
- Use commands such as **EXPIRE** to set a timeout on a key. After the timeout elapses, the key becomes inaccessible but is not deleted immediately because Redis is mostly single-threaded. Redis uses the following strategies to release the memory used by expired keys:
	- Lazy free deletion: The deletion strategy is controlled in the main I/O event loop. Before a read/write command is executed, a function is called to check whether the key to be accessed has expired. If it has expired, it will be deleted and a response will be returned indicating that the key does not exist. If the key has not expired, the command execution resumes.
	- Scheduled deletion: A time event function is executed at certain intervals. Each time the function is executed, a random collection of keys are checked, and expired keys are deleted. Instead of checking all keys each time, open-source Redis randomly checks 20 keys each time, 10 times per second by default. This avoids prolonging blocks on the Redis main thread, but the memory used by expired keys cannot be released quickly.

DCS integrates these strategies, and provides a common expired key query method to allow you to periodically release the memory used by expired keys. You can configure scheduled scans on the master nodes of your instances. The entire keyspace is traversed during the scans, triggering Redis to check whether the keys have expired and to remove expired keys if any.

#### $\Box$  Note

Perform expired key scans during off-peak hours to avoid 100% CPU usage.

#### **Notes and Constraints**

Expired keys can be scanned only for DCS Redis 4.0 and later (professional edition excluded) instances.

Released expired keys cannot be queried.

#### **Scanning and Deleting Expired Keys in a DCS Redis Instance**

**Step 1** Log in to the **[DCS console](https://console-intl.huaweicloud.com/dcs/)**.

- **Step 2** Click  $\heartsuit$  in the upper left corner of the management console and select the region where your instance is located.
- **Step 3** In the navigation pane, choose **Cache Manager**.
- **Step 4** Click the name of a DCS Redis instance.
- **Step 5** Choose **Analysis and Diagnosis** > **Cache Analysis**.

#### **Step 6** On the **Expired Key Scan** tab page, scan for expired keys and release them.

- Click **Start Scanning** to scan for expired keys immediately.
- Enable **Scheduled** to schedule automatic scans at a specified time. For details about how to configure automatic scans, see **Table 10-3** and **[Automated](#page-235-0) [Scan Performance and Suggestions](#page-235-0)**.

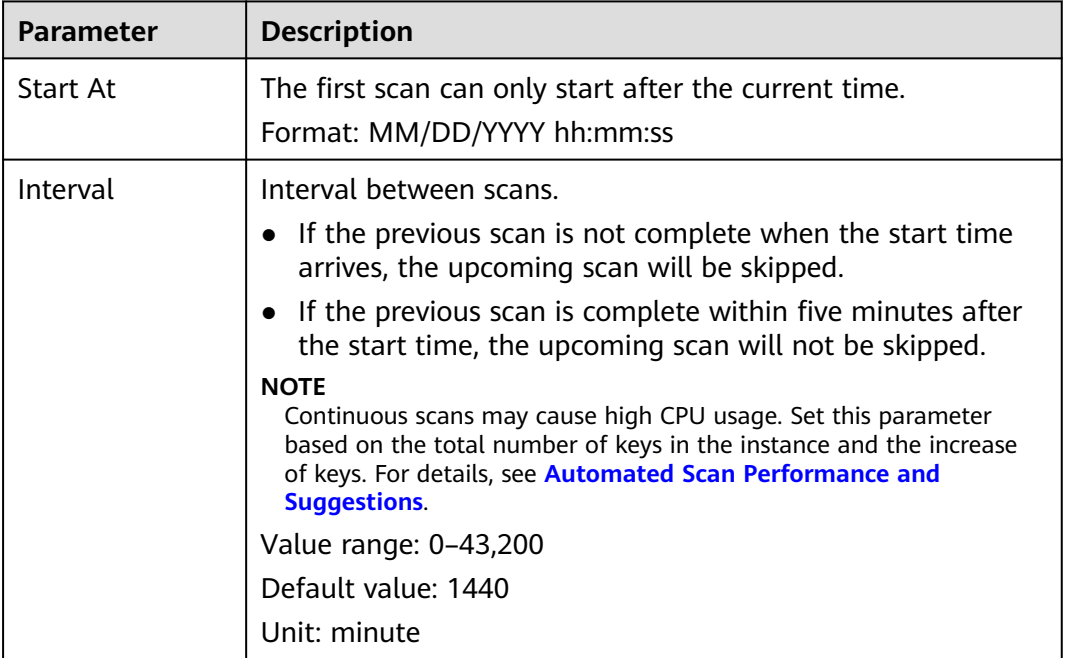

**Table 10-3** Parameters for scheduling automatic scans

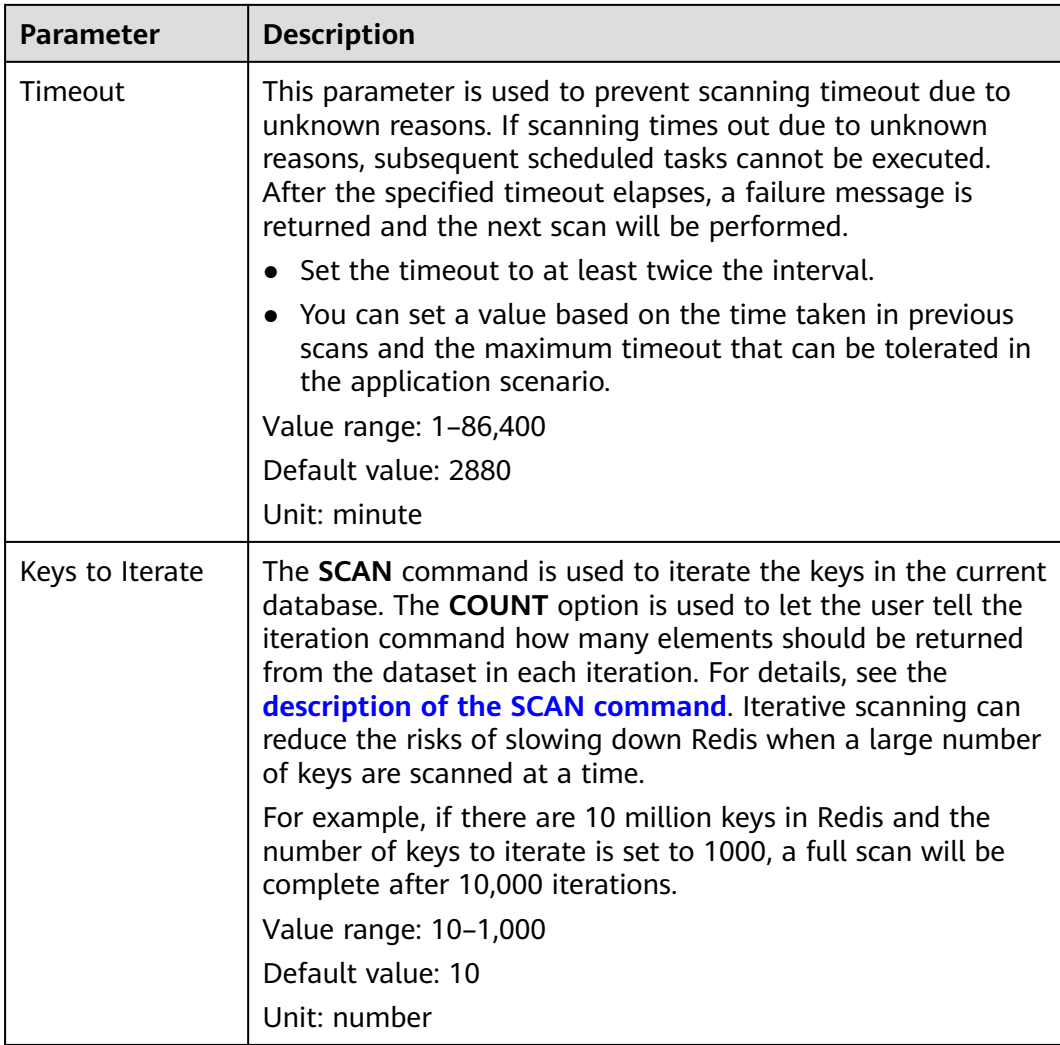

**Step 7** After an expired key scan task is submitted, a task record is generated for each expired key scan. You can view the task ID, status, scan mode, start time, and end time.

#### **Figure 10-4** Expired key scan tasks

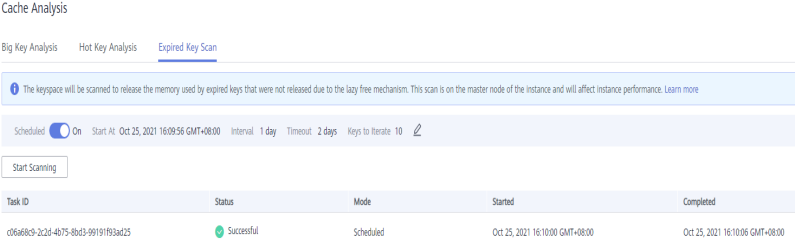

#### <span id="page-235-0"></span> $\Box$  Note

The scan fails in the following scenarios:

- An exception occurred.
- There are too many keys, resulting in a timeout. Some keys have already been deleted before the timeout.

**----End**

#### **Automated Scan Performance and Suggestions**

#### **Performance**

- The **SCAN** command is executed at the data plane every 5 ms, that is, 200 times per second. If **Keys to Iterate** is set to **10**, **50**, **100**, or **1000**, 2000, 10,000, 20,000, or 200,000 keys are scanned per second.
- The larger the number of keys scanned per second, the higher the CPU usage.

#### **Reference test**

A master/standby instance is scanned. There are 10 million keys that will not expire and 5 million keys that will expire. The expiration time is 1 to 10 seconds. A full scan is executed.

#### $\Box$  NOTE

The following test results are for reference only. They may vary depending on the site environment and network fluctuation.

- Natural deletion: 10,000 expired keys are deleted per second. It takes 8 minutes to delete 5 million expired keys. The CPU usage is about 5%.
- **Keys to Iterate** set to 10: The scanning takes 125 minutes (15 million/ 2000/60 seconds) and the CPU usage is about 8%.
- **Keys to Iterate** set to 50: The scanning takes 25 minutes (15 million/ 10,000/60 seconds) and the CPU usage is about 10%.
- **Keys to Iterate** set to **100**: The scanning takes 12.5 minutes (15 million/ 20,000/60 seconds) and the CPU usage is about 20%.
- Keys to Iterate set to 1000: The scanning takes 1.25 minutes (15 million/ 200,000/60 seconds) and the CPU usage is about 25%.

#### **Configuration suggestions**

- You can configure the number of keys to be scanned and the scanning interval based on the total number of keys and the increase in the number of keys in the instance.
- In the reference test with 15 million keys and **Keys to Iterate** set to **10**, the scanning takes about 125 minutes. In this case, set the scan interval to more than 4 hours.
- If you want to accelerate the scanning, set **Keys to Iterate** to **100**. It takes about 12.5 minutes to complete the scanning. Therefore, set the scan interval to more than 30 minutes.
- The larger the number of keys to iterate, the faster the scanning, and the higher the CPU usage. There is a trade-off between time and CPU usage.

If the number of expired keys does not increase rapidly, you can scan expired keys once a day.

#### $\Box$  Note

Start scanning during off-peak hours. Set the interval to one day and the timeout to two days.

## **10.3 Diagnosing a DCS Redis Instance**

If a fault or performance issue occurs, you can ask DCS to diagnose your instance to learn about the cause and impact of the issue and how to handle it.

#### **Notes and Constraints**

- DCS Redis 3.0 and Memcached instances do not support diagnosis.
- New instances can be diagnosed 10 minutes after they are successfully created.

#### **Diagnosing a DCS Redis Instance**

- **Step 1** Log in to the **[DCS console](https://console-intl.huaweicloud.com/dcs/)**.
- **Step 2** Click **l** in the upper left corner of the management console and select the region where your instance is located.
- **Step 3** In the navigation pane, choose **Cache Manager**.
- **Step 4** Click the name of a DCS Redis instance.
- **Step 5** Choose **Analysis and Diagnosis** > **Instance Diagnosis**.
- **Step 6** Specify the tested object and time range, and click **Start Diagnosis**.
	- **Tested Object**: You can select a single node or all nodes.
	- **Range:** You can specify up to 10 minutes before a point in time in the last 7 days.

The data within 10 minutes before the specified time will be diagnosed as shown below.

#### **Figure 10-5** Specifying the tested object and time range

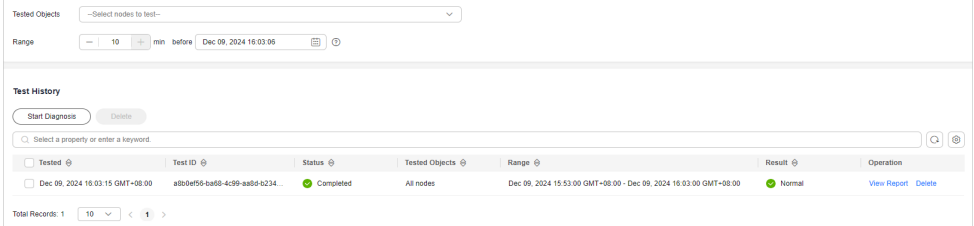

#### $\Box$  Note

Instance diagnosis may fail during specification modification.

**Step 7** After the diagnosis is complete, you can view the result in the **Test History** list. If the result is abnormal, click **View Report** for details.

In the report, you can view the cause and impact of abnormal items and suggestions for handling them.

**----End**

## **10.4 Viewing Slow Queries of a DCS Redis Instance**

Redis logs queries that exceed a specified execution time. You can view the slow logs on the DCS console to identify performance issues.

For details about the commands, visit the **[Redis official website](https://redis.io/commands)**.

Configure slow queries with the following parameters:

- **slowlog-log-slower-than**: The maximum time allowed, in microseconds, for command execution. If this threshold is exceeded, Redis will log the command. The default value is **10,000**. That is, if command execution exceeds 10 ms, the command will be logged.
- **slowlog-max-len**: The number of slow queries in a record. The default value is **128**, which means a maximum of 128 latest slow queries can be displayed.

The following parameters are available only in the CN East-Shanghai2 and CN South-Guangzhou regions.

- proxy-slowlog-log-slower-than: The maximum time allowed, in microseconds, for command execution. If this threshold is exceeded, Redis will log the command. The default value is **256,000**. That is, if command execution exceeds 256 ms, the command will be logged.
- **proxy-slowlog-max-len**: The number of slow queries in a record. The default value is **128**, which means a maximum of 128 latest slow queries can be displayed.

For details about the configuration parameters, see **[Modifying Configuration](#page-120-0) [Parameters of a DCS Instance](#page-120-0)**.

#### **Notes and Constraints**

- You can view the slow queries of a Proxy Cluster DCS Redis 3.0 instance only if the instance is created after October 14, 2019.
- Currently, you can view slow queries in the last seven days.
- After restarting an instance, slow queries before the restart cannot be viewed.

#### **Procedure**

**Step 1** Log in to the **[DCS console](https://console-intl.huaweicloud.com/dcs/)**.

- **Step 2** Click **i**n the upper left corner of the management console and select the region where your instance is located.
- **Step 3** In the navigation pane, choose **Cache Manager**.
- **Step 4** Click the name of a DCS instance.
- **Step 5** Choose **Analysis and Diagnosis** > **Slow Queries**.

**Step 6** Select a start date and an end date and click the refresh icon to view slow queries within the specified period. For details about the commands, visit the **[Redis](https://redis.io/commands) [official website](https://redis.io/commands)**.

To filter slow queries, click the filtering bar, select a property or enter a keyword.

#### $\Box$  Note

Currently, slow queries of only Proxy Cluster and read/write splitting instances in the CN East-Shanghai1, CN East-Shanghai2, and CN South-Guangzhou regions contain **Proxy** and **Redis Server** categories for proxy and Redis instance node records.

- For Proxy Cluster and read/write splitting instances created before August 2024, and the proxies are not upgraded, contact customer service to upgrade proxies. Otherwise, the slow queries under **Proxy** is always blank.
- The real client IP address is in the **Client IP Address** column of the slow query list of an instance with client IP pass-through enabled. For Proxy Cluster and read/write splitting instances, the real client IP address is in the **Proxy** column.

#### **Figure 10-6** Slow queries of an instance

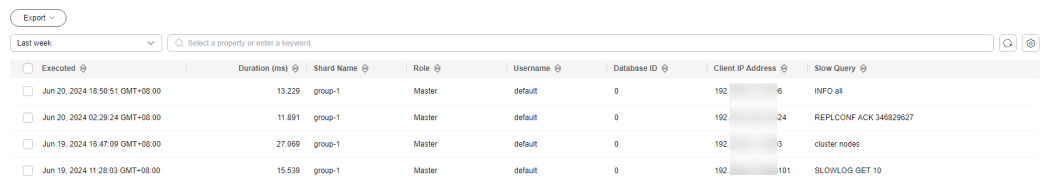

**Step 7** To download slow queries, choose **Export** > **Export all data to an XLSX file** or **Export selected data to an XLSX file**.

**----End**

## **10.5 Viewing Redis Run Logs**

Run logs of a Redis instance can be queried on the DCS console. Logs of a specified time can be collected into the **redis.log** file, and downloaded to the local.

Instance running exceptions include AOF rewrites, configuration modifications, critical operations, and master/standby switchovers.

#### **Notes and Constraints**

- This function is supported by DCS Redis 4.0 instances and later.
- The logs are retained for seven days, and are automatically deleted later.
- A maximum of seven days of run logs can be queried for a Redis instance.

#### **Procedure**

**Step 1** Log in to the **[DCS console](https://console-intl.huaweicloud.com/dcs/)**.

- **Step 2** Click  $\heartsuit$  in the upper left corner of the management console and select the region where your instance is located.
- **Step 3** In the navigation pane, choose **Cache Manager**.

**Step 4** Click a DCS instance.

- **Step 5** Click the **Run Logs** tab.
- **Step 6** Click **Collect Logs**, specify the collection period, and click **OK**.

If the instance is the master/standby, read/write splitting, or cluster type, you can specify the shard and replica whose run logs you want to collect. If the instance is the single-node type, logs of the only node of the instance will be collected.

A log file contains logs of one day. For example, if you select last 3 days, three log files will be generated.

**Step 7** After the log file is successfully collected, click **Download** to download it.

 $\Box$  Note

The Redis kernel generates few logs, so your selected period may contain no logs.

**----End**

## **10.6 Viewing Audit Logs of a DCS Redis Instance**

Command audit logs on the DCS console record client operations on DCS. The storage, query, and analysis of audit logs are provided by Log Tank Service (LTS).

Currently, only **Proxy Cluster DCS Redis 4.0 and later** instances in the CN Beijing4 & Shanghai1–2 & Guangzhou regions support command audit logs.

If audit logs are still not displayed on the console, contact customer service to upgrade your proxies.

Enabling audit logging will create a log group, log stream, and dashboard in LTS. Fees are generated based on the log volume. For details, see **[LTS pricing details](https://www.huaweicloud.com/intl/en-us/pricing/index.html#/lts)**.

#### **NOTICE**

● Enabling audit logging will restart all proxy nodes. Ensure that the client can re-connect.

Without capacity expansion or node migration since the last enabling, reenabling audit logging will not restart proxy nodes.

● Enabling audit logging may deteriorate DCS instance performance or cause some logs to be lost if the write traffic and QPS are too heavy.

#### **Notes and Constraints**

- Ensure that you have permissions to create log groups and log streams in LTS.
- Enable audit logging for new instances 10 minutes after they are successfully created.
- Audit logging will be automatically disabled when you scale the instance or migrate nodes. To use this function, you need to enable it again.
- After enabling audit logging, you can change the log retention period (one day by default) on the LTS console.

#### **Viewing Audit Logs of a DCS Redis Instance**

**Step 1** Log in to the **[DCS console](https://console-intl.huaweicloud.com/dcs/)**.

- **Step 2** Click **l** in the upper left corner of the management console and select the region where your instance is located.
- **Step 3** In the navigation pane, choose **Cache Manager**.
- **Step 4** Click a DCS instance to go to the details page.
- **Step 5** Choose **Logs** > **Audit Logs**.
- **Step 6** Click **Enable Audit Logging** if required.
- **Step 7** The corresponding log group and log stream are created in LTS. Write commands are reported to LTS through the proxy nodes.
- **Step 8** View the audit logs, as shown in the following figure.

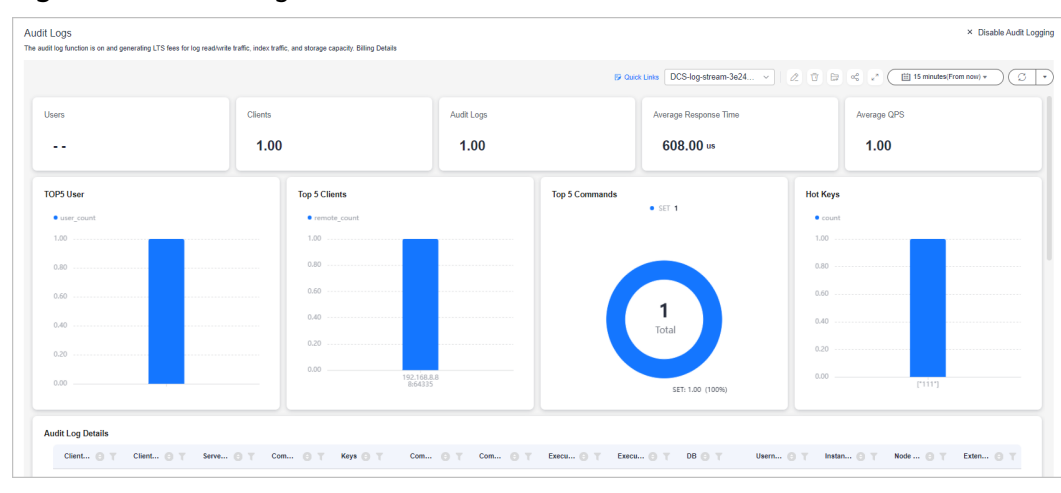

**Figure 10-7** Audit logs

**----End**

#### **More Operations**

Disabling audit logging

To disable the function, click **Disable Audit Logging** in the upper right corner. After the function is disabled, commands will not be recorded.

#### $\Box$  Note

- If some logs are not yet reported by the time you disable audit logging, they continue to be reported.
- After audit logging is disabled, the log group and log stream on LTS will be retained and will not generate fees.
- You can manually delete **[log groups](https://support.huaweicloud.com/intl/en-us/usermanual-lts/lts_04_0003.html#section2)** and **[log streams](https://support.huaweicloud.com/intl/en-us/usermanual-lts/lts_04_0004.html#section2)** on the LTS console.
- Changing the log retention period

In the log group list of the LTS console, click **Modify** in the **Operation** column of the desired log group to change the log retention period.

#### **Figure 10-8** Modifying the log retention period or deleting a log group

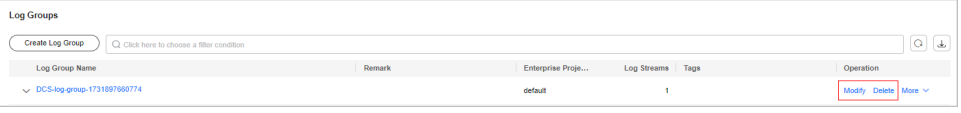

# **11 Migrating Instance Data**

## **11.1 DCS Data Migration Overview**

The DCS console supports online and backup (file) migration with intuitive operations. Incremental data can be migrated online.

● Online migration is suitable when the source Redis instance supports the **SYNC** and **PSYNC** commands. Data in the source Redis instance can be migrated in full or incrementally to the target instance.

During online migration, the **PSYNC** command is delivered to the source address. For details about how this works, see the **[replication explanation](https://redis.io/topics/replication)**. This command will cause a fork operation at the source end, which affects latency. For details about the impact scope, see the **[Redis official website](https://redis.io/topics/latency#latency-generated-by-fork)**.

Backup migration is suitable when the source and target Redis instances are not connected, and the source Redis instance does not support the **SYNC** and **PSYNC** commands. To migrate data, import your backup files to OBS, and DCS will read data from OBS and migrate the data to the target DCS Redis instance. Alternatively, you can import the backup files directly to the DCS instance.

Users can customize migration solutions as required based on specific Redis environment or scenarios. The data volume, source Redis deployment, and network bandwidth affect migration duration. The actual duration depends.

Before migrating an instance, analyze the cache commands (reference: **[Command](https://support.huaweicloud.com/intl/en-us/productdesc-dcs/dcs-pd-200312003.html) [Compatibility](https://support.huaweicloud.com/intl/en-us/productdesc-dcs/dcs-pd-200312003.html)**) used by your service systems and verify the commands one by one during the drill phase. Contact customer service as needed.

#### **NOTICE**

- Currently, the data migration function is free of charge in the OBT. You will be notified when data migration starts to be charged.
- As an important and stringent task, data migration requires high accuracy and timeliness, which depends on specific services and operations.
- Cases provided in this document are for reference only. Consider your needs during actual migration.
- Some commands in this document contain the instance password, which means the passwords are recorded. Ensure that the passwords are not disclosed and clear operation records in a timely manner.
- DCS for Redis 3.0 is no longer provided. You can use DCS for Redis 4.0 or later.

#### **DCS Data Migration Modes**

#### $\Box$  Note

- **DCS for Redis** refers to Redis instances provided by Huawei Cloud DCS.
- **Self-hosted Redis** refers to self-hosted Redis on the cloud, from other cloud vendors, or in on-premises data centers.
- **√**: Supported. **×**: Not supported.
- You can migrate data online in full or incrementally from **other cloud Redis** to **DCS for Redis** if they are connected and the **SYNC** and **PSYNC** commands can be run on the source Redis. However, some instances provided by other cloud vendors may fail to be migrated online. In this case, migrate data through backup import or use other migration schemes. For more information, see **[Migration Solution Notes](#page-249-0)**.

| <b>Migration</b>                    | Source                                                                          | Target: DCS                                                 |               |               |  |
|-------------------------------------|---------------------------------------------------------------------------------|-------------------------------------------------------------|---------------|---------------|--|
| <b>Mode</b>                         |                                                                                 | Single-node, read/<br>write splitting, or<br>master/standby | Proxy Cluster | Redis Cluster |  |
| <b>Importing</b><br>backup<br>files | AOF file                                                                        | √                                                           | √             | √             |  |
|                                     | RDB file                                                                        | √                                                           | √             | √             |  |
| <b>Migrating</b><br>data<br>online  | DCS for Redis:<br>Single-node,<br>read/write<br>splitting, or<br>master/standby | $\sqrt{ }$                                                  | $\sqrt{ }$    | √             |  |
|                                     | DCS for Redis:<br>Proxy Cluster                                                 | $\sqrt{ }$                                                  | √             | √             |  |
|                                     | DCS for Redis:<br>Redis Cluster                                                 | $\sqrt{ }$                                                  | √             | √             |  |
|                                     | Self-hosted Redis                                                               | $\sqrt{ }$                                                  | √             | √             |  |

**Table 11-1** DCS data migration modes

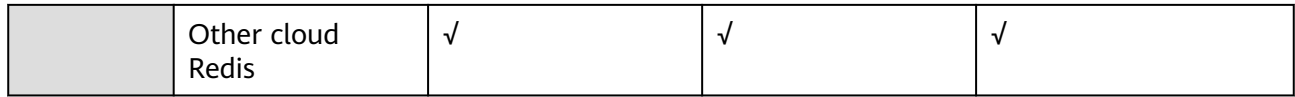

#### **Migration Process**

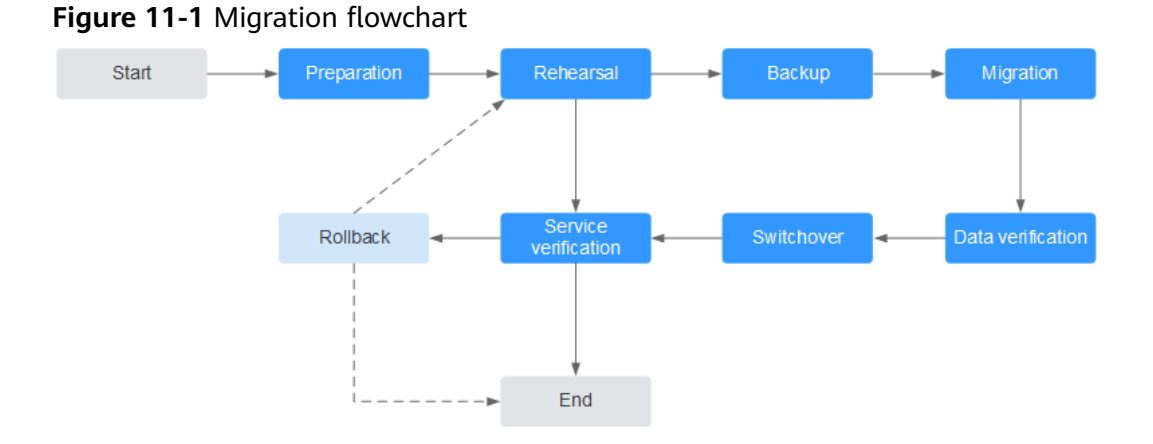

#### 1. Evaluation

Collect the following information about the cached data to be migrated (based on **[Table 11-2](#page-247-0)**):

- Number of instances
- Number of databases (DBs) configured for each instance
- Number of keys in each DB
- DBs used for your services
- Space occupied by each instance
- Redis version
- Redis instance type
- Mapping relationships between your services and instances

#### $\Box$  Note

- The **info keyspace** command can be used on accessed source Redis to check whether databases have available data and the key quantity in databases. The key quantity in each database can be used for migration verification.
- The **info memory** command can be used on accessed source Redis to check the source Redis data volume by the returned **used\_memory\_human** value. Check whether the following resources are sufficient: available ECS space, target instance flavor, and remaining memory ( $\geq$  source Redis data).

Plan the following information about target DCS instances based on the collected information:

- Number of instances to be applied for
- Memory size of the DCS instance ( $\geq$  that of source Redis)
- Version of the DCS instance ( $\geq$  that of source Redis)
- DCS instance type

– Virtual Private Clouds (VPCs), security groups, and subnets, and security groups, to which the instances and services belong

#### 2. Preparation

After completing the evaluation, prepare the following items:

a. Mobile storage devices

These devices are used to copy and transfer data in case of network disconnection (in scenarios with data centers of enterprises).

b. Network resources

Create VPCs and subnets based on service planning.

c. Server resources

**[Apply for ECSs](https://console-intl.huaweicloud.com/ecm/?locale=en-us#/ecs/createVm)** to bear Redis clients. The ECSs are used to export or import cached data.

Recommended ECS specifications are 8 vCPUs | 16 GB or higher.

d. DCS instances

**[Create DCS instances](https://console-intl.huaweicloud.com/dcs/#/dcs/createCache)** based on the migration planning. If the number of instances exceeds the default quota, submit a service ticket or contact customer service.

e. Related tools

Install the FTP tool and SSH tool.

f. Information to be collected

Collect the contact information of people involved in the migration, ECS login credentials, cache instance information, and DB information.

g. Overall migration plan

Formulate the overall migration plan, including the personnel arrangement, drill, migration, verification, service switchover, and rollback solutions.

Break down each solution into executable operations and set milestones to mark the end of tasks.

3. Drill

The drill phase aims to:

- a. Verify the feasibility of the migration tools and migration process.
- b. Discover problems that may occur during migration and make effective improvements.
- c. Evaluate the time required for migration.
- d. Optimize the migration steps and verify the feasibility of concurrent implementation of some tasks to improve migration efficiency.
- 4. Backup

Before migration, back up related data, including but not limited to cached data and Redis configuration files, in case of emergency.

5. Migration

After conducting one or two rounds of migration drill and solving problems found in the drill, start data migration.

Break down the migration process into executable steps with specific start and end confirmation actions.

6. Data verification

Check the following items:

- The key distribution of each DB is consistent with the original or expected distribution.
- Main keys.
- Expiration time of keys.
- Whether instances can be normally backed up and restored.
- 7. Service switchover
	- a. After the data migration and verification, use the new instances for your services.
	- b. If DB IDs are changed, modify the ID configurations for your services.
	- c. If your services are migrated from data centers or cloud platforms provided by other vendors to Huawei Cloud as a whole, services and cached data can be migrated concurrently.
- 8. Service verification
	- a. Verify the connectivity between your service applications and DCS instances.
	- b. Verify whether cached data can be normally added, deleted, modified, and queried.
	- c. If possible, perform pressure tests to ensure that the performance satisfies the peak service pressure.
- 9. Rollback

If your services are unavailable after the data migration because unexpected problems occur and cannot be solved in the short term, roll back your services.

Since source Redis data still exists, you only need to roll back your services and use the source Redis instances again.

After the rollback, you can continue to restart from the drill or even preparation phase to solve the problems.

#### **Information to be collected for the migration**

The following table lists the information to be collected in the evaluation and preparation phases.

| <b>Migration</b><br><b>Source</b>                                                                                                    | <b>Item</b>                                        | <b>Description</b>                                                                                                    |
|----------------------------------------------------------------------------------------------------|----------------------------------------------------|----------------------------------------------------------------------------------------------------|
| Source<br>Redis<br>(List the<br>informatio<br>n about all<br>instances<br>to be<br>migrated.)                                                        | Source Redis IP<br>address                         |                                                                                                    |
|                                                                                                    | Redis instance<br>password (if<br>any)             |                                                                                                    |
|                                                                                                    | Total data<br>volume                               | Run the info memory command and refer to<br>the used_memory_human value to obtain the<br>total data volume.                                                                                                    |
|                                                                                                    |                                                    | Used to evaluate whether the migration<br>solution, DCS instance specifications, and<br>available disk space of ECSs meet requirements,<br>and to estimate the time required for migration<br>(service interruption duration). |
|                                                                                                    | IDs of DBs with<br>data                            | Obtained by running the info keyspace<br>command.                                                                                                    |
|                                                                                                    |                                                    | Used to check whether the migration involves<br>multiple DBs and non-AOF files. Some open-<br>source tools can export and import data of only<br>one DB at a time.                                                             |
|                                                                                                    |                                                    | For DCS instances, the single-node and master/<br>standby types provide 256 DBs (DB 0 to DB<br>255), and the cluster type provides only one DB<br>by default.                                                                  |
|                                                                                                    | Number of keys<br>in each DB                       | Used to verify the data integrity after<br>migration.                                                                                                    |
|                                                                                                    | Data type                                          | The Cloud Data Migration (CDM) service<br>supports two data formats: hash and string. If<br>the source data contains data in other formats<br>such as list and set, use a third-party migration<br>tool.                       |
| Huawei<br>Cloud ECS<br>If a large<br>number of<br>instances<br>are to be<br>migrated,<br>prepare<br>multiple<br>ECSs for<br>concurrent<br>migration. | <b>EIP</b>                                         | Select ECSs that can communicate with DCS<br>instances for data import to ensure network<br>stability.                                                                                                    |
|                                                                                                    |                                                    | Configure high-specification bandwidth to<br>improve data transmission efficiency.                                                                                                    |
|                                                                                                    | Login<br>credentials<br>(username and<br>password) |                                                                                                    |

<span id="page-247-0"></span>**Table 11-2** Information to be collected for the migration

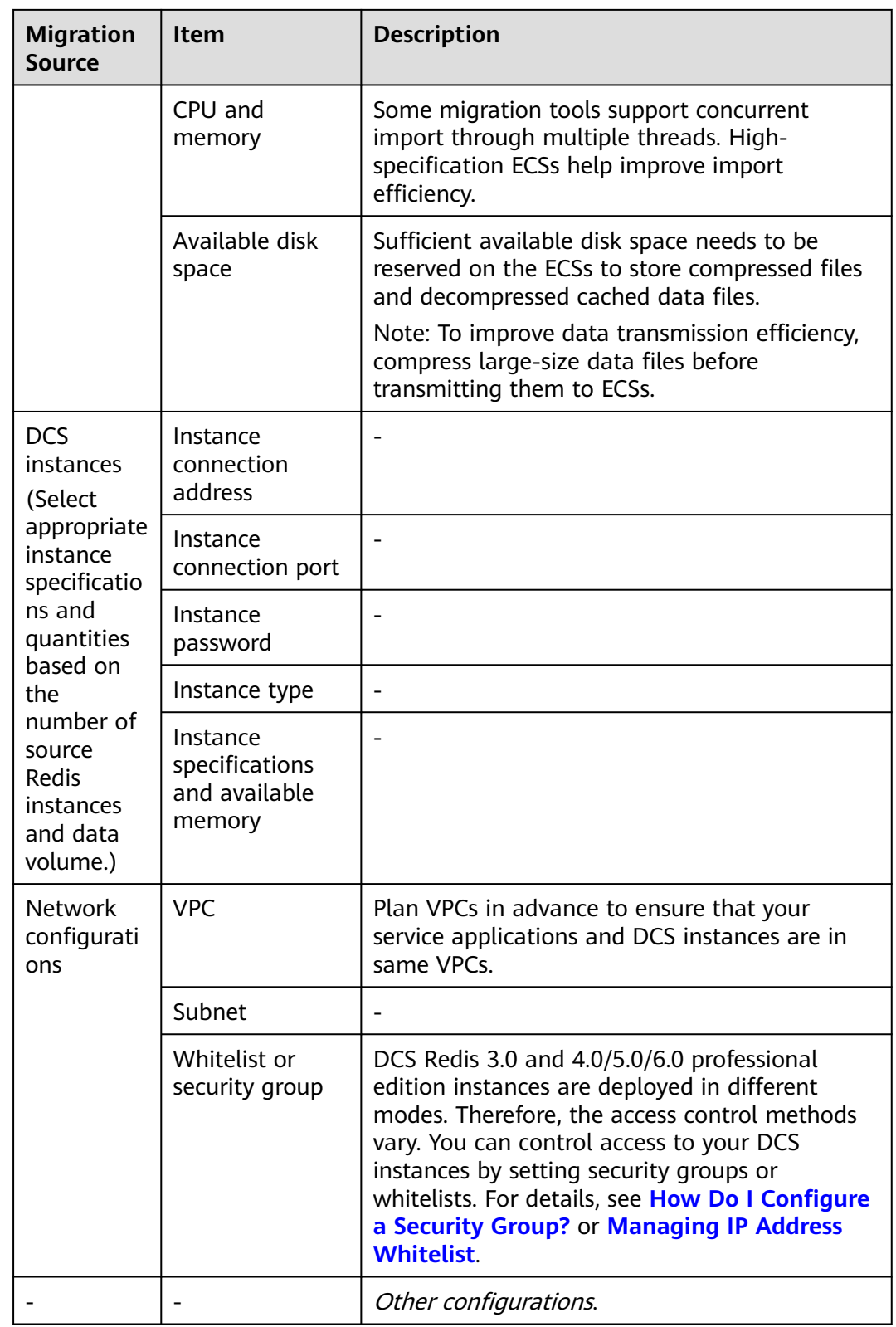

## <span id="page-249-0"></span>**11.2 Migration Solution Notes**

### **Migration Tools**

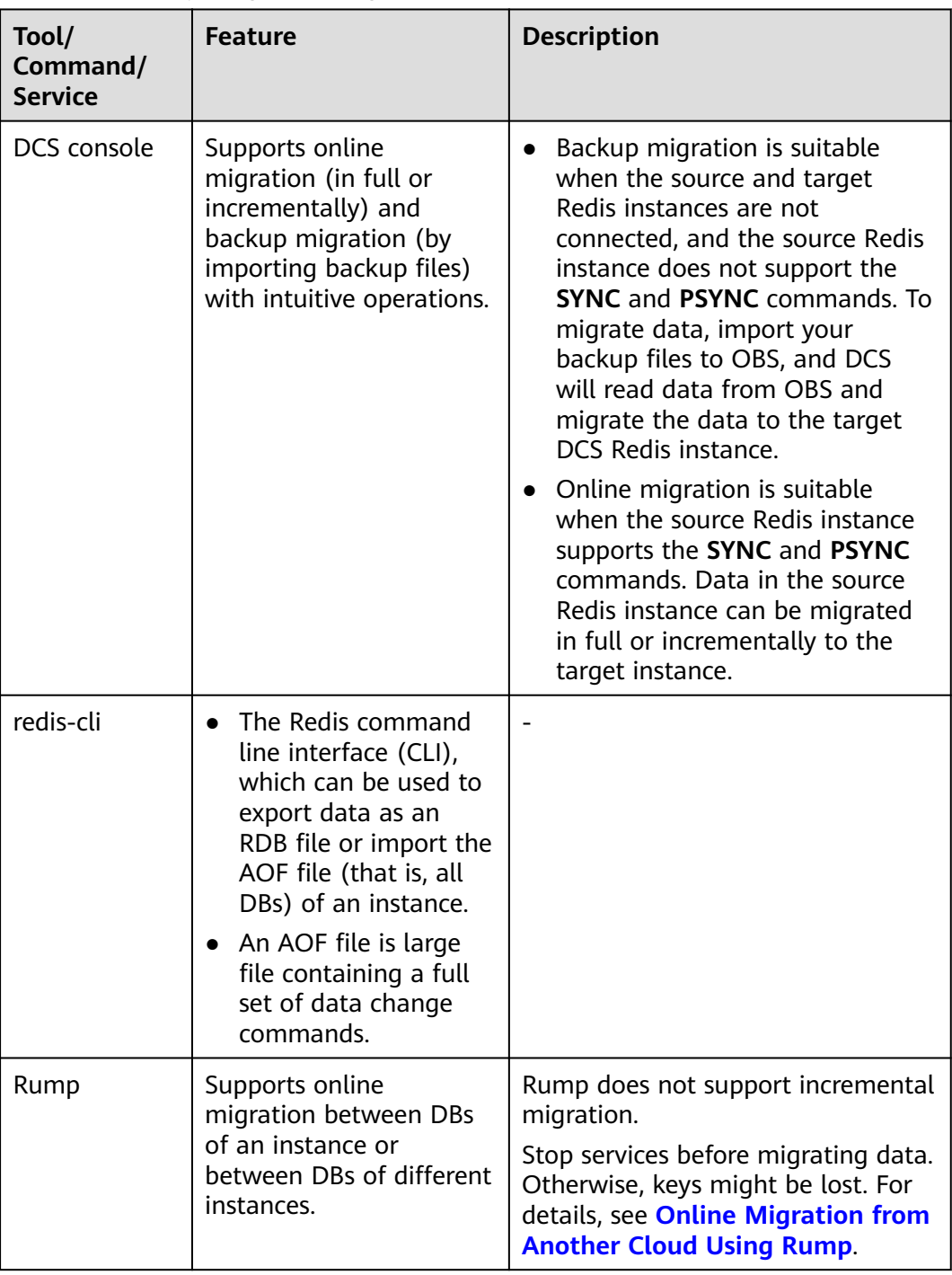

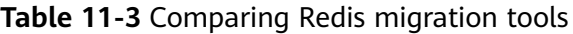

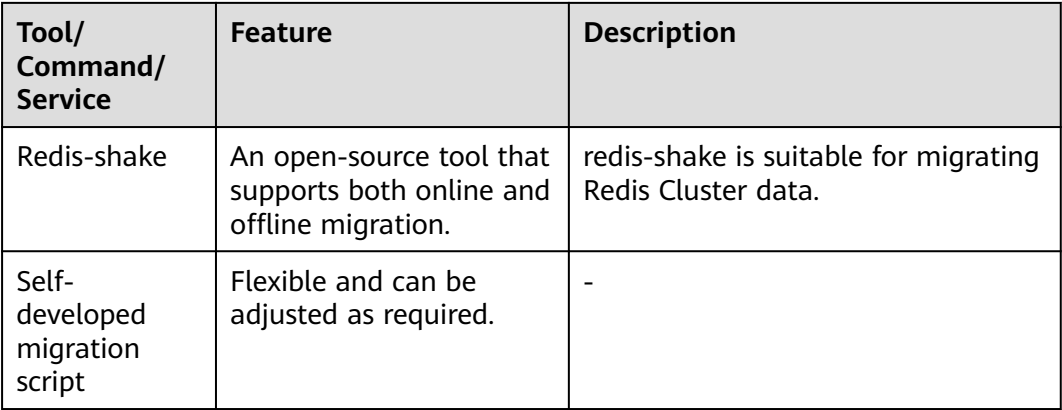

### **Migration Schemes**

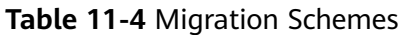

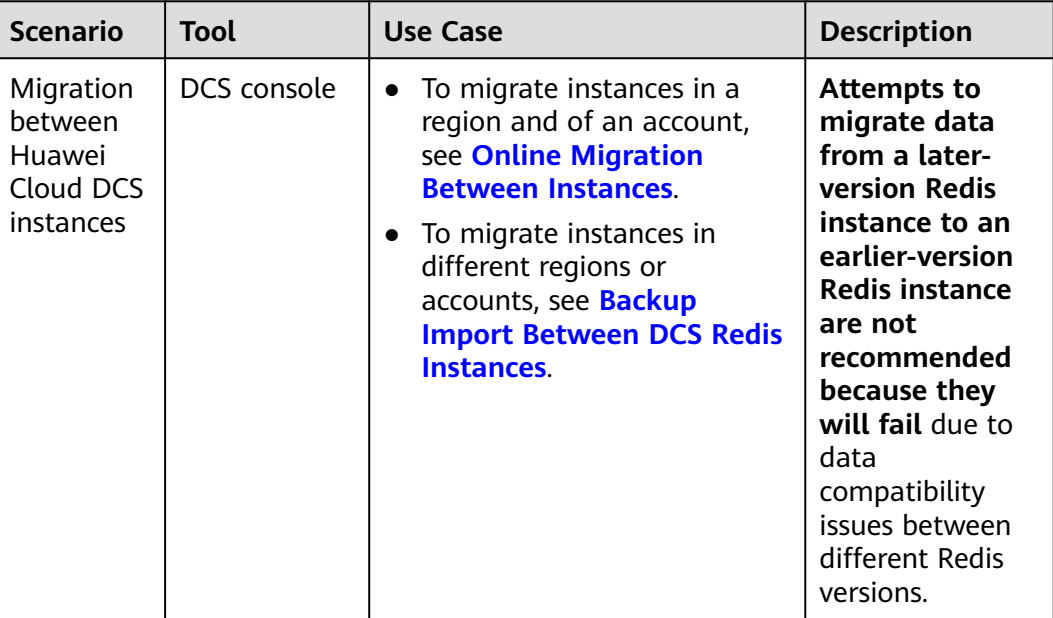

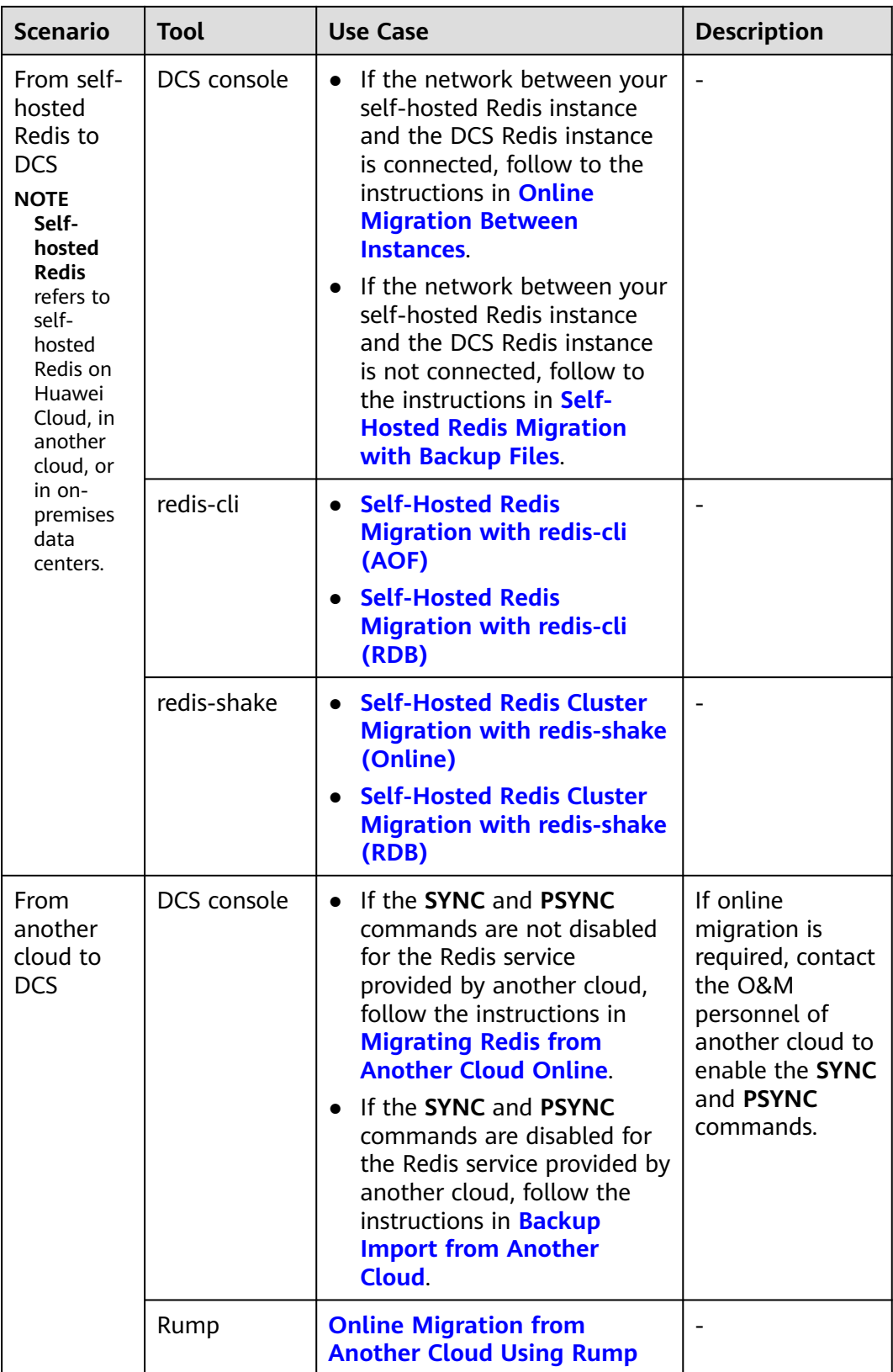
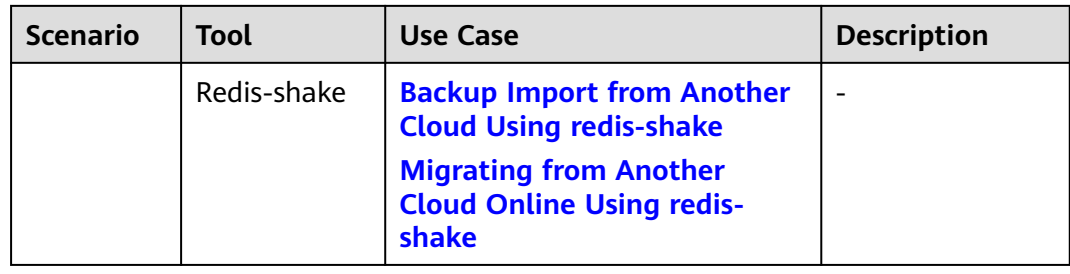

# **11.3 Migrating Data Between DCS Instances**

# **11.3.1 Online Migration Between Instances**

If the source and target instances are interconnected and the **SYNC** and **PSYNC** commands are supported by the source instance, data can be migrated online in full or incrementally from the source to the target.

### $\Box$  Note

During online migration, data is essentially synchronized in full to a new replica. Therefore, perform online migration during low-demand hours. Otherwise, source instance CPU usage may surge and latency may increase.

# **Notes and Constraints**

- You cannot use public networks for online migration.
- Before migrating data, read through **[Migration Solution Notes](https://support.huaweicloud.com/intl/en-us/usermanual-dcs/dcs-migration-090626002.html)** to learn about the DCS data migration function and select an appropriate target instance.
- Migrating a later Redis instance to an earlier one may fail.
- For earlier instances whose passwords contain single quotation marks ('). modify the password for online migration or try other methods.
- By default, a Proxy Cluster instance has only one database (DB0). Before you migrate data from a multi-DB single-node or master/standby instance to a Proxy Cluster instance, check whether any data exists on databases other than DB0. If yes, enable multi-DB for the Proxy Cluster instance by referring to **[Enabling Multi-DB](https://support.huaweicloud.com/intl/en-us/dcs_faq/dcs-faq-210804001.html#section0)**.
- By default, a Redis Cluster instance has only one DB (DB0). Before you migrate data from a multi-DB single-node or master/standby instance to a Redis Cluster instance, check whether any data exists on databases other than DB0. To ensure that the migration succeeds, move all data to DB0 by referring to **[Online Migration from Another Cloud Using Rump](https://support.huaweicloud.com/intl/en-us/usermanual-dcs/dcs-migration-090626001.html)**.
- During online migration, you are advised to set **repl-timeout** on the source instance to 300s and **client-output-buffer-limit** to 20% of the maximum memory of the instance.
- To migrate to an instance with SSL enabled, disable the SSL setting first. For details, see **[Transmitting DCS Redis Data with Encryption Using SSL](#page-28-0)**.

# **Prerequisites**

- If a target DCS Redis instance is not available, create one first. For details, see **[Buying a DCS Redis Instance](https://support.huaweicloud.com/intl/en-us/usermanual-dcs/dcs-ug-0713002.html)**.
- If you already have a DCS Redis instance, you do not need to create one again. For comparing migration data and reserving sufficient memory, you are advised to clear the instance data before the migration. For details, see **[Clearing DCS Instance Data](https://support.huaweicloud.com/intl/en-us/usermanual-dcs/dcs-ug-0312018.html)**.

If the data exists on the target instance, the replicated data between the source and target is overwritten. If the data exists only on the target instance, the data will be retained.

# **Creating an Online Migration Task**

**Step 1** Log in to the **[DCS console](https://console-intl.huaweicloud.com/dcs/)**.

**If the source and target Redis are under different accounts, use the source account to log in to DCS.**

**Step 2** Click  $\sqrt[6]{\ }$  in the upper left corner of the console and select the region where your **source** instance is located.

#### $\Box$  Note

Only when the online migration task and the source Redis are under an account and in a region, the **SYNC** and **PSYNC** commands of the source Redis are allowed. Otherwise, online migration cannot be performed.

- **Step 3** In the navigation pane, choose **Data Migration**. The migration task list is displayed.
- **Step 4** Click **Create Online Migration Task**.
- **Step 5** Enter the task name and description.

The task name must start with a letter, contain 4 to 64 characters, and contain only letters, digits, hyphens (-), and underscores (\_).

**Step 6** Configure the VPC, subnet, and security group for the migration task.

### $\Box$  Note

- Use the VPC of the source or target Redis.
- The online migration task uses a tenant IP address (**Migration ECS** displayed on the **Basic Information** page of the task.) If a whitelist is configured for the source or target instance, add the migration IP address to the whitelist or disable the whitelist.
- To allow the VM used by the migration task to access the source and target instances, set an outbound rule for the task's security group to allow traffic through the IP addresses and ports of the source and target instances. By default, all outbound traffic is allowed.

**----End**

# **Checking the Network**

**Step 1** Check whether the source Redis instance, the target Redis instance, and the migration task are configured with the same VPC.

If yes, go to **Configuring the Online Migration Task**. If no, go to **Step 2**.

<span id="page-254-0"></span>**Step 2** Check whether the VPCs configured for the source Redis instance, the target Redis instance, and the migration task are connected to ensure that the VM resource of the migration task can access the source and target Redis instances.

If yes, go to **Configuring the Online Migration Task**. If no, go to **Step 3**.

- **Step 3** Perform the following operations to establish the network.
	- If the source and target Redis instances are in the same DCS region, create a VPC peering connection by referring to **[VPC Peering Connection](https://support.huaweicloud.com/intl/en-us/usermanual-vpc/vpc_peering_0000.html)**.
	- If the source and target Redis instances are in different DCS regions, create a cloud connection by referring to **[Cloud Connect Getting Started](https://support.huaweicloud.com/intl/en-us/qs-cc/cc_02_0201.html)**.

**----End**

# **Configuring the Online Migration Task**

- **Step 1** On the **Online Migration** tab page, click **Configure** in the row containing the online migration task you just created.
- **Step 2** Select a migration type.

Supported migration types are **Full** and **Full + Incremental**, which are described in **Table 11-5**.

To **[switch DCS instance IPs](#page-256-0)** after instance migration, select **Full + Incremental** for the migration type.

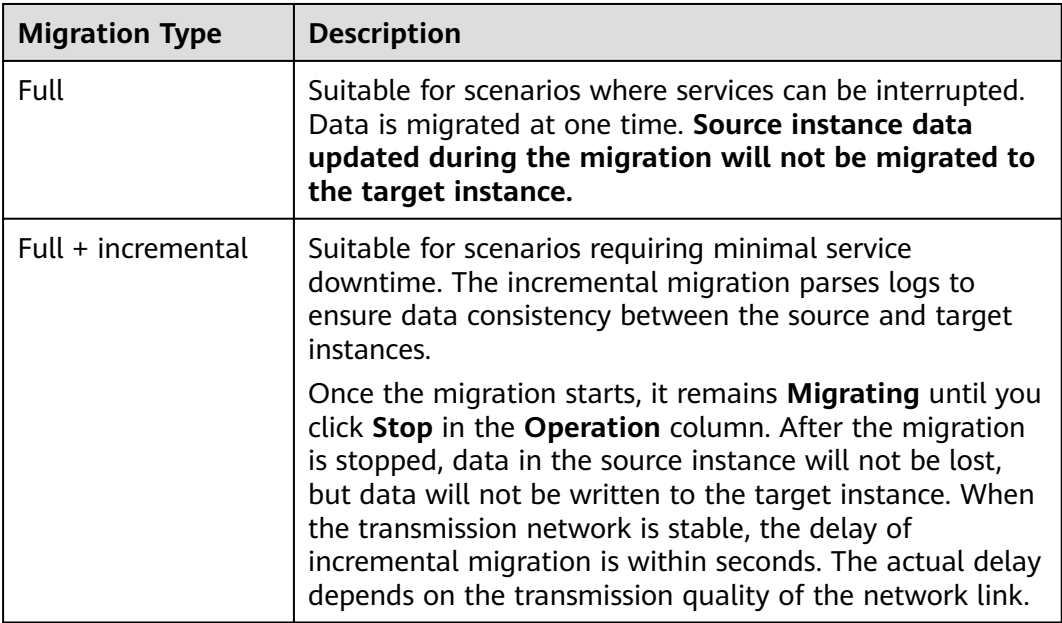

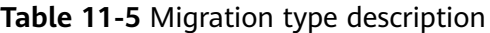

#### **Figure 11-2** Selecting the migration type

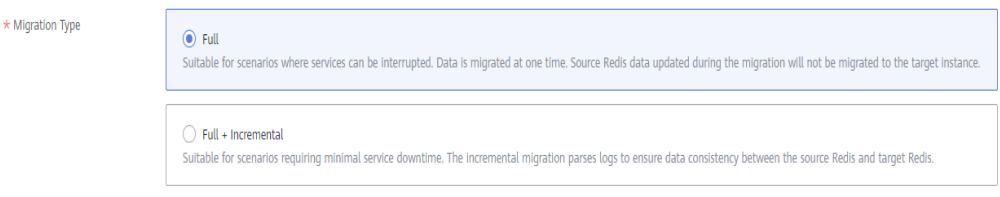

**Step 3** Only if **Migration Type** is set to **Full + Incremental**, you can specify a bandwidth limit.

The data synchronization rate can be kept around the bandwidth limit.

**Step 4** Specify **Auto-Reconnect**. If this option is enabled, automatic reconnections will be performed indefinitely in the case of a network exception.

Full synchronization will be triggered and requires more bandwidth if incremental synchronization becomes unavailable. Exercise caution when enabling this option.

#### **Step 5** Configure **Source Redis** and **Target Redis**.

- 1. Set **Source Redis Type** to **Redis in the cloud** and add **Source Redis Instance**.
- 2. Configure **Target Redis Type** and **Target Redis Instance**:
	- If the target Redis and migration task are in a VPC, or across VPCs over a network in a region, set **Target Redis Type** to **Redis in the cloud** and add **Target Redis Instance**.
	- If the target Redis and migration task are in different regions, set **Target Redis Type** to **Self-hosted Redis** and add **Target Redis Instance**. If the target Redis is a Redis Cluster, enter the IP addresses and ports of all masters in the cluster and separate multiple addresses with commas (,). For example: **192.168.1.1:6379,192.168.0.0:6379**
- 3. Configure **Source Redis Instance Password** and **Target Redis Instance Password**: If the instance is password-protected, click **Test Connection** to check whether the instance password is correct and whether the network is connected. If the instance is not password-protected, click **Test Connection** directly.

Currently, the users created in **[Managing Users](#page-29-0)** are unavailable here.

4. You can specify the source DB and target DB. For example, if you enter **5** for source DB and **6** for target DB, data in DB5 of the source Redis will be migrated to DB6 of the target Redis. If the source DB is not specified but the target DB is specified, all source data will be migrated to the specified target DB by default. If the target DB is not specified, data will be migrated to the corresponding target DB.

#### $\Box$  Note

- If the source Redis is multi-DB and the target is single-DB (DB0), either ensure that all source data is in DB0, or specify a source DB and set the target DB to **0**. Otherwise, migration will fail.
- For details about DB in DCS for Redis, see **[Does DCS for Redis Support Multi-DB?](https://support.huaweicloud.com/intl/en-us/dcs_faq/dcs-faq-0427028.html)**

#### **Step 6** Click **Next**.

**Step 7** Confirm the migration task details and click **Submit**.

<span id="page-256-0"></span>Go back to the data migration task list. After the migration is successful, the task status changes to **Successful**.

If the migration fails, click the migration task and check the log on the **Migration Logs** page.

 $\Box$  Note

- Once full + incremental migration starts, it remains **Migrating** after full migration.
- To manually stop a migration task, select the check box on the left of the migration task and click **Stop** above the migration task.
- To perform migration again, select the migration tasks which failed or are stopped, and click **Restart** above. If a restarted migration task fails, click **Configure** to configure the task and try again.
- A maximum of 50 online migration tasks can be selected at a time. You can stop, delete, or restart them in batches.

**----End**

### **Verifying the Migration**

After the migration is complete, check data integrity in the following way.

- 1. Connect the source Redis and the target Redis. For details, see **[redis-cli](https://support.huaweicloud.com/intl/en-us/usermanual-dcs/dcs-ug-0713004.html)**.
- 2. Run the **info keyspace** command on the source and the target Redis to check the values of **keys** and **expires**.

**Figure 11-3** Checking instance data

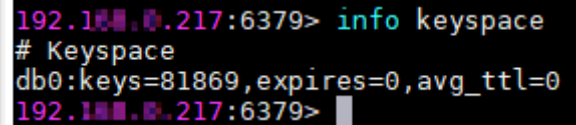

3. Calculate the differences between the values of **keys** and **expires** of the source Redis and the target Redis. If the differences are the same, the data is complete and the migration is successful.

#### $\Box$  Note

During full migration, source Redis data updated during the migration will not be migrated to the target instance.

### **(Optional) Switching DCS Instance IP Addresses**

The prerequisites for switching source and target Redis instance IP addresses are as follows. The target Redis can be accessed automatically on a client after the switch.

#### **Prerequisites:**

- This function is supported by basic edition DCS Redis 4.0 instances and later. **but not by professional edition DCS Redis instances**.
- For DCS Redis 3.0 instances, contact customer service to enable the whitelist for Redis 3.0 instance IP switches. The instance IP addresses can be switched only when the source instance is a DCS Redis 3.0 instance and the target instance is a basic edition DCS Redis 4.0, 5.0, or 6.0 instance.
- The IP addresses of a source or target instance with public access enabled cannot be switched.
- Instance IPs can be switched only for the source and target Redis that are single-node, master/standby, read/write splitting, or Proxy Cluster instances.
- **Full + Incremental** must be selected in **[Step 2](#page-254-0)**.
- The source and target Redis instance ports must be consistent.

### **NOTICE**

- 1. Online migration will stop during the switching.
- 2. Instances will be read-only for one minute and disconnected for several seconds during the switching. When the source is a Redis 3.0 instance, the instance will be read-only for one minute and disconnected for 30 seconds during an IP switch.
- 3. If your application cannot reconnect to Redis or handle exceptions, you may need to restart the application after the IP switching.
- 4. If the source and target instances are in different subnets, the subnet information will be updated after the switching.
- 5. If the source is a master/standby instance, the IP address of the standby node will not be switched. Ensure that this IP address is not used by your applications.
- 6. If your applications use a domain name to connect to Redis, the domain name will be used for the source instance. Select **Yes** for **Switch Domain Name**.
- 7. Ensure that the passwords of the source and target instances are the same. If they are different, verification will fail after the switching.
- 8. If a whitelist is configured for the source instance, ensure that the same whitelist is configured for the target instance before switching IP addresses.
- 9. After the IP addresses of a DCS Redis 3.0 instance are switched, synchronize the security group of the source to the whitelist of the target.
- **Step 1** On the **Data Migration** > **Online Migration** page, when the migration task status changes to **Incremental migration in progress**, choose **More** > **Switch IP** in the **Operation** column.
- **Step 2** In the **Switch IP** dialog box, select whether to switch the domain name.

#### $\Box$  note

- If a Redis domain name is used on the client, switch it or you must modify the domain name on the client.
- If the domain name switch is not selected, only the instance IP addresses will be switched.
- **Step 3** Click **OK**. The IP address switching task is submitted successfully. When the status of the migration task changes to **IP switched**, the IP address switching is complete.

To restore the IPs, choose **More** > **Roll Back IP** in the operation column. The IPs are rolled back when the task is in the **Successful** state.

**----End**

# <span id="page-258-0"></span>**11.3.2 Backup Import Between DCS Redis Instances**

You can migrate data between DCS instances by importing backup files.

- If the source Redis and target Redis are in the same region under the same DCS account, and the source Redis is not a single-node instance, see **Importing Backup Data from a Redis Instance**.
- If the source Redis and target Redis are in different regions or under different DCS accounts, or the source Redis is a single-node instance, see **[Importing](#page-259-0) [Backup Data from an OBS Bucket](#page-259-0)**.

## **Notes and Constraints**

To migrate to an instance with SSL enabled, disable the SSL setting first. For details, see **[Transmitting DCS Redis Data with Encryption Using SSL](#page-28-0)**.

## **Prerequisites**

- You have successfully backed up the source Redis instance.
	- For **Importing Backup Data from a Redis Instance**, you do not need to download the backup file to the local PC. For details about how to back up data, see **[Manually Backing Up a DCS Instance](https://support.huaweicloud.com/intl/en-us/usermanual-dcs/dcs-ug-0312032.html)**.
	- For **[Importing Backup Data from an OBS Bucket](#page-259-0)**, download the backup file to the local PC by referring to **[Downloading a Backup File](https://support.huaweicloud.com/intl/en-us/usermanual-dcs/dcs-ug-0312034.html)**.
- You have prepared the target Redis instance. If a target DCS Redis instance is not available, create one first. For details, see **[Buying a DCS Redis Instance](https://support.huaweicloud.com/intl/en-us/usermanual-dcs/dcs-ug-0713002.html)**.

Redis is backward compatible. The target instance version must be the same as or later than the source instance version.

● Ensure that the target Redis instance has sufficient storage space. You can clear the instance data before the migration. For details, see **[Clearing DCS](https://support.huaweicloud.com/intl/en-us/usermanual-dcs/dcs-ug-0312018.html) [Instance Data](https://support.huaweicloud.com/intl/en-us/usermanual-dcs/dcs-ug-0312018.html)**. If any data exists on the target instance, duplicate data between the source and target is overwritten. If the data exists only on the target instance, the data will be retained.

# **Importing Backup Data from a Redis Instance**

- **Step 1** Log in to the **[DCS console](https://console-intl.huaweicloud.com/dcs/)**.
- **Step 2** Click  $\mathbb{V}$  in the upper left corner of the console and select the region where your source and target instances are located.
- **Step 3** In the navigation pane, choose **Data Migration**. The migration task list is displayed.
- **Step 4** Click **Create Backup Import Task**.
- **Step 5** Enter the task name and description.

The task name must start with a letter, contain 4 to 64 characters, and contain only letters, digits, hyphens (-), and underscores (\_).

**Step 6** For source Redis, set **Data Source** to **Redis**.

<span id="page-259-0"></span>**Figure 11-4** Selecting a data source (Redis)

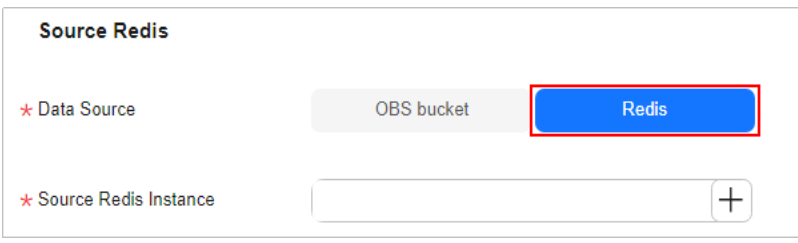

- **Step 7** For **Source Redis Instance**, select the source instance to be migrated.
- **Step 8** You can specify **Source DB** to migrate data from the specified DB in the source Redis backup file. For example, if you enter **5**, only data in DB5 will be migrated. To migrate all databases, do not specify **Source DB**.
- **Step 9** Enable **Multi-DB Proxy Cluster** if the source Redis is a multi-DB (**multi-db** set to **yes**) Proxy Cluster DCS Redis instance.
- **Step 10** Select the backup task whose data is to be migrated.
- **Step 11** For **Target Redis Instance**, select the DCS Redis instance prepared in **[Prerequisites](#page-258-0)**.
- **Step 12** If the target Redis instance has a password, enter the password and click **Test Connection** to check whether the password is correct. If the instance is not password-protected, click **Test Connection** directly.
- **Step 13** For **Target DB**, you can specify a DB in the target Redis to migrate data to. For example, if you enter **5**, data will be migrated to DB5 of the target Redis. If you do not specify a DB, data will be migrated to a DB corresponding to the source DB.

 $\Box$  note

- If the source Redis is multi-DB and the target is single-DB (DB0), either ensure that all source data is in DB0, or specify a source DB and set the target DB to **0**. Otherwise, migration will fail.
- For details about DB in DCS for Redis, see **[Does DCS for Redis Support Multi-DB?](https://support.huaweicloud.com/intl/en-us/dcs_faq/dcs-faq-0427028.html)**
- **Step 14** Click **Next**.
- **Step 15** Confirm the migration task details and click **Submit**.

Go back to the data migration task list. After the migration is successful, the task status changes to **Successful**.

**----End**

# **Importing Backup Data from an OBS Bucket**

Simply download the source Redis data and then upload the data to an OBS bucket in the same account and region as the target DCS Redis instance. After you have created a backup import task, data in the OBS bucket will be read and migrated to the target Redis.

### $\Box$  Note

- .aof, .rdb, .zip, and .tar.qz files can be uploaded to OBS buckets. You can directly upload .aof and .rdb files or compress them into .zip or .tar.gz files before uploading.
- To migrate data from a cluster Redis instance, download all backup files and upload all of them to the OBS bucket. Each backup file contains data for a shard of the instance. During the migration, you need to select backup files of all shards.

#### **Step 1 Create an OBS bucket in the account and region where the target Redis instance is located.** If a qualified OBS bucket is available, you do not need to create one.

When creating an OBS bucket, pay attention to the configuration of the following parameters. For details on how to set other parameters, see **[Creating a Bucket](https://support.huaweicloud.com/intl/en-us/usermanual-obs/obs_03_0306.html)**.

● **Region**:

The OBS bucket must be in the same region as the target DCS Redis instance.

● **Default Storage Class**: Select **Standard** or **Infrequent Access**.

Do not select **Archive**. Otherwise, the migration will fail.

#### **Step 2** Upload the backup file to the OBS bucket.

- 1. In the bucket list, click the name of the created bucket.
- 2. In the navigation pane, choose **Objects**.
- 3. On the **Objects** tab page, click **Upload Object**.
- 4. Specify **Storage Class**. Do not select **Archive**. Otherwise, the migration will fail.
- 5. Upload the objects.

Drag files or folders to the **Upload Object** area or click **add file**. A maximum of 100 files can be uploaded at a time. The total size cannot exceed 5 GB.

#### **Figure 11-5** Uploading an object

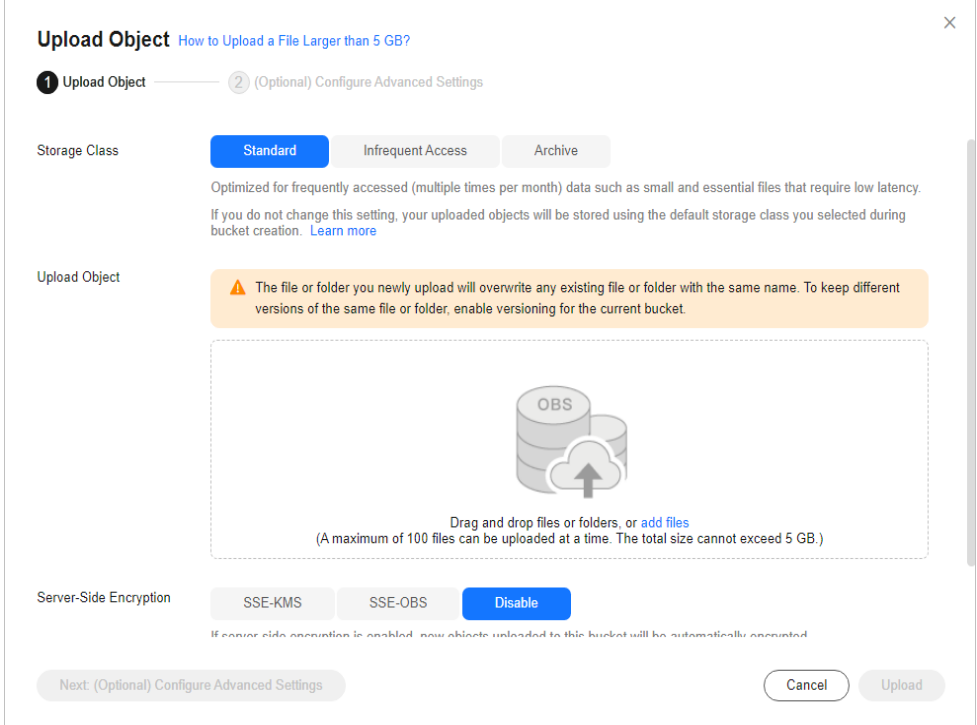

- 6. Specify **Server-Side Encryption**. If you enable it, you can select **SSE-KMS** or **SSE-OBS**. You can also disable it. For details, see **[Server-Side Encryption](https://support.huaweicloud.com/intl/en-us/usermanual-obs/obs_03_0088.html)**.
- 7. Click **Upload**.
- **Step 3** Click in the upper left corner and choose Distributed Cache Service for Redis under **Middleware** to open the DCS console.
- **Step 4** In the navigation pane, choose **Data Migration**.
- **Step 5** Click **Create Backup Import Task**.
- **Step 6** Enter the task name and description.

The task name must start with a letter, contain 4 to 64 characters, and contain only letters, digits, hyphens (-), and underscores (\_).

**Step 7** In the **Source Redis** area, select **OBS Bucket** for **Data Source** and then select the OBS bucket to which you have uploaded backup files.

**Figure 11-6** Selecting a data source (OBS bucket)

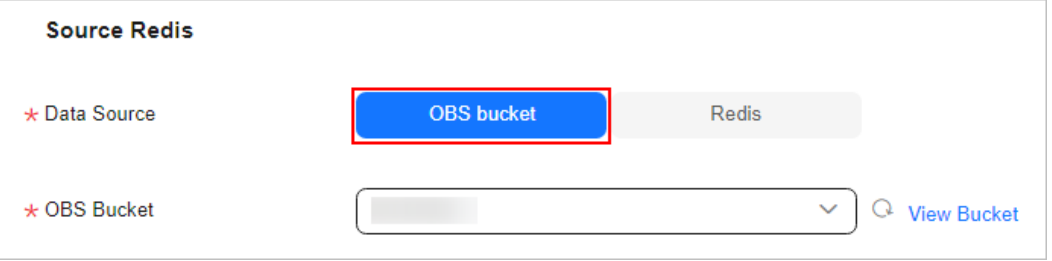

- **Step 8** You can specify **Source DB** to migrate data from the specified DB in the source Redis backup file. For example, if you enter **5**, only data in DB5 will be migrated. To migrate all databases, do not specify **Source DB**.
- **Step 9** Enable **Multi-DB Proxy Cluster** if the source Redis is a multi-DB (**multi-db** set to **yes**) Proxy Cluster DCS Redis instance.
- **Step 10** Click **Add Backup** and select the backup files to be migrated.
- **Step 11** In the **Target Redis** area, select the **Target Redis Instance** prepared in **[Prerequisites](#page-258-0)**.
- **Step 12** If the target Redis instance has a password, enter the password and click **Test Connection** to check whether the password is correct. If the instance is not password-protected, click **Test Connection** directly.
- **Step 13** For **Target DB**, you can specify a DB in the target Redis to migrate data to. For example, if you enter **5**, data will be migrated to DB5 of the target Redis. If you do not specify a DB, data will be migrated to a DB corresponding to the source DB.

 $\cap$  note

- If the source Redis is multi-DB and the target is single-DB (DB0), either ensure that all source data is in DB0, or specify a source DB and set the target DB to **0**. Otherwise, migration will fail.
- For details about DB in DCS for Redis, see **[Does DCS for Redis Support Multi-DB?](https://support.huaweicloud.com/intl/en-us/dcs_faq/dcs-faq-0427028.html)**
- **Step 14** Click **Next**.
- **Step 15** Confirm the migration task details and click **Submit**.

Go back to the data migration task list. After the migration is successful, the task status changes to **Successful**.

**----End**

# **11.4 Migrating Data from Self-Hosted Redis to DCS**

# **11.4.1 Migrating Self-Built Redis Online**

If the source self-host and target instances are interconnected and the **SYNC** and **PSYNC** commands are supported by the source instance, data can be migrated online in full or incrementally from the source to the target DCS.

### $\Box$  Note

During online migration, data is essentially synchronized in full to a new replica. Therefore, perform online migration during low-demand hours. Otherwise, source instance CPU usage may surge and latency may increase.

### **Notes and Constraints**

- If the **SYNC** and **PSYNC** commands are disabled by the source instance, enable them before migrating data. Otherwise, the migration fails.
- You cannot use public networks for online migration.
- <span id="page-263-0"></span>● During online migration, you are advised to set **repl-timeout** on the source instance to 300s and **client-output-buffer-limit** to 20% of the maximum memory of the instance.
- The source must be Redis 3.0 or later.
- For earlier instances whose passwords contain single quotation marks ('), modify the password for online migration or try other methods.
- To migrate to an instance with SSL enabled, disable the SSL setting first. For details, see **[Transmitting DCS Redis Data with Encryption Using SSL](#page-28-0)**.

### **Prerequisites**

- Before migrating data, read through **[Migration Solution Notes](https://support.huaweicloud.com/intl/en-us/usermanual-dcs/dcs-migration-090626002.html)** to learn about the DCS data migration function and select an appropriate target instance.
- By default, a Proxy Cluster instance has only one database (DB0). Before you migrate data from a multi-DB single-node or master/standby instance to a Proxy Cluster instance, check whether any data exists on databases other than DB0. If yes, enable multi-DB for the Proxy Cluster instance by referring to **[Enabling Multi-DB](https://support.huaweicloud.com/intl/en-us/dcs_faq/dcs-faq-210804001.html#section0)**.
- By default, a Redis Cluster instance has only one DB (DB0). Before you migrate data from a multi-DB single-node or master/standby instance to a Redis Cluster instance, check whether any data exists on databases other than DB0. To ensure that the migration succeeds, move all data to DB0 by referring to **[Online Migration from Another Cloud Using Rump](https://support.huaweicloud.com/intl/en-us/usermanual-dcs/dcs-migration-090626001.html)**.
- The IP address and port of the source Redis instance has been obtained.
- If a target DCS Redis instance is not available, create one first. For details, see **[Buying a DCS Redis Instance](https://support.huaweicloud.com/intl/en-us/usermanual-dcs/dcs-ug-0713002.html)**.
- If you already have a DCS Redis instance, you do not need to create one again. For comparing migration data and reserving sufficient memory, you are advised to clear the instance data before the migration. For details, see **[Clearing DCS Instance Data](https://support.huaweicloud.com/intl/en-us/usermanual-dcs/dcs-ug-0312018.html)**. If any data exists on the target instance, duplicate data between the source and target is overwritten. If the data exists only on the target instance, the data will be retained.

## **Creating an Online Migration Task**

- **Step 1** Log in to the DCS console using the account of the target DCS Redis instance.
- **Step 2** Click  $\mathbb{Q}$  in the upper left corner of the console and select the region where your target instance is located.
- **Step 3** In the navigation pane, choose **Data Migration**.
- **Step 4** Click **Create Online Migration Task**.
- **Step 5** Enter the task name and description.

The task name must start with a letter, contain 4 to 64 characters, and contain only letters, digits, hyphens (-), and underscores (\_).

**Step 6** Configure the VPC, subnet, and security group for the migration task.

#### $\Box$  Note

- **Select the same VPC as the target Redis. Ensure that the migration resource can access the target Redis instance.**
- The online migration task uses a tenant IP address (**Migration ECS** displayed on the **Basic Information** page of the task.) If a whitelist is configured for the source or target instance, add the migration IP address to the whitelist or disable the whitelist.
- To allow the VM used by the migration task to access the source and target instances, set an outbound rule for the task's security group to allow traffic through the IP addresses and ports of the source and target instances. By default, all outbound traffic is allowed.

**----End**

### **Checking the Network**

**Step 1** Check whether the source Redis instance, the target Redis instance, and the migration task are configured with the same VPC.

If yes, go to **[Creating an Online Migration Task](#page-263-0)**. If no, go to **Step 2**.

**Step 2** Check whether the VPCs configured for the source Redis instance, the target Redis instance, and the migration task are connected to ensure that the VM resource of the migration task can access the source and target Redis instances.

If yes, go to **Configuring the Online Migration Task**. If no, go to **Step 3**.

- **Step 3** Perform the following operations to establish the network.
	- If the VPC of the source and target Redis instances are of the same cloud vendor and in the same region, create a VPC peering connection by referring to **[VPC Peering Connection](https://support.huaweicloud.com/intl/en-us/usermanual-vpc/vpc_peering_0000.html)**.
	- If the VPC of the source and target Redis instances are of the same cloud vendor but in different regions, create a cloud connection by referring to **[Cloud Connect Getting Started](https://support.huaweicloud.com/intl/en-us/qs-cc/cc_02_0201.html)**.
	- If the source and target Redis instances are on different clouds, create a connection using only Direct Connect. For details, see **[Direct Connect](https://support.huaweicloud.com/intl/en-us/productdesc-dc/en-us_topic_0032053183.html) [documentation](https://support.huaweicloud.com/intl/en-us/productdesc-dc/en-us_topic_0032053183.html)**.

**----End**

### **Configuring the Online Migration Task**

- **Step 1** On the **Online Migration** tab page, click **Configure** in the row containing the online migration task you just created.
- **Step 2** Select a migration type.

Supported migration types are **Full** and **Full + Incremental**, which are described in **[Table 11-6](#page-265-0)**.

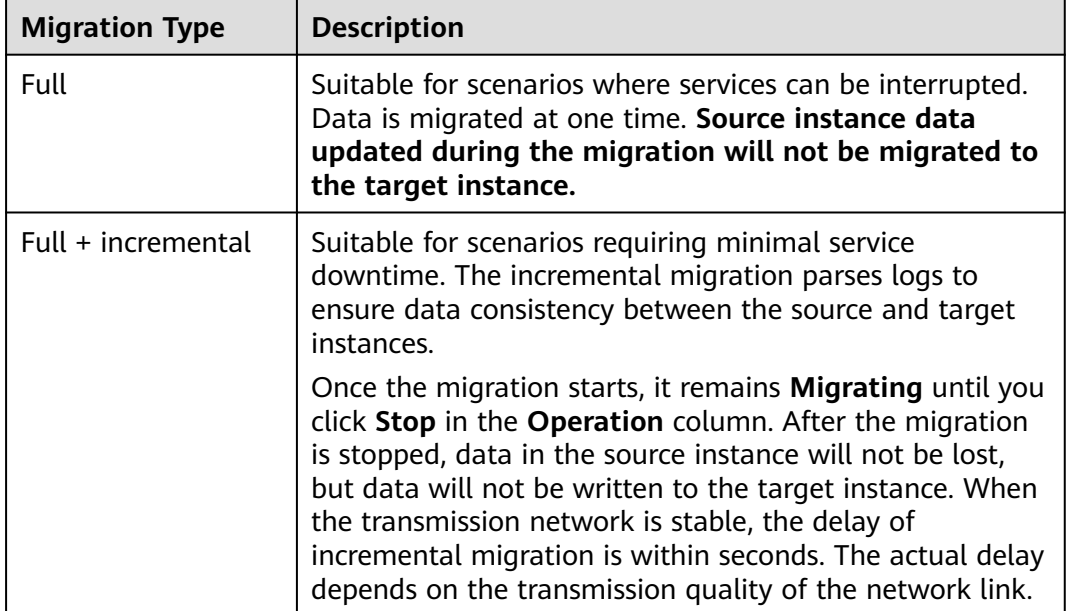

<span id="page-265-0"></span>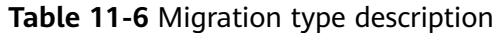

#### **Figure 11-7** Selecting the migration type

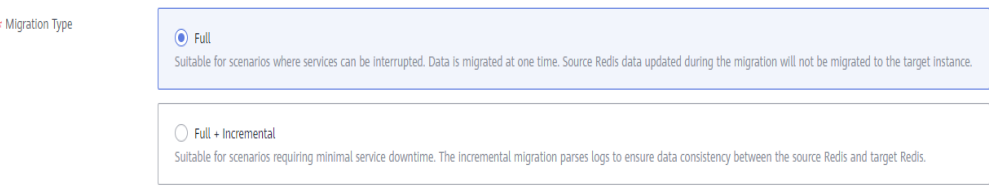

**Step 3** Only if **Migration Type** is set to **Full + Incremental**, you can specify a bandwidth limit.

The data synchronization rate can be kept around the bandwidth limit.

**Step 4** Specify **Auto-Reconnect**. If this option is enabled, automatic reconnections will be performed indefinitely in the case of a network exception.

Full synchronization will be triggered and requires more bandwidth if incremental synchronization becomes unavailable. Exercise caution when enabling this option.

#### **Step 5** Configure **Source Redis** and **Target Redis**.

1. Configure **Source Redis Type** and **Source Redis Instance**: Set **Redis in the cloud** for **Source Redis Type** and add **Source Redis Instance**.

If the source Redis is a Redis Cluster, enter the IP addresses and ports of all masters in the cluster and separate multiple addresses with commas (,). For example: **192.168.1.1:6379,192.168.0.0:6379**

- 2. Configure **Target Redis Type** and **Target Redis Instance**: Set **Redis in the cloud** for **Target Redis Type** and add **Target Redis Instance**.
- 3. Configure **Source Redis Instance Password** and **Target Redis Instance Password**: If the instance is password-protected, click **Test Connection** to

check whether the instance password is correct and whether the network is connected. If the instance is not password-protected, click **Test Connection** directly. If the test fails, check whether the password is correct, and whether the migration task network is connected.

If a DCS Redis instance is used, the users created in **[Managing Users](#page-29-0)** are currently unavailable.

4. You can specify the source DB and target DB. For example, if you enter **5** for source DB and **6** for target DB, data in DB5 of the source Redis will be migrated to DB6 of the target Redis. If the source DB is not specified but the target DB is specified, all source data will be migrated to the specified target DB by default. If the target DB is not specified, data will be migrated to the corresponding target DB.

#### $M$  Note

- If the source Redis is multi-DB and the target is single-DB (DB0), either ensure that all source data is in DB0, or specify a source DB and set the target DB to **0**. Otherwise, migration will fail.
- For details about DB in DCS for Redis, see **[Does DCS for Redis Support Multi-DB?](https://support.huaweicloud.com/intl/en-us/dcs_faq/dcs-faq-0427028.html)**

#### **Step 6** Click **Next**.

**Step 7** Confirm the migration task details and click **Submit**.

Go back to the data migration task list. After the migration is successful, the task status changes to **Successful**.

If the migration fails, click the migration task and check the log on the **Migration Logs** page.

#### $\Box$  Note

- Once incremental migration starts, it remains **Migrating** after full migration.
- To manually stop a migration task, select the check box on the left of the migration task and click **Stop** above the migration task.
- To perform migration again, select the migration tasks which failed or are stopped, and click **Restart** above. If a restarted migration task fails, click **Configure** to configure the task and try again.
- A maximum of 50 online migration tasks can be selected at a time. You can stop, delete, or restart them in batches.

**----End**

### **Verifying the Migration**

Before data migration, if the target Redis has no data, check data integrity after the migration is complete in the following way:

- 1. Connect to the source Redis and the target Redis. Connect to Redis by referring to **[redis-cli](https://support.huaweicloud.com/intl/en-us/usermanual-dcs/dcs-ug-0713004.html)**.
- 2. Run the **info keyspace** command to check the values of **keys** and **expires**.

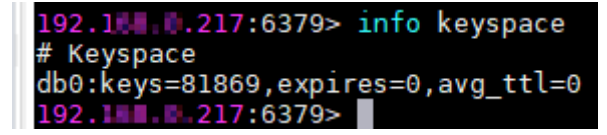

<span id="page-267-0"></span>3. Calculate the differences between the values of **keys** and **expires** of the source Redis and the target Redis. If the differences are the same, the data is complete and the migration is successful.

During full migration, source Redis data updated during the migration will not be migrated to the target instance.

# **11.4.2 Self-Hosted Redis Migration with Backup Files**

This section describes how to migrate self-hosted Redis to DCS by importing backup files.

Simply download the source Redis data and then upload the data to an OBS bucket in the same Huawei Cloud account and region as the target DCS Redis instance. After you have created a migration task on the DCS console, DCS will read data from the OBS bucket and data will be migrated to the target instance.

# **Notes and Constraints**

To migrate to an instance with SSL enabled, disable the SSL setting first. For details, see **[Transmitting DCS Redis Data with Encryption Using SSL](#page-28-0)**.

## **Prerequisites**

- Before migrating data, read through **[Migration Solution Notes](https://support.huaweicloud.com/intl/en-us/usermanual-dcs/dcs-migration-090626002.html)** to learn about the DCS data migration function and select an appropriate target instance.
- By default, a Proxy Cluster instance has only one database (DB0). Before you migrate data from a multi-DB single-node or master/standby instance to a Proxy Cluster instance, check whether any data exists on databases other than DB0. If yes, enable multi-DB for the Proxy Cluster instance by referring to **[Enabling Multi-DB](https://support.huaweicloud.com/intl/en-us/dcs_faq/dcs-faq-210804001.html#section0)**.
- By default, a Redis Cluster instance has only one DB (DB0). Before you migrate data from a multi-DB single-node or master/standby instance to a Redis Cluster instance, check whether any data exists on databases other than DB0. To ensure that the migration succeeds, move all data to DB0 by referring to **[Online Migration from Another Cloud Using Rump](https://support.huaweicloud.com/intl/en-us/usermanual-dcs/dcs-migration-090626001.html)**.
- Prepare the source Redis backup file. The backup file must be in .aof, .rdb, .zip, or .tar.gz format.
- If a target DCS Redis instance is not available, create one first. For details, see **[Buying a DCS Redis Instance](https://support.huaweicloud.com/intl/en-us/usermanual-dcs/dcs-ug-0713002.html)**.
- If you already have a DCS Redis instance, you do not need to create one again. For comparing migration data and reserving sufficient memory, you are advised to clear the instance data before the migration. For details, see **[Clearing DCS Instance Data](https://support.huaweicloud.com/intl/en-us/usermanual-dcs/dcs-ug-0312018.html)**. If any data exists on the target instance, duplicate data between the source and target is overwritten. If the data exists only on the target instance, the data will be retained.

# **Creating an OBS Bucket and Uploading Backup Files**

If the source Redis backup file to be uploaded is smaller than 5 GB, perform the following steps to create an OBS bucket and upload the file on the OBS console. If the backup file to be uploaded is larger than 5 GB, upload the file by referring to **[instructions](https://support.huaweicloud.com/intl/en-us/usermanual-obs/en-us_topic_0045853663.html)**.

**Step 1** Create an OBS bucket on the OBS console.

When creating an OBS bucket, pay attention to the configuration of the following parameters. For details on how to set other parameters, see **[Creating a Bucket](https://support.huaweicloud.com/intl/en-us/usermanual-obs/obs_03_0306.html)** in OBS User Guide.

1. **Region**:

The OBS bucket must be in the same region as the target DCS Redis instance.

2. **Storage Class**: Available options are **Standard**, **Infrequent Access**, and **Archive**.

Do not select **Archive**. Otherwise, the migration will fail.

- **Step 2** In the bucket list, click the bucket created in **Step 1**.
- **Step 3** In the navigation pane, choose **Objects**.
- **Step 4** On the **Objects** tab page, click **Upload Object**.
- **Step 5** Specify **Storage Class**.

Do not select **Archive**. Otherwise, the migration will fail.

**Step 6** Upload the objects.

Drag files or folders to the **Upload Object** area or click **add file**.

A maximum of 100 files can be uploaded at a time. The total size cannot exceed 5 GB.

#### **Figure 11-8** Uploading an object

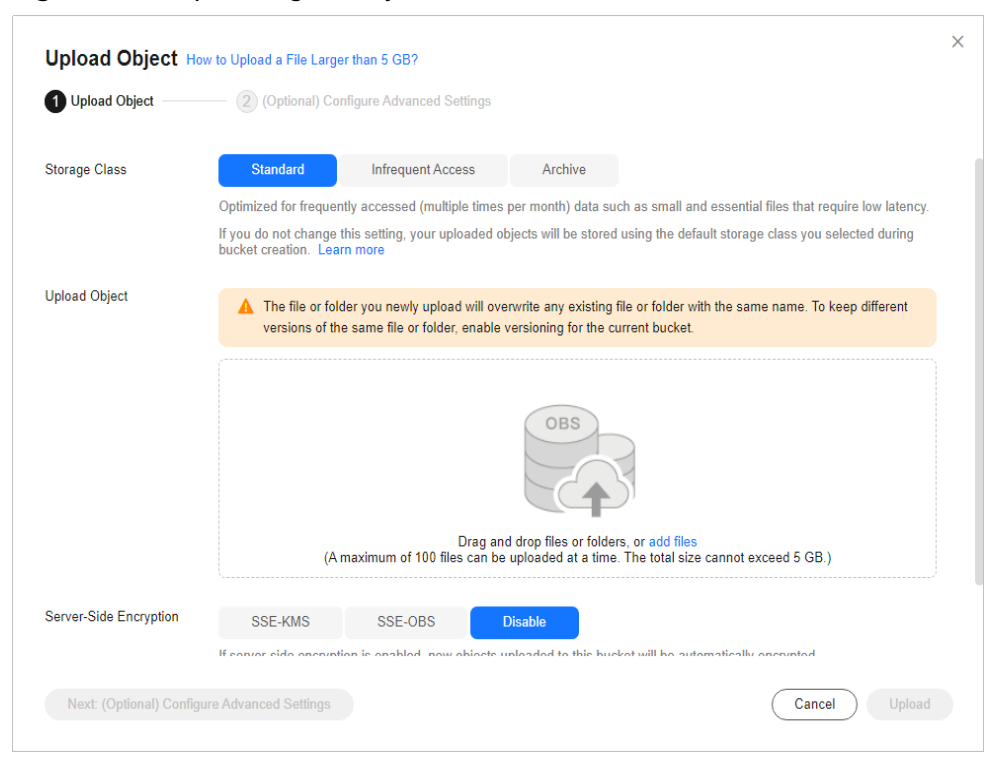

- **Step 7** Specify **Server-Side Encryption**. If you enable it, you can select **SSE-KMS** or **SSE-OBS**. You can also disable it. For details, see **[Server-Side Encryption](https://support.huaweicloud.com/intl/en-us/usermanual-obs/obs_03_0088.html)**.
- **Step 8** Click **Upload**.

**----End**

## **Creating a Migration Task**

- **Step 1** Click  $\blacksquare$  in the upper left corner and choose **Distributed Cache Service for Redis** under **Middleware** to open the DCS console.
- **Step 2** In the navigation pane, choose **Data Migration**.
- **Step 3** Click **Create Backup Import Task**.
- **Step 4** Enter the task name and description.

The task name must start with a letter, contain 4 to 64 characters, and contain only letters, digits, hyphens (-), and underscores (\_).

- **Step 5** In the **Source Redis** area, select **OBS Bucket** for **Data Source** and then select the OBS bucket to which you have uploaded backup files.
- **Step 6** You can specify **Source DB** to migrate data from the specified DB in the source backup file. For example, if you enter **5**, only data in DB5 will be migrated. To migrate all databases, do not specify **Source DB**.
- **Step 7** Enable **Multi-DB Proxy Cluster** if the source Redis is a multi-DB (**multi-db** set to **yes**) Proxy Cluster DCS Redis instance.
- **Step 8** Click **Add Backup** and select the backup files to be migrated.
- **Step 9** In the **Target Redis** area, select the **Target Redis Instance** prepared in **[Prerequisites](#page-267-0)**.
- **Step 10** If the target Redis instance has a password, enter the password and click **Test Connection** to check whether the password is correct. If the instance is not password-protected, click **Test Connection** directly.
- **Step 11** For **Target DB**, you can specify a DB in the target Redis to migrate data to. For example, if you enter **5**, data will be migrated to DB5 of the target Redis. If you do not specify a DB, data will be migrated to a DB corresponding to the source DB.

### $\Box$  note

- If the source Redis is multi-DB and the target is single-DB (DB0), either ensure that all source data is in DB0, or specify a source DB and set the target DB to **0**. Otherwise, migration will fail.
- For details about DB in DCS for Redis, see **[Does DCS for Redis Support Multi-DB?](https://support.huaweicloud.com/intl/en-us/dcs_faq/dcs-faq-0427028.html)**
- **Step 12** Click **Next**.
- **Step 13** Confirm the migration task details and click **Submit**.

Go back to the data migration task list. After the migration is successful, the task status changes to **Successful**.

**----End**

# **Verifying the Migration**

After the data is imported successfully, access the DCS instance and run the **info** command to check whether the data has been successfully imported as required. Connect to Redis by referring to **[redis-cli](https://support.huaweicloud.com/intl/en-us/usermanual-dcs/dcs-ug-0713004.html)**.

If the import fails, check the procedure. If the import command is incorrect, run the **flushall** or **flushdb** command to clear the cache data in the target instance, modify the import command, and try again.

# **11.4.3 Self-Hosted Redis Migration with redis-cli (AOF)**

redis-cli is the command line tool of Redis, which can be used after you install the Redis server. This section describes how to use redis-cli to migrate a data from a self-hosted Redis instance to a DCS instance.

An AOF file can be generated quickly. It applies to scenarios where you can access the Redis server and modify the configurations, such as scenarios with self-built Redis servers.

### $\cap$  note

- Migrate data during off-peak hours.
- Before data migration, suspend your services so that data changes newly generated will not be lost during the migration.

## **Notes and Constraints**

To migrate to an instance with SSL enabled, disable the SSL setting first. For details, see **[Transmitting DCS Redis Data with Encryption Using SSL](#page-28-0)**.

### **Prerequisites**

- If a target DCS Redis instance is not available, create one first. For details, see **[Buying a DCS Redis Instance](https://support.huaweicloud.com/intl/en-us/usermanual-dcs/dcs-ug-0713002.html)**.
- If you already have a DCS Redis instance, you do not need to create one again. For comparing migration data and reserving sufficient memory, you are advised to clear the instance data before the migration. For details, see **[Clearing DCS Instance Data](https://support.huaweicloud.com/intl/en-us/usermanual-dcs/dcs-ug-0312018.html)**. If any data exists on the target instance, duplicate data between the source and target is overwritten. If the data exists only on the target instance, the data will be retained.
- An Elastic Cloud Server (ECS) has been created. For details about how to create an ECS, see **[Purchasing a Custom ECS](https://support.huaweicloud.com/intl/en-us/usermanual-ecs/ecs_03_7002.html)**.

# **Generating an AOF File**

- 1. Log in to the ECS.
- 2. Install redis-cli. The following steps assume that your client is installed on the Linux OS.
	- a. Run the following command to download Redis: You can also install other Redis versions. For details, see the **[Redis official website](https://redis.io/download?spm=a2c4g.11186623.2.15.4e732074zS4LSS#installation)**. wget http://download.redis.io/releases/redis-5.0.8.tar.gz
	- b. Run the following command to decompress the source code package of your Redis client:

tar -xzf redis-5.0.8.tar.gz

- c. Run the following commands to go to the Redis directory and compile the source code of your Redis client: cd redis-5.0.8 make
- 3. Run the following command to enable cache persistence and obtain the AOF persistence file:

redis-cli -h {source\_redis\_address} -p {port} -a {password} config set appendonly yes

*{source\_redis\_address}* is the connection address of the source Redis, *{port}* is the port of the source Redis, and  $\{password\}$  is the connection password of the source Redis.

If the size of the AOF file does not change after you have enabled persistence, the AOF file contains full cached data.

#### $\cap$  note

cd src

- To find out the path for storing the AOF file, use redis-cli to access the Redis instance, and run the **config get dir** command. Unless otherwise specified, the file is named as **appendonly.aof** by default.
- To disable synchronization after the AOF file is generated, use redis-cli to log in to the Redis instance and run the **config set appendonly no** command.

## **Uploading the AOF file to Huawei Cloud ECS**

To save time, you are advised to compress the AOF file and upload it to Huawei Cloud ECS using an appropriate mode (for example, SFTP mode).

#### $\Box$  Note

Ensure that the ECS has sufficient disk space for data file decompression, and can communicate with the DCS instance. Generally, the ECS and DCS instance are configured to belong to the same VPC and subnet, and the configured security group rules do not restrict access ports. For details about how to configure a security group, see **[Security Group](https://support.huaweicloud.com/intl/en-us/dcs_faq/dcs-faq-0713002.html) [Configurations](https://support.huaweicloud.com/intl/en-us/dcs_faq/dcs-faq-0713002.html)**.

### **Importing Data**

Log in to the ECS and run the following command to import data.

redis-cli -h {dcs\_instance\_address} -p {port} -a {password} --pipe < appendonly.aof

 $fdcs$  instance address} indicates the address of the target Redis instance,  $foot$ } indicates the port of the target Redis instance, and {password} indicates the password for connecting to the target Redis instance.

It takes 4 to 10 seconds to import an AOF file of 1 million data (20 bytes per data segment) to a VPC.

#### **NOTICE**

If SSL is enabled, replace the instance address and port number with the actual values.

# **Verifying the Migration**

After the data is imported successfully, access the DCS instance and run the **info** command to check whether the data has been successfully imported as required. Connect to Redis by referring to **[redis-cli](https://support.huaweicloud.com/intl/en-us/usermanual-dcs/dcs-ug-0713004.html)**.

If the import fails, check the procedure. If the import command is incorrect, run the **flushall** or **flushdb** command to clear the cache data in the target instance, modify the import command, and try again.

# **11.4.4 Self-Hosted Redis Migration with redis-cli (RDB)**

redis-cli is the command line tool of Redis, which can be used after you install the Redis server. redis-cli supports data export as an RDB file. If your Redis service does not support AOF file export, use redis-cli to obtain an RDB file. Then, use another tool (such as redis-shake) to import the file to a DCS instance.

#### $\Box$  Note

Migrate data during off-peak hours.

# **Notes and Constraints**

- When the source is Redis native cluster data, individually export the data of each node in the cluster, and then import the data node by node.
- To migrate to an instance with SSL enabled, disable the SSL setting first. For details, see **[Transmitting DCS Redis Data with Encryption Using SSL](#page-28-0)**.

### **Prerequisites**

- If a target DCS Redis instance is not available, create one first. For details, see **[Buying a DCS Redis Instance](https://support.huaweicloud.com/intl/en-us/usermanual-dcs/dcs-ug-0713002.html)**.
- If you already have a DCS Redis instance, you do not need to create one again. For comparing migration data and reserving sufficient memory, you are advised to clear the instance data before the migration. For details, see **[Clearing DCS Instance Data](https://support.huaweicloud.com/intl/en-us/usermanual-dcs/dcs-ug-0312018.html).** If any data exists on the target instance, duplicate data between the source and target is overwritten. If the data exists only on the target instance, the data will be retained.
- An Elastic Cloud Server (ECS) has been created. For details about how to create an ECS, see **[Purchasing a Custom ECS](https://support.huaweicloud.com/intl/en-us/usermanual-ecs/ecs_03_7002.html)**.
- **The source self-hosted Redis instance must support the SYNC command.** Otherwise, the RDB file cannot be exported using redis-cli.

# **Exporting the RDB File**

1. Prepare for the export.

For master/standby or cluster DCS instances, there is a delay in writing data into an RDB file based on the delay policies configured in the **redis.conf** file. Before data export, learn the RDB policy configurations of the Redis instance to be migrated, suspend your service systems, and then write the required number of test data into the Redis instance. This ensures that the RDB file is newly generated.

For example, the default RDB policy configurations in the **redis.conf** file are as follows:

save 900 1 //Writes changed data into an RDB file if there is any data change within 900s. save 300 10 //Writes changed data into an RDB file if there are more than 10 data changes within 300s.

save 60 10000 //Writes changed data into an RDB file if there are more than 10,000 data changes within 60s.

Based on the preceding policy configurations, after stopping your service systems from writing data into the Redis instances, you can write test data to trigger the policies, so that all service data can be synchronized to the RDB file.

You can delete the test data after data import.

#### **NOTE**

- If there is any DB not used by your service systems, you can write test data into the DB, and run the **flushdb** command to clear the database after importing data into DCS.
- Compared with master/standby instances, single-node instances without data persistence configured require a longer time for export of an RDB file, because the RDB file is temporarily generated.
- 2. Log in to the ECS.
- 3. Install redis-cli. The following steps assume that your client is installed on the Linux OS.
	- a. Run the following command to download Redis: You can also install other Redis versions. For details, see the **[Redis official website](https://redis.io/download?spm=a2c4g.11186623.2.15.4e732074zS4LSS#installation)**. wget http://download.redis.io/releases/redis-5.0.8.tar.gz
	- b. Run the following command to decompress the source code package of your Redis client: tar -xzf redis-5.0.8.tar.gz
	- c. Run the following commands to go to the Redis directory and compile the source code of your Redis client: cd redis-5.0.8 make cd src
- 4. Run the following command to export the RDB file: redis-cli -h {source\_redis\_address} -p {port} -a {password} --rdb {output.rdb}

{source\_redis\_address} is the connection address of the source Redis, {port} is the port of the source Redis, {password} is the connection password of the source Redis, and *foutput.rdb* is the RDB file name.

If "Transfer finished with success." is displayed after the command is executed, the file is exported successfully.

### **Uploading the RDB File to Huawei Cloud ECS**

To save time, you are advised to compress the RDB file and upload it to Huawei Cloud ECS using an appropriate mode (for example, SFTP mode).

#### $\cap$  note

Ensure that the ECS has sufficient disk space for data file decompression, and can communicate with the DCS instance. Generally, the ECS and DCS instance are configured to belong to the same VPC and subnet, and the configured security group rules do not restrict access ports. For details about how to configure a security group, see **[Security Group](https://support.huaweicloud.com/intl/en-us/dcs_faq/dcs-faq-0713002.html) [Configurations](https://support.huaweicloud.com/intl/en-us/dcs_faq/dcs-faq-0713002.html)**.

# **Importing Data**

Use redis-shake to import data.

It takes 4 to 10 seconds to import an RDB file of 1 million data (20 bytes per data segment) to a VPC.

## **Verifying the Migration**

After the data is imported successfully, access the DCS instance and run the **info** command to check whether the data has been successfully imported as required. Connect to Redis by referring to **[redis-cli](https://support.huaweicloud.com/intl/en-us/usermanual-dcs/dcs-ug-0713004.html)**.

If the import fails, check the procedure. If the import command is incorrect, run the **flushall** or **flushdb** command to clear the cache data in the target instance, modify the import command, and try again.

# **11.4.5 Self-Hosted Redis Cluster Migration with redis-shake (Online)**

redis-shake is an open-source tool for migrating data online or offline (by importing backup files) between Redis Clusters. Data can be migrated to DCS Redis Cluster instances seamlessly because DCS Redis Cluster inherits the native Redis Cluster design.

The following describes how to use Linux redis-shake to migrate self-hosted Redis Cluster to a DCS Redis Cluster instance online.

### **Notes and Constraints**

- To migrate data from a self-hosted Redis Cluster instance to a DCS Redis Cluster instance online, ensure that the source Redis is connected to the target Redis, or use a transit cloud server to connect the source and target cluster instances.
- To migrate to an instance with SSL enabled, disable the SSL setting first. For details, see **[Transmitting DCS Redis Data with Encryption Using SSL](#page-28-0)**.

### **Prerequisites**

- If a target DCS Redis instance is not available, create one first. For details, see **[Buying a DCS Redis Instance](https://support.huaweicloud.com/intl/en-us/usermanual-dcs/dcs-ug-0713002.html)**.
- If you already have a DCS Redis instance, you do not need to create one again. For comparing migration data and reserving sufficient memory, you are advised to clear the instance data before the migration. For details, see **[Clearing DCS Instance Data](https://support.huaweicloud.com/intl/en-us/usermanual-dcs/dcs-ug-0312018.html)**. If any data exists on the target instance, duplicate data between the source and target is overwritten. If the data exists only on the target instance, the data will be retained.
- An Elastic Cloud Server (ECS) has been created. For details about how to create an ECS, see **[Purchasing a Custom ECS](https://support.huaweicloud.com/intl/en-us/usermanual-ecs/ecs_03_7002.html)**. Select the same VPC, subnet, and security group as the DCS Redis Cluster instance, and bind EIPs to the ECS.
- If the source self-hosted Redis Cluster is deployed on cloud servers of another cloud, allow public access to the servers.

## **Obtaining Information of the Source and Target Redis Nodes**

- 1. Connect to the source and target Redis instances, respectively. Connect to Redis by referring to **[redis-cli](https://support.huaweicloud.com/intl/en-us/usermanual-dcs/dcs-ug-0713004.html)**.
- 2. In online migration of Redis Clusters, the migration must be performed node by node. Run the following command to query the IP addresses and ports of all nodes in both the source and target Redis Clusters. redis-cli -h {redis\_address} -p {redis\_port} -a {redis\_password} cluster nodes

{redis\_address} indicates the Redis connection address, {redis\_port} indicates the Redis port, and *fredis password* } indicates the Redis connection password.

In the command output similar to the following, obtain the IP addresses and ports of all masters.

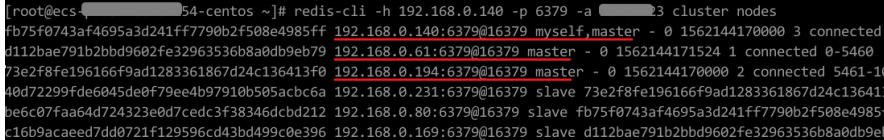

# **Configuring the redis-shake Tool**

- 1. Log in to the ECS.
- 2. Run the following command on the ECS to download the redis-shake: This section uses v2.1.2 as an example. You can also download **[other redis-shake](https://github.com/alibaba/RedisShake/releases) [versions](https://github.com/alibaba/RedisShake/releases)** as required.

wget https://github.com/tair-opensource/RedisShake/releases/download/release-v2.1.2-20220329/ release-v2.1.2-20220329.tar.gz

3. Decompress the redis-shake file. tar -xvf redis-shake-v2.1.2.tar.gz

```
root@ecs-r
                  \blacksquare4-centos redisshake]# 11
total 16972
-rw-r--r-- 1 1320024 users
                         2749 Jun 24 16:15 ChangeLog
                        14225 Jun 24 16:14 hypervisor
rwxr-xr-x 1 1320024 users
rwxr-xr-x 1 1320024 users 13000971 Jun 24 16:14 redis-shake
rw-r--r-- 1 1320024 users
                          8875 Jun 24 16:15 redis-shake.conf
rwxr-xr-x 1 1320024 users
                          458 Jun 24 16:14 start.sh
          122002116.11
```
- 4. Go to the redis-shake directory. cd redis-shake-v2.0.3
- 5. Edit the **redis-shake.conf** file by providing the following information about all the masters of both the source and the target: vim redis-shake.conf

```
The modification is as follows:
source.type = cluster
# If there is no password, skip the following parameter.
source.password_raw = {source_redis_password}
# IP addresses and port numbers of all masters of the source Redis Cluster, which are separated by 
semicolons (\cdot)
source.address = {master1_ip}:{master1_port};{master2_ip}:{master2_port}...{masterN_ip}:
{masterN_port}
target.type = cluster
# If there is no password, skip the following parameter.
target.password_raw = {target_redis_password}
# IP addresses and port numbers of all masters of the target instance, which are separated by 
semicolons (;).
target.address = {master1_ip}:{master1_port};{master2_ip}:{master2_port}...{masterN_ip}:
{masterN_port}
```
Press **Esc** to exit the editing mode and enter **:wq!**. Press **Enter** to save the configuration and exit the editing interface.

## **Migrating Data Online**

Run the following command to synchronize data between the source and the target Redis:

./redis-shake -type sync -conf redis-shake.conf

If the following information is displayed, the full synchronization has been completed and incremental synchronization begins.

sync rdb done.

If the following information is displayed, no new data is incremented. You can stop the incremental synchronization by pressing **Ctrl**+**C**.

sync: +forwardCommands=0 +filterCommands=0 +writeBytes=0

#### **Figure 11-9** Online migration using redis-shake

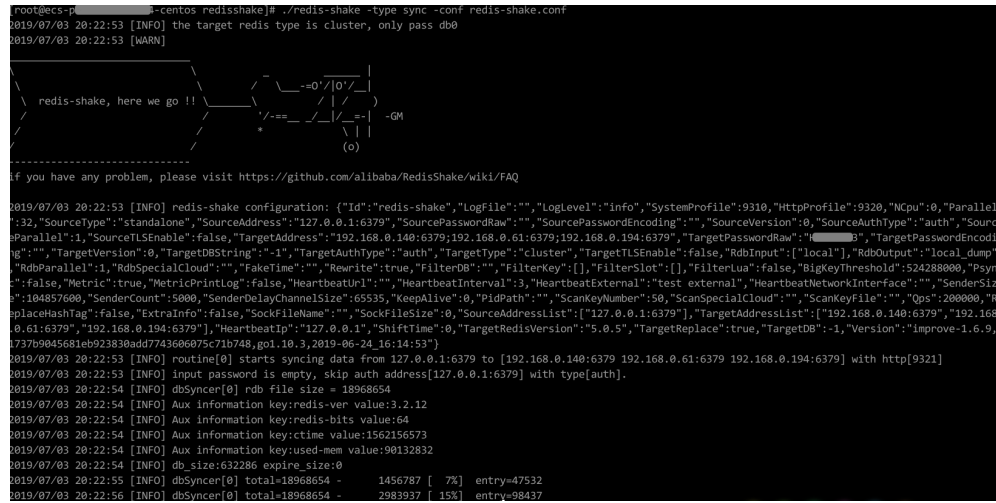

### **Verifying the Migration**

- 1. After the data synchronization, connect to the Redis Cluster DCS instance by referring to **[redis-cli](https://support.huaweicloud.com/intl/en-us/usermanual-dcs/dcs-ug-0713004.html)**.
- 2. Run the **info** command to check whether the data has been successfully imported as required.

If the data has not been fully imported, run the **flushall** or **flushdb** command to clear the cached data in the target instance, and migrate data again.

3. After the verification is complete, delete the redis shake configuration file.

# **11.4.6 Self-Hosted Redis Cluster Migration with redis-shake (RDB)**

redis-shake is an open-source tool for migrating data online or offline (by importing backup files) between Redis Clusters. Data can be migrated to DCS Redis Cluster instances seamlessly because DCS Redis Cluster inherits the native Redis Cluster design.

The following describes how to use Linux redis-shake to migrate self-hosted Redis Cluster to a DCS Redis Cluster instance offline.

#### $\cap$  note

If the source Redis and the target Redis cannot be connected, or the source Redis is deployed on other clouds, you can migrate data by importing backup files.

### **Notes and Constraints**

To migrate to an instance with SSL enabled, disable the SSL setting first. For details, see **[Transmitting DCS Redis Data with Encryption Using SSL](#page-28-0)**.

### **Prerequisites**

A DCS Redis Cluster instance has been created. For details about how to create one, see **[Buying a DCS Redis Instance](https://support.huaweicloud.com/intl/en-us/usermanual-dcs/dcs-ug-0713002.html)**.

The memory of the target Redis instance cannot be smaller than that of the source Redis.

An Elastic Cloud Server (ECS) has been created. For details about how to create an ECS, see **[Purchasing and Using an ECS](https://support.huaweicloud.com/intl/en-us/qs-ecs/en-us_topic_0021831611.html)**. Select the same VPC, subnet, and security group as the DCS Redis Cluster instance.

### **Obtaining Information of the Source and Target Redis Nodes**

- 1. Connect to the source and target Redis instances, respectively. Connect to Redis by referring to **[redis-cli](https://support.huaweicloud.com/intl/en-us/usermanual-dcs/dcs-ug-0713004.html)**.
- 2. In online migration of Redis Clusters, the migration must be performed node by node. Run the following command to query the IP addresses and ports of all nodes in both the source and target Redis Clusters. redis-cli -h {redis\_address} -p {redis\_port} -a {redis\_password} cluster nodes

{redis\_address} indicates the Redis connection address, {redis\_port} indicates the Redis port, and *fredis password}* indicates the Redis connection password.

In the command output similar to the following, obtain the IP addresses and ports of all masters.

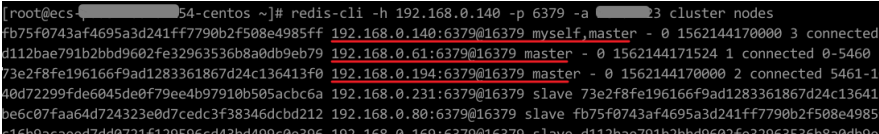

### **Installing RedisShake**

- 1. Log in to the ECS.
- 2. Run the following command on the ECS to download the redis-shake: This section uses v2.1.2 as an example. You can also download **[other redis-shake](https://github.com/alibaba/RedisShake/releases) [versions](https://github.com/alibaba/RedisShake/releases)** as required. wget https://github.com/tair-opensource/RedisShake/releases/download/release-v2.1.2-20220329/ release-v2.1.2-20220329.tar.gz
- 3. Decompress the redis-shake file. tar -xvf redis-shake-v2.1.2.tar.gz

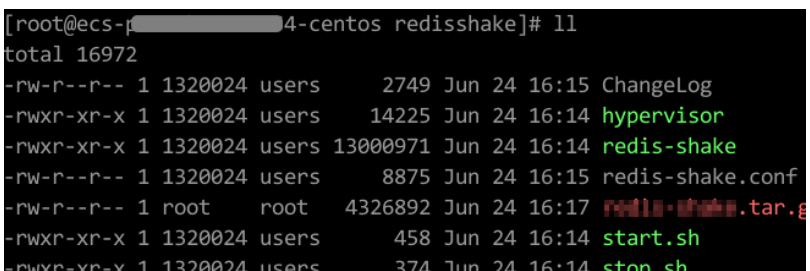

#### $\Box$  Note

If the source cluster is deployed in the data center intranet, install redis-shake on the intranet server. Export the source cluster backup file by referring to **Exporting the Backup File**. Upload the backup to the cloud server as instructed by the following steps

## **Exporting the Backup File**

- 1. Go to the redis-shake directory. cd redis-shake-v2.0.3
- 2. Edit the **redis-shake.conf** file by providing the following information about all the masters of the source:

vim redis-shake.conf

The modification is as follows: source.type = cluster # If there is no password, skip the following parameter. source.password\_raw = {source\_redis\_password} # IP addresses and port numbers of all masters of the source Redis Cluster, which are separated by semicolons (;). source.address = {master1\_ip}:{master1\_port};{master2\_ip}:{master2\_port}...{masterN\_ip}: {masterN\_port}

Press **Esc** to exit the editing mode and enter **:wq!**. Press **Enter** to save the configuration and exit the editing interface.

3. Run the following command to export the RDB file: ./redis-shake -type dump -conf redis-shake.conf

If the following information is displayed in the execution log, the backup file is exported successfully:

execute runner[\*run.CmdDump] finished!

### **Importing the Backup File**

- 1. Import the RDB file (or files) to the cloud server. The cloud server must be connected to the target DCS instance.
- 2. Edit the **redis-shake.conf** file by providing the following information about all the masters of the target: vim redis-shake.conf

The modification is as follows:  $t$ arget.type = cluster # If there is no password, skip the following parameter. target.password raw = {target redis password} # IP addresses and port numbers of all masters of the target instance, which are separated by semicolons (;). target.address = {master1\_ip}:{master1\_port};{master2\_ip}:{master2\_port}...{masterN\_ip}: {masterN\_port} # List the RDB files to be imported, separated by semicolons (;). rdb.input = {local\_dump.0};{local\_dump.1};{local\_dump.2};{local\_dump.3}

Press **Esc** to exit the editing mode and enter **:wq!**. Press **Enter** to save the configuration and exit the editing interface.

3. Run the following command to import the RDB file to the target instance: ./redis-shake -type restore -conf redis-shake.conf

If the following information is displayed in the execution log, the backup file is imported successfully:

Enabled http stats, set status (incr), and wait forever.

# **Verifying the Migration**

- 1. After the data synchronization, connect to the Redis Cluster DCS instance by referring to **[redis-cli](https://support.huaweicloud.com/intl/en-us/usermanual-dcs/dcs-ug-0713004.html)**.
- 2. Run the **info** command to check whether the data has been successfully imported as required.

If the data has not been fully imported, run the **flushall** or **flushdb** command to clear the cached data in the target instance, and migrate data again.

3. After the verification is complete, delete the redis shake configuration file.

# **11.5 Migration from Another Cloud**

# **11.5.1 Migrating Redis from Another Cloud Online**

If the source and target instances are interconnected and the **SYNC** and **PSYNC** commands are supported by the source instance, data can be migrated online in full or incrementally from another cloud to the target DCS.

### $\Box$  Note

During online migration, data is essentially synchronized in full to a new replica. Therefore, perform online migration during low-demand hours. Otherwise, source instance CPU usage may surge and latency may increase.

# **Notes and Constraints**

- If the **SYNC** and **PSYNC** commands are disabled by the source instance, enable them by contacting the source vendor. Otherwise, the migration fails.
- You cannot use public networks for online migration.
- During online migration, you are advised to set **repl-timeout** on the source instance to 300s and **client-output-buffer-limit** to 20% of the maximum memory of the instance.
- The source must be Redis 3.0 or later.
- For earlier instances whose passwords contain single quotation marks ('). modify the password for online migration or try other methods.
- To migrate to an instance with SSL enabled, disable the SSL setting first. For details, see **[Transmitting DCS Redis Data with Encryption Using SSL](#page-28-0)**.

### **Prerequisites**

Before migrating data, read through **[Migration Solution Notes](https://support.huaweicloud.com/intl/en-us/usermanual-dcs/dcs-migration-090626002.html)** to learn about the DCS data migration function and select an appropriate target instance.

- By default, a Proxy Cluster instance has only one database (DB0). Before you migrate data from a multi-DB single-node or master/standby instance to a Proxy Cluster instance, check whether any data exists on databases other than DB0. If yes, enable multi-DB for the Proxy Cluster instance by referring to **[Enabling Multi-DB](https://support.huaweicloud.com/intl/en-us/dcs_faq/dcs-faq-210804001.html#section0)**.
- By default, a Redis Cluster instance has only one DB (DB0). Before you migrate data from a multi-DB single-node or master/standby instance to a Redis Cluster instance, check whether any data exists on databases other than DB0. To ensure that the migration succeeds, move all data to DB0 by referring to **[Online Migration from Another Cloud Using Rump](https://support.huaweicloud.com/intl/en-us/usermanual-dcs/dcs-migration-090626001.html)**.
- The IP address and port of the source Redis instance has been obtained.
- If a target DCS Redis instance is not available, create one first. For details, see **[Buying a DCS Redis Instance](https://support.huaweicloud.com/intl/en-us/usermanual-dcs/dcs-ug-0713002.html)**.
- If you already have a DCS Redis instance, you do not need to create one again. For comparing migration data and reserving sufficient memory, you are advised to clear the instance data before the migration. For details, see **[Clearing DCS Instance Data](https://support.huaweicloud.com/intl/en-us/usermanual-dcs/dcs-ug-0312018.html)**. If any data exists on the target instance, duplicate data between the source and target is overwritten. If the data exists only on the target instance, the data will be retained.

# **Creating an Online Migration Task**

- **Step 1** Log in to the DCS console using the account of the target DCS Redis instance.
- **Step 2** Click  $\mathbb{Q}$  in the upper left corner of the console and select the region where your target instance is located.
- **Step 3** In the navigation pane, choose **Data Migration**.
- **Step 4** Click **Create Online Migration Task**.
- **Step 5** Enter the task name and description.

The task name must start with a letter, contain 4 to 64 characters, and contain only letters, digits, hyphens (-), and underscores (\_).

**Step 6** Configure the VPC, subnet, and security group for the migration task.

 $\Box$  Note

- **Select the same VPC as the target Redis. Ensure that the migration resource can access the target Redis instance.**
- The online migration task uses a tenant IP address (**Migration ECS** displayed on the **Basic Information** page of the task.) If a whitelist is configured for the source or target instance, add the migration IP address to the whitelist or disable the whitelist.
- To allow the VM used by the migration task to access the source and target instances, set an outbound rule for the task's security group to allow traffic through the IP addresses and ports of the source and target instances. By default, all outbound traffic is allowed.

**----End**

# **Checking the Network**

**Step 1** Check whether the source Redis instance, the target Redis instance, and the migration task are configured with the same VPC.

If yes, go to **Configuring the Online Migration Task**. If no, go to **Step 2**.

**Step 2** Check whether the VPCs configured for the source Redis instance, the target Redis instance, and the migration task are connected to ensure that the VM resource of the migration task can access the source and target Redis instances.

If yes, go to **Configuring the Online Migration Task**. If no, go to **Step 3**.

**Step 3** If the source and target Redis instances are on different clouds, create a connection using only Direct Connect. For details, see **[Direct Connect](https://support.huaweicloud.com/intl/en-us/productdesc-dc/en-us_topic_0032053183.html) [documentation](https://support.huaweicloud.com/intl/en-us/productdesc-dc/en-us_topic_0032053183.html)**.

**----End**

## **Configuring the Online Migration Task**

- **Step 1** On the **Online Migration** tab page, click **Configure** in the row containing the online migration task you just created.
- **Step 2** Select a migration type.

Supported migration types are **Full** and **Full + Incremental**, which are described in **Table 11-7**.

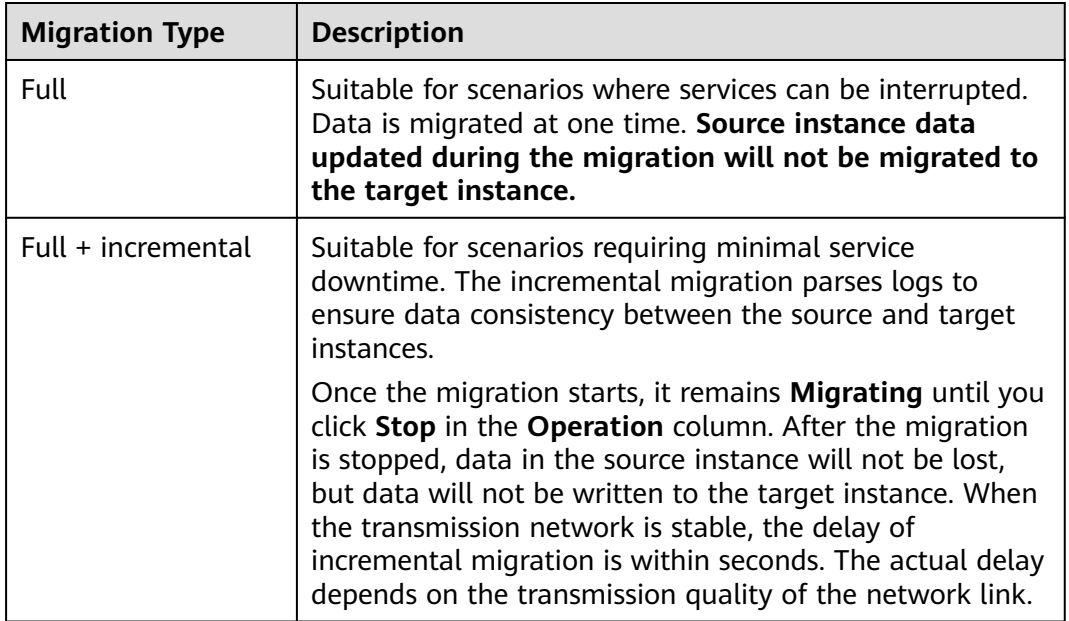

**Table 11-7** Migration type description

#### **Figure 11-10** Selecting the migration type

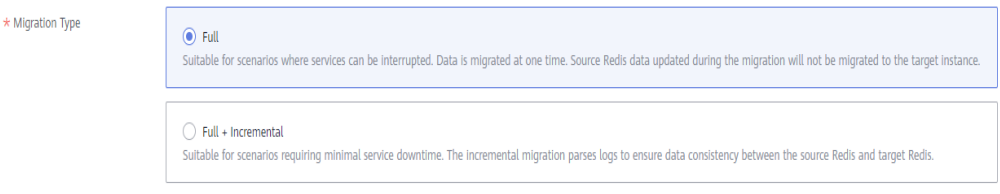

**Step 3** Only if **Migration Type** is set to **Full + Incremental**, you can specify a bandwidth limit.

The data synchronization rate can be kept around the bandwidth limit.

**Step 4** Specify **Auto-Reconnect**. If this option is enabled, automatic reconnections will be performed indefinitely in the case of a network exception.

Full synchronization will be triggered and requires more bandwidth if incremental synchronization becomes unavailable. Exercise caution when enabling this option.

#### **Step 5** Configure **Source Redis** and **Target Redis**.

1. Configure **Source Redis Type** and **Source Redis Instance**: Set **Redis in the cloud** for **Source Redis Type** and add **Source Redis Instance**.

If the source Redis is a Redis Cluster, enter the IP addresses and ports of all masters in the cluster and separate multiple addresses with commas (,). For example: **192.168.1.1:6379,192.168.0.0:6379**

2. Configure **Target Redis Type** and **Target Redis Instance**:

Set **Redis in the cloud** for **Target Redis Type** and add **Target Redis Instance**.

3. Configure **Source Redis Instance Password** and **Target Redis Instance Password**: If the instance is password-protected, click **Test Connection** to check whether the instance password is correct and whether the network is connected. If the instance is not password-protected, click **Test Connection** directly. If the test fails, check whether the password is correct, and whether the migration task network is connected.

If a DCS Redis instance is used, the users created in **[Managing Users](#page-29-0)** are currently unavailable.

4. You can specify the source DB and target DB. For example, if you enter **5** for source DB and **6** for target DB, data in DB5 of the source Redis will be migrated to DB6 of the target Redis. If the source DB is not specified but the target DB is specified, all source data will be migrated to the specified target DB by default. If the target DB is not specified, data will be migrated to the corresponding target DB.

#### $\cap$  note

- If the source Redis is multi-DB and the target is single-DB (DB0), either ensure that all source data is in DB0, or specify a source DB and set the target DB to **0**. Otherwise, migration will fail.
- For details about DB in DCS for Redis, see **[Does DCS for Redis Support Multi-DB?](https://support.huaweicloud.com/intl/en-us/dcs_faq/dcs-faq-0427028.html)**

#### **Step 6** Click **Next**.

**Step 7** Confirm the migration task details and click **Submit**.

Go back to the data migration task list. After the migration is successful, the task status changes to **Successful**.

If the migration fails, click the migration task and check the log on the **Migration Logs** page.

 $\Box$  Note

- Once incremental migration starts, it remains **Migrating** after full migration.
- To manually stop a migration task, select the check box on the left of the migration task and click **Stop** above the migration task.
- To perform migration again, select the migration tasks which failed or are stopped, and click **Restart** above. If a restarted migration task fails, click **Configure** to configure the task and try again.
- A maximum of 50 online migration tasks can be selected at a time. You can stop, delete, or restart them in batches.

**----End**

### **Verifying the Migration**

Before data migration, if the target Redis has no data, check data integrity after the migration is complete in the following way:

- 1. Connect to the source Redis and the target Redis. Connect to Redis by referring to **[redis-cli](https://support.huaweicloud.com/intl/en-us/usermanual-dcs/dcs-ug-0713004.html)**.
- 2. Run the **info keyspace** command to check the values of **keys** and **expires**.

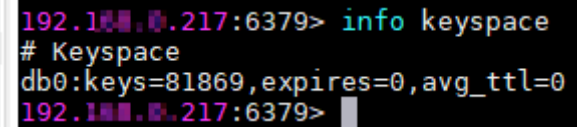

3. Calculate the differences between the values of **keys** and **expires** of the source Redis and the target Redis. If the differences are the same, the data is complete and the migration is successful.

During full migration, source Redis data updated during the migration will not be migrated to the target instance.

# **11.5.2 Backup Import from Another Cloud**

This section describes how to migrate Redis from another cloud to DCS by importing backup files.

Simply download the source Redis data and then upload the data to an OBS bucket in the same account and region as the target DCS Redis instance. After you have created a migration task on the DCS console, DCS will read data from the OBS bucket and data will be migrated to the target instance.

## **Notes and Constraints**

To migrate to an instance with SSL enabled, disable the SSL setting first. For details, see **[Transmitting DCS Redis Data with Encryption Using SSL](#page-28-0)**.

# **Prerequisites**

- Before migrating data, read through **[Migration Solution Notes](https://support.huaweicloud.com/intl/en-us/usermanual-dcs/dcs-migration-090626002.html)** to learn about the DCS data migration function and select an appropriate target instance.
- By default, a Proxy Cluster instance has only one database (DB0). Before you migrate data from a multi-DB single-node or master/standby instance to a Proxy Cluster instance, check whether any data exists on databases other than DB0. If yes, enable multi-DB for the Proxy Cluster instance by referring to **[Enabling Multi-DB](https://support.huaweicloud.com/intl/en-us/dcs_faq/dcs-faq-210804001.html#section0)**.
- By default, a Redis Cluster instance has only one DB (DB0). Before you migrate data from a multi-DB single-node or master/standby instance to a Redis Cluster instance, check whether any data exists on databases other than DB0. To ensure that the migration succeeds, move all data to DB0 by referring to **[Online Migration from Another Cloud Using Rump](https://support.huaweicloud.com/intl/en-us/usermanual-dcs/dcs-migration-090626001.html)**.
- Prepare the source Redis backup file. The backup file must be in .aof, .rdb, .zip, or .tar.gz format.
- If a target DCS Redis instance is not available, create one first. For details, see **[Buying a DCS Redis Instance](https://support.huaweicloud.com/intl/en-us/usermanual-dcs/dcs-ug-0713002.html)**.
- If you already have a DCS Redis instance, you do not need to create one again. For comparing migration data and reserving sufficient memory, you are advised to clear the instance data before the migration. For details, see **[Clearing DCS Instance Data](https://support.huaweicloud.com/intl/en-us/usermanual-dcs/dcs-ug-0312018.html)**. If any data exists on the target instance, duplicate data between the source and target is overwritten. If the data exists only on the target instance, the data will be retained.

# **Creating an OBS Bucket and Uploading Backup Files**

If the source Redis backup file to be uploaded is smaller than 5 GB, perform the following steps to create an OBS bucket and upload the file on the OBS console. If the backup file to be uploaded is larger than 5 GB, upload the file by referring to **[instructions](https://support.huaweicloud.com/intl/en-us/usermanual-obs/en-us_topic_0045853663.html)**.

**Step 1** Create an OBS bucket on the OBS console.

When creating an OBS bucket, pay attention to the configuration of the following parameters. For details on how to set other parameters, see **[Creating a Bucket](https://support.huaweicloud.com/intl/en-us/usermanual-obs/obs_03_0306.html)** in OBS User Guide.

1. **Region**:

The OBS bucket must be in the same region as the target DCS Redis instance.

2. **Storage Class**: Available options are **Standard**, **Infrequent Access**, and **Archive**.

Do not select **Archive**. Otherwise, the migration will fail.

- **Step 2** In the bucket list, click the bucket created in **Step 1**.
- **Step 3** In the navigation pane, choose **Objects**.
- **Step 4** On the **Objects** tab page, click **Upload Object**.
- **Step 5** Specify **Storage Class**.

Do not select **Archive**. Otherwise, the migration will fail.

### **Step 6** Upload the objects.

Drag files or folders to the **Upload Object** area or click **add file**.

A maximum of 100 files can be uploaded at a time. The total size cannot exceed 5 GB.

**Figure 11-11** Uploading an object

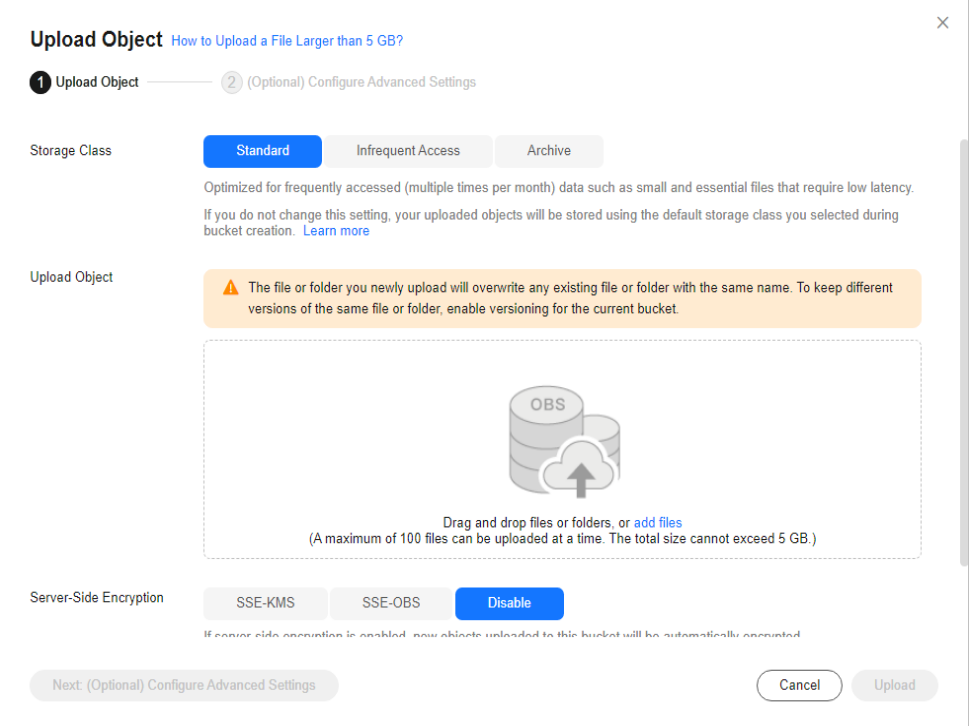

- **Step 7** Specify **Server-Side Encryption**. If you enable it, you can select **SSE-KMS** or **SSE-OBS**. You can also disable it. For details, see **[Server-Side Encryption](https://support.huaweicloud.com/intl/en-us/usermanual-obs/obs_03_0088.html)**.
- **Step 8** Click **Upload**.

**----End**

### **Creating a Migration Task**

- **Step 1** Click  $\blacksquare$  in the upper left corner and choose **Distributed Cache Service for Redis** under **Middleware** to open the DCS console.
- **Step 2** In the navigation pane, choose **Data Migration**.
- **Step 3** Click **Create Backup Import Task**.
- **Step 4** Enter the task name and description.

The task name must start with a letter, contain 4 to 64 characters, and contain only letters, digits, hyphens (-), and underscores (\_).

**Step 5** In the **Source Redis** area, select **OBS Bucket** for **Data Source** and then select the OBS bucket to which you have uploaded backup files.

- **Step 6** You can specify **Source DB** to migrate data from the specified DB in the source backup file. For example, if you enter **5**, only data in DB5 will be migrated. To migrate all databases, do not specify **Source DB**.
- **Step 7** Enable **Multi-DB Proxy Cluster** if the source Redis is a multi-DB (**multi-db** set to **yes**) Proxy Cluster DCS Redis instance.
- **Step 8** Click **Add Backup** and select the backup files to be migrated.
- **Step 9** In the **Target Redis** area, select the **Target Redis Instance** prepared in **[Prerequisites](#page-267-0)**.
- **Step 10** If the target Redis instance has a password, enter the password and click **Test Connection** to check whether the password is correct. If the instance is not password-protected, click **Test Connection** directly.
- **Step 11** For **Target DB**, you can specify a DB in the target Redis to migrate data to. For example, if you enter **5**, data will be migrated to DB5 of the target Redis. If you do not specify a DB, data will be migrated to a DB corresponding to the source DB.

#### $\cap$  note

- If the source Redis is multi-DB and the target is single-DB (DB0), either ensure that all source data is in DB0, or specify a source DB and set the target DB to **0**. Otherwise, migration will fail.
- For details about DB in DCS for Redis, see **[Does DCS for Redis Support Multi-DB?](https://support.huaweicloud.com/intl/en-us/dcs_faq/dcs-faq-0427028.html)**

#### **Step 12** Click **Next**.

**Step 13** Confirm the migration task details and click **Submit**.

Go back to the data migration task list. After the migration is successful, the task status changes to **Successful**.

**----End**

# **11.5.3 Online Migration from Another Cloud Using Rump**

Redis instances provided by some cloud service vendors do not allow **SLAVEOF**, **BGSAVE**, and **PSYNC** commands to be issued from Redis clients. As a result, rediscli, redis-shake, and other tools cannot be used to export data. Using the **KEYS** command may block Redis. Cloud service vendors usually only support downloading backup files. This method is suitable only for offline migration, featuring longer service interruption.

**[Rump](https://github.com/stickermule/rump)** is an open-source tool designed for migrating Redis data online. It supports migration between DBs of the same instance and between DBs of different instances. This section describes how to migrate another cloud to DCS by using Rump.

### **Migration Principles**

Rump uses the **SCAN** command to acquire keys and the **DUMP**/**RESTORE** command to get or set values.

Featuring time complexity O(1), **SCAN** is capable of quickly getting all keys. **DUMP**/**RESTORE** is used to read/write values independent from the key type.

Rump brings the following benefits:

- The **SCAN** command replaces the **KEYS** command to avoid blocking Redis.
- Any type of data can be migrated.
- **SCAN** and **DUMP**/**RESTORE** operations are pipelined, improving the network efficiency during data migration.
- No temporary file is involved, saving disk space.
- Buffered channels are used to optimize performance of the source server.

## **Notes and Constraints**

- The target cannot be a cluster DCS instance.
- To prevent migration command resolution errors, do not include special characters (#@:) in the instance password.
- Before data migration, suspend your services. If data is kept being written in during the migration, some keys might be lost.
- To migrate to an instance with SSL enabled, disable the SSL setting first. For details, see **[Transmitting DCS Redis Data with Encryption Using SSL](#page-28-0)**.

# **Prerequisites**

- If a target DCS Redis instance is not available, create one first. For details, see **[Buying a DCS Redis Instance](https://support.huaweicloud.com/intl/en-us/usermanual-dcs/dcs-ug-0713002.html)**.
- If you already have a DCS Redis instance, you do not need to create one again. For comparing migration data and reserving sufficient memory, you are advised to clear the instance data before the migration. For details, see **[Clearing DCS Instance Data](https://support.huaweicloud.com/intl/en-us/usermanual-dcs/dcs-ug-0312018.html)**. If any data exists on the target instance, duplicate data between the source and target is overwritten. If the data exists only on the target instance, the data will be retained.
- An Elastic Cloud Server (ECS) has been created. For details about how to create an ECS, see **[Purchasing a Custom ECS](https://support.huaweicloud.com/intl/en-us/usermanual-ecs/ecs_03_7002.html)**.

Select the same VPC, subnet, and security group as the DCS Redis Cluster instance, and bind EIPs to the ECS.

### **Installing the Rump**

- 1. Log in to the ECS.
- 2. Download **[Rump \(release version\)](https://github.com/stickermule/rump/releases)**.

On 64-bit Linux, run the following command:

- wget https://github.com/stickermule/rump/releases/download/0.0.3/rump-0.0.3-linux-amd64;
- 3. After decompression, run the following commands to add the execution permission: mv rump-0.0.3-linux-amd64 rump;

#### chmod +x rump;

# **Migrating Data**

Run the following command to migrate data:

rump -from {source\_redis\_address} -to {target\_redis\_address}

{source\_redis\_address}

Source Redis instance address, in the format of redis:// [user:password@]host:port/db. **[user:password@]** is optional. If the instance
is accessed in password-protected mode, you must specify the password in the RFC 3986 format. **user** can be omitted, but the colon (:) cannot be omitted. For example, the address may be **redis://:mypassword@192.168.0.45:6379/1**.

**db** is the sequence number of the database. If it is not specified, the default value is 0.

{target redis address}

Address of the target Redis instance, in the same format as the source.

In the following example, data in DB0 of the source Redis is migrated to the target Redis whose connection address is 192.168.0.153. **\*\*\*\*\*\*** stands for the password.

```
[root@ecs ~]# ./rump -from redis://127.0.0.1:6379/0 -to redis://:******@192.168.0.153:6379/0
.Sync done.
[root@ecs ~]#
```
# **11.5.4 Migrating from Another Cloud Online Using redisshake**

redis-shake is an open-source Redis migration tool. Its **rump** mode allows you to obtain the full data of a source Redis using the **SCAN** command and write the data to a target Redis. This migration solution does not involve the **SYNC** or **PSYNC** command and can be widely used for migration between self-built Redis and cloud Redis.

This section describes how to use the **rump** mode of redis-shake to migrate the full Redis data of another cloud service vendor at a time online to Huawei Cloud DCS.

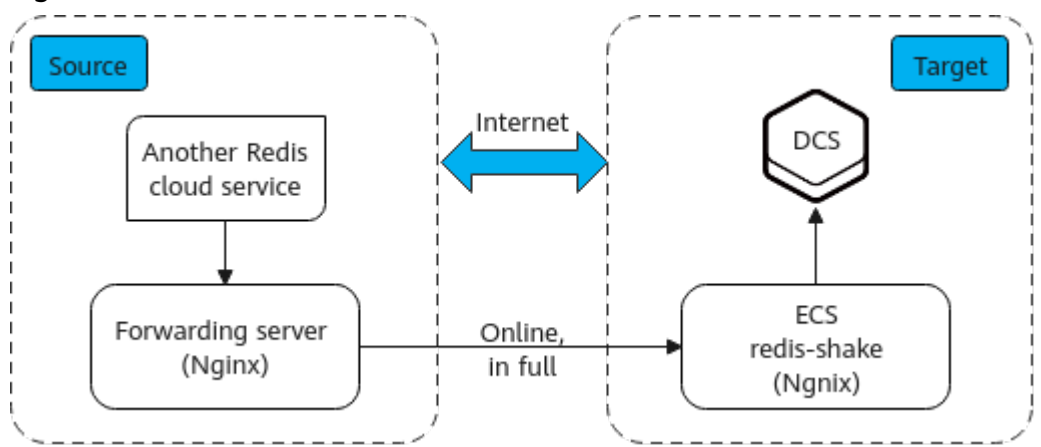

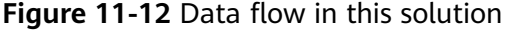

#### **Notes and Constraints**

- The rump mode does not support incremental data migration. To keep data consistency, stop writing data to the source Redis before migration.
- This solution applies only to same-database mapping and does not apply to inter-database mapping.
- If the source Redis has multiple databases (there are databases other than DB0), and your Huawei Cloud DCS instance is Proxy Cluster, multi-DB must be

enabled for the DCS instance. Otherwise, the migration will fail. (Single-DB Proxy Cluster instances do not support the **SELECT** command.)

- If the source Redis has multiple databases (there are databases other than DB0), and your Huawei Cloud DCS instance is Redis Cluster, this solution cannot be used. (Redis Cluster DCS instances support only DB0.)
- To migrate to an instance with SSL enabled, disable the SSL setting first. For details, see **[Transmitting DCS Redis Data with Encryption Using SSL](#page-28-0)**.

#### **Prerequisites**

- A **[DCS Redis instance](https://support.huaweicloud.com/intl/en-us/usermanual-dcs/dcs-ug-0713002.html)** has been created.
- An **[ECS](https://support.huaweicloud.com/intl/en-us/usermanual-ecs/ecs_03_7002.html)** has been created for running redis-shake. The ECS must use the same VPC as the Redis instance, and be bound to EIPs.

#### **Procedure**

- **Step 1** Install Nginx on the Huawei Cloud ECS and the source forwarding server. The following describes how to install Nginx on an ECS running CentOS 7.x. The commands vary depending on the OS.
	- 1. Add Nginx to the Yum repository. sudo rpm -Uvh http://nginx.org/packages/centos/7/noarch/RPMS/nginx-releasecentos-7-0.el7.ngx.noarch.rpm
	- 2. Check whether Nginx has been added successfully. yum search nginx
	- 3. Install Nginx. sudo yum install -y nginx
	- 4. Install the stream module. yum install nginx-mod-stream --skip-broken
	- 5. Start Nginx and set it to run automatically upon system startup. sudo systemctl start nginx.service sudo systemctl enable nginx.service
	- 6. In the address box of a browser, enter the server address (the EIP of the ECS) to check whether Nginx is installed successfully.

If the following page is displayed, Nginx has been installed successfully.

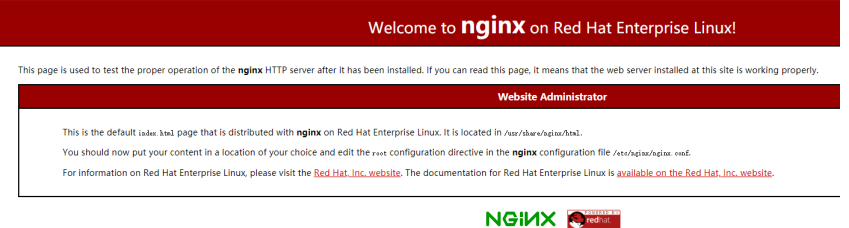

- **Step 2** Add the source forwarding server to the whitelist of the source Redis.
- **Step 3** Configure a security group for the source forwarding server.
	- 1. Obtain the EIP of the Huawei Cloud ECS.
	- 2. In the inbound rule of the security group of the source forwarding server, add the EIP of the Huawei Cloud ECS, and open the port that Huawei Cloud ECS's requests come through. The following takes port 6379 as an example.
- **Step 4** Configure Nginx forwarding for the source forwarding server.
- 1. Log in to the Linux source forwarding server and run the following commands to open and modify the configuration file: cd /etc/nginx vi nginx.conf
- 2. Example forwarding configuration: stream { server { listen 6379; proxy\_pass {source\_instance\_address}:{port};

 } }

**6379** is the listening port of the source forwarding server.

{source instance address} and {port} are the connection address and port of the source Redis instance.

This configuration allows you to access the source Redis through the local listening port 6379 of the source forwarding server.

This configuration must be added exactly where it is shown in the following figure.

**Figure 11-13** Configuration location

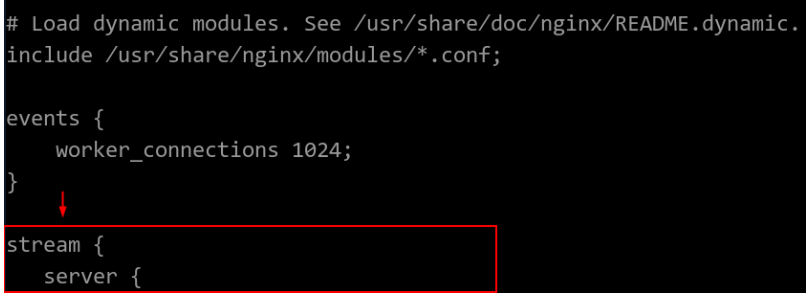

- 3. Restart Nginx. service nginx restart
- 4. Verify whether Nginx has been started. netstat -an|grep 6379

If the port is being listened, Nginx has been started successfully.

**Figure 11-14** Verification result

 $0 0.0.0.0.6379$  $0.0.0.0$ :\* LISTEN

**Step 5** Configure Nginx forwarding for the Huawei Cloud ECS.

- 1. Log in to the Linux ECS on Huawei Cloud and run the following commands to open and modify the configuration file: cd /etc/nginx vi nginx.conf
- 2. Configuration example:

```
stream {
   server {
      listen 6666;
      proxy_pass {source_ecs_address}:6379;
   }
  }
```
**6666** is Huawei Cloud ECS's listening port, *{source\_ecs\_address}* is the public IP address of the source forwarding server, and **6379** is the listening port of the source forwarding server Nginx.

LISTEN

This configuration allows you to access the source forwarding server through the local listening port 6666 of the Huawei Cloud ECS.

This configuration must be added exactly where it is shown in the following figure.

**Figure 11-15** Configuration location

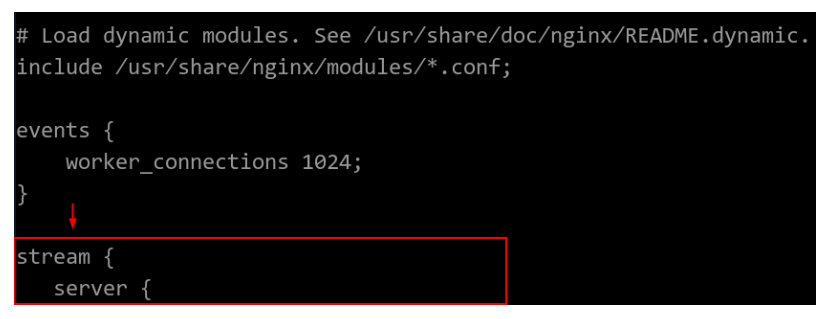

- 3. Restart Nginx. service nginx restart
- 4. Verify whether Nginx has been started. netstat -an|grep 6666

If the port is being listened, Nginx has been started successfully.

**Figure 11-16** Verification result  $0 0.0.0.0$ :6666 tcp  $\Omega$  $0.0.0.0$ :\*

**Step 6** Run the following command on the Huawei Cloud ECS to test the network connection of port 6666:

redis-cli -h {target\_ecs\_address} -p 6666 -a {password}

{target\_ecs\_address} is the EIP of the Huawei Cloud ECS, **6666** is the listening port of the Huawei Cloud ECS, and *{password}* is the source Redis password. If there is no password, leave it blank.

**Figure 11-17** Connection example

```
[root@migrationtoolserver conf.d]# redis-cli -h | | | | | | | | -p 6666
ЭK
Server
redis version:5.0.13
\text{redis} git shal:01fcc85a
{\tt redis\_git\_dirty:1}\overline{\rm redis} build id:97db56f84cd0ec69
\texttt{redis} mode:\texttt{s}tandalone
os:Linux
arch bits:64
multiplexing api:epoll
atomicvar_api:atomic-builtin
qcc version:0.0.0
process id:102557
run id:a98007001c00368d619f772aaba236d704f585f9
tcp port:6379
uptime in seconds:899
uptime_in_days:0
hz:10
configured hz:10
1ru clock:15186745executable:
config file:
io threads active:0
10. . . . . . . . 6666> info
```
**Step 7** Prepare the migration tool redis-shake.

- 1. Log in to the Huawei Cloud ECS.
- 2. Download redis-shake on the Huawei Cloud ECS. Version 2.0.3 is used as an example. You can use **[other redis-shake versions](https://github.com/alibaba/RedisShake/releases)** as required. wget https://github.com/tair-opensource/RedisShake/releases/download/release-v2.0.3-20200724/ redis-shake-v2.0.3.tar.gz
- 3. Decompress the redis-shake file. tar -xvf redis-shake-v2.0.3.tar.gz

**Step 8** Configure the redis-shake configuration file.

- 1. Go to the directory generated after the decompression. cd redis-shake-v2.0.3
- 2. Modify the **redis-shake.conf** configuration file. vim redis-shake.conf

Modify the source Redis configuration.

source.type

Type of the source Redis instance. Use **standalone** for single-node, master/standby, and Proxy Cluster, and **cluster** for cluster instances.

– source.address

EIP of the Huawei Cloud ECS and the mapped port of the source forwarding server (Huawei Cloud ECS's listening port 6666). Separate the EIP and port number with a colon (:).

source.password\_raw

Password of the source Redis instance. If no password is set, you do not need to set this parameter.

Modify the target DCS configuration.

– target.type

Type of the DCS Redis instance. Use **standalone** for single-node, master/ standby, and Proxy Cluster, and **cluster** for cluster instances.

- target.address Colon (:) separated connection address and port of the DCS Redis instance.
- target.password\_raw

Password of the DCS Redis instance. If no password is set, you do not need to set this parameter.

- 3. Press **Esc** to exit the editing mode and enter **:wq!**. Press **Enter** to save the configuration and exit the editing interface.
- **Step 9** Run the following command to start redis-shake and migrate data in the **rump** (online in full) mode:

./redis-shake.linux -conf redis-shake.conf -type rump

#### **Figure 11-18** Migration process

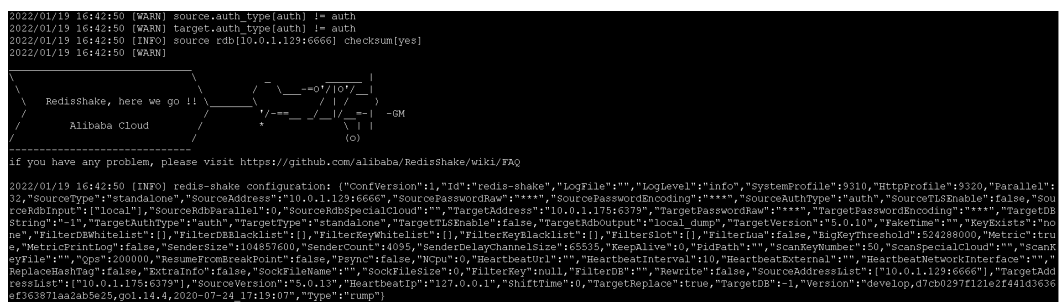

**Figure 11-19** Migration result

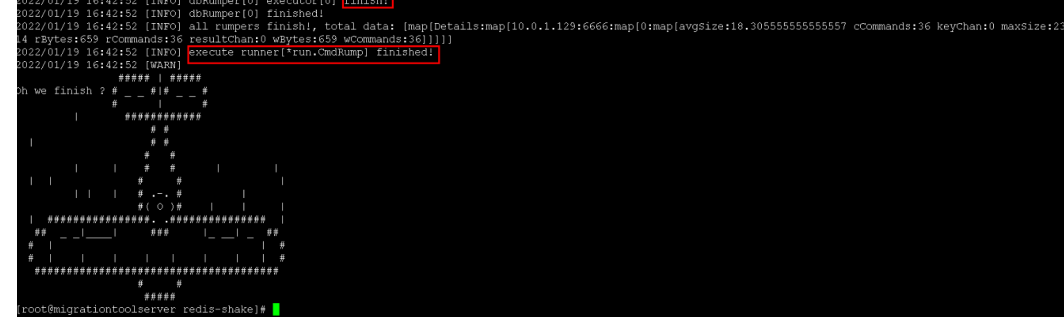

- **Step 10** After the migration is complete, use redis-cli to connect to the source and target Redis instances to check whether the data is complete.
	- 1. Connect to the source and target Redis instances, respectively.

For details, see **[Access Using redis-cli](https://support.huaweicloud.com/intl/en-us/usermanual-dcs/dcs-ug-0713004.html)**.

- 2. Run the **info keyspace** command to check the values of **keys** and **expires**.
- 3. Calculate the differences between the values of **keys** and **expires** of the source Redis and the target Redis. If the differences are the same, the data is complete and the migration is successful.

**Step 11** Delete the redis-shake configuration file.

**----End**

### **11.5.5 Backup Import from Another Cloud Using redis-shake**

redis-shake is an open-source tool for migrating data online or offline (by importing backup files) between Redis Clusters. If the source Redis Cluster is deployed in another cloud, and online migration is not supported, you can migrate data by importing backup files.

If the source Redis and the target Redis cannot be connected, or the source Redis is deployed on other clouds, you can migrate data by importing backup files.

The following describes how to use redis-shake for backup migration to a DCS Redis Cluster instance.

#### **Notes and Constraints**

To migrate to an instance with SSL enabled, disable the SSL setting first. For details, see **[Transmitting DCS Redis Data with Encryption Using SSL](#page-28-0)**.

#### **Prerequisites**

- A **[DCS Redis instance](https://support.huaweicloud.com/intl/en-us/usermanual-dcs/dcs-ug-0713002.html)** has been created. Note that the memory of the DCS Redis Cluster instance cannot be smaller than that of the source cluster.
- An **[ECS](https://support.huaweicloud.com/intl/en-us/usermanual-ecs/ecs_03_7002.html)** has been created for running redis-shake. The ECS must use the same VPC, subnet, and security group as the Redis instance.

#### **Procedure**

- 1. Access the target Redis instance using **[redis-cli](https://support.huaweicloud.com/intl/en-us/usermanual-dcs/dcs-ug-0713004.html)**. Obtain the IP address and port of the master node of the target instance. redis-cli -h {target\_redis\_address} -p {target\_redis\_port} -a {target\_redis\_password} cluster nodes
	- {target\_redis\_address}: connection address of the target DCS Redis instance.
	- *{target redis port}*: port of the target DCS Redis instance.
	- *{target redis password}*: password for connecting to the target DCS Redis instance.

In the command output similar to the following, obtain the IP addresses and ports of all masters.

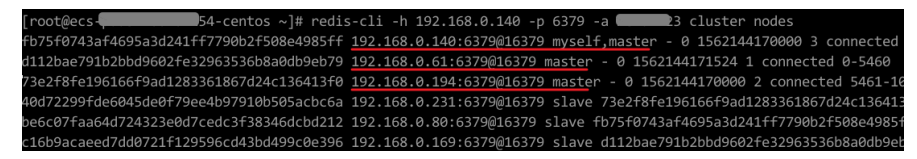

- 2. Install redis-shake on the prepared Huawei Cloud ECS.
	- a. Log in to the Huawei Cloud ECS.
	- b. Download redis-shake on the Huawei Cloud ECS. Version 2.0.3 is used as an example. You can use **[other redis-shake versions](https://github.com/alibaba/RedisShake/releases)** as required. wget https://github.com/tair-opensource/RedisShake/releases/download/releasev2.0.3-20200724/redis-shake-v2.0.3.tar.gz

c. Decompress the redis-shake file. tar -xvf redis-shake-v2.0.3.tar.gz

#### $\Box$  Note

If the source Redis is deployed in the data center intranet, install redis-shake on the intranet server. Export data and then upload the data to the cloud server as instructed by the following steps.

- 3. Export the RDB file from the source Redis console. If the RDB file cannot be exported, contact customer service of the source.
- 4. Import the RDB file.
	- a. Import the RDB file (or files) to the cloud server. The cloud server must be connected to the target DCS instance.
	- b. Edit the redis-shake configuration file **redis-shake.conf**. vim redis-shake.conf

Add the following information about all the masters of the target: target.type = cluster # If there is no password, skip the following parameter. target.password\_raw = {target\_redis\_password} # IP addresses and port numbers of all masters of the target instance, which are separated by semicolons (;). target.address = {master1\_ip}:{master1\_port};{master2\_ip}:{master2\_port}...{masterN\_ip}: {masterN\_port} # List the RDB files to be imported, separated by semicolons (;). rdb.input = {local\_dump.0};{local\_dump.1};{local\_dump.2};{local\_dump.3}

Press **Esc** to exit the editing mode and enter **:wq!**. Press **Enter** to save the configuration and exit the editing interface.

c. Run the following command to import the RDB file to the target instance: ./redis-shake -type restore -conf redis-shake.conf

If the following information is displayed in the execution log, the backup file is imported successfully:

Enabled http stats, set status (incr), and wait forever.

5. Verify the migration.

After data synchronization, access the target Redis Cluster DCS instance using redis-cli. Run the **info** command to query the number of keys in the **Keyspace** section to confirm that data has been fully imported.

If the data has not been fully imported, run the **flushall** or **flushdb** command to clear the cached data in the instance, and synchronize data again.

# **12 Testing Instance Performance**

# **12.1 Testing Redis Performance Using memtier\_benchmark**

memtier benchmark is a command-line tool developed by Redis Labs. It can generate traffic in various modes and supports Redis. This tool provides multiple options and reporting features that can be easily used through the CLI. For details, visit **[https://github.com/RedisLabs/memtier\\_benchmark](https://github.com/RedisLabs/memtier_benchmark)**.

This section describes how to use memtier-benchmark to test the performance of a DCS Redis instance when running command **SET** or **GET** in a high-concurrency scenario.

#### **Test Procedure**

- **Step 1** Create a DCS Redis instance.
- **Step 2** Create three ECSs and configure the same AZ, VPC, subnet, and security group for the ECSs and the instance.

#### $\Box$  Note

Only one ECS is required for testing on a single-node or master/standby instance.

- **Step 3** Install **memtier benchmark** on each ECS. CentOS 8.0 is used as an example.
	- 1. Preparations
		- a. Install the tools required for compilation.

**yum install -y autoconf yum install -y automake yum install -y make yum install -y gcc-c++ yum install -y git**

b. Enable the PowerTools repository.

**dnf config-manager --set-enabled PowerTools**

- c. Install the required dependencies.
	- **yum install -y pcre-devel**
	- **yum install -y zlib-devel**
	- **yum install -y libmemcached-devel**
	- **yum install -y openssl-devel**
- 2. Install the libevent library.

#### **yum install -y libevent-devel**

- 3. Download, compile, and install the memtier\_benchmark library.
	- a. Create a folder in the root directory where the memtier benchmark library will be stored.

**mkdir /env**

b. Download the memtier\_benchmark source code.

**cd /env**

#### **git clone https://github.com/RedisLabs/memtier\_benchmark.git**

c. Go to the directory where the source code is located.

#### **cd memtier\_benchmark**

d. Compile the source code and generate the executable file **memtier\_benchmark**.

**autoreconf -ivf**

**./configure**

**make**

e. Install the tool in the system.

**make install**

4. Run the following command to check whether the installation is successful: If a parameter description of memtier benchmark is returned, the installation is successful.

#### **memtier\_benchmark --help**

**Step 4** Run the following test command on all ECSs:

memtier\_benchmark -s {IP} -n {nreqs} -c {connect\_number} -t 4 -d {datasize}

#### $\Box$  Note

Run **memtier\_benchmark --cluster-mode -s {IP} -n {nreqs} -c {connect\_number} -t 4 -d {datasize}** for a Redis Cluster instance.

#### Reference values: **-c {connect\_number}**: **200**; **-n {nreqs}**: **10,000,000**; **-d {datasize}**: **32**

- **-s** indicates the domain name or IP address of the instance.
- **-t** indicates the number of threads used in the benchmark test.
- **-c** indicates the number of client connections.
- **-d** indicates the size of a single data record in bytes.
- **-n** indicates the number of test packets.
- **Step 5** Repeat **Step 4** with different client connections to obtain the maximum QPS (Query per Second, number of read and write operations per second).

**Step 6** The sum of operations per second of all the three ECSs indicates the performance of the instance specification.

To test on a Redis Cluster instance, launch two benchmark tools on each ECS.

**----End**

# **12.2 Testing Redis Performance Using redis-benchmark**

The Redis client includes redis-benchmark, a performance testing utility that simulates N clients concurrently sending M number of query requests.

This section describes how to use redis-benchmark to test the performance of a DCS Redis instance when running command **SET** or **GET** in a high-concurrency scenario.

#### **Test Procedure**

- **Step 1** Create a DCS Redis instance.
- **Step 2** Create three ECSs and configure the same AZ, VPC, subnet, and security group for the ECSs and the instance.

#### $\Box$  note

Only one ECS is required for testing on a single-node or master/standby instance.

- **Step 3** Install redis-benchmark on each ECS. The Redis server can be installed in either of the following ways and benchmark will be installed, too.
	- Method 1:
		- a. Download a Redis client. This example uses redis-6.0.9. **wget http://download.redis.io/releases/redis-6.0.9.tar.gz**
		- b. Decompress the client installation package. **tar xzf redis-6.0.9.tar.gz**
		- c. Go to the **src** directory of redis-6.0.9. **cd redis-6.0.9/src**
		- d. Compile the source code.

#### **make**

After the compilation is complete, the tool is stored in the **src** directory of **redis-**x.x.x.

- e. Check whether the redis-benchmark executable file exists.
	- **ls**

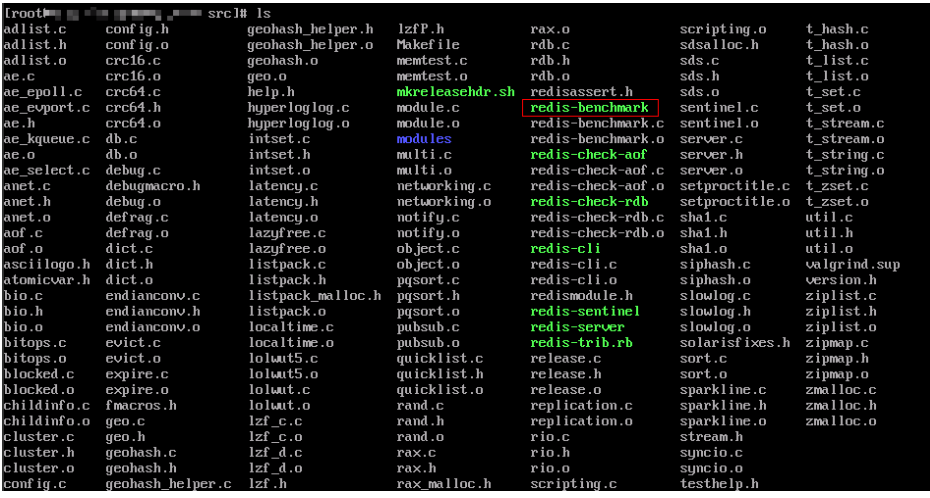

f. Install the tool in the system.

**make install**

Method 2:

Install the Redis server matching the ECS OS. The following examples use Ubuntu and CentOS.

- Ubuntu sudo apt update sudo apt install redis-server
- **CentOS** sudo yum install epel-release sudo yum update sudo yum -y install redis

#### **Step 4** Run the following test command on all ECSs:

redis-benchmark -h {IP} -p {Port} -a {password} -n {nreqs} -r {randomkeys} -c {connect\_number} -d {datasize} -t {command}

#### Reference values: **-c {connect\_number}**: **200**; **-n {nreqs}**: **10,000,000**; **-r {randomkeys}**: **1,000,000**; **-d {datasize}**: **32**

- **-h**: instance domain name or IP address
- **-p**: port of the instance. The default value is **6379**.
- **-a**: password for connecting to the instance. This parameter is not required for password-free instances.
- **-t** Set of commands to be executed For example, to test only the **set** command, use **-t set**. To test the **ping**, **get**, and **set** commands, use **-t ping,set,get**. Use commas (,) to separate commands.
- **-c** number of client connections
- **-d** size of a single data record in bytes
- **-n** number of test packets
- **-r** number of random keys
- **Step 5** Repeat **Step 4** with different client connections to obtain the maximum QPS (Query per Second, number of read and write operations per second).
- **Step 6** The sum of operations per second of all the three ECSs indicates the performance of the instance specification.

To test on a Redis Cluster instance, launch two benchmark tools on each ECS.

#### $\Box$  Note

- Add the **--cluster** parameter only when testing Redis Cluster instances using redisbenchmark.
- In a test for the maximum number of connections of a Redis Cluster instance, if the performance of the ECSs is insufficient, the program will exit or the error message "Cannot assign requested address" will be displayed when the number of connections reaches 10,000. In this case, check how many ECSs are used in the test. Prepare three ECSs and start three redis-benchmark processes on each ECS.

**----End**

#### **Common redis-cli Options**

- **-h** *<hostname>*: host name of the server, which can be an IP address or a domain name.
- **-p <port>**: port of the server. The default value is **6379**.
- **-a** *<password>*: password for connecting to the server. This parameter is not required for password-free instances.
- **-r <repeat>**: number of times that a command is run.
- **-n <db>**: DB number. The default value is **0**.
- **-c**: cluster mode (with **-ASK** and **-MOVED** redirections).
- **--latency**: a loop where latency is measured continuously.
- **--scan**: scans the key space without blocking the Redis server. (By contrast, scanning using **KEYS \*** blocks Redis server).
- **--eval <file>**: sends the **EVAL** command using a Lua script.
- **-x**: reads the last parameter in stdin.
- **--bigscan**: scans big keys in the data set.
- **--raw**: forces raw data output from the hexadecimal format, such as **\xe4\xb8**.

For more information about redis-cli, visit **<https://redis.io/docs/connect/cli/>**

#### **Examples of Common redis-cli Commands**

Connect to an instance:

**./redis-cli -h {IP} -p 6379**

- Connect to a specified DB: **./redis-cli -h {IP} -p 6379 -n 10**
- Connect to a Redis Cluster instance:

**./redis-cli -h {IP} -p 6379 -c**

Test the latency (by sending the **ping** command):

**./redis-cli -h {IP} -p 6379 --latency**

Scan for keys that match the specified pattern:

**./redis-cli -h {IP} -p 6379 --scan --pattern '\*:12345\*'**

#### **Common Options in redis-benchmark (redis-6.0.9)**

- **-h** *<hostname>*: host name of the server, which can be an IP address or a domain name.
- **-p <port>**: port of the server. The default value is **6379**.
- **-a <password>**: password for connecting to the server. This parameter is not required for password-free instances.
- **-c <clients>**: number of concurrent connections. The default value is **50**.
- **-n <requests>**: total number of requests. The default value is **100000**.
- **-d <size>**: data size of the **SET**/**GET** value, in bytes. The default value is **2**.
- **--dbnum <db** > database number. The default value is 0.
- **•** --threads <*num>*: multi-thread mode, which is supported only by redisbenchmark compiled in Redis 6.0. In pressure tests, the multi-thread mode outperforms the single-thread mode.
- **--cluster**: cluster mode (required only by Redis Cluster).
- **-k <boolean>**: **1**=keep alive; **0**=reconnect. The default value is **1**, indicating that both pconnect and connect can be tested.
- **-r <keyspacelen>**: uses random keys for **SET**, **GET**, and **INCR**, and random values for **SADD**. keyspacelen indicates the number of keys to be added.
- **-e**: displays server errors to stdout.
- **-q**: displays only the number of queries per second.
- **-l**: runs tests in loops.
- **-t <tests>**: tests specified commands.
- **-I** : idle mode. Open N idle connections and wait.
- **-P <numreq>**: concurrent pipeline requests. The default value is **1**.

For more information about redis-benchmark, visit **[https://redis.io/docs/latest/](https://redis.io/docs/latest/operate/oss_and_stack/management/optimization/benchmarks/) [operate/oss\\_and\\_stack/management/optimization/benchmarks/](https://redis.io/docs/latest/operate/oss_and_stack/management/optimization/benchmarks/)**.

#### **Examples of Common redis-benchmark Commands**

● Test single-node, master/standby, read/write splitting, and Proxy Cluster instances:

**./redis-benchmark -h {IP address or domain name} -p 6379 -a {password}--threads {num} -n { nreqs } -r { randomkeys } -c {clients} -d {datasize} -t {command}**

Test Redis Cluster instances:

**./redis-benchmark -h {IP address or domain name} -p 6379 -a {password}--threads {num} -n { nreqs } -r { randomkeys } -c {clients} -d {datasize} --cluster -t {command}**

Test connect:

**./redis-benchmark -h {IP address or domain name} -p 6379 -a {password}--threads {num} -n { nreqs } -r { randomkeys } -c {clients} -d {datasize} -k 0 -t {command}**

Test idle connections: **./redis-benchmark -h {IP address or domain name} -p 6379 -a {pwd} -c {clients} -I**

# **12.3 Comparing redis-benchmark and memtier\_benchmark**

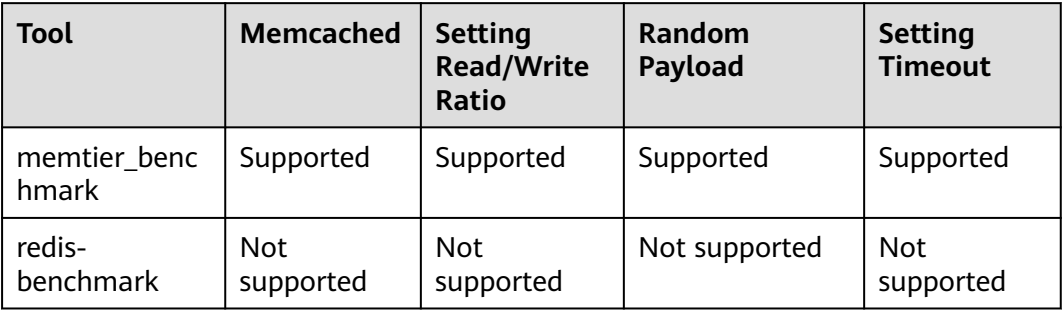

# **12.4 Reference for a Redis Performance Test**

# **12.4.1 Test Data of Master/Standby DCS Redis 3.0 Instances**

#### **Test Environment**

- Redis instance specifications
	- Redis 3.0 | 8 GB | master/standby
	- Redis 3.0 | 32 GB | master/standby
- **ECS flavors** 
	- General computing-enhanced | c6.xlarge.2 | 4 vCPUs | 8 GB

#### **Test Command**

redis-benchmark -h {IP} -p {Port} -a {password} -n {nreqs} -r {randomkeys} -c {connection} -d {datasize} -t {command}

Reference values: **-c {connect\_number}**: **1000**; **-n {nreqs}**: **10,000,000**; **-r {randomkeys}**: **1,000,000**; **-d {datasize}**: **32**

#### **Test Result**

**Table 12-1** Test result of running the SET command

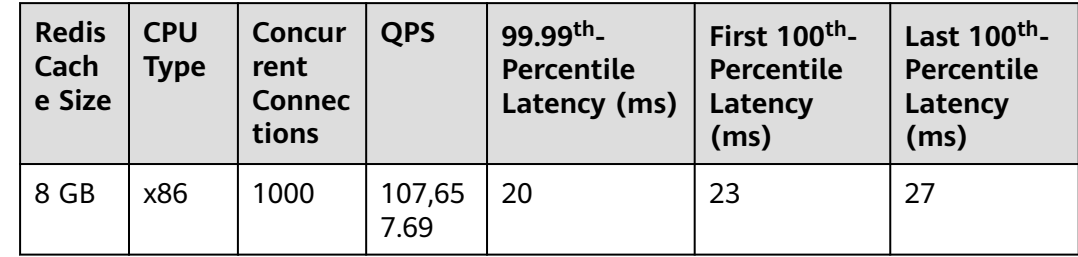

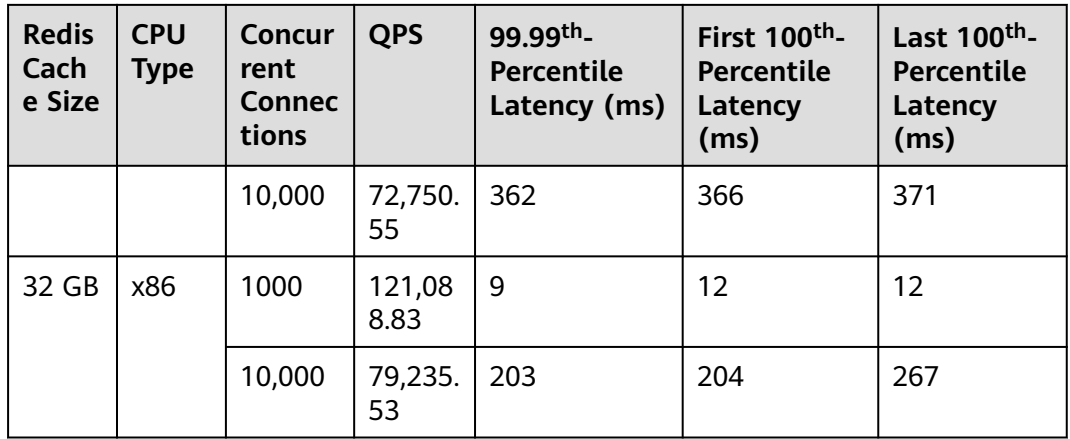

#### **Table 12-2** Test result of running the GET command

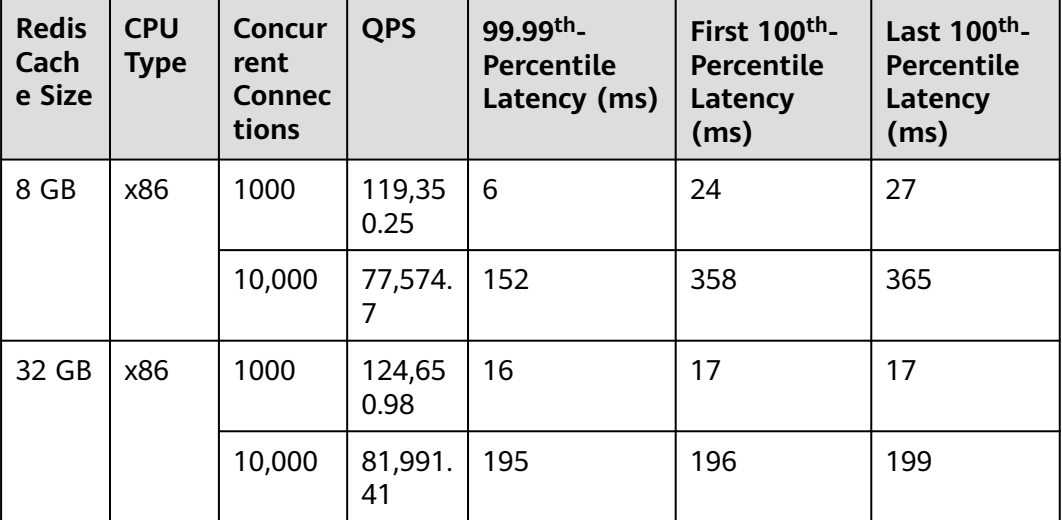

#### $\Box$  Note

DCS for Redis 3.0 does not support the Arm CPU architecture, so only x86-based instance test results are provided.

# **12.4.2 Test Data of Proxy Cluster DCS Redis 3.0 Instances**

#### **Test Environment**

- Redis instance specifications
	- Redis 3.0 | 64 GB | Proxy Cluster
- ECS flavors General computing-plus | c6.xlarge.2 | 4 vCPUs | 8 GB

#### **Test Command**

redis-benchmark -h {IP} -p {Port} -a {password} -n {nreqs} -r {randomkeys} -c {connection} -d {datasize} -t {command}

Reference values: **-c {connect\_number}**: **1000**; **-n {nreqs}**: **10,000,000**; **-r {randomkeys}**: **1,000,000**; **-d {datasize}**: **32**

#### **Test Result**

| <b>Redis</b><br>Cach<br>e Size | <b>CPU</b><br><b>Type</b> | Concur<br>rent<br><b>Connec</b><br>tions | <b>QPS</b>     | 99.99th <sub>-</sub><br><b>Percentile</b><br>Latency (ms) | First 100 <sup>th</sup> -<br><b>Percentile</b><br>Latency<br>(ms) | Last 100 <sup>th</sup> -<br><b>Percentile</b><br>Latency<br>(ms) |
|--------------------------------|---------------------------|------------------------------------------|----------------|-----------------------------------------------------------|-------------------------------------------------------------------|------------------------------------------------------------------|
| 64 GB                          | x86                       | 1000                                     | 534,96<br>0.92 | 24                                                        | 34                                                                | 209                                                              |
|                                |                           | 10,000                                   | 511,36<br>2.67 | 108                                                       | 171                                                               | 315                                                              |

**Table 12-3** Test result of running the SET command

**Table 12-4** Test result of running the GET command

| <b>Redis</b><br>Cach<br>e Size | <b>CPU</b><br><b>Type</b> | Concur<br>rent<br><b>Connec</b><br>tions | <b>QPS</b>     | 99.99th <sub>-</sub><br>Percentile<br>Latency (ms) | First 100 <sup>th</sup> -<br><b>Percentile</b><br>Latency<br>(ms) | Last 100 <sup>th</sup> -<br>Percentile<br>Latency<br>(ms) |
|--------------------------------|---------------------------|------------------------------------------|----------------|----------------------------------------------------|-------------------------------------------------------------------|-----------------------------------------------------------|
| 64 GB                          | x86                       | 1000                                     | 584,66<br>9.15 | 23                                                 | 31                                                                | 82                                                        |
|                                |                           | 10,000                                   | 533,17<br>8.04 | 144                                                | 184                                                               | 370                                                       |

#### $\Box$  Note

DCS for Redis 3.0 does not support the Arm CPU architecture, so only x86-based instance test results are provided.

# **12.4.3 Test Data of Master/Standby DCS Redis 4.0 or 5.0 Instances**

#### **Test Environment**

- Redis instance specifications Redis 4.0 or 5.0 | 8 GB | master/standby Redis 4.0 or 5.0 | 32 GB | master/standby
- ECS flavors General computing-enhanced | c6.2xlarge.2 | 8 vCPUs | 16 GB
- ECS image Ubuntu 18.04 server 64-bit

#### ● Test tool

A single ECS is used for the test. The test tool is redis-benchmark.

#### **Test Command**

redis-benchmark -h {IP} -p {Port} -a {password} -n {nreqs} -r {randomkeys} -c {connection} -d {datasize} -t {command}

Reference values: **-c {connect\_number}: 500**; **-n {nreqs}**: **10,000,000**; **-r {randomkeys}**: **1,000,000**; **-d {datasize}**: **32**; **-t {command}**: **set**

#### **Test Result**

#### $\Box$  Note

- The following test results are for reference only. The performance may vary depending on the site environment and network fluctuation.
- QPS: Query per second, indicates number of read and write operations per second. Unit: count/second.
- Average Latency: Average latency of operations, in milliseconds.
- x<sup>th</sup> Percentile Latency: latency of x% of operations, in milliseconds. For example, if the value is 10 ms, 99.99th percentile latency indicates that 99.99% queries can be processed within 10 ms.

| <b>Redis</b><br>Cach<br>e<br><b>Size</b> | <b>CPU</b><br><b>Type</b> | Concu<br>rrent<br>Conne<br>ctions | <b>QPS</b>     | 99.99th <sub>-</sub><br>Percenti<br>le<br>Latency<br>(ms) | <b>First</b><br>$100th$ -<br>Percentile<br>Latency<br>(ms) | Last<br>$100th$ -<br>Percentil<br>e<br>Latency<br>(ms) | Average<br>Latency<br>(ms) |
|------------------------------------------|---------------------------|-----------------------------------|----------------|-----------------------------------------------------------|------------------------------------------------------------|--------------------------------------------------------|----------------------------|
| 8 GB                                     | x86                       | 500                               | 132,0<br>68.98 | 11                                                        | 18                                                         | 205                                                    | 3.298                      |
|                                          |                           | 10,000                            | 82,38<br>6.58  | 171                                                       | 178                                                        | 263                                                    | 69.275                     |
| 8 GB                                     | Arm                       | 500                               | 94,81<br>1.89  | 10                                                        | 12                                                         | 13                                                     | 3.476                      |
|                                          |                           | 10,000                            | 61,26<br>4.37  | 340                                                       | 350                                                        | 351                                                    | 83.848                     |
| 32<br>GB                                 | x86                       | 500                               | 131,3<br>85.33 | 9.5                                                       | 16                                                         | 17                                                     | 3.333                      |
|                                          |                           | 10,000                            | 82,27<br>5.41  | 157                                                       | 162.18                                                     | 162.43                                                 | 62.105                     |
| 32<br><b>GB</b>                          | Arm                       | 500                               | 117,5<br>53.02 | 8                                                         | 21                                                         | 22                                                     | 3.875                      |
|                                          |                           | 10,000                            | 76,00<br>1.7   | 175                                                       | 386                                                        | 387                                                    | 99.362                     |

**Table 12-5** Test result of running the SET command

| <b>Redis</b><br>Cach<br>e<br><b>Size</b> | <b>CPU</b><br><b>Type</b> | Concu<br>rrent<br>Conne<br>ctions | <b>QPS</b>     | 99.99th <sub>-</sub><br>Percenti<br>le<br>Latency<br>(ms) | <b>First</b><br>$100^{th}$ -<br>Percentile<br>Latency<br>(ms) | Last<br>$100^{th}$ -<br>Percentil<br>e Latency<br>(ms) | Average<br>Latency<br>(ms) |
|------------------------------------------|---------------------------|-----------------------------------|----------------|-----------------------------------------------------------|---------------------------------------------------------------|--------------------------------------------------------|----------------------------|
| 8 GB                                     | x86                       | 500                               | 138,6<br>52.02 | 7                                                         | 11                                                            | 12                                                     | 2.117                      |
|                                          |                           | 10,000                            | 82,71<br>0.94  | 123.7                                                     | 281.6                                                         | 282.9                                                  | 61.078                     |
| 8 GB                                     | Arm                       | 500                               | 95,43<br>2.59  | 8.8                                                       | 10                                                            | 214                                                    | 3.186                      |
|                                          |                           | 10,000                            | 60,98<br>4.16  | 217                                                       | 337.15                                                        | 337.92                                                 | 83.321                     |
| 32<br>GB                                 | x86                       | 500                               | 139,1<br>13.02 | 6.6                                                       | 10                                                            | 11                                                     | 2.119                      |
|                                          |                           | 10,000                            | 82,48<br>9.36  | 100                                                       | 105.66                                                        | 106                                                    | 60.968                     |
| 32<br>GB                                 | Arm                       | 500                               | 139,0<br>41.45 | 6                                                         | 10                                                            | 11                                                     | 2.487                      |
|                                          |                           | 10,000                            | 81,56<br>3.41  | 141                                                       | 149                                                           | 150                                                    | 63                         |

**Table 12-6** Test result of running the GET command

# **12.4.4 Test Data of Proxy Cluster DCS Redis 4.0 or 5.0 Instances**

#### **Test Environment**

- Redis instance specifications Redis 4.0 or 5.0 | 64 GB | 8 shards | Proxy Cluster
- ECS flavors General computing-enhanced | c6.xlarge.2 | 4 vCPUs | 8 GB
- Test tool Three ECSs are used for concurrent tests. The test tool is memtier\_benchmark.

#### **Test Command**

memtier\_benchmark --ratio= (1:0 and 0:1) -s {IP} -n {nreqs} -c {connect\_number} -t 4 -d {datasize}

Reference values: **-c {connect\_number}**: **1000**; **-n {nreqs}**: **10,000,000**; **-d {datasize}**: **32**

#### **Test Result**

#### $\Box$  Note

- The following test results are for reference only. The performance may vary depending on the site environment and network fluctuation.
- QPS: Query per second, indicates number of read and write operations per second. Unit: count/second.
- Average Latency: Average latency of operations, in milliseconds.
- x<sup>th</sup> Percentile Latency: latency of x% of operations, in milliseconds. For example, if the value is 10 ms, 99.99<sup>th</sup> percentile latency indicates that 99.99% queries can be processed within 10 ms.

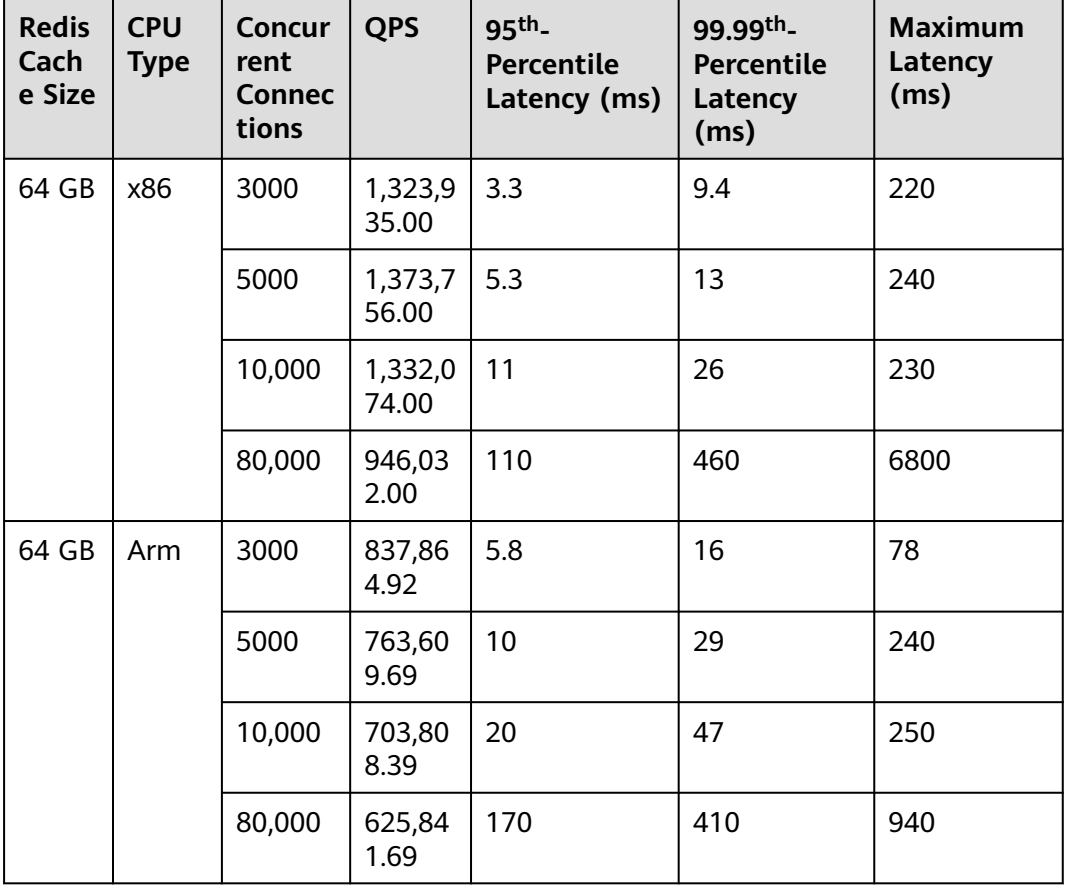

#### **Table 12-7** Test result of running the SET command

**Table 12-8** Test result of running the GET command

| <b>Redis</b><br>Cach<br>e Size | <b>CPU</b><br><b>Type</b> | <b>Concur</b><br>rent<br><b>Connec</b><br>tions | <b>QPS</b>       | $95th$ -<br><b>Percentile</b><br>Latency (ms) | 99.99th <sub>-</sub><br>Percentile<br>Latency<br>(ms) | <b>Maximum</b><br>Latency<br>(ms) |
|--------------------------------|---------------------------|-------------------------------------------------|------------------|-----------------------------------------------|-------------------------------------------------------|-----------------------------------|
| 64 GB                          | x86                       | 3000                                            | 1,366,1<br>53.00 | 3.3                                           | 9.3                                                   | 230                               |

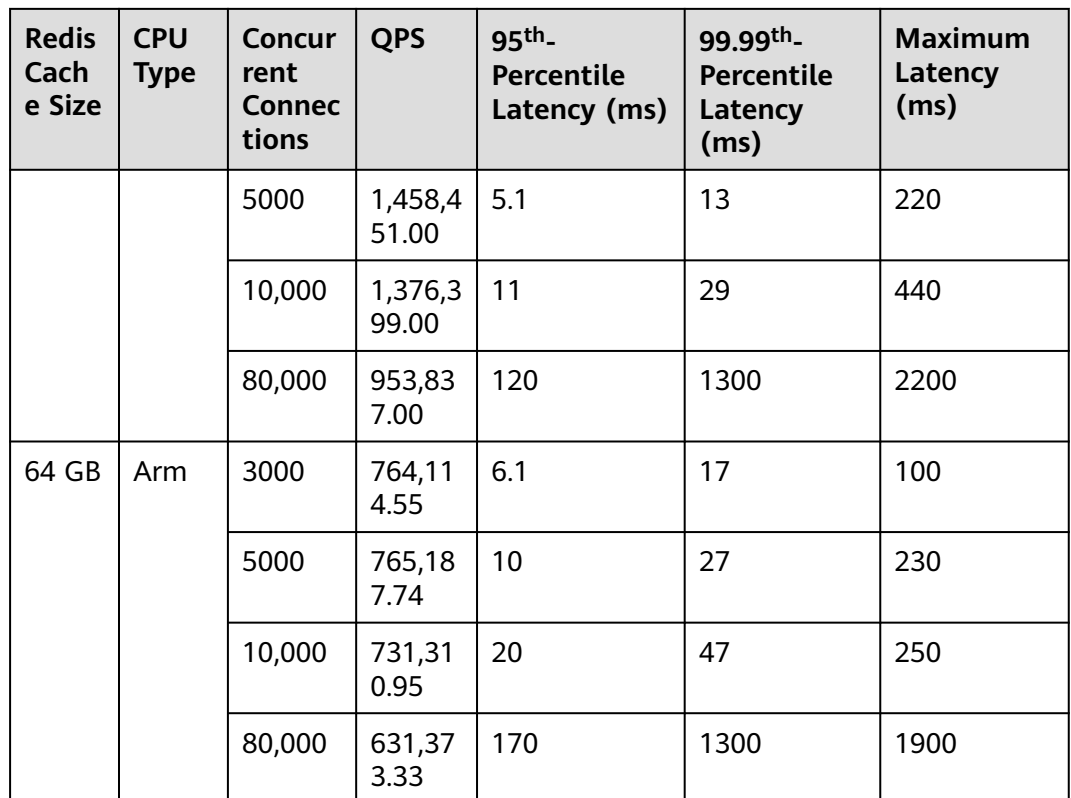

# **12.4.5 Test Data of Redis Cluster DCS Redis 4.0 or 5.0 Instances**

#### **Test Environment**

- Redis instance specifications Redis 4.0 or 5.0 | 32 GB | Redis Cluster
- ECS flavors General computing-enhanced | c6.xlarge.2 | 4 vCPUs | 8 GB
- Test tool Three ECSs are used for concurrent tests. The test tool is memtier\_benchmark.

#### **Test Command**

memtier\_benchmark --cluster-mode --ratio=(1:0 and 0:1) -s {IP} -n {nreqs} -c {connect\_number} -t 4 -d {datasize}

Reference values: **-c {connect\_number}**: **1000**; **-n {nreqs}**: **10,000,000**; **-d {datasize}**: **32**

#### **Test Result**

#### $\Box$  Note

- The following test results are for reference only. The performance may vary depending on the site environment and network fluctuation.
- QPS: Query per second, indicates number of read and write operations per second. Unit: count/second.
- Average Latency: Average latency of operations, in milliseconds.
- x<sup>th</sup> Percentile Latency: latency of x% of operations, in milliseconds. For example, if the value is 10 ms, 99.99th percentile latency indicates that 99.99% queries can be processed within 10 ms.

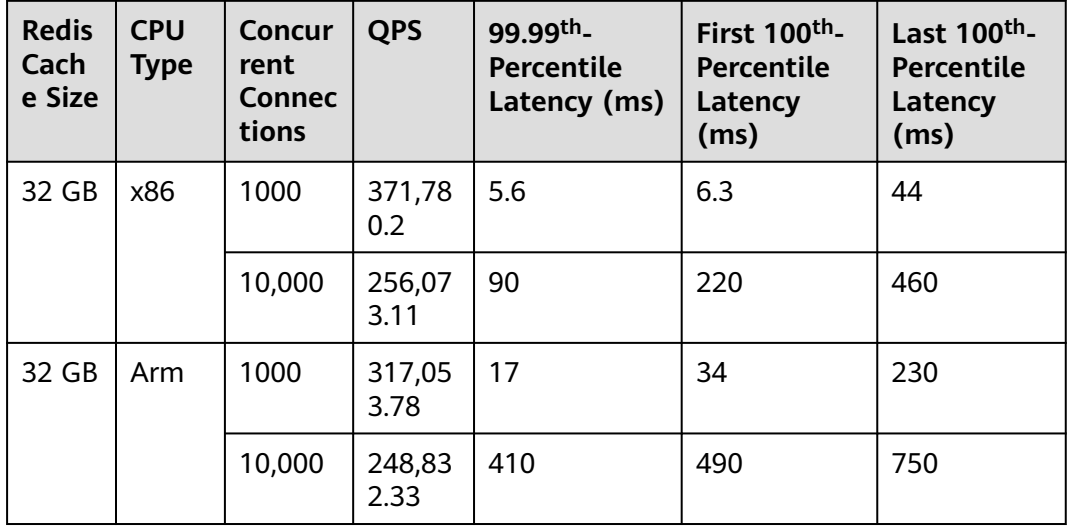

#### **Table 12-9** Test result of running the SET command

**Table 12-10** Test result of running the GET command

| <b>Redis</b><br>Cach<br>e Size | <b>CPU</b><br><b>Type</b> | Concur<br>rent<br><b>Connec</b><br>tions | <b>QPS</b>     | 99.99th <sub>-</sub><br>Percentile<br>Latency (ms) | First 100 <sup>th</sup> -<br><b>Percentile</b><br>Latency<br>(ms) | Last 100 <sup>th</sup> -<br>Percentile<br>Latency<br>(ms) |
|--------------------------------|---------------------------|------------------------------------------|----------------|----------------------------------------------------|-------------------------------------------------------------------|-----------------------------------------------------------|
| 32 GB                          | x86                       | 1000                                     | 427,00<br>0.04 | 5.0                                                | 5.3                                                               | 78                                                        |
|                                |                           | 10,000                                   | 302,15<br>9.03 | 63                                                 | 220                                                               | 460                                                       |
| 32 GB                          | Arm                       | 1000                                     | 421,40<br>2.06 | 13                                                 | 14                                                                | 65                                                        |
|                                |                           | 10,000                                   | 309,35<br>9.18 | 180                                                | 260                                                               | 500                                                       |

## **12.4.6 Test Data of Master/Standby DCS Redis 6.0 Instances**

DCS Redis 6.0 basic edition instances support SSL. This section covers the performance tested with and without SSL enabled.

#### **Test Environment**

● Redis instance specifications Redis 6.0 | Basic edition | 8 GB | Master/Standby

- Redis 6.0 | Basic edition | 32 GB | Master/Standby **ECS flavors**
- General compute-plus | 8 vCPUs | 16 GiB | c7.2xlarge.2
- **ECS** image Ubuntu 18.04 server 64-bit
- Test tool
	- A single ECS is used for the test. The test tool is memtier benchmark.

#### **Test Command**

SSL disabled:

./memtier\_benchmark -s {IP} -p {port} -c {connect\_number} -t {thread} -n allkeys --key-prefix="xxxx" --keyminimum=1 --key-maximum={max\_key} --key-pattern=P:P --ratio=1:0 -d {datasize}

Reference values: **-c {connect\_number}**: **1000**, **--key-maximum{max\_key}**: **2000000**, **-d {datasize}**: **32**

SSL enabled:

./memtier\_benchmark -s {IP} -p {port} -c {connect\_number} -t {thread} -n allkeys --key-prefix="xxxx" --keyminimum=1 --key-maximum={max\_key} --key-pattern=P:P --ratio=1:0 -d {datasize} --tls --cacert ca.crt

Reference values: **-c {connect\_number}**: **1000**, **--key-maximum{max\_key}**: **2000000**, **-d {datasize}**: **32**

#### **Test Result**

#### $\Box$  note

- The following test results are for reference only. The performance may vary depending on the site environment and network fluctuation.
- QPS: Query per second, indicates number of read and write operations per second. Unit: count/second.
- Average Latency: Average latency of operations, in milliseconds.
- $\bullet$  x<sup>th</sup> Percentile Latency: latency of x% of operations, in milliseconds. For example, if the value is 10 ms, 99.99th percentile latency indicates that 99.99% queries can be processed within 10 ms.

| <b>Redis</b><br>Cach<br>e Size | <b>CPU</b><br><b>Type</b> | Concur<br>rent<br><b>Connec</b><br>tions | <b>QPS</b>     | Average<br>Latency (ms) | 99th <sub>-</sub><br>Percentile<br>Latency<br>(ms) | 99.9th <sub>-</sub><br>Percentile<br>Latency<br>(ms) |
|--------------------------------|---------------------------|------------------------------------------|----------------|-------------------------|----------------------------------------------------|------------------------------------------------------|
| 8 GB                           | x86                       | 500                                      | 151,04<br>7.41 | 3.355                   | 6.175                                              | 12.223                                               |
|                                |                           | 1000                                     | 149,34<br>6.86 | 6.673                   | 11.711                                             | 31.743                                               |
| 32 GB                          | x86                       | 500                                      | 143,64<br>8.1  | 3.476                   | 5.215                                              | 13.055                                               |
|                                |                           | 4000                                     | 104,51<br>7.03 | 37.881                  | 139.263                                            | 175.103                                              |

**Table 12-11** Test result of the SET command (SSL disabled)

**Table 12-12** Test result of the SET command (SSL enabled)

| <b>Redis</b><br>Cach<br>e Size | <b>CPU</b><br><b>Type</b> | Concur<br>rent<br><b>Connec</b><br>tions | <b>QPS</b>    | Average<br>Latency (ms) | 99th <sub>-</sub><br>Percentile<br>Latency<br>(ms) | 99.9th <sub>-</sub><br>Percentile<br>Latency<br>(ms) |
|--------------------------------|---------------------------|------------------------------------------|---------------|-------------------------|----------------------------------------------------|------------------------------------------------------|
| x86<br>8 GB                    |                           | 500                                      | 86,827.<br>84 | 5.537                   | 8.575                                              | 9.535                                                |
|                                |                           | 1000                                     | 92,413.<br>99 | 10.055                  | 15.615                                             | 17.279                                               |
| 32 GB                          | x86                       | 500                                      | 87,385.<br>5  | 5.584                   | 8.383                                              | 9.343                                                |
|                                |                           | 4000                                     | 50,813.<br>67 | 62.623                  | 100.863                                            | 104.959                                              |

**Table 12-13** Test result of the GET command (SSL disabled)

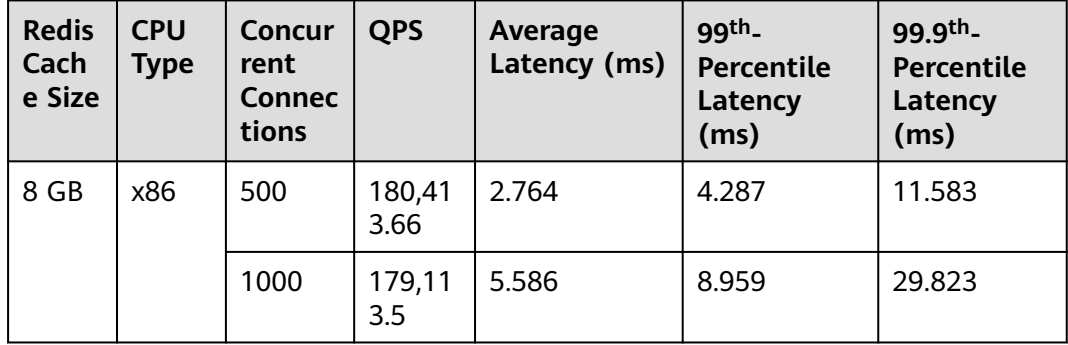

| <b>Redis</b><br>Cach<br>e Size | <b>CPU</b><br><b>Type</b> | Concur<br>rent<br><b>Connec</b><br>tions | <b>QPS</b>     | Average<br>Latency (ms) | ggth_<br>Percentile<br>Latency<br>(ms) | 99.9th <sub>-</sub><br>Percentile<br>Latency<br>(ms) |
|--------------------------------|---------------------------|------------------------------------------|----------------|-------------------------|----------------------------------------|------------------------------------------------------|
| 32 GB                          | x86                       | 500                                      | 175,26<br>8.86 | 2.848                   | 4.079                                  | 11.839                                               |
|                                |                           | 4000                                     | 134,75<br>5.17 | 29.161                  | 126.463                                | 166.911                                              |

**Table 12-14** Test result of the GET command (SSL enabled)

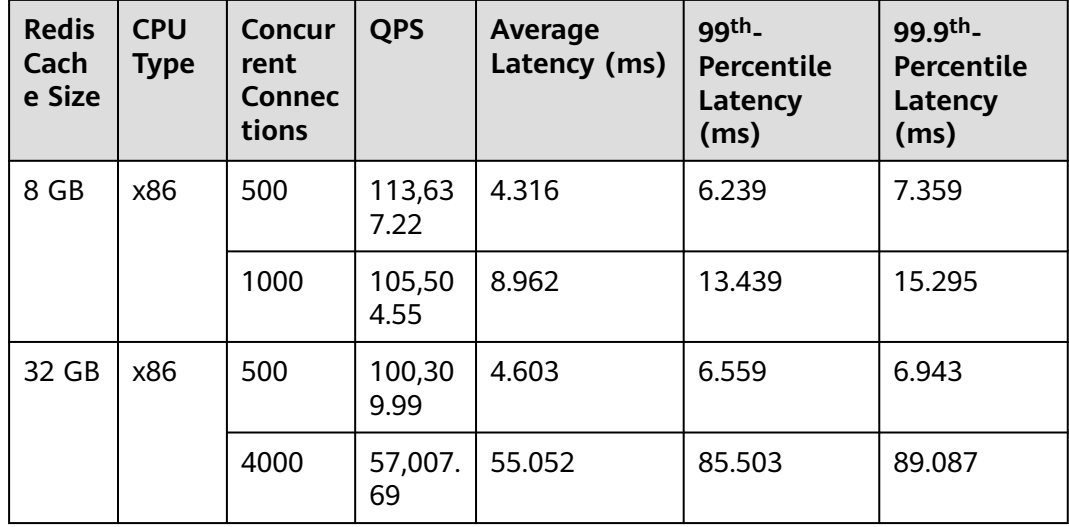

# **12.4.7 Test Data of Redis Cluster DCS Redis 6.0 Instances**

DCS Redis 6.0 basic edition instances support SSL. This section covers the performance tested with and without SSL enabled.

#### **Test Environment**

- Redis instance specifications
	- Redis 6.0 | Basic edition | 32 GB | Redis Cluster
- ECS flavors General compute-plus | 8 vCPUs | 16 GiB | c7.2xlarge.2
- ECS image Ubuntu 18.04 server 64-bit
- Test tool Three ECSs are used for concurrent tests. The test tool is memtier benchmark.

### **Test Command**

SSL disabled:

./memtier\_benchmark -s {IP} -p {port} -c {connect\_number} -t {thread} -n allkeys --key-prefix="xxxx" --keyminimum=1 --key-maximum={max\_key} --key-pattern=P:P --ratio=1:0 -d {datasize} --cluster-mode

#### Reference values: **-c {connect\_number}**: **1000**, **--key-maximum{max\_key}**: **2000000**, **-d {datasize}**: **32**

SSL enabled:

./memtier\_benchmark -s {IP} -p {port} -c {connect\_number} -t {thread} -n allkeys --key-prefix="xxxx" --keyminimum=1 --key-maximum={max\_key} --key-pattern=P:P --ratio=1:0 -d {datasize} --cluster-mode --tls - cacert ca.crt

#### Reference values: **-c {connect\_number}**: **1000**, **--key-maximum{max\_key}**: **2000000**, **-d {datasize}**: **32**

#### **Test Result**

#### $\Box$  Note

- The following test results are for reference only. The performance may vary depending on the site environment and network fluctuation.
- QPS: Query per second, indicates number of read and write operations per second. Unit: count/second.
- Average Latency: Average latency of operations, in milliseconds.
- x<sup>th</sup> Percentile Latency: latency of x% of operations, in milliseconds. For example, if the value is 10 ms, 99.99th percentile latency indicates that 99.99% queries can be processed within 10 ms.

| <b>Redis</b><br>Cach<br>e Size | <b>CPU</b><br><b>Type</b> | Concur<br>rent<br><b>Connec</b><br>tions | <b>QPS</b>     | Average<br>Latency (ms) | 99th <sub>-</sub><br><b>Percentile</b><br>Latency<br>(ms) | 99.9th <sub>-</sub><br>Percentile<br>Latency<br>(ms) |
|--------------------------------|---------------------------|------------------------------------------|----------------|-------------------------|-----------------------------------------------------------|------------------------------------------------------|
| 32 GB                          | x86                       | 1000                                     | 322,89<br>9.21 | 2.661                   | 4.319                                                     | 8.511                                                |
|                                |                           | 3000                                     | 360,33<br>6.14 | 7.757                   | 13.055                                                    | 29.439                                               |
|                                |                           | 10,000                                   | 330,37<br>8.22 | 29.411                  | 97.279                                                    | 153,599                                              |

**Table 12-15** Test result of the SET command (SSL disabled)

**Table 12-16** Test result of the SET command (SSL enabled)

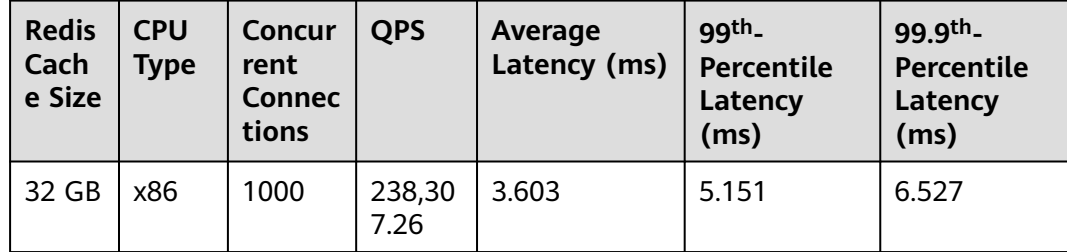

| <b>Redis</b><br>Cach<br>e Size | <b>CPU</b><br><b>Type</b> | Concur<br>rent<br><b>Connec</b><br>tions | <b>QPS</b>     | Average<br>Latency (ms) | 99th <sub>-</sub><br>Percentile<br>Latency<br>(ms) | 99.9th <sub>-</sub><br>Percentile<br>Latency<br>(ms) |
|--------------------------------|---------------------------|------------------------------------------|----------------|-------------------------|----------------------------------------------------|------------------------------------------------------|
|                                |                           | 3000                                     | 185,45<br>5.62 | 13.196                  | 20.607                                             | 352.255                                              |
|                                |                           | 10,000                                   | 111,91<br>3.19 | 57.537                  | 96.767                                             | 121.343                                              |

**Table 12-17** Test result of the GET command (SSL disabled)

| <b>Redis</b><br>Cach<br>e Size | <b>CPU</b><br><b>Type</b> | Concur<br>rent<br><b>Connec</b><br>tions | <b>QPS</b>     | Average<br>Latency (ms) | 99th <sub>-</sub><br>Percentile<br>Latency<br>(ms) | 99.9th <sub>-</sub><br>Percentile<br>Latency<br>(ms) |
|--------------------------------|---------------------------|------------------------------------------|----------------|-------------------------|----------------------------------------------------|------------------------------------------------------|
| 32 GB                          | x86                       | 1000                                     | 450,42<br>2.66 | 1.875                   | 2.767                                              | 6.879                                                |
|                                |                           | 3000                                     | 432,45<br>0.2  | 6.451                   | 12.095                                             | 28.415                                               |
|                                |                           | 10,000                                   | 507,33<br>8.44 | 23.001                  | 95.231                                             | 176.127                                              |

**Table 12-18** Test result of the GET command (SSL enabled)

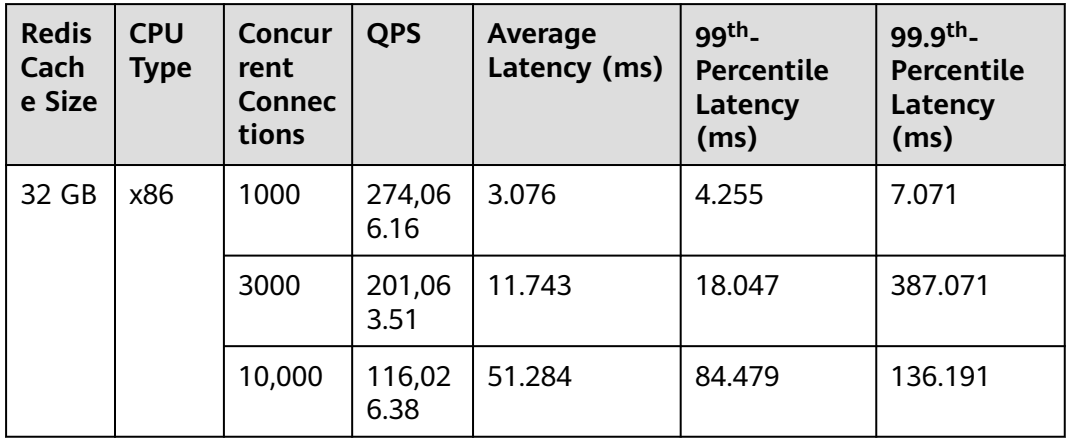

# **12.4.8 Test Data of Redis Backup, Restoration, and Migration**

#### **Test Environment**

● Redis instance specifications Redis 5.0 | 8 GB | master/standby Redis 5.0 | 32 GB | master/standby

Redis 5.0 | 64 GB | Proxy Cluster (2 replicas | 8 shards | 8 GB per shard) Redis 5.0 | 256 GB | Proxy Cluster (2 replicas | 32 shards | 8 GB per shard) Redis 5.0 | 64 GB | Redis Cluster (2 replicas | 8 shards | 8 GB per shard) Redis 5.0 | 256 GB | Redis Cluster (2 replicas | 32 shards | 8 GB per shard)

**ECS flavors** c6s.large.2 2 vCPUs | 4 GB

#### **Test Command**

Run the following command on a 256 GB Proxy Cluster instance: redis-benchmark - h {IP} -p{Port} -n 10000000 -r 10000000 -c 10000 -d 1024 Run the following command on a 256 GB Redis Cluster instance: redis-benchmark - h {IP} -p{Port} -n 10000000 -r 10000000 -c 40000 -d 1024 -c

#### **Test Result**

| <b>Source</b><br><b>Instance</b><br><b>Type</b> | <b>Source</b><br><b>Instance</b><br><b>Specifica</b><br>tions<br>(GB) | <b>Target</b><br>Instance<br><b>Type</b> | <b>Target</b><br><b>Instance</b><br><b>Specifica</b><br>tions<br>(GB) | <b>Migratio</b><br>n Type   | <b>Data</b><br><b>Volume</b><br>(GB) | <b>Duration</b><br>(min) |
|-------------------------------------------------|-----------------------------------------------------------------------|------------------------------------------|-----------------------------------------------------------------------|-----------------------------|--------------------------------------|--------------------------|
| Redis 5.0<br>master/<br>standby                 | 8                                                                     | Redis 5.0<br>master/<br>standby          | 8                                                                     | $Full +$<br>incremen<br>tal | 7.78                                 | 3                        |
| Redis 5.0<br>master/<br>standby                 | 32                                                                    | Redis 5.0<br>master/<br>standby          | 32                                                                    | $Full +$<br>incremen<br>tal | 31.9                                 | 17                       |
| Redis 5.0<br>  Proxy<br>Cluster                 | 64                                                                    | Redis 5.0<br>Proxy<br>Cluster            | 64                                                                    | Full $+$<br>incremen<br>tal | 62.42                                | 7                        |
| Redis 5.0<br>  Redis<br>Cluster                 | 64                                                                    | Redis 5.0<br>Redis<br>Cluster            | 64                                                                    | Full $+$<br>incremen<br>tal | 57.69                                | 6                        |
| Redis 5.0<br>  Proxy<br>Cluster                 | 256                                                                   | Redis 5.0<br>Proxy<br>Cluster            | 256                                                                   | $Full +$<br>incremen<br>tal | 241.48                               | 23                       |
| Redis 5.0<br>  Redis<br>Cluster                 | 256                                                                   | Redis 5.0<br>  Redis<br>Cluster          | 256                                                                   | Full $+$<br>incremen<br>tal | 240.21                               | 22                       |

**Table 12-19** Migration

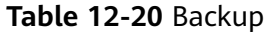

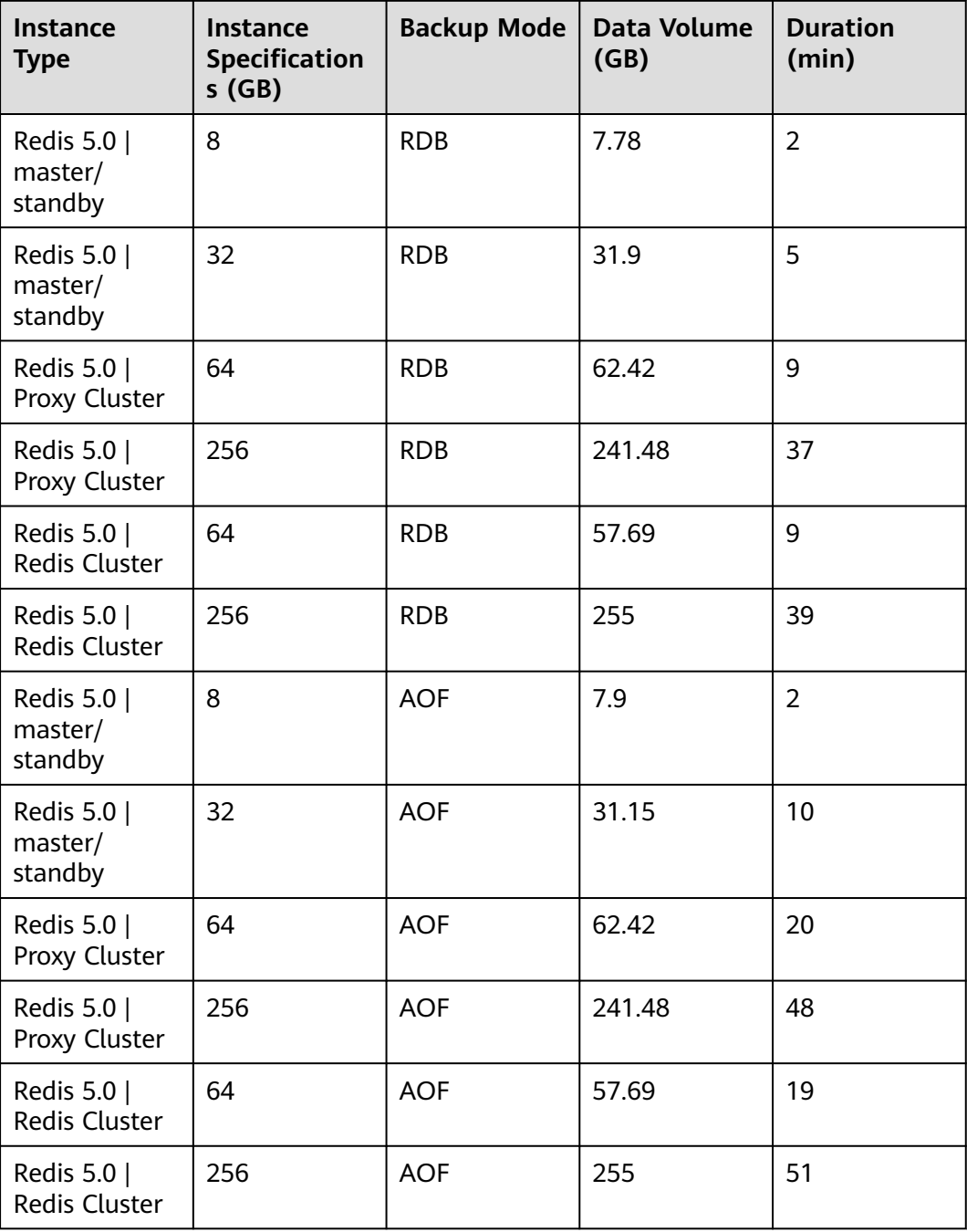

#### **Table 12-21** Restoration

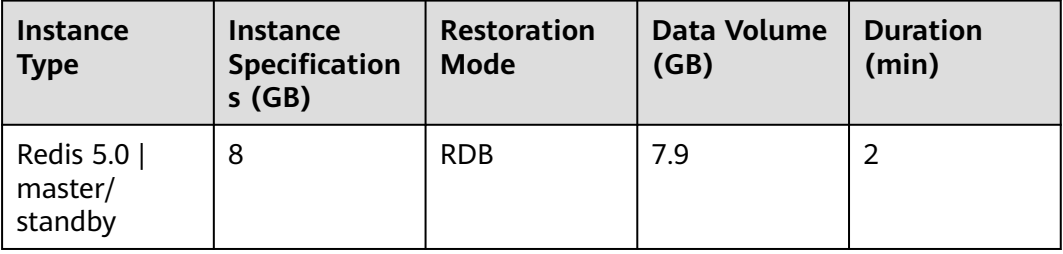

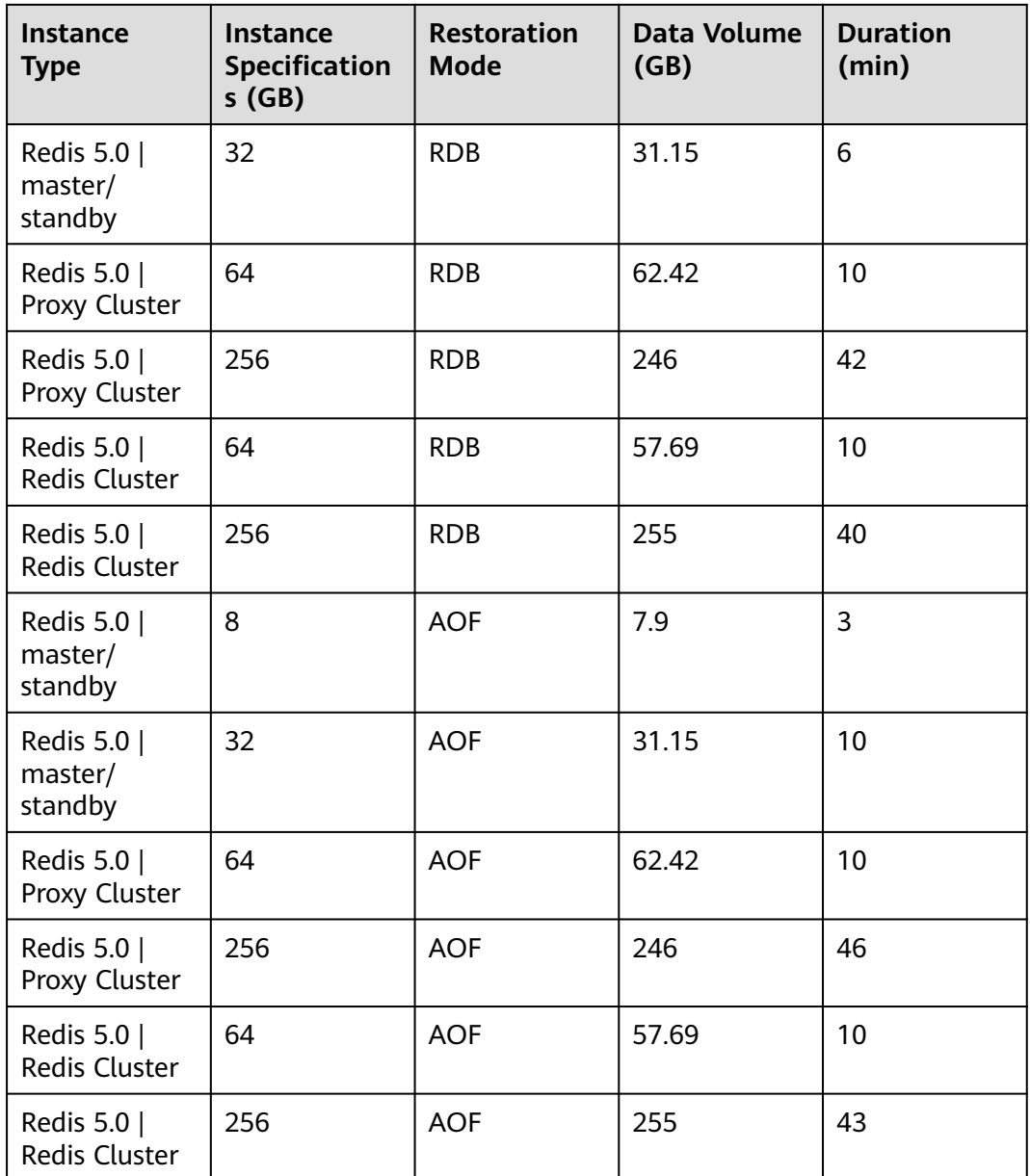

# **13 Applying for More DCS Quotas**

#### **What Is Quota?**

A quota is a limit on the quantity or capacity of a certain type of service resources that you can use, for example, the maximum number of DCS instances that you can create and the maximum amount of memory that you can use.

If a quota cannot meet your needs, apply for a higher quota.

#### **How Do I View My Quota?**

- 1. Log in to the management console.
- 2. Click  $\sqrt[6]{\ }$  in the upper left corner of the management console and select the region where your instance is located.
- 3. In the upper right corner of the page, choose **Resources** > **My Quotas**. The **Service Quota** page is displayed.

#### **Figure 13-1** My Quotas

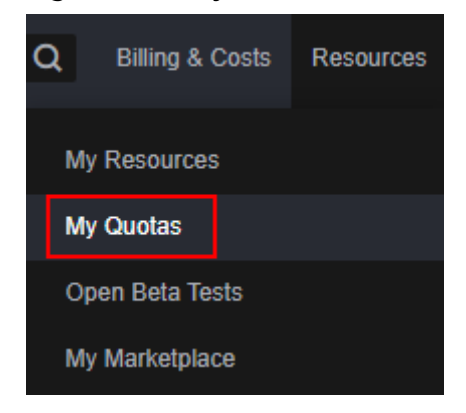

4. On the **Service Quota** page, view the used and total quotas of resources. If a quota cannot meet your needs, apply for a higher quota by performing the following operations.

#### **How Do I Increase My Quota?**

1. Log in to the management console.

2. In the upper right corner of the page, choose **Resources** > **My Quotas**. The **Service Quota** page is displayed.

**Figure 13-2** My Quotas

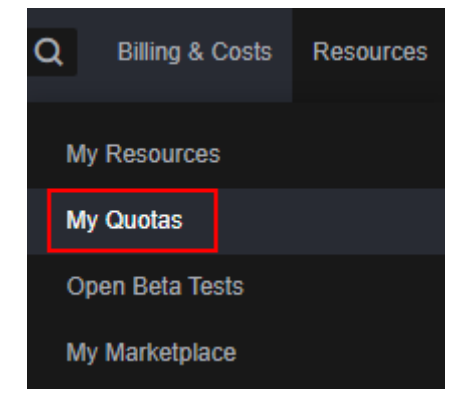

- 3. Click **Increase Quota**.
- 4. On the **Create Service Ticket** page, set the parameters. In the **Problem Description** area, enter the required quota and the reason for the quota adjustment.
- 5. Read the agreements and confirm that you agree to them, and then click **Submit**.

# **14 Viewing Monitoring Metrics and Configuring Alarms**

Cloud Eye is a secure, scalable monitoring platform. It monitors DCS metrics, and sends notifications if alarms are triggered or events occur.

# **14.1 DCS Metrics**

#### **Introduction**

This section describes DCS metrics reported to Cloud Eye as well as their namespaces and dimensions. You can use the Cloud Eye console or call **[APIs](https://support.huaweicloud.com/intl/en-us/api-ces/en-us_topic_0171212514.html)** to query the DCS metrics and alarms.

Different types of instances are monitored on different dimensions.

| <b>Instance</b><br><b>Type</b>                                           | <b>Instance</b><br><b>Monitoring</b>                                                                | <b>Redis Server</b><br><b>Monitoring</b>                       | <b>Proxy Monitoring</b>                  |  |
|--------------------------------------------------------------------------|----------------------------------------------------------------------------------------------------|----------------------------------------------------------------|------------------------------------------|--|
| Single-<br>node                                                          | Supported<br>The monitoring on<br>the instance<br>dimension is<br>conducted on the<br>Redis Server. | N/A                                                            | N/A                                      |  |
| Master/<br>standby                                                       | Supported<br>The master node is<br>monitored.                                                       | Supported<br>The master and<br>standby nodes are<br>monitored. | N/A                                      |  |
| Read/write<br>Supported<br>splitting<br>The master node is<br>monitored. |                                                                                                    | Supported<br>The master and<br>standby nodes are<br>monitored. | Supported<br>Each proxy is<br>monitored. |  |

**Table 14-1** Monitoring dimensions for different instance types

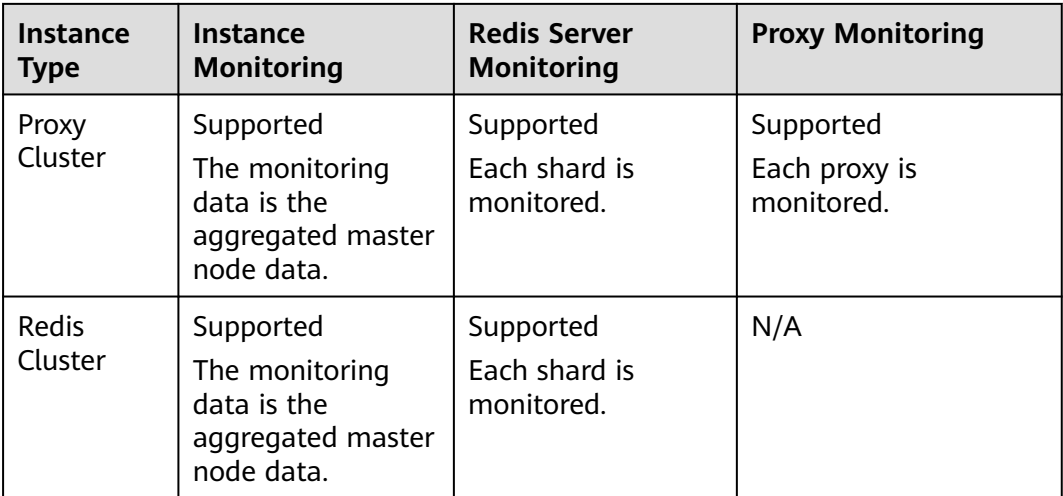

#### **Namespace**

SYS.DCS

#### **DCS Redis 3.0 Instance Metrics**

#### $\Box$  Note

- DCS for Redis 3.0 is no longer provided. You can use DCS for Redis 4.0 or later instead.
- **[Dimensions](#page-360-0)** lists the metric dimensions.

| <b>Metric ID</b>       | <b>Metric</b><br><b>Name</b>            | <b>Metric Description</b>                                                                                                    | <b>Value</b><br>Range | <b>Monitored</b><br><b>Object</b>                                       | Mo<br>nit<br>ori<br>ng<br>Per<br>iod<br>(Ra<br>W<br>Dat<br>a) |
|------------------------|-----------------------------------------|----------------------------------------------------------------------------------------------------|-----------------------|-------------------------------------------------------------------------|---------------------------------------------------------------|
| cpu_usage              | <b>CPU</b><br>Usage                     | The monitored<br>object's maximum<br>CPU usage among<br>multiple sampling<br>values in a<br>monitoring period<br>Unit: %<br>For a single-node or<br>master/standby<br>instance, this metric<br>indicates the CPU<br>usage of the master<br>node.<br>For a Proxy Cluster<br>instance, this metric<br>indicates the average<br>value of all proxies. | $0-$<br>100%          | Single-node,<br>master/<br>standby, or<br>cluster DCS<br>Redis instance | 1<br>min<br>ute                                               |
| memory_us<br>age       | Memor<br>y Usage                        | Memory consumed<br>by the monitored<br>object<br>Unit: %<br><b>NOTICE</b><br>The memory usage<br>does not include the<br>usage of reserved<br>memory.                                                                                                    | $0-$<br>100%          | Single-node,<br>master/<br>standby, or<br>cluster DCS<br>Redis instance | 1<br>min<br>ute                                               |
| net_in_thro<br>ughput  | Networ<br>k Input<br>Throug<br>hput     | Inbound throughput<br>per second on a port<br>Unit: byte/s                                                                                                    | $\geq 0$              | Single-node,<br>master/<br>standby, or<br>cluster DCS<br>Redis instance | 1<br>min<br>ute                                               |
| net_out_thr<br>oughput | Networ<br>k<br>Output<br>Throug<br>hput | Outbound<br>throughput per<br>second on a port<br>Unit: byte/s                                                                                                    | $\geq 0$              | Single-node,<br>master/<br>standby, or<br>cluster DCS<br>Redis instance | 1<br>min<br>ute                                               |

**Table 14-2** DCS Redis 3.0 instance metrics

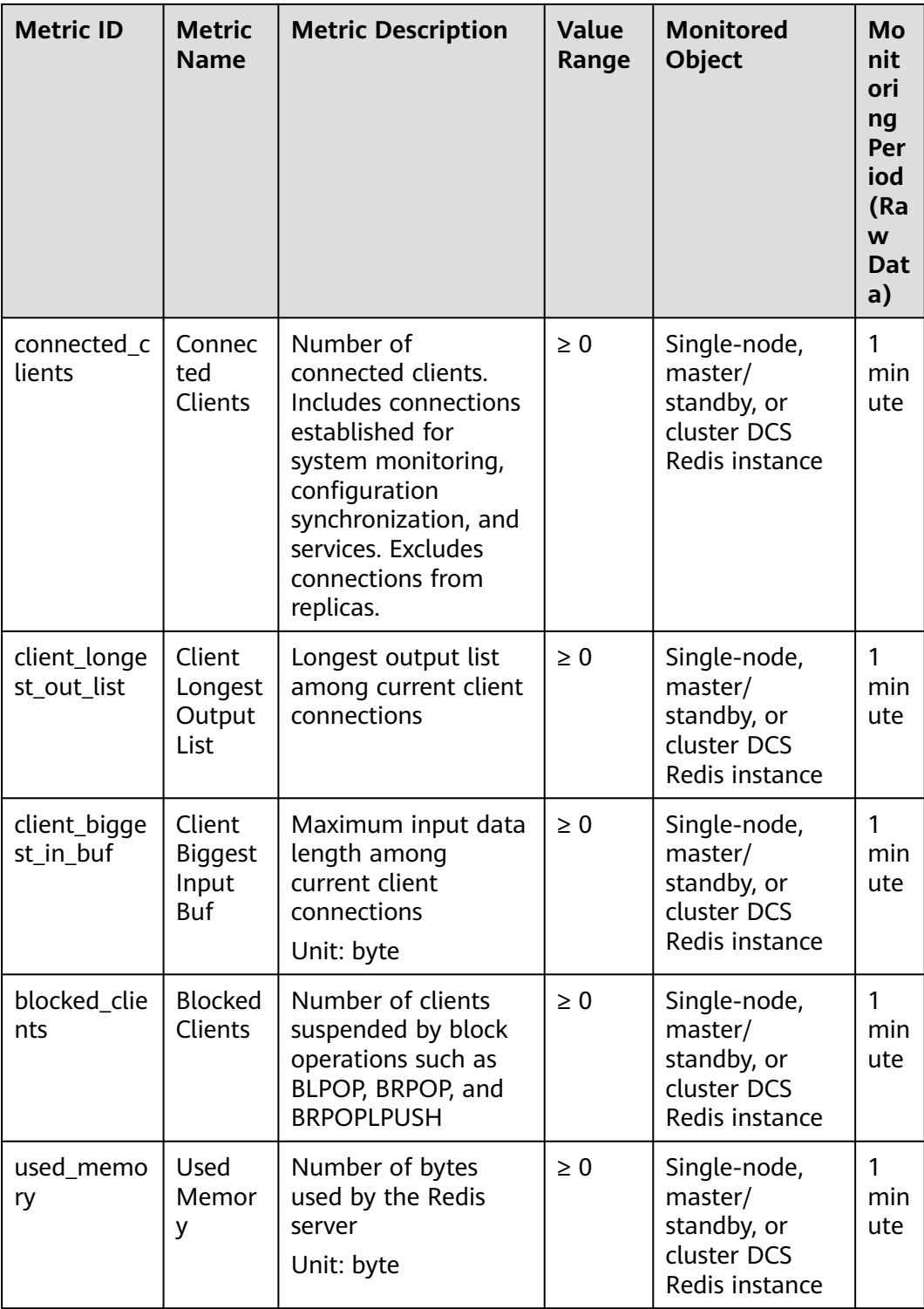
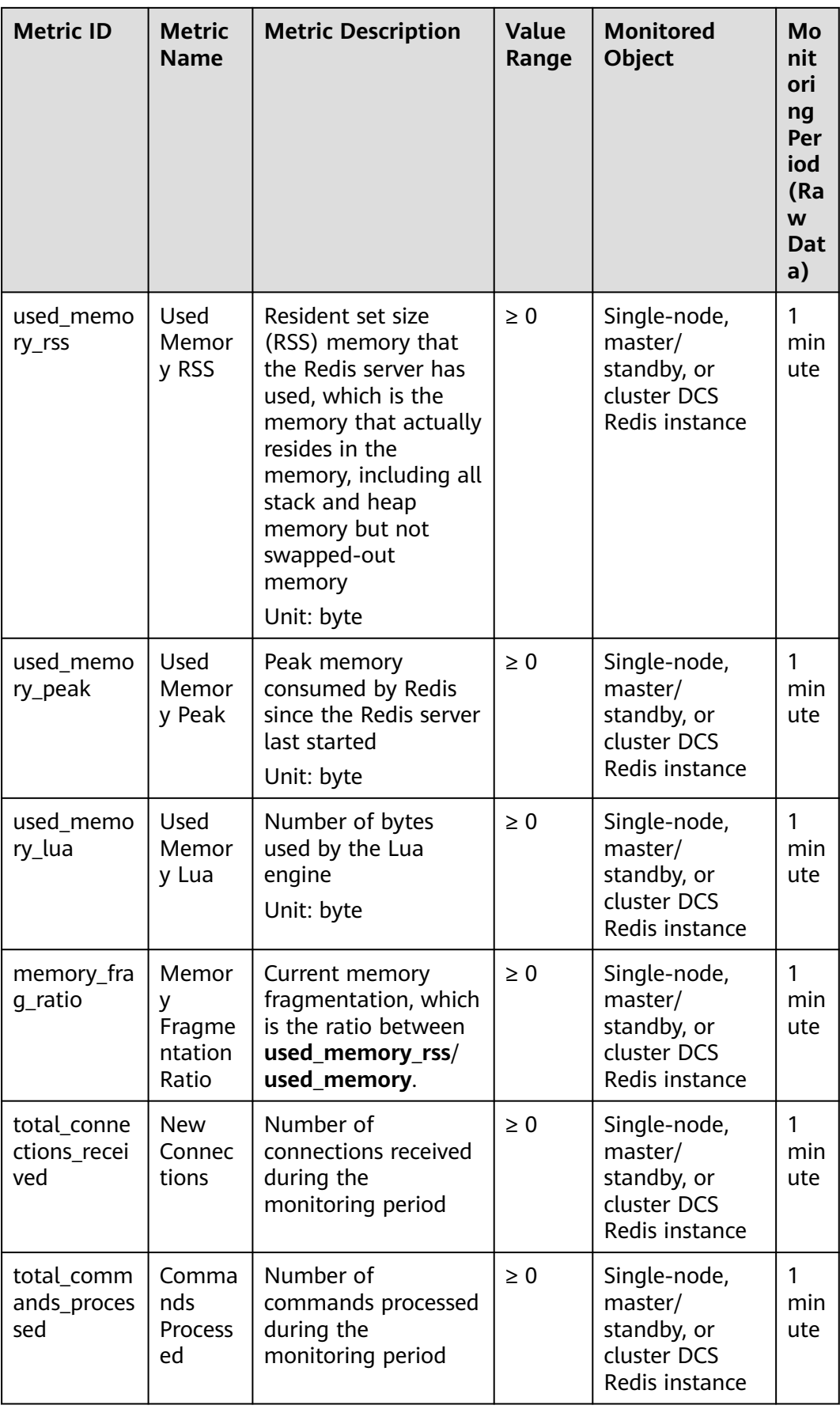

Distributed Cache Service

User Guide

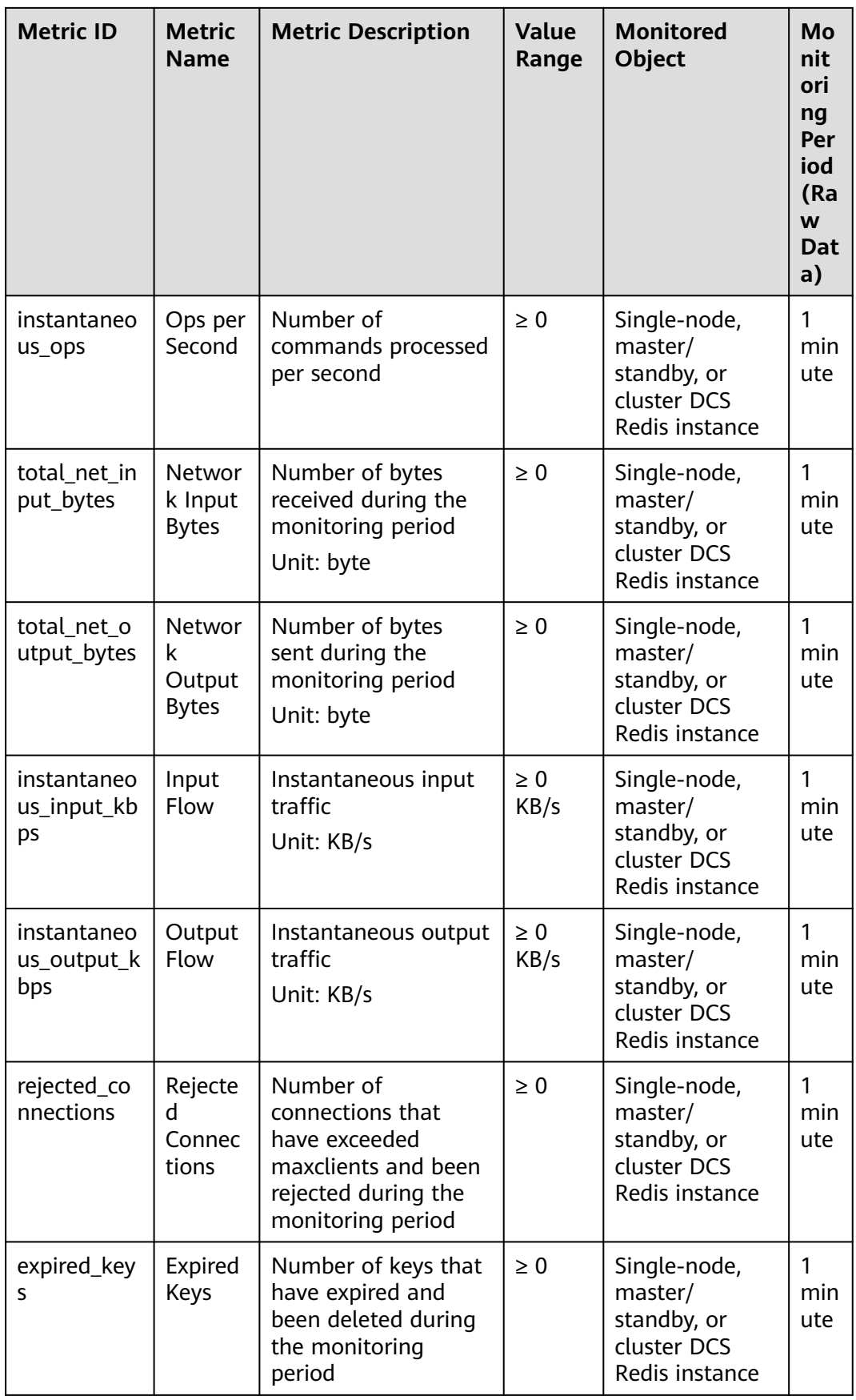

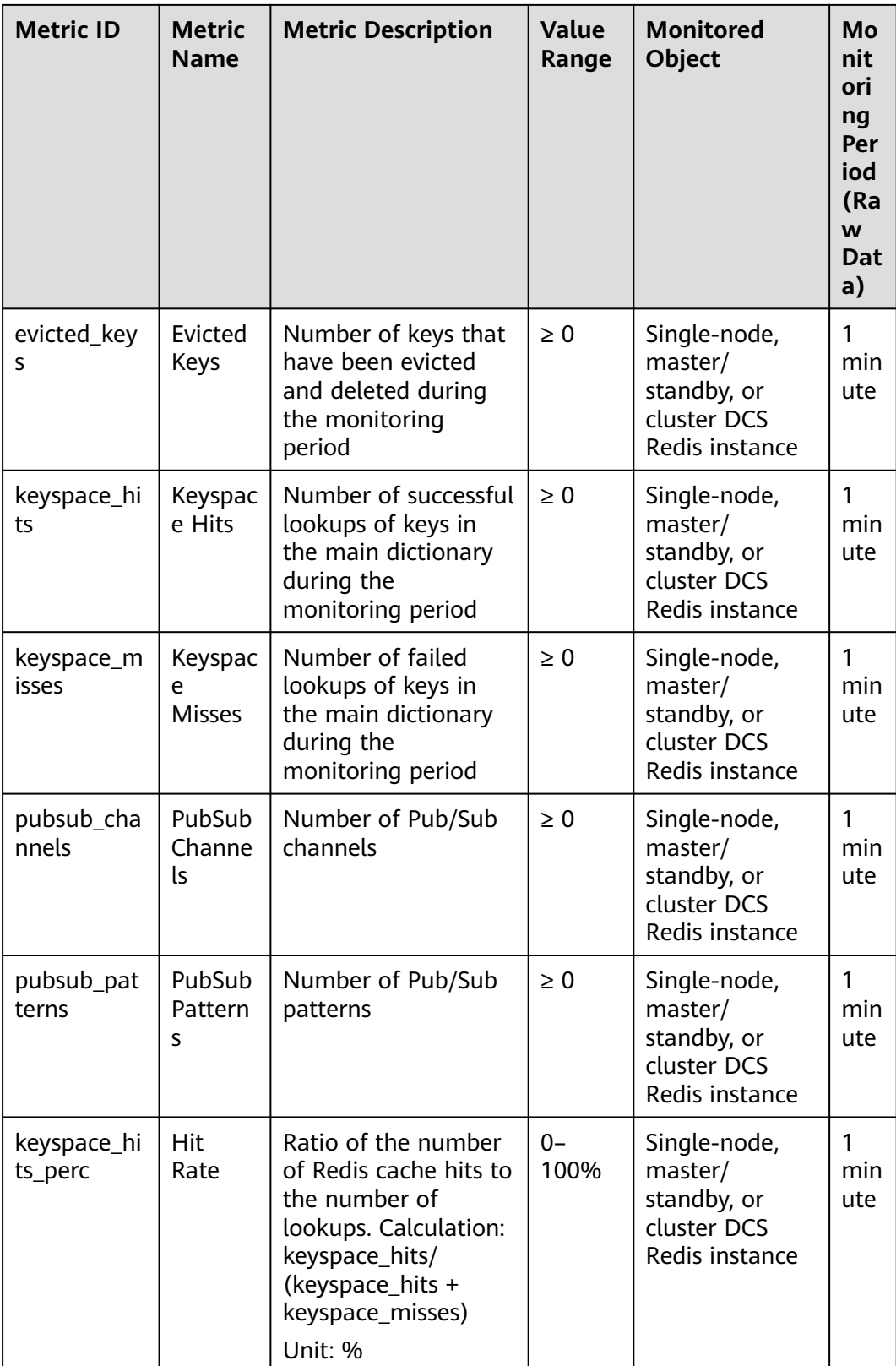

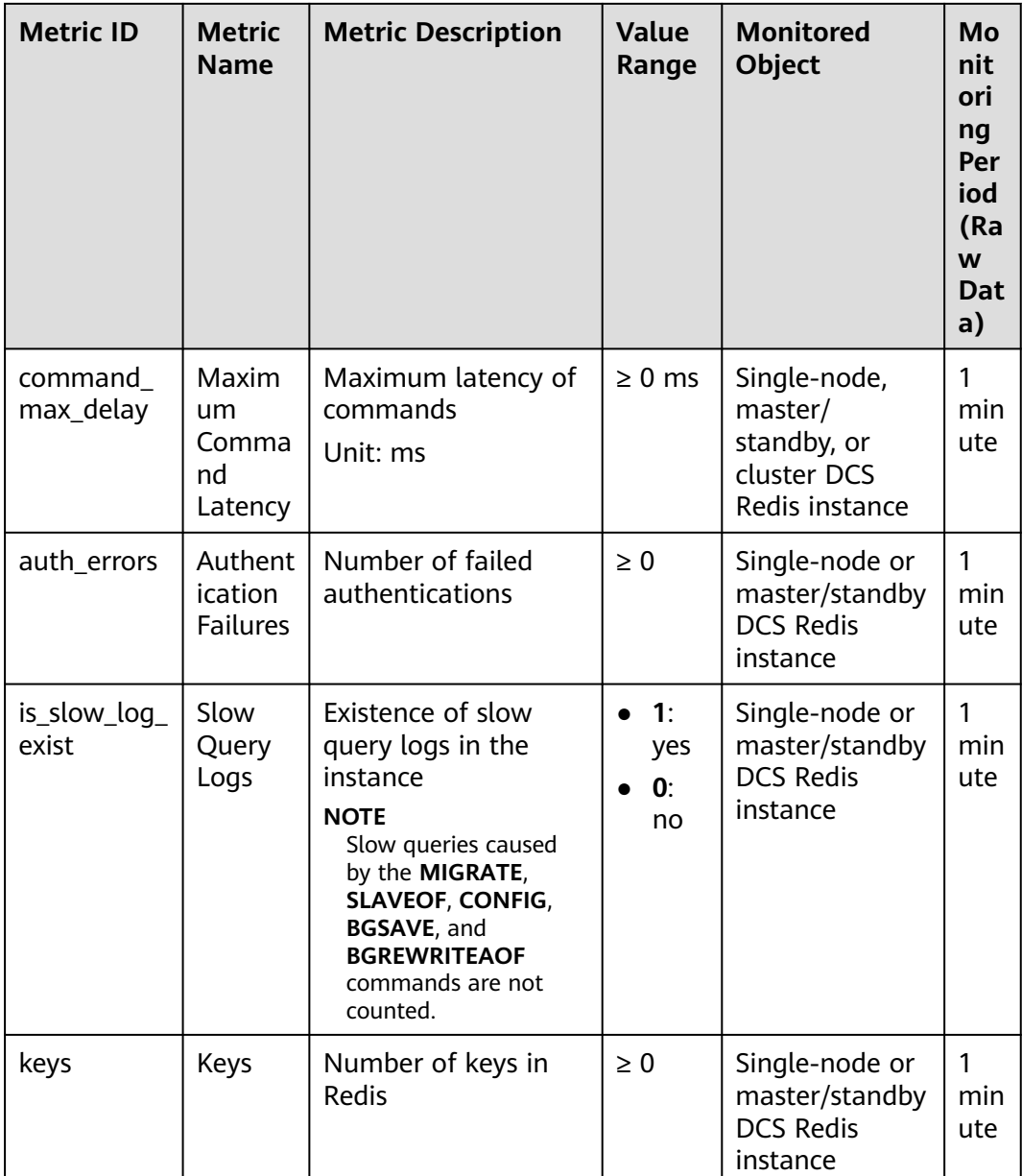

## **DCS Redis 4.0/5.0/6.0 Instance Metrics**

## $\Box$  Note

- **[Dimensions](#page-360-0)** lists the metric dimensions.
- The monitoring data is the aggregated master node data.
- Some metrics are aggregated from the master and replica nodes. For details, see "Metric Description" in **[Table 14-3](#page-328-0)**.

| <b>Metric ID</b>                   | <b>Metric</b><br><b>Name</b>          | <b>Metric Description</b>                                                                                                    | <b>Value</b><br>Range | <b>Monitored</b><br><b>Object</b>                                                       | Mo<br>nit<br>ori<br>ng<br>Per<br>iod<br>(Ra<br>W<br><b>Dat</b><br>a) |
|------------------------------------|---------------------------------------|----------------------------------------------------------------------------------------------------|-----------------------|-----------------------------------------------------------------------------------------|----------------------------------------------------------------------|
| cpu_usage                          | <b>CPU</b><br>Usage                   | The monitored<br>object's maximum<br>CPU usage among<br>multiple sampling<br>values in a<br>monitoring period<br>Unit: %                                                                                         | $0-$<br>100%          | Single-node,<br>master/<br>standby, or<br>read/write<br>splitting DCS<br>Redis instance | 1<br>min<br>ute                                                      |
| cpu_avg_usa<br>ge                  | Average<br><b>CPU</b><br>Usage        | The monitored<br>object's average CPU<br>usage of multiple<br>sampling values in a<br>monitoring period<br>Unit: %                                                                                               | $0-$<br>100%          | Single-node,<br>master/<br>standby, or<br>read/write<br>splitting DCS<br>Redis instance | 1<br>min<br>ute                                                      |
| command_<br>max_delay              | Maximu<br>m<br>Comma<br>nd<br>Latency | Maximum latency of<br>commands<br>Unit: ms                                                                                                    | $\geq 0$ ms           | <b>DCS Redis</b><br>instance                                                            | $\mathbf{1}$<br>min<br>ute                                           |
| total_connec<br>tions_receive<br>d | <b>New</b><br>Connect<br>ions         | Number of<br>connections received<br>during the<br>monitoring period.<br>Includes connections<br>from replicas and<br>established for<br>system monitoring,<br>configuration<br>synchronization, and<br>services | $\geq 0$              | <b>DCS Redis</b><br>instance                                                            | 1<br>min<br>ute                                                      |

<span id="page-328-0"></span>**Table 14-3** DCS Redis 4.0/5.0/6.0 instance metrics

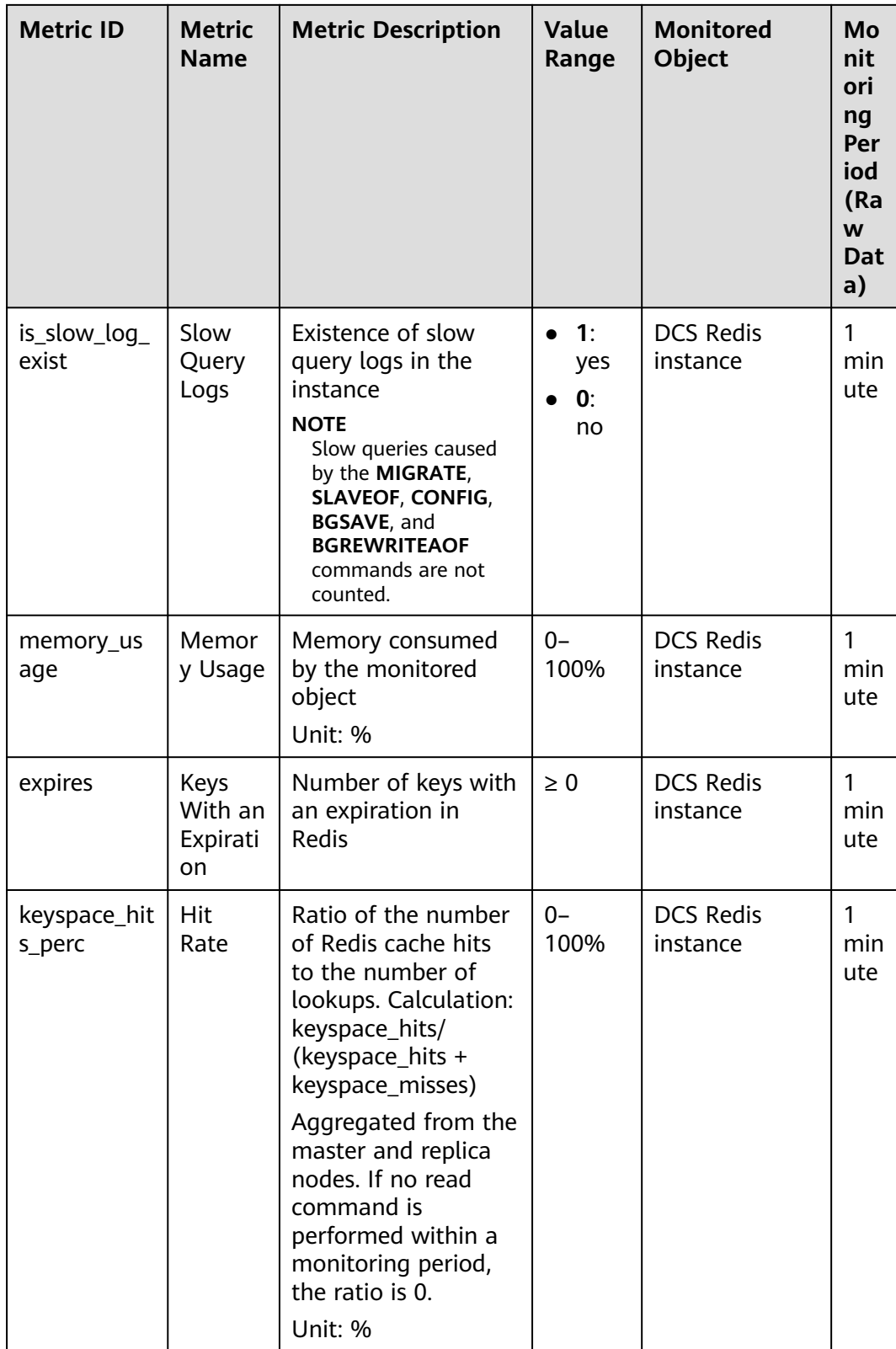

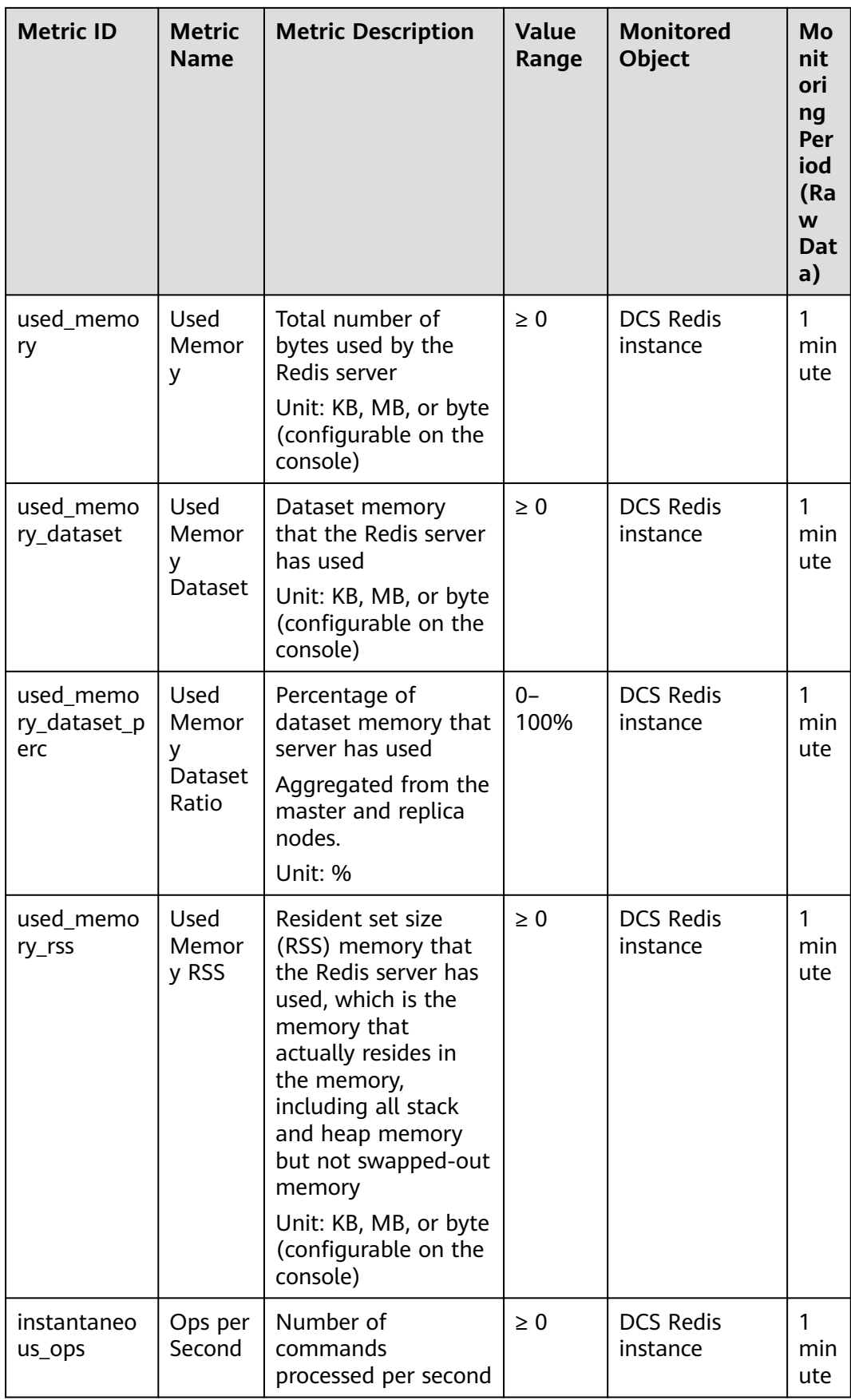

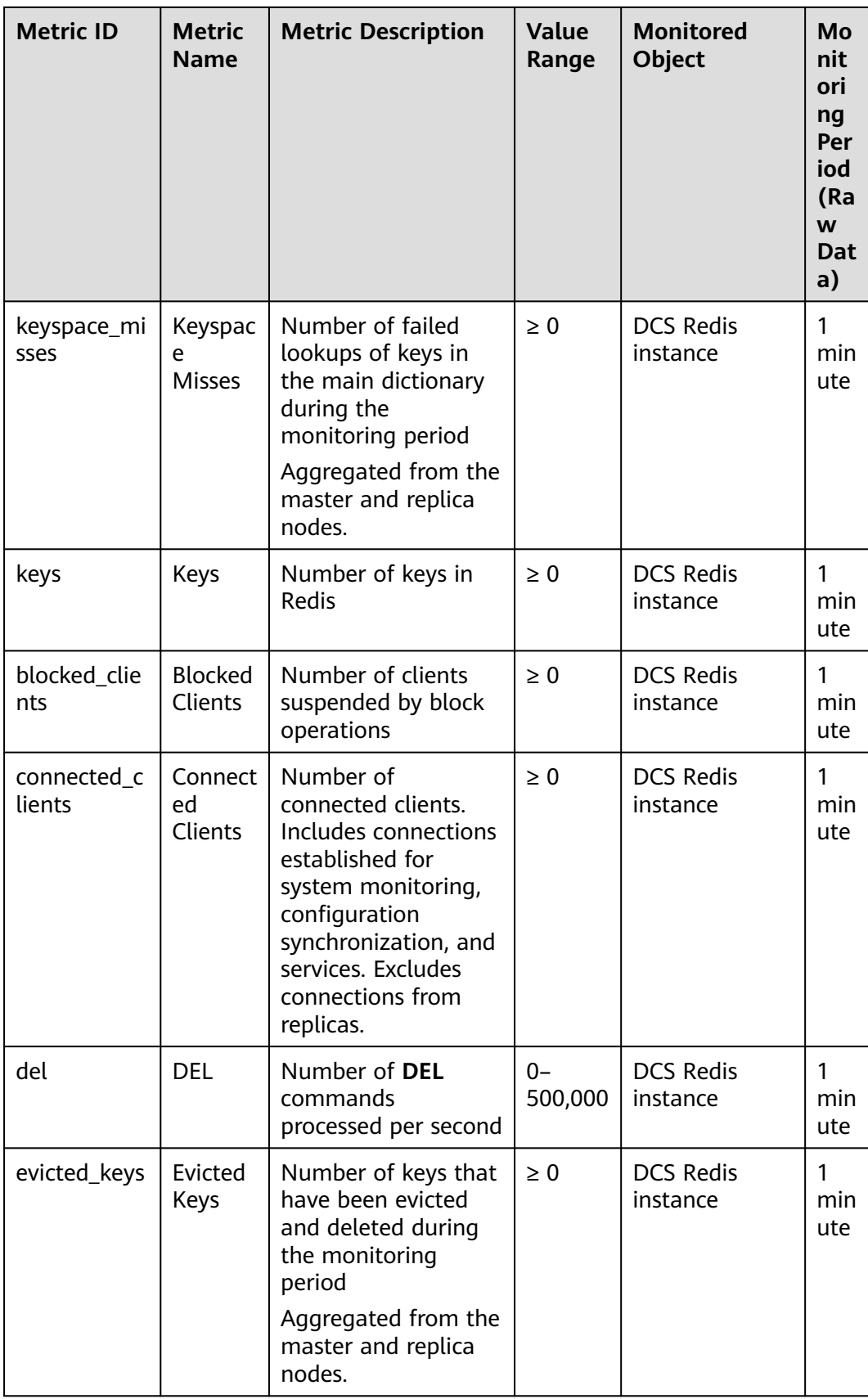

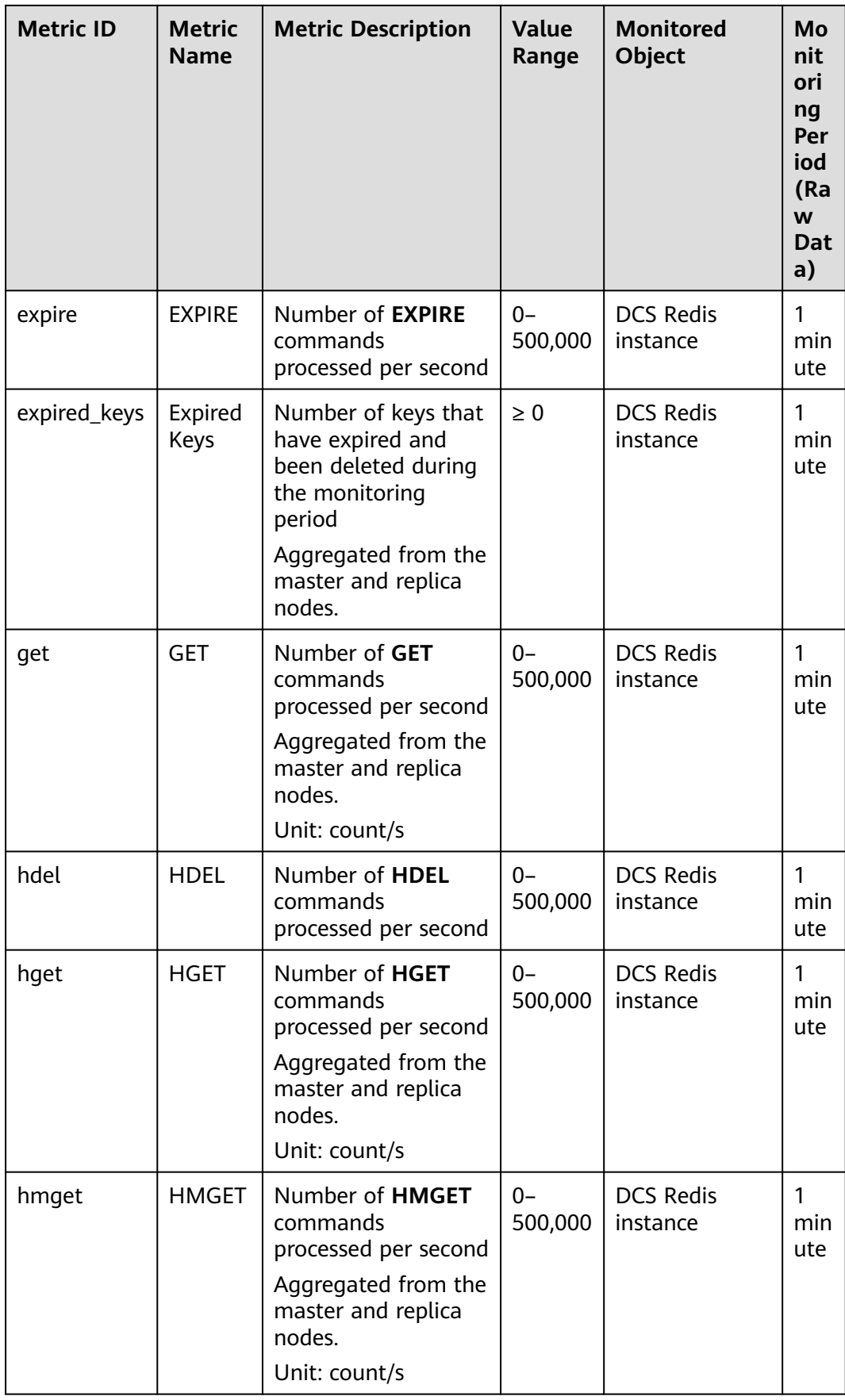

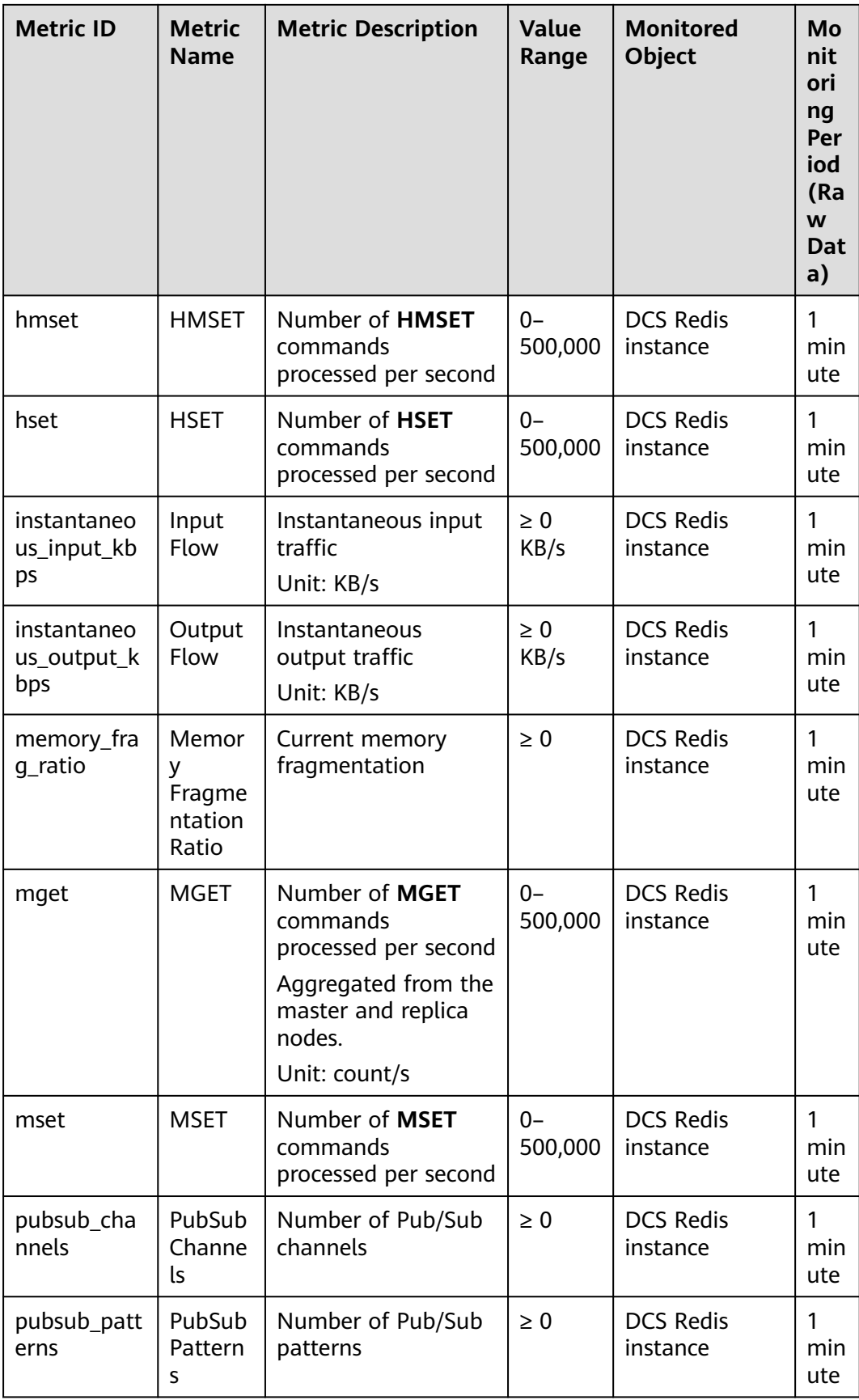

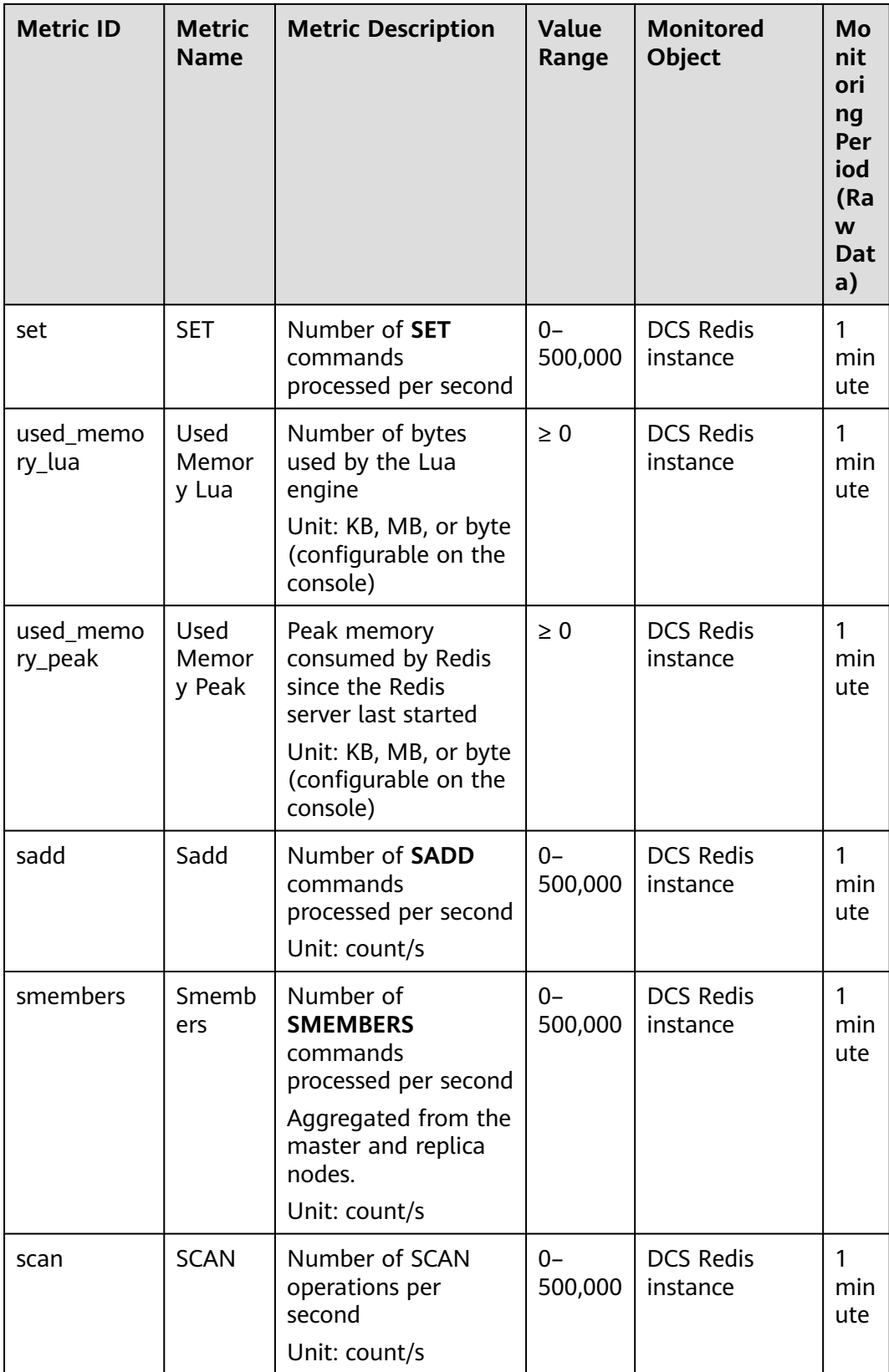

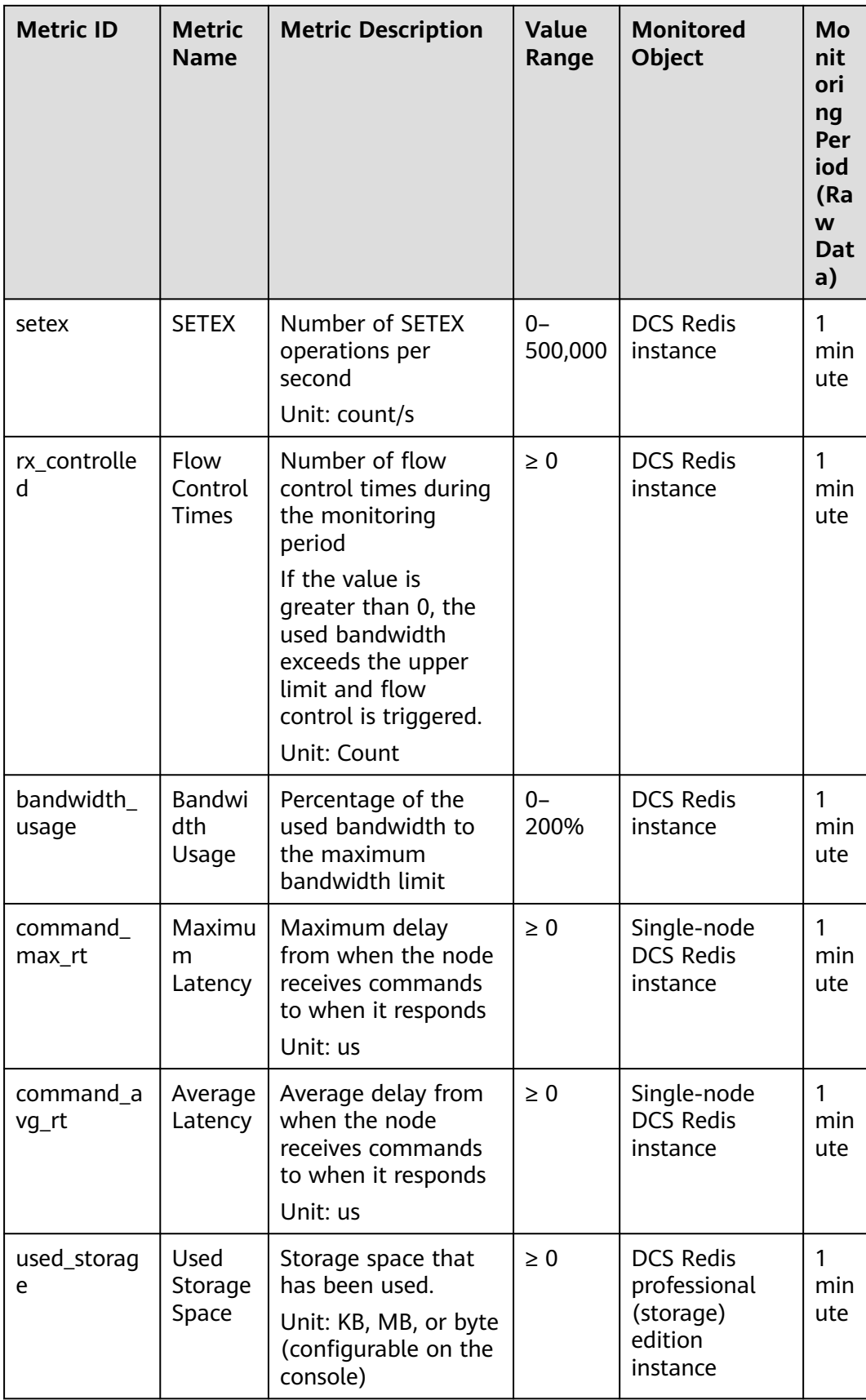

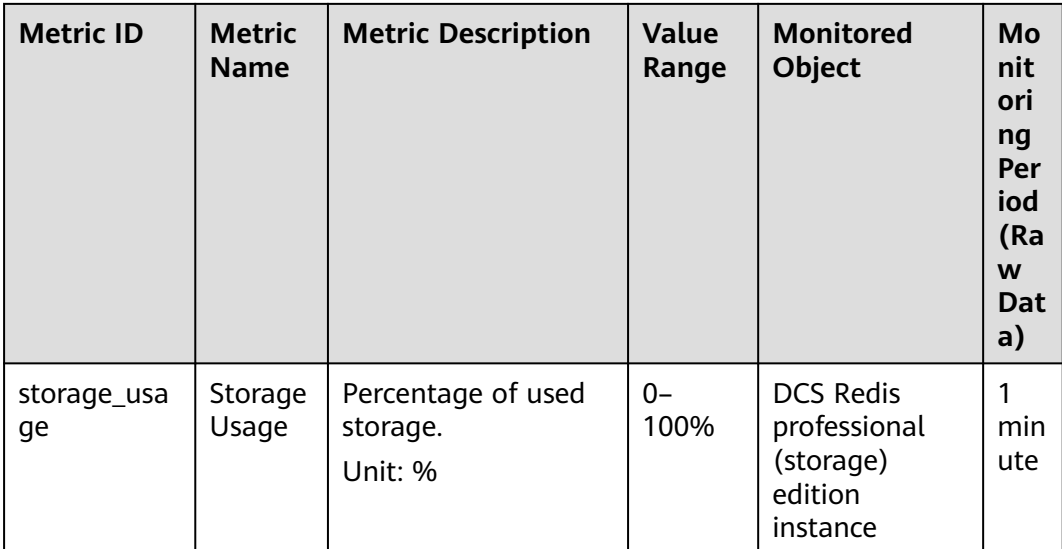

# **Redis Server Metrics of DCS Redis Instances**

### $\Box$  Note

- These metrics are supported for master/standby, read/write splitting, and cluster instances.
- **[Dimensions](#page-360-0)** lists the metric dimensions.

#### **Table 14-4** Redis Server metrics

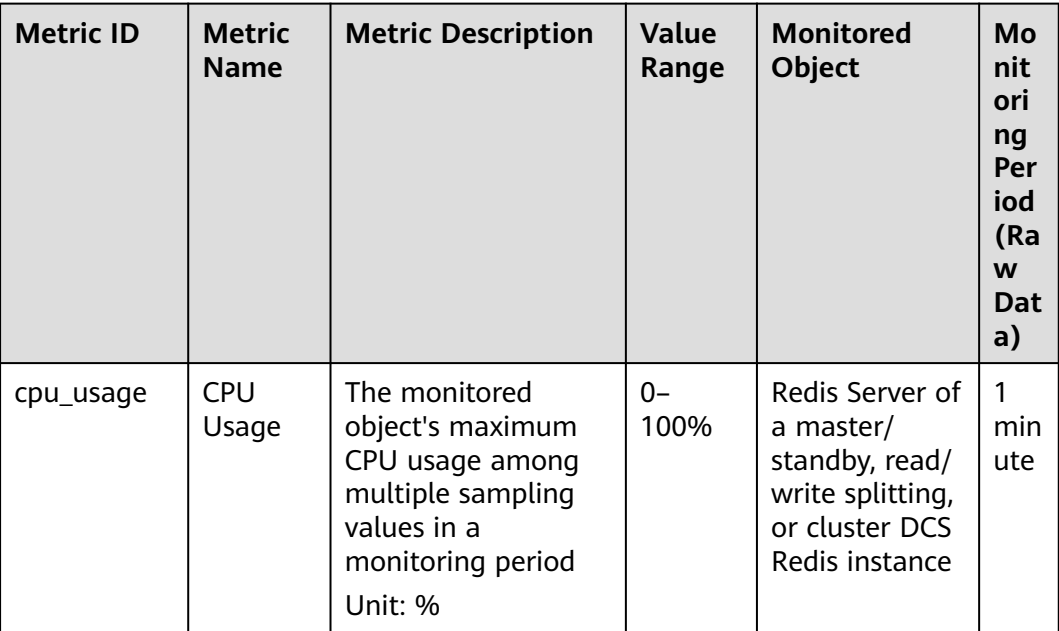

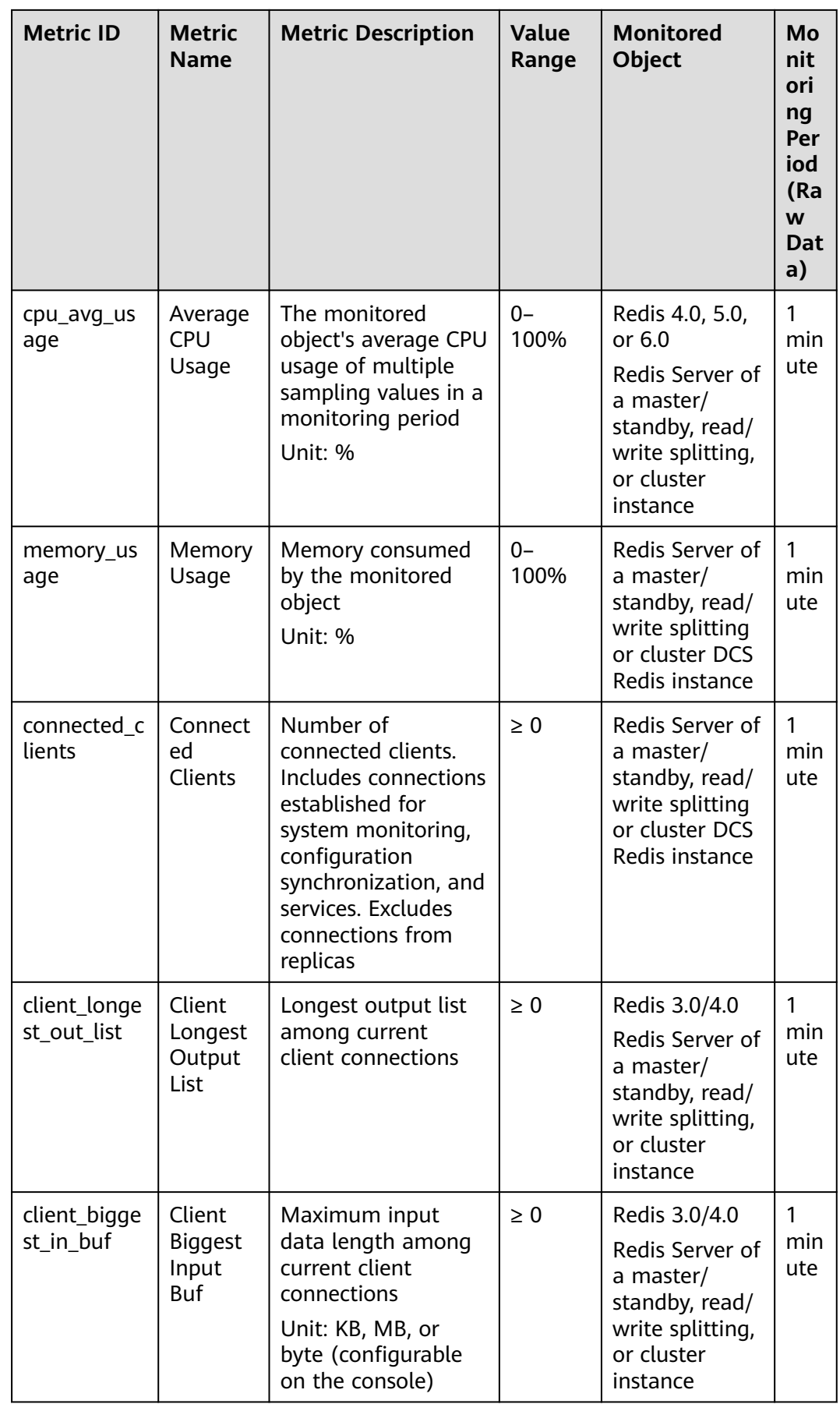

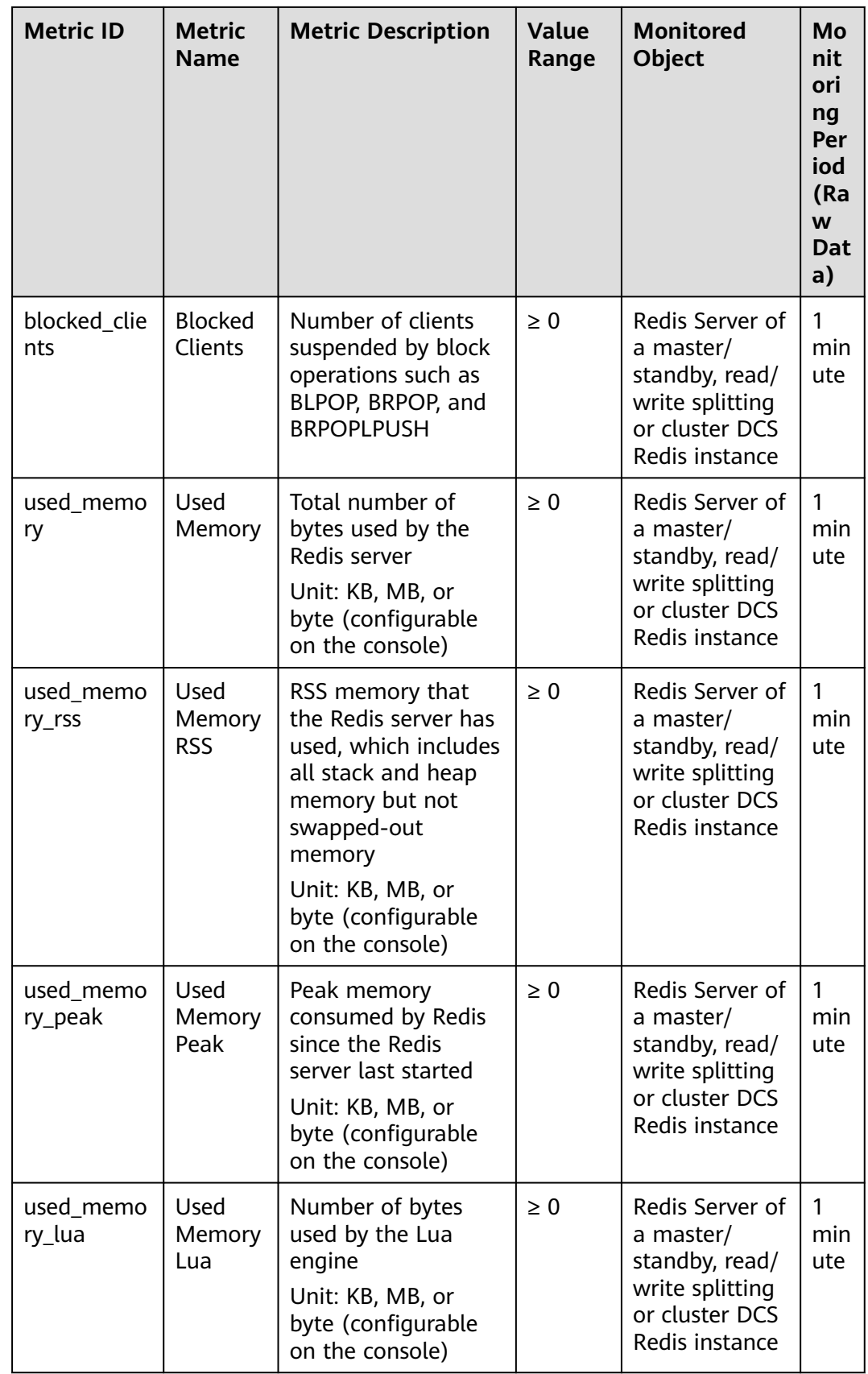

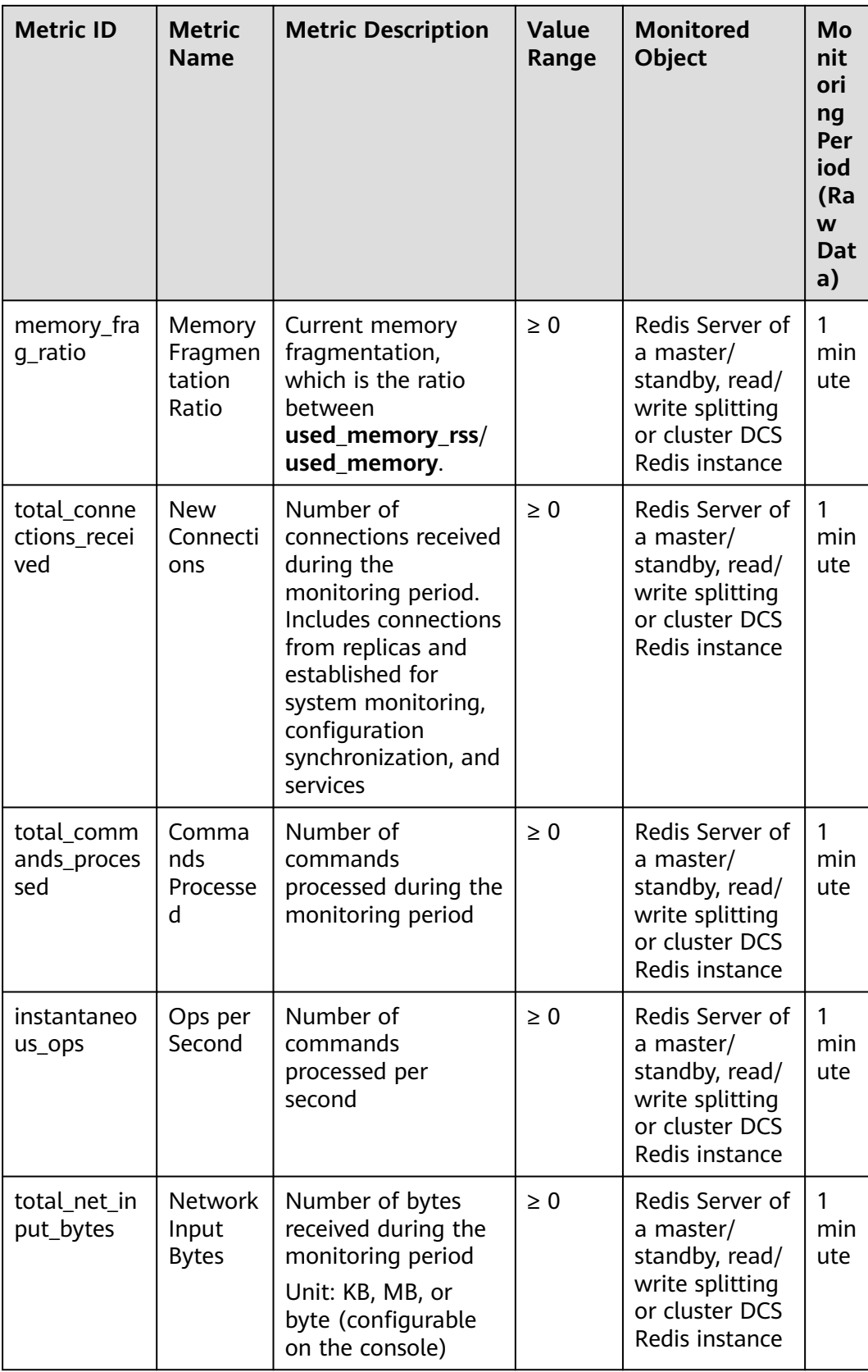

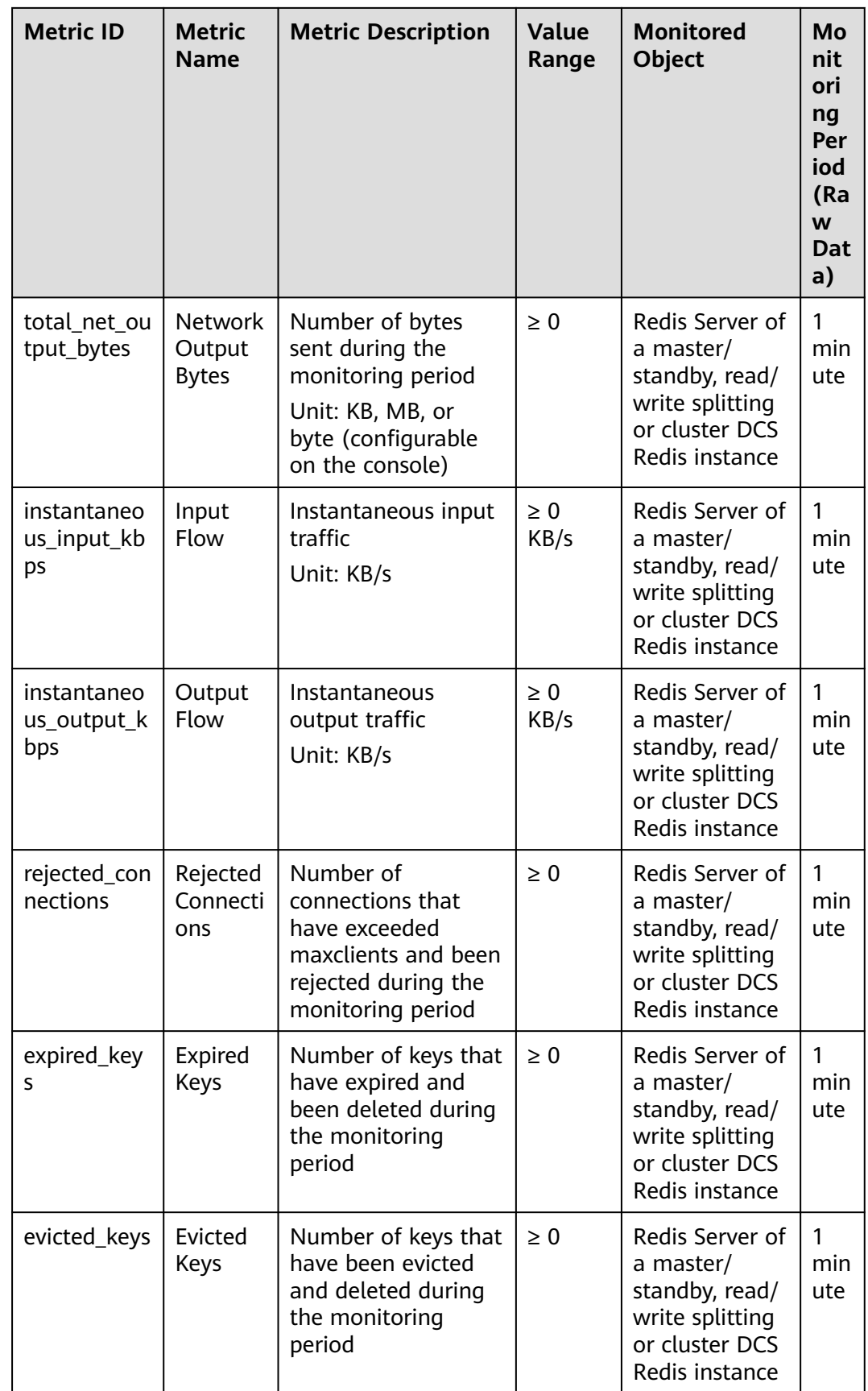

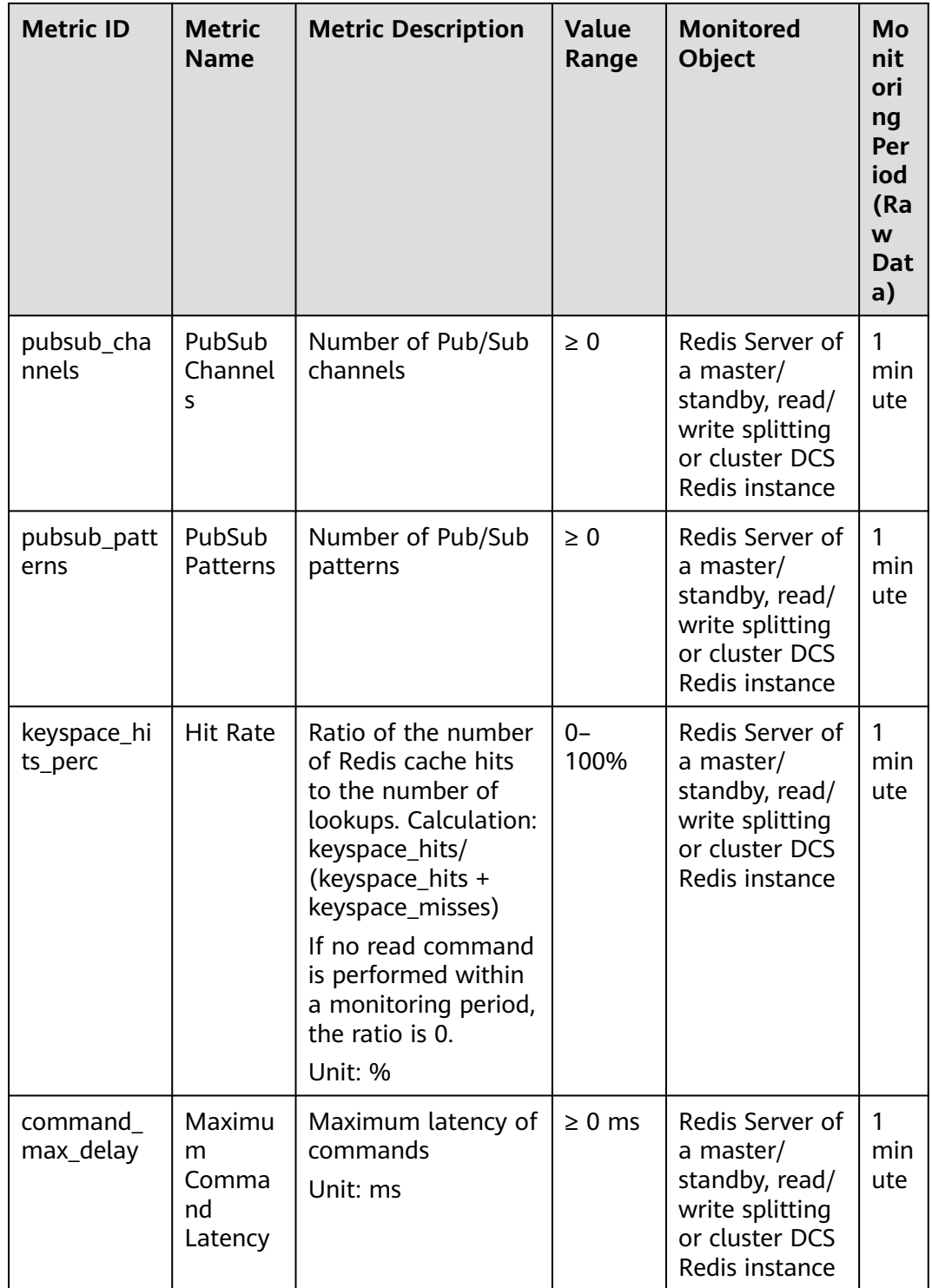

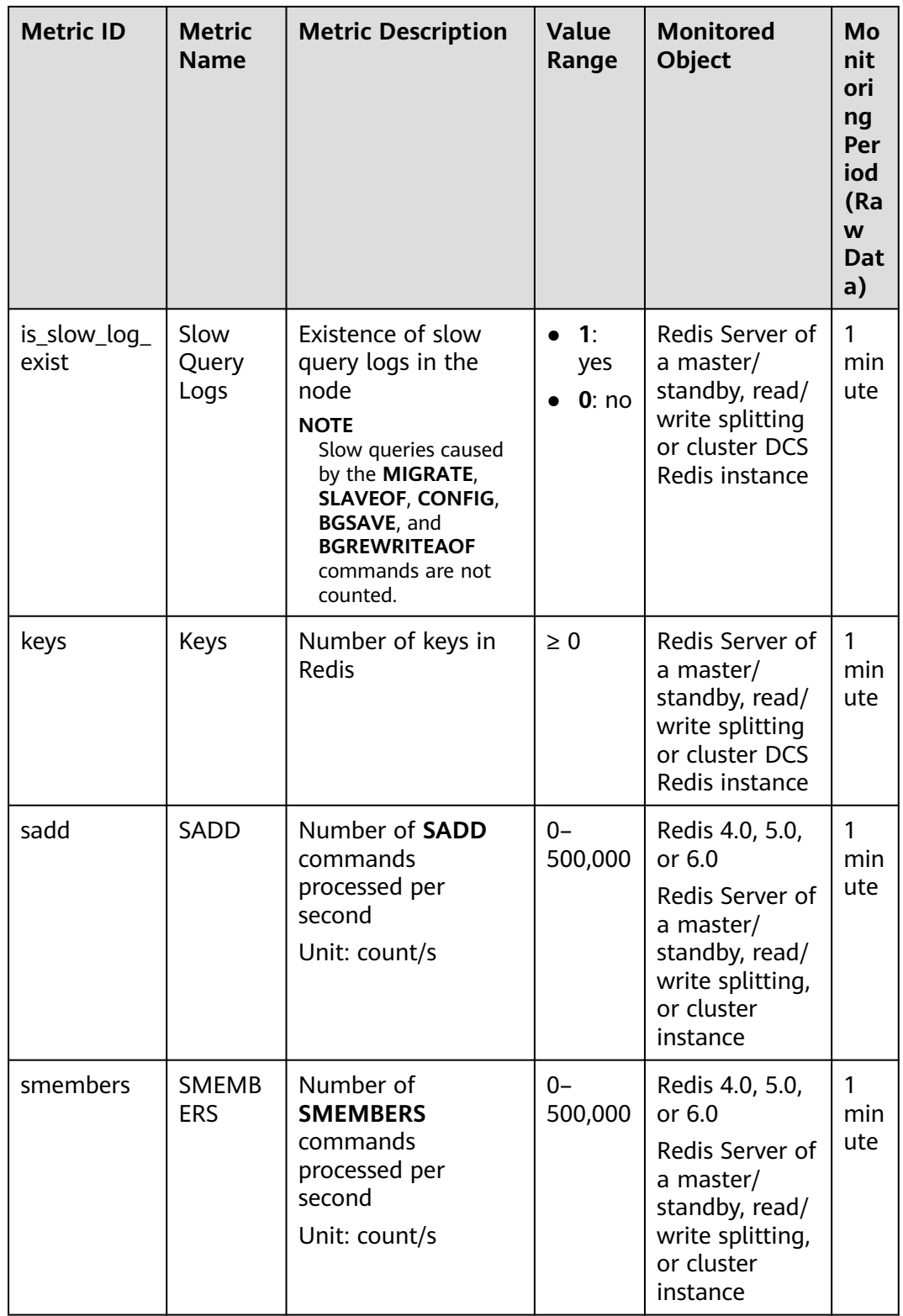

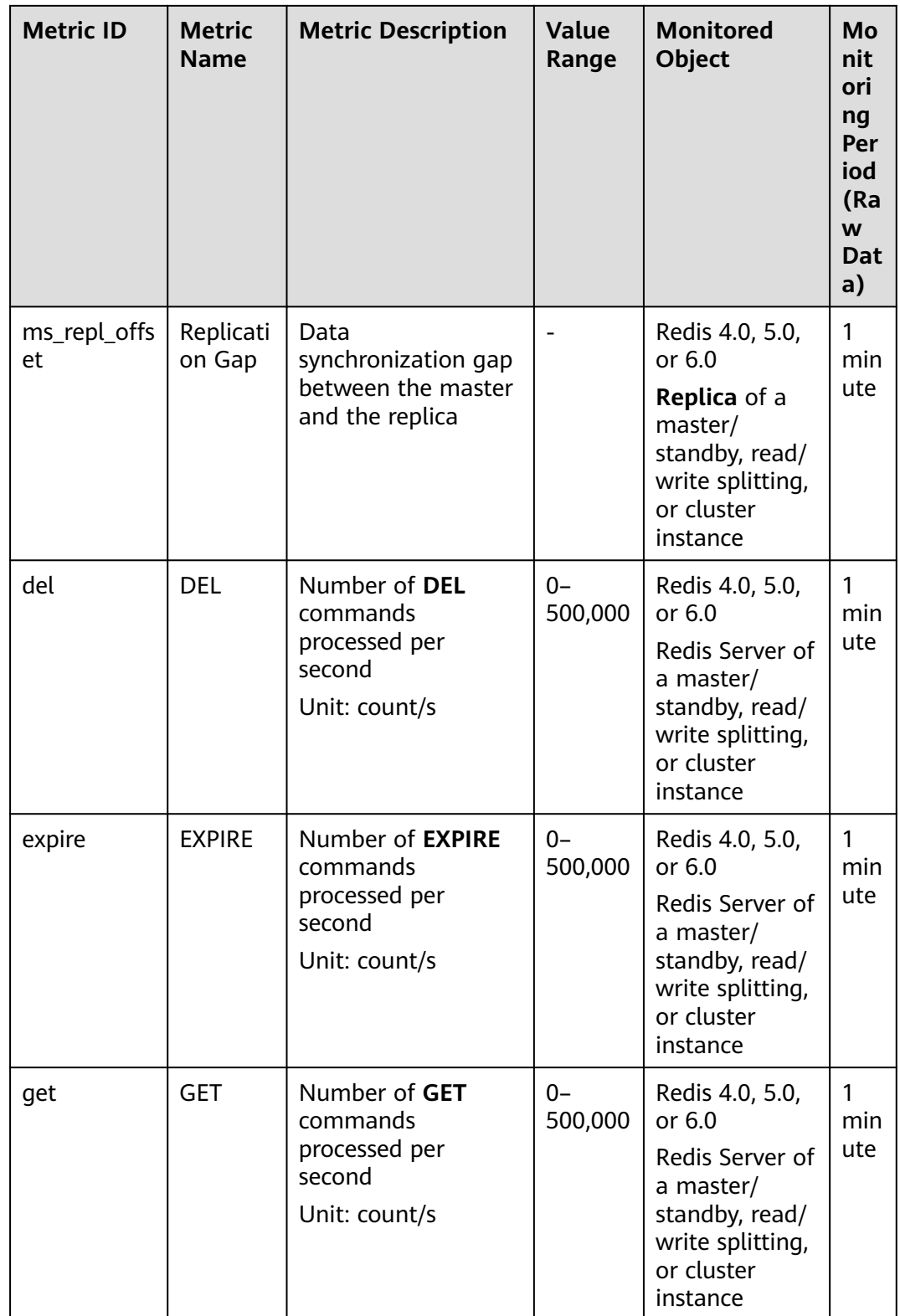

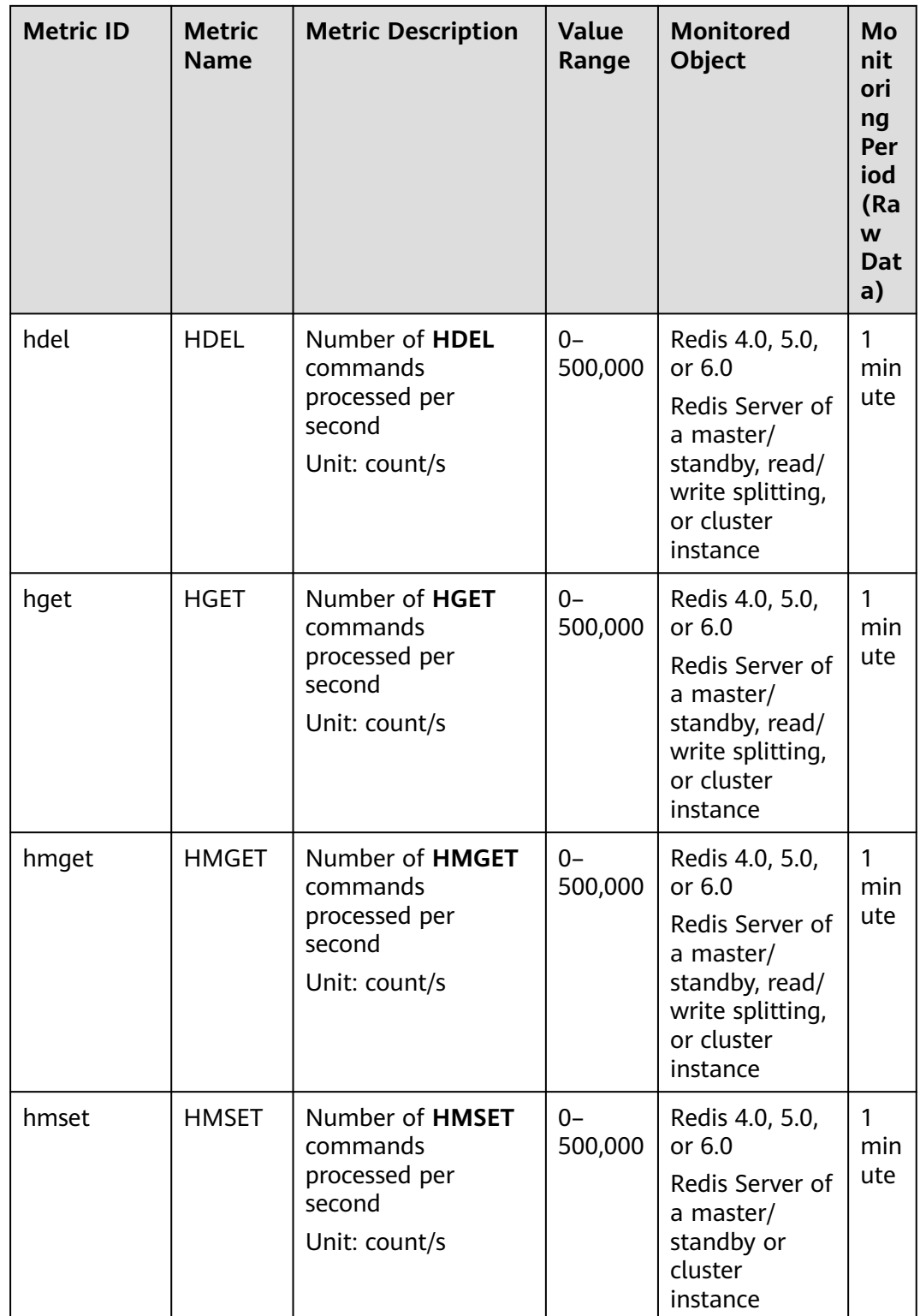

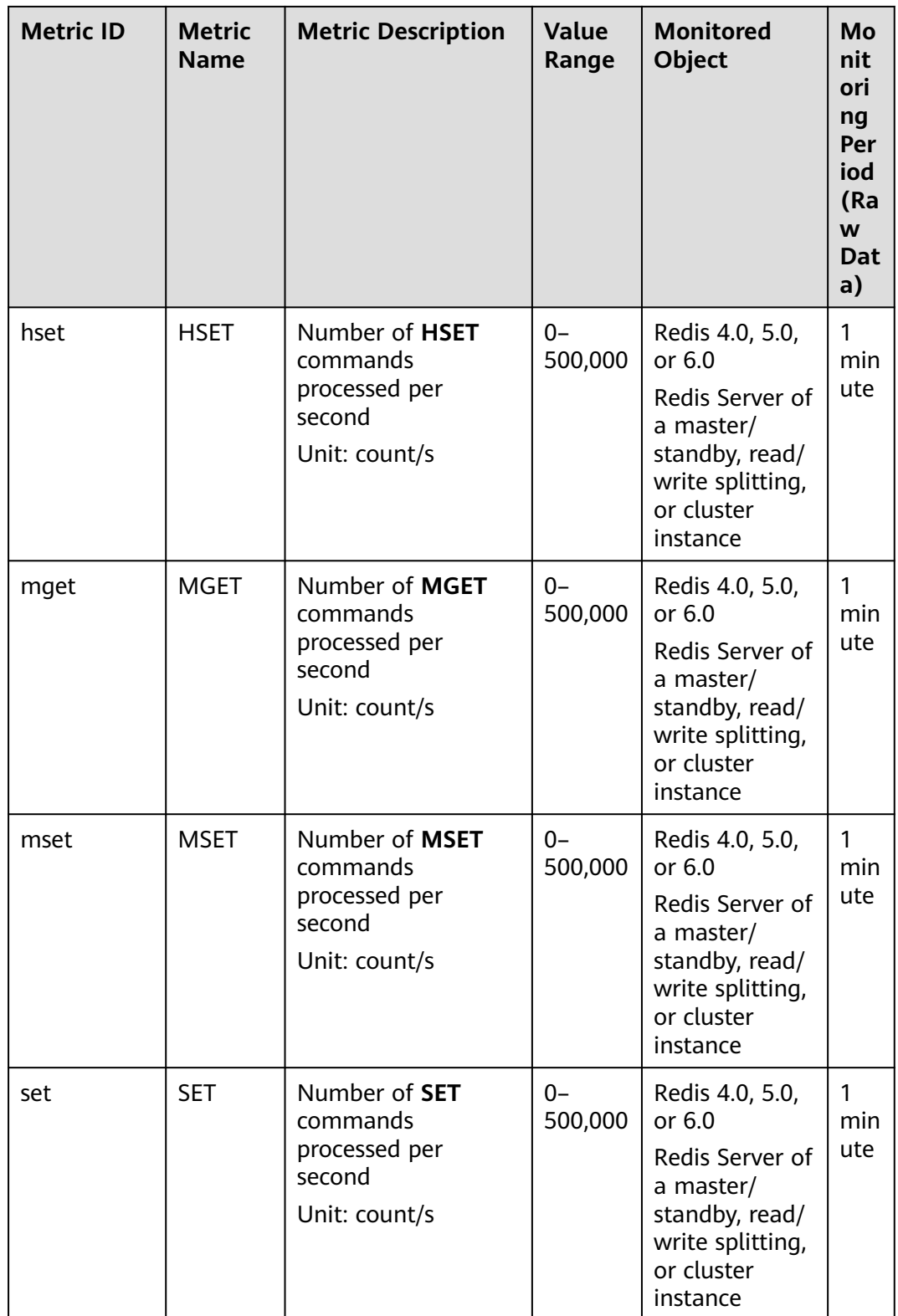

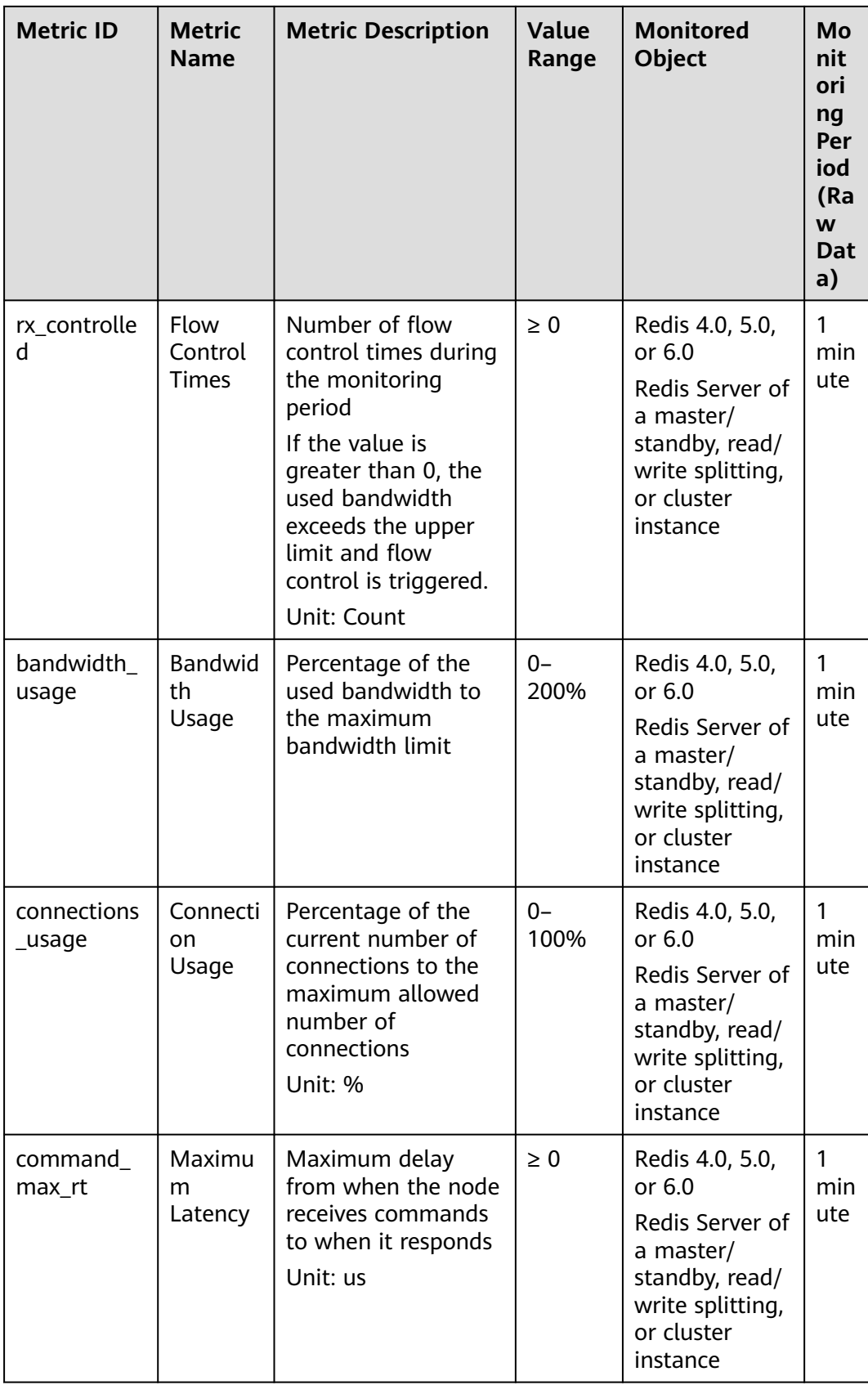

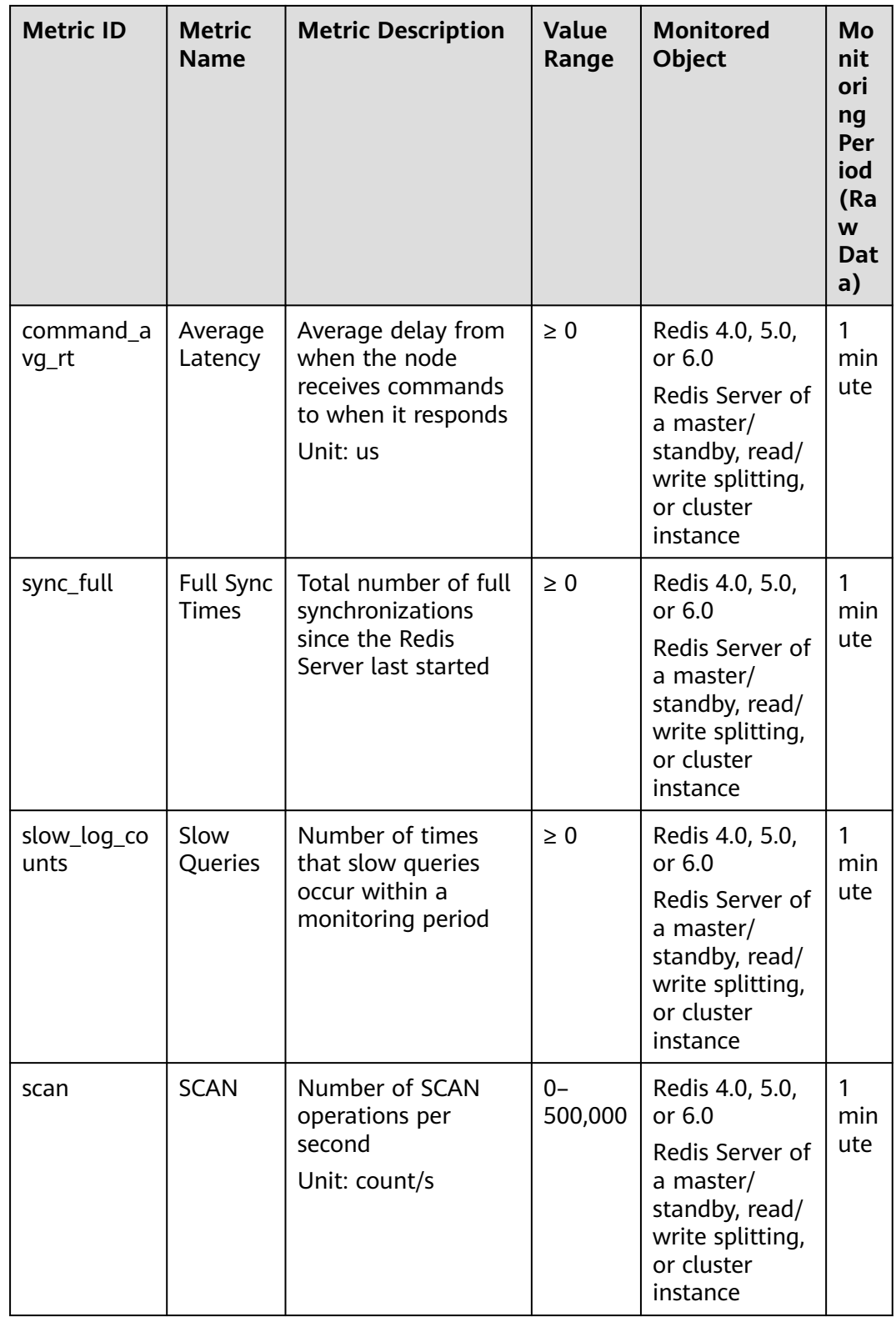

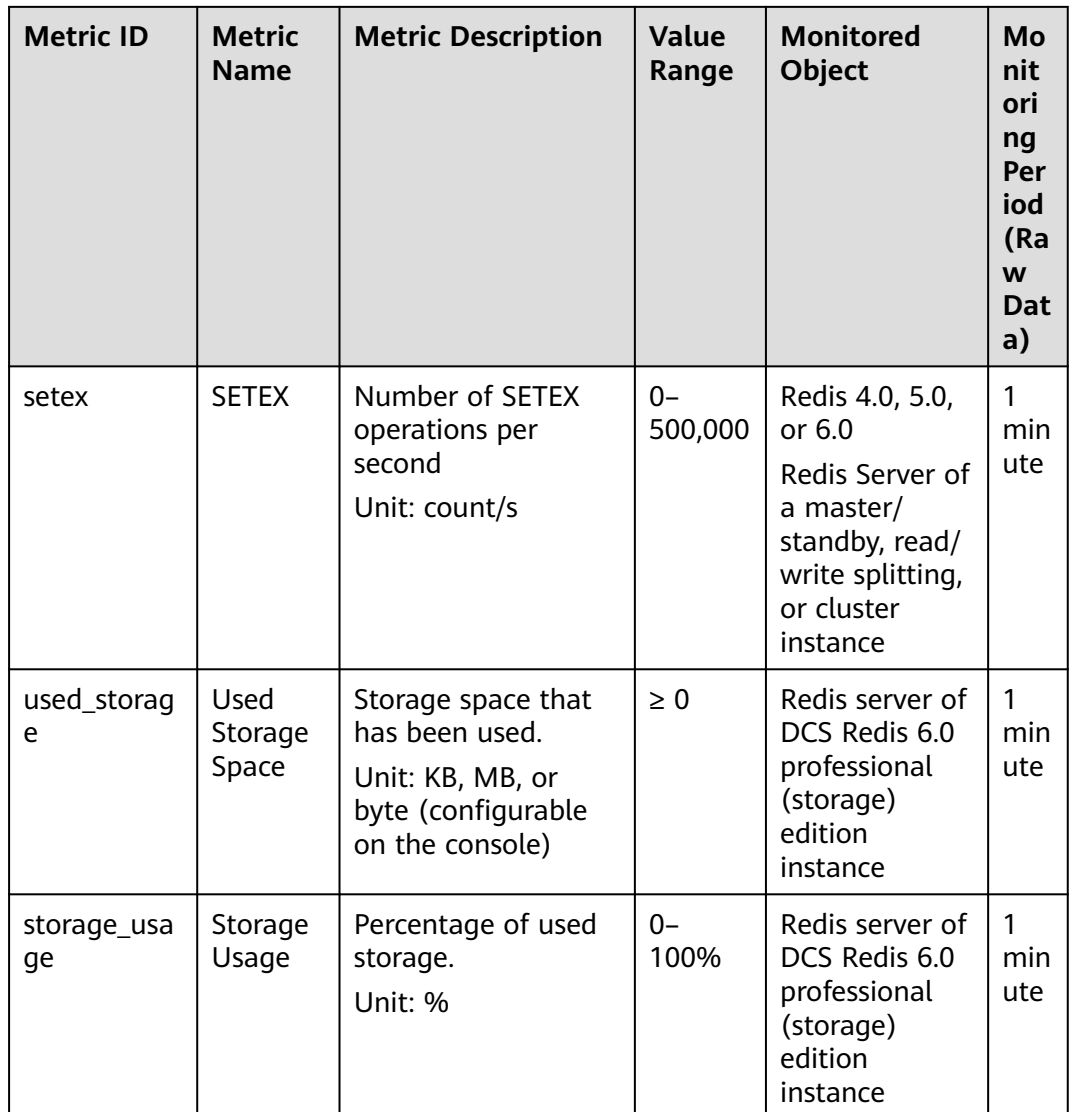

## **Proxy Metrics**

### $\Box$  Note

- These metrics are supported by Proxy Cluster and read/write splitting instances.
- **[Dimensions](#page-360-0)** lists the metric dimensions.

| <b>Metric ID</b>        | <b>Metric</b><br><b>Name</b>                   | <b>Metric Description</b>                                                                                                    | <b>Value</b><br>Range  | <b>Monitored</b><br><b>Object</b>                        | Mo<br>nit<br>ori<br>ng<br>Per<br>iod<br>(Ra<br>W<br><b>Dat</b><br>a) |
|-------------------------|------------------------------------------------|----------------------------------------------------------------------------------------------------|------------------------|----------------------------------------------------------|----------------------------------------------------------------------|
| cpu_usage               | <b>CPU</b><br>Usage                            | The monitored<br>object's maximum<br>CPU usage among<br>multiple sampling<br>values in a<br>monitoring period<br>Unit: %                        | $0 - 100%$             | Proxy in a<br>Proxy Cluster<br>DCS Redis 3.0<br>instance | 1<br>min<br>ute                                                      |
| memory_us<br>age        | Memory<br>Usage                                | Memory consumed<br>by the monitored<br>object<br>Unit: %                                                                                        | $0 - 100%$             | Proxy in a<br>Proxy Cluster<br>DCS Redis 3.0<br>instance | 1<br>min<br>ute                                                      |
| p_connecte<br>d_clients | Connecte<br>d Clients                          | Number of<br>connected clients                                                                                                    | $\geq 0$               | Proxy in a<br>Proxy Cluster<br>DCS Redis 3.0<br>instance | $\mathbf{1}$<br>min<br>ute                                           |
| max_rxpck_<br>per_sec   | Max. NIC<br>Data<br>Packet<br>Receive<br>Rate  | Maximum number<br>of data packets<br>received by the<br>proxy NIC per<br>second during the<br>monitoring period<br>Unit: packages/<br>second    | $0-$<br>10,000,<br>000 | Proxy in a<br>Proxy Cluster<br>DCS Redis 3.0<br>instance | 1<br>min<br>ute                                                      |
| max_txpck_<br>per_sec   | Max. NIC<br>Data<br>Packet<br>Transmit<br>Rate | Maximum number<br>of data packets<br>transmitted by the<br>proxy NIC per<br>second during the<br>monitoring period<br>Unit: packages/<br>second | $0-$<br>10,000,<br>000 | Proxy in a<br>Proxy Cluster<br>DCS Redis 3.0<br>instance | 1<br>min<br>ute                                                      |

**Table 14-5** Proxy metrics of Proxy Cluster DCS Redis 3.0 instances

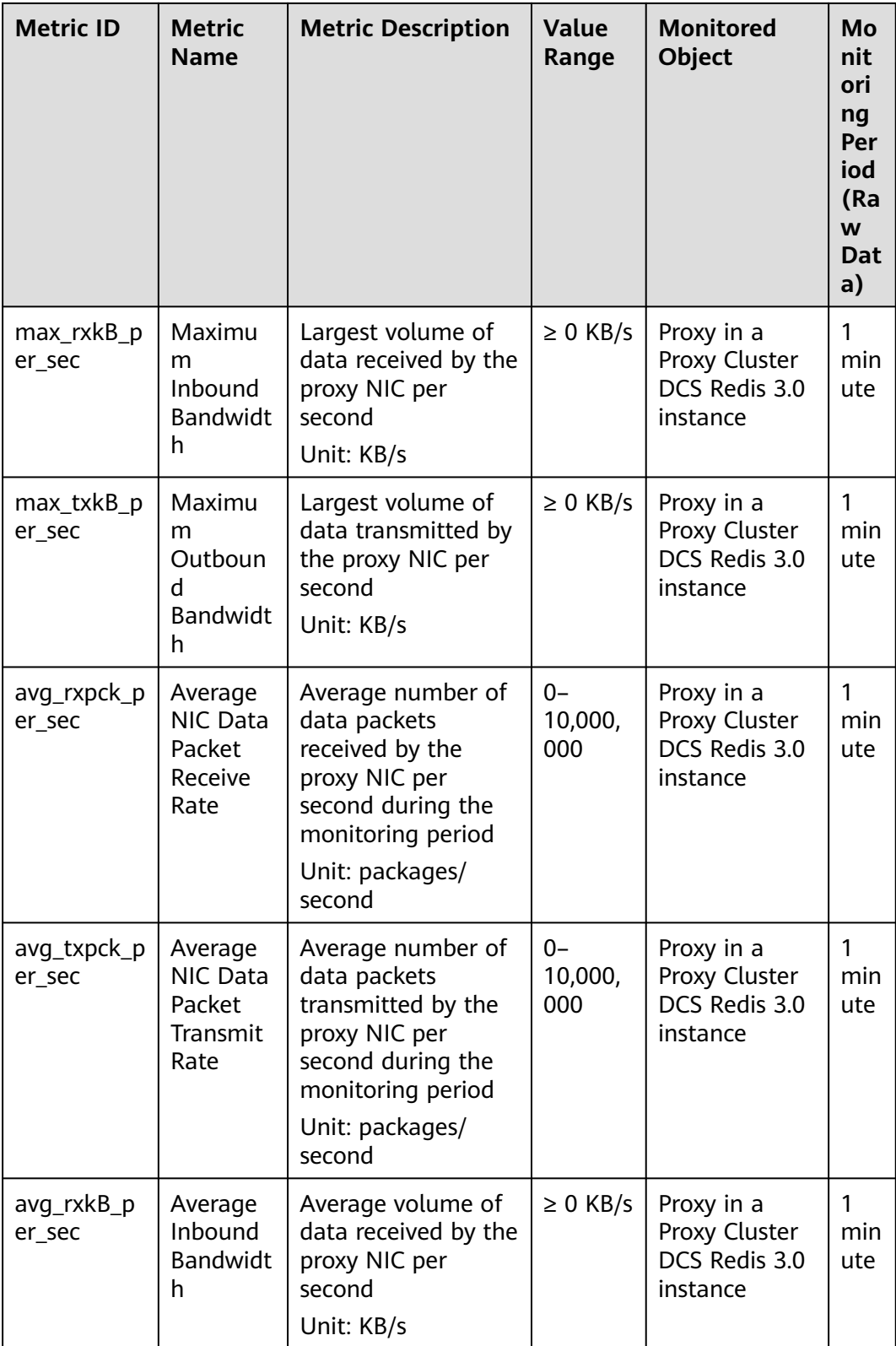

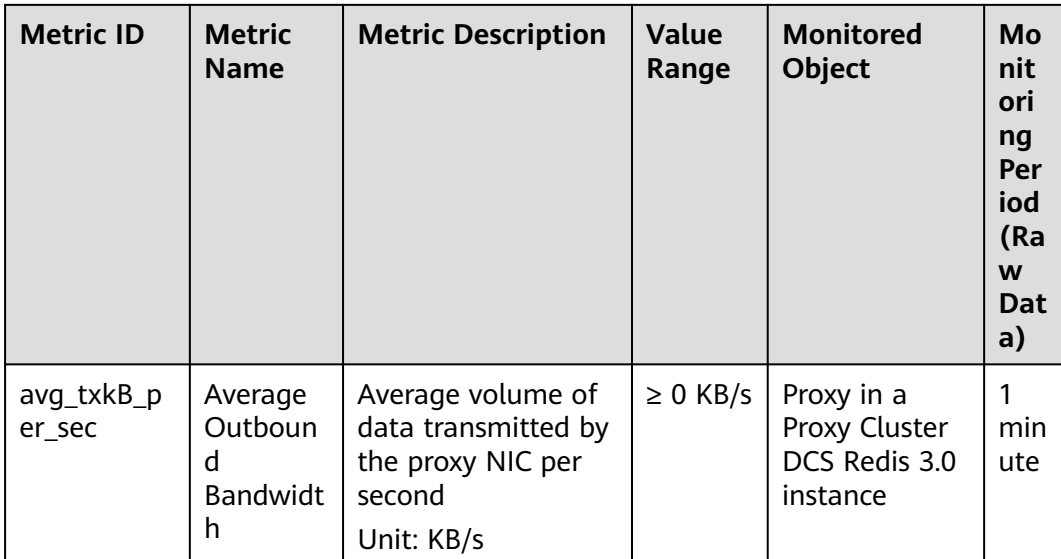

**Table 14-6** Proxy metrics of Proxy Cluster or read/write splitting DCS Redis 4.0 or 5.0 instances

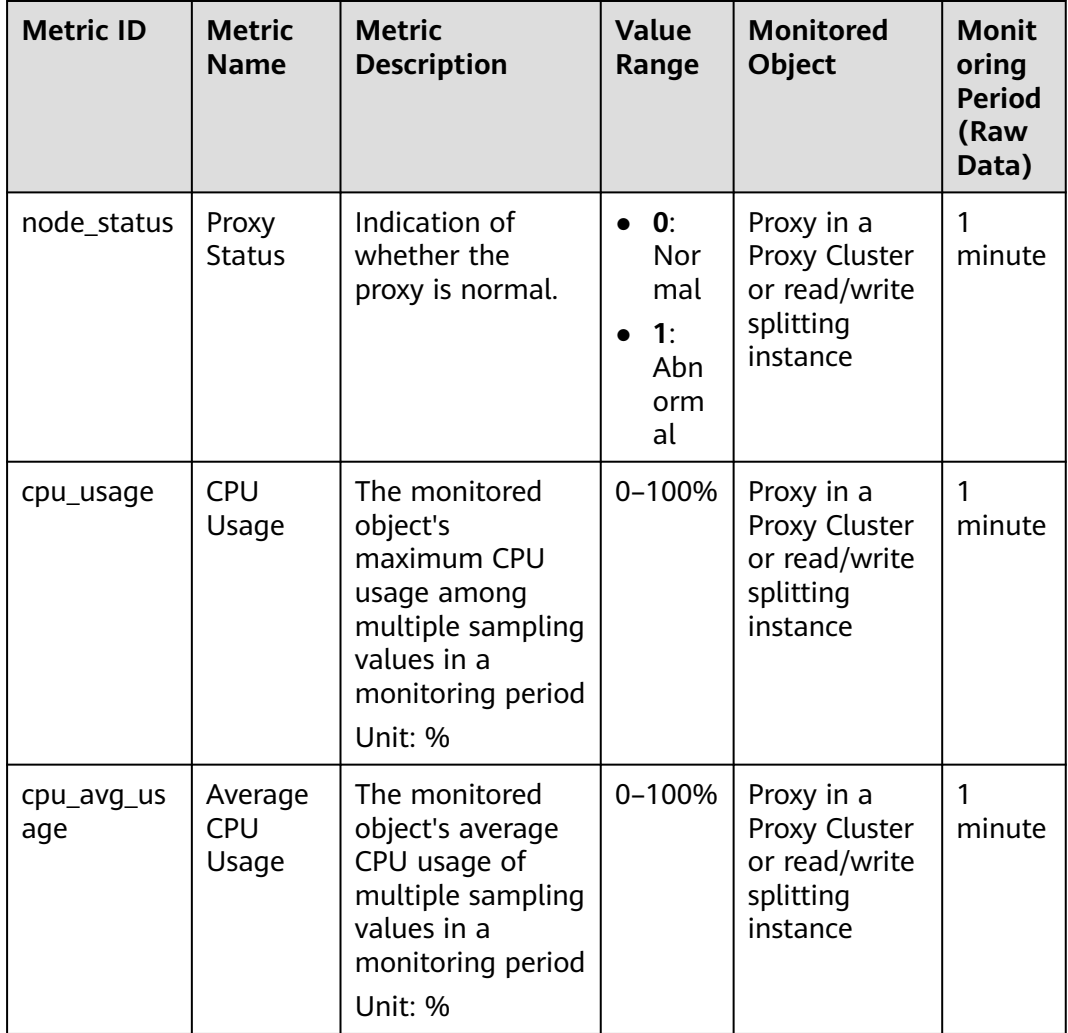

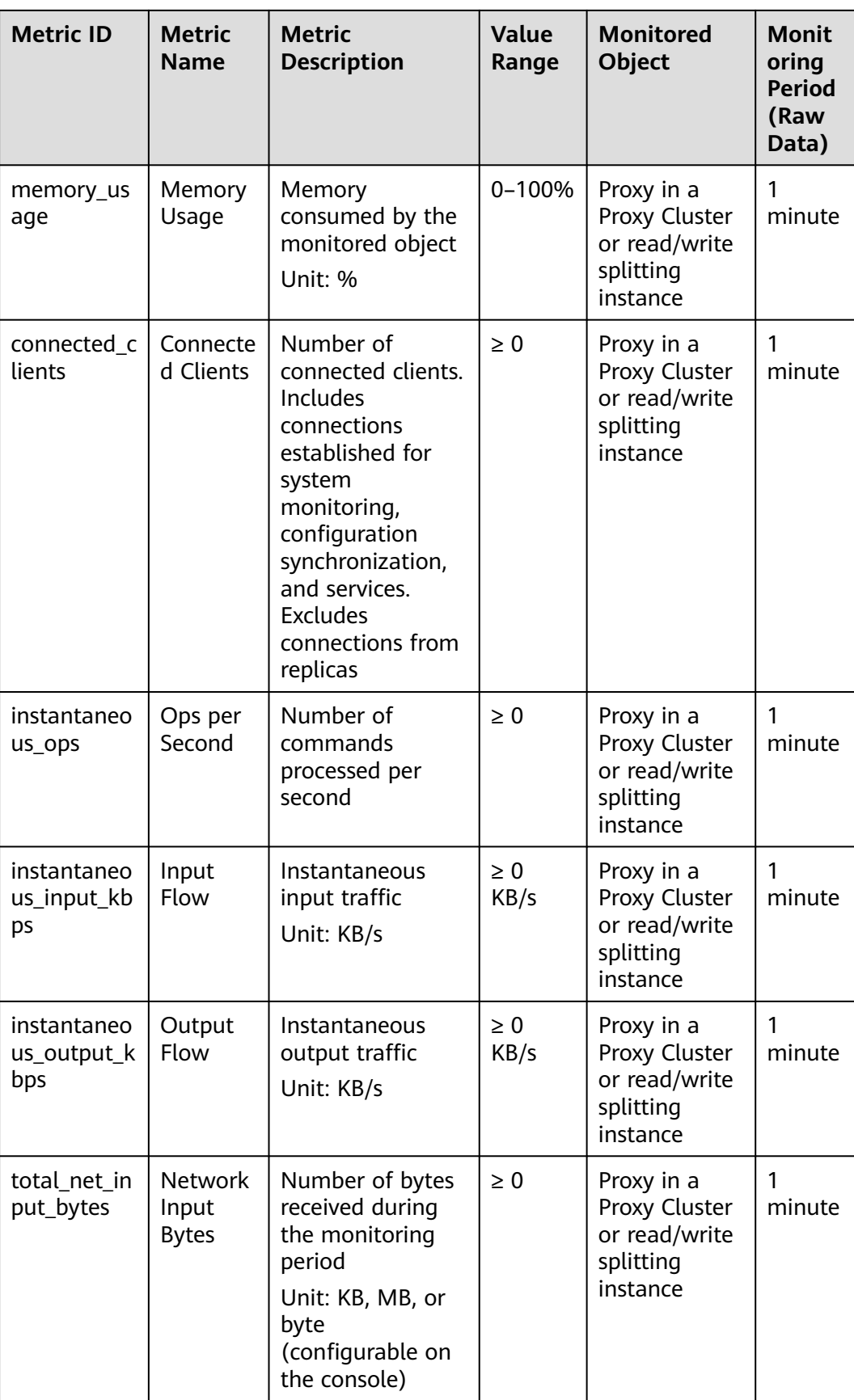

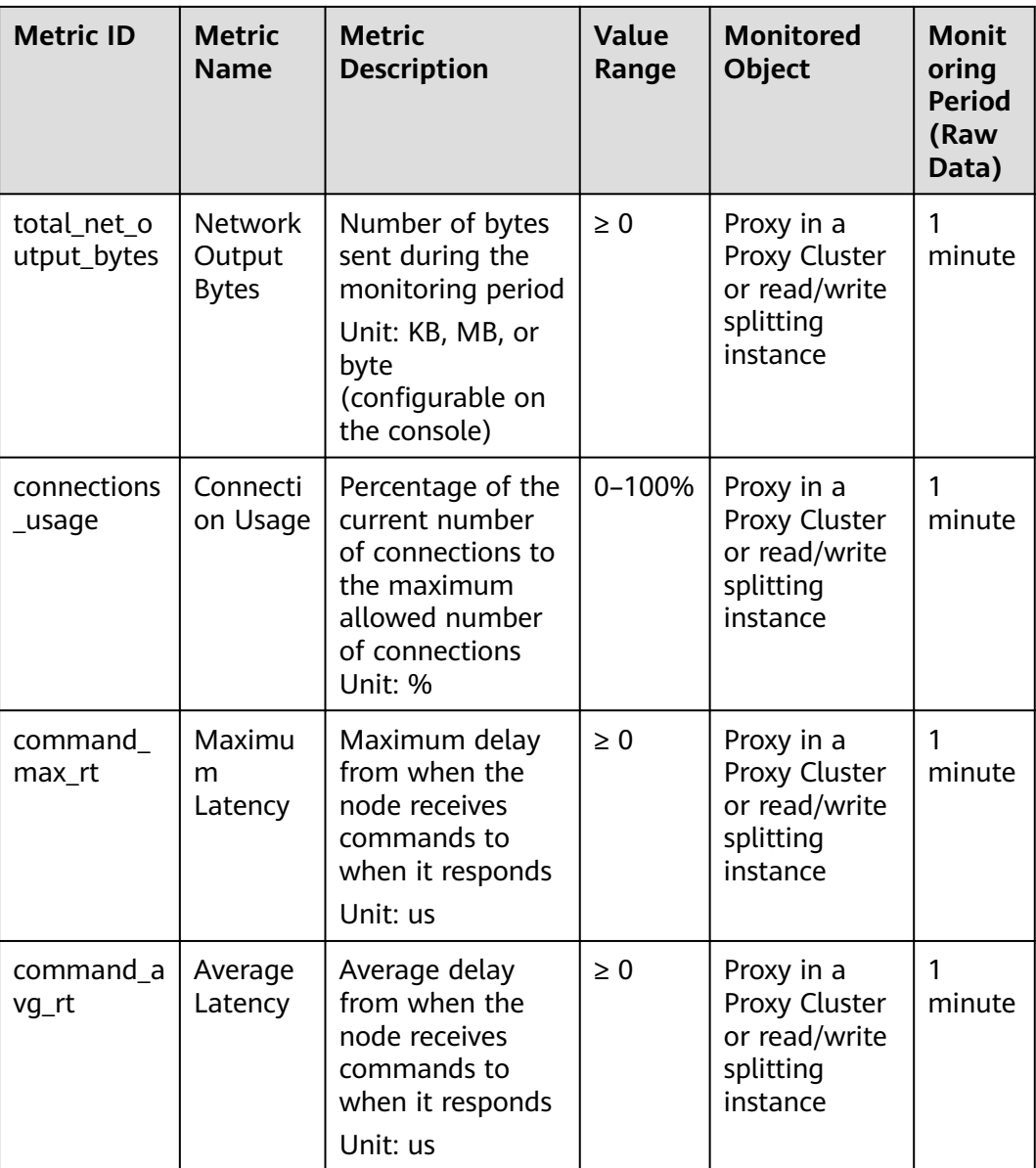

# **DCS Memcached Instance Metrics**

 $\Box$  Note

**[Dimensions](#page-360-0)** lists the metric dimensions.

| <b>Metric ID</b>         | <b>Metric</b><br><b>Name</b>               | <b>Metric</b><br><b>Description</b>                                                                                            | <b>Value</b><br>Range | <b>Monitored</b><br>Object       | Mo<br>nit<br>ori<br>ng<br>Per<br>iod<br>(Ra<br>W<br><b>Dat</b><br>a) |
|--------------------------|--------------------------------------------|----------------------------------------------------------------------------------------------------|-----------------------|----------------------------------|----------------------------------------------------------------------|
| cpu_usage                | <b>CPU</b><br>Usage                        | The monitored<br>object's<br>maximum CPU<br>usage among<br>multiple<br>sampling values<br>in a monitoring<br>period<br>Unit: % | $0 - 100%$            | <b>DCS Memcached</b><br>instance | 1<br>min<br>ute                                                      |
| memory_u<br>sage         | Memory<br>Usage                            | Memory<br>consumed by the<br>monitored object<br>Unit: %                                                                       | $0 - 100%$            | <b>DCS Memcached</b><br>instance | 1<br>min<br>ute                                                      |
| net_in_thro<br>ughput    | <b>Network</b><br>Input<br>Throughp<br>ut  | Inbound<br>throughput per<br>second on a port<br>Unit: byte/s                                                                  | $\geq 0$              | <b>DCS Memcached</b><br>instance | 1<br>min<br>ute                                                      |
| net_out_thr<br>oughput   | <b>Network</b><br>Output<br>Throughp<br>ut | Outbound<br>throughput per<br>second on a port<br>Unit: byte/s                                                                 | $\geq 0$              | <b>DCS Memcached</b><br>instance | 1<br>min<br>ute                                                      |
| mc_connec<br>ted clients | Connecte<br>d Clients                      | Number of<br>connected clients<br>(excluding those<br>from slave<br>nodes)                                                     | $\geq 0$              | <b>DCS Memcached</b><br>instance | 1<br>min<br>ute                                                      |
| $mc$ _used_<br>memory    | Used<br>Memory                             | Number of bytes<br>used by<br>Memcached<br>Unit: byte                                                                          | $\geq 0$              | <b>DCS Memcached</b><br>instance | 1<br>min<br>ute                                                      |

**Table 14-7** DCS Memcached instance metrics

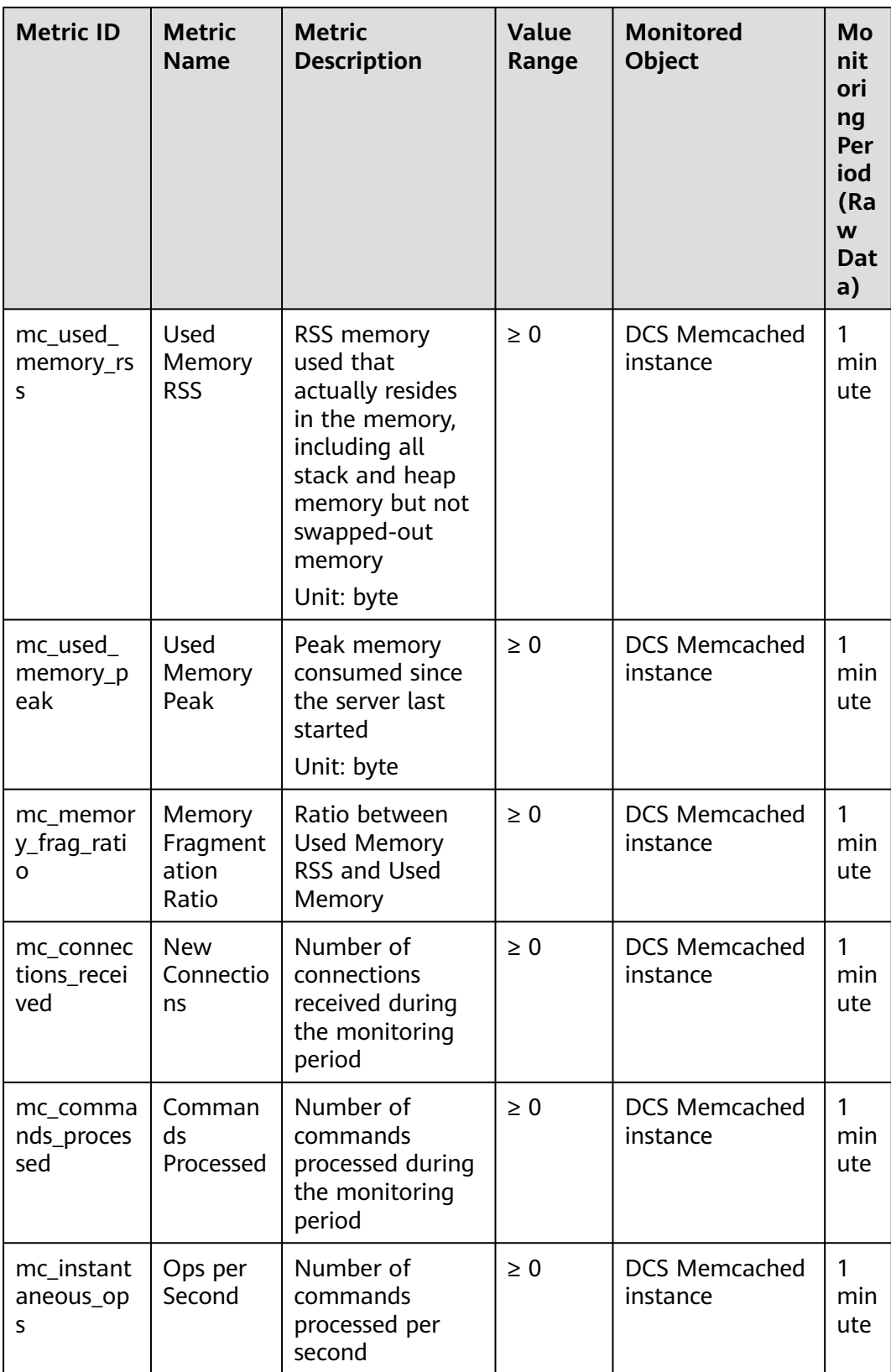

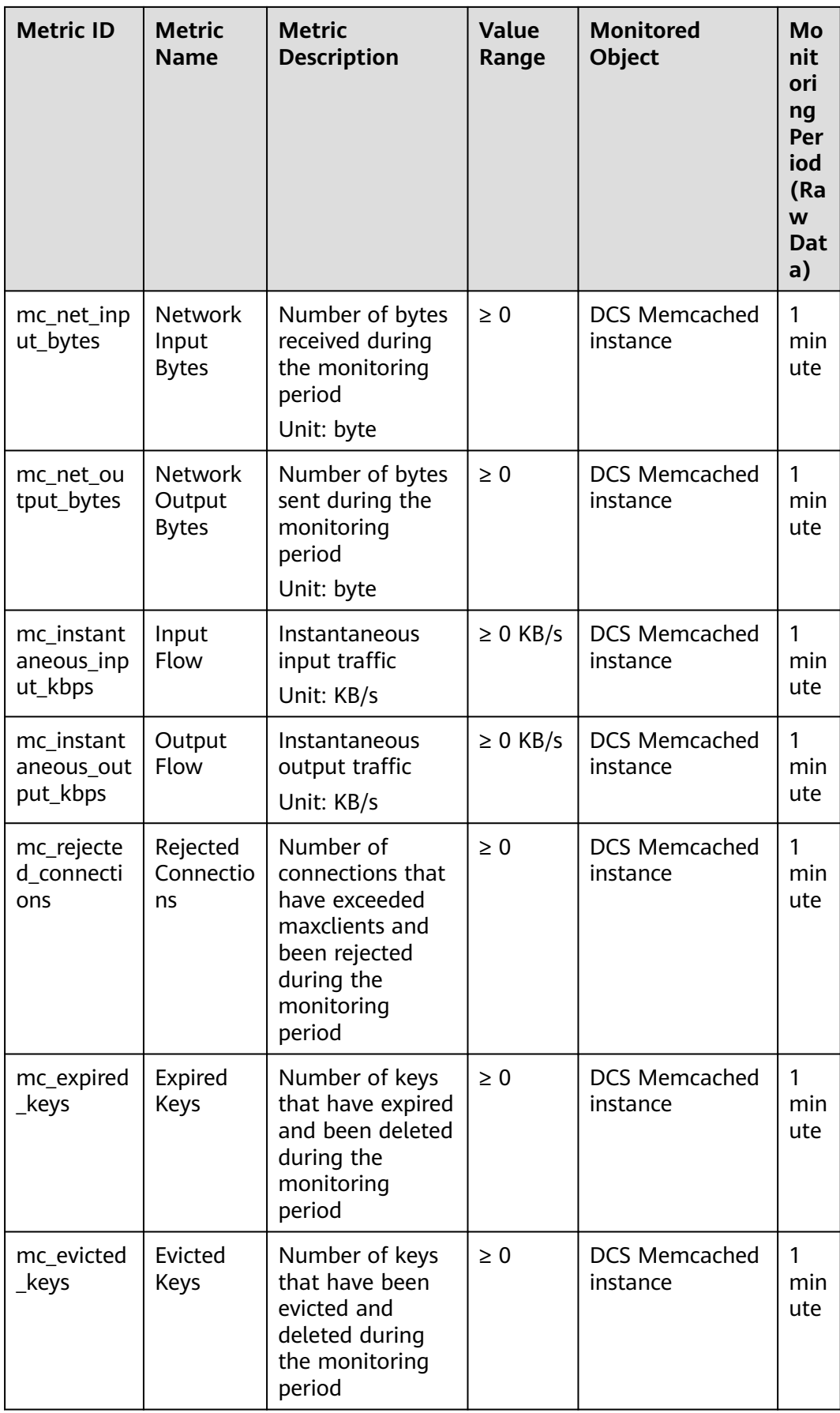

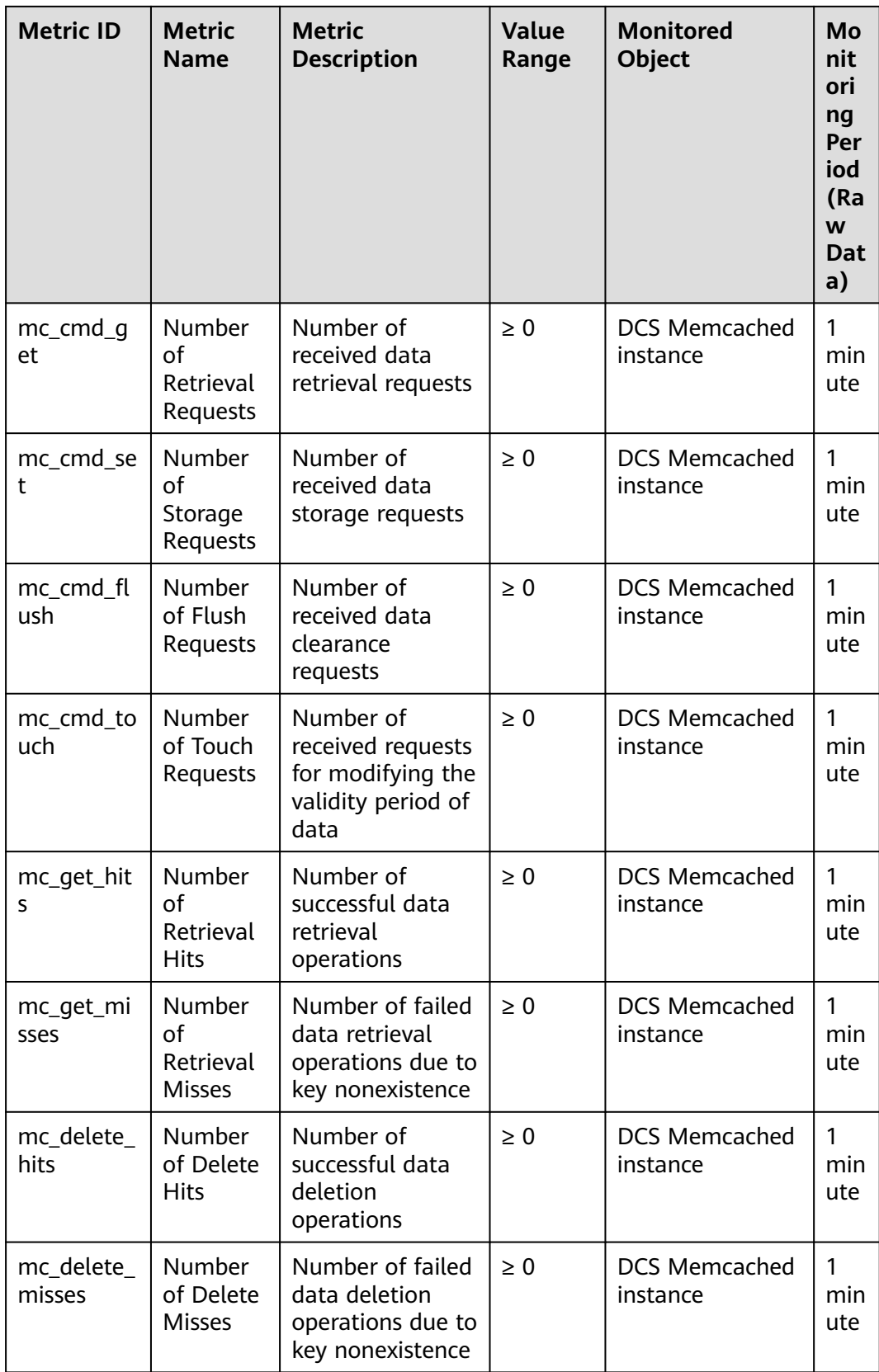

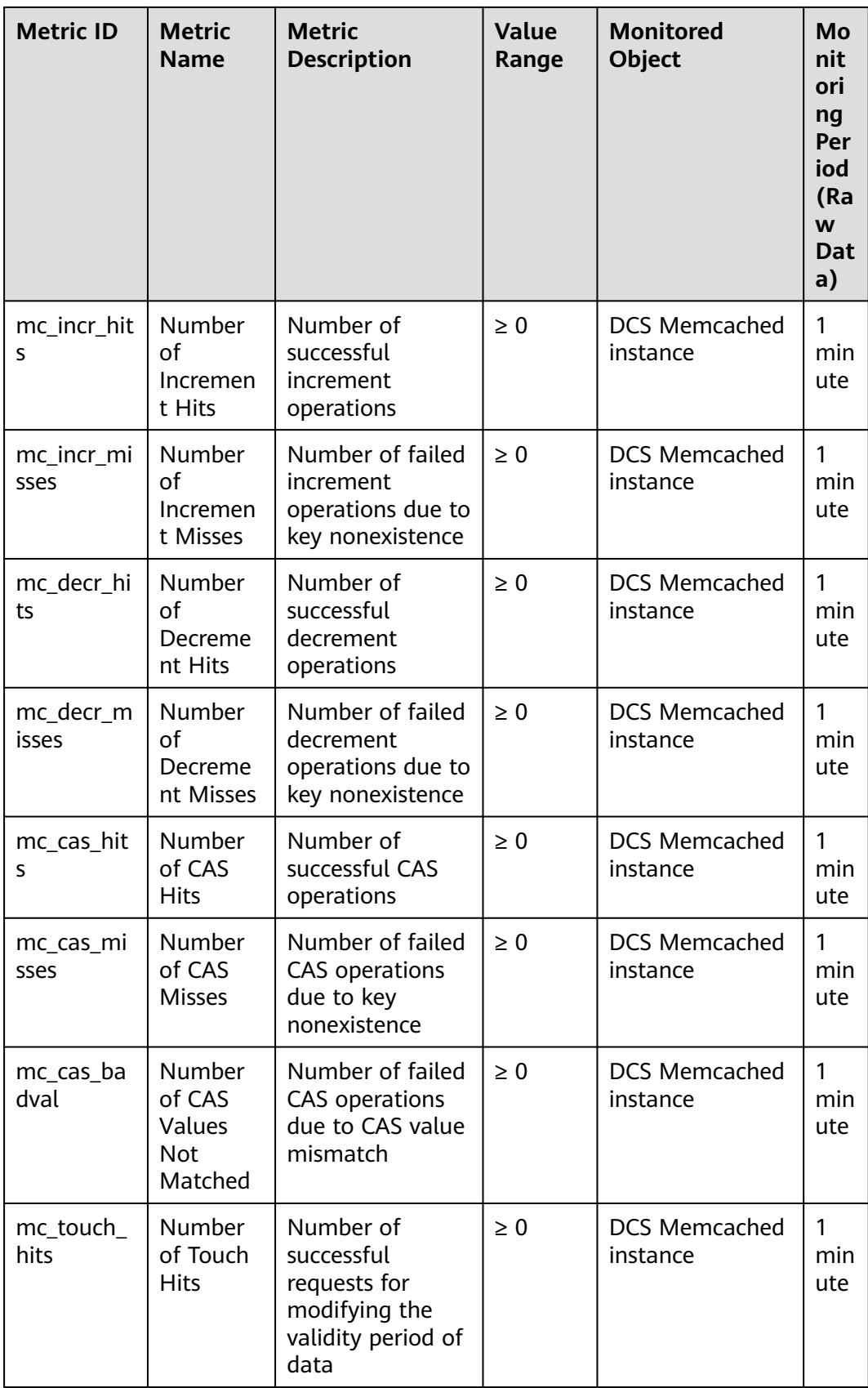

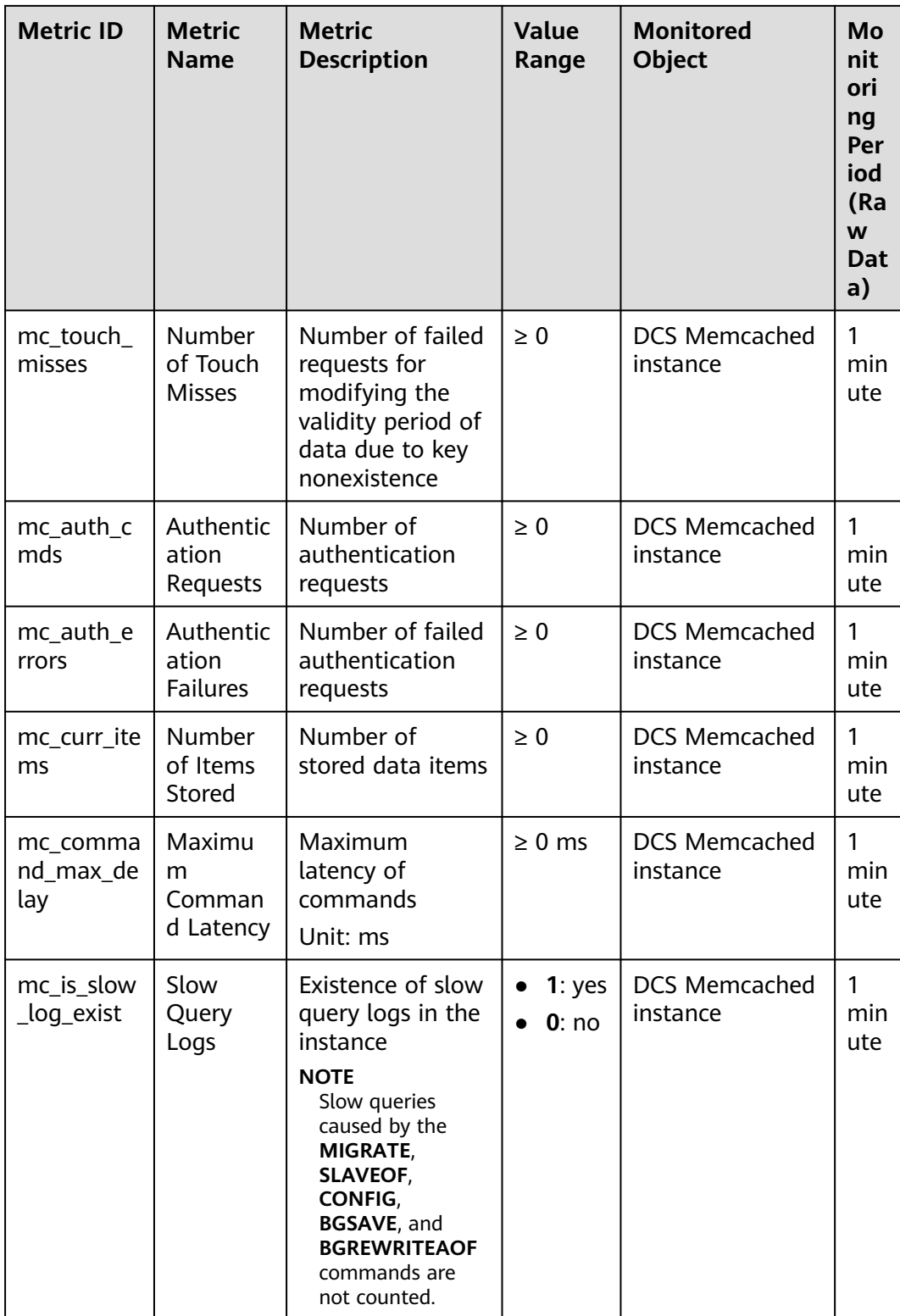
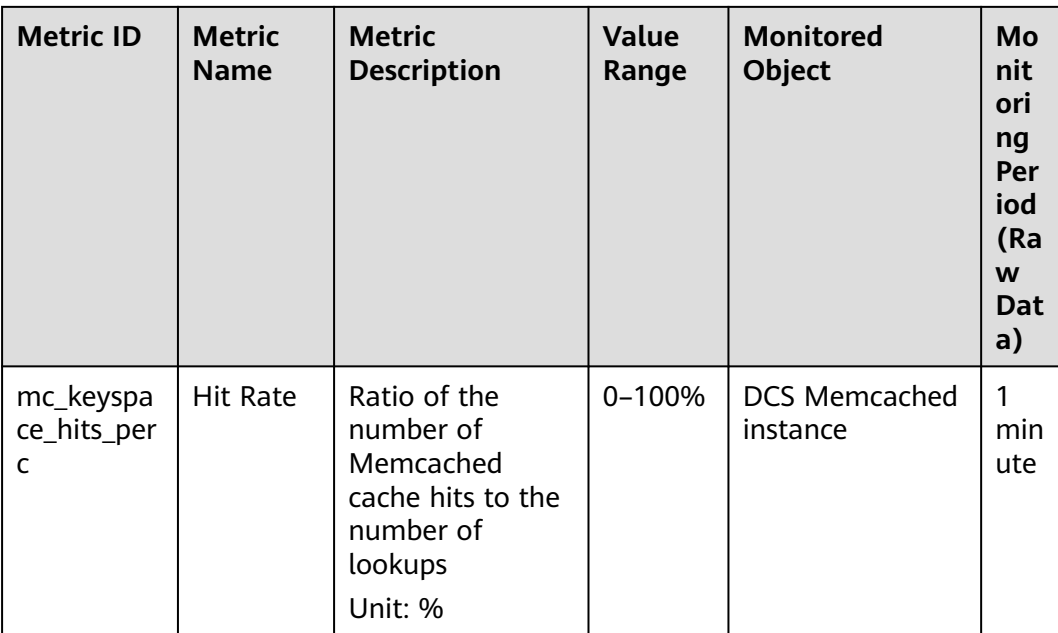

### **Dimensions**

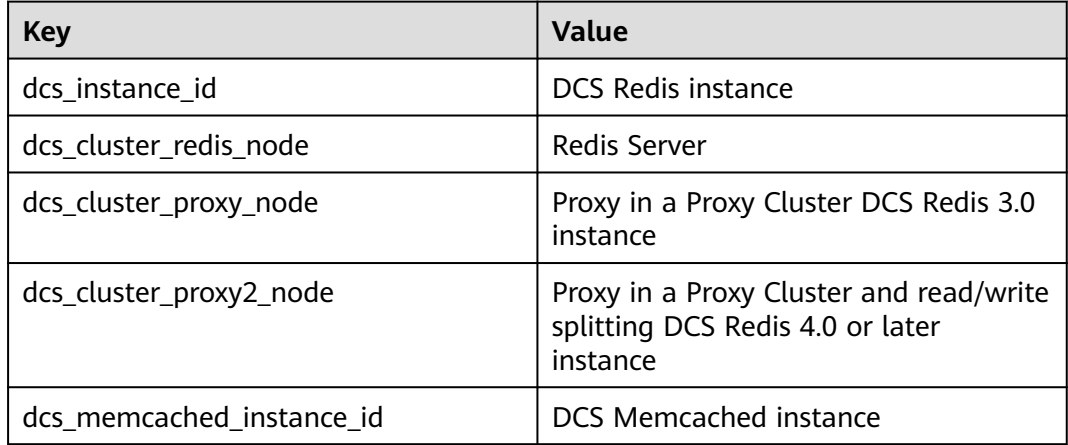

## **14.2 Common DCS Metrics**

This section describes common Redis metrics.

#### **Table 14-8** Common metrics

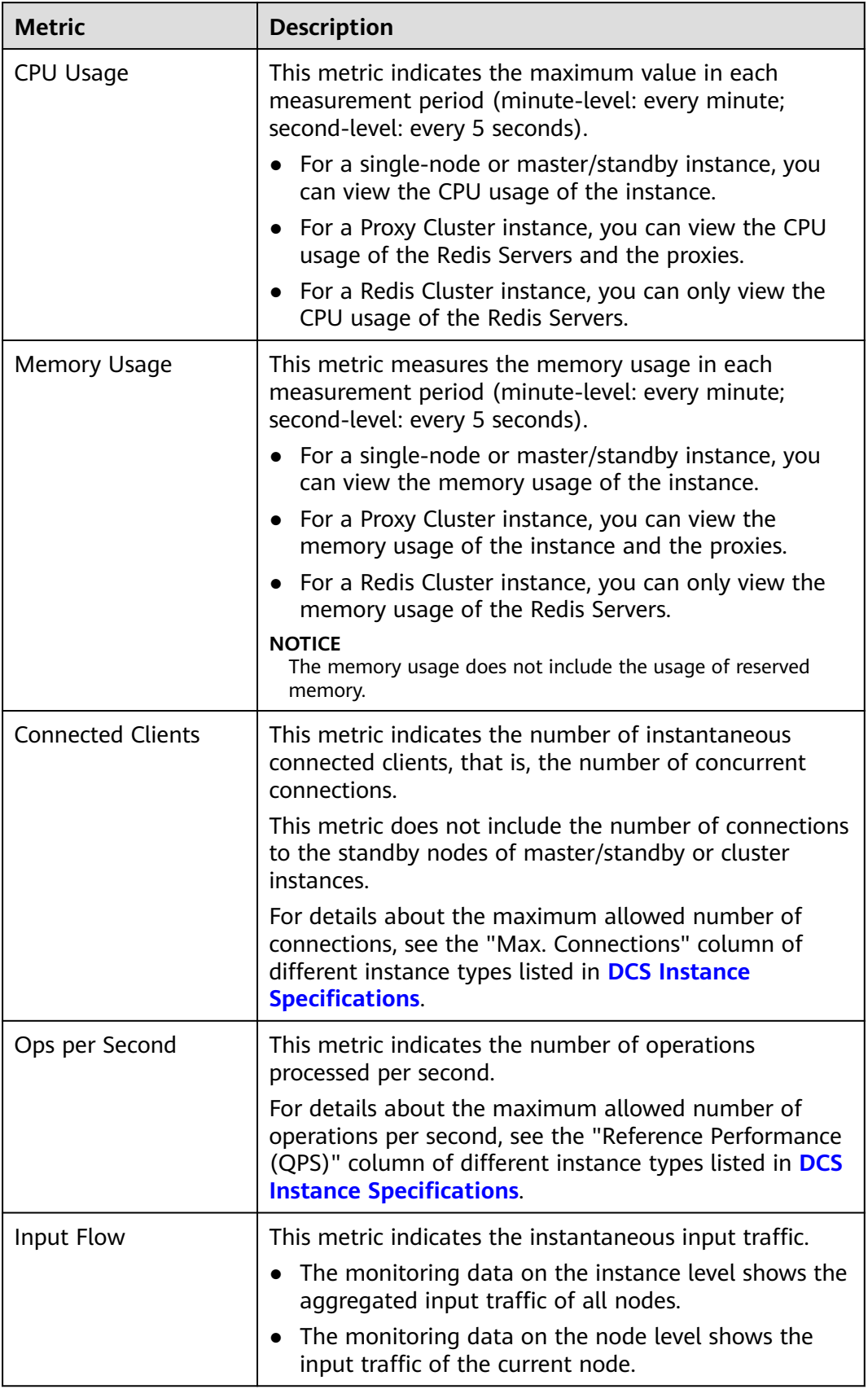

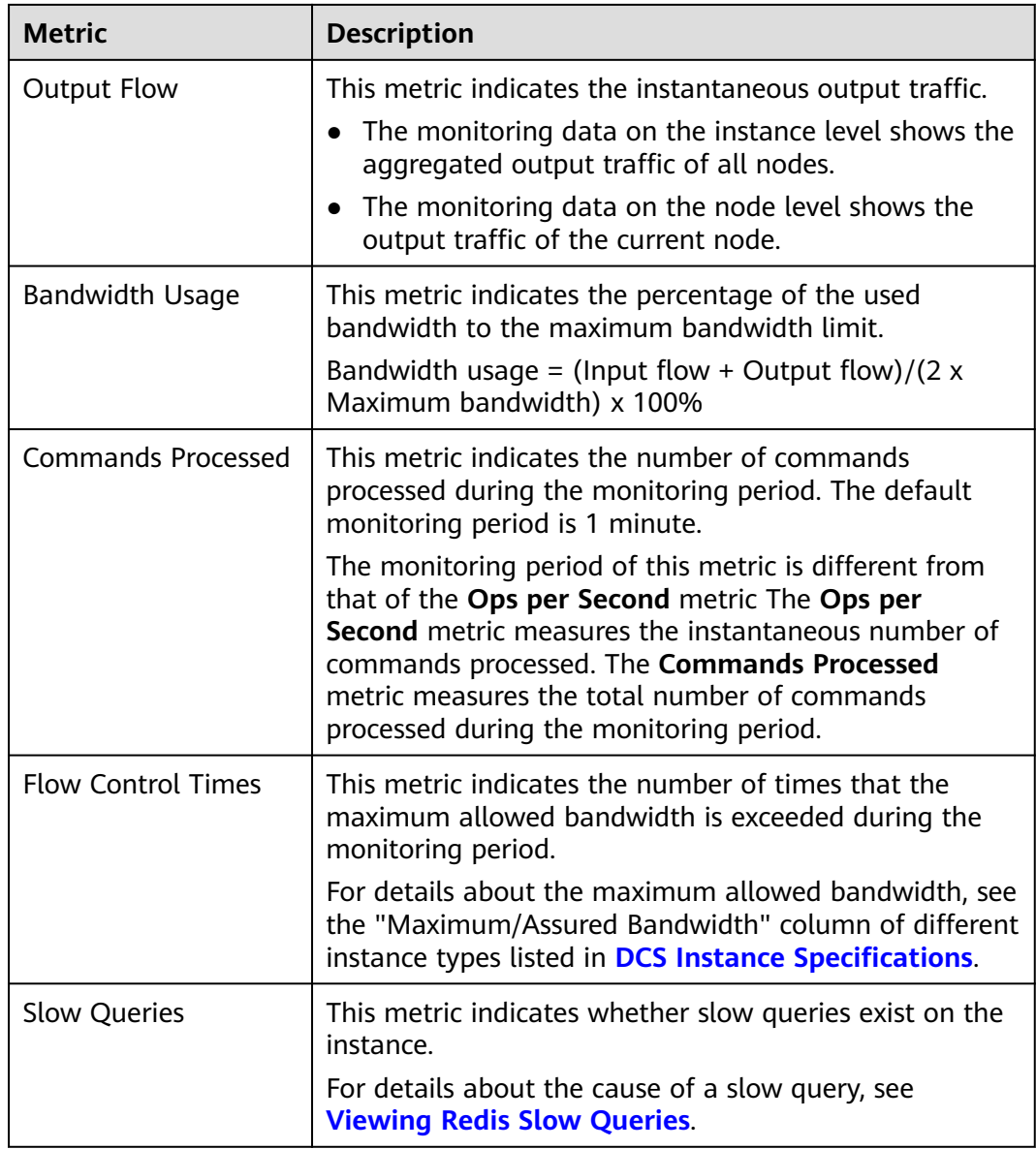

# **14.3 Viewing DCS Metrics**

The Cloud Eye service monitors the running performance your DCS instances.

#### **Viewing DCS Metrics**

- **Step 1** Log in to the **[DCS console](https://console-intl.huaweicloud.com/dcs/)**.
- **Step 2** Click  $\heartsuit$  in the upper left corner of the management console and select the region where your instance is located.
- **Step 3** In the navigation pane, choose **Cache Manager**.
- **Step 4** Click the desired instance.

#### **Step 5** Choose **Performance Monitoring**. All monitoring metrics of the instance are displayed.

#### $\Box$  Note

You can also click **View Metric** in the **Operation** column on the **Cache Manager** page. You will be redirected to the Cloud Eye console. The metrics displayed on the Cloud Eye console are the same as those displayed on the **Performance Monitoring** page of the DCS console.

**----End**

# **14.4 Configuring DCS Monitoring and Alarms**

This section describes the alarm rules of some metrics and how to configure the rules. In actual scenarios, configure alarm rules for metrics by referring to the following alarm policies.

#### **Alarm Policies for DCS Redis Instances**

| <b>Metric</b>       | Value<br>Range | <b>Alarm</b><br><b>Policy</b>                                                                            | <b>Appro</b><br>ach<br><b>Upper</b><br>Limit | <b>Handling Suggestion</b>                                                                                                    |
|---------------------|----------------|----------------------------------------------------------------------------------------------------|----------------------------------------------|----------------------------------------------------------------------------------------------------|
| <b>CPU</b><br>Usage | $0 - 100%$     | Alarm<br>threshold:<br>>70%<br>Number of<br>consecutiv<br>e periods:<br>2<br>Alarm<br>severity:<br>Major | No.                                          | Consider capacity expansion<br>based on the service analysis.<br>The CPU capacity of a single-<br>node or master/standby instance<br>cannot be expanded. If you need<br>larger capacity, use a cluster<br>instance instead.<br>This metric is available only for<br>single-node, master/standby, and<br>Proxy Cluster instances. For Redis<br>Cluster instances, this metric is<br>available only on the Redis<br>Server level. You can view the<br>metric on the Redis Server tab<br>page on the <b>Performance</b><br><b>Monitoring</b> page of the instance. |

**Table 14-9** DCS Redis instance metrics to configure alarm rules for

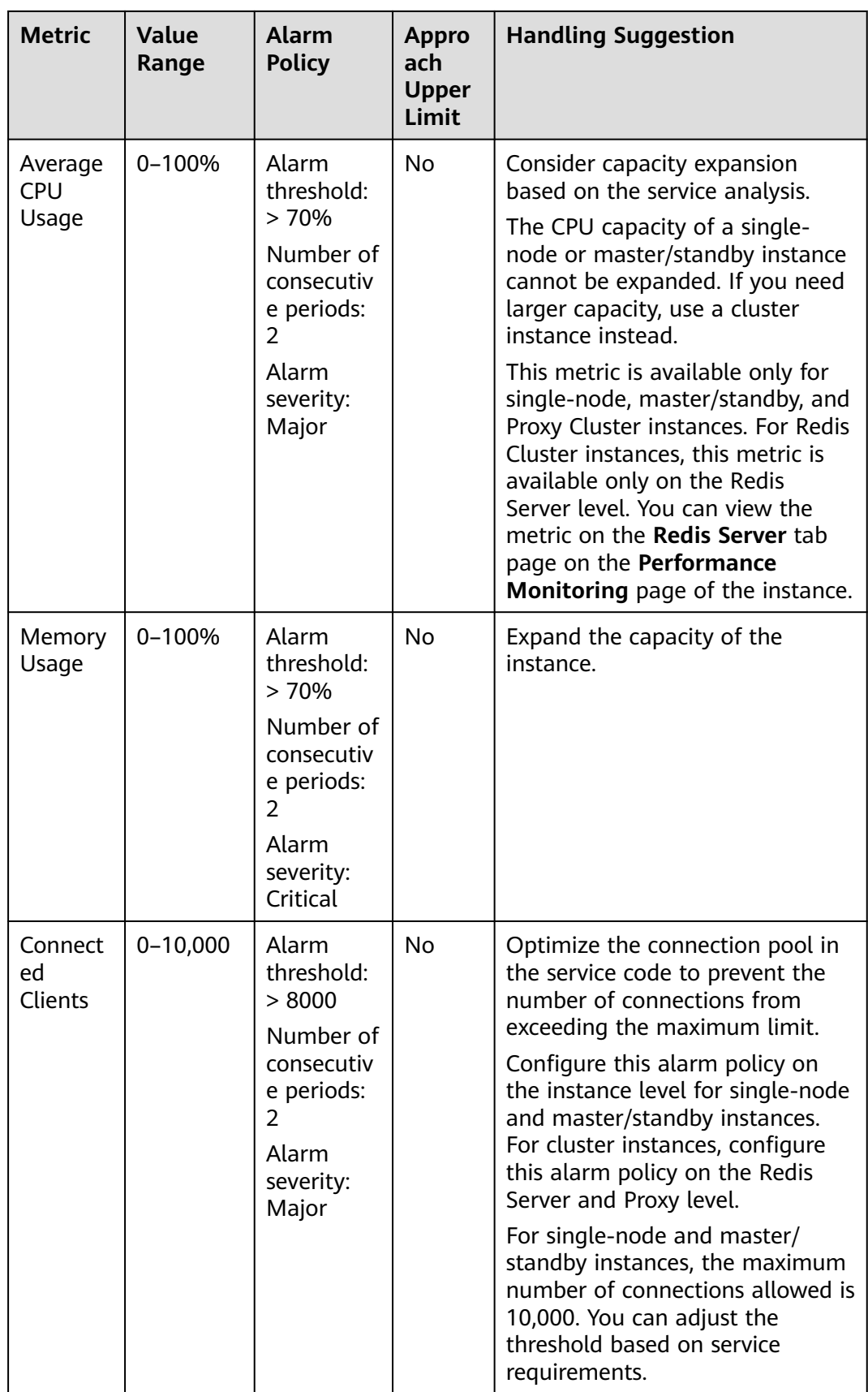

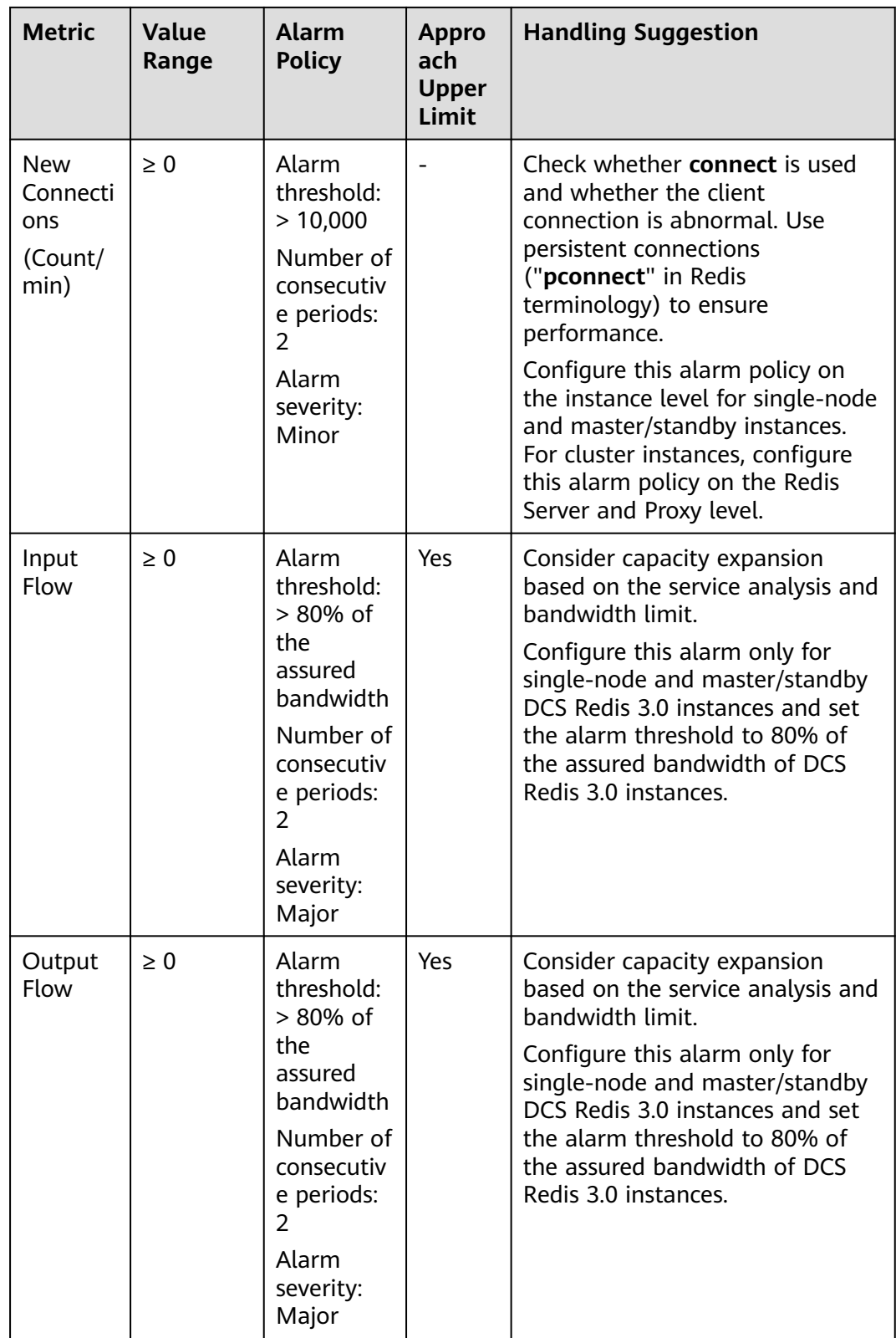

## **Alarm Policies for DCS Memcached Instances**

| <b>Metric</b>                 | <b>Value</b><br>Range | <b>Alarm</b><br><b>Policy</b>                                                                                | <b>Approac</b><br>h Upper<br>Limit | <b>Handling Suggestion</b>                                                                                                    |
|-------------------------------|-----------------------|----------------------------------------------------------------------------------------------------|------------------------------------|----------------------------------------------------------------------------------------------------|
| <b>CPU</b><br>Usage           | $0 - 100%$            | Alarm<br>threshold:<br>>70%<br>Number of<br>consecutiv<br>e periods:<br>2<br>Alarm<br>severity:<br>Major     | No                                 | Check the service for traffic<br>surge.<br>The CPU capacity of a single-<br>node or master/standby<br>instance cannot be expanded.<br>Analyze the service and<br>consider splitting the service or<br>combine multiple instances<br>into a cluster on the client end. |
| Memory<br>Usage               | $0 - 100%$            | Alarm<br>threshold:<br>>65%<br>Number of<br>consecutiv<br>e periods:<br>2<br>Alarm<br>severity:<br>Minor     | <b>No</b>                          | Consider expanding the<br>instance capacity.                                                                                                    |
| Connect<br>ed<br>Clients      | $0 - 10,000$          | Alarm<br>threshold:<br>> 8000<br>Number of<br>consecutiv<br>e periods:<br>2<br>Alarm<br>severity:<br>Major   | <b>No</b>                          | Optimize the connection pool<br>in the service code to prevent<br>the number of connections<br>from exceeding the maximum<br>limit.                                                                                                    |
| <b>New</b><br>Connecti<br>ons | $\geq 0$              | Alarm<br>threshold:<br>> 10,000<br>Number of<br>consecutiv<br>e periods:<br>2<br>Alarm<br>severity:<br>Minor |                                    | Check whether <b>connect</b> is used<br>and whether the client<br>connection is abnormal. Use<br>persistent connections<br>("pconnect" in Redis<br>terminology) to ensure<br>performance.                                                                             |

**Table 14-10** DCS Memcached instance metrics to configure alarm rules for

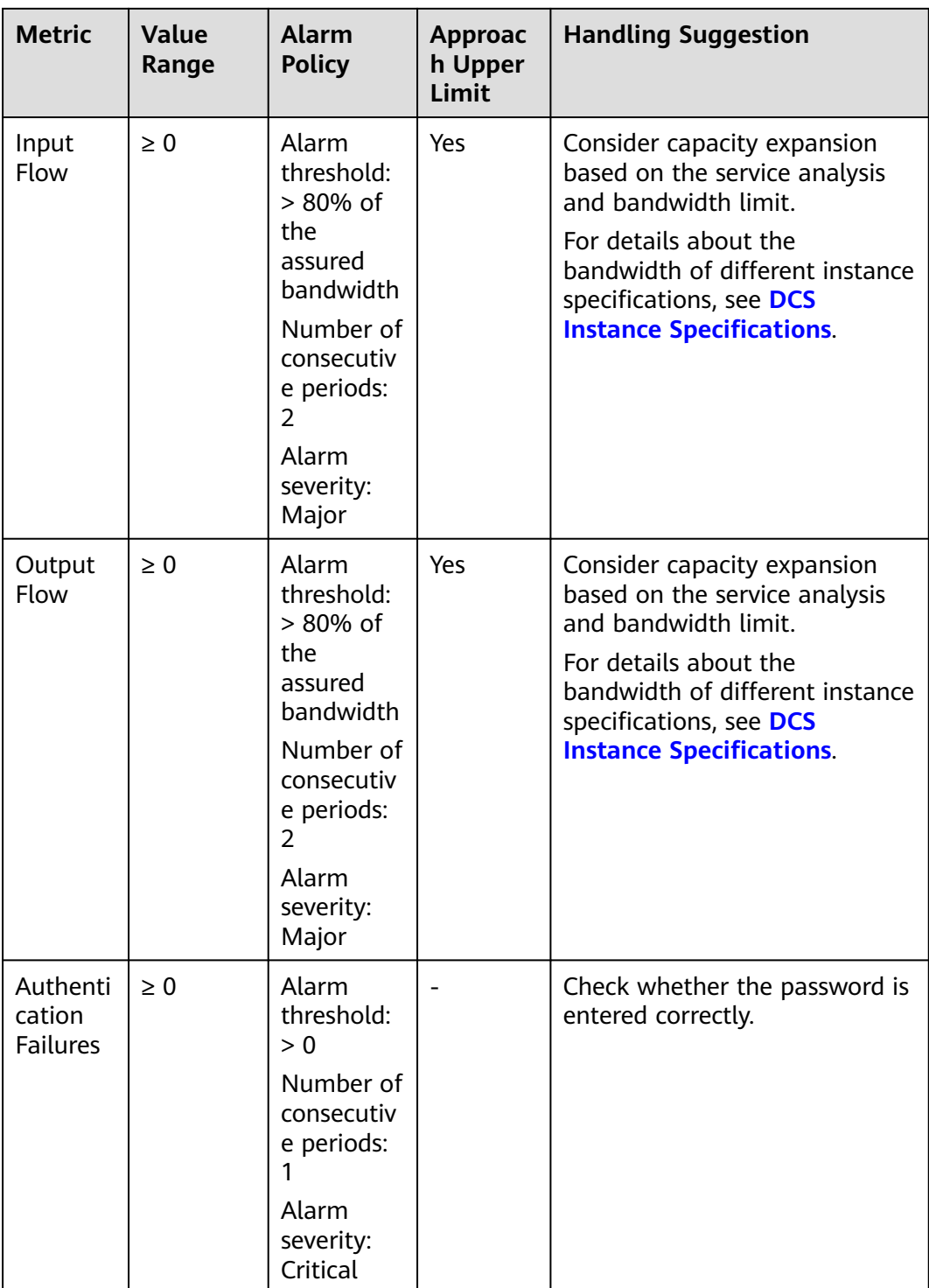

## **Alarm Policies for Redis Server Nodes of DCS Redis Instances**

| <b>Metric</b>                  | <b>Value</b><br>Range | <b>Alarm</b><br><b>Policy</b>                                                                                         | <b>Approac</b><br>h Upper<br>Limit | <b>Handling Suggestion</b>                                                                                                    |
|--------------------------------|-----------------------|----------------------------------------------------------------------------------------------------|------------------------------------|----------------------------------------------------------------------------------------------------|
| <b>CPU</b><br>Usage            | $0 - 100%$            | Alarm<br>threshold:<br>>70%<br>Number of<br>consecutiv<br>e periods:<br>2<br>Alarm<br>severity:<br>Major              | <b>No</b>                          | Check the service for traffic<br>surge.<br>Check whether the CPU usage<br>is evenly distributed to Redis<br>Server nodes. If the CPU usage<br>is high on multiple nodes,<br>consider capacity expansion.<br>Expanding the capacity of a<br>cluster instance will scale out<br>nodes to share the CPU<br>pressure.<br>If the CPU usage is high on a<br>single node, check whether hot<br>keys exist. If yes, optimize the<br>service code to eliminate hot<br>keys. |
| Average<br><b>CPU</b><br>Usage | $0 - 100%$            | Alarm<br>threshold:<br>>70%<br>Number of<br>consecutiv<br>e periods:<br>$\overline{2}$<br>Alarm<br>severity:<br>Major | <b>No</b>                          | Consider capacity expansion<br>based on the service analysis.<br>The CPU capacity of a single-<br>node, read/write splitting, or<br>master/standby instance<br>cannot be expanded. If you<br>need larger capacity, use a<br>cluster instance instead.                                                                                                    |
| Memory<br>Usage                | $0 - 100%$            | Alarm<br>threshold:<br>>70%<br>Number of<br>consecutiv<br>e periods:<br>2<br>Alarm<br>severity:<br>Major              | <b>No</b>                          | Check the service for traffic<br>surge.<br>Check whether the memory<br>usage is evenly distributed to<br>Redis Server nodes. If the<br>memory usage is high on<br>multiple nodes, consider<br>capacity expansion. If the<br>memory usage is high on a<br>single node, check whether big<br>keys exist. If yes, optimize the<br>service code to eliminate big<br>keys.                                                                                              |

**Table 14-11** Redis server metrics to configure alarm policies for

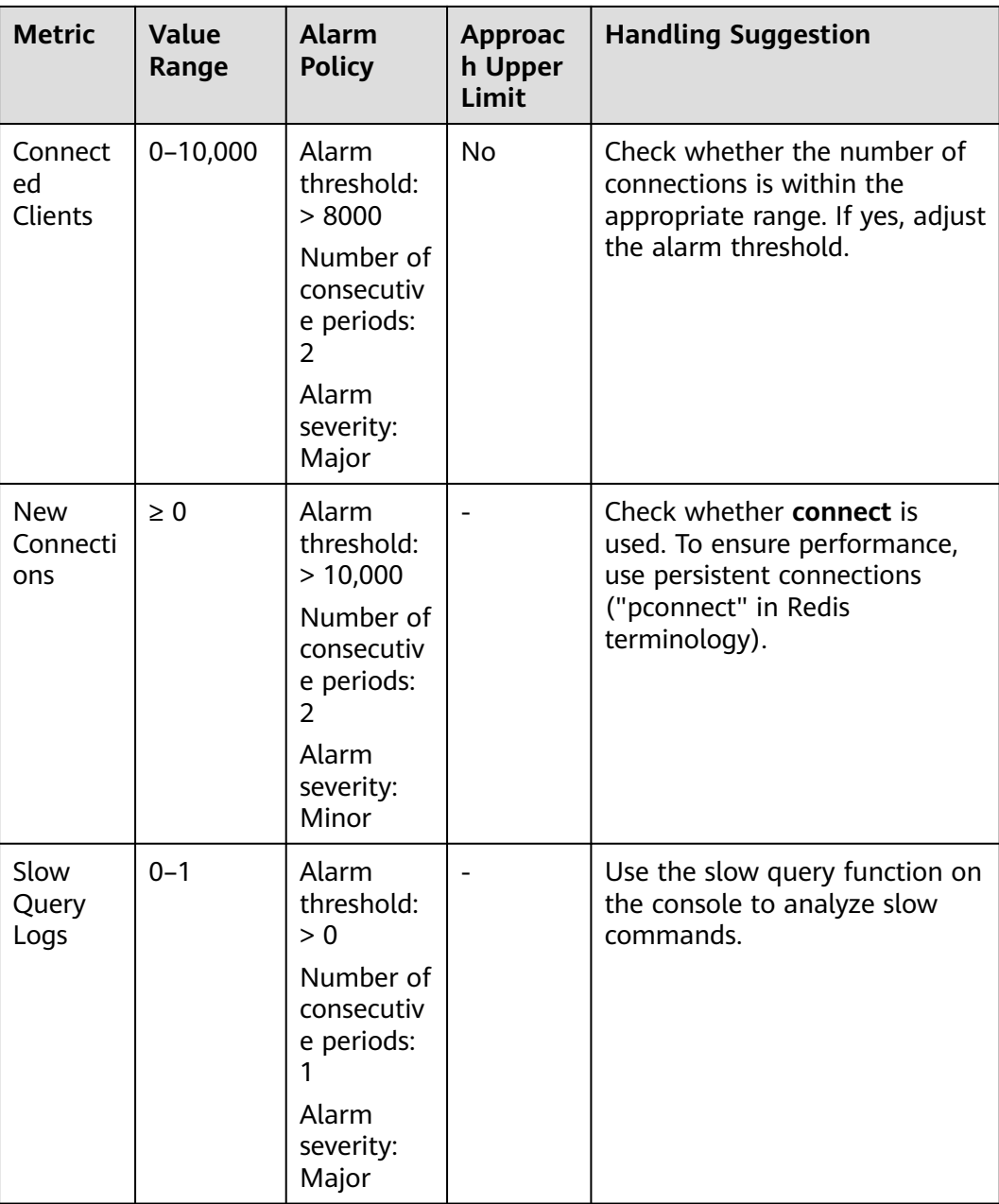

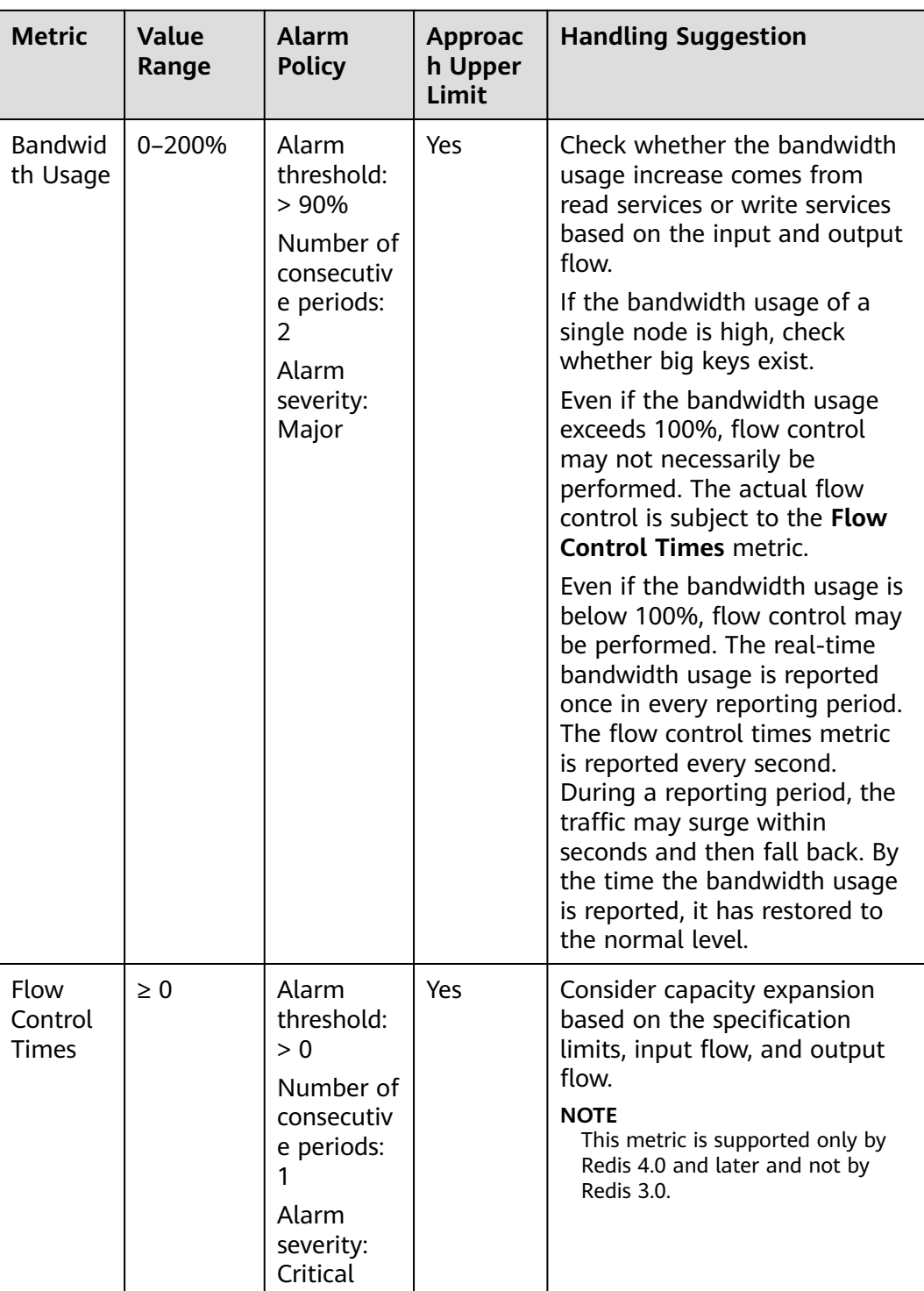

#### **Alarm Policies for Proxy Nodes of DCS Redis Instances**

| <b>Metric</b>            | <b>Value</b><br>Range | <b>Alarm</b><br><b>Policy</b>                                                                                             | <b>Approac</b><br>h Upper<br>Limit | <b>Handling Suggestion</b>                                                                                                    |
|--------------------------|-----------------------|----------------------------------------------------------------------------------------------------|------------------------------------|----------------------------------------------------------------------------------------------------|
| <b>CPU</b><br>Usage      | $0 - 100%$            | Alarm<br>threshold:<br>>70%<br>Number of<br>consecutiv<br>e periods:<br>$\overline{2}$<br>Alarm<br>severity:<br>Critical  | Yes                                | Consider capacity expansion,<br>which will add proxies.                                                                             |
| Memory<br>Usage          | $0 - 100%$            | Alarm<br>threshold:<br>>70%<br>Number of<br>consecutiv<br>e periods:<br>$\overline{2}$<br>Alarm<br>severity:<br>Critical  | Yes                                | Consider capacity expansion,<br>which will add proxies.                                                                             |
| Connect<br>ed<br>Clients | $0 - 30,000$          | Alarm<br>threshold:<br>> 20,000<br>Number of<br>consecutiv<br>e periods:<br>$\overline{2}$<br>Alarm<br>severity:<br>Major | <b>No</b>                          | Optimize the connection pool<br>in the service code to prevent<br>the number of connections<br>from exceeding the maximum<br>limit. |

**Table 14-12** Proxy metrics to configure alarm policies for

#### **Configuring an Alarm Rule for a Resource Group**

Cloud Eye allows you to add DCS instances, Redis Server nodes, and proxy nodes to resource groups and manage instances and alarm rules by group to simplify O&M. For details, see **[Creating a Resource Group](https://support.huaweicloud.com/intl/en-us/usermanual-ces/ces_01_0017.html)**.

- **Step 1** Create a resource group.
	- 1. Log in to the Cloud Eye console. In the navigation pane, choose **Resource Groups** and then click **Create Resource Group** in the upper right corner.

2. Enter a group name and add Redis Server nodes to the resource group. You can add Redis Server nodes of different instances to the same resource group.

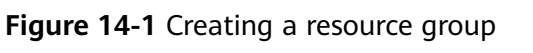

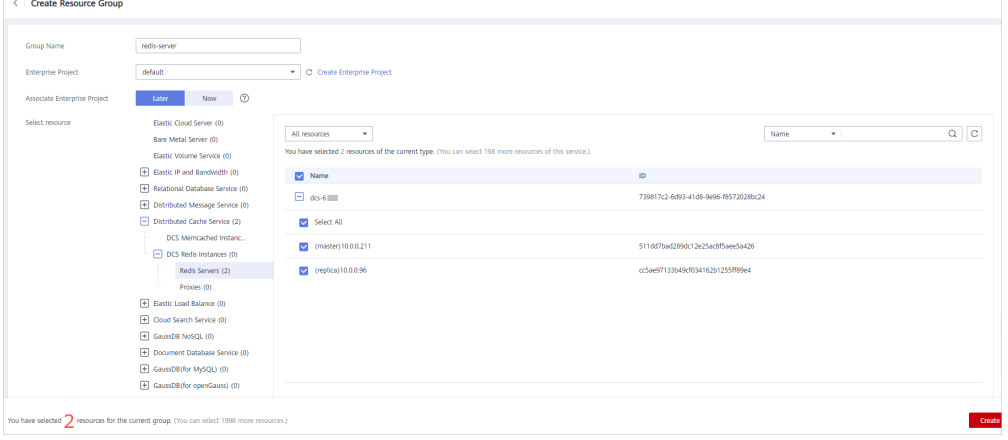

- 3. Click **Create**.
- **Step 2** In the navigation pane of the Cloud Eye console, choose **Alarm Management** > **Alarm Rules** and then click **Create Alarm Rule** to set alarm information for the resource group.

Create a CPU usage alarm rule for all Redis Server nodes in the resource group, as shown in the following figure.

| <b>Create Alarm Rule</b>             |                                                                                                    |                                    |
|--------------------------------------|----------------------------------------------------------------------------------------------------|------------------------------------|
| $\star$ Name                         | alarm-titi                                                                                                    |                                    |
| <b>Description</b>                   | 0/256                                                                                                    |                                    |
| * Alarm Type                         | Metric<br>Event                                                                                                    |                                    |
| * Resource Type                      | <b>Distributed Cache Service</b><br>$^{\circ}$<br>۰                                                                                                    |                                    |
| $\star$ Dimension                    | DCS Redis Instances - Redis Servers<br>$\mathbf{v}$                                                                                                    |                                    |
| * Monitoring Scope                   | All resources<br>Specific resources<br><b>Resource groups</b><br>If you choose Resource groups, alarms will be triggered as resources under that group reach their predefined thresholds. |                                    |
| $\star$ Group                        | C Create Resource Group View Resource Details in a Group<br>failover                                                                                                    |                                    |
| * Method                             | <b>Configure manually</b><br>Associate template<br>Use existing template                                                                                                    |                                    |
| * Alarm Policy<br><b>Metric Name</b> | <b>Alarm Policy</b>                                                                                                    | <b>Alarm Severity</b><br>Operation |
| If CPU Usage<br>Or                   | % 3 times (consecutively)<br>Then One day<br>$-70$<br>۰<br>Raw data v<br>$\mathbf{v}$<br>> 1<br>(+) Add Alarm Policy You can add 49 more.                                                 | Major<br>$\mathbf{v}$              |

**Figure 14-2** Creating an alarm rule for a resource group

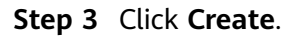

**----End**

#### **Configuring an Alarm Rule for a Specific Resource**

In the following example, an alarm rule is set for the **Slow Query Logs** (**is\_slow\_log\_exist**) metric.

- **Step 1** Log in to the **[DCS console](https://console-intl.huaweicloud.com/dcs/)**.
- **Step 2** Click  $\bigcirc$  in the upper left corner of the management console and select the region where your instance is located.
- **Step 3** In the navigation pane, choose **Cache Manager**.
- **Step 4** In the row containing the DCS instance whose metrics you want to view, click **View Metric** in the **Operation** column.

**Figure 14-3** Viewing instance metrics

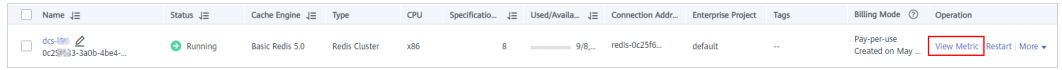

**Step 5** On the displayed page, locate the **Slow Query Logs** metric. Hover over the metric

and click  $\begin{array}{c} \Box \end{array}$  to create an alarm rule for the metric.

The **Create Alarm Rule** page is displayed.

- **Step 6** Specify the alarm information.
	- 1. Set the alarm name and description.
	- 2. Specify the alarm policy and alarm severity.

For example, the alarm policy shown in **Figure 14-4** indicates that an alarm will be triggered if slow queries exist in the instance for two consecutive periods. If no actions are taken, the alarm will be triggered once every day, until the value of this metric returns to **0**.

**Figure 14-4** Setting the alarm content

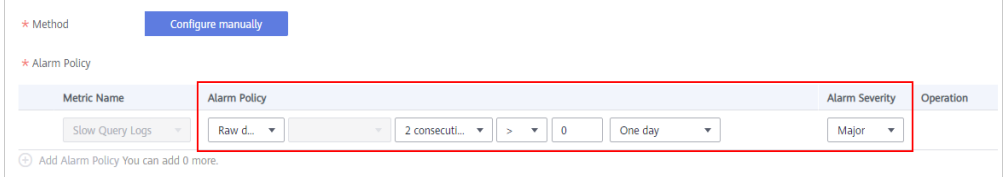

- 3. Set the alarm notification configurations. If you enable **Alarm Notification**, set the validity period, notification object, and trigger condition.
- 4. Click **Create**.

#### $\Box$  Note

- For more information about creating alarm rules, see **[Creating an Alarm Rule](https://support.huaweicloud.com/intl/en-us/usermanual-ces/en-us_topic_0084572213.html)**.
- To modify or disable alarms, see **[Alarm Rule Management](https://support.huaweicloud.com/intl/en-us/usermanual-ces/ces_01_0073.html)**.

**----End**

# **15 Viewing DCS Audit Logs**

With CTS, you can query, audit, and review operations performed on cloud resources. Traces include the operation requests sent using the management console or open APIs as well as the results of these requests.

#### **DCS Operations Supported by CTS**

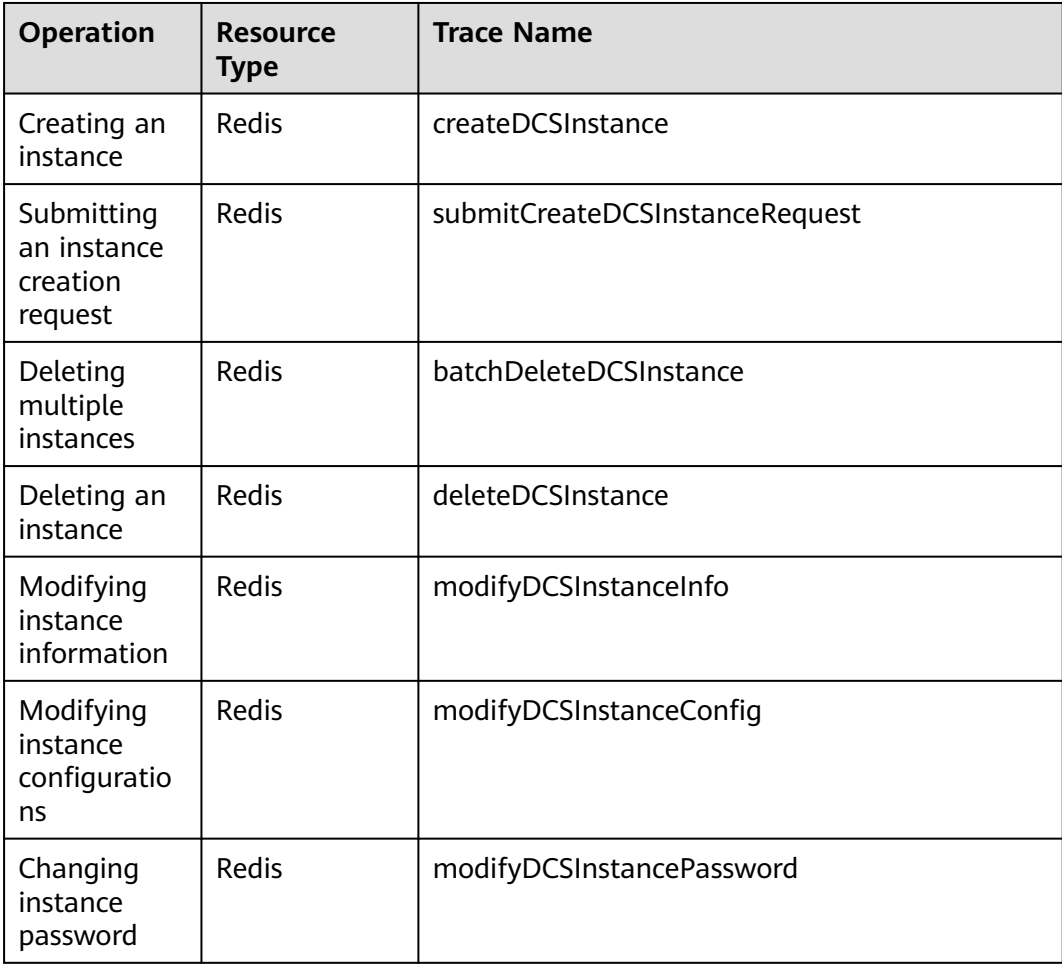

**Table 15-1** DCS operations that can be recorded by CTS

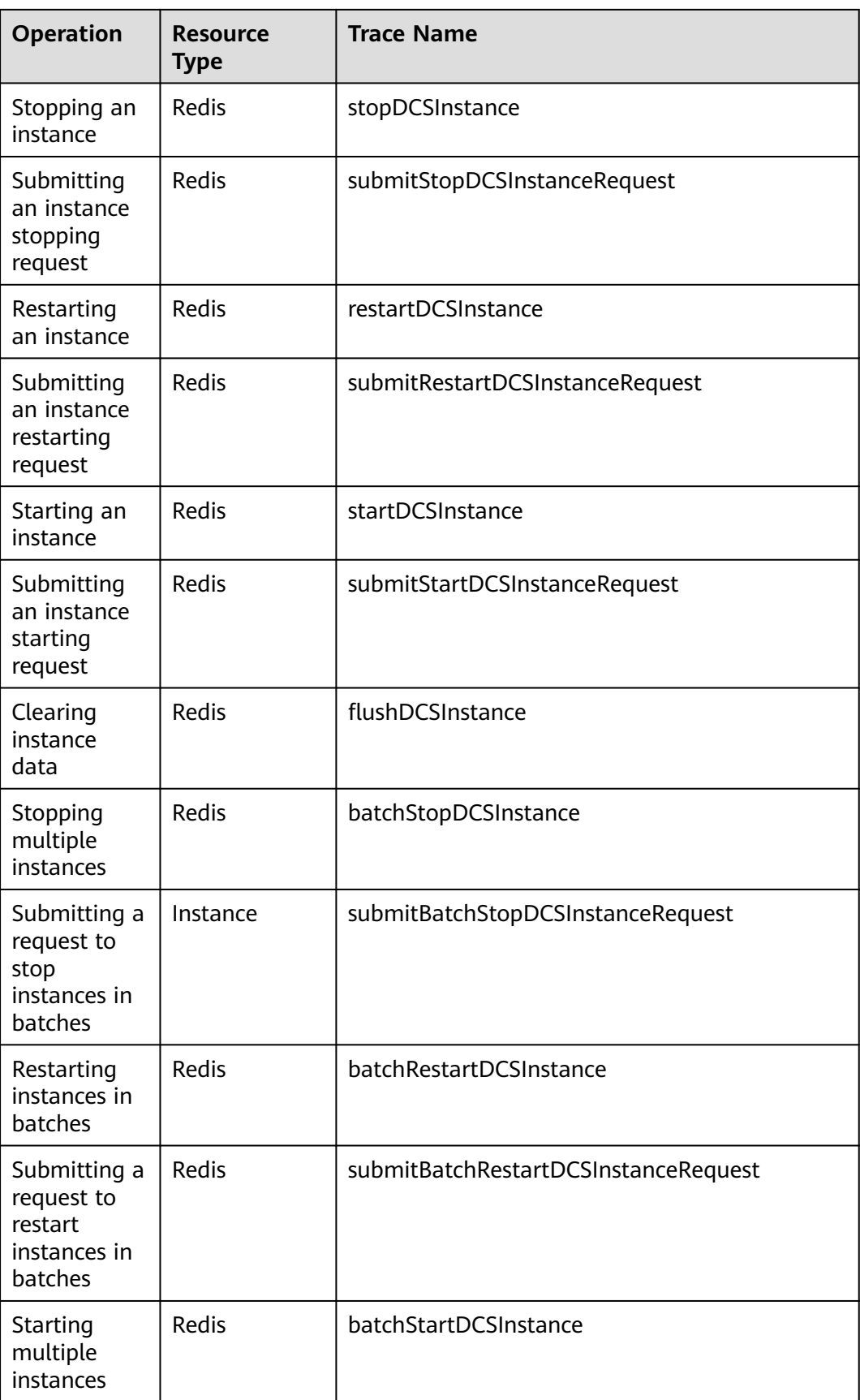

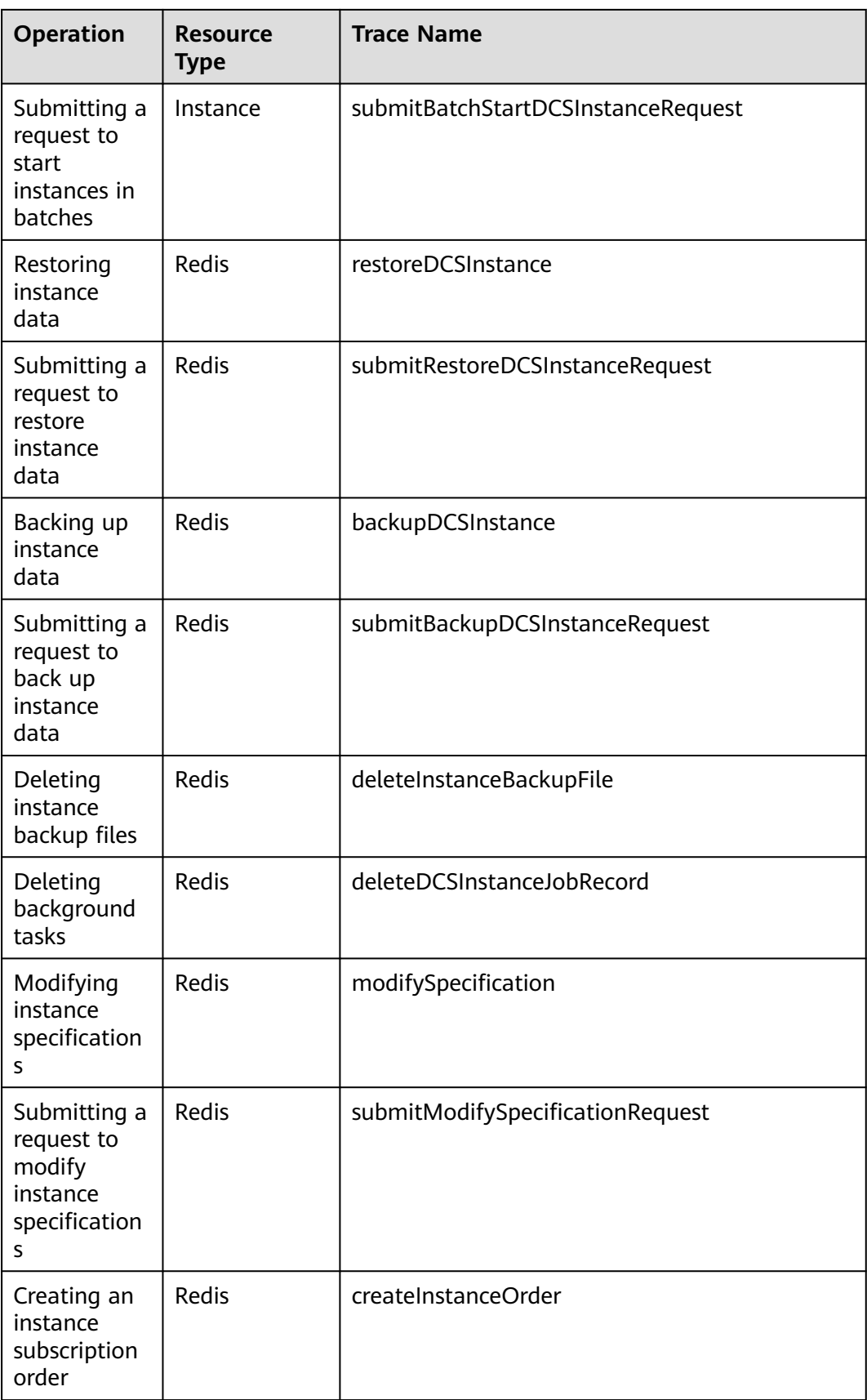

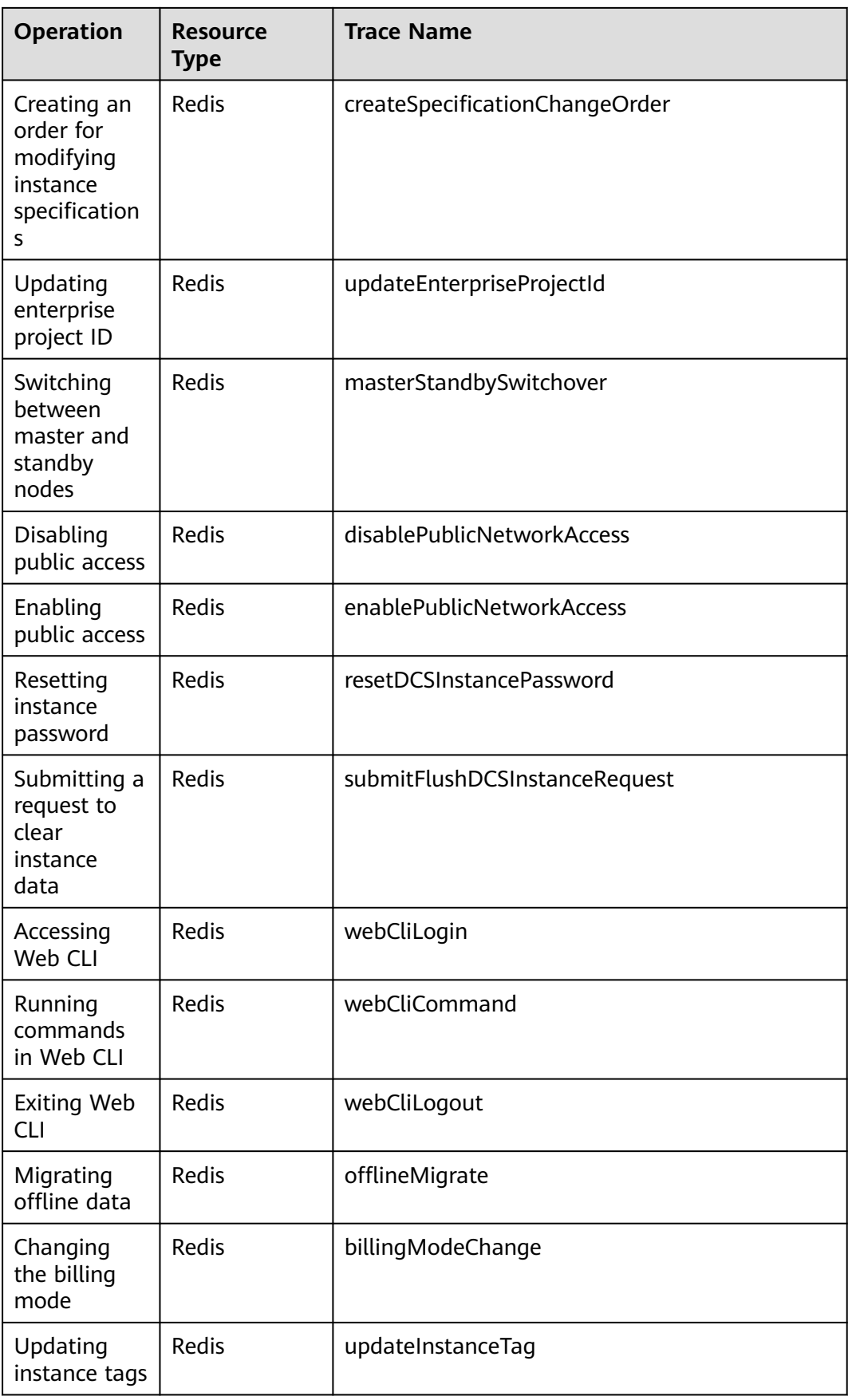

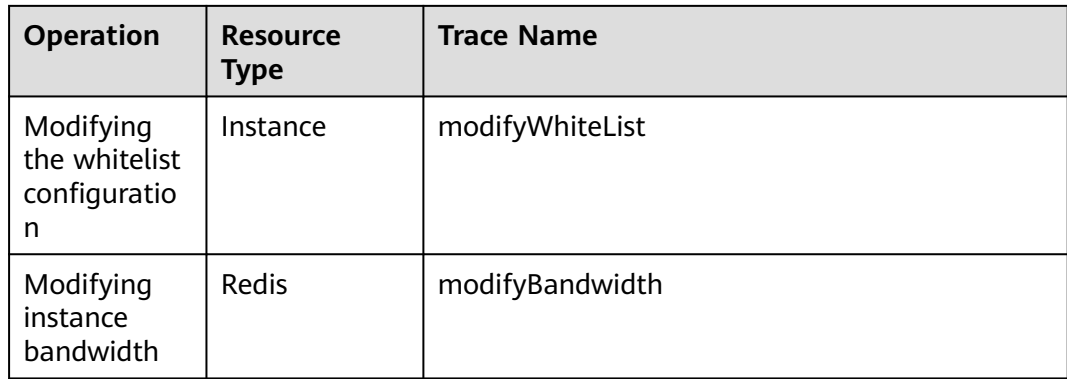

## **Viewing Audit Logs**

View CTS logs of DCS, see **[Querying Real-Time Traces](https://support.huaweicloud.com/intl/en-us/qs-cts/cts_02_0002.html)**.